**BECKHOFF** New Automation Technology

# Documentation | EN

# EL72x1-901x

# Servo Motor Terminals with OCT and STO, 48 V DC

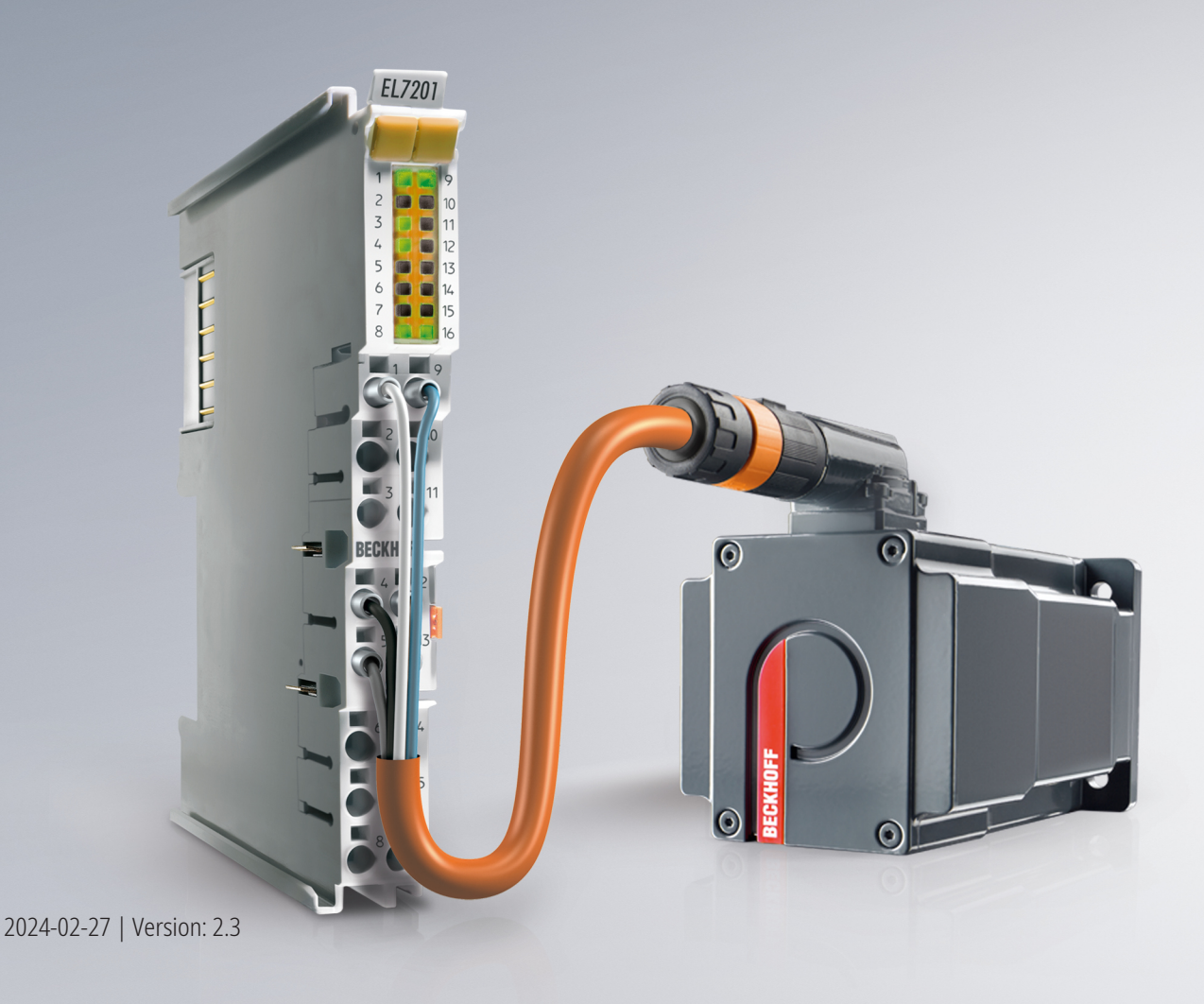

# **Table of contents**

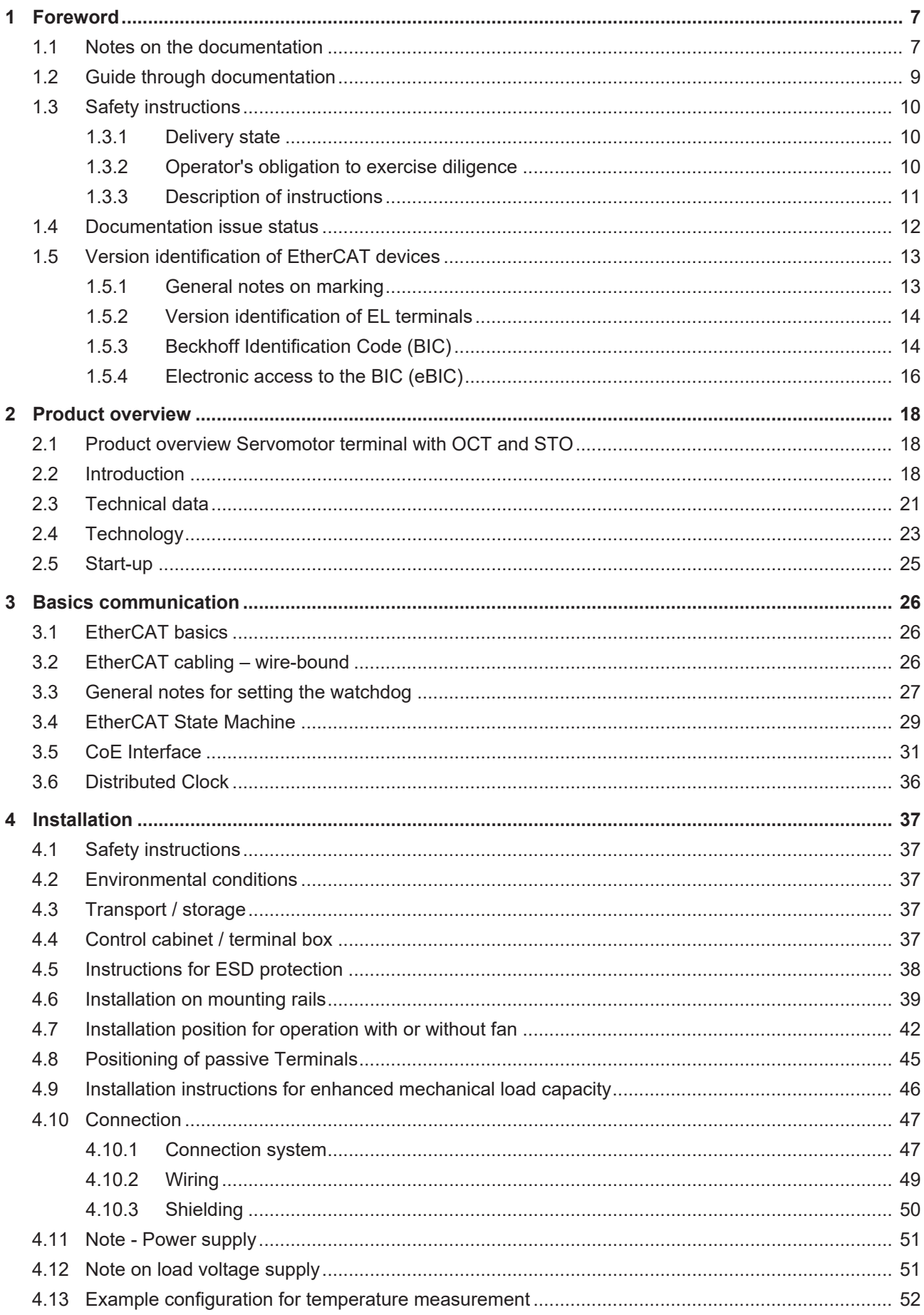

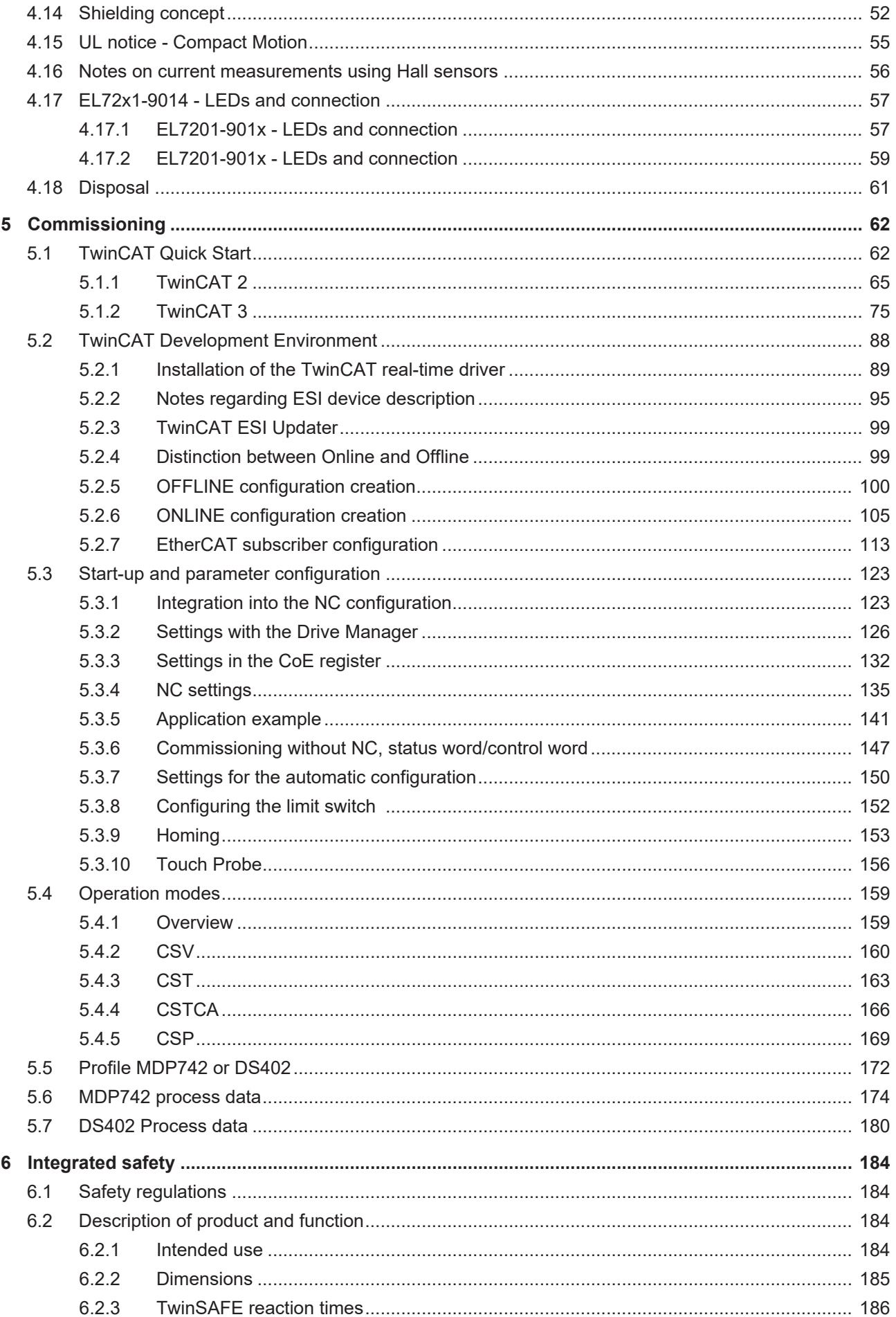

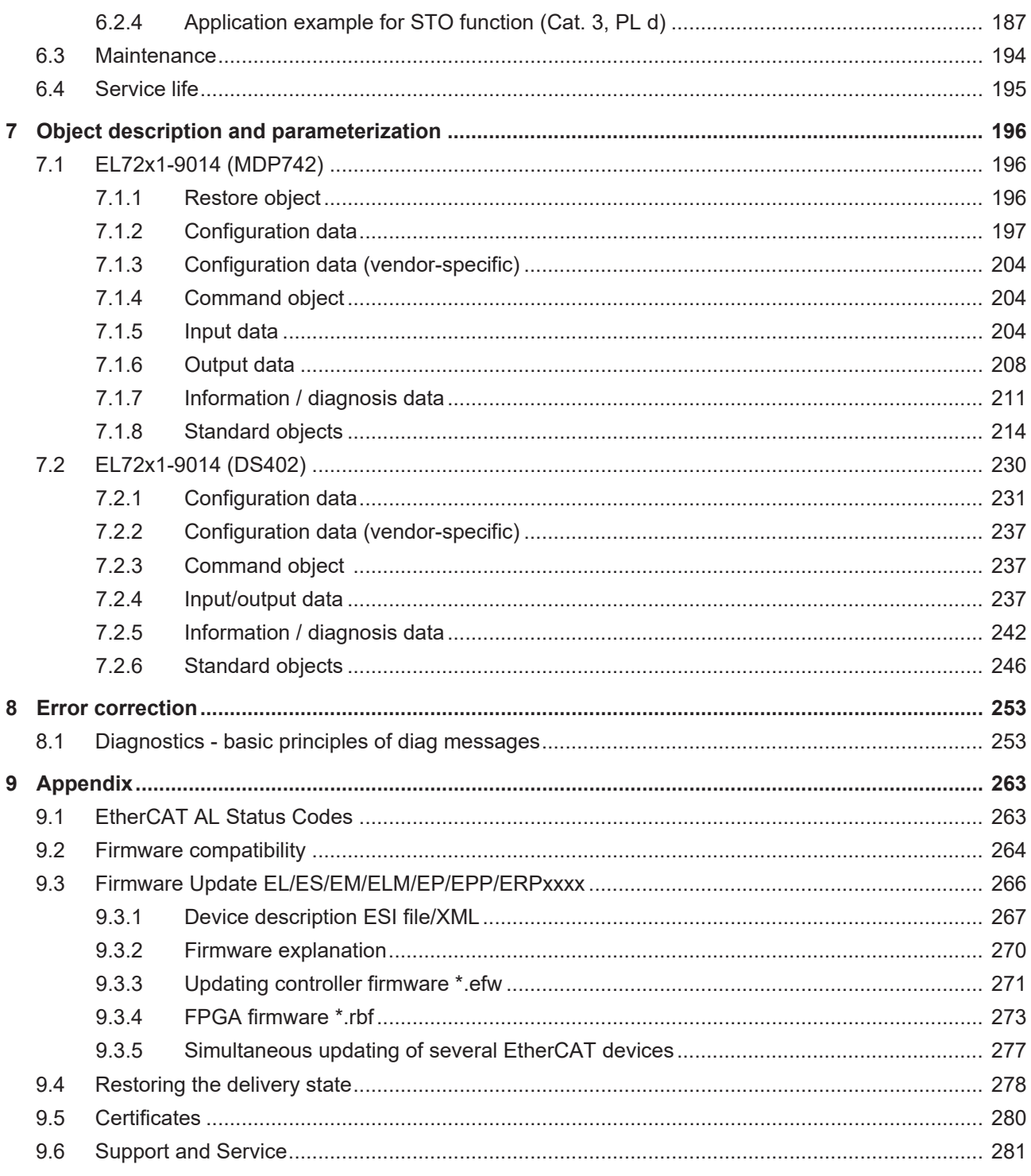

# <span id="page-6-0"></span>**1 Foreword**

### <span id="page-6-1"></span>**1.1 Notes on the documentation**

#### **Intended audience**

This description is only intended for the use of trained specialists in control and automation engineering who are familiar with the applicable national standards.

It is essential that the following notes and explanations are followed when installing and commissioning these components.

The responsible staff must ensure that the application or use of the products described satisfy all the requirements for safety, including all the relevant laws, regulations, guidelines and standards.

#### **Origin of the document**

This is a translation of the original instructions which are written in German. All other languages are derived from the German original.

#### **Product features**

Only the product features specified in the current user documentation are valid. Further information given on the product pages of the Beckhoff homepage, in emails or in other publications is not authoritative.

#### **Disclaimer**

The documentation has been prepared with care. The products described are subject to cyclical revision. For that reason the documentation is not in every case checked for consistency with performance data, standards or other characteristics. We reserve the right to revise and change the documentation at any time and without prior announcement. No claims for the modification of products that have already been supplied may be made on the basis of the data, diagrams and descriptions in this documentation.

#### **Trademarks**

Beckhoff®, TwinCAT®, TwinCAT/BSD®, TC/BSD®, EtherCAT®, EtherCAT G®, EtherCAT G10®, EtherCAT P®, Safety over EtherCAT®, TwinSAFE®, XFC®, XTS® and XPlanar® are registered trademarks of and licensed by Beckhoff Automation GmbH. Other designations used in this publication may be trademarks whose use by third parties for their own purposes could violate the rights of the owners.

#### **Patent Pending**

The EtherCAT Technology is covered, including but not limited to the following patent applications and patents: EP1590927, EP1789857, EP1456722, EP2137893, DE102015105702 with corresponding applications or registrations in various other countries.

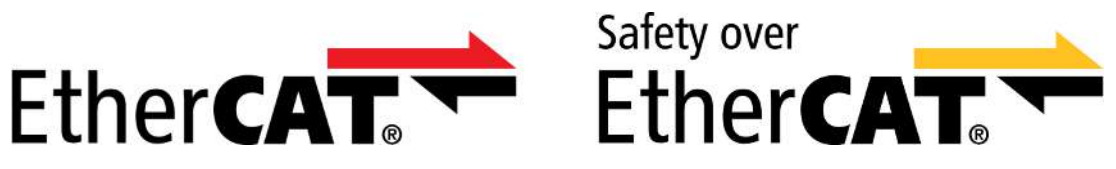

EtherCAT® and Safety over EtherCAT® are registered trademarks and patented technologies, licensed by Beckhoff Automation GmbH, Germany.

#### **Copyright**

© Beckhoff Automation GmbH & Co. KG, Germany.

The reproduction, distribution and utilization of this document as well as the communication of its contents to others without express authorization are prohibited.

Offenders will be held liable for the payment of damages. All rights reserved in the event of the grant of a patent, utility model or design.

#### **Delivery conditions**

In addition, the general delivery conditions of the company Beckhoff Automation GmbH & Co. KG apply.

#### **Currentness**

Please check whether you are using the current and valid version of this document. The current version can be downloaded from the Beckhoff homepage at <http://www.beckhoff.de/twinsafe>. In case of doubt, please contact Technical Support (see Beckhoff Services).

# <span id="page-8-0"></span>**1.2 Guide through documentation**

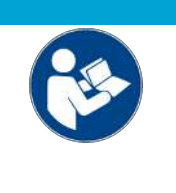

#### **Further components of documentation**

This documentation describes device-specific content. It is part of the modular documentation concept for Beckhoff I/O components. For the use and safe operation of the device / devices described in this documentation, additional cross-product descriptions are required, which can be found in the following table.

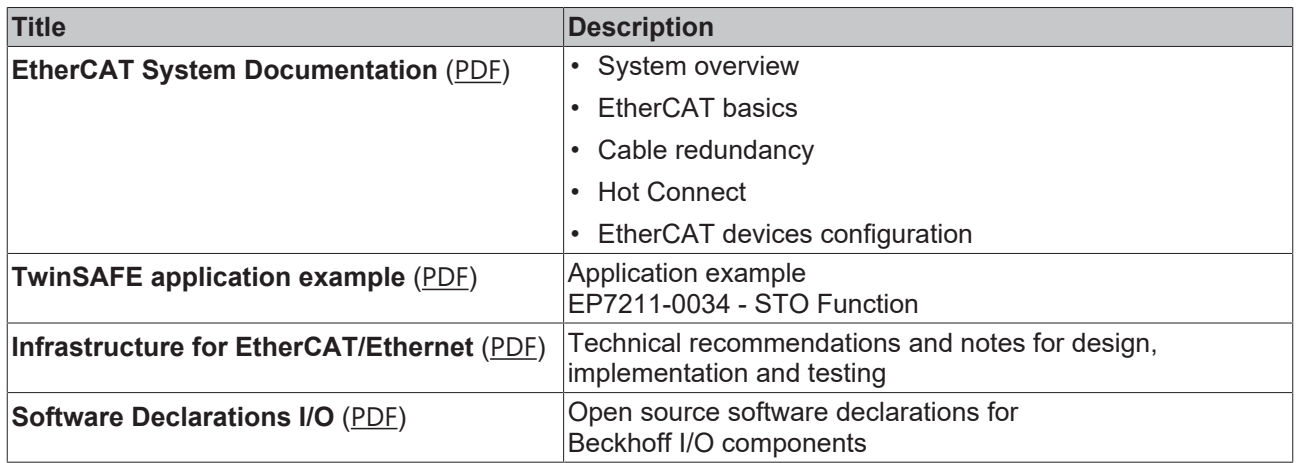

*NOTICE*

The documentations can be viewed at and downloaded from the Beckhoff website ([www.beckhoff.com](http://www.beckhoff.com/)) via:

- the "Documentation and Download" area of the respective product page,
- the [Download finder](https://www.beckhoff.com/en-us/support/download-finder/technical-documentations/),
- the [Beckhoff Information System](https://infosys.beckhoff.com/content/1033/fieldbusinfosys/index.html?id=4211986674403809096).

# <span id="page-9-0"></span>**1.3 Safety instructions**

### <span id="page-9-1"></span>**1.3.1 Delivery state**

All the components are supplied in particular hardware and software configurations appropriate for the application. Modifications to hardware or software configurations other than those described in the documentation are not permitted, and nullify the liability of Beckhoff Automation GmbH & Co. KG.

### <span id="page-9-2"></span>**1.3.2 Operator's obligation to exercise diligence**

The operator must ensure that

- the TwinSAFE products are only used as intended (see chapter Product description);
- the TwinSAFE products are only operated in sound condition and in working order.
- the TwinSAFE products are operated only by suitably qualified and authorized personnel.
- the personnel is instructed regularly about relevant occupational safety and environmental protection aspects, and is familiar with the operating instructions and in particular the safety instructions contained herein.
- the operating instructions are in good condition and complete, and always available for reference at the location where the TwinSAFE products are used.
- none of the safety and warning notes attached to the TwinSAFE products are removed, and all notes remain legible.

### <span id="page-10-0"></span>**1.3.3 Description of instructions**

In these operating instructions the following instructions are used. These instructions must be read carefully and followed without fail!

#### **DANGER**

#### **Serious risk of injury!**

**Failure** to follow this safety instruction directly endangers the life and health of persons.

#### **WARNING**

#### **Risk of injury!**

**Failure** to follow this safety instruction endangers the life and health of persons.

#### **CAUTION**

#### **Personal injuries!**

**Failure** to follow this safety instruction can lead to injuries to persons.

#### *NOTICE*

#### **Damage to the environment/equipment or data loss**

**Failure** to follow this instruction can lead to environmental damage, equipment damage or data loss.

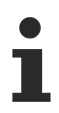

### **Tip or pointer**

This symbol indicates information that contributes to better understanding.

# <span id="page-11-0"></span>**1.4 Documentation issue status**

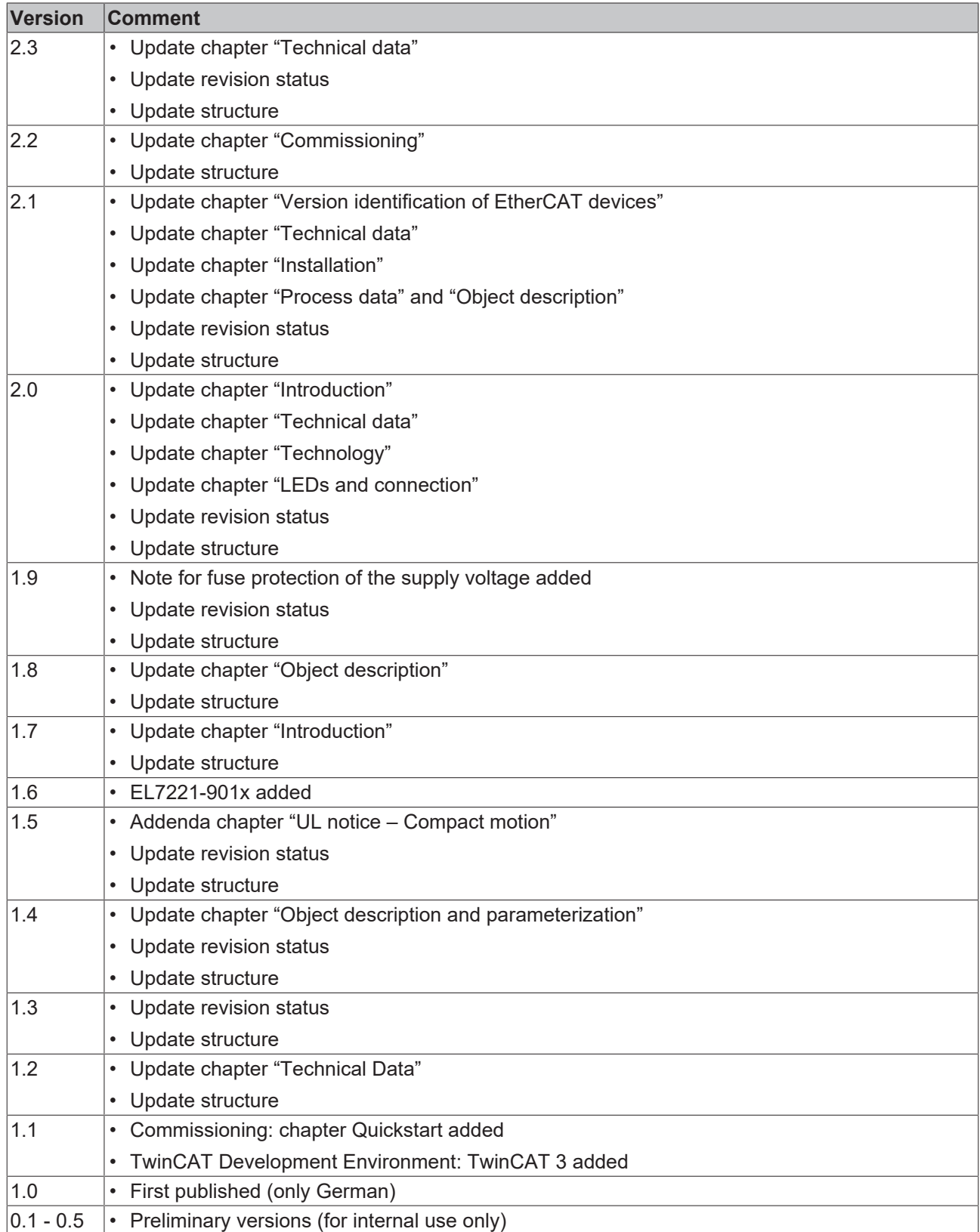

### <span id="page-12-1"></span><span id="page-12-0"></span>**1.5 Version identification of EtherCAT devices**

### **1.5.1 General notes on marking**

#### **Designation**

A Beckhoff EtherCAT device has a 14-digit designation, made up of

- family key
- type
- version
- revision

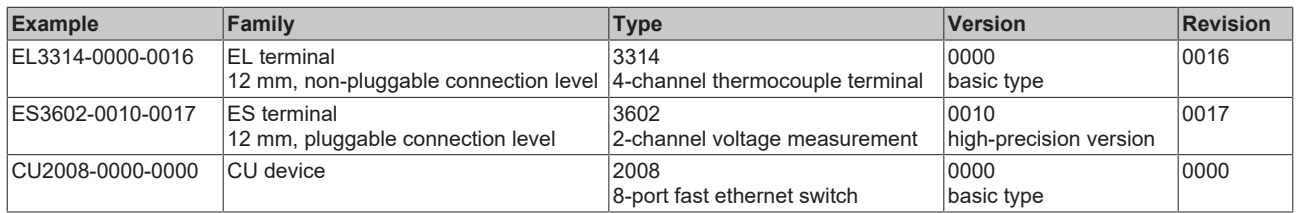

#### **Notes**

- The elements mentioned above result in the **technical designation**. EL3314-0000-0016 is used in the example below.
- EL3314-0000 is the order identifier, in the case of "-0000" usually abbreviated to EL3314. "-0016" is the EtherCAT revision.
- The **order identifier** is made up of
- family key (EL, EP, CU, ES, KL, CX, etc.)
- type (3314)
- version (-0000)
- The **revision** -0016 shows the technical progress, such as the extension of features with regard to the EtherCAT communication, and is managed by Beckhoff.

In principle, a device with a higher revision can replace a device with a lower revision, unless specified otherwise, e.g. in the documentation.

Associated and synonymous with each revision there is usually a description (ESI, EtherCAT Slave Information) in the form of an XML file, which is available for download from the Beckhoff web site. From 2014/01 the revision is shown on the outside of the IP20 terminals, see Fig. *"EL5021 EL terminal, standard IP20 IO device with batch number and revision ID (since 2014/01)"*.

• The type, version and revision are read as decimal numbers, even if they are technically saved in hexadecimal.

### <span id="page-13-0"></span>**1.5.2 Version identification of EL terminals**

The serial number/ data code for Beckhoff IO devices is usually the 8-digit number printed on the device or on a sticker. The serial number indicates the configuration in delivery state and therefore refers to a whole production batch, without distinguishing the individual modules of a batch.

Structure of the serial number: **KK YY FF HH**

- KK week of production (CW, calendar week)
- YY year of production
- FF firmware version
- HH hardware version

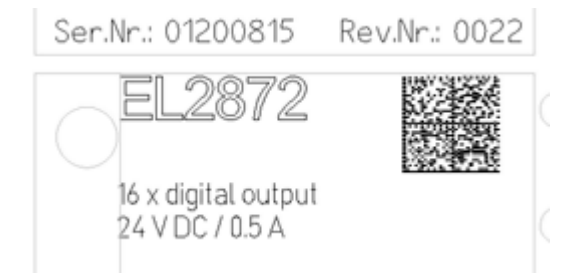

Example with serial number 12 06 3A 02:

- 12 production week 12
- 06 production year 2006
- 3A firmware version 3A
- 02 hardware version 02

<span id="page-13-1"></span>Fig. 1: EL2872 with revision 0022 and serial number 01200815

### **1.5.3 Beckhoff Identification Code (BIC)**

The Beckhoff Identification Code (BIC) is increasingly being applied to Beckhoff products to uniquely identify the product. The BIC is represented as a Data Matrix Code (DMC, code scheme ECC200), the content is based on the ANSI standard MH10.8.2-2016.

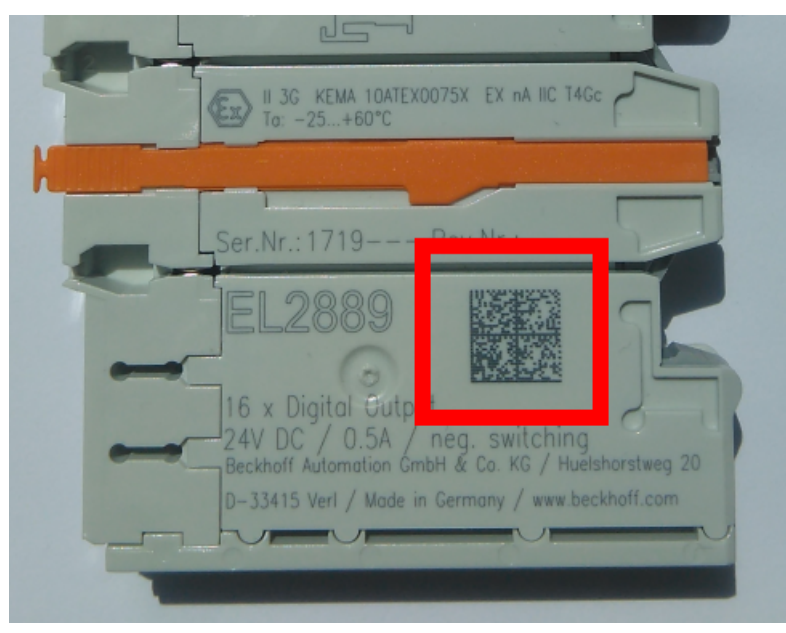

Fig. 2: BIC as data matrix code (DMC, code scheme ECC200)

The BIC will be introduced step by step across all product groups.

Depending on the product, it can be found in the following places:

- on the packaging unit
- directly on the product (if space suffices)
- on the packaging unit and the product

The BIC is machine-readable and contains information that can also be used by the customer for handling and product management.

# **RECKHOFF**

Each piece of information can be uniquely identified using the so-called data identifier (ANSI MH10.8.2-2016). The data identifier is followed by a character string. Both together have a maximum length according to the table below. If the information is shorter, spaces are added to it.

Following information is possible, positions 1 to 4 are always present, the other according to need of production:

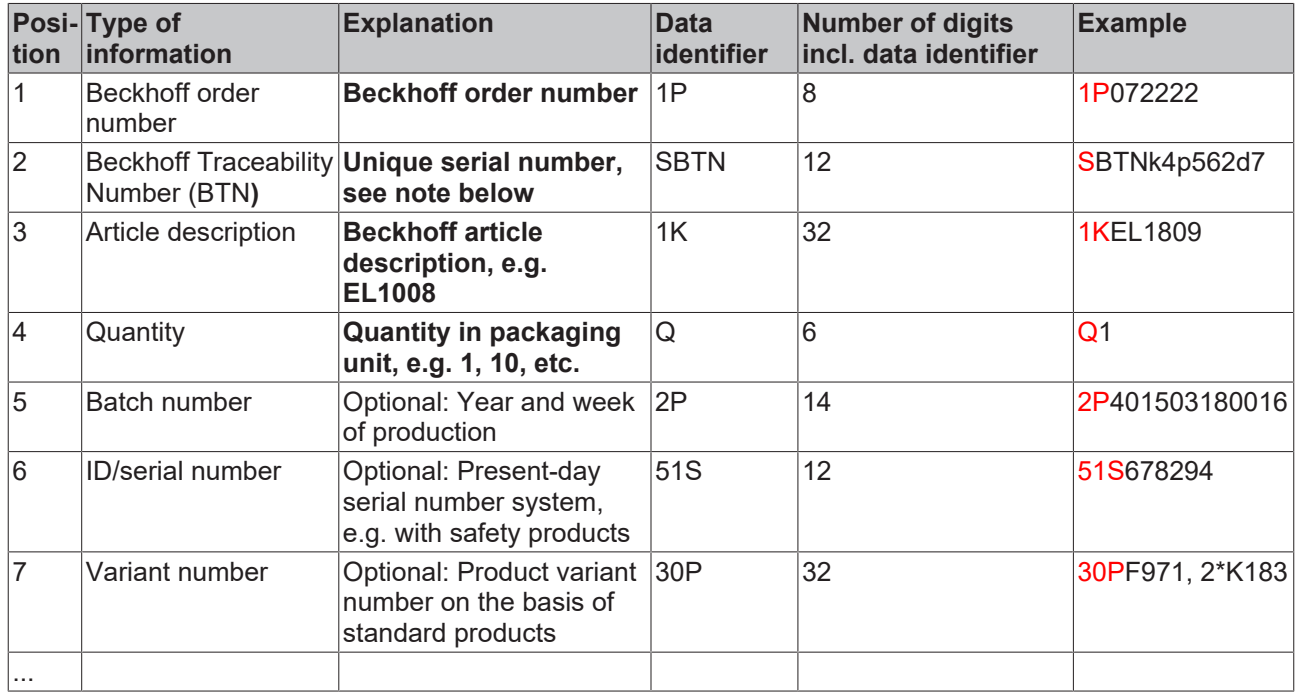

Further types of information and data identifiers are used by Beckhoff and serve internal processes.

#### **Structure of the BIC**

Example of composite information from positions 1 to 4 and with the above given example value on position 6. The data identifiers are highlighted in bold font:

**1P**072222**S**BTNk4p562d7**1K**EL1809 **Q**1 **51S**678294

Accordingly as DMC:

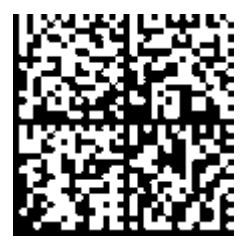

Fig. 3: Example DMC **1P**072222**S**BTNk4p562d7**1K**EL1809 **Q**1 **51S**678294

#### **BTN**

An important component of the BIC is the Beckhoff Traceability Number (BTN, position 2). The BTN is a unique serial number consisting of eight characters that will replace all other serial number systems at Beckhoff in the long term (e.g. batch designations on IO components, previous serial number range for safety products, etc.). The BTN will also be introduced step by step, so it may happen that the BTN is not yet coded in the BIC.

#### *NOTICE*

This information has been carefully prepared. However, the procedure described is constantly being further developed. We reserve the right to revise and change procedures and documentation at any time and without prior notice. No claims for changes can be made from the information, illustrations and descriptions in this information.

### <span id="page-15-0"></span>**1.5.4 Electronic access to the BIC (eBIC)**

#### **Electronic BIC (eBIC)**

The Beckhoff Identification Code (BIC) is applied to the outside of Beckhoff products in a visible place. If possible, it should also be electronically readable.

The interface that the product can be electronically addressed by is crucial for the electronic readout.

#### **K-bus devices (IP20, IP67)**

Currently, no electronic storage or readout is planned for these devices.

#### **EtherCAT devices (IP20, IP67)**

All Beckhoff EtherCAT devices have an ESI-EEPROM which contains the EtherCAT identity with the revision number. The EtherCAT slave information, also colloquially known as the ESI/XML configuration file for the EtherCAT master, is stored in it. See the corresponding chapter in the EtherCAT system manual ([Link](https://infosys.beckhoff.com/content/1031/ethercatsystem/2469086859.html)) for the relationships.

Beckhoff also stores the eBIC in the ESI-EEPROM. The eBIC was introduced into Beckhoff IO production (terminals, box modules) in 2020; as of 2023, implementation is largely complete.

The user can electronically access the eBIC (if present) as follows:

- With all EtherCAT devices, the EtherCAT master (TwinCAT) can read the eBIC from the ESI-EEPROM
	- From TwinCAT 3.1 build 4024.11, the eBIC can be displayed in the online view.
	- To do this, check the "Show Beckhoff Identification Code (BIC)" checkbox under EtherCAT → Advanced Settings → Diagnostics:

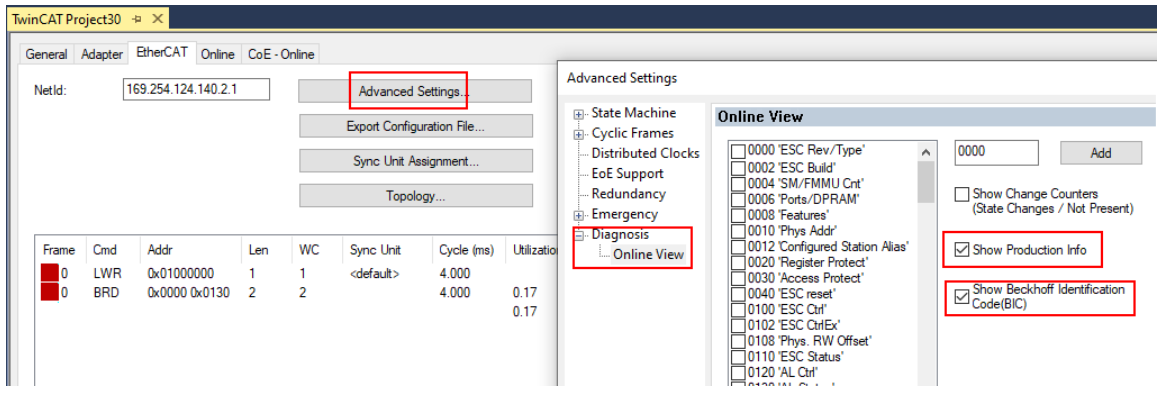

◦ The BTN and its contents are then displayed:

|                 |      | General Adapter EtherCAT Online CoE - Online |       |      |             |    |                 |        |                 |             |          |         |          |
|-----------------|------|----------------------------------------------|-------|------|-------------|----|-----------------|--------|-----------------|-------------|----------|---------|----------|
| No              | Addr | Name                                         | State | CRC  | Fw          | Hw | Production Data | kemNo  | BTN             | Description | Quantity | BatchNo | SerialNo |
| 譜 1             | 1001 | Term 1 (EK1100)                              | OP    | 0.0  | 0           | 0  | $-$             |        |                 |             |          |         |          |
| $\frac{1}{2}$   | 1002 | Term 2 (EL1018)                              | OP    | 0.0  | 0           | 0  | 2020 KW36 Fr    | 072222 | k4p562d7 EL1809 |             |          |         | 678294   |
| <b>H</b> 3      | 1003 | Term 3 (EL3204)                              | OP    | 0, 0 |             | 6  | 2012 KW24 Sa    |        |                 |             |          |         |          |
| -14             | 1004 | Term 4 (EL2004)                              | OP    | 0.0  | 0           | 0  | <b>Grant</b>    | 072223 | k4p562d7        | EL2004      |          |         | 678295   |
| $\frac{1}{2}$ 5 | 1005 | Term 5 (EL1008)                              | OP    | 0.0  | 0           | 0  | 444             |        |                 |             |          |         |          |
| $\frac{1}{2}$ 6 | 1006 | Term 6 (EL2008)                              | OP    | 0.0  | $\mathbf 0$ | 12 | 2014 KW14 Mo    |        |                 |             |          |         |          |
| -1.7            | 1007 | Term 7 (EK1110)                              | OP    |      |             | 8  | 2012 KW25 Mo    |        |                 |             |          |         |          |

- Note: As shown in the figure, the production data HW version, FW version, and production date, which have been programmed since 2012, can also be displayed with "Show production info".
- Access from the PLC: From TwinCAT 3.1. build 4024.24, the functions *FB\_EcReadBIC* and *FB\_EcReadBTN* for reading into the PLC are available in the Tc2\_EtherCAT library from  $v3.\overline{3}.19.0.$
- EtherCAT devices with a CoE directory may also have the object 0x10E2:01 to display their own eBIC, which can also be easily accessed by the PLC:

◦ The device must be in PREOP/SAFEOP/OP for access:

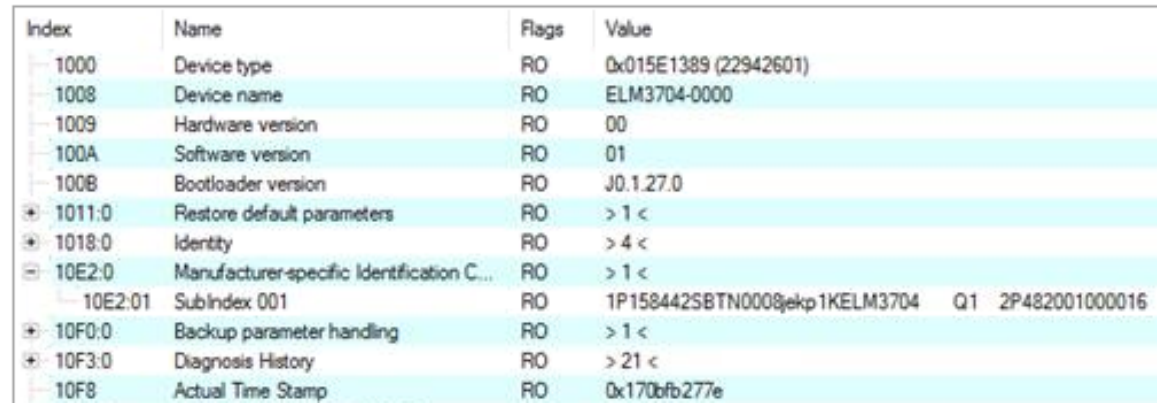

- The object 0x10E2 will be preferentially introduced into stock products in the course of necessary firmware revision.
- From TwinCAT 3.1. build 4024.24, the functions *FB\_EcCoEReadBIC* and *FB\_EcCoEReadBTN* for reading into the PLC are available in the Tc2\_EtherCAT library from v3.3.19.0
- The following auxiliary functions are available for processing the BIC/BTN data in the PLC in *Tc2\_Utilities* as of TwinCAT 3.1 build 4024.24
	- F\_SplitBIC: The function splits the Beckhoff Identification Code (BIC) sBICValue into its components using known identifiers and returns the recognized substrings in the ST\_SplittedBIC structure as a return value
	- BIC TO BTN: The function extracts the BTN from the BIC and returns it as a return value
- Note: If there is further electronic processing, the BTN is to be handled as a string(8); the identifier "SBTN" is not part of the BTN.
- Technical background

The new BIC information is written as an additional category in the ESI-EEPROM during device production. The structure of the ESI content is largely dictated by the ETG specifications, therefore the additional vendor-specific content is stored using a category in accordance with the ETG.2010. ID 03 tells all EtherCAT masters that they may not overwrite these data in the event of an update or restore the data after an ESI update.

The structure follows the content of the BIC, see here. The EEPROM therefore requires approx. 50..200 bytes of memory.

- Special cases
	- If multiple hierarchically arranged ESCs are installed in a device, only the top-level ESC carries the eBIC information.
	- If multiple non-hierarchically arranged ESCs are installed in a device, all ESCs carry the eBIC information.
	- If the device consists of several sub-devices which each have their own identity, but only the toplevel device is accessible via EtherCAT, the eBIC of the top-level device is located in the CoE object directory 0x10E2:01 and the eBICs of the sub-devices follow in 0x10E2:nn.

#### **PROFIBUS; PROFINET, and DeviceNet devices**

Currently, no electronic storage or readout is planned for these devices.

# <span id="page-17-0"></span>**2 Product overview**

### <span id="page-17-1"></span>**2.1 Product overview Servomotor terminal with OCT and STO**

[EL7201-9014 \[](#page-17-2) $\blacktriangleright$  [18\]](#page-17-2) servo motor terminal with OCT and STO, 48  $V_{\text{DC}}$  $V_{\text{DC}}$  $V_{\text{DC}}$ , 2.8 A<sub>rms</sub>, MDP742 profile [EL7201-9015 \[](#page-17-2) $\blacktriangleright$  [18\]](#page-17-2) servo motor terminal with OCT and STO, 48 V<sub>DC</sub>, 2.8 A<sub>rms</sub>, DS402 profile [EL7211-9014 \[](#page-17-2) $\blacktriangleright$  [18\]](#page-17-2) servo motor terminal with OCT and STO, 48 V<sub>pc</sub>, 4.5 A<sub>rms</sub>, MDP742 profile [EL7211-9015 \[](#page-17-2) $\blacktriangleright$  [18\]](#page-17-2) servo motor terminal with OCT and STO, 48 V<sub>DC</sub>, 4.5 A<sub>rms</sub>, DS402 profile [EL7221-9014 \[](#page-17-2) $\blacktriangleright$  [18\]](#page-17-2) servo motor terminal with OCT and STO, 48  $V_{\text{DC}}$  $V_{\text{DC}}$  $V_{\text{DC}}$ , 7...8 A<sub>rms</sub>, MDP742 profile [EL7221-9015 \[](#page-17-2) $\blacktriangleright$  [18\]](#page-17-2) servo motor terminal with OCT and STO, 48 V<sub>pc</sub>, 7...8 A<sub>rms</sub>, DS402 profile

### <span id="page-17-2"></span>**2.2 Introduction**

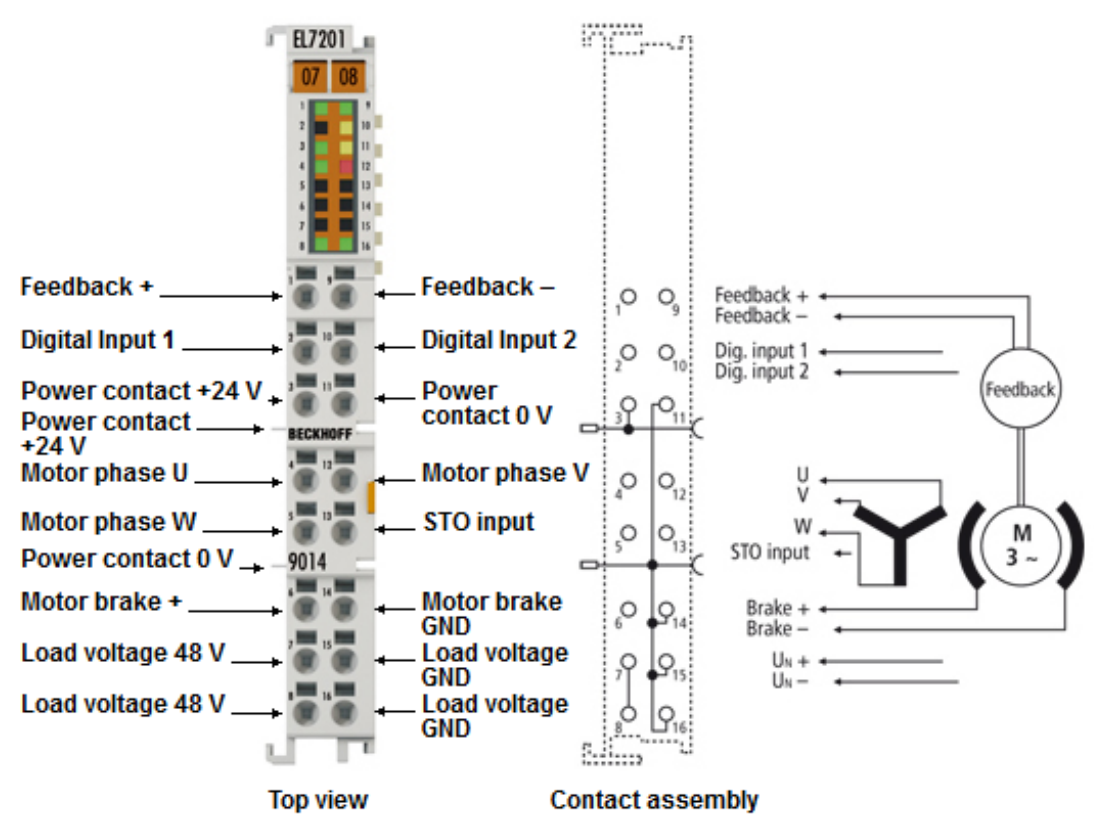

Fig. 4: EL7201-901x

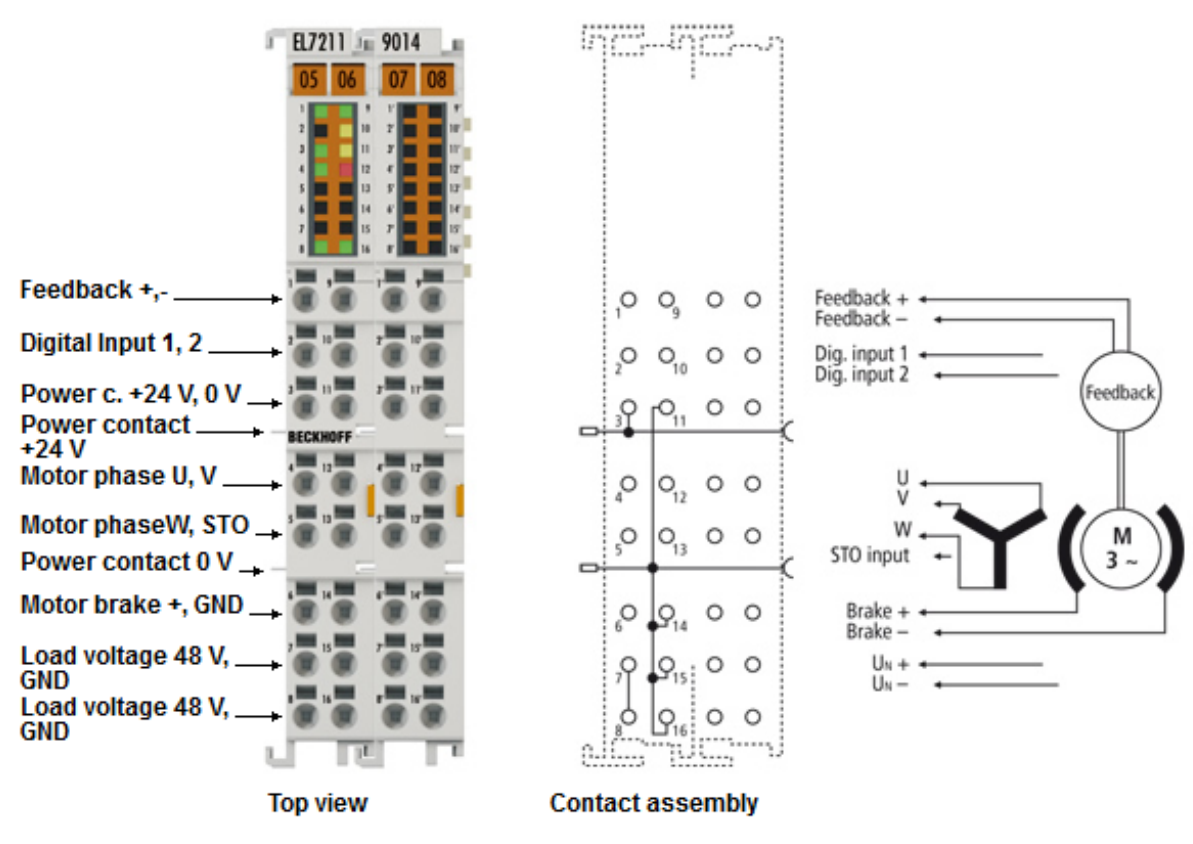

Fig. 5: EL7211-901x, EL7221-901x

#### **Servo motor terminals with OCT and STO input**

The servo-motor EtherCAT terminals EL7201-901x (48  $V_{DC}$ , 2.8 A<sub>rms</sub>), EL7211-901x (48  $V_{DC}$ , 4.5 A<sub>rms</sub>) and EL7221-901x (48  $V_{DC}$ , 7 ... 8 A<sub>rms</sub>) with integrated absolute value interface, offer high servo performance in a very compact design. The EL72x1-901x were designed for the motor types of the AM81xx series from Beckhoff Automation.

The fast control technology, based on field-orientated current and PI speed control, supports fast and highly dynamic positioning tasks. The monitoring of numerous parameters, such as overvoltage and undervoltage, overcurrent, terminal temperature or motor load via the calculation of an I²T model, offers maximum operational reliability.

EtherCAT, as a high-performance system communication, and CAN-over-EtherCAT (CoE), as the application layer, enable ideal interfacing with PC-based control technology. The latest power semiconductors guarantee minimum power loss and enable feedback into the DC link when braking.

The LEDs indicate status, warning and error messages as well as possibly active limitations.

With the One Cable Technology (OCT) the encoder cable is omitted by transmitting the signals of the encoder digitally via the existing motor cable. The option to read the electronic type plates of suitable motors from the AM81xx series enables a plug-and-play solution for maximum convenience during commissioning.

The EL72x1-901x provides an STO input with which the motor connected to the terminal can be switched torque-free. This STO input is connected to a safe output of an EL2904.

Performance Level d, Category 3 according to DIN EN ISO 13849-1:2015 is attained for the SFO safety function of the EL72x1-901x together with an EL2904.

#### **Recommended TwinCAT version**

In order to be able to utilize the full power of the EL72x1-901x, we recommend using the EL72x1-901x with TwinCAT 2.11 R3 or higher!

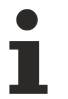

#### **Mandatory hardware**

The EL72x1-901x must be operated with a real-time capable computer and distributed clocks!

#### **Approved motors**

The EL72x1-901x may be operated only with the following Beckhoff motors.

- AM8111-xF1x, AM8112-xF1x, AM8113-xF1x, AM8121-xF1x, AM8122-xF1x, AM8131-xF1x, AM8132-xJ1x, AM8133-xJ1x, AM8141-xJ1x

- AM8111-xF2x, AM8112-xF2x, AM8113-xF2x, AM8121-xF2x, AM8122-xF2x, AM8131-xF2x, AM8132-xJ2x, AM8133-xJ2x, AM8141-xJ2x

#### **Operation of the EL7221-901x with fan cartridge ZB8610**

Due to the increased thermal load, the EL7221-091x must only be operated in conjunction with the [fan cartridge ZB8610](https://www.beckhoff.com/zb8610/) in order to avoid malfunctions.

#### **Quick links**

#### **Connection instructions**

- Chapter "Mounting and wiring",
	- [LEDs and pin assignment \[](#page-56-0)[}](#page-56-0) [57\]](#page-56-0)
	- [Shielding concept \[](#page-51-1)[}](#page-51-1) [52\]](#page-51-1)
	- [Notes on current measurement via Hall sensor \[](#page-55-0)[}](#page-55-0) [56\]](#page-55-0)

#### **Configuration instructions**

- Chapter "Commissioning",
	- [Configuration of the main parameters \[](#page-122-1)[}](#page-122-1) [123\]](#page-122-1)
- Chapter "Configuration with the TwinCAT System Manager",
	- [Object description and parameterization \[](#page-195-0)[}](#page-195-0) [196\]](#page-195-0)

#### **Application example**

- Chapter "Commissioning",
	- [Application example \[](#page-140-0)[}](#page-140-0) [141\]](#page-140-0)

# <span id="page-20-0"></span>**2.3 Technical data**

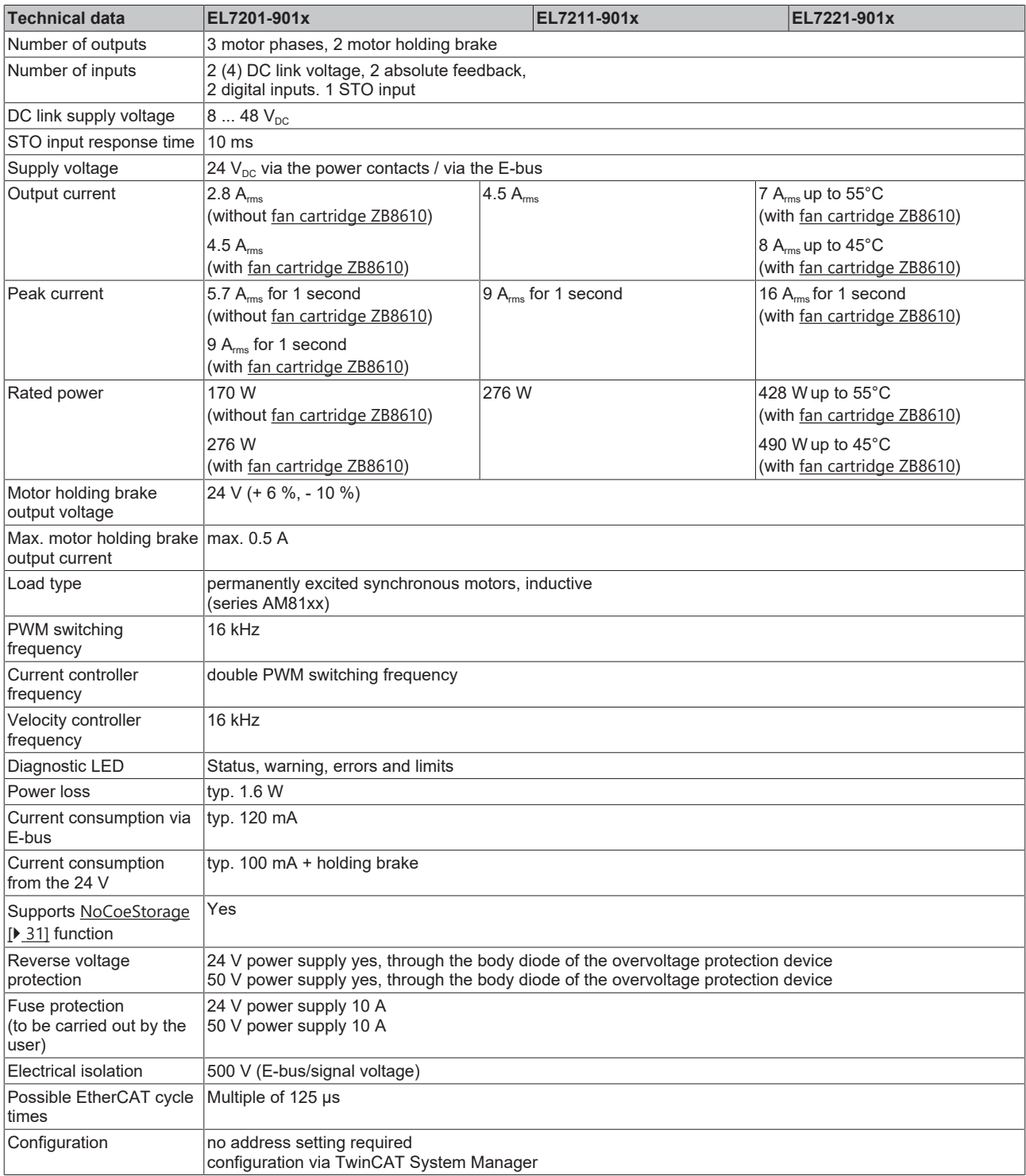

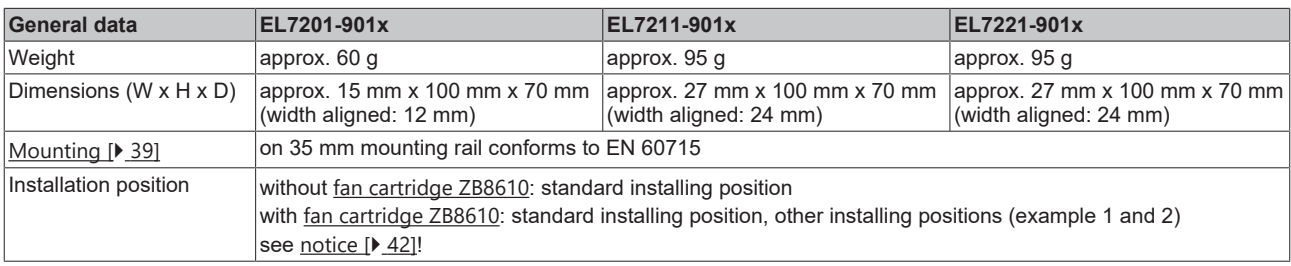

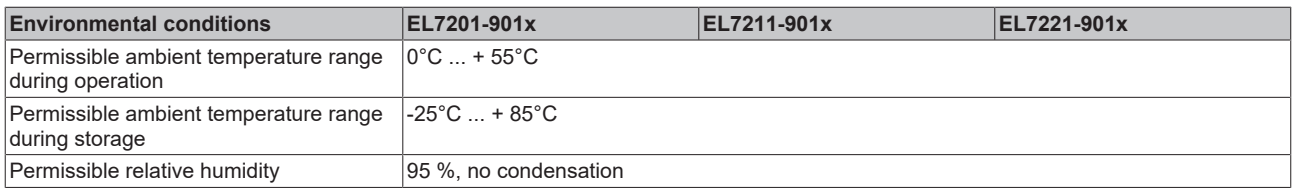

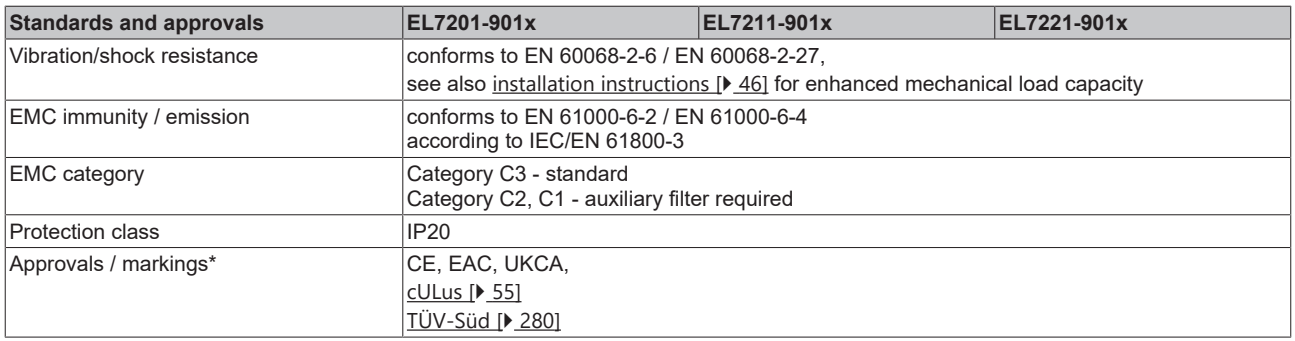

\*) Real applicable approvals/markings see type plate on the side (product marking).

### <span id="page-22-0"></span>**2.4 Technology**

The very compact EL72x1-xxxx servomotor terminal integrates a complete servo drive for servomotors up to 276 W.

#### **Servomotor**

The servomotor is an electrical motor. Together with a servo amplifier the servomotor forms a servo drive. The servomotor is operated in a closed control loop with position, torque or speed control.

The servo terminal EL72x1-xxxx supports control of permanent magnet synchronous motors. These consist of three coils which are offset by 120° and a permanent magnet rotor.

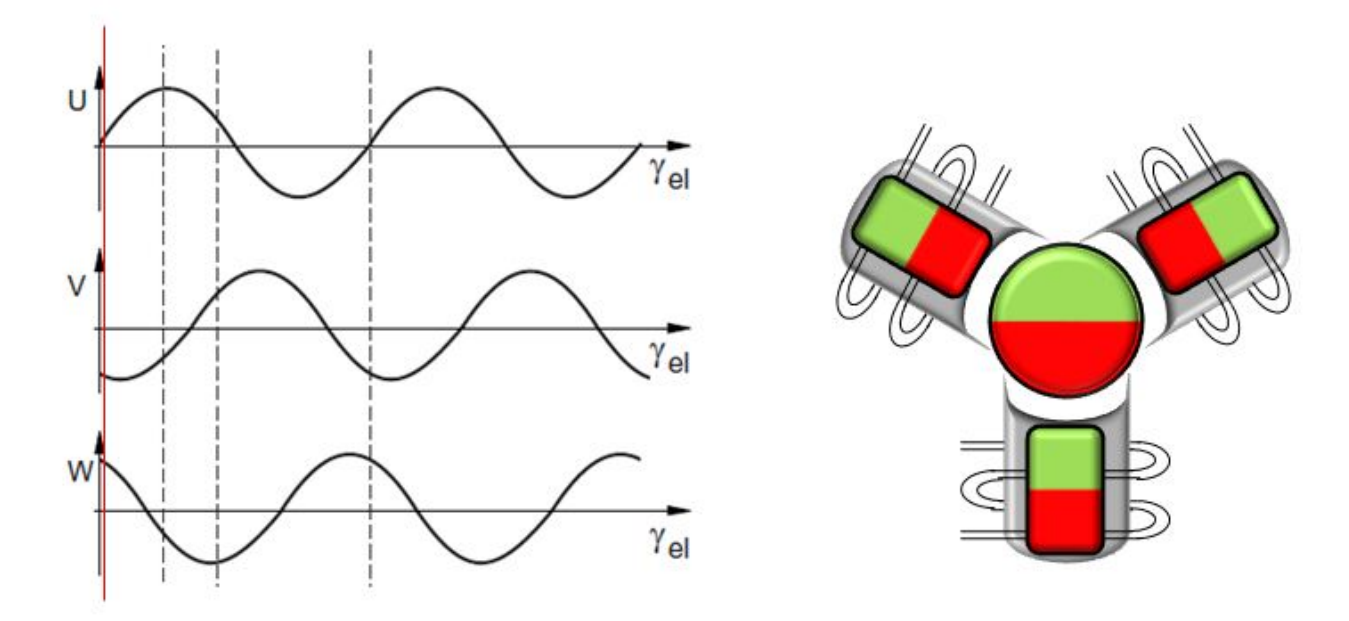

Fig. 6: Three synchronous motor coils, each offset by 120°

Servomotors particularly demonstrate their advantages in highly dynamic and precise positioning applications:

- very high positioning accuracy in applications where maximum precision is required through integrated position feedback
- high efficiency and high acceleration capacity
- servomotors are overload-proof and therefore have far greater dynamics than stepper motors, for example.
- load-independent high torque right up to the higher speed ranges
- maintenance requirements reduced to a minimum

The EtherCAT servomotor terminal offers users the option to configure compact and cost-effective systems without having to give up the benefits of a servomotor.

#### **The Beckhoff servo terminal**

The EL72x1-xxxx is a fully capable servo drive for direct connection to servomotors in the lower performance range. There is no need for further modules or cabling to make a connection to the control system. This results in a very compact control system solution. The E-Bus connection of the EL72x1-xxxx makes the full functionality of EtherCAT available to the user. This includes in particular the short cycle time, low jitter, simultaneity and easy diagnostics provided by EtherCAT. With this performance from EtherCAT the dynamics that a servomotor can achieve can be used optimally.

With a rated voltage up to 48  $V_{DC}$  and a rated current of up to 4.5 A, this enables the user to operate a servomotor with a power of up to 276 W. Permanent magnet synchronous motors with a rated current of up to 4.5 A can be connected as loads. The monitoring of numerous parameters, such as overvoltage and

undervoltage, overcurrent, terminal temperature or motor load, offers maximum operational reliability. Modern power semiconductors guarantee minimum power loss and enable feedback into the DC link when braking.

With the integration of a complete servo drive into a standard EL7201 EtherCAT Terminal only 12 mm wide, Beckhoff is setting new standards in matters of size. This small manufactured size is possible thanks to the latest semiconductor technology and the resulting very high power factor. And yet, despite the small dimensions, nothing has to be sacrificed.

The integrated fast control technology, with a field-orientated current and PI speed control, supports highly dynamic positioning tasks. Apart from the direct connection of motor and resolver, the connection of a motor holding brake is also possible.

The EL72x1-xx1x EtherCAT terminal has two digital inputs that can be used for the "Touch Probe" function. The status of the inputs can be read by "Select Info Data" (MDP742 profile and DS402 profile).

#### **Connection to the control system**

A further big advantage of the EL72x1-xxxx is the easy incorporation into the control solution. The complete integration into the control system simplifies commissioning and parameterization. As with all the other Beckhoff terminals, the EL72x1-xxxx is simply inserted into the terminal network. Then the full terminal network can be scanned by the TwinCAT System Manager or manually added by the application engineer. In the System Manager the EL72x1-xxxx can be linked with the TwinCAT NC and parameterized.

#### **Scalable motion solution**

The servo terminal complements the product range of compact drive technology for Beckhoff I/O systems that are available for stepper motors, AC and DC motors. With the EL72x1-xxxx, the range of servo drives becomes even more finely scalable: from the miniature servo drive up to 170 W in the EtherCAT Terminal through to the AX5000 servo drive with 118 KW, Beckhoff offers a wide range including the servomotors. The AM81xx series was specially developed for the servomotor terminal EL72x1-xxxx.

#### **One Cable Technology (OCT)**

In the servomotors from the AM8100-xF**2** x series the feedback signals are transmitted directly via the power supply cable, so that power and feedback system are combined in a single motor connection cable. With the use of the One Cable technology, the information is sent reliably and without interference through a digital interface. Since a cable and plug are omitted at both the motor and controller end, the component and commissioning costs are reduced.

#### **Thermal I²T motor model**

The thermal I²T motor model represents the thermal behavior of the motor winding taking into account the absolute thermal resistance  $R<sub>th</sub>$  and the thermal capacity  $C<sub>th</sub>$  of motor and the stator winding.

The model assumes that the motor reaches its maximum continuous operating temperature  $T_{\text{nom}}$  during continuous operation with rated current I<sub>nom</sub>. This temperature corresponds to 100% motor load. During operation at rated current the motor model reaches a load of 63% after a time of  $T_{th}$ =R $_{th}$ ⋅C $_{th}$  and slowly reaches its continuous operating temperature.

If the motor is operated with a current that is greater than the rated current, the model reaches 100% load more quickly.

If the load of the I<sup>2</sup>T model exceeds 100%, the requested set current is limited to the rated current, in order to protect the motor winding thermally. The load reduces to a maximum of 100%. If the current falls below the rated current, the load falls below 100% and the set current limitation is cancelled.

For a motor that has been cooled to ambient temperature, the time for reaching 100% load with a set current that exceeds the rated current can be estimated with  $\frac{1}{10}$   $\frac{1}{100}$ 

The actual load must be known for exact calculation of the time when the 100% load threshold is exceeded.

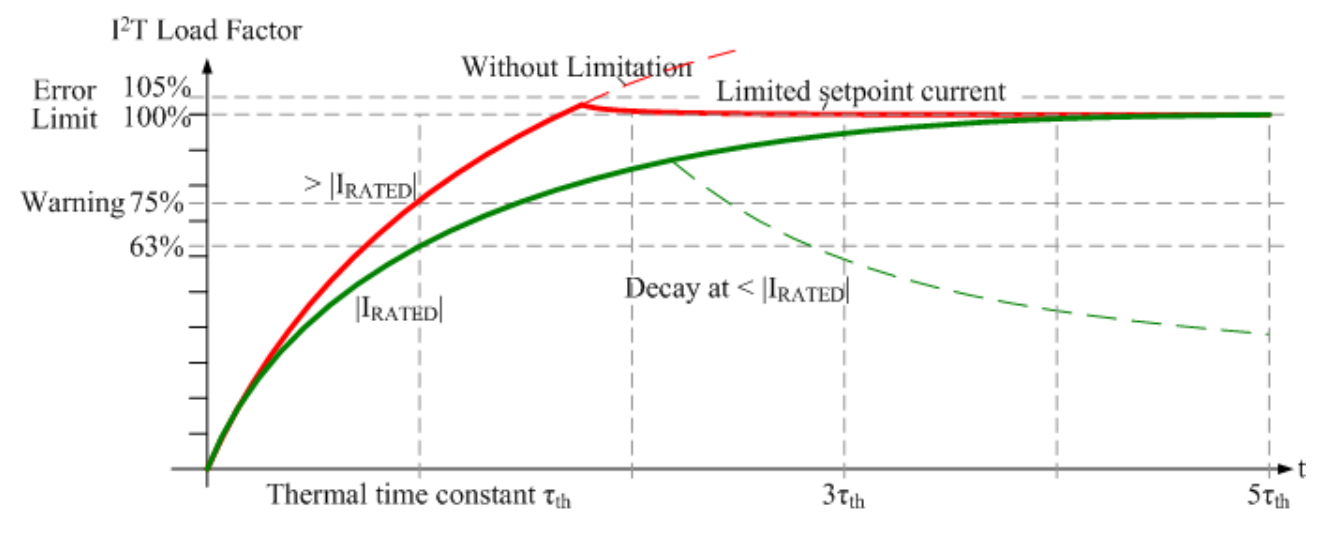

<span id="page-24-0"></span>Fig. 7: Limitation to the rated motor current

### **2.5 Start-up**

For commissioning:

- mount the EL72x1-901x as described in the chapter [Installation \[](#page-36-0) $\triangleright$  [37\]](#page-36-0).
- configure the EL72x1-901x in TwinCAT as described in the chapter [Commissioning \[](#page-61-0) $\triangleright$  [62\]](#page-61-0).

# <span id="page-25-0"></span>**3 Basics communication**

## <span id="page-25-1"></span>**3.1 EtherCAT basics**

<span id="page-25-2"></span>Please refer to the [EtherCAT System Documentation](http://infosys.beckhoff.com/content/1033/ethercatsystem/index.html) for the EtherCAT fieldbus basics.

### **3.2 EtherCAT cabling – wire-bound**

The cable length between two EtherCAT devices must not exceed 100 m. This results from the FastEthernet technology, which, above all for reasons of signal attenuation over the length of the cable, allows a maximum link length of  $5 + 90 + 5$  m if cables with appropriate properties are used. See also the [Design](https://infosys.beckhoff.com/content/1033/ethernetcabling/index.html) [recommendations for the infrastructure for EtherCAT/Ethernet](https://infosys.beckhoff.com/content/1033/ethernetcabling/index.html).

#### **Cables and connectors**

For connecting EtherCAT devices only Ethernet connections (cables + plugs) that meet the requirements of at least category 5 (CAt5) according to EN 50173 or ISO/IEC 11801 should be used. EtherCAT uses 4 wires for signal transfer.

EtherCAT uses RJ45 plug connectors, for example. The pin assignment is compatible with the Ethernet standard (ISO/IEC 8802-3).

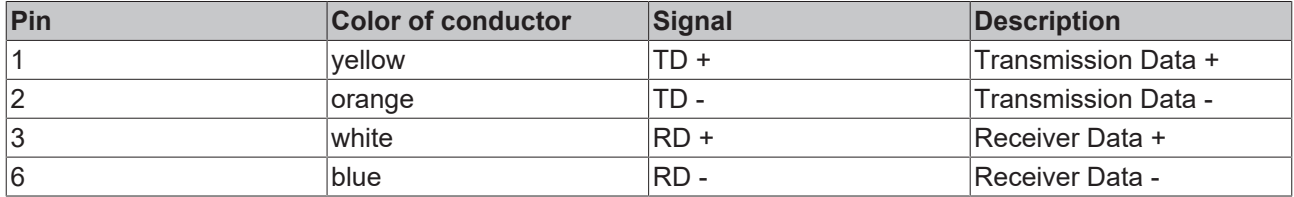

Due to automatic cable detection (auto-crossing) symmetric (1:1) or cross-over cables can be used between EtherCAT devices from Beckhoff.

#### **Recommended cables**

- It is recommended to use the appropriate Beckhoff components e.g.
- cable sets ZK1090-9191-xxxx respectively
- RJ45 connector, field assembly ZS1090-0005
- EtherCAT cable, field assembly ZB9010, ZB9020

Suitable cables for the connection of EtherCAT devices can be found on the [Beckhoff website](https://www.beckhoff.com/en-us/products/i-o/accessories/)!

#### **E-Bus supply**

A bus coupler can supply the EL terminals added to it with the E-bus system voltage of 5 V; a coupler is thereby loadable up to 2 A as a rule (see details in respective device documentation). Information on how much current each EL terminal requires from the E-bus supply is available online and in the catalogue. If the added terminals require more current than the coupler can supply, then power feed terminals (e.g. [EL9410](http://www.beckhoff.com/EL9410)) must be inserted at appropriate places in the terminal strand.

The pre-calculated theoretical maximum E-Bus current is displayed in the TwinCAT System Manager. A shortfall is marked by a negative total amount and an exclamation mark; a power feed terminal is to be placed before such a position.

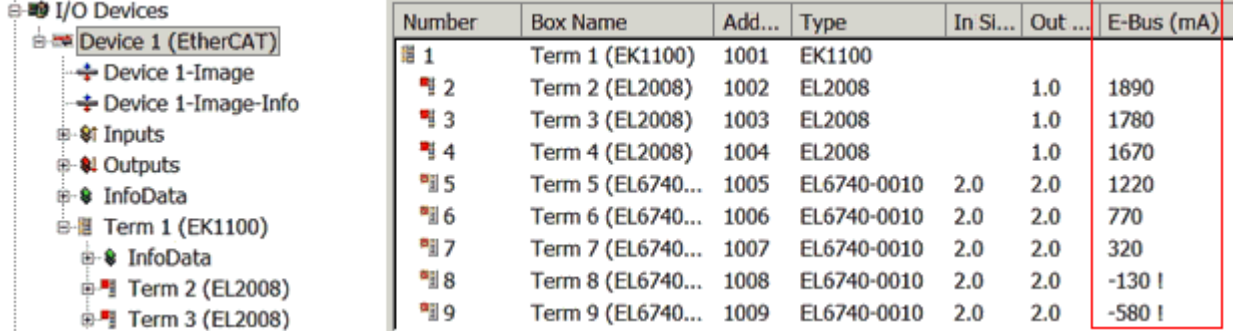

Fig. 8: System manager current calculation

#### *NOTICE*

#### **Malfunction possible!**

<span id="page-26-0"></span>The same ground potential must be used for the E-Bus supply of all EtherCAT terminals in a terminal block!

### **3.3 General notes for setting the watchdog**

The EtherCAT terminals are equipped with a safety device (watchdog) which, e. g. in the event of interrupted process data traffic, switches the outputs (if present) to a presettable state after a presettable time, depending on the device and setting, e. g. to FALSE (off) or an output value.

The EtherCAT slave controller (ESC) features two watchdogs:

- SM watchdog (default: 100 ms)
- PDI watchdog (default: 100 ms)

Their times are individually parameterized in TwinCAT as follows:

# **BECKHOL**

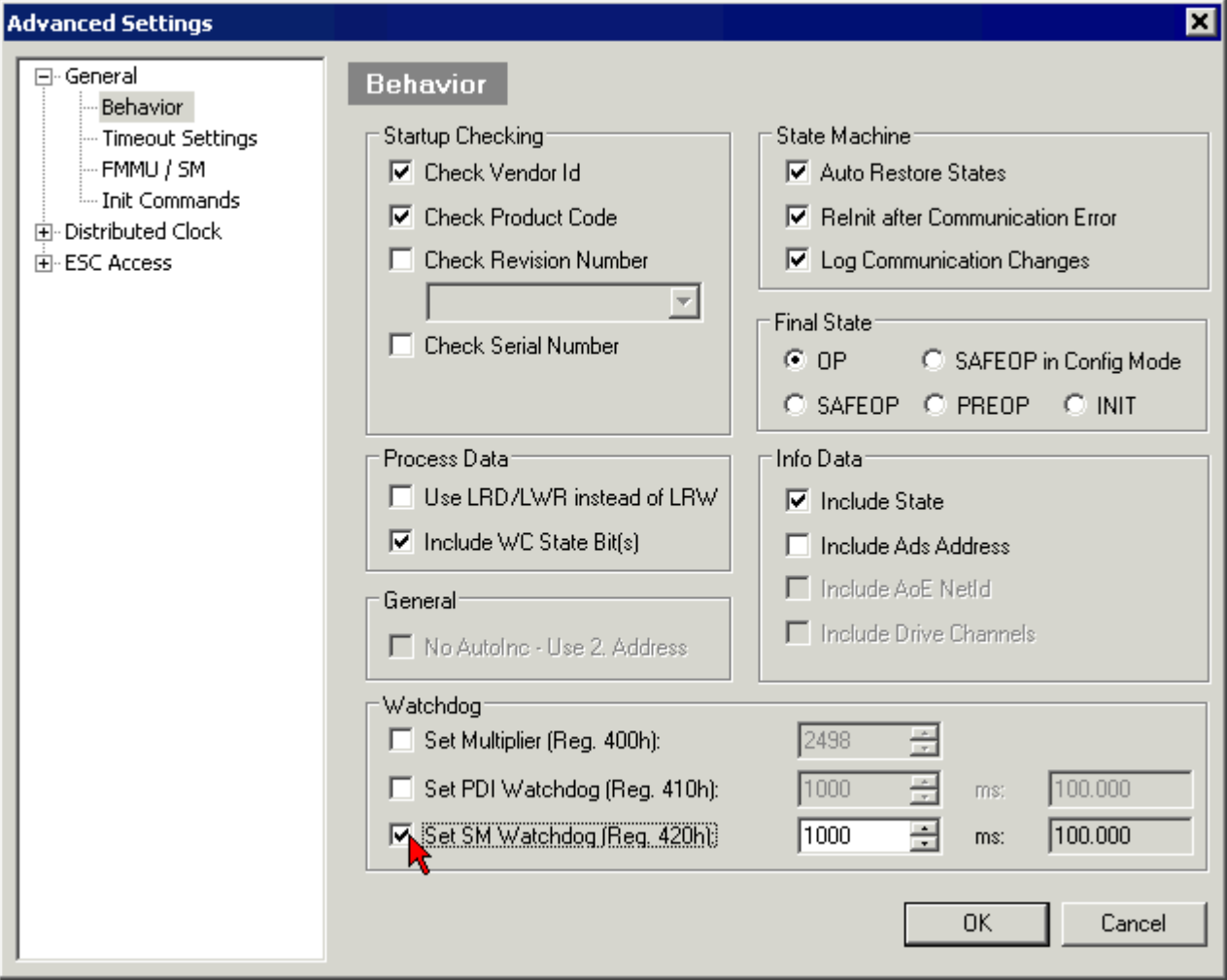

Fig. 9: eEtherCAT tab -> Advanced Settings -> Behavior -> Watchdog

Notes:

- the Multiplier Register 400h (hexadecimal, i. e. x0400) is valid for both watchdogs.
- each watchdog has its own timer setting 410h or 420h, which together with the Multiplier results in a resulting time.
- important: the Multiplier/Timer setting is only loaded into the slave at EtherCAT startup if the checkbox in front of it is activated.
- if it is not checked, nothing is downloaded and the setting located in the ESC remains unchanged.
- the downloaded values can be seen in the ESC registers x0400/0410/0420: ESC Access -> Memory

#### **SM watchdog (SyncManager Watchdog)**

The SyncManager watchdog is reset with each successful EtherCAT process data communication with the terminal. If, for example, no EtherCAT process data communication with the terminal takes place for longer than the set and activated SM watchdog time due to a line interruption, the watchdog is triggered. The status of the terminal (usually OP) remains unaffected. The watchdog is only reset again by a successful EtherCAT process data access.

The SyncManager watchdog is therefore a monitoring for correct and timely process data communication with the ESC from the EtherCAT side.

The maximum possible watchdog time depends on the device. For example, for "simple" EtherCAT slaves (without firmware) with watchdog execution in the ESC it is usually up to 170 seconds. For complex EtherCAT slaves (with firmware) the SM watchdog function is usually parameterized via Reg. 400/420 but executed by the µC and can be significantly lower. In addition, the execution may then be subject to a certain time uncertainty. Since the TwinCAT dialog may allow inputs up to 65535, a test of the desired watchdog time is recommended.

#### **PDI watchdog (Process Data Watchdog)**

If there is no PDI communication with the EtherCAT slave controller (ESC) for longer than the set and activated PDI watchdog time, this watchdog is triggered.

PDI (Process Data Interface) is the internal interface of the ESC, e.g. to local processors in the EtherCAT slave. With the PDI watchdog this communication can be monitored for failure.

The PDI watchdog is therefore a monitoring for correct and timely process data communication with the ESC, but viewed from the application side.

#### **Calculation**

Watchdog time = [1/25 MHz \* (Watchdog multiplier + 2)] \* PDI/SM watchdog

Example: default setting Multiplier=2498, SM watchdog=1000 -> 100 ms

The value in Multiplier + 2 corresponds to the number of 40ns base ticks representing one watchdog tick.

 **CAUTION**

#### **Undefined state possible!**

The function for switching off the SM watchdog via SM watchdog  $= 0$  is only implemented in terminals from version -0016. In previous versions this operating mode should not be used.

#### **CAUTION**

#### **Damage of devices and undefined state possible!**

If the SM watchdog is activated and a value of 0 is entered the watchdog switches off completely. This is the deactivation of the watchdog! Set outputs are NOT set in a safe state if the communication is interrupted.

### <span id="page-28-0"></span>**3.4 EtherCAT State Machine**

The state of the EtherCAT slave is controlled via the EtherCAT State Machine (ESM). Depending upon the state, different functions are accessible or executable in the EtherCAT slave. Specific commands must be sent by the EtherCAT master to the device in each state, particularly during the bootup of the slave.

A distinction is made between the following states:

- Init
- Pre-Operational
- Safe-Operational and
- Operational
- Boot

The regular state of each EtherCAT slave after bootup is the OP state.

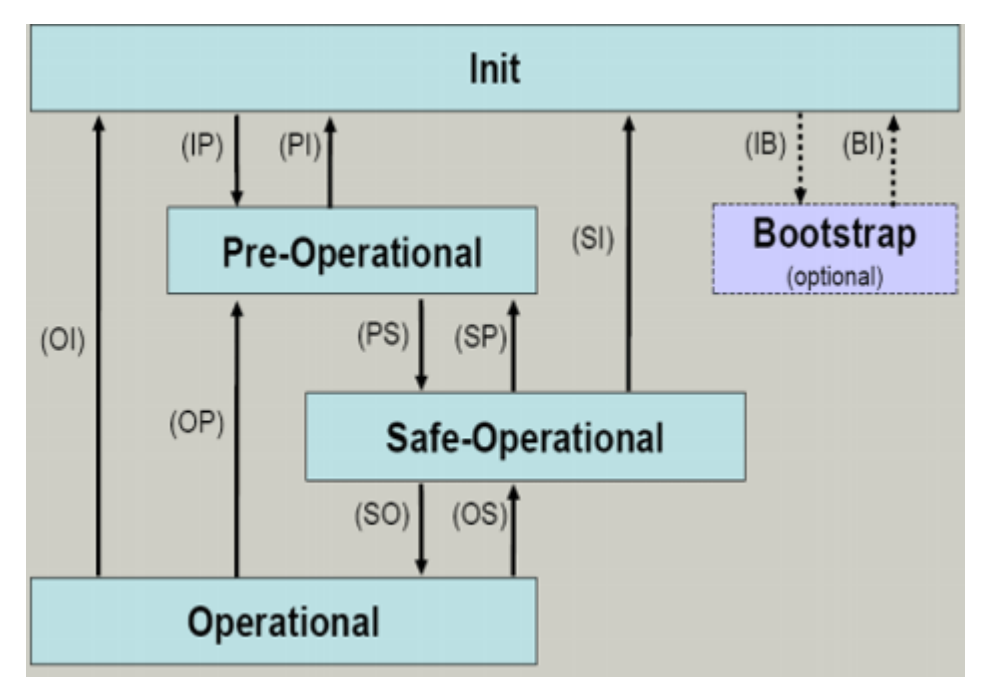

Fig. 10: States of the EtherCAT State Machine

#### **Init**

After switch-on the EtherCAT slave in the *Init* state. No mailbox or process data communication is possible. The EtherCAT master initializes sync manager channels 0 and 1 for mailbox communication.

#### **Pre-Operational (Pre-Op)**

During the transition between *Init* and *Pre-Op* the EtherCAT slave checks whether the mailbox was initialized correctly.

In *Pre-Op* state mailbox communication is possible, but not process data communication. The EtherCAT master initializes the sync manager channels for process data (from sync manager channel 2), the FMMU channels and, if the slave supports configurable mapping, PDO mapping or the sync manager PDO assignment. In this state the settings for the process data transfer and perhaps terminal-specific parameters that may differ from the default settings are also transferred.

#### **Safe-Operational (Safe-Op)**

During transition between *Pre-Op* and *Safe-Op* the EtherCAT slave checks whether the sync manager channels for process data communication and, if required, the distributed clocks settings are correct. Before it acknowledges the change of state, the EtherCAT slave copies current input data into the associated DP-RAM areas of the EtherCAT slave controller (ECSC).

In *Safe-Op* state mailbox and process data communication is possible, although the slave keeps its outputs in a safe state, while the input data are updated cyclically.

#### **Outputs in SAFEOP state**

The default set watchdog monitoring sets the outputs of the module in a safe state - depending on the settings in SAFEOP and OP - e.g. in OFF state. If this is prevented by deactivation of the watchdog monitoring in the module, the outputs can be switched or set also in the SAFEOP state.

#### **Operational (Op)**

Before the EtherCAT master switches the EtherCAT slave from *Safe-Op* to *Op* it must transfer valid output data.

In the *Op* state the slave copies the output data of the masters to its outputs. Process data and mailbox communication is possible.

# **RECKHOFF**

#### **Boot**

In the *Boot* state the slave firmware can be updated. The *Boot* state can only be reached via the *Init* state.

In the *Boot* state mailbox communication via the *file access over EtherCAT* (FoE) protocol is possible, but no other mailbox communication and no process data communication.

### <span id="page-30-0"></span>**3.5 CoE Interface**

#### **General description**

The CoE interface (CAN application protocol over EtherCAT)) is used for parameter management of EtherCAT devices. EtherCAT slaves or the EtherCAT master manage fixed (read only) or variable parameters which they require for operation, diagnostics or commissioning.

CoE parameters are arranged in a table hierarchy. In principle, the user has read access via the fieldbus. The EtherCAT master (TwinCAT System Manager) can access the local CoE lists of the slaves via EtherCAT in read or write mode, depending on the attributes.

Different CoE parameter types are possible, including string (text), integer numbers, Boolean values or larger byte fields. They can be used to describe a wide range of features. Examples of such parameters include manufacturer ID, serial number, process data settings, device name, calibration values for analog measurement or passwords.

The order is specified in two levels via hexadecimal numbering: (main)index, followed by subindex. The value ranges are

- Index:  $0x0000$  ... $0x$ FFFF  $(0...65535_{\text{dec}})$
- SubIndex:  $0x00...0xFF(0...255_{\text{des}})$

A parameter localized in this way is normally written as 0x8010:07, with preceding "0x" to identify the hexadecimal numerical range and a colon between index and subindex.

The relevant ranges for EtherCAT fieldbus users are:

- 0x1000: This is where fixed identity information for the device is stored, including name, manufacturer, serial number etc., plus information about the current and available process data configurations.
- 0x8000: This is where the operational and functional parameters for all channels are stored, such as filter settings or output frequency.

Other important ranges are:

- 0x4000: here are the channel parameters for some EtherCAT devices. Historically, this was the first parameter area before the 0x8000 area was introduced. EtherCAT devices that were previously equipped with parameters in 0x4000 and changed to 0x8000 support both ranges for compatibility reasons and mirror internally.
- 0x6000: Input PDOs ("input" from the perspective of the EtherCAT master)
- 0x7000: Output PDOs ("output" from the perspective of the EtherCAT master)

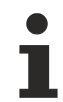

#### **Availability**

Not every EtherCAT device must have a CoE list. Simple I/O modules without dedicated processor usually have no variable parameters and therefore no CoE list.

If a device has a CoE list, it is shown in the TwinCAT System Manager as a separate tab with a listing of the elements:

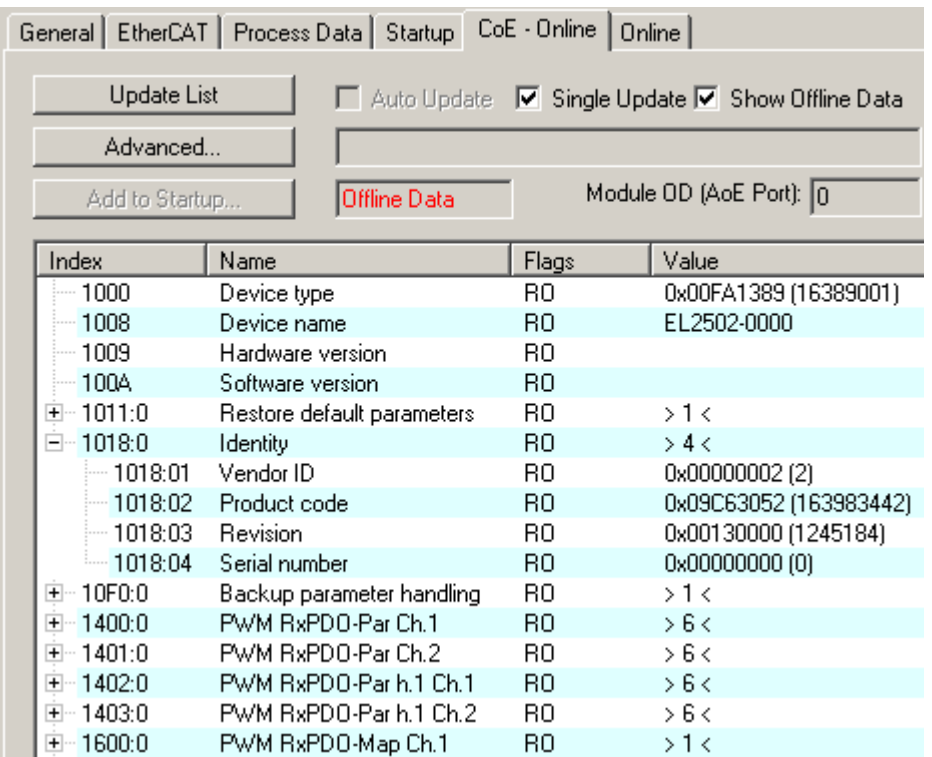

#### Fig. 11: "CoE Online" tab

The figure above shows the CoE objects available in device "EL2502", ranging from 0x1000 to 0x1600. The subindices for 0x1018 are expanded.

#### *NOTICE*

#### **Changes in the CoE directory (CAN over EtherCAT), program access**

When using/manipulating the CoE parameters observe the general CoE notes in chapter "[CoE interface](https://infosys.beckhoff.com/content/1033/ethercatsystem/2469072907.html)" of the EtherCAT system documentation:

- Keep a startup list if components have to be replaced,
- Distinction between online/offline dictionary,
- Existence of current XML description (download from the [Beckhoff website](https://www.beckhoff.com/de-de/support/downloadfinder/konfigurationsdateien/)),
- "CoE-Reload" for resetting the changes
- Program access during operation via PLC (see TwinCAT3 | PLC Library: Tc2 EtherCAT and [Example](https://infosys.beckhoff.com/content/1033/ethercatsystem/4358261771.html) [program R/W CoE](https://infosys.beckhoff.com/content/1033/ethercatsystem/4358261771.html))

#### **Data management and function "NoCoeStorage"**

Some parameters, particularly the setting parameters of the slave, are configurable and writeable. This can be done in write or read mode

- via the System Manager (Fig. "CoE Online" tab) by clicking This is useful for commissioning of the system/slaves. Click on the row of the index to be parameterized and enter a value in the "SetValue" dialog.
- from the control system/PLC via ADS, e.g. through blocks from the TcEtherCAT.lib library This is recommended for modifications while the system is running or if no System Manager or operating staff are available.

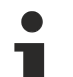

#### **Data management**

If slave CoE parameters are modified online, Beckhoff devices store any changes in a fail-safe manner in the EEPROM, i.e. the modified CoE parameters are still available after a restart. The situation may be different with other manufacturers.

An EEPROM is subject to a limited lifetime with respect to write operations. From typically 100,000 write operations onwards it can no longer be guaranteed that new (changed) data are reliably saved or are still readable. This is irrelevant for normal commissioning. However, if CoE parameters are continuously changed via ADS at machine runtime, it is quite possible for the lifetime limit to be reached. Support for the NoCoeStorage function, which suppresses the saving of changed CoE values, depends on the firmware version.

Please refer to the technical data in this documentation as to whether this applies to the respective device.

- If the function is supported: the function is activated by entering the code word 0x12345678 once in CoE 0xF008 and remains active as long as the code word is not changed. After switching the device on it is then inactive. Changed CoE values are not saved in the EEPROM and can thus be changed any number of times.
- Function is not supported: continuous changing of CoE values is not permissible in view of the lifetime limit.

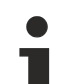

#### **Startup list**

Changes in the local CoE list of the terminal are lost if the terminal is replaced. If a terminal is replaced with a new Beckhoff terminal, it will have the default settings. It is therefore advisable to link all changes in the CoE list of an EtherCAT slave with the Startup list of the slave, which is processed whenever the EtherCAT fieldbus is started. In this way a replacement EtherCAT slave can automatically be parameterized with the specifications of the user.

If EtherCAT slaves are used which are unable to store local CoE values permanently, the Startup list must be used.

#### **Recommended approach for manual modification of CoE parameters**

- Make the required change in the System Manager The values are stored locally in the EtherCAT slave
- If the value is to be stored permanently, enter it in the Startup list. The order of the Startup entries is usually irrelevant.

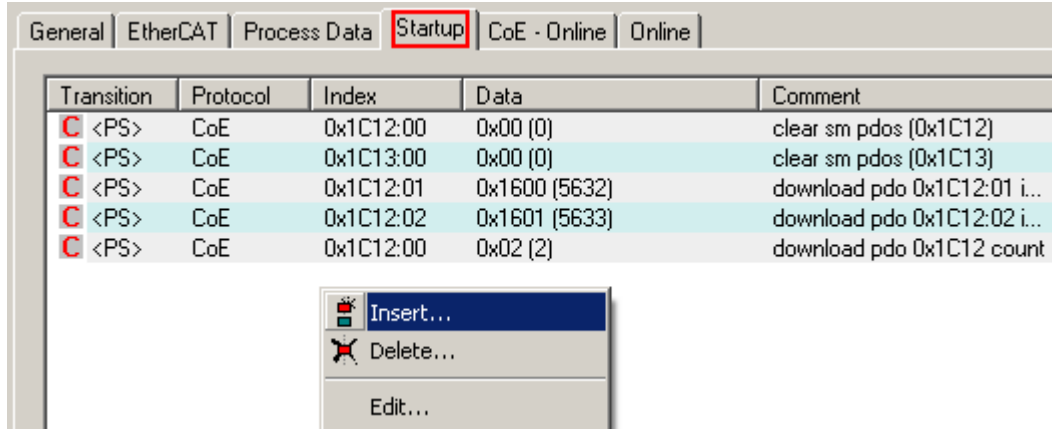

Fig. 12: Startup list in the TwinCAT System Manager

The Startup list may already contain values that were configured by the System Manager based on the ESI specifications. Additional application-specific entries can be created.

#### **Online/offline list**

While working with the TwinCAT System Manager, a distinction has to be made whether the EtherCAT device is "available", i.e. switched on and linked via EtherCAT and therefore **online**, or whether a configuration is created **offline** without connected slaves.

In both cases a CoE list as shown in Fig. "CoE online tab" is displayed. The connectivity is shown as offline/ online.

- If the slave is offline
	- The offline list from the ESI file is displayed. In this case modifications are not meaningful or possible.
	- The configured status is shown under Identity.
	- No firmware or hardware version is displayed, since these are features of the physical device.
	- **Offline** is shown in red.

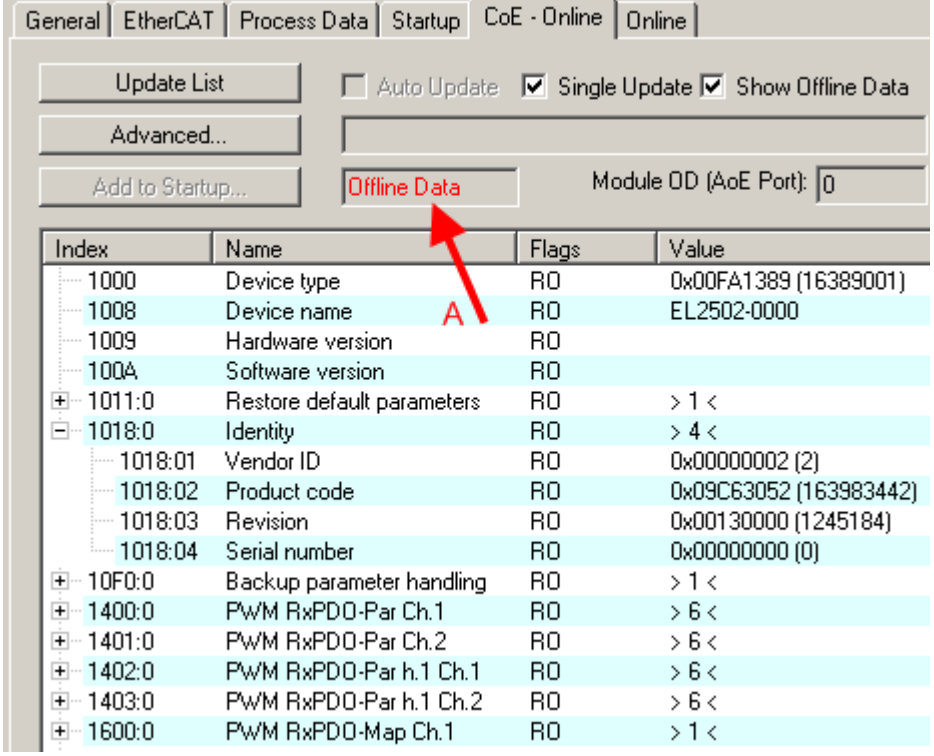

Fig. 13: Offline list

- If the slave is online
	- The actual current slave list is read. This may take several seconds, depending on the size and cycle time.
	- The actual identity is displayed
	- The firmware and hardware version of the equipment according to the electronic information is displayed
	- **Online** is shown in green.

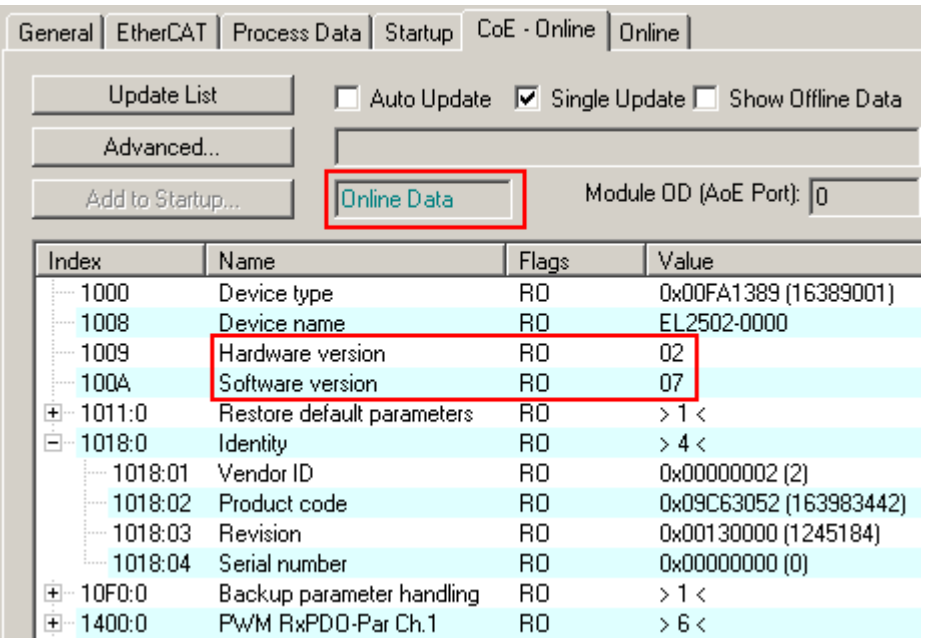

Fig. 14: Online list

#### **Channel-based order**

The CoE list is available in EtherCAT devices that usually feature several functionally equivalent channels. For example, a 4-channel analog 0...10 V input terminal also has four logical channels and therefore four identical sets of parameter data for the channels. In order to avoid having to list each channel in the documentation, the placeholder "n" tends to be used for the individual channel numbers.

In the CoE system 16 indices, each with 255 subindices, are generally sufficient for representing all channel parameters. The channel-based order is therefore arranged in  $16_{\text{dec}}/10_{\text{hex}}$  steps. The parameter range 0x8000 exemplifies this:

- Channel 0: parameter range 0x8000:00 ... 0x800F:255
- Channel 1: parameter range 0x8010:00 ... 0x801F:255
- Channel 2: parameter range 0x8020:00 ... 0x802F:255

 $\bullet$  ...

This is generally written as 0x80n0.

Detailed information on the CoE interface can be found in the [EtherCAT system documentation](https://infosys.beckhoff.com/content/1033/ethercatsystem/index.html) on the Beckhoff website.

# <span id="page-35-0"></span>**3.6 Distributed Clock**

The distributed clock represents a local clock in the EtherCAT slave controller (ESC) with the following characteristics:

- Unit *1 ns*
- Zero point *1.1.2000 00:00*
- Size *64 bit* (sufficient for the next 584 years; however, some EtherCAT slaves only offer 32-bit support, i.e. the variable overflows after approx. 4.2 seconds)
- The EtherCAT master automatically synchronizes the local clock with the master clock in the EtherCAT bus with a precision of < 100 ns.

For detailed information please refer to the [EtherCAT system description](https://infosys.beckhoff.com/content/1033/ethercatsystem/index.html).
## **4 Installation**

## **4.1 Safety instructions**

Before installing and commissioning the TwinSAFE components please read the safety instructions in the foreword of this documentation.

## **4.2 Environmental conditions**

Please ensure that the TwinSAFE components are only transported, stored and operated under the specified conditions (see technical data)!

#### **WARNING**

#### **Risk of injury!**

The TwinSAFE components must not be used under the following operating conditions.

- under the influence of ionizing radiation (that exceeds the level of the natural environmental radiation)
- in corrosive environments
- in an environment that leads to unacceptable soiling of the TwinSAFE component

#### *NOTICE*

#### **Electromagnetic compatibility**

The TwinSAFE components comply with the current standards on electromagnetic compatibility with regard to spurious radiation and immunity to interference in particular.

However, in cases where devices such as mobile phones, radio equipment, transmitters or high-frequency systems that exceed the interference emissions limits specified in the standards are operated near TwinSAFE components, the function of the TwinSAFE components may be impaired.

## **4.3 Transport / storage**

Use the original packaging in which the components were delivered for transporting and storing the TwinSAFE components.

#### **CAUTION**

#### **Note the specified environmental conditions**

Please ensure that the digital TwinSAFE components are only transported and stored under the specified environmental conditions (see technical data).

## **4.4 Control cabinet / terminal box**

The TwinSAFE terminals must be installed in a control cabinet or terminal box with IP54 protection class according to IEC 60529 as a minimum.

## **4.5 Instructions for ESD protection**

#### *NOTICE*

**Destruction of the devices by electrostatic discharge possible!**

The devices contain components at risk from electrostatic discharge caused by improper handling.

- Please ensure you are electrostatically discharged and avoid touching the contacts of the device directly.
- Avoid contact with highly insulating materials (synthetic fibers, plastic film etc.).
- Surroundings (working place, packaging and personnel) should by grounded probably, when handling with the devices.
- Each assembly must be terminated at the right hand end with an [EL9011](http://www.beckhoff.com/EL9011) or [EL9012](http://www.beckhoff.com/EL9012) bus end cap, to ensure the protection class and ESD protection.

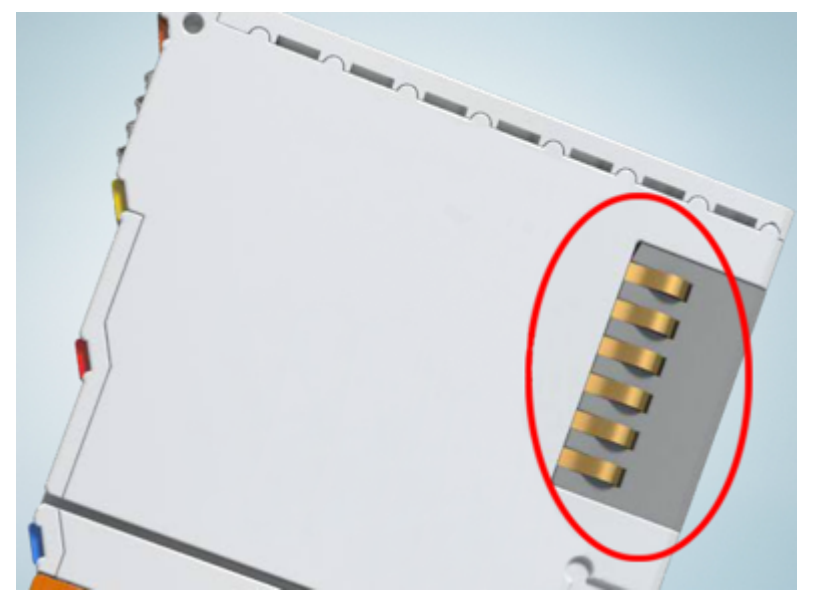

Fig. 15: Spring contacts of the Beckhoff I/O components

## **4.6 Installation on mounting rails**

#### **WARNING**

#### **Risk of electric shock and damage of device!**

Bring the bus terminal system into a safe, powered down state before starting installation, disassembly or wiring of the bus terminals!

The Bus Terminal system and is designed for mounting in a control cabinet or terminal box.

#### **Assembly**

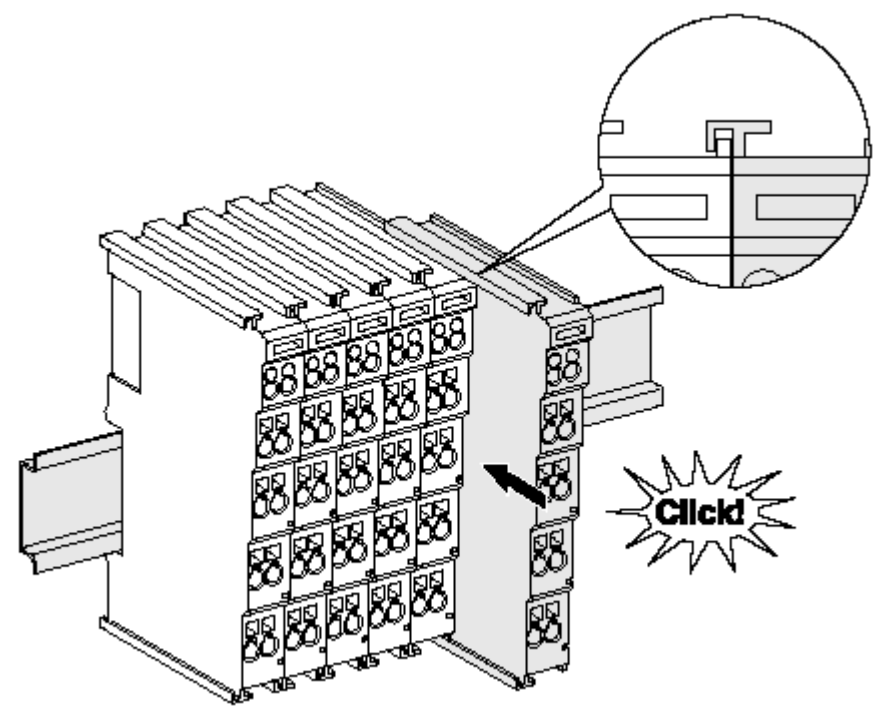

Fig. 16: Attaching on mounting rail

The bus coupler and bus terminals are attached to commercially available 35 mm mounting rails (DIN rails according to EN 60715) by applying slight pressure:

- 1. First attach the fieldbus coupler to the mounting rail.
- 2. The bus terminals are now attached on the right-hand side of the fieldbus coupler. Join the components with tongue and groove and push the terminals against the mounting rail, until the lock clicks onto the mounting rail.

If the terminals are clipped onto the mounting rail first and then pushed together without tongue and groove, the connection will not be operational! When correctly assembled, no significant gap should be visible between the housings.

#### **Fixing of mounting rails**

The locking mechanism of the terminals and couplers extends to the profile of the mounting rail. At the installation, the locking mechanism of the components must not come into conflict with the fixing bolts of the mounting rail. To mount the mounting rails with a height of 7.5 mm under the terminals and couplers, you should use flat mounting connections (e.g. countersunk screws or blind rivets).

#### **Disassembly**

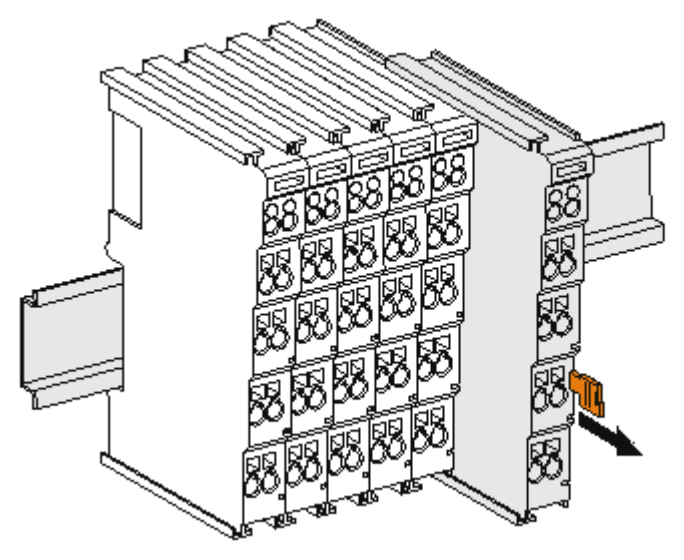

Fig. 17: Disassembling of terminal

Each terminal is secured by a lock on the mounting rail, which must be released for disassembly:

- 1. Pull the terminal by its orange-colored lugs approximately 1 cm away from the mounting rail. In doing so for this terminal the mounting rail lock is released automatically and you can pull the terminal out of the bus terminal block easily without excessive force.
- 2. Grasp the released terminal with thumb and index finger simultaneous at the upper and lower grooved housing surfaces and pull the terminal out of the bus terminal block.

#### **Connections within a bus terminal block**

The electric connections between the Bus Coupler and the Bus Terminals are automatically realized by joining the components:

- The six spring contacts of the K-Bus/E-Bus deal with the transfer of the data and the supply of the Bus Terminal electronics.
- The power contacts deal with the supply for the field electronics and thus represent a supply rail within the bus terminal block. The power contacts are supplied via terminals on the Bus Coupler (up to 24 V) or for higher voltages via power feed terminals.

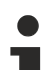

#### **Power Contacts**

During the design of a bus terminal block, the pin assignment of the individual Bus Terminals must be taken account of, since some types (e.g. analog Bus Terminals or digital 4-channel Bus Terminals) do not or not fully loop through the power contacts. Power Feed Terminals (KL91xx, KL92xx or EL91xx, EL92xx) interrupt the power contacts and thus represent the start of a new supply rail.

#### **PE power contact**

The power contact labeled PE can be used as a protective earth. For safety reasons this contact mates first when plugging together, and can ground short-circuit currents of up to 125 A.

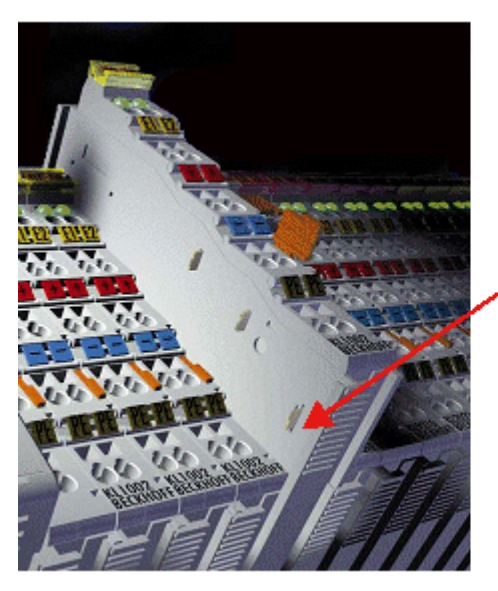

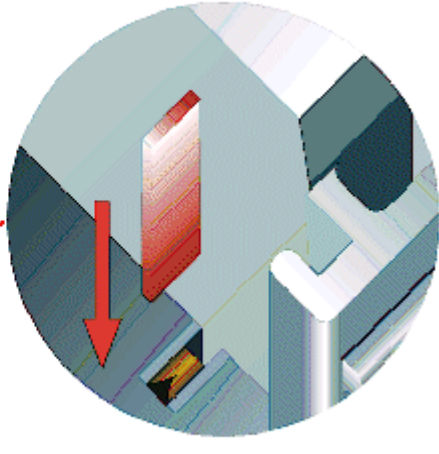

Fig. 18: Power contact on left side

#### *NOTICE*

#### **Possible damage of the device**

Note that, for reasons of electromagnetic compatibility, the PE contacts are capacitatively coupled to the mounting rail. This may lead to incorrect results during insulation testing or to damage on the terminal (e.g. disruptive discharge to the PE line during insulation testing of a consumer with a nominal voltage of 230 V). For insulation testing, disconnect the PE supply line at the Bus Coupler or the Power Feed Terminal! In order to decouple further feed points for testing, these Power Feed Terminals can be released and pulled at least 10 mm from the group of terminals.

#### **WARNING**

#### **Risk of electric shock!**

The PE power contact must not be used for other potentials!

## **4.7 Installation position for operation with or without fan**

#### *NOTICE*

#### **Constraints regarding installation position and operating temperature range**

When installing the terminals ensure that an adequate spacing is maintained between other components above and below the terminal in order to guarantee adequate ventilation!

#### **Prescribed installation position for operation without fan**

The prescribed installation position requires the mounting rail to be installed horizontally and the connection surfaces of the EL/KL terminals to face forward (see Fig. "*Recommended distances of installation position for operating without fan"*).

The terminals are ventilated from below, which enables optimum cooling of the electronics through convection.

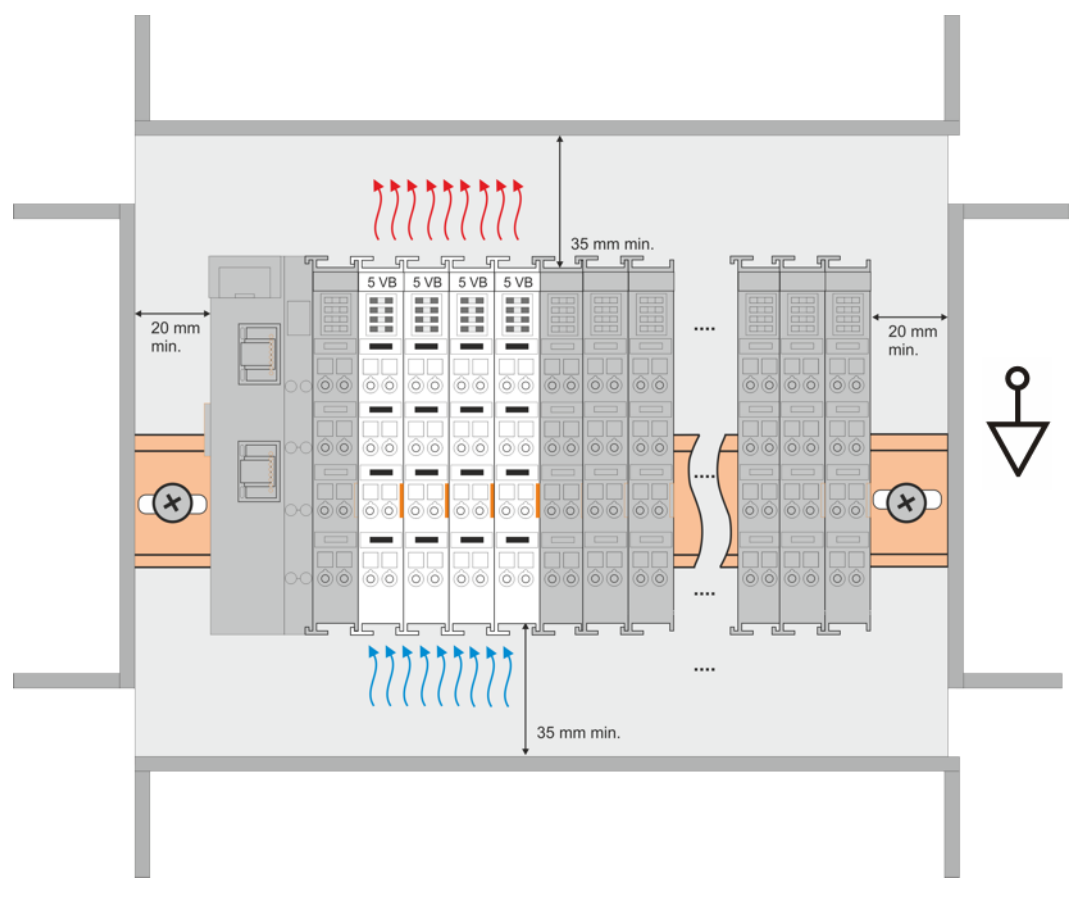

Fig. 19: Recommended distances of installation position for operating without fan

Compliance with the distances shown in Fig. "*Recommended distances of installation position for operating without fan*" is recommended.

For further information regarding the operation without fan refer to the Technical Data of the terminal.

#### **Standard installation position for operation with fan**

The standard installation position for operation with fan requires the mounting rail to be installed horizontally and the connection surfaces of the EL/KL terminals to face forward (see Fig. *Recommended distances for installation position for operation with fan*).

The terminals are ventilated fan supported (e.g. with [ZB8610](http://www.beckhoff.com/zb8610) fan cartridge) from below.

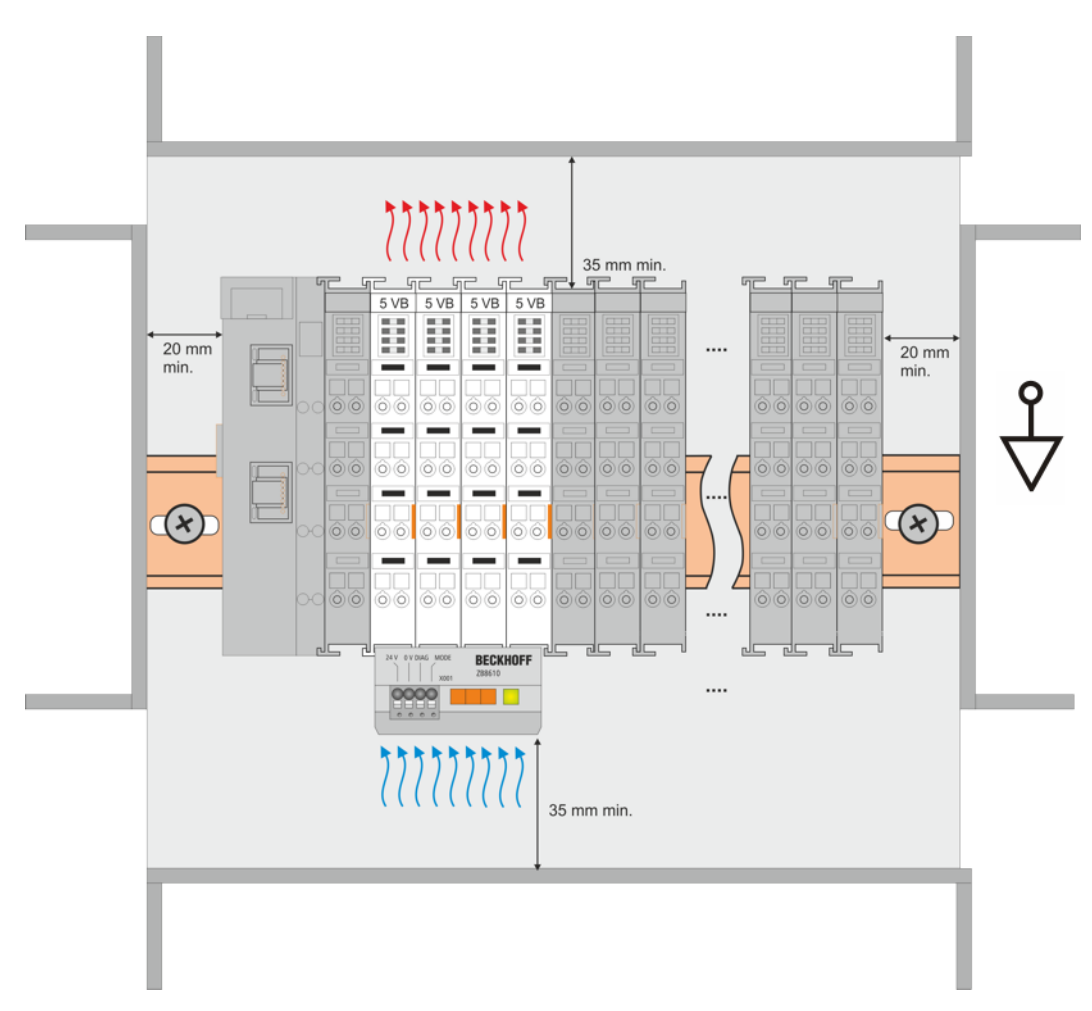

Fig. 20: Recommended distances for installation position for operation with fan

#### **Other installation positions**

Due to the enforced effect of the fan on the ventilation of the terminals, other installation positions (see Fig. "*Other installation positions, example 1 + 2"*) may be permitted where appropriate.

See corresponding notes in the Technical Data of the terminal.

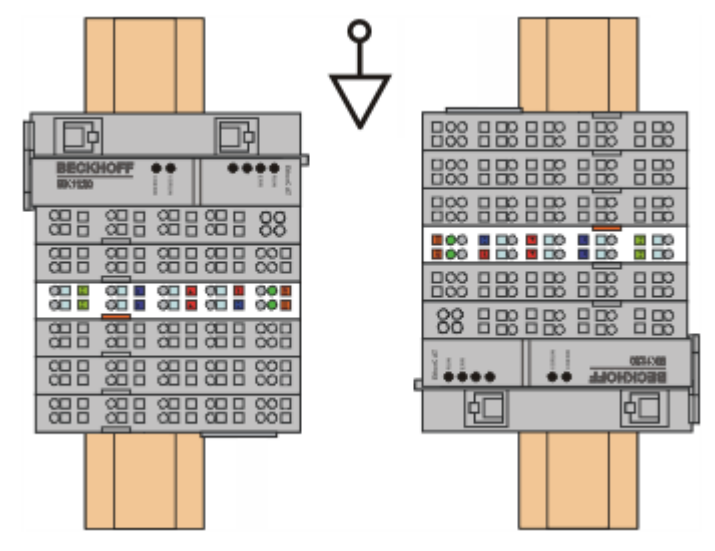

Fig. 21: Other installation positions, example 1

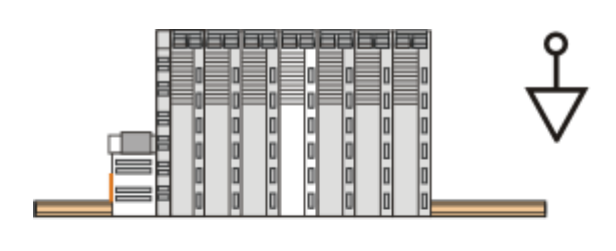

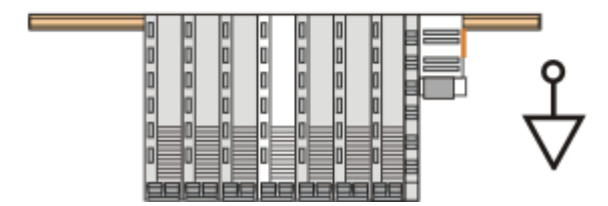

Fig. 22: Other installation positions, example 2

 $\blacksquare$ 

## **4.8 Positioning of passive Terminals**

**Hint for positioning of passive terminals in the bus terminal block**

EtherCAT Terminals (ELxxxx / ESxxxx), which do not take an active part in data transfer within the bus terminal block are so called passive terminals. The passive terminals have no current consumption out of the E-Bus.

To ensure an optimal data transfer, you must not directly string together more than two passive terminals!

**Examples for positioning of passive terminals (highlighted)**

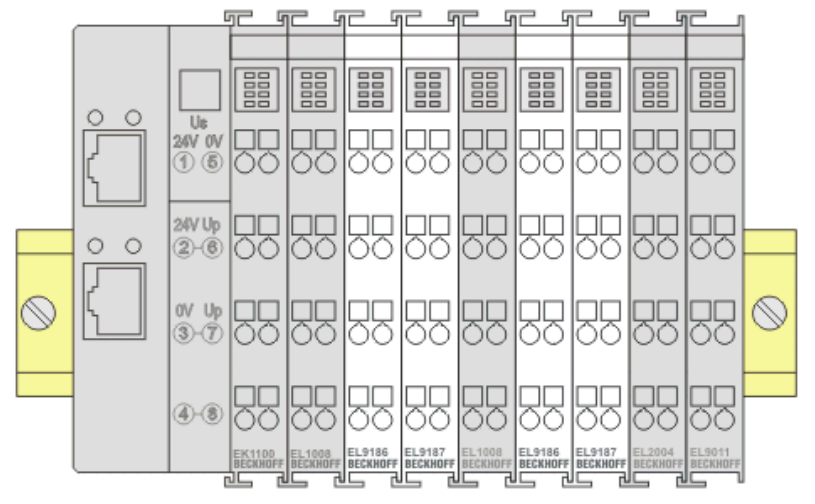

Fig. 23: Correct positioning

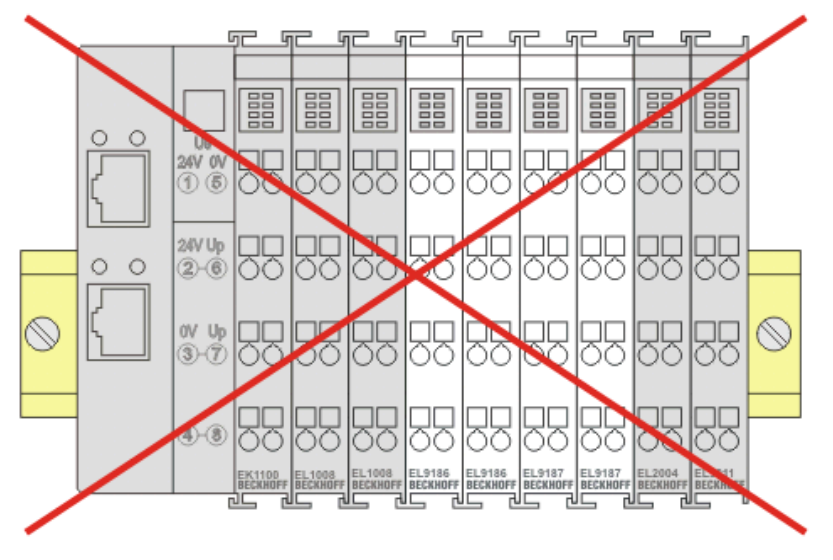

Fig. 24: Incorrect positioning

## **4.9 Installation instructions for enhanced mechanical load capacity**

#### **WARNING**

#### **Risk of injury through electric shock and damage to the device!**

Bring the Bus Terminal system into a safe, de-energized state before starting mounting, disassembly or wiring of the Bus Terminals!

#### **Additional checks**

The terminals have undergone the following additional tests:

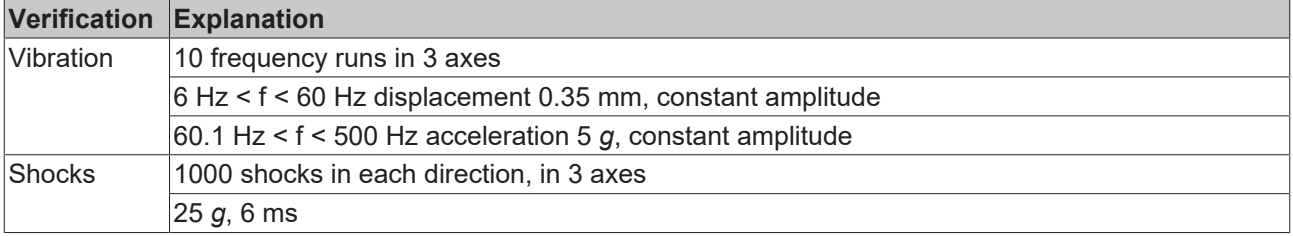

#### **Additional installation instructions**

For terminals with enhanced mechanical load capacity, the following additional installation instructions apply:

- The enhanced mechanical load capacity is valid for all permissible installation positions
- Use a mounting rail according to EN 60715 TH35-15
- Fix the terminal segment on both sides of the mounting rail with a mechanical fixture, e.g. an earth terminal or reinforced end clamp
- The maximum total extension of the terminal segment (without coupler) is: 64 terminals (12 mm mounting with) or 32 terminals (24 mm mounting with)
- Avoid deformation, twisting, crushing and bending of the mounting rail during edging and installation of the rail
- The mounting points of the mounting rail must be set at 5 cm intervals
- Use countersunk head screws to fasten the mounting rail
- The free length between the strain relief and the wire connection should be kept as short as possible. A distance of approx. 10 cm should be maintained to the cable duct.

## **4.10 Connection**

### **4.10.1 Connection system**

#### **WARNING**

#### **Risk of electric shock and damage of device!**

Bring the bus terminal system into a safe, powered down state before starting installation, disassembly or wiring of the bus terminals!

#### **Overview**

The bus terminal system offers different connection options for optimum adaptation to the respective application:

- The terminals of ELxxxx and KLxxxx series with standard wiring include electronics and connection level in a single enclosure.
- The terminals of ESxxxx and KSxxxx series feature a pluggable connection level and enable steady wiring while replacing.
- The High Density Terminals (HD Terminals) include electronics and connection level in a single enclosure and have advanced packaging density.

#### **Standard wiring (ELxxxx / KLxxxx)**

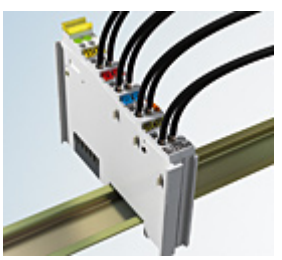

Fig. 25: Standard wiring

The terminals of ELxxxx and KLxxxx series have been tried and tested for years. They feature integrated screwless spring force technology for fast and simple assembly.

#### **Pluggable wiring (ESxxxx / KSxxxx)**

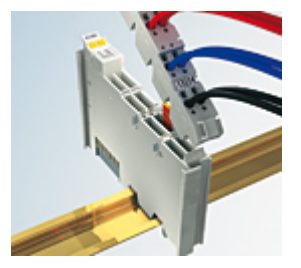

Fig. 26: Pluggable wiring

The terminals of ESxxxx and KSxxxx series feature a pluggable connection level.

The assembly and wiring procedure is the same as for the ELxxxx and KLxxxx series.

The pluggable connection level enables the complete wiring to be removed as a plug connector from the top of the housing for servicing.

The lower section can be removed from the terminal block by pulling the unlocking tab. Insert the new component and plug in the connector with the wiring. This reduces the installation time and eliminates the risk of wires being mixed up.

The familiar dimensions of the terminal only had to be changed slightly. The new connector adds about 3 mm. The maximum height of the terminal remains unchanged.

A tab for strain relief of the cable simplifies assembly in many applications and prevents tangling of individual connection wires when the connector is removed.

Conductor cross sections between 0.08 mm<sup>2</sup> and 2.5 mm<sup>2</sup> can continue to be used with the proven spring force technology.

The overview and nomenclature of the product names for ESxxxx and KSxxxx series has been retained as known from ELxxxx and KLxxxx series.

#### <span id="page-47-0"></span>**High Density Terminals (HD Terminals)**

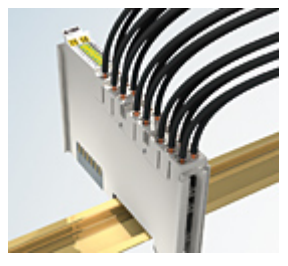

Fig. 27: High Density Terminals

The terminals from these series with 16 terminal points are distinguished by a particularly compact design, as the packaging density is twice as large as that of the standard 12 mm bus terminals. Massive conductors and conductors with a wire end sleeve can be inserted directly into the spring loaded terminal point without tools.

#### **Wiring HD Terminals**

The High Density Terminals of the ELx8xx and KLx8xx series doesn't support pluggable wiring.

#### <span id="page-47-1"></span>**Ultrasonically "bonded" (ultrasonically welded) conductors**

#### **Ultrasonically "bonded" conductors**

It is also possible to connect the Standard and High Density Terminals with ultrasonically "bonded" (ultrasonically welded) conductors. In this case, please note the tables concerning the [wire-size](#page-48-0) [width \[](#page-48-0)[}](#page-48-0) [49\]](#page-48-0)!

## **4.10.2 Wiring**

#### **WARNING**

#### **Risk of electric shock and damage of device!**

Bring the bus terminal system into a safe, powered down state before starting installation, disassembly or wiring of the bus terminals!

#### **Terminals for standard wiring ELxxxx/KLxxxx and for pluggable wiring ESxxxx/KSxxxx**

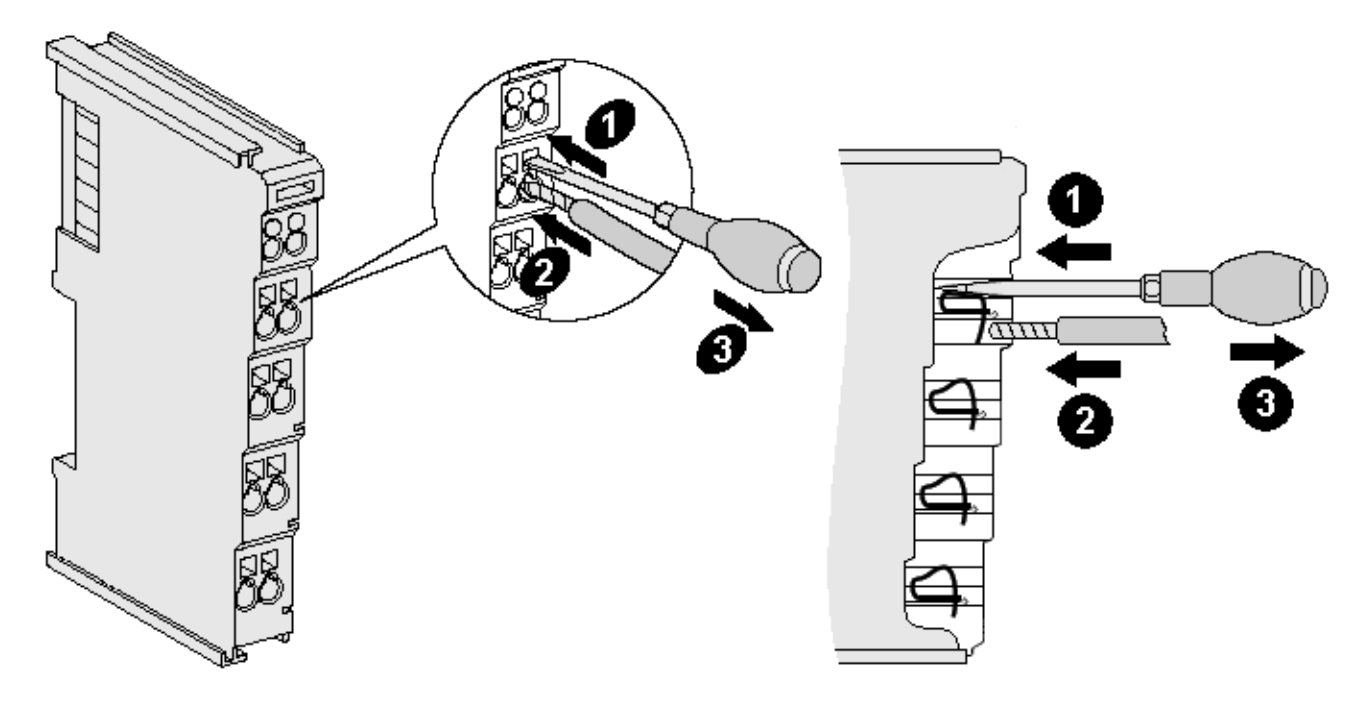

Fig. 28: Connecting a cable on a terminal point

Up to eight terminal points enable the connection of solid or finely stranded cables to the bus terminal. The terminal points are implemented in spring force technology. Connect the cables as follows:

- 1. Open a terminal point by pushing a screwdriver straight against the stop into the square opening above the terminal point. Do not turn the screwdriver or move it alternately (don't toggle).
- 2. The wire can now be inserted into the round terminal opening without any force.
- 3. The terminal point closes automatically when the pressure is released, holding the wire securely and permanently.

See the following table for the suitable wire size width.

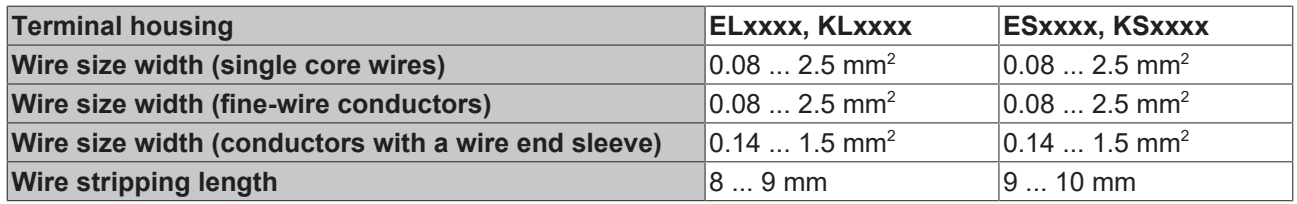

#### <span id="page-48-0"></span>**High Density Terminals ([HD Terminals \[](#page-47-0)**[}](#page-47-0) **[48\]](#page-47-0)) with 16 terminal points**

The conductors of the HD Terminals are connected without tools for single-wire conductors using the direct plug-in technique, i.e. after stripping the wire is simply plugged into the terminal point. The cables are released, as usual, using the contact release with the aid of a screwdriver. See the following table for the suitable wire size width.

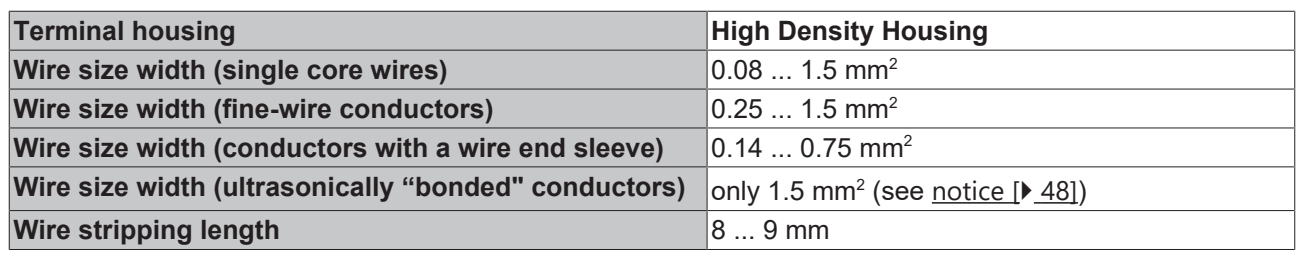

## **4.10.3 Shielding**

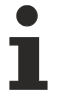

#### **Shielding**

Feedback signal, sensors and actuators should always be connected with shielded, twisted paired wires.

## **4.11 Note - Power supply**

#### **WARNING**

#### **Power supply from SELV/PELV power supply unit!**

SELV/PELV circuits (Safety Extra Low Voltage, Protective Extra Low Voltage) according to IEC 61010-2-201 must be used to supply this device.

Notes:

- SELV/PELV circuits may give rise to further requirements from standards such as IEC 60204-1 et al, for example with regard to cable spacing and insulation.
- A SELV (Safety Extra Low Voltage) supply provides safe electrical isolation and limitation of the voltage without a connection to the protective conductor, a PELV (Protective Extra Low Voltage) supply also requires a safe connection to the protective conductor.

## **4.12 Note on load voltage supply**

 **WARNING**

#### **Load voltage supply**

Some devices permit an additional load voltage, e.g. 48 V DC, to be connected for the operation of a motor. In order to avoid stray currents on the protective conductor during operation, EN 60204-1:2018 provides for the possibility that the negative pole of the load voltage does not necessarily have to be connected to the protective conductor system (SELV).

Therefore, the load voltage supply should be designed as an SELV supply.

## **4.13 Example configuration for temperature measurement**

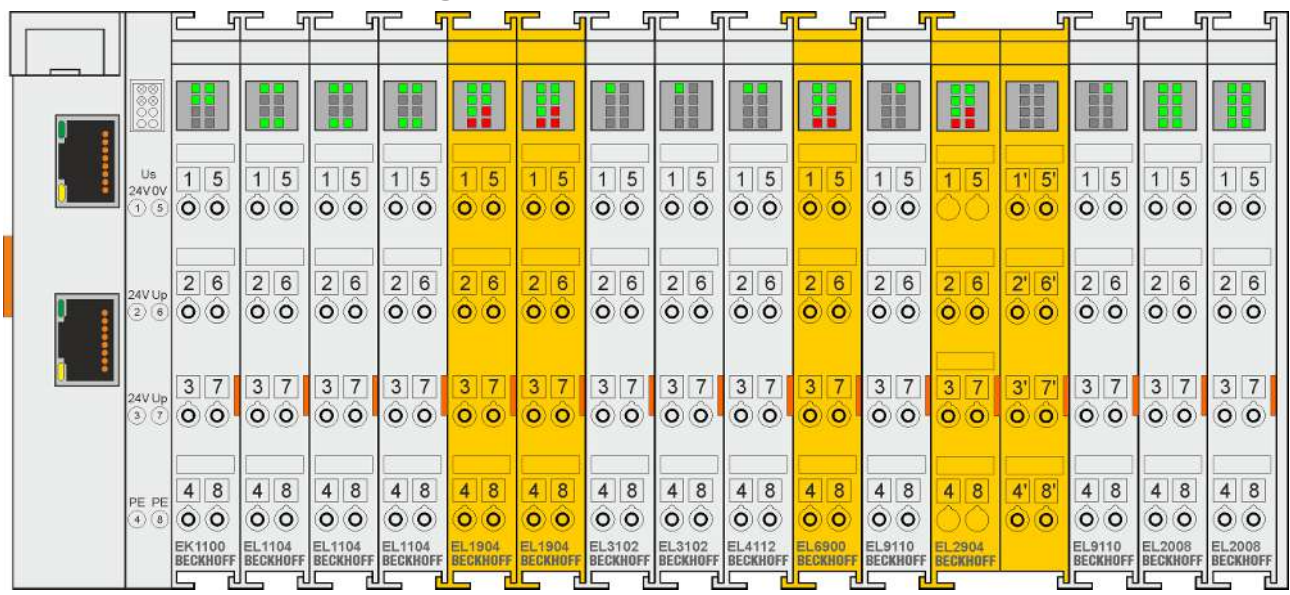

Fig. 29: Example configuration for temperature measurement

The example configuration for the temperature measurement consists of an EK1100 EtherCAT coupler with connected terminals that match the typical distribution of digital and analog signal types at a machine. On the EL6900 a safety project is active, which reads safe inputs and enables all 4 safe outputs during the measurement.

#### **External heat sources / radiant heat / impaired convection**

The maximum permissible ambient temperature of 55°C was checked with the above example configuration. Impaired convection, an unfavorable location near heat sources or an unfavorable configuration of the EtherCAT Terminals may result in overheating of the terminals. The key parameter is always the maximum permitted internally measured temperature of 95°C, above which the TwinSAFE terminals switch to safe state and report an error. The internal temperature can be read from the TwinSAFE components via CoE (see chapter Diagnose).

## **4.14 Shielding concept**

Together with the shield busbar, the prefabricated cables from Beckhoff Automation offer optimum protection against electromagnetic interference.

It is highly recommended to apply the shield as close as possible to the terminal, in order to minimize operational disturbances.

#### **Connection of the motor cable to the shield busbar**

Fasten the shield busbar supports 1 to the DIN rail 2. The mounting rail 2 must be in contact with the metallic rear wall of the control cabinet over a wide area. Install the shield busbar 3 as shown below. As an alternative, a shield busbar clamp 3a can be screwed directly to the metallic rear wall of the control cabinet (fig. "shield busbar clamp")

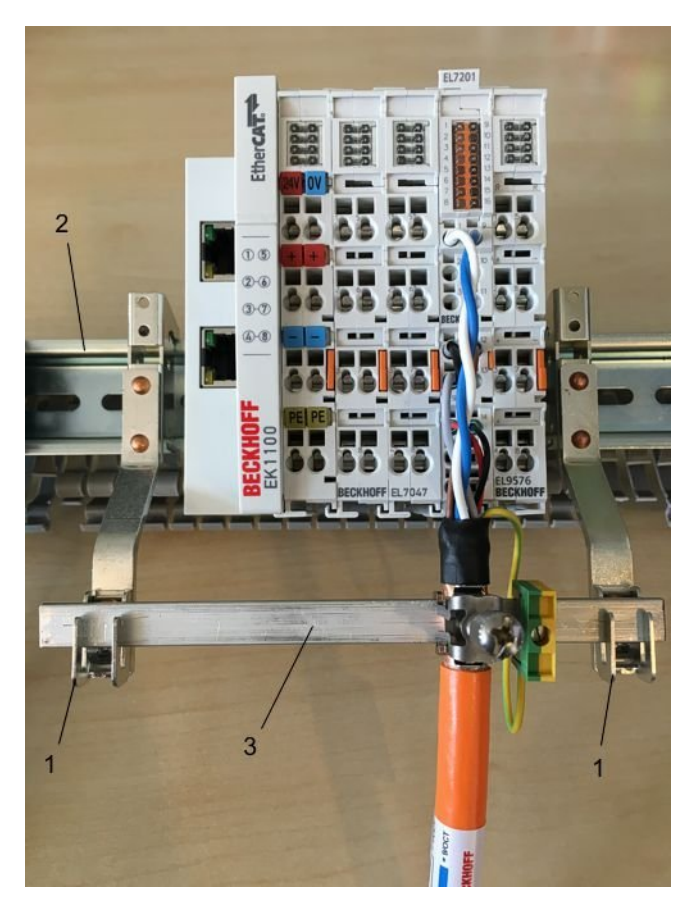

Fig. 30: Shield busbar

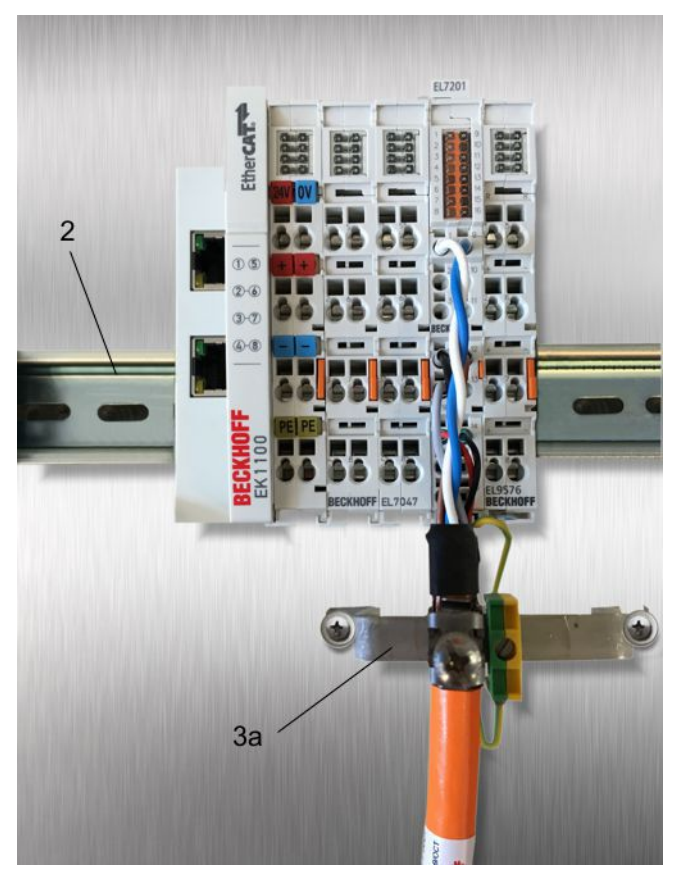

Fig. 31: Shield busbar clamp

Connect the cores 4 of the motor cable 5, then attach the copper-sheathed end 6 of the motor cable 5 with the shield clamp 7 to the shield busbar 3 or shield busbar clamp 3a. Tighten the screw 8 to the stop. Fasten the PE clamp 9 to the shield busbar 3 or shield busbar clamp 3a. Clamp the PE core 10 of the motor cable 5 under the PE clamp 9.

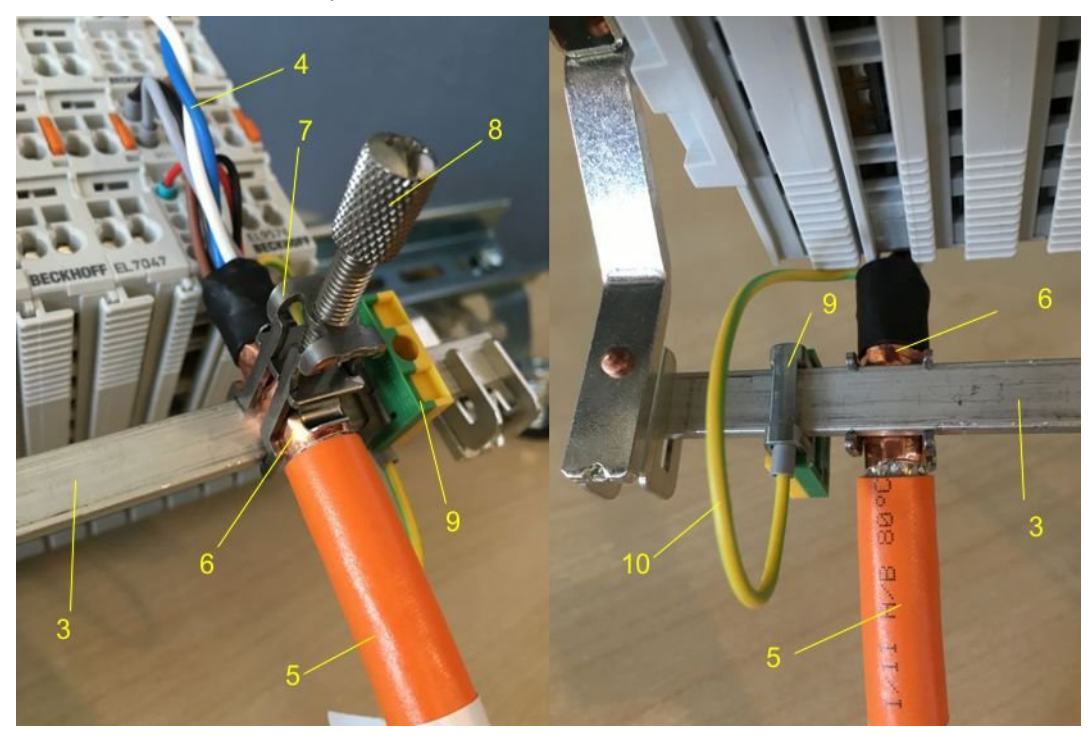

Fig. 32: Shield connection

#### **Connection of the feedback cable to the motor**

#### **Twisting of the feedback cable cores**

The feedback cable cores should be twisted, in order to avoid operational disturbances.

When screwing the feedback plug to the motor, the shield of the feedback cable is connected via the metallic plug fastener.

On the terminal side the shield can also be connected. Connect the cores of the feedback cable and attach the copper-sheathed end of the feedback cable to the shield busbar 3 or shield busbar clamp 3a with the shield clamp 7. The motor cable and the feedback cable can be connected to the shield clamp 7 with the screw 8.

## **4.15 UL notice - Compact Motion**

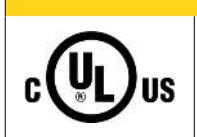

#### **CAUTION**

 **CAUTION**

#### **Application**

Beckhoff EtherCAT modules are intended for use with Beckhoff's UL Listed EtherCAT System only.

## **CAUTION**

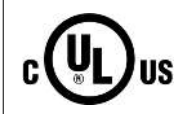

#### **Examination**

For cULus examination, the Beckhoff I/O System has only been investigated for risk of fire and electrical shock (in accordance with UL508 and CSA C22.2 No. 142).

# **IIS**

#### **For devices with Ethernet connectors**

Not for connection to telecommunication circuits.

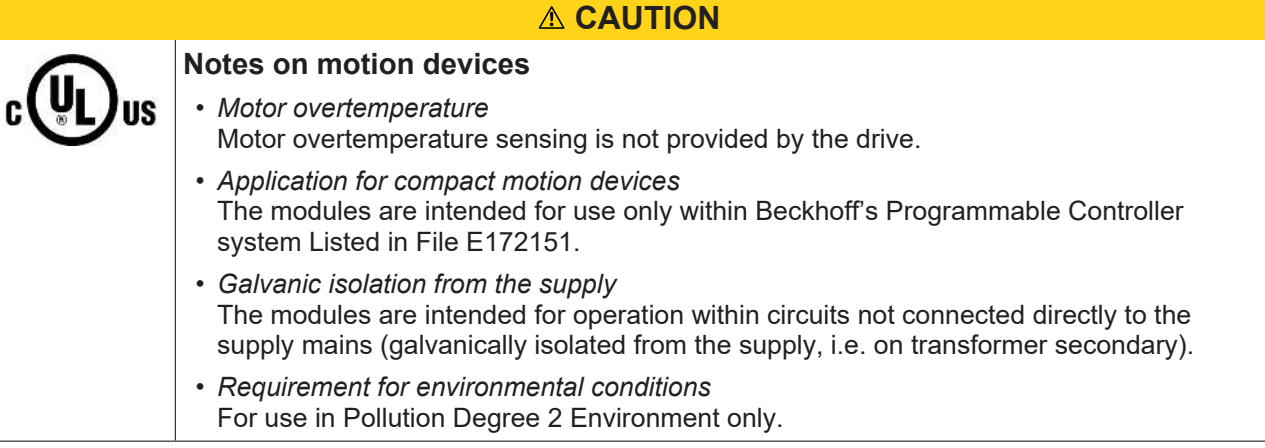

#### **Basic principles**

UL certification according to UL508. Devices with this kind of certification are marked by this sign:

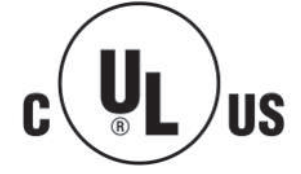

## **4.16 Notes on current measurements using Hall sensors**

The device described in this documentation features one or several integrated Hall sensor for the purpose of current measurements.

During this process, the Hall sensor monitors the magnetic field generated by a current flowing through a conductor.

In order to prevent compromising the measurement we recommend screening exterior magnetic fields from the device, or to keep such fields at an adequate distance.

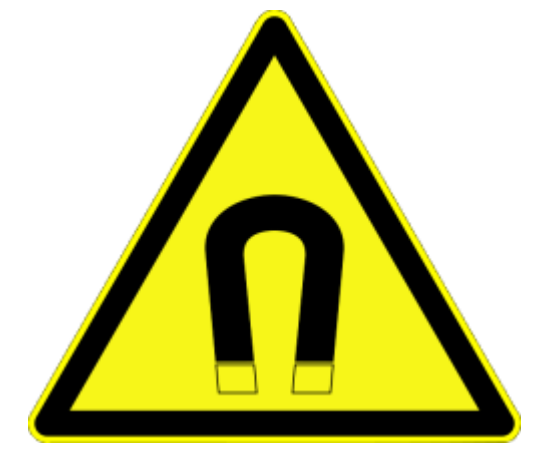

Fig. 33: Note

#### **Background**

A current-carrying conductor generates a magnetic field around it according to

 $B = \mu_0 * I / (2\pi * d)$ 

with

B [Tesla] magnetic field

 $\mu$ 0 = 4\* $\pi$ \*10<sup>-7</sup> [H/m] (assumption: no magnetic shielding)

- I [A] current
- d [m] distance to conductor

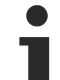

#### **Interference from external magnetic fields**

The magnetic field strength should not exceed a permitted level all around the device. In practice this equates to a recommended minimum distance between a conductor and the device

- surface as follows:
- Current 10 A: 12 mm
- Current 20 A: 25 mm
- Current 40 A: 50 mm

Unless specified otherwise in the device documentation, stringing together modules (e.g. terminal blocks based on a 12 mm grid) of same type (e.g. EL2212-0000) is permitted.

## **4.17 EL72x1-9014 - LEDs and connection**

## **4.17.1 EL7201-901x - LEDs and connection**

**EL7201-901x - LEDs**

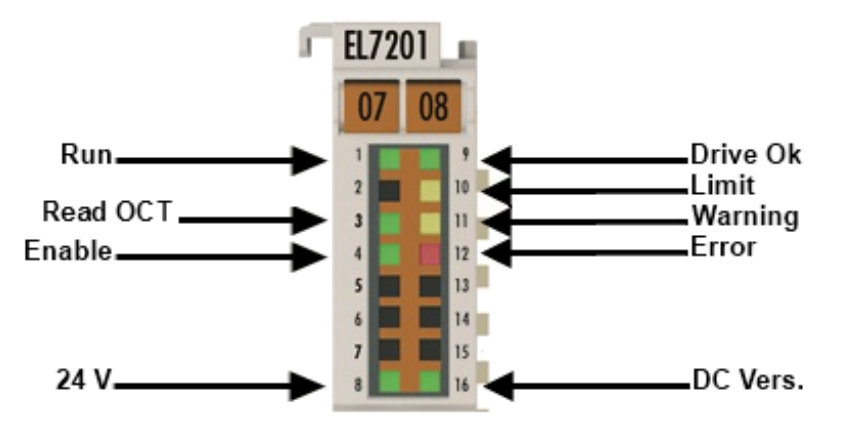

#### Fig. 34: EL7201-901x - LEDs

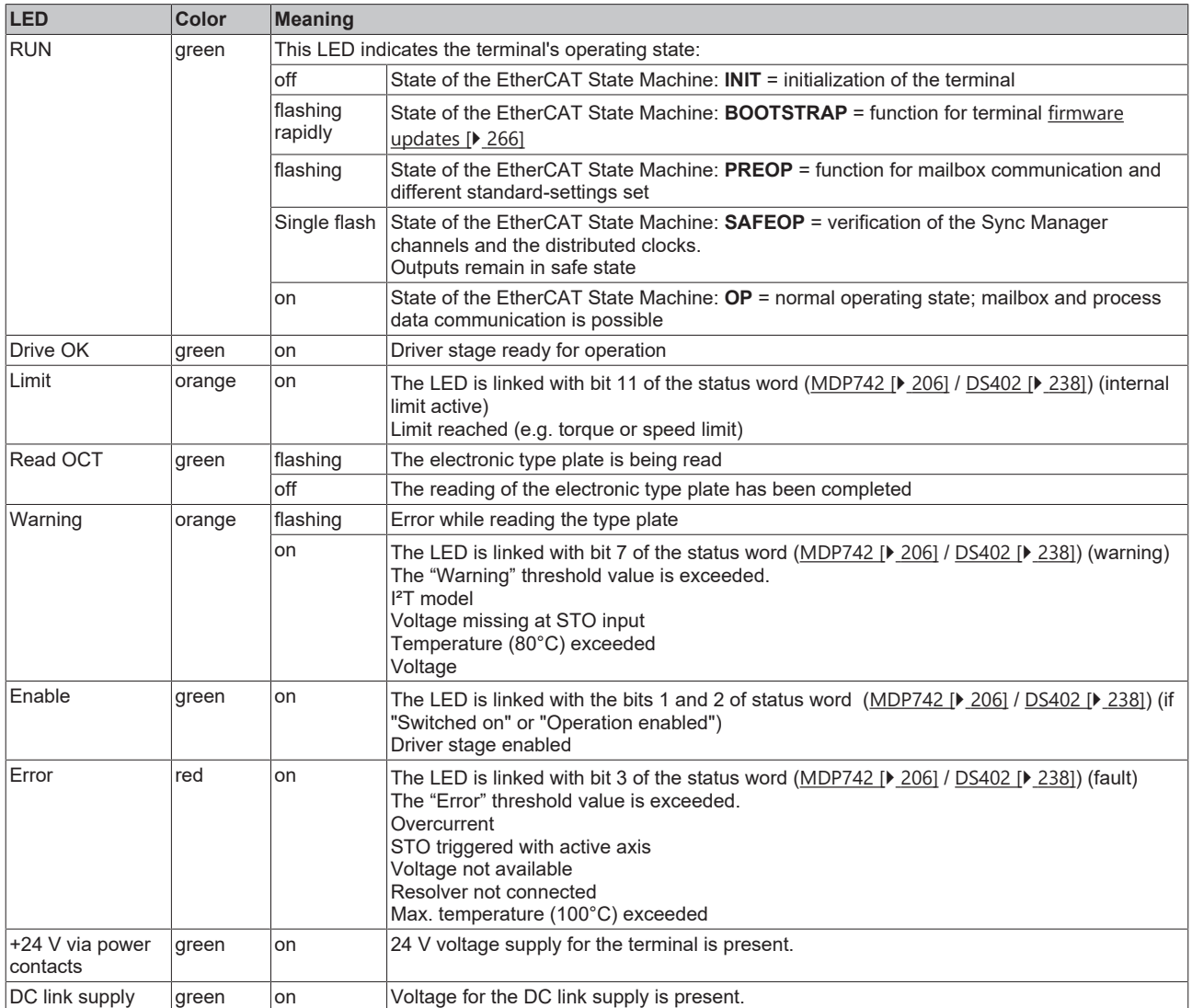

#### *NOTICE*

#### **Fuse protection of the supply voltage**

The electrical protection of the load voltage must be selected in such a way that the maximum flowing current is limited to 3 times the rated current (max. 1 second)!

#### **Connection**

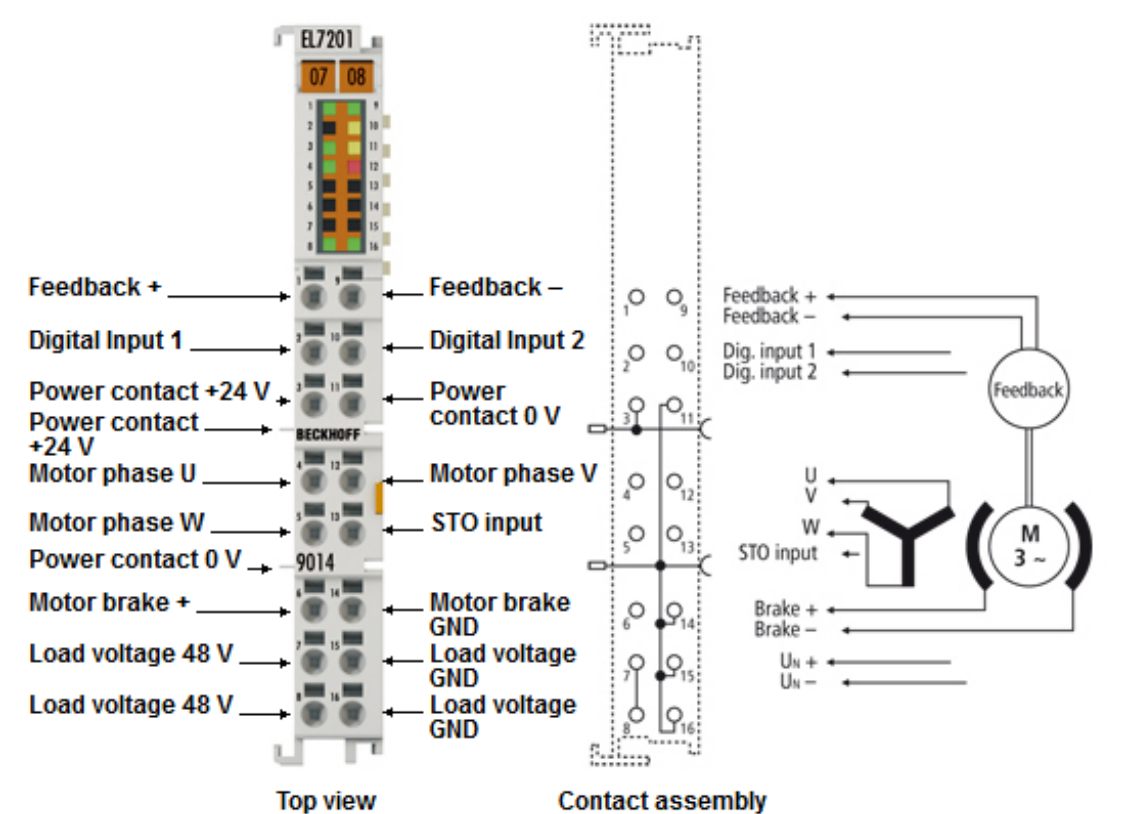

Fig. 35: EL7201-901x Connection

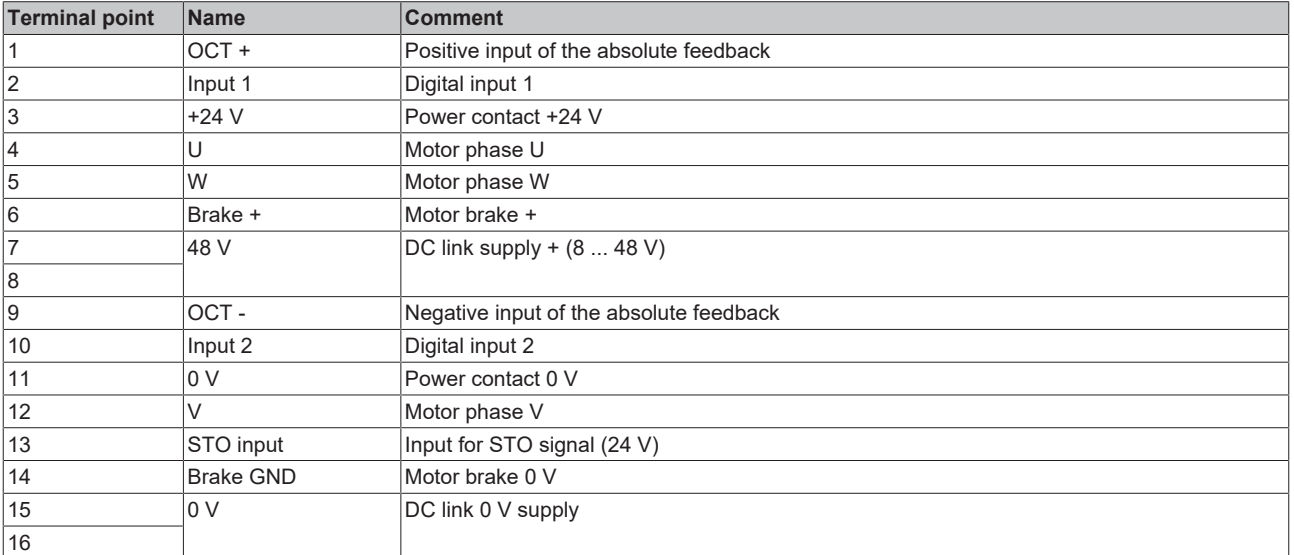

## **4.17.2 EL7201-901x - LEDs and connection**

#### **EL7211-901x, EL7221-901x - LEDs**

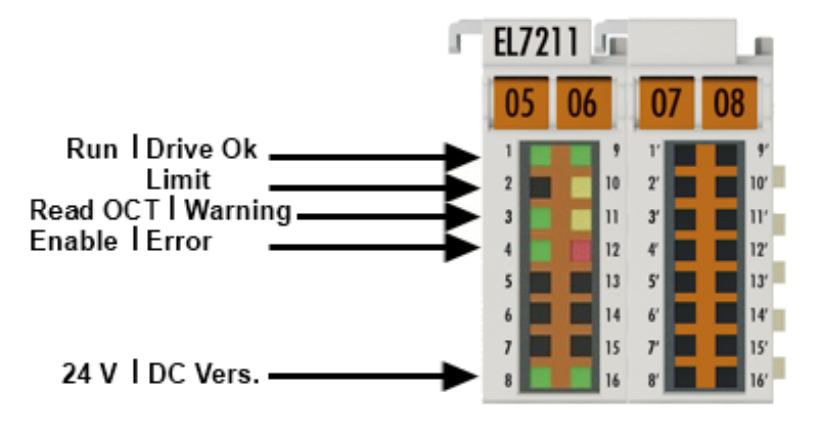

Fig. 36: EL7211-901x, EL7221-901x - LEDs

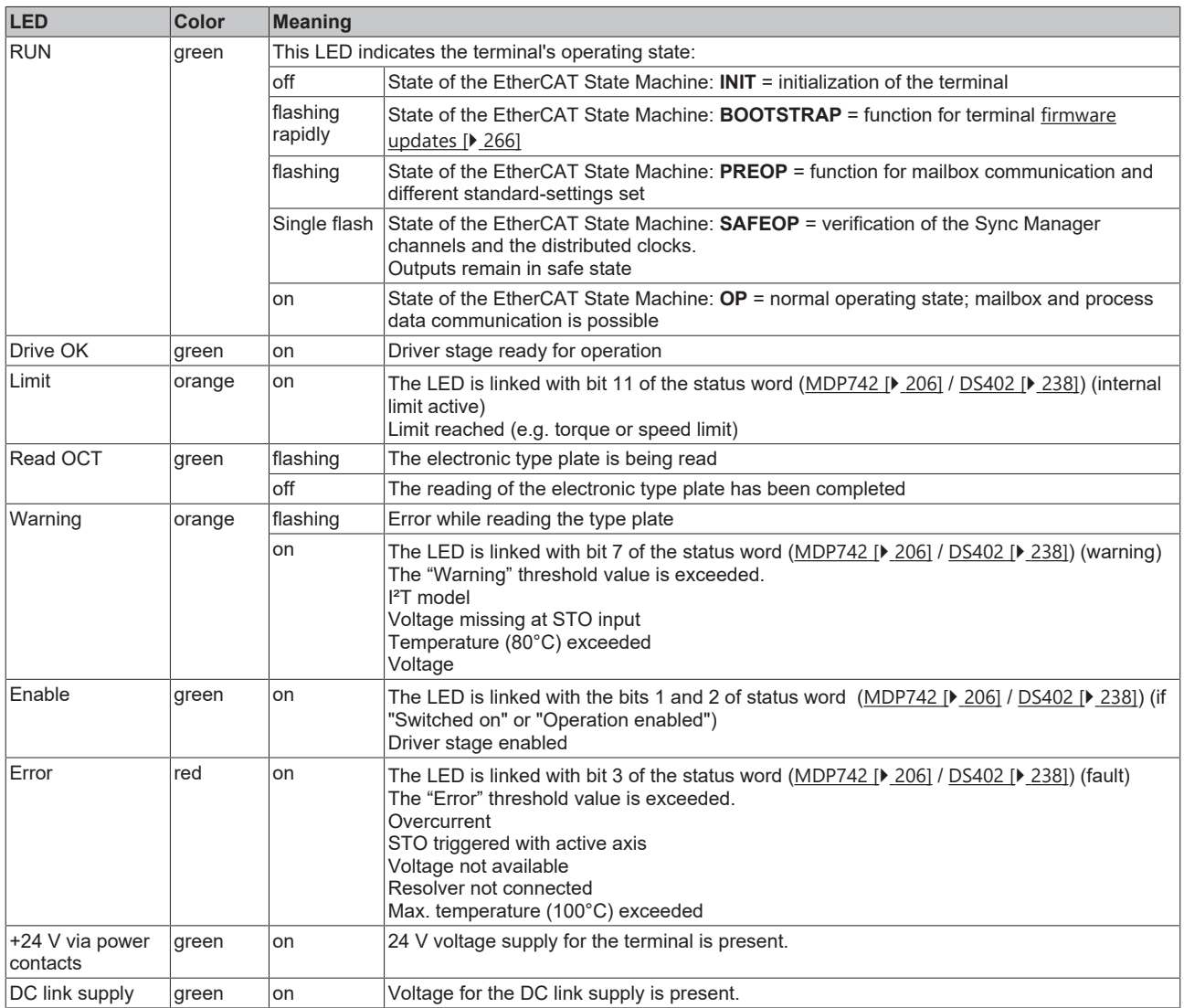

#### *NOTICE*

#### **Fuse protection of the supply voltage**

The electrical protection of the load voltage must be selected in such a way that the maximum flowing current is limited to 3 times the rated current (max. 1 second)!

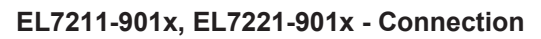

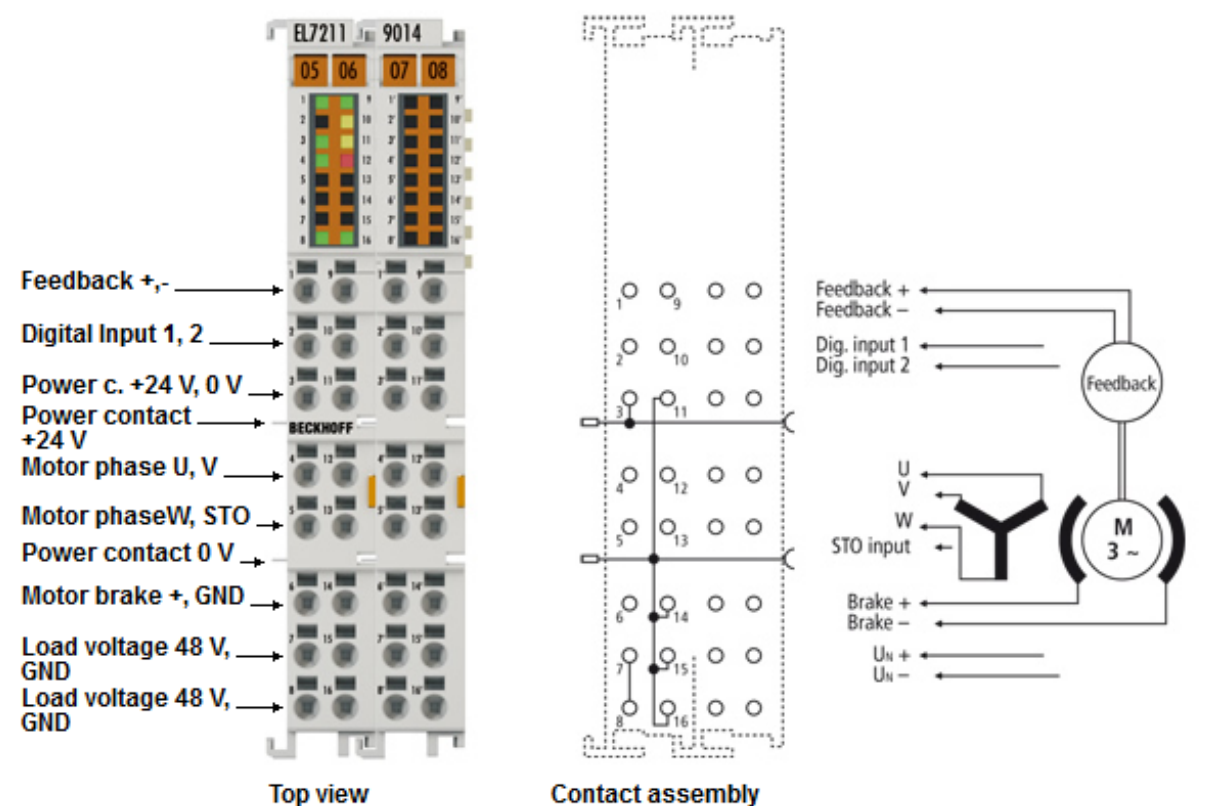

Fig. 37: EL7211-901x, EL7221-901x - Connection

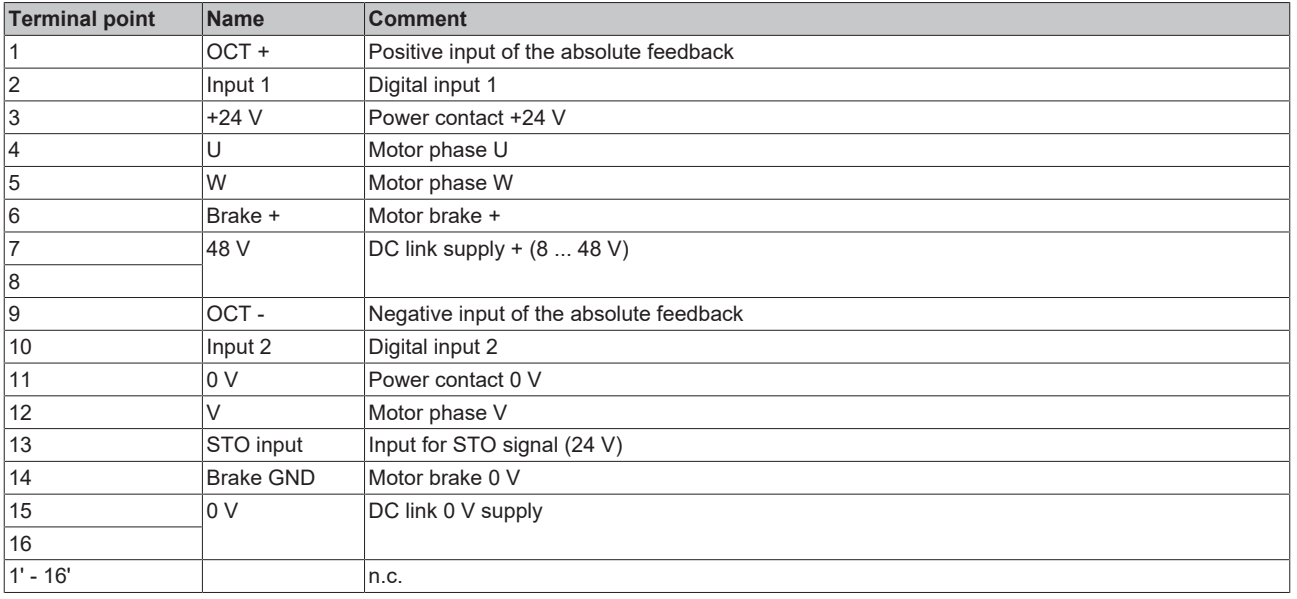

## **4.18 Disposal**

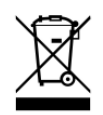

Products marked with a crossed-out wheeled bin shall not be discarded with the normal waste stream. The device is considered as waste electrical and electronic equipment. The national regulations for the disposal of waste electrical and electronic equipment must be observed.

## **5 Commissioning**

## **5.1 TwinCAT Quick Start**

TwinCAT is a development environment for real-time control including a multi PLC system, NC axis control, programming and operation. The whole system is mapped through this environment and enables access to a programming environment (including compilation) for the controller. Individual digital or analog inputs or outputs can also be read or written directly, in order to verify their functionality, for example.

For further information, please refer to <http://infosys.beckhoff.com>:

- **EtherCAT System Manual:** Fieldbus Components  $\rightarrow$  EtherCAT Terminals  $\rightarrow$  EtherCAT System Documentation  $\rightarrow$  Setup in the TwinCAT System Manager
- **TwinCAT 2** → TwinCAT System Manager → I/O Configuration
- In particular, for TwinCAT driver installation: **Fieldbus components** → Fieldbus Cards and Switches → FC900x – PCI Cards for Ethernet → Installation

Devices contain the relevant terminals for the actual configuration. All configuration data can be entered directly via editor functions (offline) or via the `scan function (online):

- **"offline"**: The configuration can be customized by adding and positioning individual components. These can be selected from a directory and configured.
	- The procedure for the offline mode can be found under <http://infosys.beckhoff.com>: **TwinCAT 2** → TwinCAT System Manager → IO Configuration → Add an I/O device
- **"online"**: The existing hardware configuration is read
	- See also <http://infosys.beckhoff.com>: **Fieldbus components** → Fieldbus Cards and Switches → FC900x – PCI Cards for Ethernet → Installation  $\rightarrow$  Searching for devices

The following relationship is envisaged between the user PC and individual control elements:

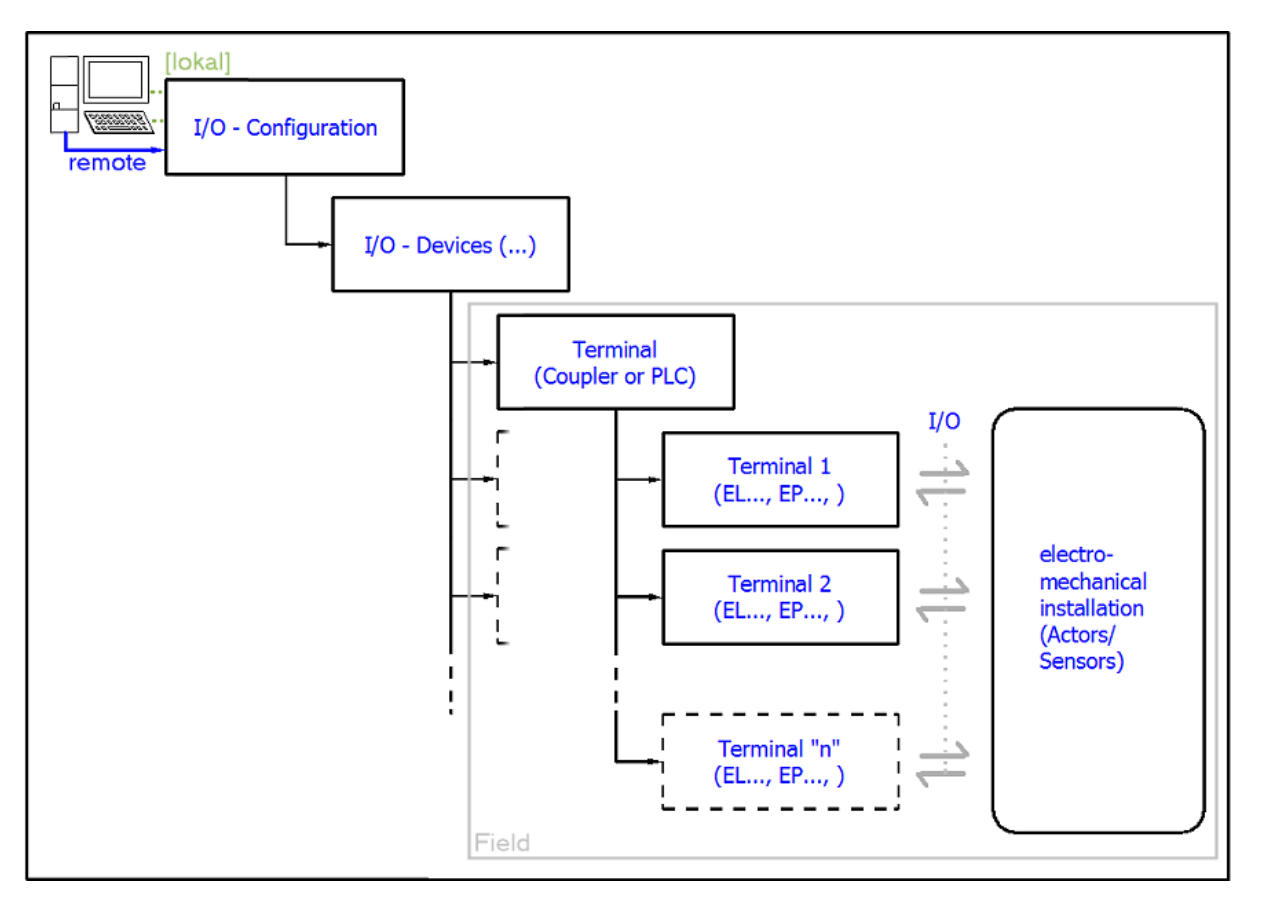

Fig. 38: Relationship between user side (commissioning) and installation

Insertion of certain components (I/O device, terminal, box...) by users functions the same way as in TwinCAT 2 and TwinCAT 3. The descriptions below relate solely to the online procedure.

#### <span id="page-62-0"></span>**Example configuration (actual configuration)**

Based on the following example configuration, the subsequent subsections describe the procedure for TwinCAT 2 and TwinCAT 3:

- **CX2040** control system (PLC) including **CX2100-0004** power supply unit
- Connected to CX2040 on the right (E-bus): **EL1004** (4-channel digital input terminal 24  $V_{\text{DC}}$ )
- Linked via the X001 port (RJ-45): **EK1100** EtherCAT Coupler
- Connected to the EK1100 EtherCAT Coupler on the right (E-bus): **EL2008** (8-channel digital output terminal 24  $V_{\text{DC}}$ ; 0.5 A)
- (Optional via X000: a link to an external PC for the user interface)

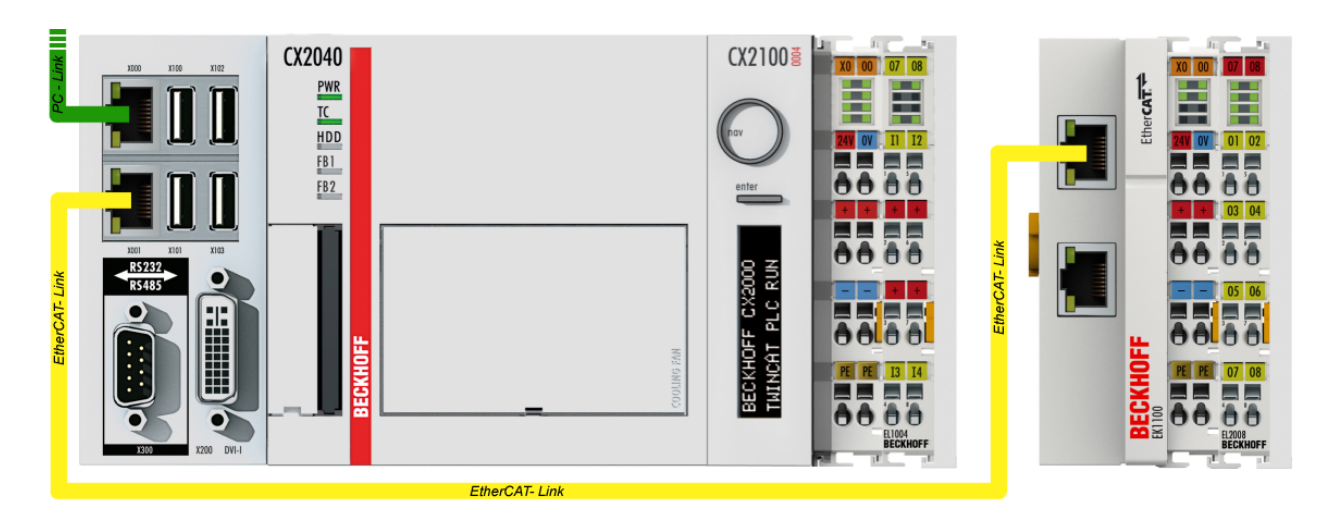

Fig. 39: Control configuration with Embedded PC, input (EL1004) and output (EL2008)

Note that all combinations of a configuration are possible; for example, the EL1004 terminal could also be connected after the coupler, or the EL2008 terminal could additionally be connected to the CX2040 on the right, in which case the EK1100 coupler wouldn't be necessary.

## **5.1.1 TwinCAT 2**

#### **Startup**

TwinCAT 2 basically uses two user interfaces: the TwinCAT System Manager for communication with the electromechanical components and TwinCAT PLC Control for the development and compilation of a controller. The starting point is the TwinCAT System Manager.

After successful installation of the TwinCAT system on the PC to be used for development, the TwinCAT 2 System Manager displays the following user interface after startup:

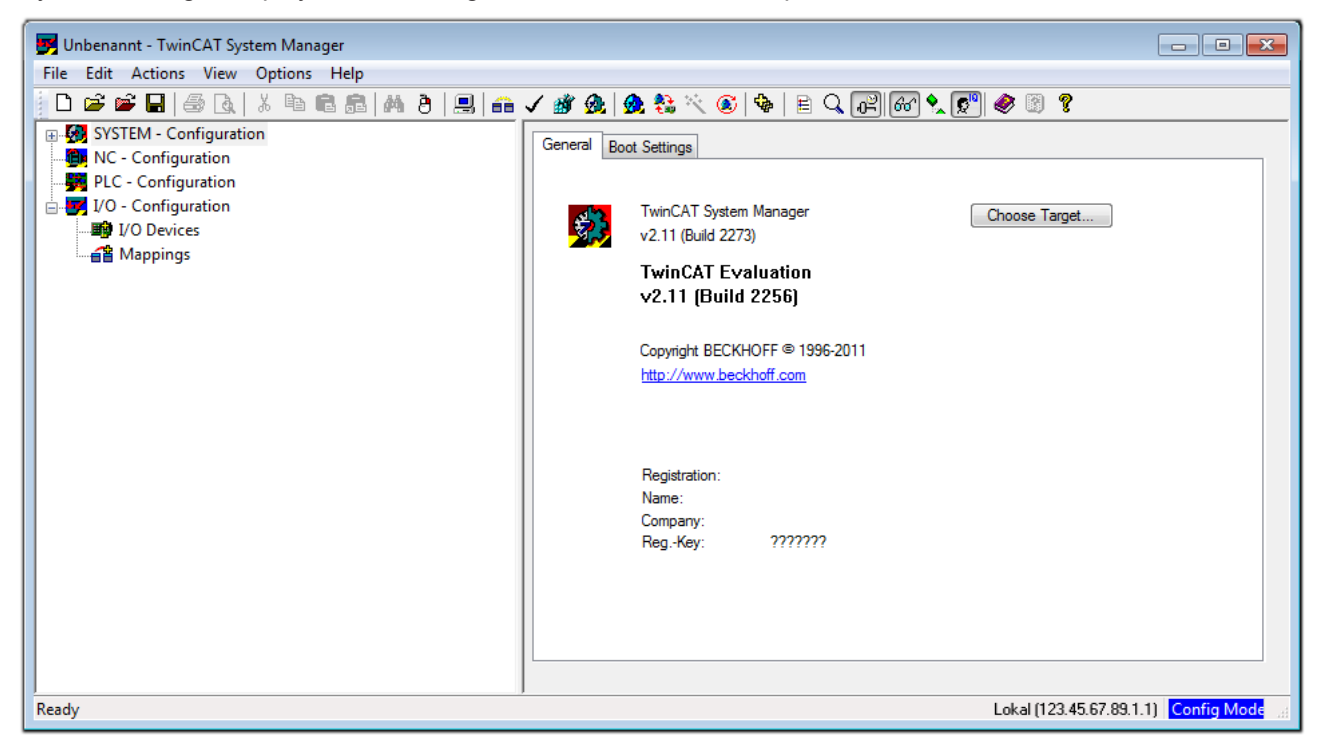

Fig. 40: Initial TwinCAT 2 user interface

Generally, TwinCAT can be used in local or remote mode. Once the TwinCAT system, including the user interface (standard) is installed on the respective PLC, TwinCAT can be used in local mode and thus the next step is "[Insert Device \[](#page-66-0)[}](#page-66-0) [67\]](#page-66-0)".

If the intention is to address the TwinCAT runtime environment installed on a PLC remotely from another system used as a development environment, the target system must be made known first. In the menu under

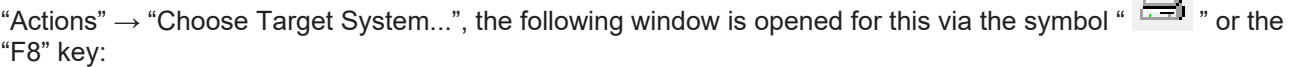

 $\Box$ 

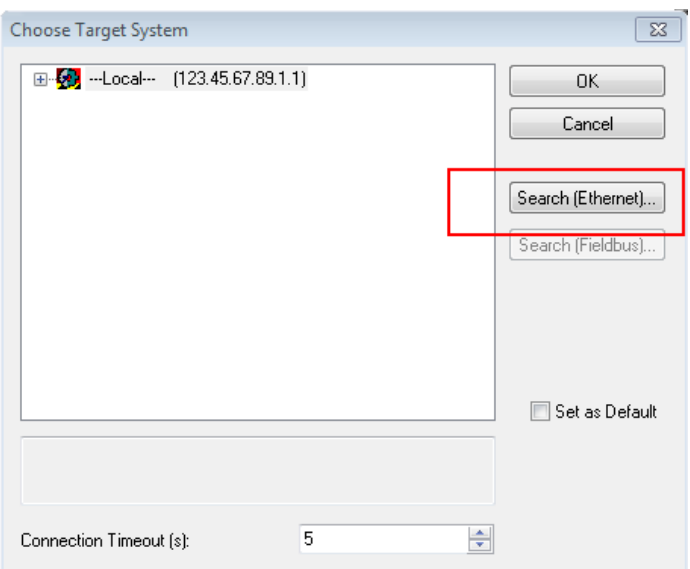

Fig. 41: Selection of the target system

Use "Search (Ethernet)..." to enter the target system. Thus another dialog opens to either:

- enter the known computer name after "Enter Host Name / IP:" (as shown in red)
- perform a "Broadcast Search" (if the exact computer name is not known)
- enter the known computer IP or AmsNetID

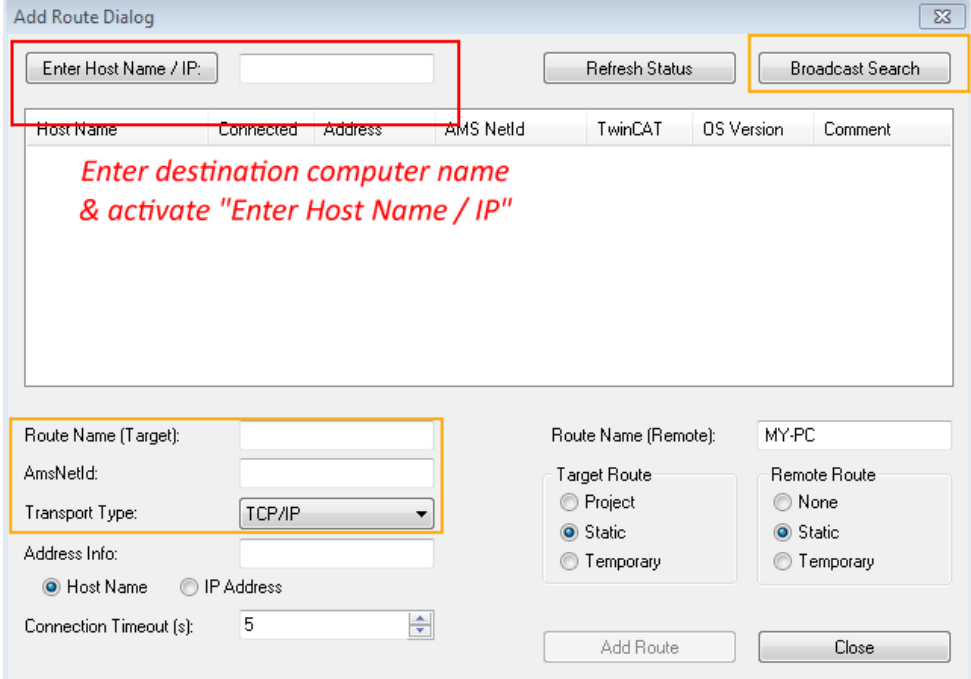

Fig. 42: specify the PLC for access by the TwinCAT System Manager: selection of the target system

Once the target system has been entered, it is available for selection as follows (a correct password may have to be entered before this):

日 9.12.34.1.1) 由 9 remote-PLC (123.45.67.89.1.1)

After confirmation with "OK", the target system can be accessed via the System Manager.

## EAKHNEE

#### <span id="page-66-0"></span>**Adding devices**

In the configuration tree of the TwinCAT 2 System Manager user interface on the left, select "I/O Devices" and then right-click to open a context menu and select "Scan Devices…", or start the action in the menu bar

via **1999**. The TwinCAT System Manager may first have to be set to "Config Mode" via **1999** or via the menu

"Actions"  $\rightarrow$  "Set/Reset TwinCAT to Config Mode..." (Shift + F4).

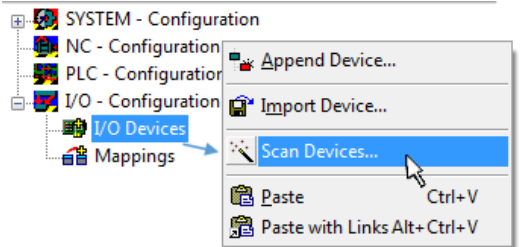

Fig. 43: Select "Scan Devices..."

Confirm the warning message, which follows, and select the "EtherCAT" devices in the dialog:

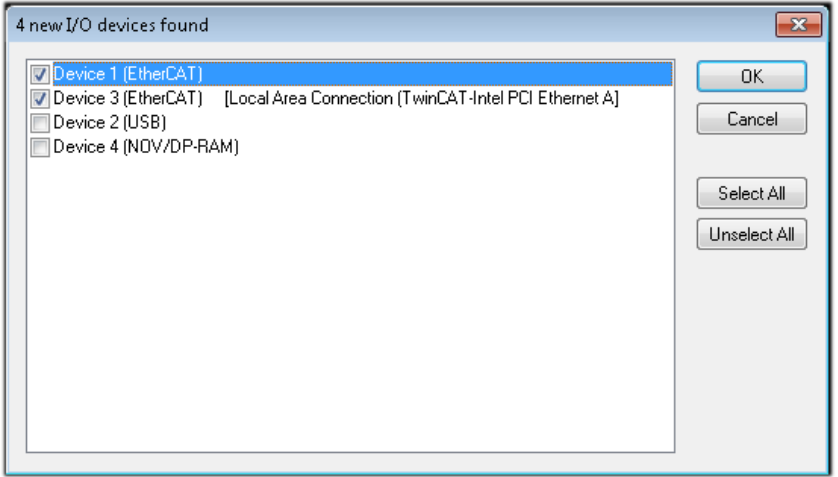

Fig. 44: Automatic detection of I/O devices: selection of the devices to be integrated

Confirm the message "Find new boxes", in order to determine the terminals connected to the devices. "Free Run" enables manipulation of input and output values in "Config Mode" and should also be acknowledged.

Based on the example configuration  $[\triangleright$  [63\]](#page-62-0) described at the beginning of this section, the result is as follows:

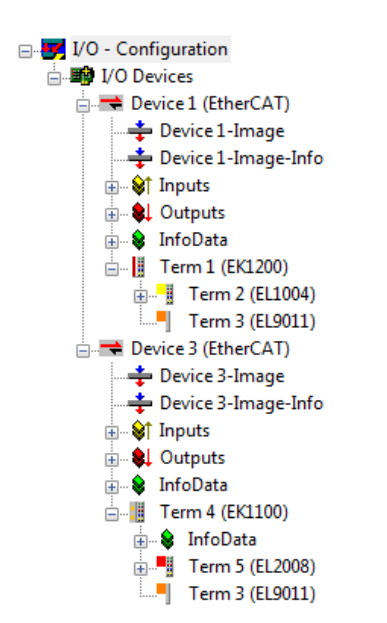

Fig. 45: Mapping of the configuration in the TwinCAT 2 System Manager

The whole process consists of two stages, which can also be performed separately (first determine the devices, then determine the connected elements such as boxes, terminals, etc.). A scan (search function) can also be initiated by selecting "Device ..." from the context menu, which then only reads the elements below which are present in the configuration:

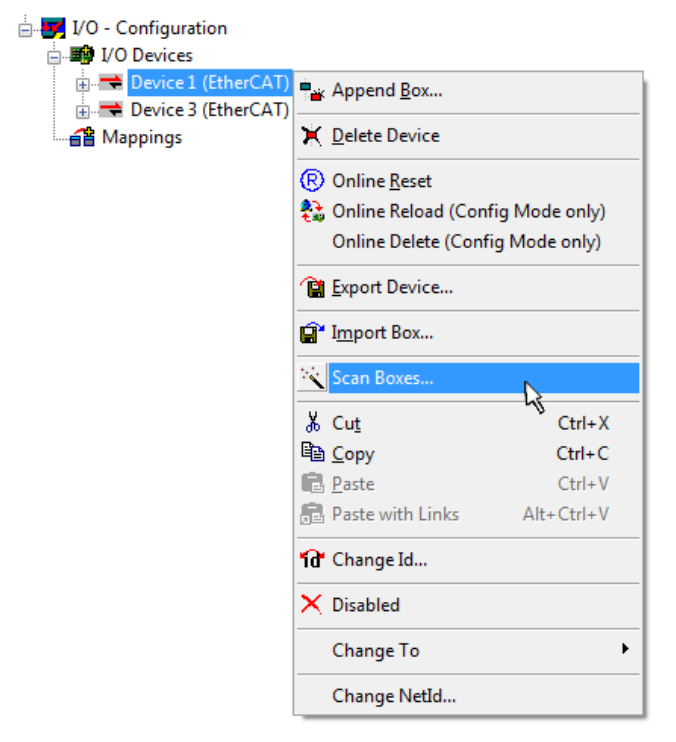

Fig. 46: Reading of individual terminals connected to a device

This functionality is useful if the actual configuration is modified at short notice.

#### **Programming and integrating the PLC**

TwinCAT PLC Control is the development environment for generating the controller in different program environments: TwinCAT PLC Control supports all languages described in IEC 61131-3. There are two textbased languages and three graphical languages.

#### • **Text-based languages**

- Instruction List (IL)
- Structured Text (ST)

#### • **Graphical languages**

- Function Block Diagram (FBD)
- Ladder Diagram (LD)
- The Continuous Function Chart Editor (CFC)
- Sequential Function Chart (SFC)

The following section refers solely to Structured Text (ST).

After starting TwinCAT PLC Control, the following user interface is shown for an initial project:

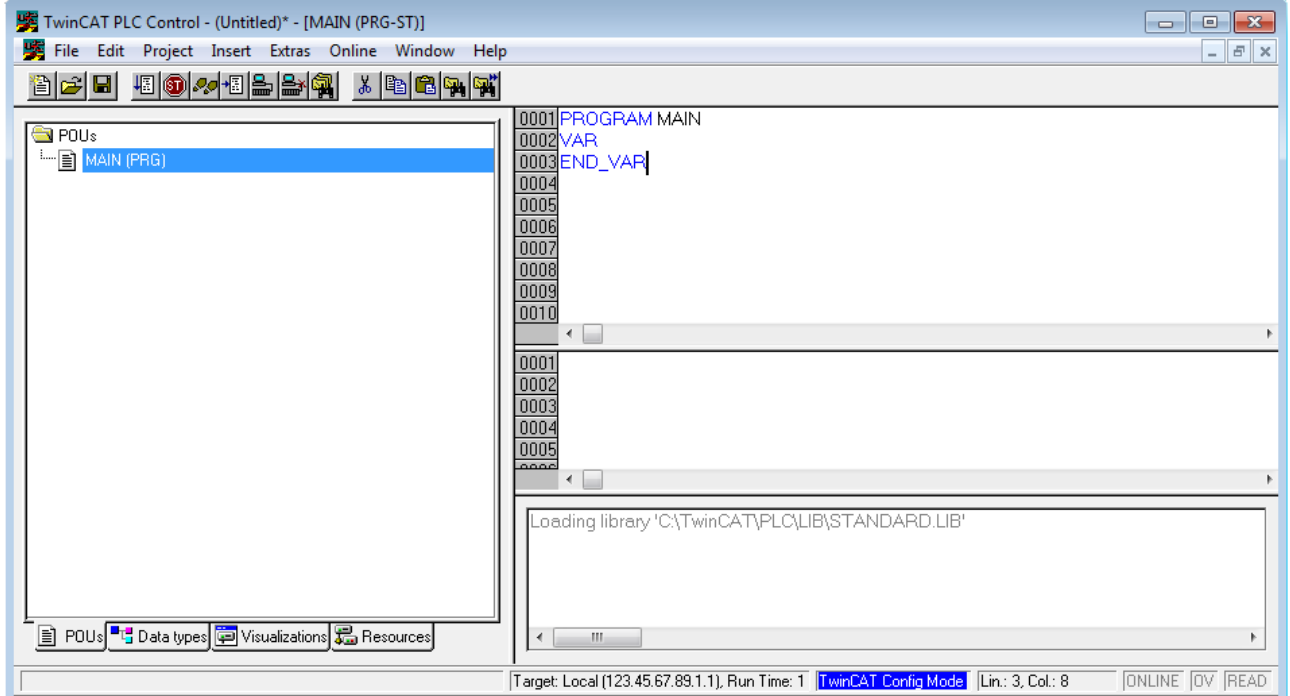

Fig. 47: TwinCAT PLC Control after startup

Example variables and an example program have been created and stored under the name "PLC\_example.pro":

## **RECKHOFF**

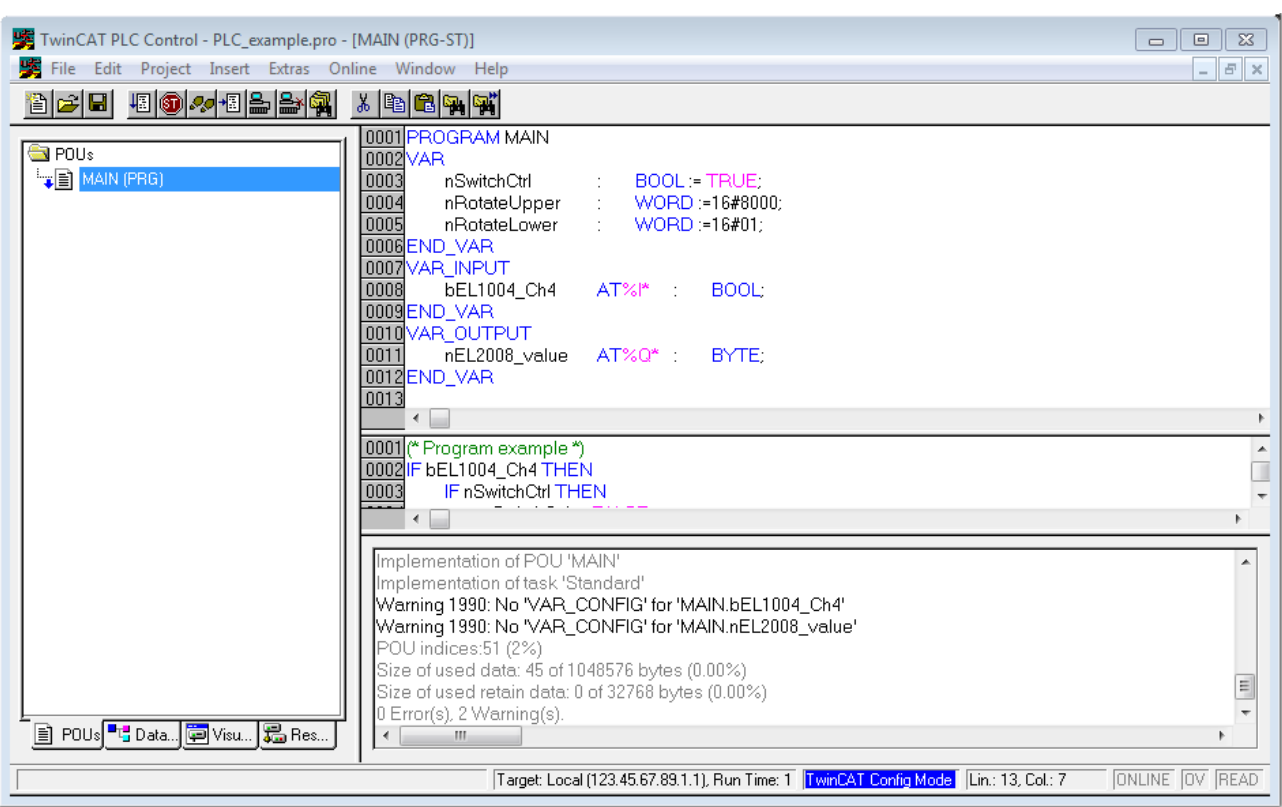

Fig. 48: Example program with variables after a compile process (without variable integration)

Warning 1990 (missing "VAR\_CONFIG") after a compile process indicates that the variables defined as external (with the ID "AT%I\*" or "AT%Q\*") have not been assigned. After successful compilation, TwinCAT PLC Control creates a "\*.tpy" file in the directory in which the project was stored. This file ("\*.tpy") contains variable assignments and is not known to the System Manager, hence the warning. Once the System Manager has been notified, the warning no longer appears.

First, integrate the TwinCAT PLC Control project in the **System Manager**. This is performed via the context menu of the PLC configuration (right-click) and selecting "Append PLC Project...":

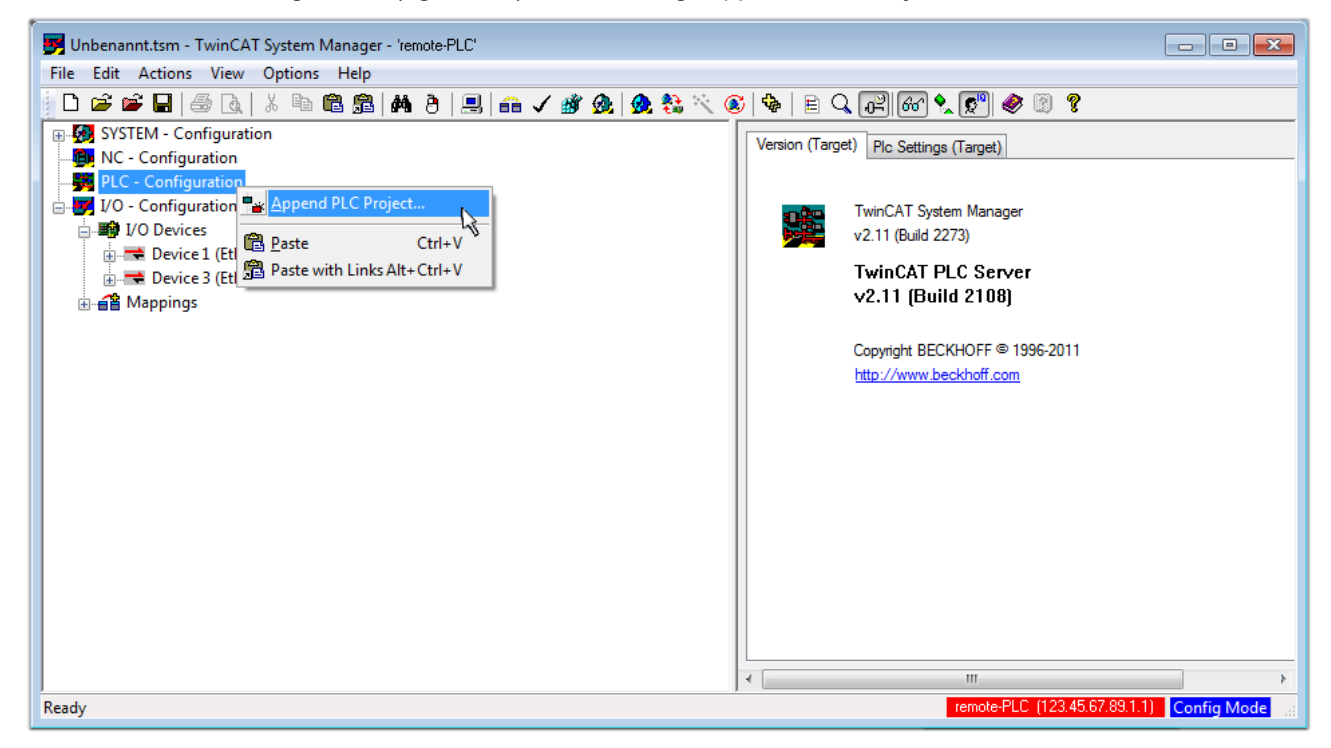

Fig. 49: Appending the TwinCAT PLC Control project

Select the PLC configuration "PLC\_example.tpy" in the browser window that opens. The project including the two variables identified with "AT" are then integrated in the configuration tree of the System Manager:

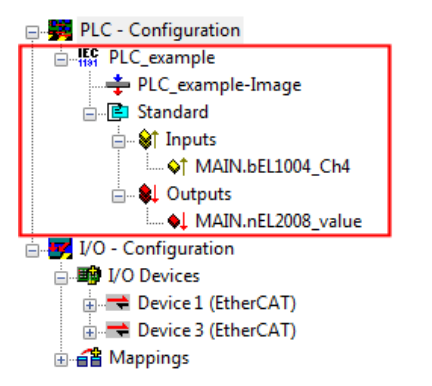

Fig. 50: PLC project integrated in the PLC configuration of the System Manager

The two variables "bEL1004 Ch4" and "nEL2008 value" can now be assigned to certain process objects of the I/O configuration.

#### **Assigning variables**

Open a window for selecting a suitable process object (PDO) via the context menu of a variable of the integrated project "PLC\_example" and via "Modify Link..." "Standard":

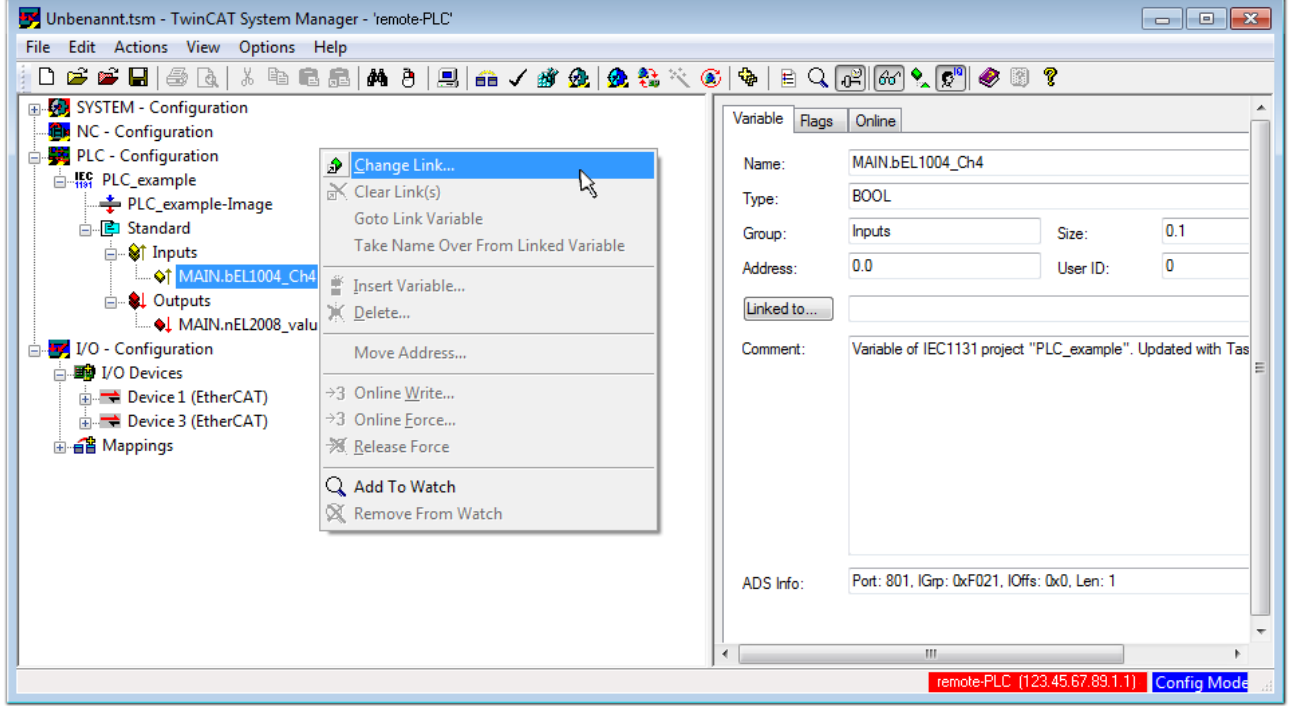

Fig. 51: Creating the links between PLC variables and process objects

In the window that opens, the process object for the "bEL1004 Ch4" BOOL-type variable can be selected from the PLC configuration tree:

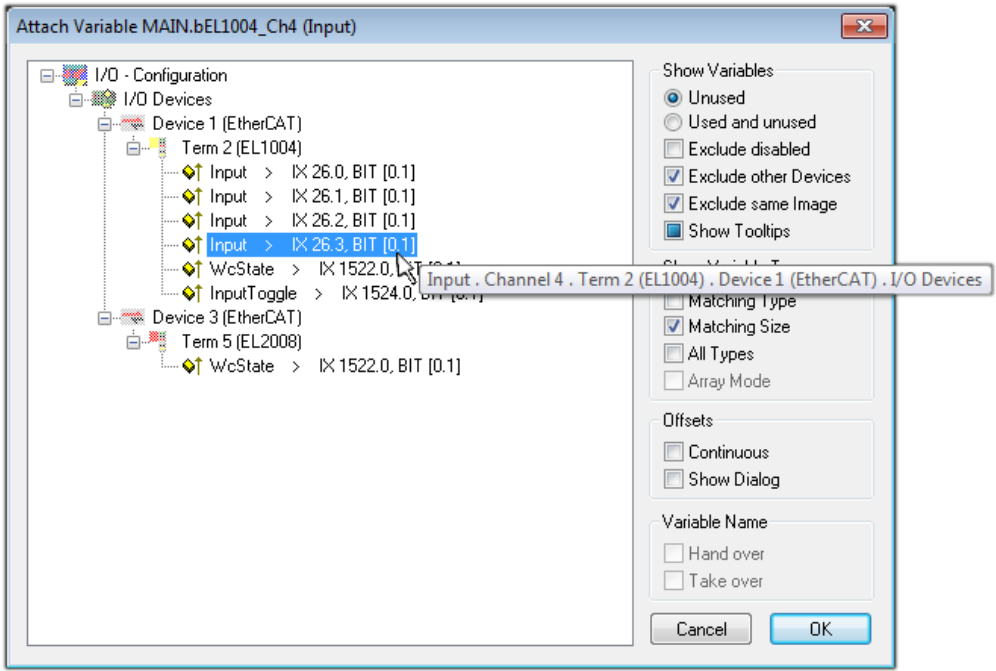

Fig. 52: Selecting BOOL-type PDO

According to the default setting, only certain PDO objects are now available for selection. In this example, the input of channel 4 of the EL1004 terminal is selected for linking. In contrast, the checkbox "All types" must be ticked to create the link for the output variables, in order to allocate a set of eight separate output bits to a byte variable in this case. The following diagram shows the whole process:

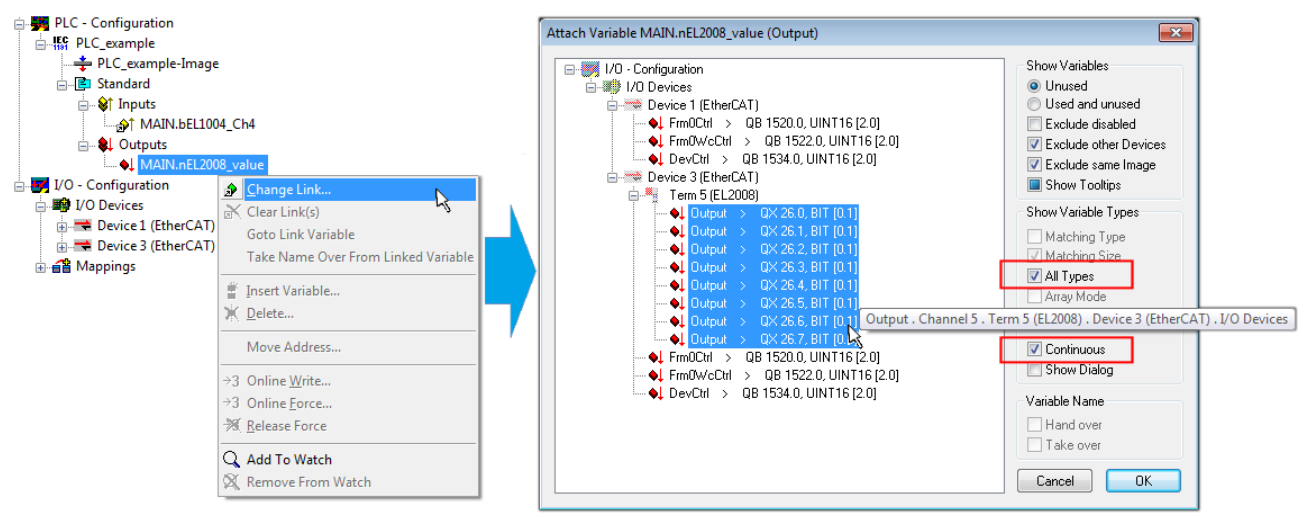

Fig. 53: Selecting several PDOs simultaneously: activate "Continuous" and "All types"

Note that the "Continuous" checkbox was also activated. This is designed to allocate the bits contained in the byte of the "nEL2008\_value" variable sequentially to all eight selected output bits of the EL2008 Terminal. It is thus possible to subsequently address all eight outputs of the terminal in the program with a byte

corresponding to bit 0 for channel 1 to bit 7 for channel 8 of the PLC. A special symbol ( $\Box$ ) on the yellow or red object of the variable indicates that a link exists. The links can also be checked by selecting "Goto Link Variable" from the context menu of a variable. The opposite linked object, in this case the PDO, is automatically selected:
# EAKHOEE

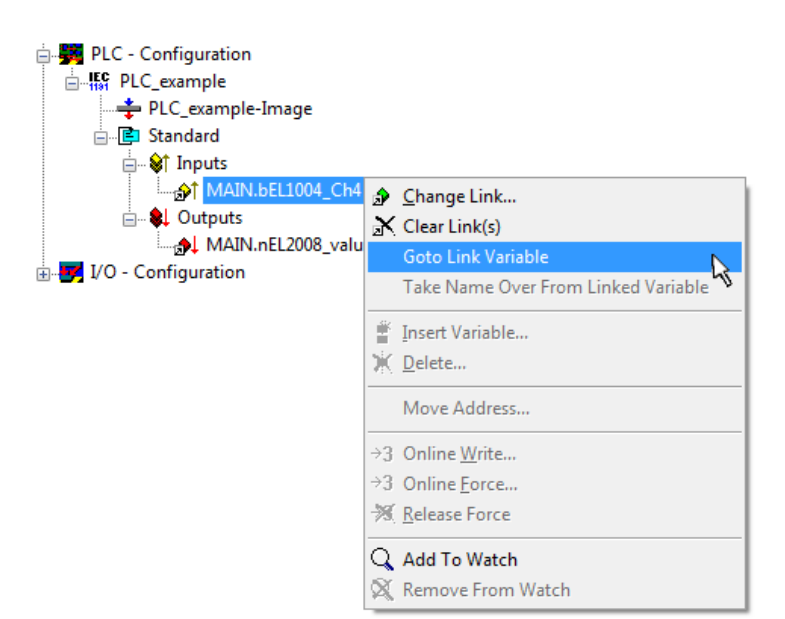

Fig. 54: Application of a "Goto Link Variable", using "MAIN.bEL1004\_Ch4" as an example

The process of assigning variables to the PDO is completed via the menu option "Actions" → "Create

assignment", or via  $\Box$ 

This can be visualized in the configuration:

```
□ a Mappings
PLC example (Standard) - Device 3 (EtherCAT)
```
The process of creating links can also be performed in the opposite direction, i.e. starting with individual PDOs to a variable. However, in this example, it would not be possible to select all output bits for the EL2008, since the terminal only makes individual digital outputs available. If a terminal has a byte, word, integer or similar PDO, it is also possible to allocate this to a set of bit-standardized variables. Here, too, a "Goto Link Variable" can be executed in the other direction, so that the respective PLC instance can then be selected.

#### **Activation of the configuration**

The allocation of PDO to PLC variables has now established the connection from the controller to the inputs and outputs of the terminals. The configuration can now be activated. First, the configuration can be verified

via  $\blacktriangleright$  (or via "Actions"  $\rightarrow$  "Check Configuration"). If no error is present, the configuration can be

activated via  $\mathbb{H}$  (or via "Actions"  $\rightarrow$  "Activate Configuration...") to transfer the System Manager settings to the runtime system. Confirm the messages "Old configurations will be overwritten!" and "Restart TwinCAT system in Run mode" with "OK".

A few seconds later, the real-time status  $\overline{\phantom{a}$  RTime 0% is displayed at the bottom right in the System Manager. The PLC system can then be started as described below.

#### **Starting the controller**

Starting from a remote system, the PLC control has to be linked with the embedded PC over the Ethernet via "Online" → "Choose Runtime System…":

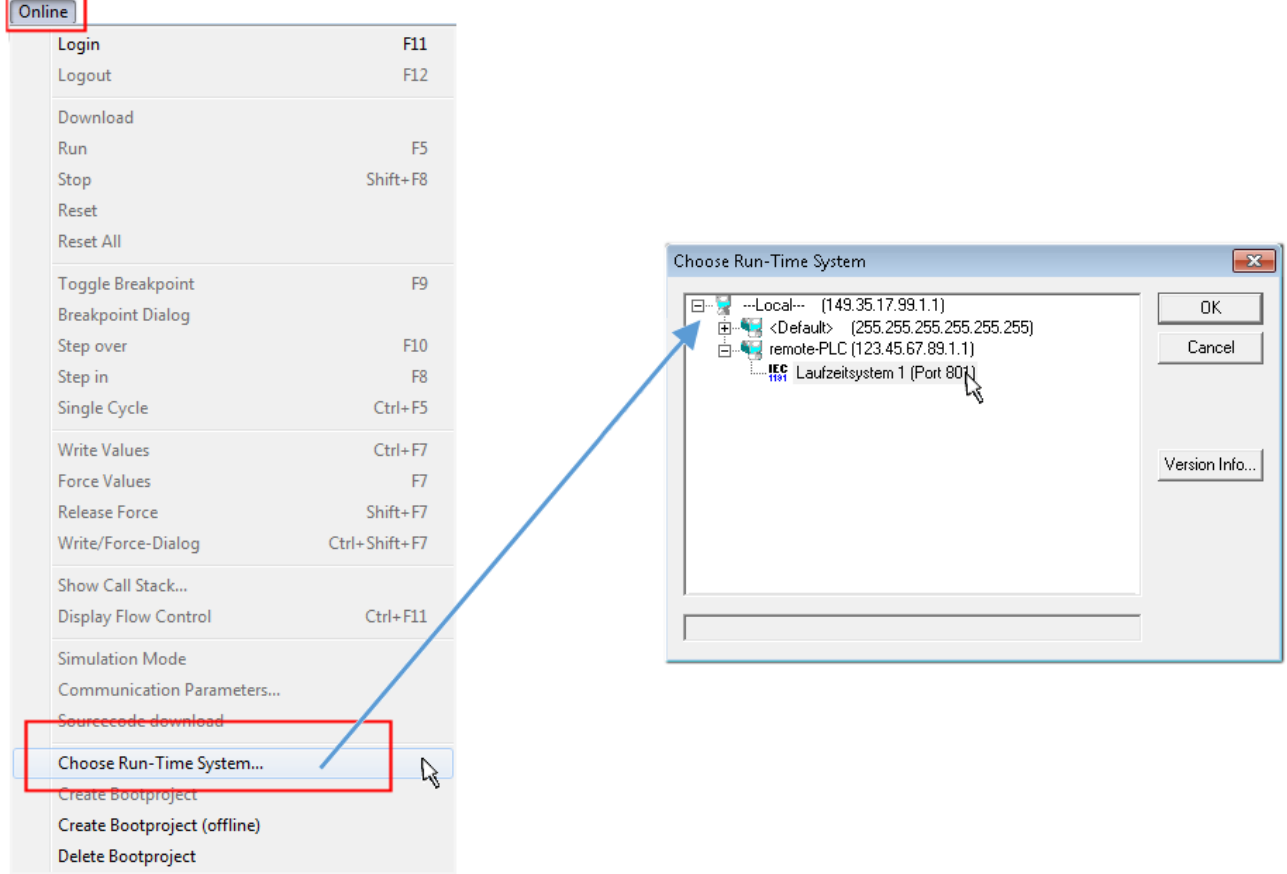

Fig. 55: Choose target system (remote)

In this example, "Runtime system 1 (port 801)" is selected and confirmed. Link the PLC with the real-time

system via the menu option "Online"  $\rightarrow$  "Login", the F11 key or by clicking on the symbol  $\quad$  . The control program can then be loaded for execution. This results in the message "No program on the controller! Should the new program be loaded?", which should be confirmed with "Yes". The runtime environment is ready for the program start:

# **BECKHOFF**

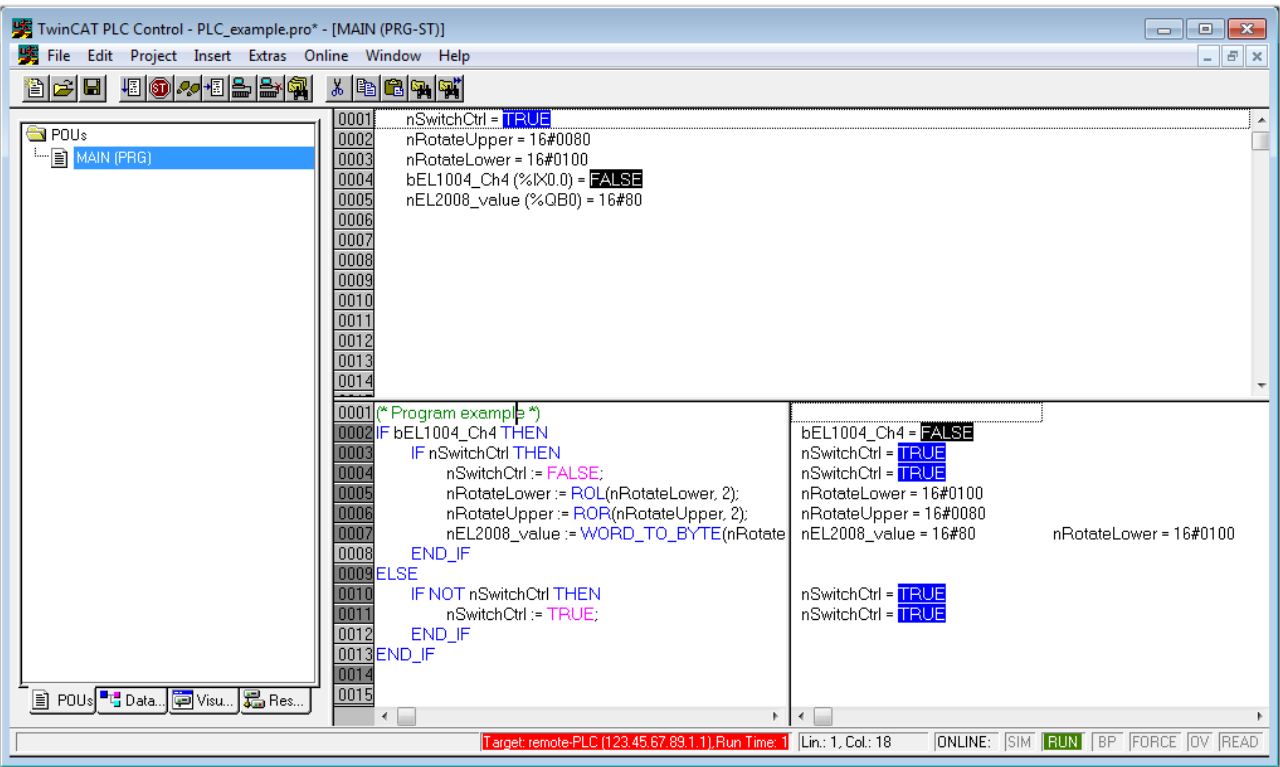

Fig. 56: PLC Control logged in, ready for program startup

The PLC can now be started via "Online"  $\rightarrow$  "Run", F5 key or  $\frac{\sqrt{25}}{100}$ 

## **5.1.2 TwinCAT 3**

#### **Startup**

TwinCAT 3 makes the development environment areas available all together, with Microsoft Visual Studio: after startup, the project folder explorer appears on the left in the general window area (see "TwinCAT System Manager" of TwinCAT 2) for communication with the electromechanical components.

After successful installation of the TwinCAT system on the PC to be used for development, TwinCAT 3 (shell) displays the following user interface after startup:

# **BECKHOFF**

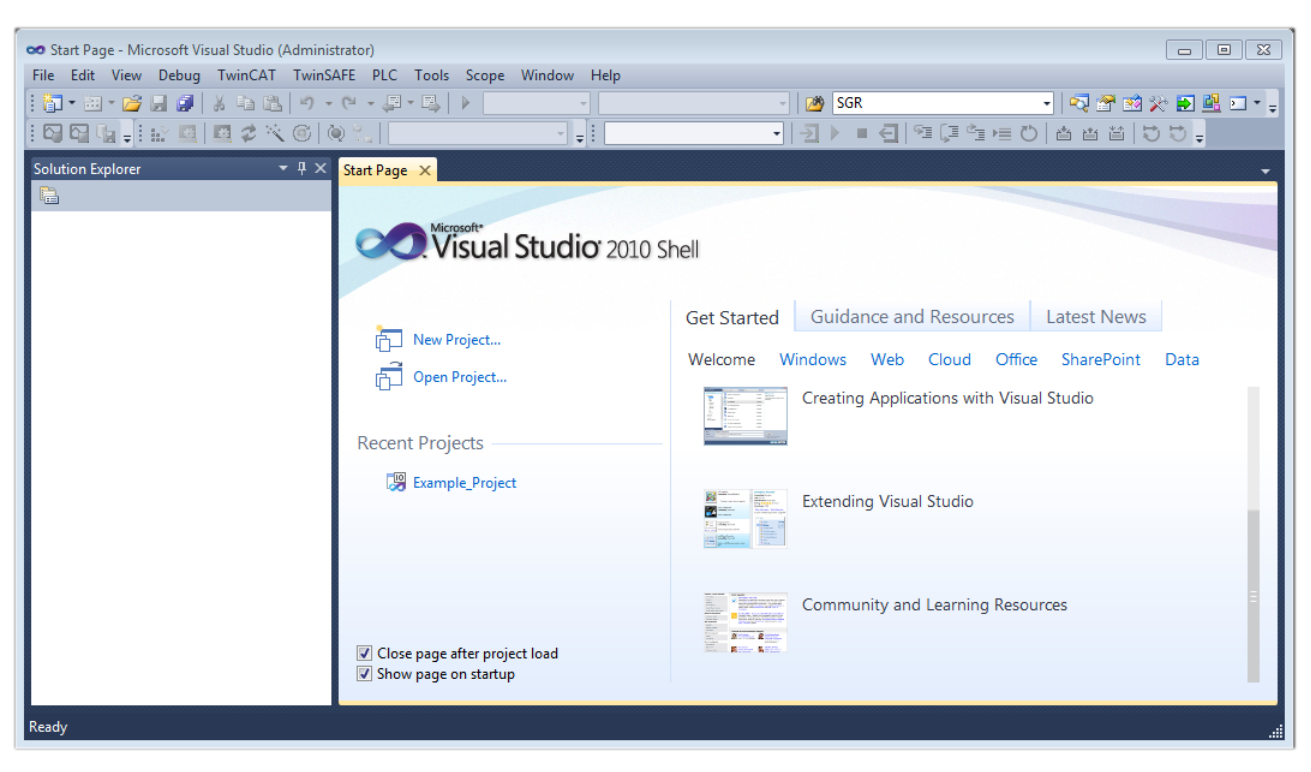

Fig. 57: Initial TwinCAT 3 user interface

First create a new project via (New TwinCAT Project... (or under "File"→"New"→ "Project..."). In the following dialog, make the corresponding entries as required (as shown in the diagram):

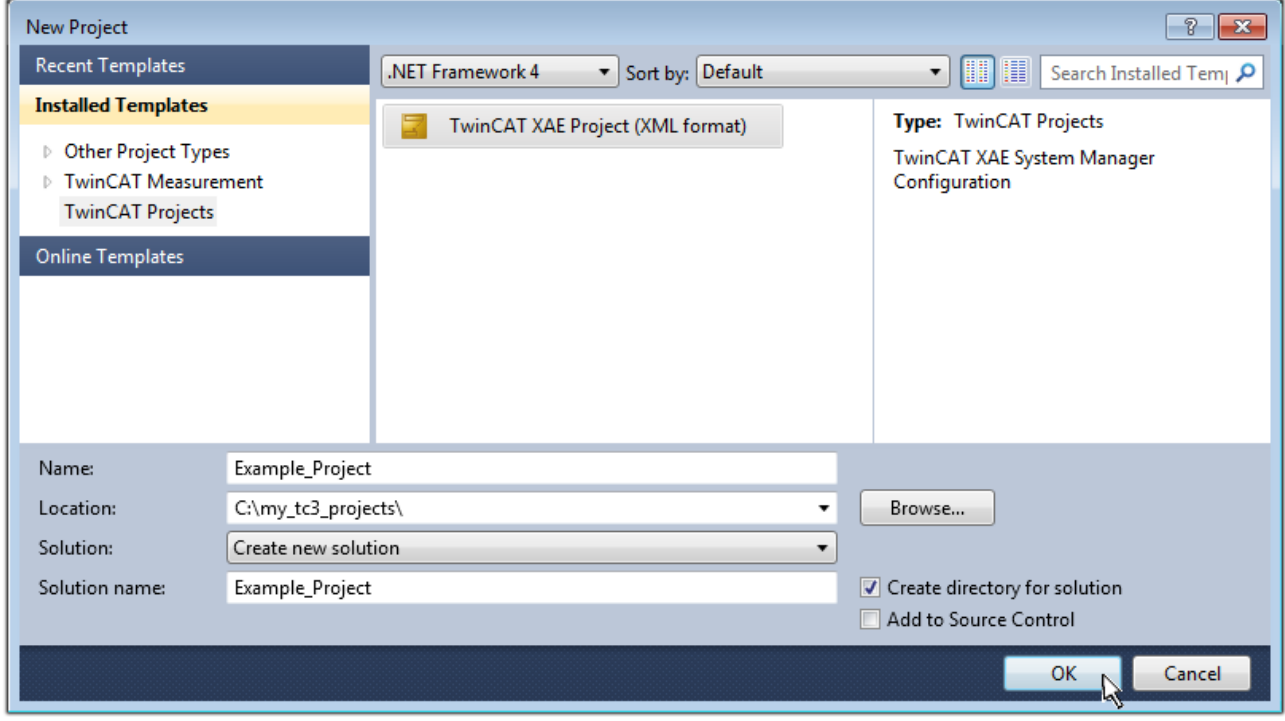

Fig. 58: Create new TwinCAT 3 project

The new project is then available in the project folder explorer:

# RECKHOFF

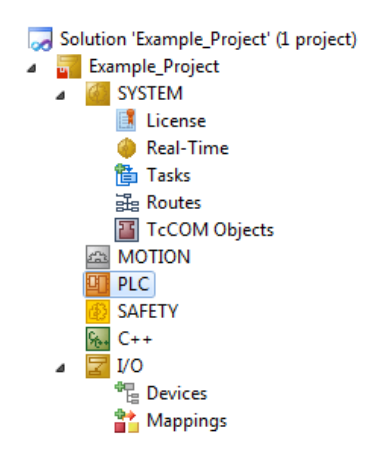

Fig. 59: New TwinCAT 3 project in the project folder explorer

Generally, TwinCAT can be used in local or remote mode. Once the TwinCAT system including the user interface (standard) is installed on the respective PLC (locally), TwinCAT can be used in local mode and the process can be continued with the next step, "[Insert Device \[](#page-77-0)[}](#page-77-0) [78\]](#page-77-0)".

If the intention is to address the TwinCAT runtime environment installed on a PLC remotely from another system used as a development environment, the target system must be made known first. Via the symbol in the menu bar:

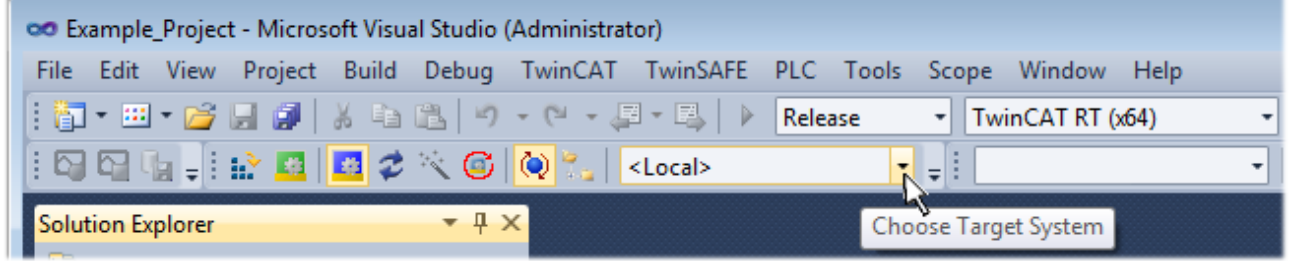

expand the pull-down menu:

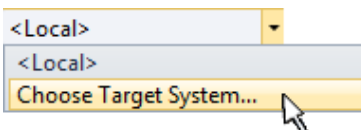

and open the following window:

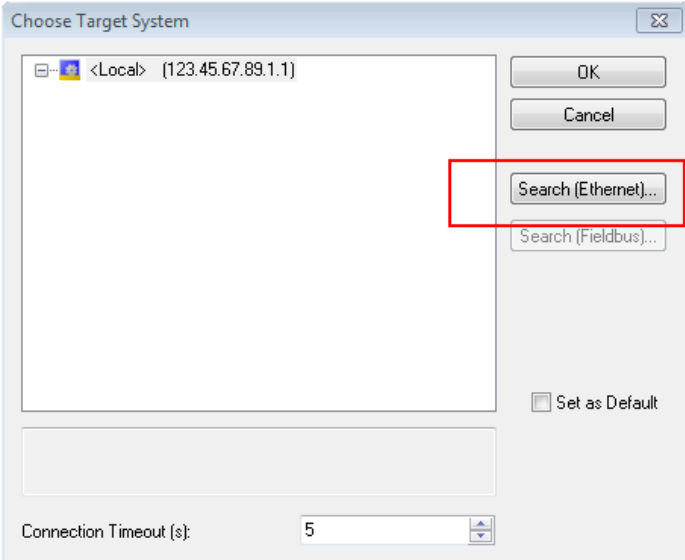

Fig. 60: Selection dialog: Choose the target system

Use "Search (Ethernet)..." to enter the target system. Thus another dialog opens to either:

- enter the known computer name after "Enter Host Name / IP:" (as shown in red)
- perform a "Broadcast Search" (if the exact computer name is not known)
- enter the known computer IP or AmsNetID

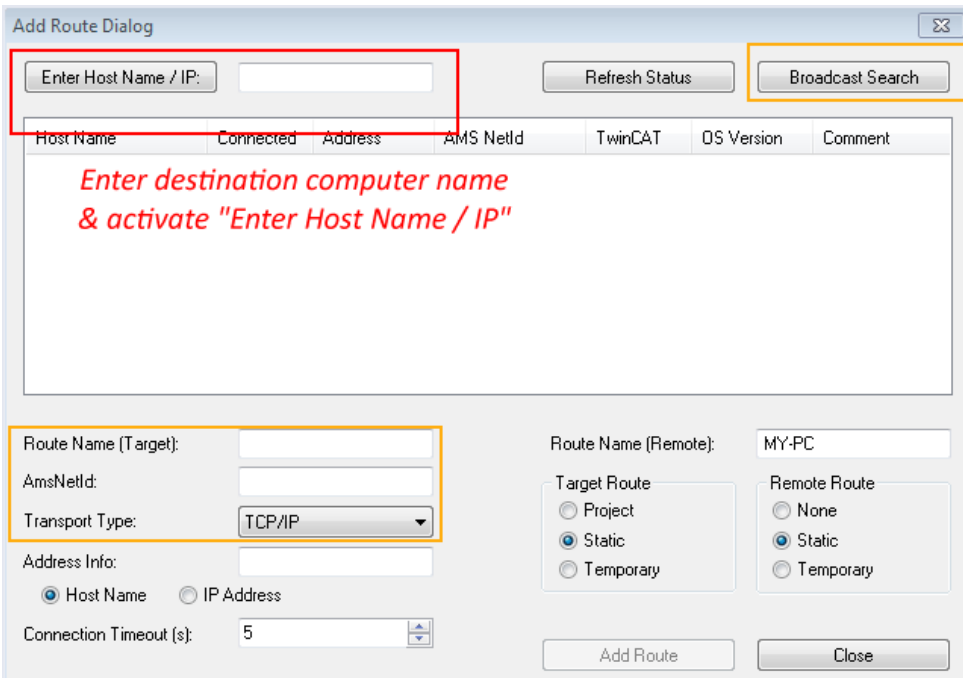

Fig. 61: specify the PLC for access by the TwinCAT System Manager: selection of the target system

Once the target system has been entered, it is available for selection as follows (the correct password may have to be entered beforehand):

⊟<sup>...</sup> Et :--Local--- (147.99.12.34.1.1) **Example PLC** [123.45.67.89.1.1]

<span id="page-77-0"></span>After confirmation with "OK" the target system can be accessed via the Visual Studio shell.

#### **Adding devices**

In the project folder explorer on the left of the Visual Studio shell user interface, select "Devices" within the

element "I/O", then right-click to open a context menu and select "Scan" or start the action via in the

menu bar. The TwinCAT System Manager may first have to be set to "Config mode" via **Fig.** or via the menu "TwinCAT" → "Restart TwinCAT (Config Mode)".

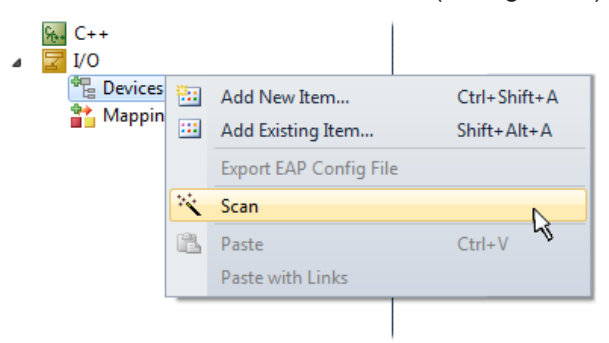

#### Fig. 62: Select "Scan"

Confirm the warning message, which follows, and select the "EtherCAT" devices in the dialog:

# **BECKHOFF**

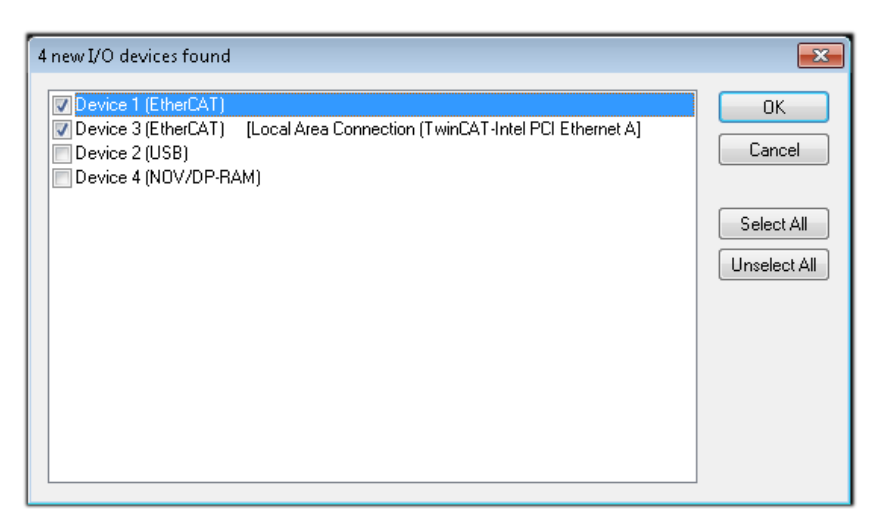

Fig. 63: Automatic detection of I/O devices: selection of the devices to be integrated

Confirm the message "Find new boxes", in order to determine the terminals connected to the devices. "Free Run" enables manipulation of input and output values in "Config Mode" and should also be acknowledged.

Based on the [example configuration \[](#page-62-0) $\triangleright$  [63\]](#page-62-0) described at the beginning of this section, the result is as follows:

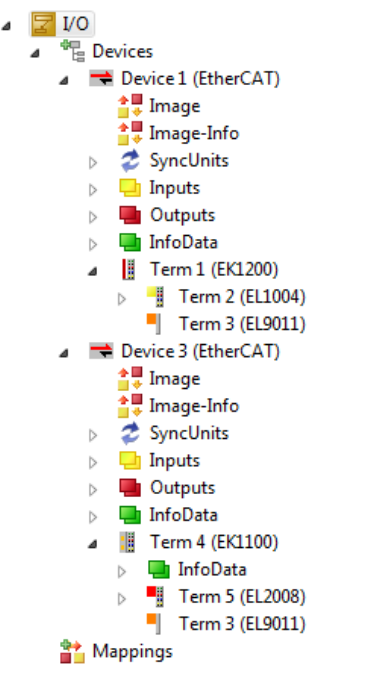

Fig. 64: Mapping of the configuration in VS shell of the TwinCAT 3 environment

The whole process consists of two stages, which can also be performed separately (first determine the devices, then determine the connected elements such as boxes, terminals, etc.). A scan (search function) can also be initiated by selecting "Device ..." from the context menu, which then only reads the elements below which are present in the configuration:

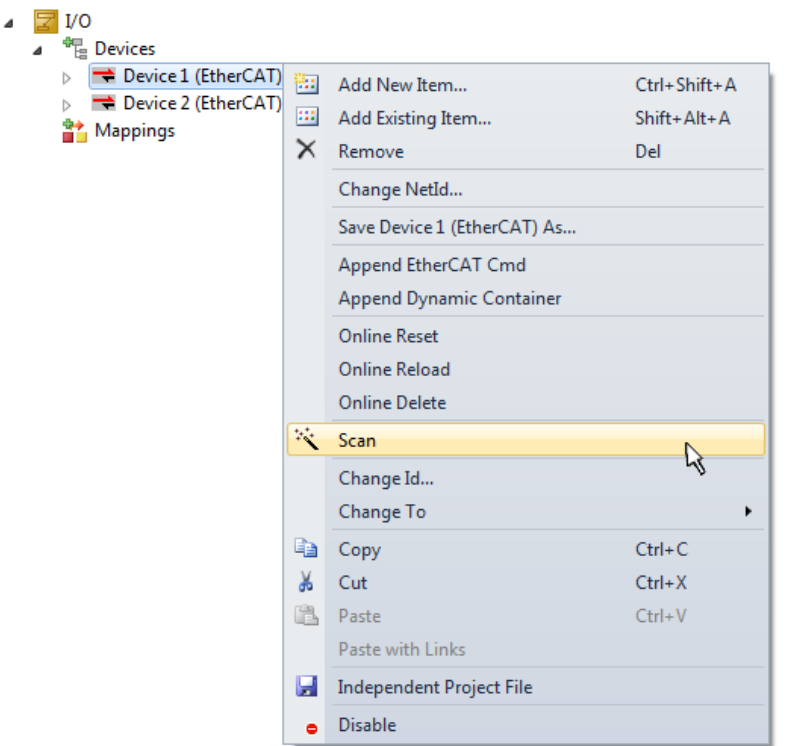

Fig. 65: Reading of individual terminals connected to a device

This functionality is useful if the actual configuration is modified at short notice.

#### **Programming the PLC**

TwinCAT PLC Control is the development environment for generating the controller in different program environments: TwinCAT PLC Control supports all languages described in IEC 61131-3. There are two textbased languages and three graphical languages.

- **Text-based languages**
	- Instruction List (IL)
	- Structured Text (ST)
- **Graphical languages**
	- Function Block Diagram (FBD)
	- Ladder Diagram (LD)
	- The Continuous Function Chart Editor (CFC)
	- Sequential Function Chart (SFC)

The following section refers solely to Structured Text (ST).

In order to create a programming environment, a PLC subproject is added to the example project via the context menu of the "PLC" in the project folder explorer by selecting "Add New Item...":

# **RECKHOFF**

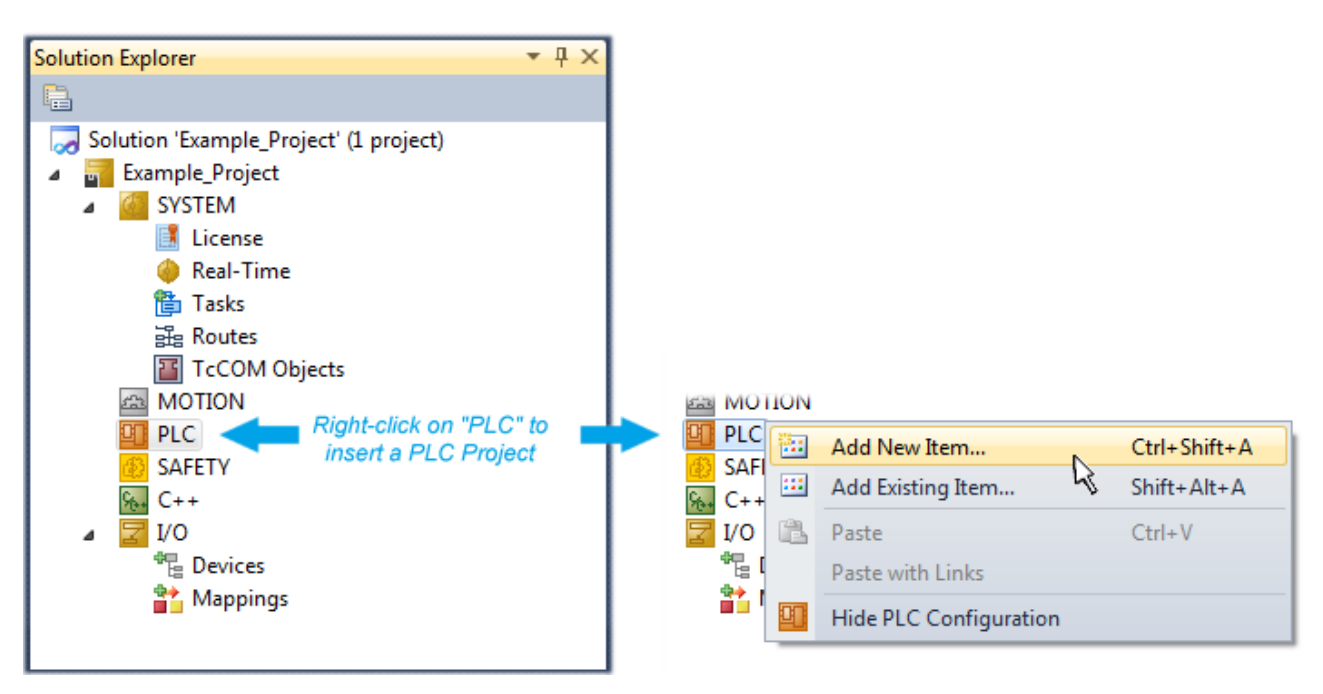

Fig. 66: Adding the programming environment in "PLC"

In the dialog that opens, select "Standard PLC project" and enter "PLC example" as project name, for example, and select a corresponding directory:

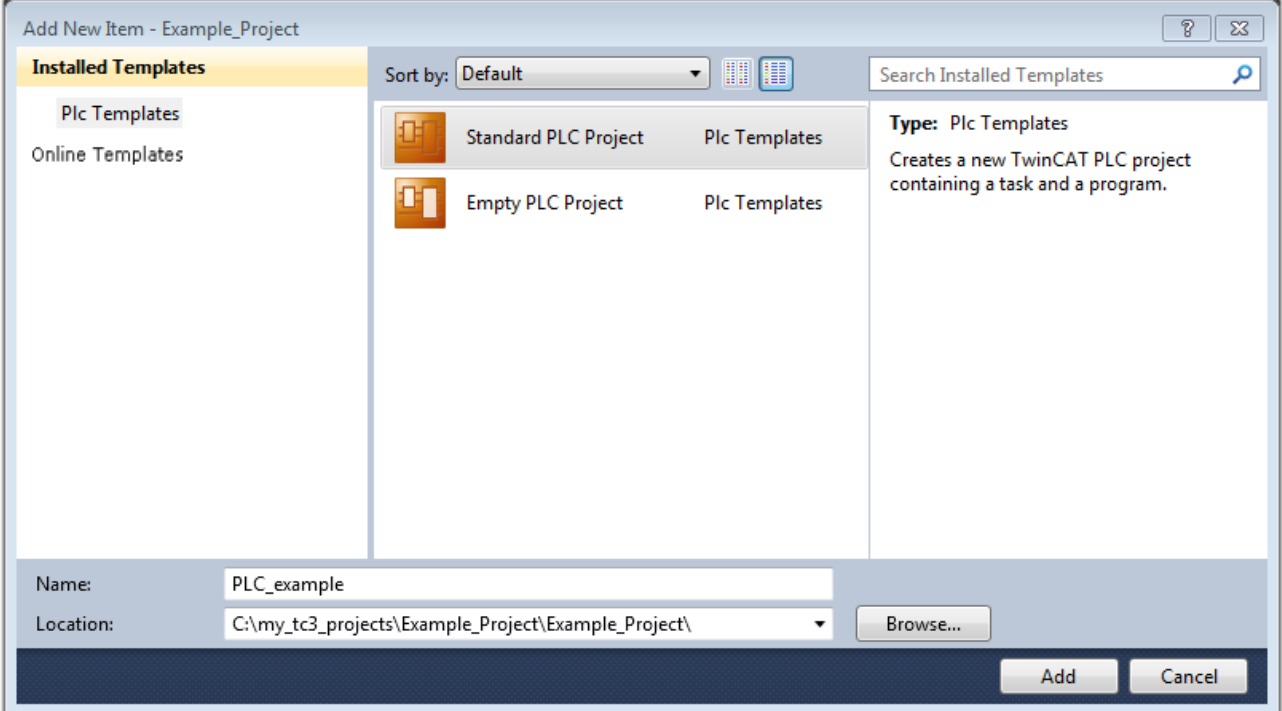

Fig. 67: Specifying the name and directory for the PLC programming environment

The "Main" program, which already exists due to selecting "Standard PLC project", can be opened by double-clicking on "PLC\_example\_project" in "POUs". The following user interface is shown for an initial project:

# **BECKHOFF**

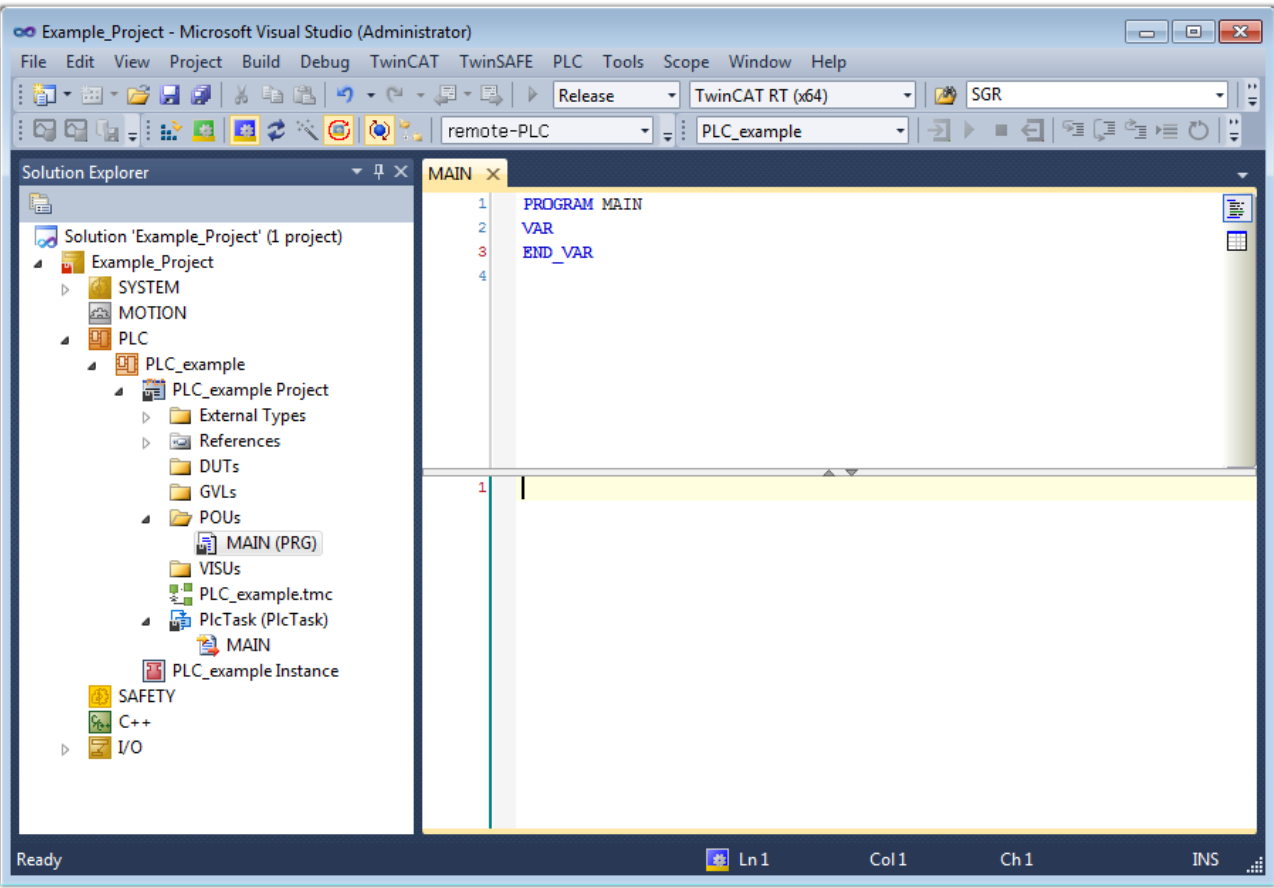

Fig. 68: Initial "Main" program for the standard PLC project

Now example variables and an example program have been created for the next stage of the process:

# **BECKHOFF**

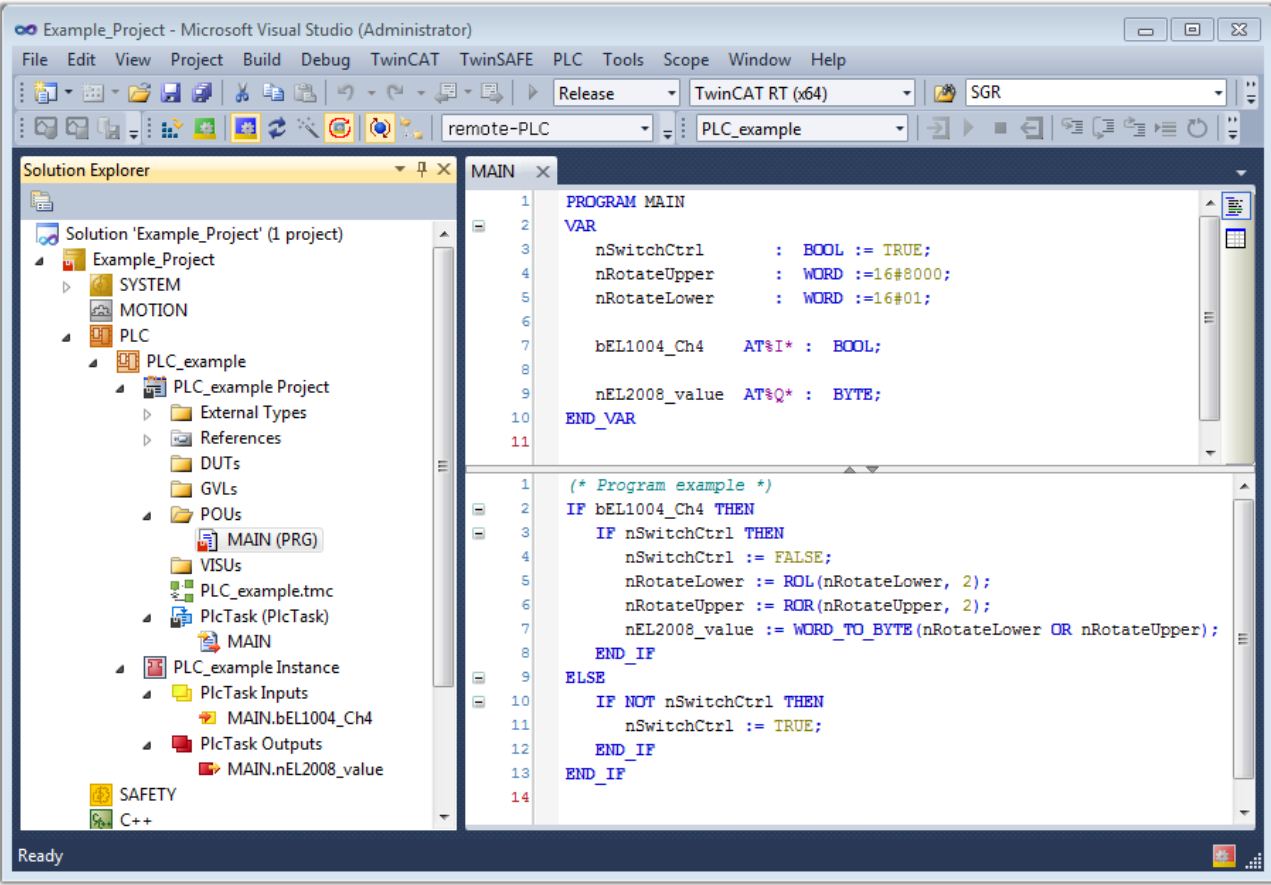

Fig. 69: Example program with variables after a compile process (without variable integration)

The control program is now created as a project folder, followed by the compile process:

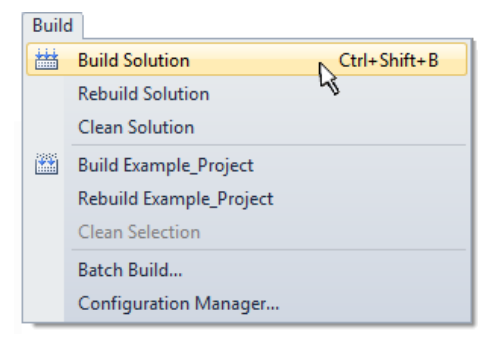

Fig. 70: Start program compilation

The following variables, identified in the ST/PLC program with "AT%", are then available under "Assignments" in the project folder explorer:

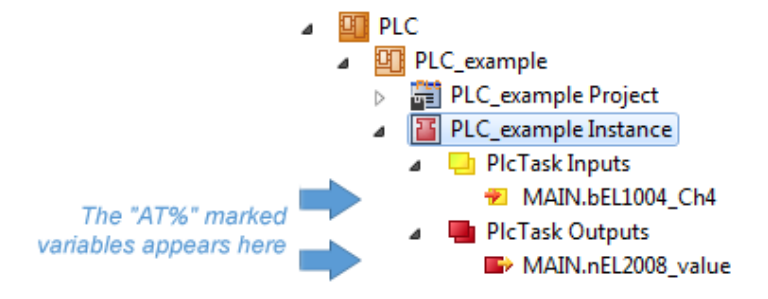

#### **Assigning variables**

Via the menu of an instance – variables in the "PLC" context, use the "Modify Link…" option to open a window to select a suitable process object (PDO) for linking:

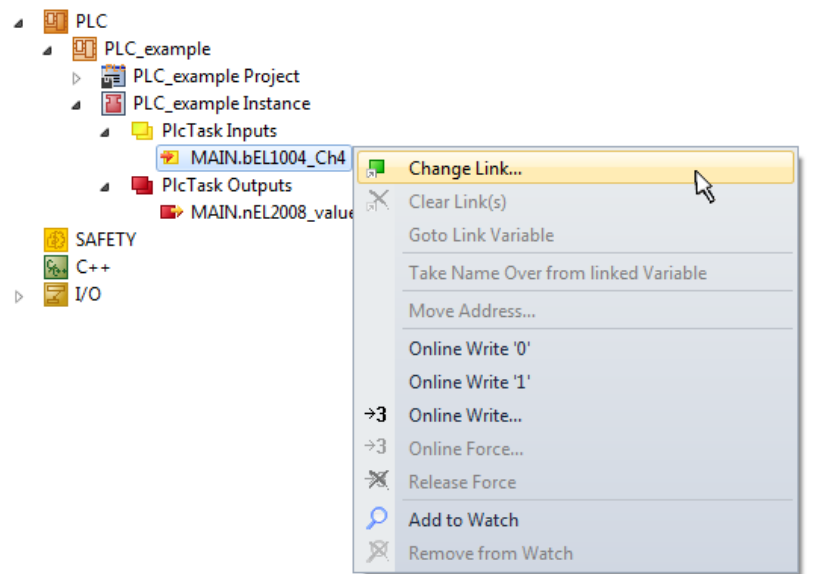

Fig. 71: Creating the links between PLC variables and process objects

In the window that opens, the process object for the "bEL1004 Ch4" BOOL-type variable can be selected from the PLC configuration tree:

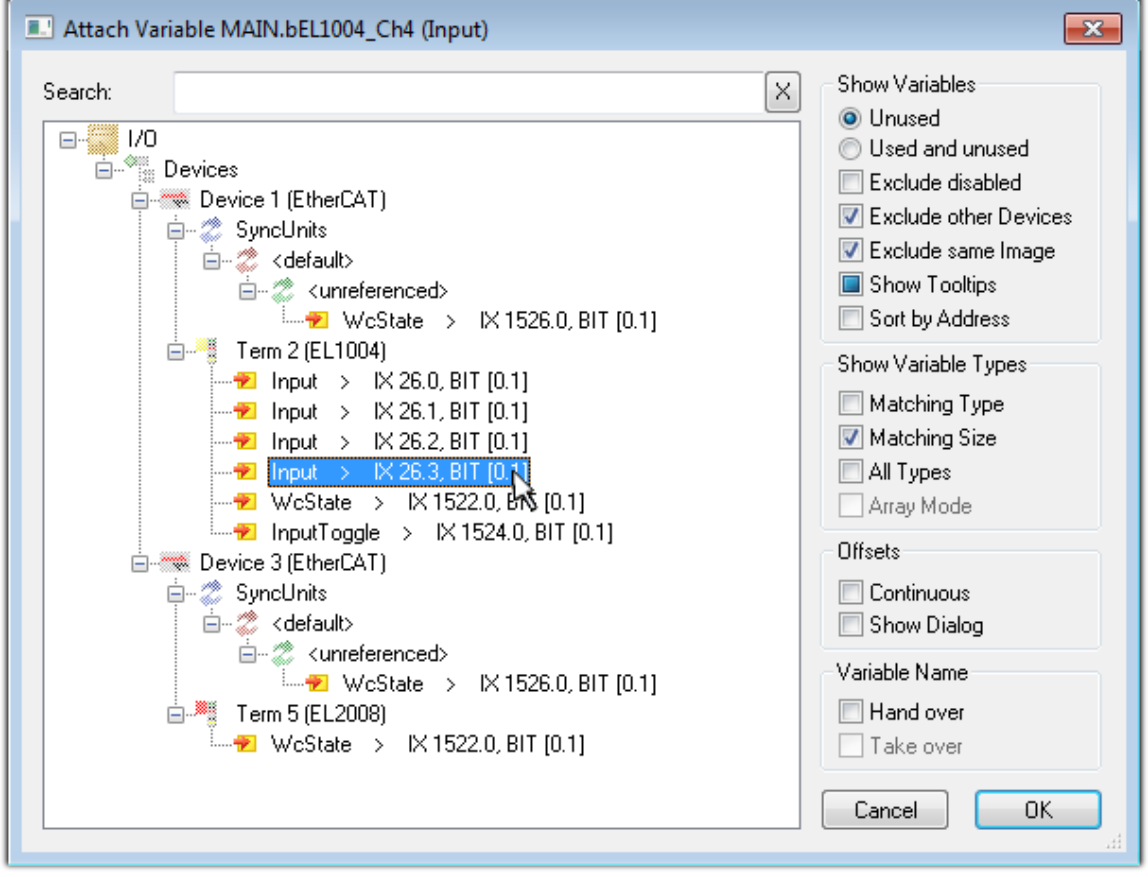

Fig. 72: Selecting BOOL-type PDO

According to the default setting, only certain PDO objects are now available for selection. In this example, the input of channel 4 of the EL1004 terminal is selected for linking. In contrast, the checkbox "All types" must be ticked to create the link for the output variables, in order to allocate a set of eight separate output bits to a byte variable in this case. The following diagram shows the whole process:

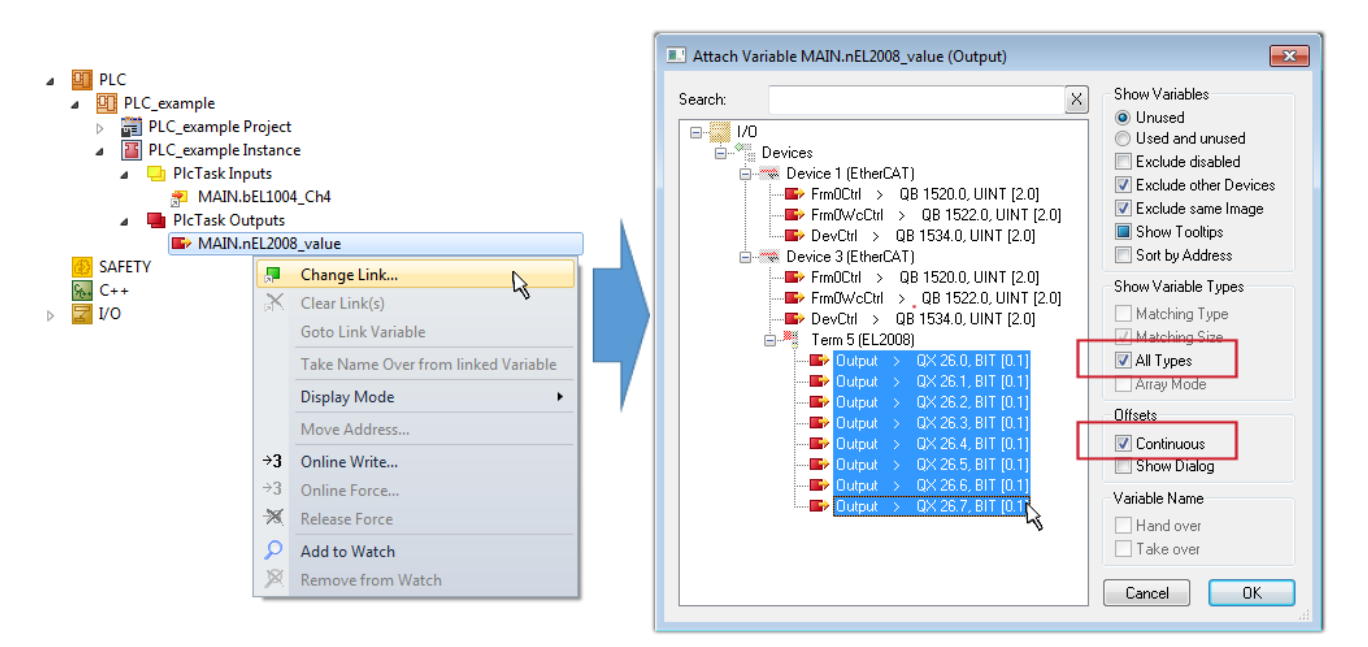

Fig. 73: Selecting several PDOs simultaneously: activate "Continuous" and "All types"

Note that the "Continuous" checkbox was also activated. This is designed to allocate the bits contained in the byte of the "nEL2008\_value" variable sequentially to all eight selected output bits of the EL2008 Terminal. It is thus possible to subsequently address all eight outputs of the terminal in the program with a byte

corresponding to bit 0 for channel 1 to bit 7 for channel 8 of the PLC. A special symbol ( $\Box$ ) on the yellow or red object of the variable indicates that a link exists. The links can also be checked by selecting "Goto Link Variable" from the context menu of a variable. The opposite linked object, in this case the PDO, is automatically selected:

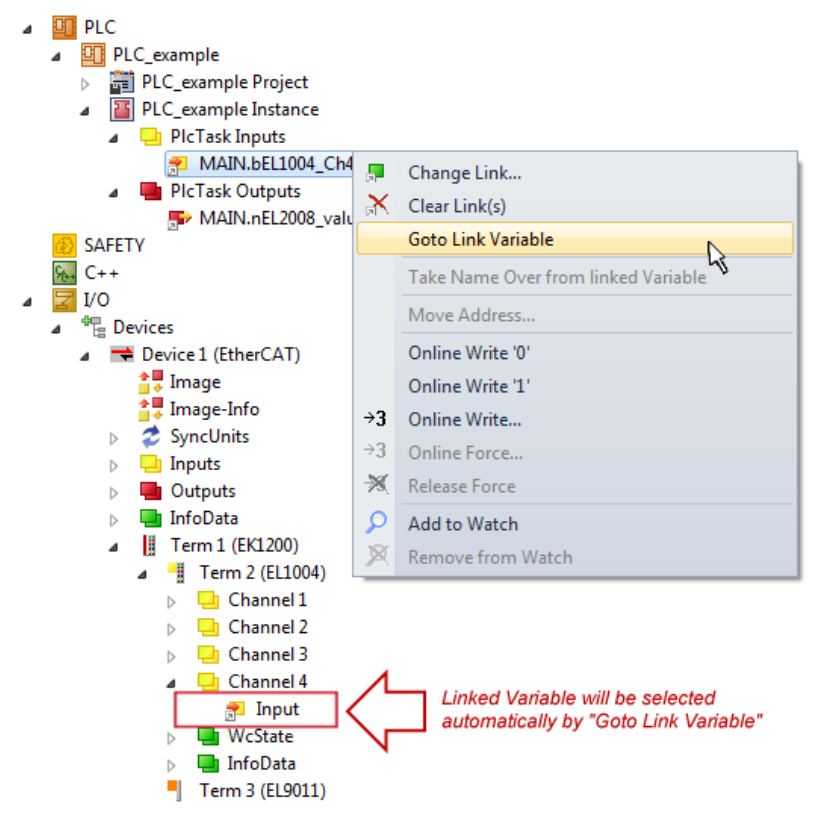

Fig. 74: Application of a "Goto Link Variable", using "MAIN.bEL1004\_Ch4" as an example

The process of creating links can also be performed in the opposite direction, i.e. starting with individual PDOs to a variable. However, in this example, it would not be possible to select all output bits for the EL2008, since the terminal only makes individual digital outputs available. If a terminal has a byte, word, integer or similar PDO, it is also possible to allocate this to a set of bit-standardized variables. Here, too, a "Goto Link Variable" can be executed in the other direction, so that the respective PLC instance can then be selected.

#### **Note on type of variable assignment**

The following type of variable assignment can only be used from TwinCAT version V3.1.4024.4 onwards and is only available for terminals with a microcontroller.

In TwinCAT, a structure can be created from the mapped process data of a terminal. An instance of this structure can then be created in the PLC, so it is possible to access the process data directly from the PLC without having to declare own variables.

The procedure for the EL3001 1-channel analog input terminal -10...+10 V is shown as an example.

- 1. First, the required process data must be selected in the "Process data" tab in TwinCAT.
- 2. After that, the PLC data type must be generated in the "PLC" tab via the check box.
- 3. The data type in the "Data Type" field can then be copied using the "Copy" button.

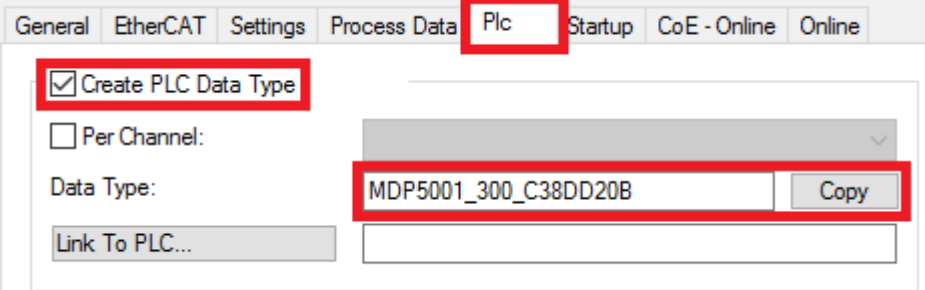

Fig. 75: Creating a PLC data type

4. An instance of the data structure of the copied data type must then be created in the PLC.

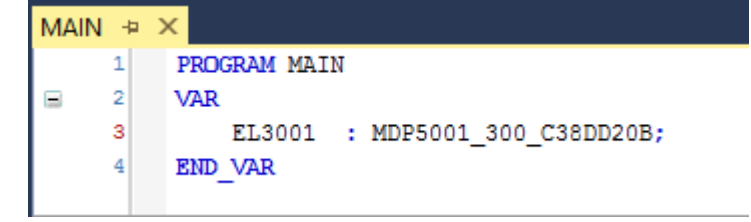

Fig. 76: Instance\_of\_struct

- 5. Then the project folder must be created. This can be done either via the key combination "CTRL + Shift + B" or via the "Build" tab in TwinCAT.
- 6. The structure in the "PLC" tab of the terminal must then be linked to the created instance.

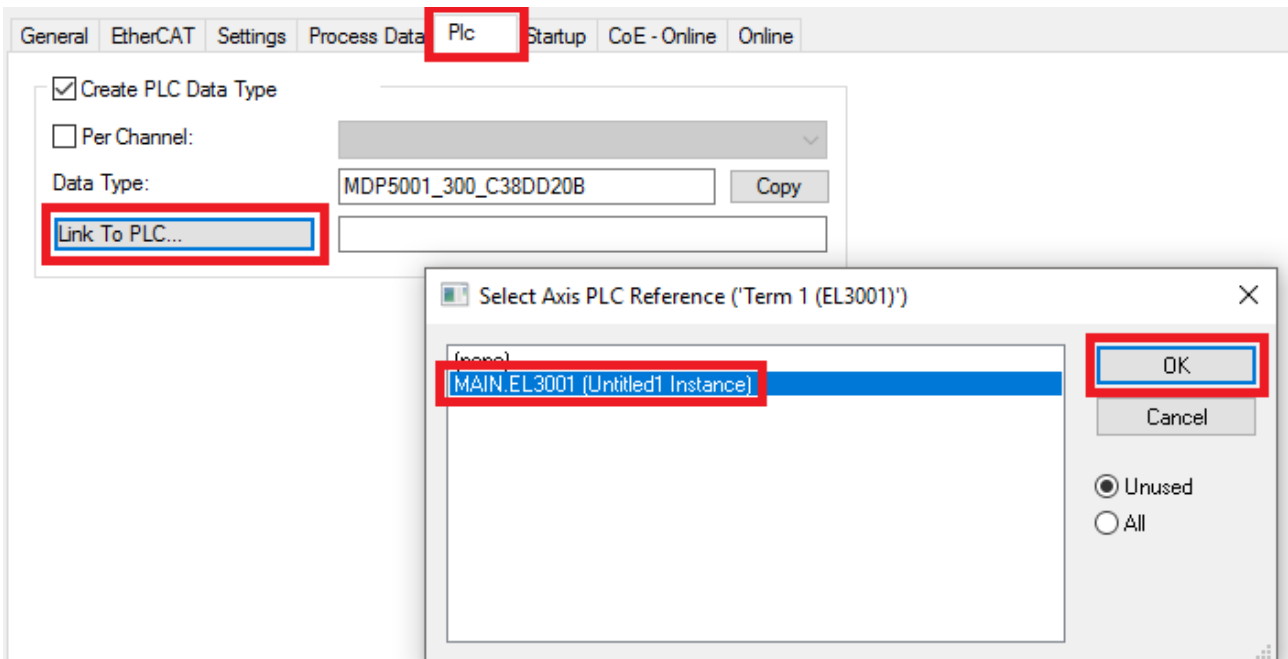

Fig. 77: Linking the structure

7. In the PLC, the process data can then be read or written via the structure in the program code.

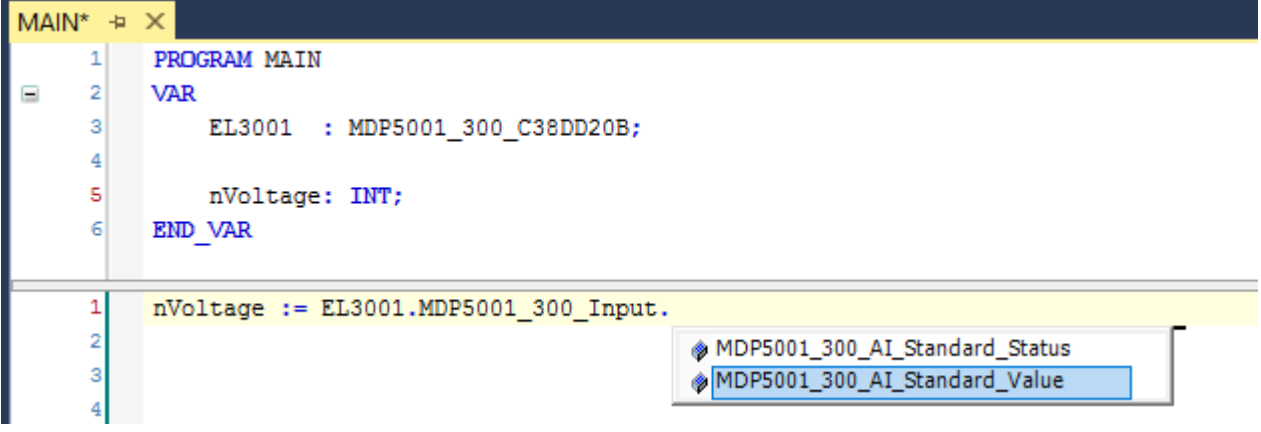

Fig. 78: Reading a variable from the structure of the process data

#### **Activation of the configuration**

The allocation of PDO to PLC variables has now established the connection from the controller to the inputs

and outputs of the terminals. The configuration can now be activated with  $\mathbf{h}$  or via the menu under "TwinCAT" in order to transfer the settings of the development environment to the runtime system. Confirm the messages "Old configurations will be overwritten!" and "Restart TwinCAT system in Run mode" with "OK". The corresponding assignments can be seen in the project folder explorer:

▲ <sup>音</sup> Mappings PLC\_example Instance - Device 3 (EtherCAT) 1 PLC\_example Instance - Device 1 (EtherCAT) 1

A few seconds later, the corresponding status of the Run mode is displayed in the form of a rotating symbol

at the bottom right of the VS shell development environment. The PLC system can then be started as described below.

#### **Starting the controller**

Select the menu option "PLC"  $\rightarrow$  "Login" or click on  $\overline{2}$  to link the PLC with the real-time system and load the control program for execution. This results in the message "*No program on the controller! Should the new program be loaded?*", which should be acknowledged with "Yes". The runtime environment is ready for

the program to be started by clicking on symbol  $\blacksquare$ , the "F5" key or via "PLC" in the menu, by selecting "Start". The started programming environment shows the runtime values of individual variables:

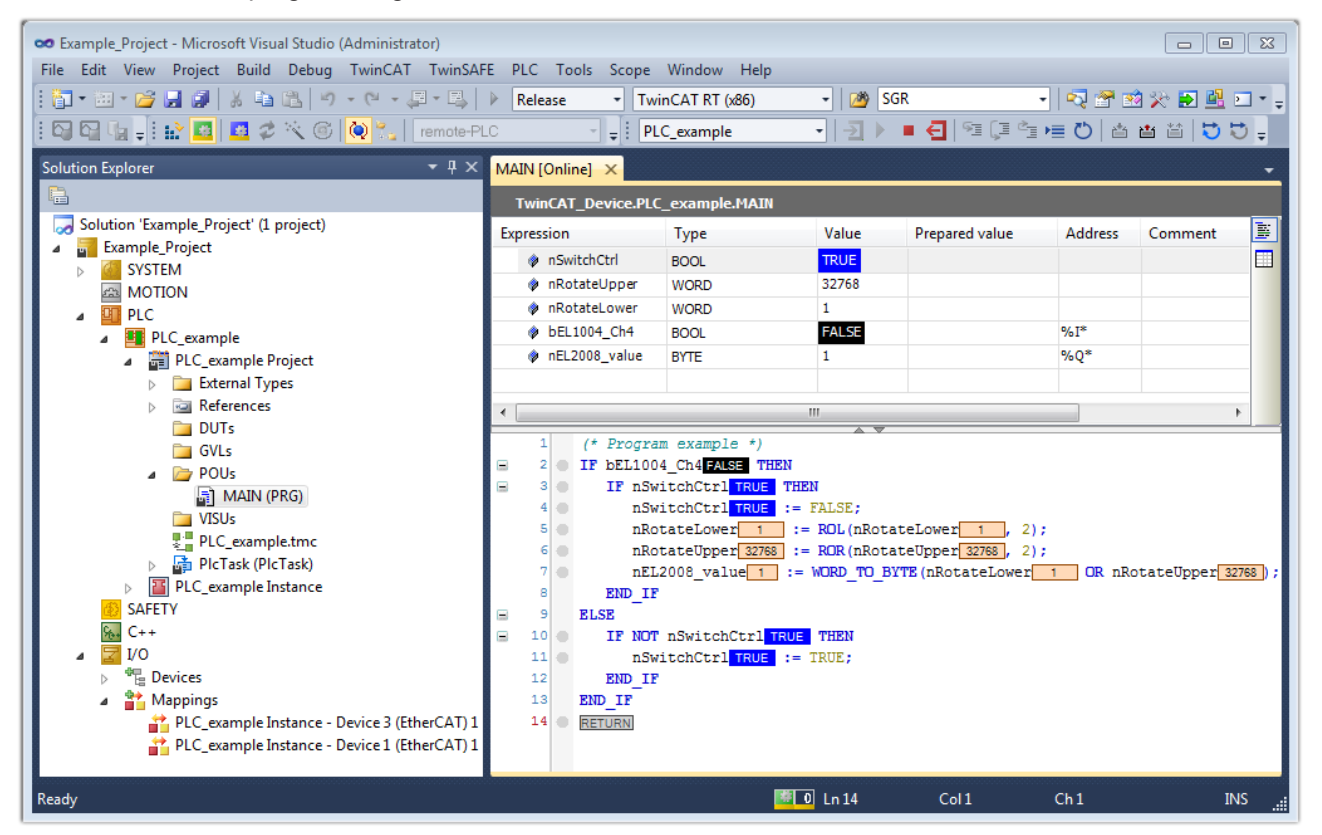

Fig. 79: TwinCAT 3 development environment (VS shell): logged-in, after program startup

The two operator control elements for stopping  $\Box$  and logout  $\Box$  result in the required action (also, "Shift + F5" can be used for stop, or both actions can be selected via the PLC menu).

## **5.2 TwinCAT Development Environment**

The Software for automation TwinCAT (The Windows Control and Automation Technology) will be distinguished into:

- TwinCAT 2: System Manager (Configuration) & PLC Control (Programming)
- TwinCAT 3: Enhancement of TwinCAT 2 (Programming and Configuration takes place via a common Development Environment)

#### **Details:**

- **TwinCAT 2:**
	- Connects I/O devices to tasks in a variable-oriented manner
	- Connects tasks to tasks in a variable-oriented manner
	- Supports units at the bit level
	- Supports synchronous or asynchronous relationships
	- Exchange of consistent data areas and process images
- Datalink on NT Programs by open Microsoft Standards (OLE, OCX, ActiveX, DCOM+, etc.)
- Integration of IEC 61131-3-Software-SPS, Software- NC and Software-CNC within Windows NT/ 2000/XP/Vista, Windows 7, NT/XP Embedded, CE
- Interconnection to all common fieldbusses
- More...

#### **Additional features:**

- **TwinCAT 3** (eXtended Automation)**:**
	- Visual Studio® integration
	- Choice of the programming language
	- Supports object orientated extension of IEC 61131-3
	- Usage of C/C++ as programming language for real time applications
	- Connection to MATLAB®/Simulink®
	- Open interface for expandability
	- Flexible run-time environment
	- Active support of multi-core- and 64 bit operating system
	- Automatic code generation and project creation with the TwinCAT Automation Interface
	- [More…](http://infosys.beckhoff.com)

Within the following sections commissioning of the TwinCAT Development Environment on a PC System for the control and also the basically functions of unique control elements will be explained.

<span id="page-88-0"></span>Please see further information to TwinCAT 2 and TwinCAT 3 at <http://infosys.beckhoff.com>.

## **5.2.1 Installation of the TwinCAT real-time driver**

In order to assign real-time capability to a standard Ethernet port of an IPC controller, the Beckhoff real-time driver has to be installed on this port under Windows.

This can be done in several ways.

#### **A: Via the TwinCAT Adapter dialog**

In the System Manager call up the TwinCAT overview of the local network interfaces via Options → Show Real Time Ethernet Compatible Devices.

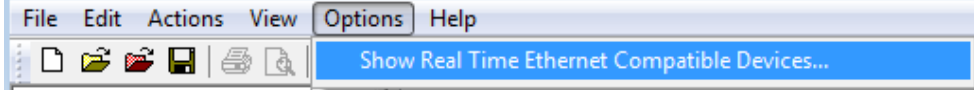

Fig. 80: System Manager "Options" (TwinCAT 2)

This have to be called up by the menu "TwinCAT" within the TwinCAT 3 environment:

| 00 Example_Project - Microsoft Visual Studio (Administrator) |                                                                                              |
|--------------------------------------------------------------|----------------------------------------------------------------------------------------------|
|                                                              | File Edit View Project Build Debug TwinCAT TwinSAFE PLC Tools Scope<br>Window<br><b>Help</b> |
| : ロ - ロ - ロ ロ メ い ユ コ - 1: Activate Configuration            |                                                                                              |
| 1994.IP 450.A                                                | <b>Restart TwinCAT System</b>                                                                |
|                                                              | Restart TwinCAT Ser/IP Link Register                                                         |
|                                                              | Update Firmware/EEPROM                                                                       |
|                                                              | Show Realtime Ethernet Compatible Devices                                                    |
|                                                              | <b>File Handling</b>                                                                         |
|                                                              | <b>EtherCAT Devices</b>                                                                      |
|                                                              | <b>About TwinCAT</b>                                                                         |

Fig. 81: Call up under VS Shell (TwinCAT 3)

#### **B: Via TcRteInstall.exe in the TwinCAT directory**

Windows (C:) > TwinCAT > 3.1 > System

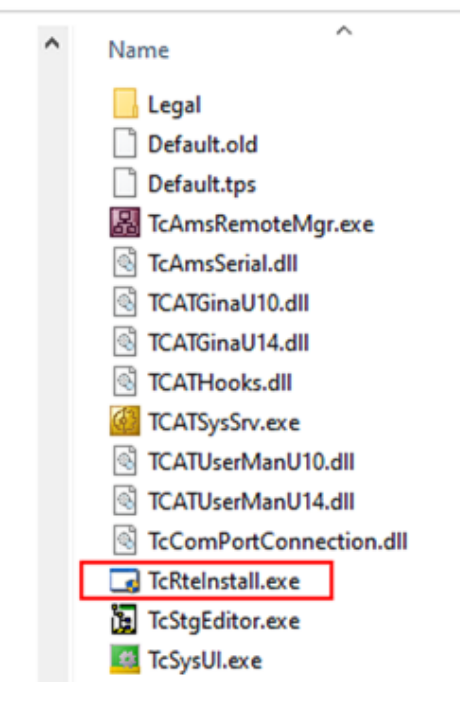

Fig. 82: TcRteInstall in the TwinCAT directory

In both cases, the following dialog appears:

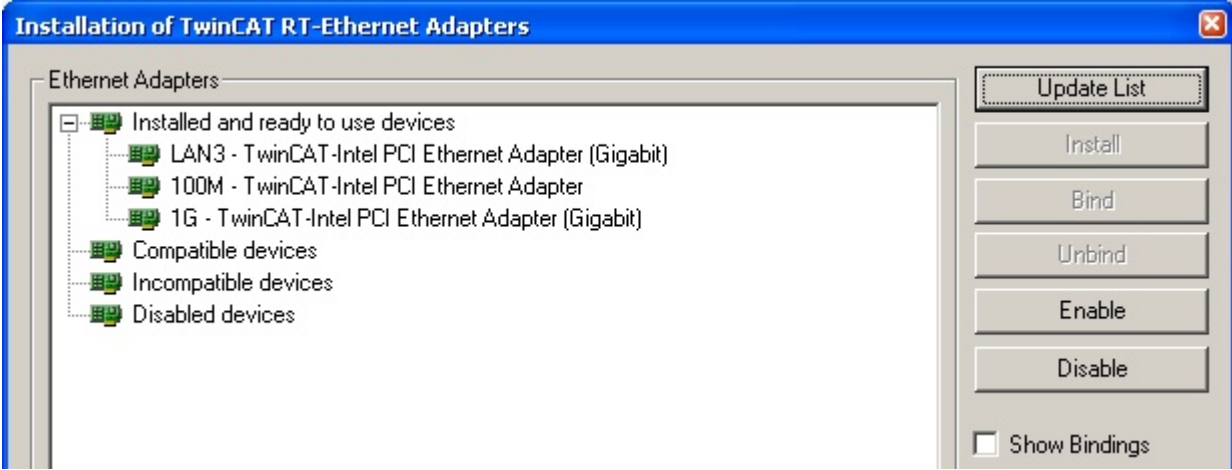

Fig. 83: Overview of network interfaces

Interfaces listed under "Compatible devices" can be assigned a driver via the "Install" button. A driver should only be installed on compatible devices.

A Windows warning regarding the unsigned driver can be ignored.

**Alternatively** an EtherCAT-device can be inserted first of all as described in chapter [Offline configuration](#page-99-0) [creation, section "Creating the EtherCAT device" \[](#page-99-0)[}](#page-99-0) [100\]](#page-99-0) in order to view the compatible ethernet ports via its EtherCAT properties (tab "Adapter", button "Compatible Devices…"):

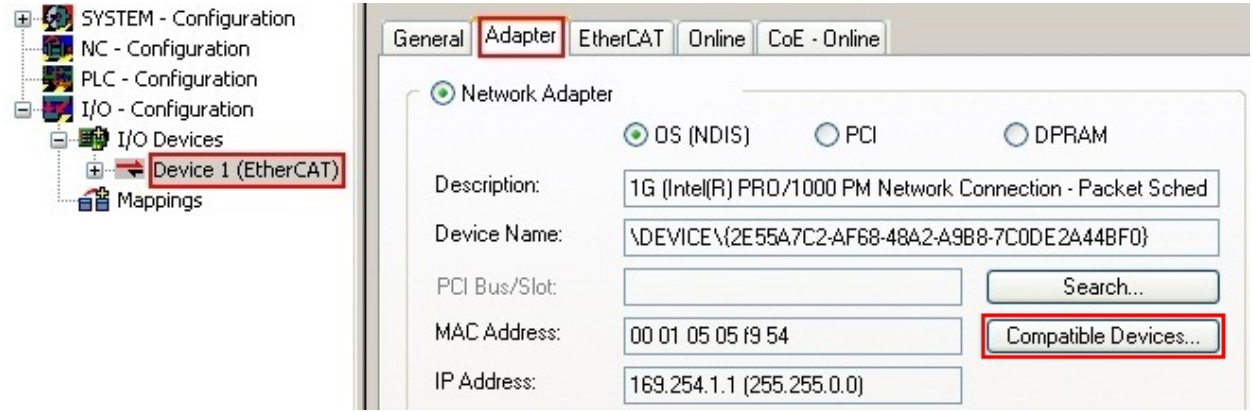

Fig. 84: EtherCAT device properties (TwinCAT 2): click on "Compatible Devices…" of tab "Adapter"

TwinCAT 3: the properties of the EtherCAT device can be opened by double click on "Device .. (EtherCAT)" within the Solution Explorer under "I/O":

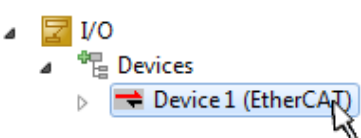

After the installation the driver appears activated in the Windows overview for the network interface (Windows Start  $\rightarrow$  System Properties  $\rightarrow$  Network)

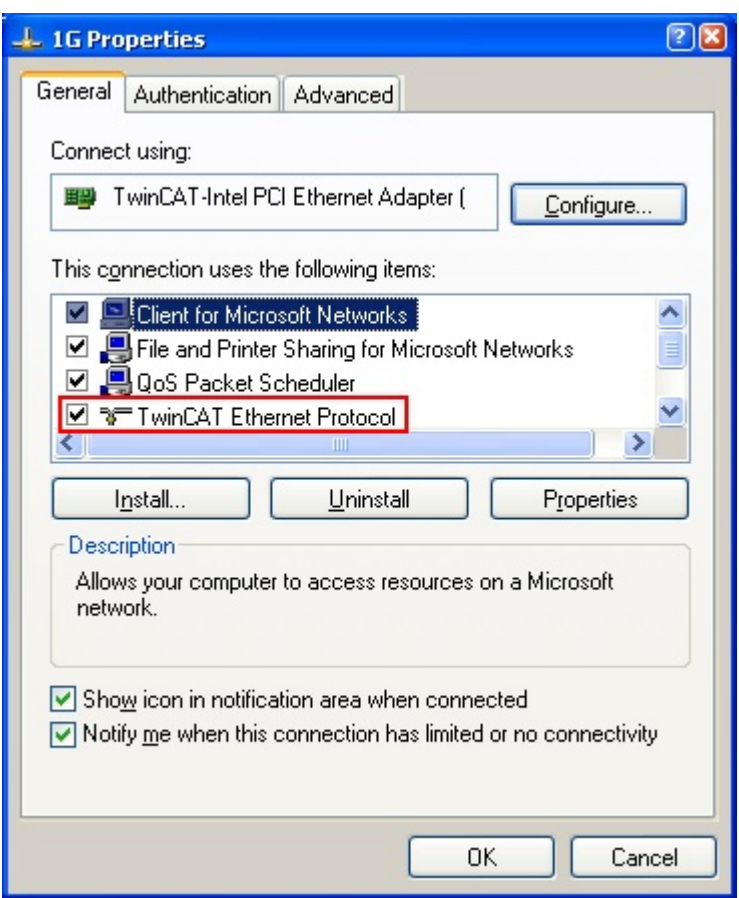

Fig. 85: Windows properties of the network interface

A correct setting of the driver could be:

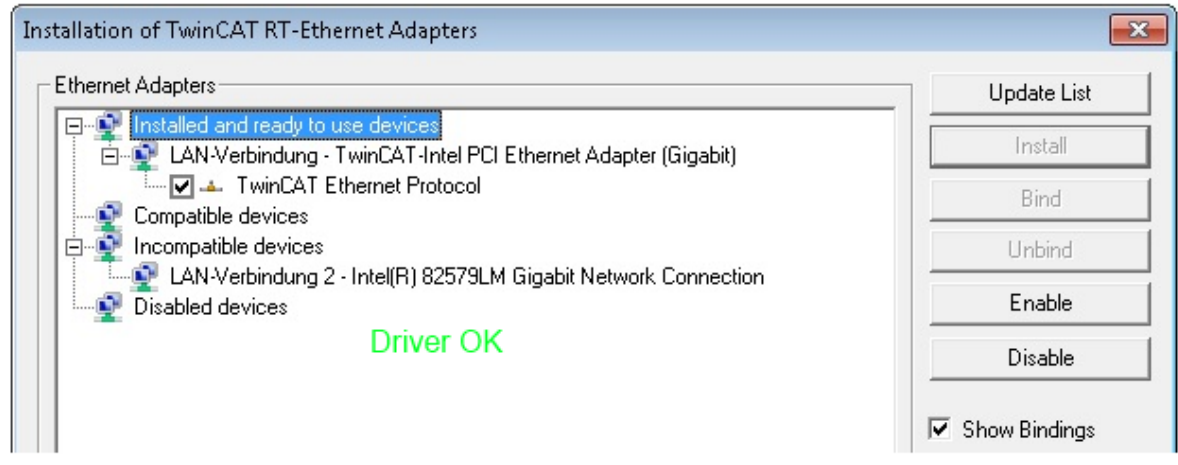

Fig. 86: Exemplary correct driver setting for the Ethernet port

Other possible settings have to be avoided:

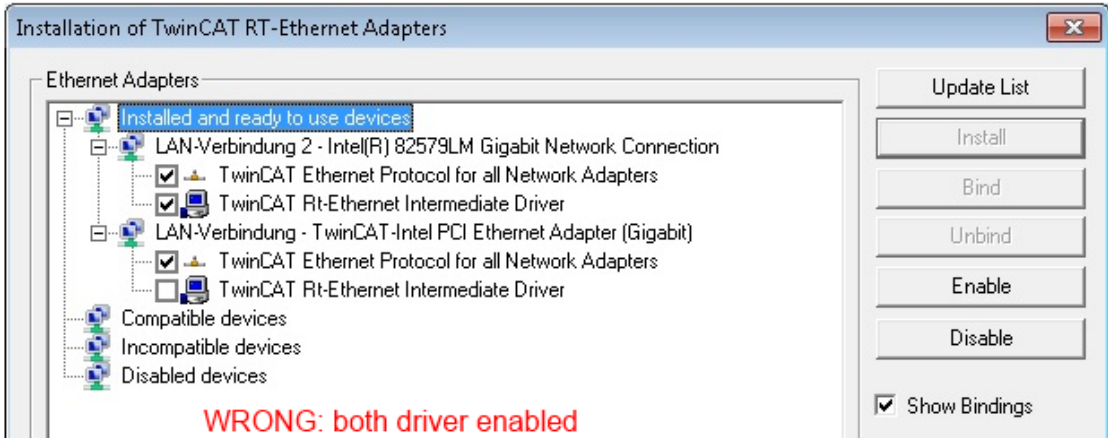

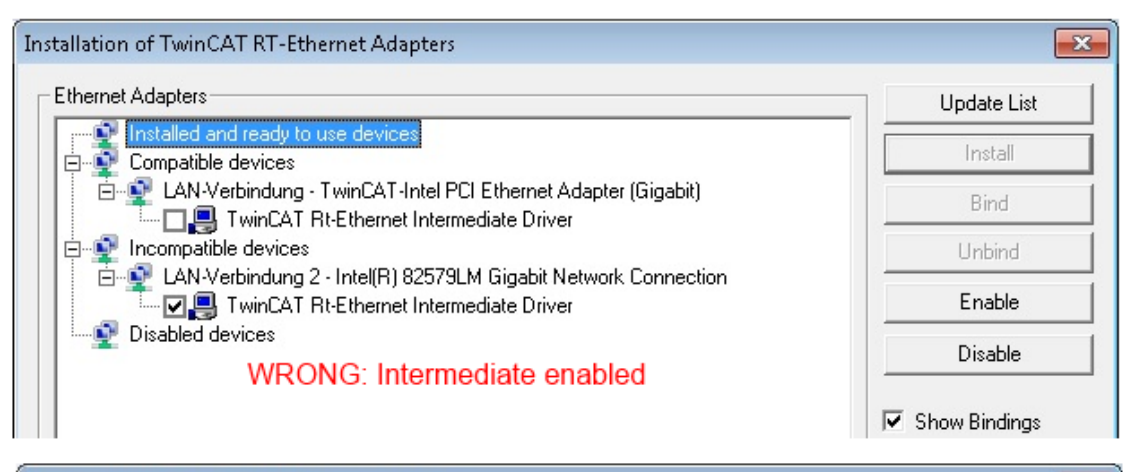

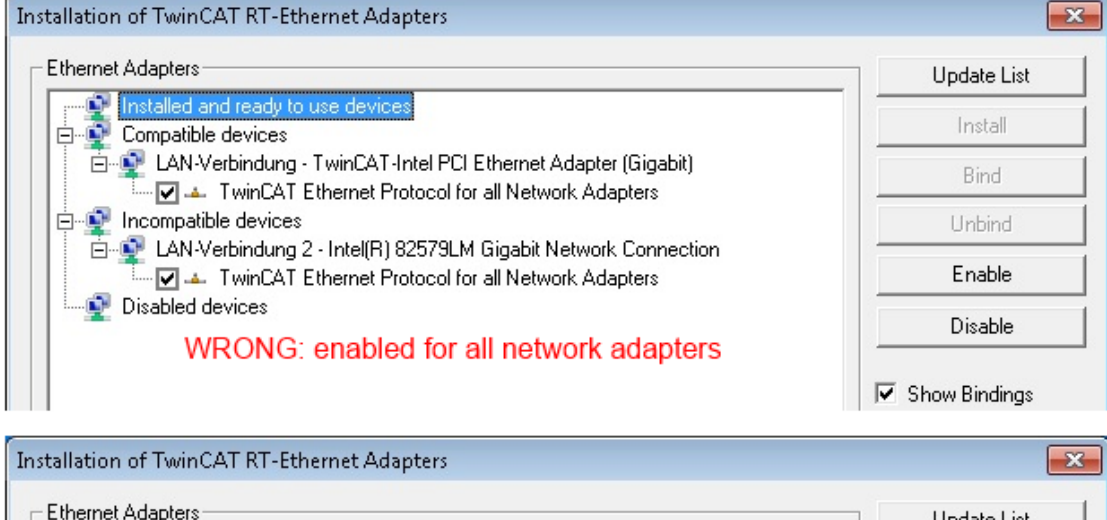

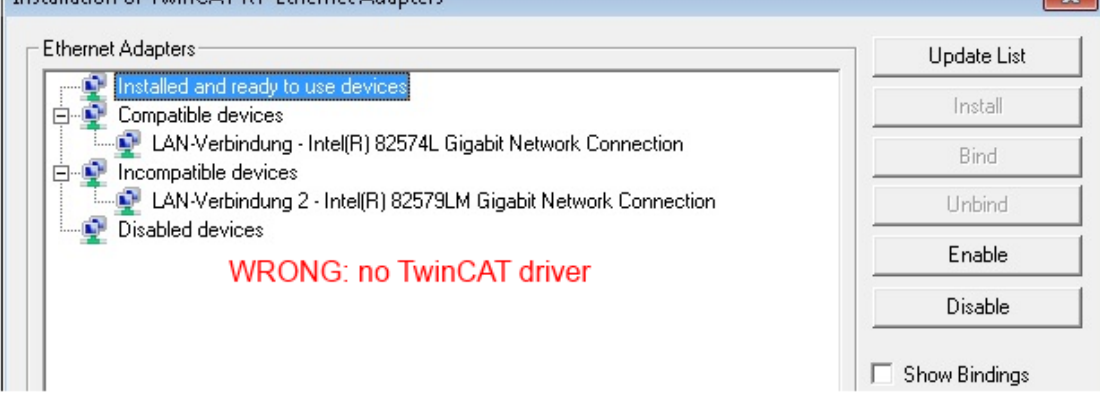

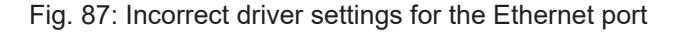

#### **IP address of the port used**

# Ń

### **IP address/DHCP**

In most cases an Ethernet port that is configured as an EtherCAT device will not transport general IP packets. For this reason and in cases where an EL6601 or similar devices are used it is useful to specify a fixed IP address for this port via the "Internet Protocol TCP/IP" driver setting and to disable DHCP. In this way the delay associated with the DHCP client for the Ethernet port assigning itself a default IP address in the absence of a DHCP server is avoided. A suitable address space is 192.168.x.x, for example.

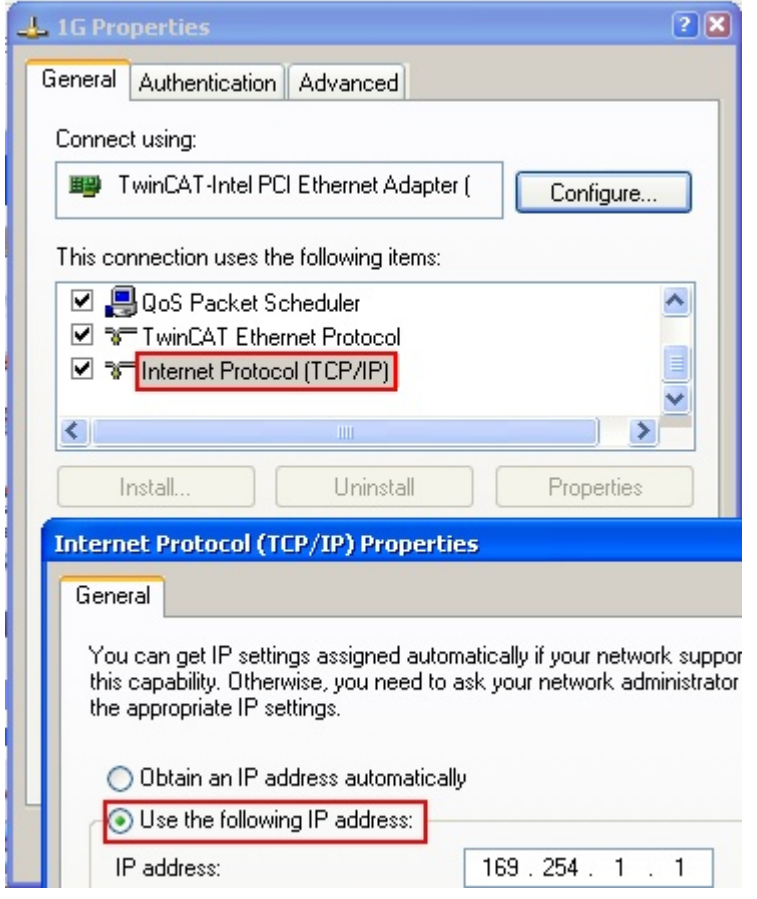

Fig. 88: TCP/IP setting for the Ethernet port

## **5.2.2 Notes regarding ESI device description**

#### <span id="page-94-0"></span>**Installation of the latest ESI device description**

The TwinCAT EtherCAT master/System Manager needs the device description files for the devices to be used in order to generate the configuration in online or offline mode. The device descriptions are contained in the so-called ESI files (EtherCAT Slave Information) in XML format. These files can be requested from the respective manufacturer and are made available for download. An \*.xml file may contain several device descriptions.

The ESI files for Beckhoff EtherCAT devices are available on the [Beckhoff website](https://download.beckhoff.com/download/configuration-files/io/ethercat/xml-device-description/Beckhoff_EtherCAT_XML.zip).

The ESI files should be stored in the TwinCAT installation directory.

Default settings:

- **TwinCAT 2**: C:\TwinCAT\IO\EtherCAT
- **TwinCAT 3**: C:\TwinCAT\3.1\Config\Io\EtherCAT

The files are read (once) when a new System Manager window is opened, if they have changed since the last time the System Manager window was opened.

A TwinCAT installation includes the set of Beckhoff ESI files that was current at the time when the TwinCAT build was created.

For TwinCAT 2.11/TwinCAT 3 and higher, the ESI directory can be updated from the System Manager, if the programming PC is connected to the Internet; by

- **TwinCAT 2**: Option → "Update EtherCAT Device Descriptions"
- **TwinCAT 3**: TwinCAT → EtherCAT Devices → "Update Device Descriptions (via ETG Website)…"

The [TwinCAT ESI Updater \[](#page-98-0) $\blacktriangleright$  [99\]](#page-98-0) is available for this purpose.

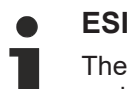

The \*.xml files are associated with \*.xsd files, which describe the structure of the ESI XML files. To update the ESI device descriptions, both file types should therefore be updated.

#### **Device differentiation**

EtherCAT devices/slaves are distinguished by four properties, which determine the full device identifier. For example, the device identifier EL2521-0025-1018 consists of:

- family key "EL"
- name "2521"
- type "0025"
- and revision "1018"

Name (EL2521-002 Revision

Fig. 89: Identifier structure

The order identifier consisting of name + type (here: EL2521-0025) describes the device function. The revision indicates the technical progress and is managed by Beckhoff. In principle, a device with a higher revision can replace a device with a lower revision, unless specified otherwise, e.g. in the documentation. Each revision has its own ESI description. See [further notes \[](#page-12-0) $\blacktriangleright$  [13\]](#page-12-0).

#### **Online description**

If the EtherCAT configuration is created online through scanning of real devices (see section Online setup) and no ESI descriptions are available for a slave (specified by name and revision) that was found, the System Manager asks whether the description stored in the device should be used. In any case, the System Manager needs this information for setting up the cyclic and acyclic communication with the slave correctly.

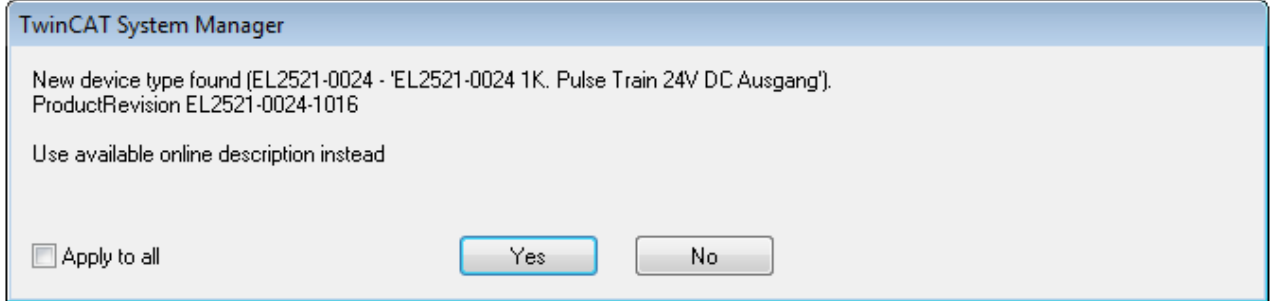

Fig. 90: OnlineDescription information window (TwinCAT 2)

In TwinCAT 3 a similar window appears, which also offers the Web update:

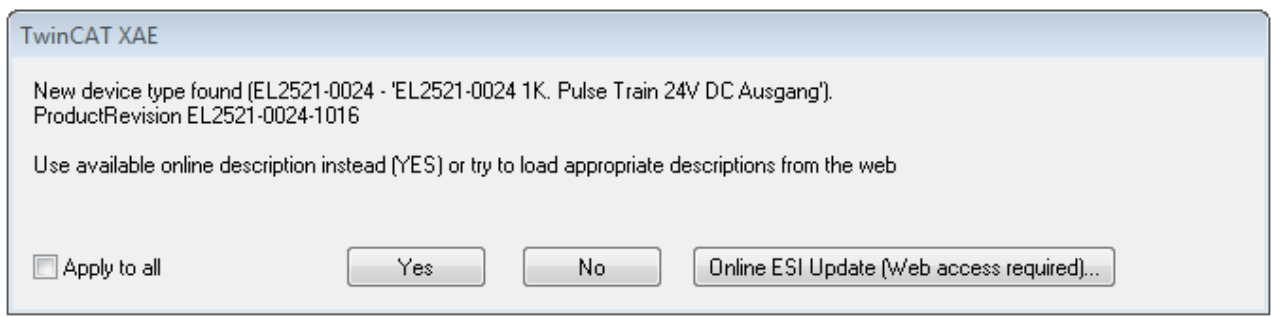

Fig. 91: Information window OnlineDescription (TwinCAT 3)

If possible, the *Yes* is to be rejected and the required ESI is to be requested from the device manufacturer. After installation of the XML/XSD file the configuration process should be repeated.

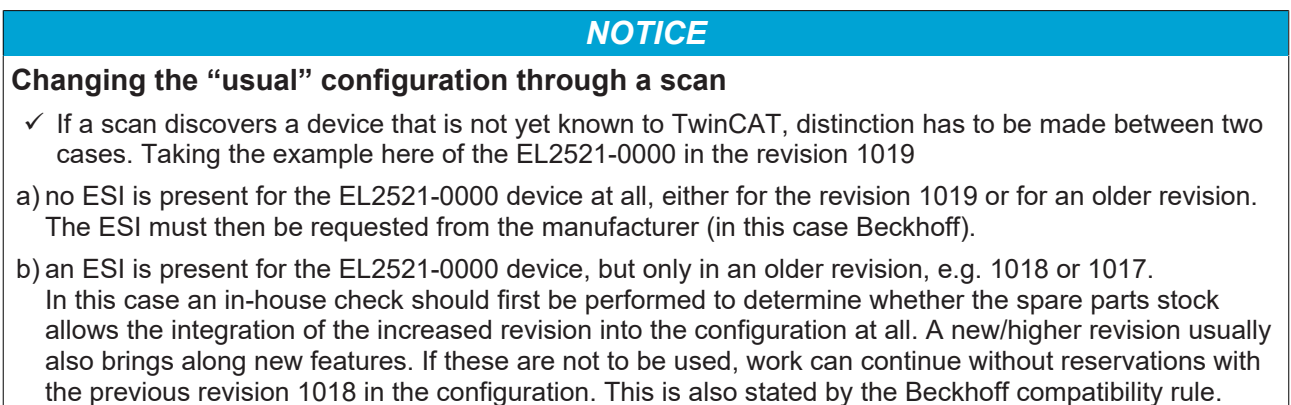

Refer in particular to the chapter "[General notes on the use of Beckhoff EtherCAT IO components](http://infosys.beckhoff.com/content/1033/ethercatsystem/2469088779.html)" and for manual configuration to the chapter "[Offline configuration creation \[](#page-99-1)[}](#page-99-1) [100\]](#page-99-1)".

If the OnlineDescription is used regardless, the System Manager reads a copy of the device description from the EEPROM in the EtherCAT slave. In complex slaves the size of the EEPROM may not be sufficient for the complete ESI, in which case the ESI would be *incomplete* in the configurator. Therefore it's recommended using an offline ESI file with priority in such a case.

The System Manager creates for online recorded device descriptions a new file "OnlineDescription0000...xml" in its ESI directory, which contains all ESI descriptions that were read online.

#### OnlineDescriptionCache00000002.xml

Fig. 92: File OnlineDescription.xml created by the System Manager

Is a slave desired to be added manually to the configuration at a later stage, online created slaves are indicated by a prepended symbol ">" in the selection list (see Figure *Indication of an online recorded ESI of EL2521 as an example)*.

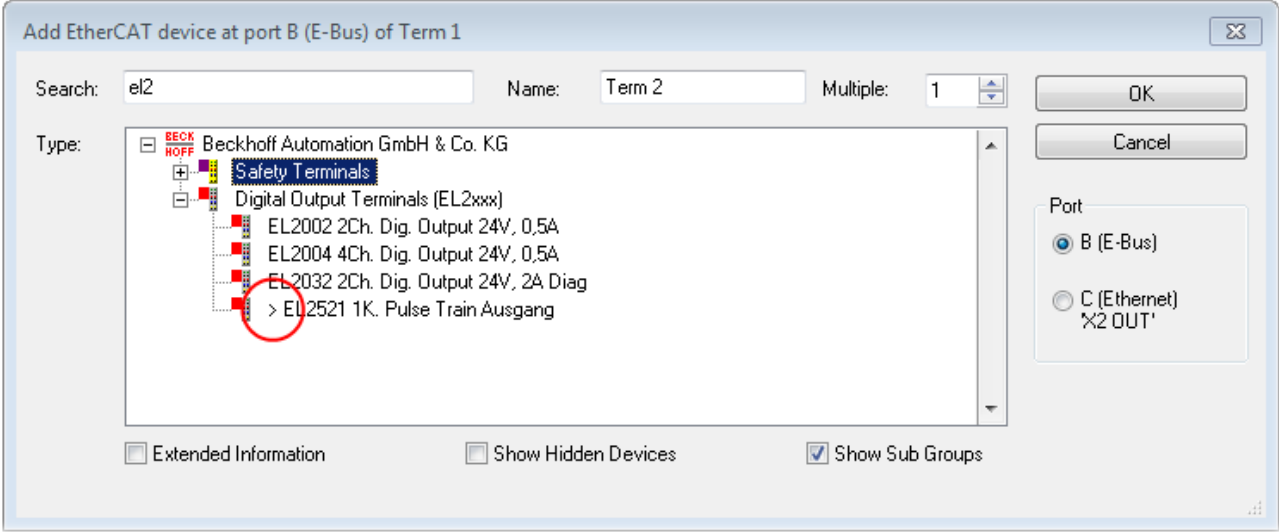

Fig. 93: Indication of an online recorded ESI of EL2521 as an example

If such ESI files are used and the manufacturer's files become available later, the file OnlineDescription.xml should be deleted as follows:

- close all System Manager windows
- restart TwinCAT in Config mode
- delete "OnlineDescription0000...xml"
- restart TwinCAT System Manager

This file should not be visible after this procedure, if necessary press <F5> to update

#### **OnlineDescription for TwinCAT 3.x**

In addition to the file described above "OnlineDescription0000...xml", a so called EtherCAT cache with new discovered devices is created by TwinCAT 3.x, e.g. under Windows 7:

C:\User\[USERNAME]AppData\Roaming\Beckhoff\TwinCAT3\Components\Base\EtherCATCache.xml (Please note the language settings of the OS!) You have to delete this file, too.

#### **Faulty ESI file**

If an ESI file is faulty and the System Manager is unable to read it, the System Manager brings up an information window.

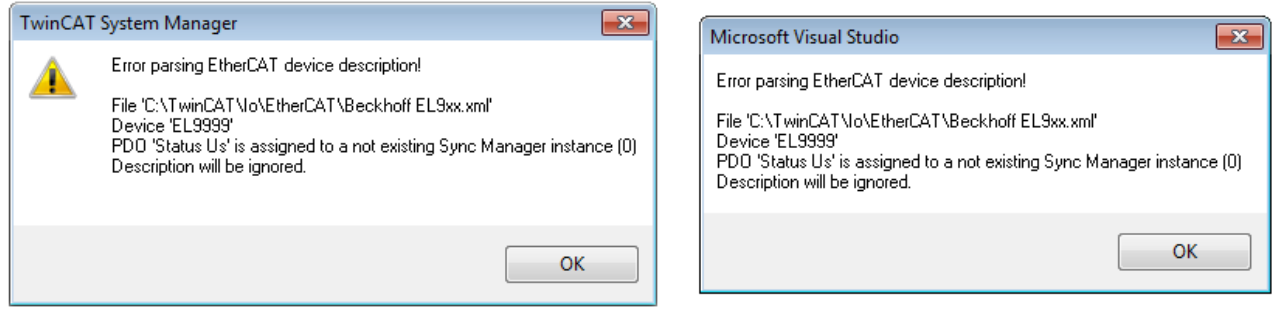

Fig. 94: Information window for faulty ESI file (left: TwinCAT 2; right: TwinCAT 3)

Reasons may include:

- Structure of the \*.xml does not correspond to the associated \*.xsd file → check your schematics
- Contents cannot be translated into a device description  $\rightarrow$  contact the file manufacturer

## <span id="page-98-0"></span>**5.2.3 TwinCAT ESI Updater**

For TwinCAT 2.11 and higher, the System Manager can search for current Beckhoff ESI files automatically, if an online connection is available:

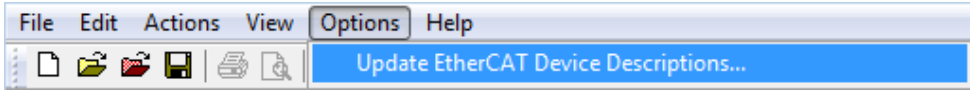

Fig. 95: Using the ESI Updater (>= TwinCAT 2.11)

The call up takes place under:

"Options" → "Update EtherCAT Device Descriptions"

#### Selection under TwinCAT 3:

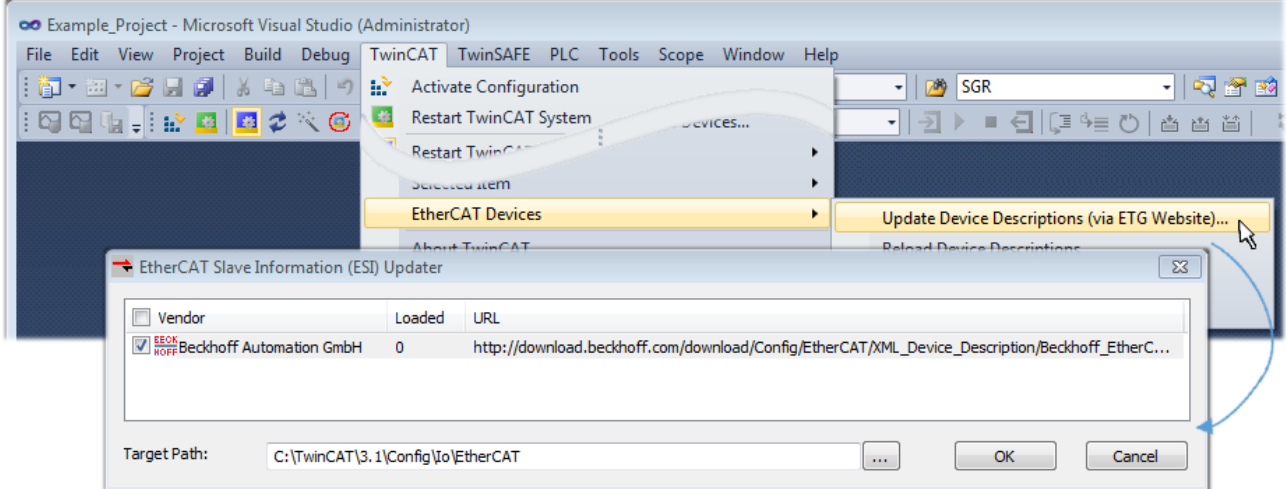

Fig. 96: Using the ESI Updater (TwinCAT 3)

The ESI Updater (TwinCAT 3) is a convenient option for automatic downloading of ESI data provided by EtherCAT manufacturers via the Internet into the TwinCAT directory (ESI = EtherCAT slave information). TwinCAT accesses the central ESI ULR directory list stored at ETG; the entries can then be viewed in the Updater dialog, although they cannot be changed there.

The call up takes place under:

"TwinCAT" → "EtherCAT Devices" → "Update Device Description (via ETG Website)…".

## **5.2.4 Distinction between Online and Offline**

The distinction between online and offline refers to the presence of the actual I/O environment (drives, terminals, EJ-modules). If the configuration is to be prepared in advance of the system configuration as a programming system, e.g. on a laptop, this is only possible in "Offline configuration" mode. In this case all components have to be entered manually in the configuration, e.g. based on the electrical design.

If the designed control system is already connected to the EtherCAT system and all components are energised and the infrastructure is ready for operation, the TwinCAT configuration can simply be generated through "scanning" from the runtime system. This is referred to as online configuration.

In any case, during each startup the EtherCAT master checks whether the slaves it finds match the configuration. This test can be parameterised in the extended slave settings. Refer to [note "Installation of](#page-94-0) [the latest ESI-XML device description" \[](#page-94-0)[}](#page-94-0) [95\]](#page-94-0).

#### **For preparation of a configuration:**

- the real EtherCAT hardware (devices, couplers, drives) must be present and installed
- the devices/modules must be connected via EtherCAT cables or in the terminal/ module strand in the same way as they are intended to be used later
- the devices/modules be connected to the power supply and ready for communication

• TwinCAT must be in CONFIG mode on the target system.

#### **The online scan process consists of:**

- [detecting the EtherCAT device \[](#page-104-0) $\blacktriangleright$  [105\]](#page-104-0) (Ethernet port at the IPC)
- [detecting the connected EtherCAT devices \[](#page-105-0)[}](#page-105-0) [106\]](#page-105-0). This step can be carried out independent of the preceding step
- [troubleshooting \[](#page-108-0) $\blacktriangleright$  [109\]](#page-108-0)

<span id="page-99-1"></span>The [scan with existing configuration \[](#page-109-0) $\blacktriangleright$  [110\]](#page-109-0) can also be carried out for comparison.

## **5.2.5 OFFLINE configuration creation**

#### <span id="page-99-0"></span>**Creating the EtherCAT device**

Create an EtherCAT device in an empty System Manager window.

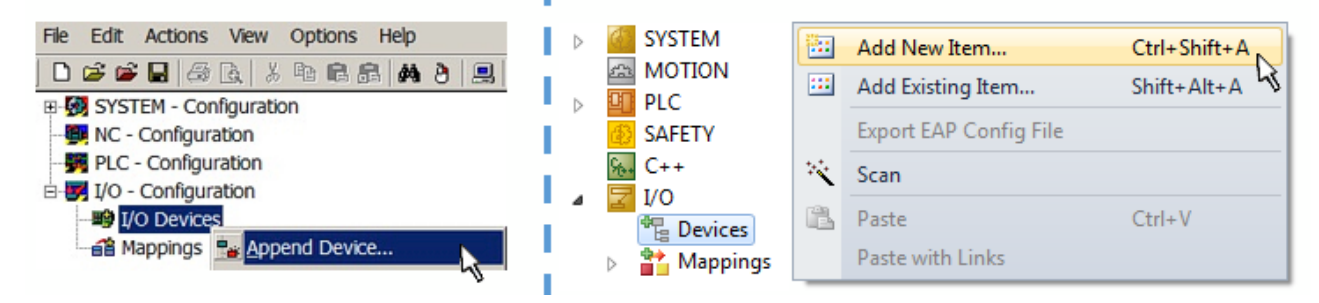

Fig. 97: Append EtherCAT device (left: TwinCAT 2; right: TwinCAT 3)

Select type "EtherCAT" for an EtherCAT I/O application with EtherCAT slaves. For the present publisher/ subscriber service in combination with an EL6601/EL6614 terminal select "EtherCAT Automation Protocol via EL6601".

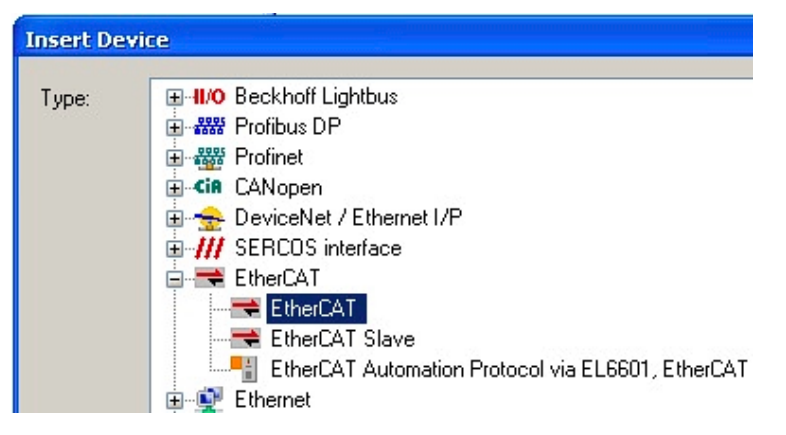

Fig. 98: Selecting the EtherCAT connection (TwinCAT 2.11, TwinCAT 3)

Then assign a real Ethernet port to this virtual device in the runtime system.

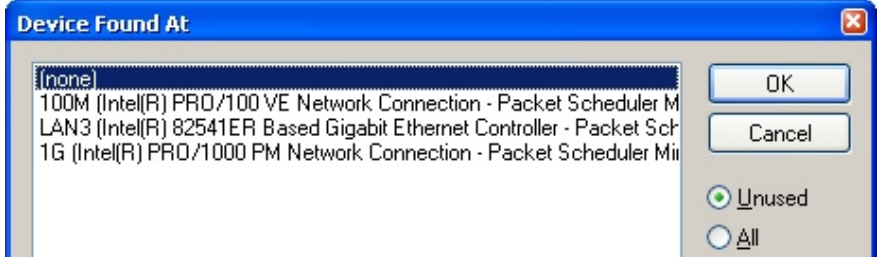

Fig. 99: Selecting the Ethernet port

# **RECKHOFF**

This query may appear automatically when the EtherCAT device is created, or the assignment can be set/ modified later in the properties dialog; see Fig. "EtherCAT device properties (TwinCAT 2)".

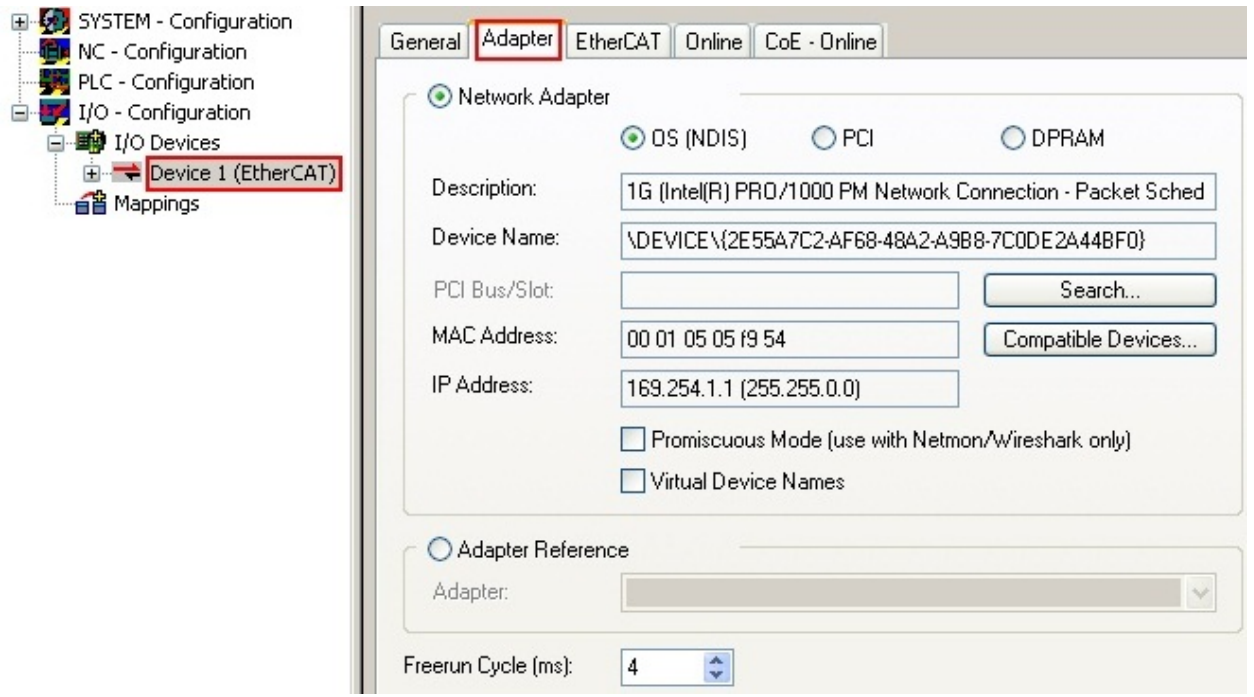

Fig. 100: EtherCAT device properties (TwinCAT 2)

TwinCAT 3: the properties of the EtherCAT device can be opened by double click on "Device .. (EtherCAT)" within the Solution Explorer under "I/O":

¶ I/O À <sup>報</sup> Devices  $\overline{a}$  $\Rightarrow$  Device 1 (EtherCA

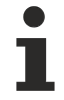

#### **Selecting the Ethernet port**

Ethernet ports can only be selected for EtherCAT devices for which the TwinCAT real-time driver is installed. This has to be done separately for each port. Please refer to the respective [installation](#page-88-0) [page \[](#page-88-0) $\triangleright$  [89\]](#page-88-0).

#### **Defining EtherCAT slaves**

Further devices can be appended by right-clicking on a device in the configuration tree.

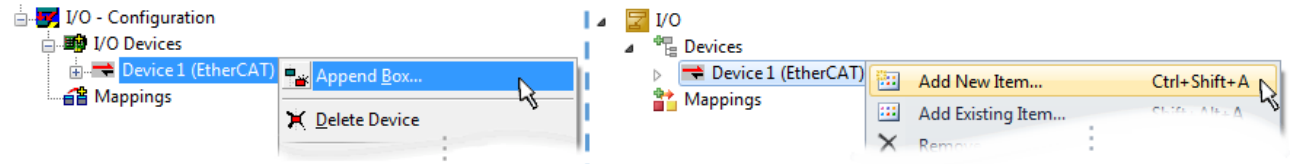

Fig. 101: Appending EtherCAT devices (left: TwinCAT 2; right: TwinCAT 3)

The dialog for selecting a new device opens. Only devices for which ESI files are available are displayed.

Only devices are offered for selection that can be appended to the previously selected device. Therefore, the physical layer available for this port is also displayed (Fig. "Selection dialog for new EtherCAT device", A). In the case of cable-based Fast-Ethernet physical layer with PHY transfer, then also only cable-based devices are available, as shown in Fig. "Selection dialog for new EtherCAT device". If the preceding device has several free ports (e.g. EK1122 or EK1100), the required port can be selected on the right-hand side (A).

Overview of physical layer

• "Ethernet": cable-based 100BASE-TX: couplers, box modules, devices with RJ45/M8/M12 connector

• "E-Bus": LVDS "terminal bus", EtherCAT plug-in modules (EJ), EtherCAT terminals (EL/ES), various modular modules

The search field facilitates finding specific devices (since TwinCAT 2.11 or TwinCAT 3).

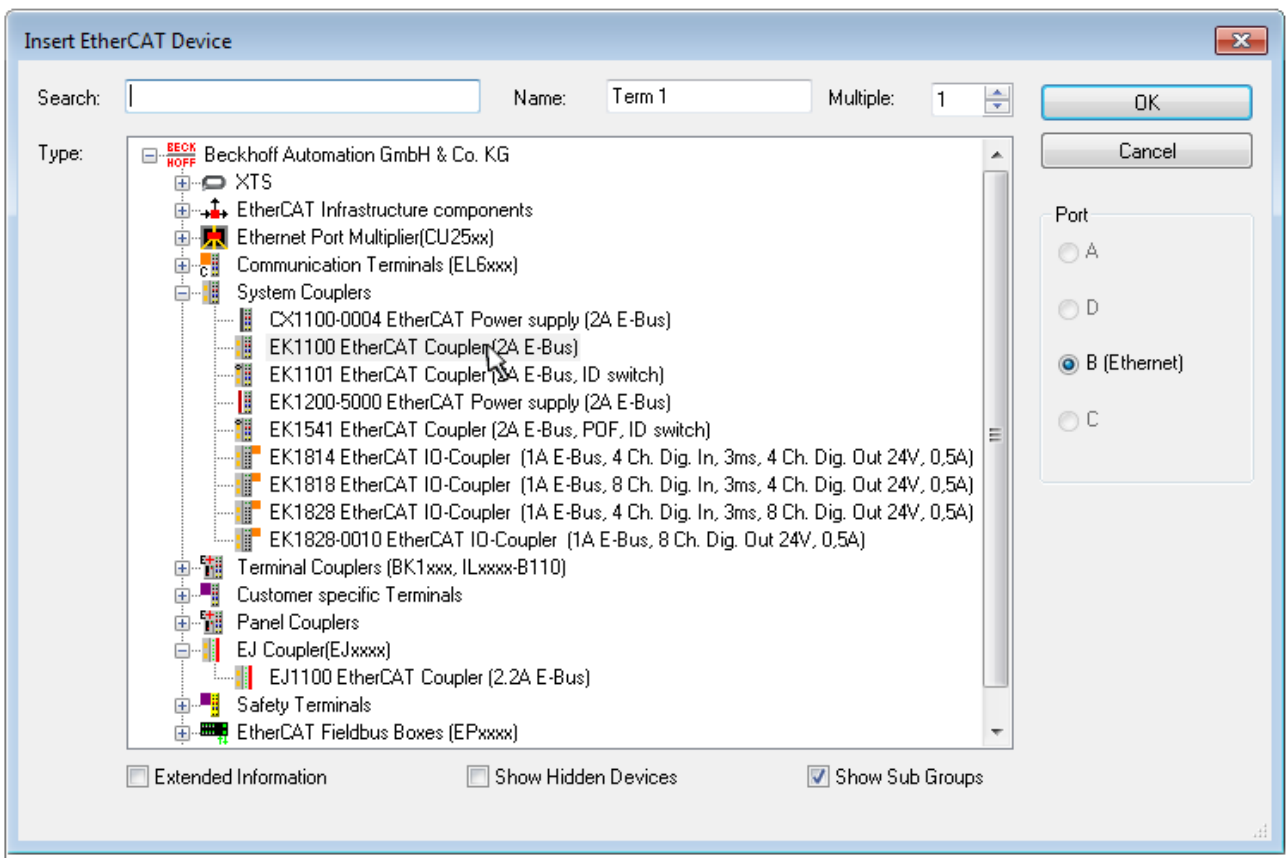

Fig. 102: Selection dialog for new EtherCAT device

By default, only the name/device type is used as selection criterion. For selecting a specific revision of the device, the revision can be displayed as "Extended Information".

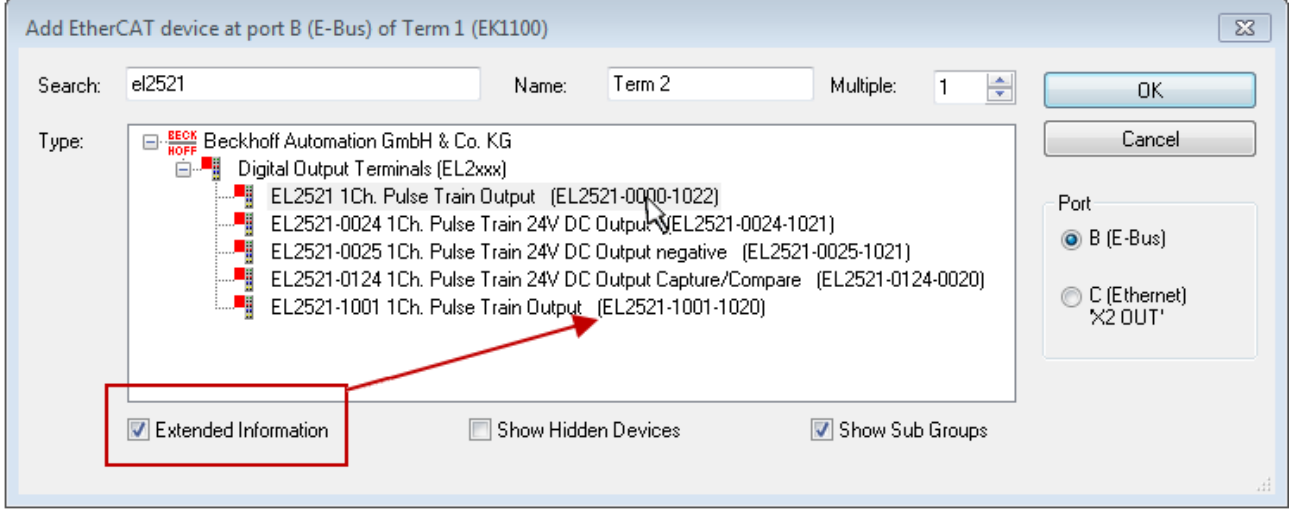

Fig. 103: Display of device revision

In many cases several device revisions were created for historic or functional reasons, e.g. through technological advancement. For simplification purposes (see Fig. "Selection dialog for new EtherCAT device") only the last (i.e. highest) revision and therefore the latest state of production is displayed in the selection dialog for Beckhoff devices. To show all device revisions available in the system as ESI descriptions tick the "Show Hidden Devices" check box, see Fig. "Display of previous revisions".

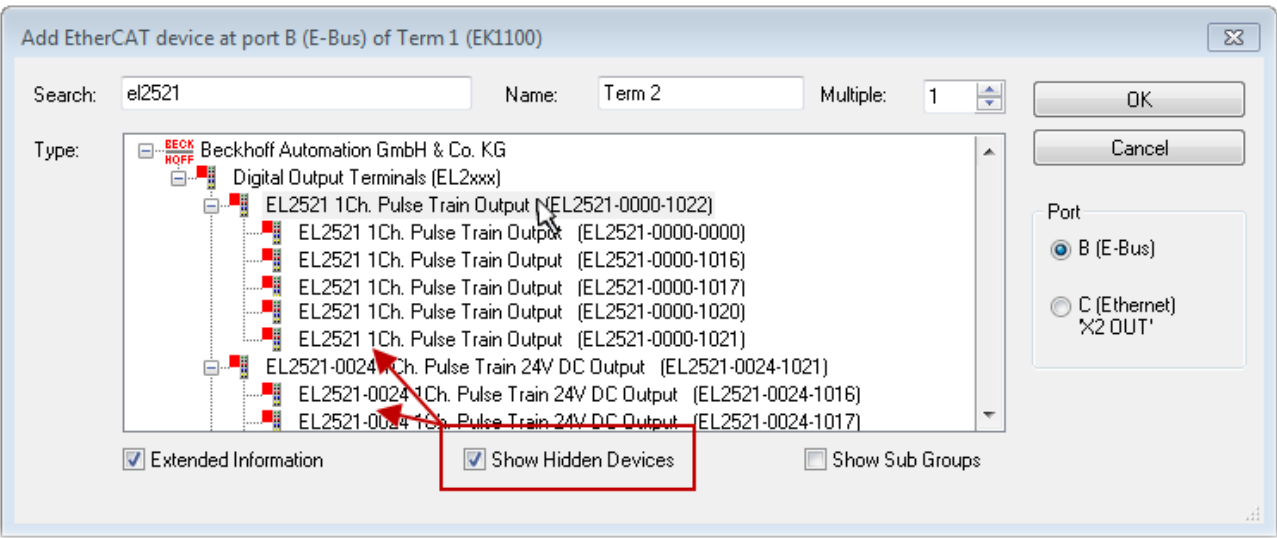

Fig. 104: Display of previous revisions

#### **Device selection based on revision, compatibility**

The ESI description also defines the process image, the communication type between master and slave/device and the device functions, if applicable. The physical device (firmware, if available) has to support the communication queries/settings of the master. This is backward compatible, i.e. newer devices (higher revision) should be supported if the EtherCAT master addresses them as an older revision. The following compatibility rule of thumb is to be assumed for Beckhoff EtherCAT Terminals/ Boxes/ EJ-modules:

#### **device revision in the system >= device revision in the configuration**

This also enables subsequent replacement of devices without changing the configuration (different specifications are possible for drives).

#### **Example**

If an EL2521-0025-**1018** is specified in the configuration, an EL2521-0025-**1018** or higher (-**1019**, -**1020**) can be used in practice.

## Name (EL2521-0025-1018) Revision

Fig. 105: Name/revision of the terminal

If current ESI descriptions are available in the TwinCAT system, the last revision offered in the selection dialog matches the Beckhoff state of production. It is recommended to use the last device revision when creating a new configuration, if current Beckhoff devices are used in the real application. Older revisions should only be used if older devices from stock are to be used in the application.

In this case the process image of the device is shown in the configuration tree and can be parameterized as follows: linking with the task, CoE/DC settings, plug-in definition, startup settings, ...

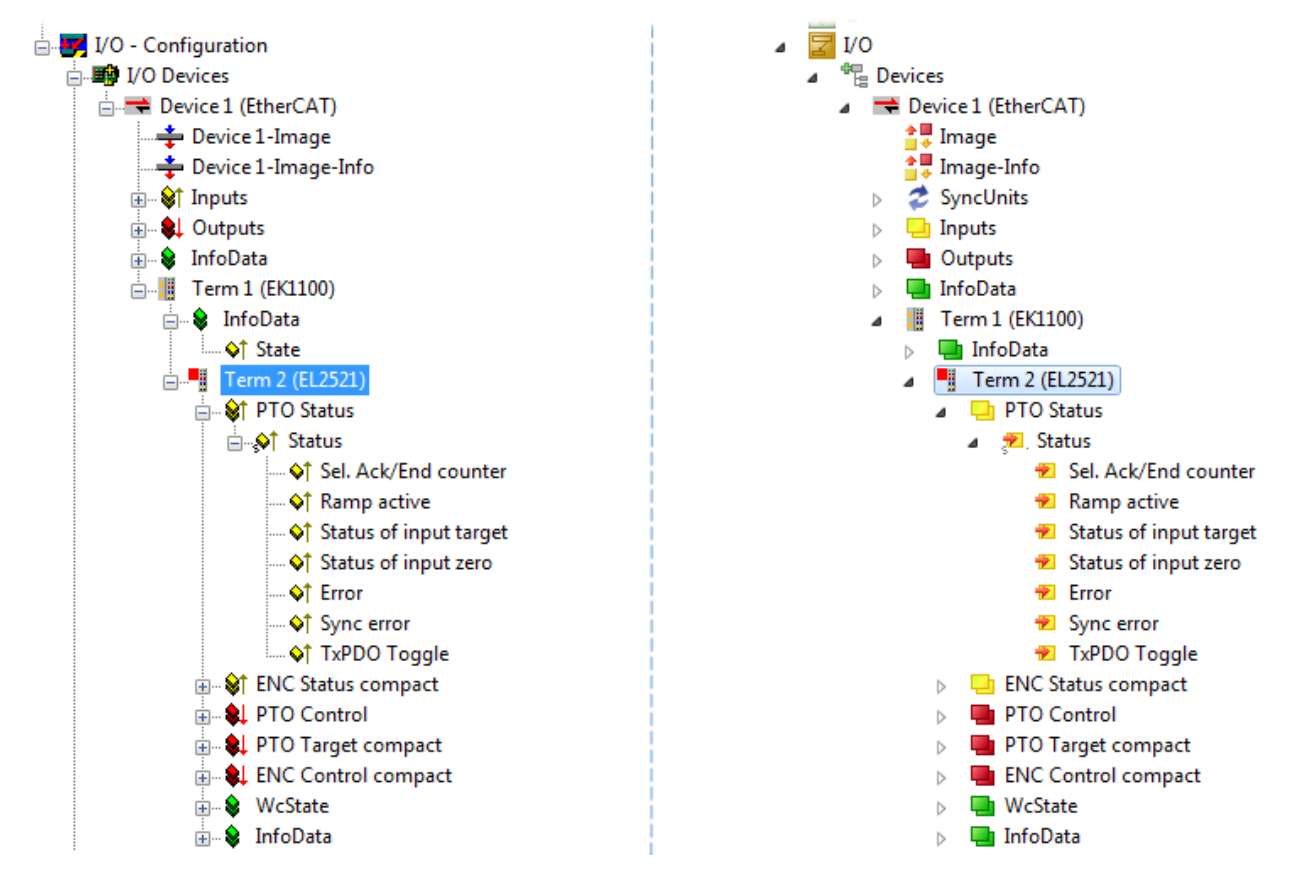

Fig. 106: EtherCAT terminal in the TwinCAT tree (left: TwinCAT 2; right: TwinCAT 3)

## **5.2.6 ONLINE configuration creation**

#### <span id="page-104-0"></span>**Detecting/scanning of the EtherCAT device**

The online device search can be used if the TwinCAT system is in CONFIG mode. This can be indicated by a symbol right below in the information bar:

- on TwinCAT 2 by a blue display "Config Mode" within the System Manager window: Config Mode.
- on TwinCAT 3 within the user interface of the development environment by a symbol  $\mathbb{R}^2$ .

TwinCAT can be set into this mode:

- TwinCAT 2: by selection of  $\mathbb{Z}$  in the Menubar or by "Actions"  $\rightarrow$  "Set/Reset TwinCAT to Config Mode…"
- TwinCAT 3: by selection of  $\begin{bmatrix} \bullet & \bullet \\ \bullet & \bullet \end{bmatrix}$  in the Menubar or by "TwinCAT"  $\rightarrow$  "Restart TwinCAT (Config Mode)"

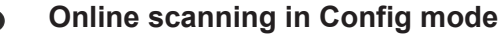

The online search is not available in RUN mode (production operation). Note the differentiation between TwinCAT programming system and TwinCAT target system.

The TwinCAT 2 icon ( $\mathbf{D}$ ) or TwinCAT 3 icon ( $\mathbf{E}$ ) within the Windows-Taskbar always shows the TwinCAT mode of the local IPC. Compared to that, the System Manager window of TwinCAT 2 or the user interface of TwinCAT 3 indicates the state of the target system.

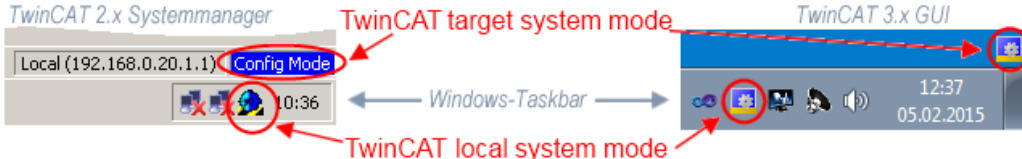

Fig. 107: Differentiation local/target system (left: TwinCAT 2; right: TwinCAT 3)

Right-clicking on "I/O Devices" in the configuration tree opens the search dialog.

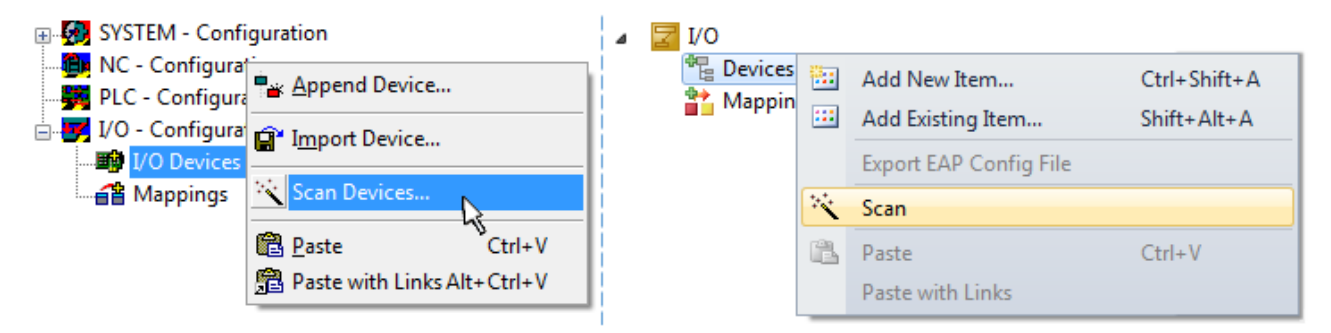

Fig. 108: Scan Devices (left: TwinCAT 2; right: TwinCAT 3)

This scan mode attempts to find not only EtherCAT devices (or Ethernet ports that are usable as such), but also NOVRAM, fieldbus cards, SMB etc. However, not all devices can be found automatically.

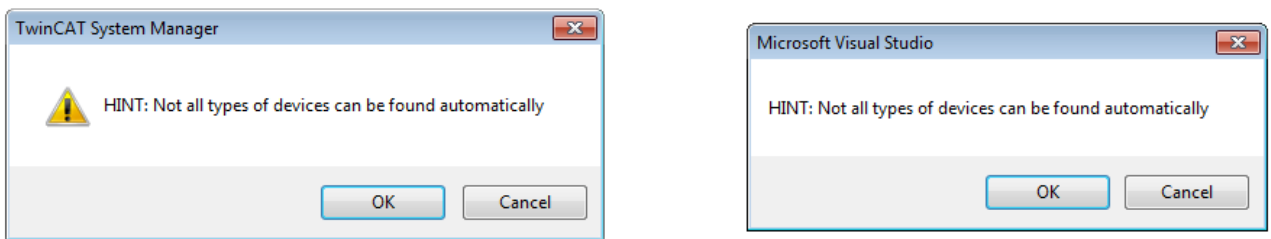

Fig. 109: Note for automatic device scan (left: TwinCAT 2; right: TwinCAT 3)

Ethernet ports with installed TwinCAT real-time driver are shown as "RT Ethernet" devices. An EtherCAT frame is sent to these ports for testing purposes. If the scan agent detects from the response that an EtherCAT slave is connected, the port is immediately shown as an "EtherCAT Device" .

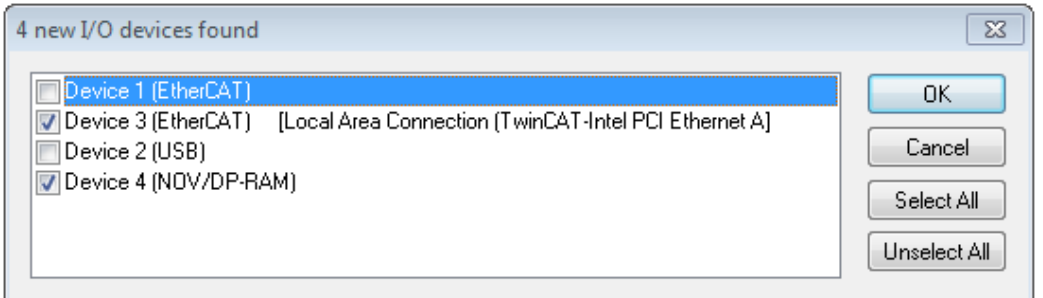

#### Fig. 110: Detected Ethernet devices

Via respective checkboxes devices can be selected (as illustrated in Fig. "Detected Ethernet devices" e.g. Device 3 and Device 4 were chosen). After confirmation with "OK" a device scan is suggested for all selected devices, see Fig.: "Scan query after automatic creation of an EtherCAT device".

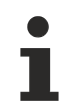

#### **Selecting the Ethernet port**

Ethernet ports can only be selected for EtherCAT devices for which the TwinCAT real-time driver is installed. This has to be done separately for each port. Please refer to the respective [installation](#page-88-0) [page \[](#page-88-0)[}](#page-88-0) [89\]](#page-88-0).

#### <span id="page-105-0"></span>**Detecting/Scanning the EtherCAT devices**

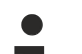

#### **Online scan functionality**

During a scan the master queries the identity information of the EtherCAT slaves from the slave EEPROM. The name and revision are used for determining the type. The respective devices are located in the stored ESI data and integrated in the configuration tree in the default state defined there.

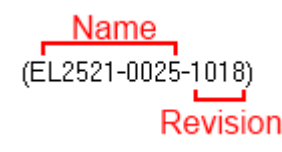

Fig. 111: Example default state

#### *NOTICE*

#### **Slave scanning in practice in series machine production**

The scanning function should be used with care. It is a practical and fast tool for creating an initial configuration as a basis for commissioning. In series machine production or reproduction of the plant, however, the function should no longer be used for the creation of the configuration, but if necessary for [comparison \[](#page-109-0)[}](#page-109-0) [110\]](#page-109-0) with the defined initial configuration.Background: since Beckhoff occasionally increases the revision version of the delivered products for product maintenance reasons, a configuration can be created by such a scan which (with an identical machine construction) is identical according to the device list; however, the respective device revision may differ from the initial configuration.

#### **Example:**

Company A builds the prototype of a machine B, which is to be produced in series later on. To do this the prototype is built, a scan of the IO devices is performed in TwinCAT and the initial configuration "B.tsm" is created. The EL2521-0025 EtherCAT terminal with the revision 1018 is located somewhere. It is thus built into the TwinCAT configuration in this way:

# FAKHNEE

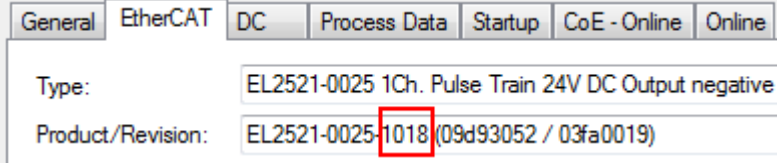

Fig. 112: Installing EthetCAT terminal with revision -1018

Likewise, during the prototype test phase, the functions and properties of this terminal are tested by the programmers/commissioning engineers and used if necessary, i.e. addressed from the PLC "B.pro" or the NC. (the same applies correspondingly to the TwinCAT 3 solution files).

The prototype development is now completed and series production of machine B starts, for which Beckhoff continues to supply the EL2521-0025-0018. If the commissioning engineers of the series machine production department always carry out a scan, a B configuration with the identical contents results again for each machine. Likewise, A might create spare parts stores worldwide for the coming series-produced machines with EL2521-0025-1018 terminals.

After some time Beckhoff extends the EL2521-0025 by a new feature C. Therefore the FW is changed, outwardly recognizable by a higher FW version and **a new revision -1019**. Nevertheless the new device naturally supports functions and interfaces of the predecessor version(s); an adaptation of "B.tsm" or even "B.pro" is therefore unnecessary. The series-produced machines can continue to be built with "B.tsm" and "B.pro"; it makes sense to perform a [comparative scan \[](#page-109-0)[}](#page-109-0) [110\]](#page-109-0) against the initial configuration "B.tsm" in order to check the built machine.

However, if the series machine production department now doesn't use "B.tsm", but instead carries out a scan to create the productive configuration, the revision **-1019** is automatically detected and built into the configuration:

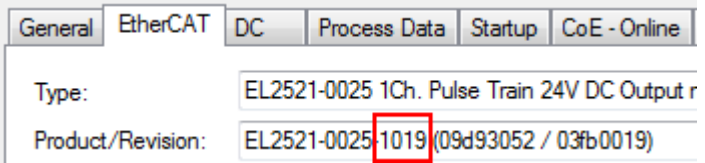

Fig. 113: Detection of EtherCAT terminal with revision -1019

This is usually not noticed by the commissioning engineers. TwinCAT cannot signal anything either, since a new configuration is essentially created. According to the compatibility rule, however, this means that no EL2521-0025-**1018** should be built into this machine as a spare part (even if this nevertheless works in the vast majority of cases).

In addition, it could be the case that, due to the development accompanying production in company A, the new feature C of the EL2521-0025-1019 (for example, an improved analog filter or an additional process data for the diagnosis) is discovered and used without in-house consultation. The previous stock of spare part devices are then no longer to be used for the new configuration "B2.tsm" created in this way. Þ if series machine production is established, the scan should only be performed for informative purposes for comparison with a defined initial configuration. Changes are to be made with care!

If an EtherCAT device was created in the configuration (manually or through a scan), the I/O field can be scanned for devices/slaves.

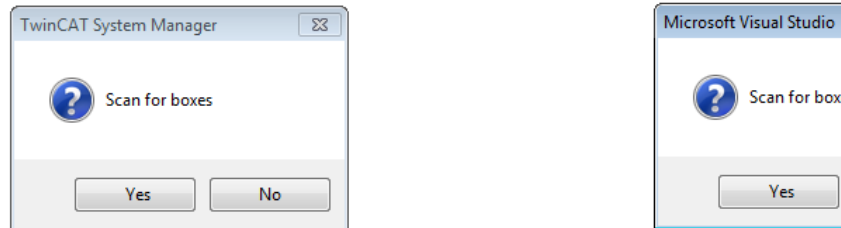

Fig. 114: Scan query after automatic creation of an EtherCAT device (left: TwinCAT 2; right: TwinCAT 3)

 $\overline{\mathbb{Z}}$ 

No

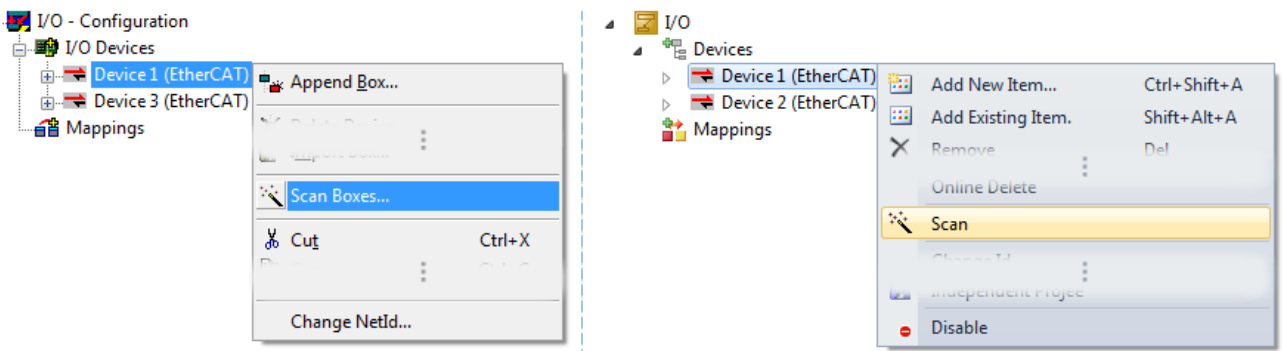

Fig. 115: Manual scanning for devices on a specified EtherCAT device (left: TwinCAT 2; right: TwinCAT 3)

In the System Manager (TwinCAT 2) or the User Interface (TwinCAT 3) the scan process can be monitored via the progress bar at the bottom in the status bar.

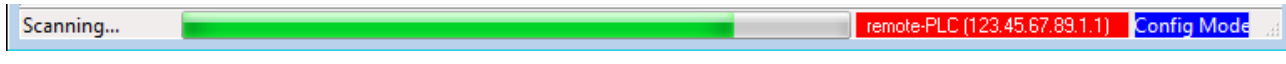

Fig. 116: *Scan progressexemplary by TwinCAT 2*

The configuration is established and can then be switched to online state (OPERATIONAL).

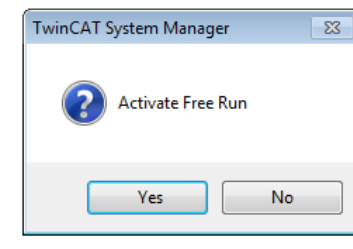

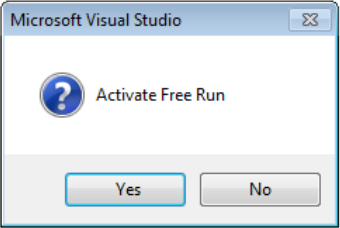

Fig. 117: Config/FreeRun query (left: TwinCAT 2; right: TwinCAT 3)

In Config/FreeRun mode the System Manager display alternates between blue and red, and the EtherCAT device continues to operate with the idling cycle time of 4 ms (default setting), even without active task (NC, PLC).

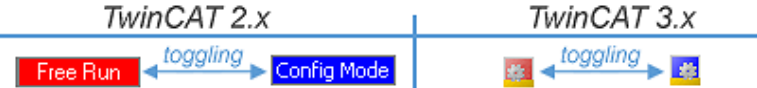

Fig. 118: Displaying of "Free Run" and "Config Mode" toggling right below in the status bar

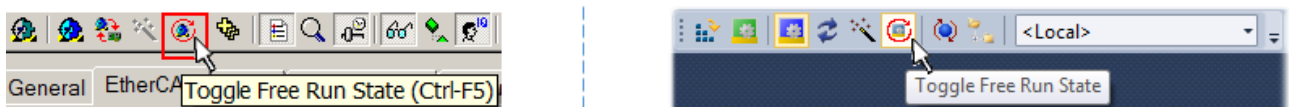

Fig. 119: TwinCAT can also be switched to this state by using a button (left: TwinCAT 2; right: TwinCAT 3)

The EtherCAT system should then be in a functional cyclic state, as shown in Fig. *Online display example*.
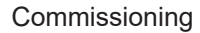

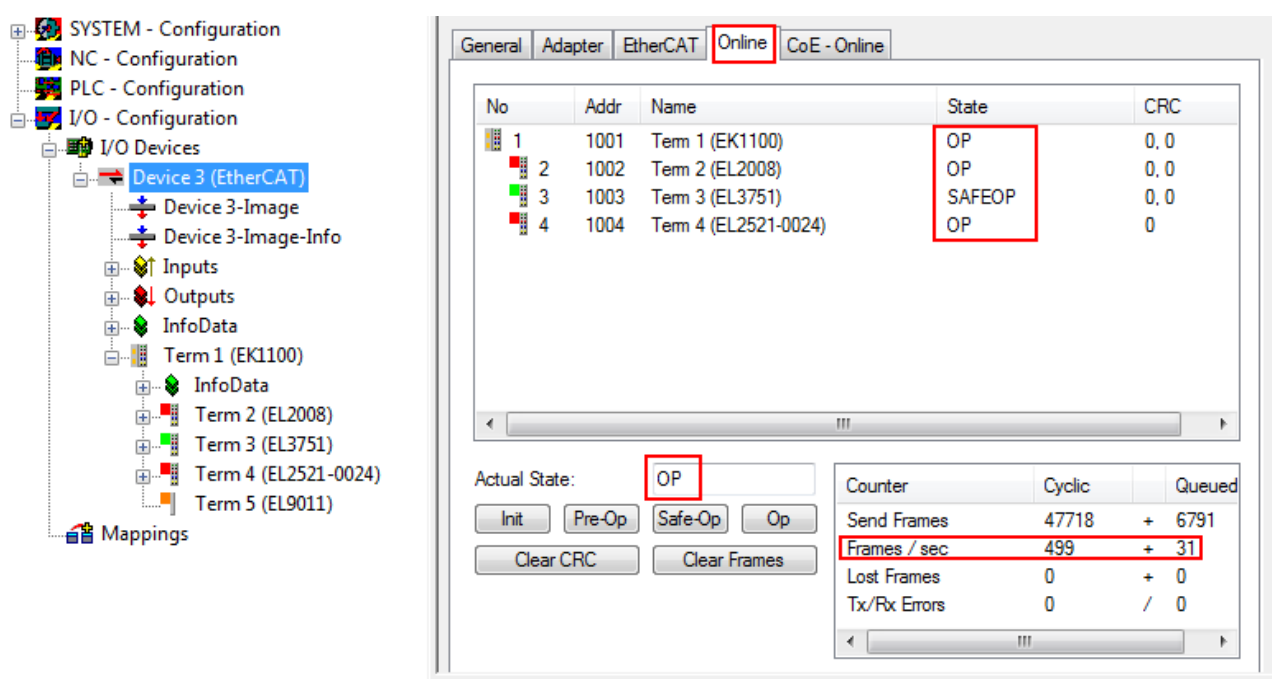

Fig. 120: Online display example

Please note:

- all slaves should be in OP state
- the EtherCAT master should be in "Actual State" OP
- "frames/sec" should match the cycle time taking into account the sent number of frames
- no excessive "LostFrames" or CRC errors should occur

The configuration is now complete. It can be modified as described under [manual procedure \[](#page-99-0) $\triangleright$  [100\]](#page-99-0).

#### **Troubleshooting**

Various effects may occur during scanning.

- An **unknown device** is detected, i.e. an EtherCAT slave for which no ESI XML description is available. In this case the System Manager offers to read any ESI that may be stored in the device. This case is described in the chapter "Notes regarding ESI device description".
- **Device are not detected properly**

Possible reasons include:

- faulty data links, resulting in data loss during the scan
- slave has invalid device description

The connections and devices should be checked in a targeted manner, e.g. via the emergency scan. Then re-run the scan.

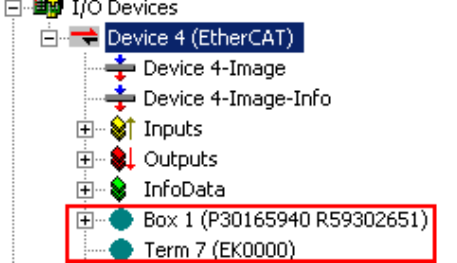

Fig. 121: Faulty identification

In the System Manager such devices may be set up as EK0000 or unknown devices. Operation is not possible or meaningful.

#### **Scan over existing Configuration**

### *NOTICE*

#### **Change of the configuration after comparison**

With this scan (TwinCAT 2.11 or 3.1) only the device properties vendor (manufacturer), device name and revision are compared at present! A "ChangeTo" or "Copy" should only be carried out with care, taking into consideration the Beckhoff IO compatibility rule (see above). The device configuration is then replaced by the revision found; this can affect the supported process data and functions.

If a scan is initiated for an existing configuration, the actual I/O environment may match the configuration exactly or it may differ. This enables the configuration to be compared.

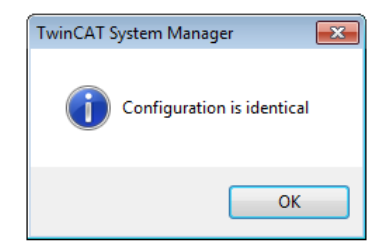

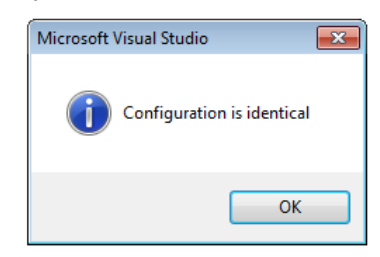

Fig. 122: Identical configuration (left: TwinCAT 2; right: TwinCAT 3)

If differences are detected, they are shown in the correction dialog, so that the user can modify the configuration as required.

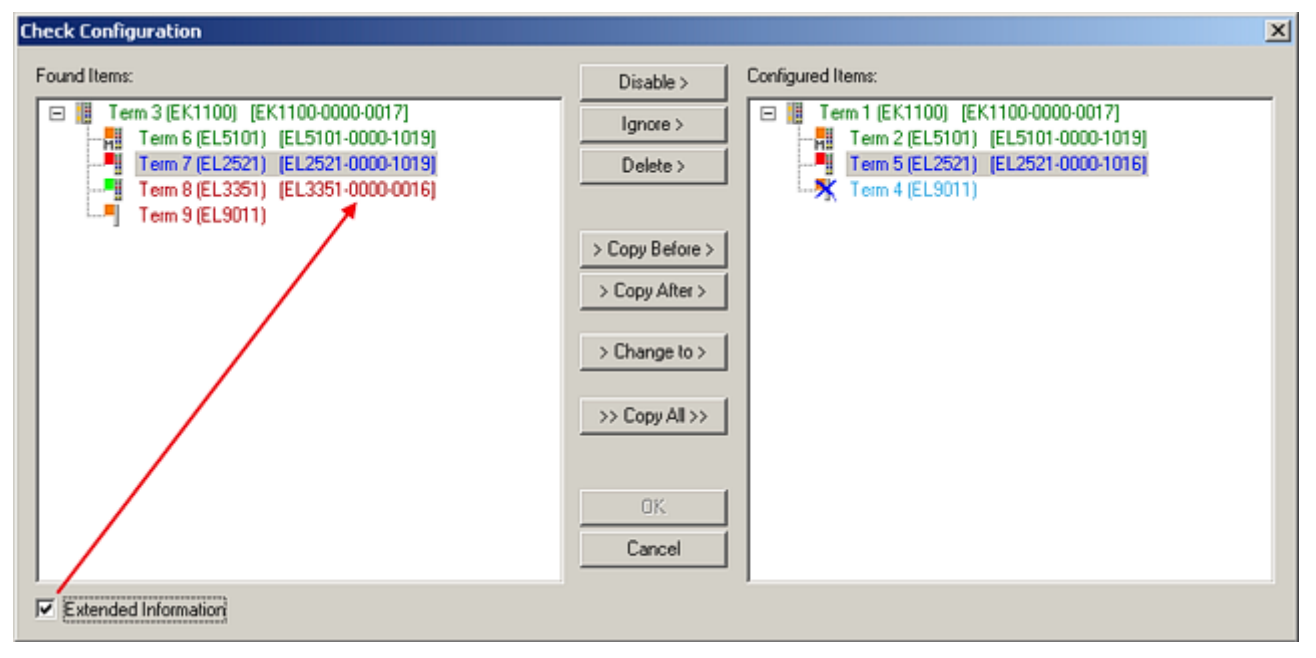

#### Fig. 123: Correction dialog

It is advisable to tick the "Extended Information" check box to reveal differences in the revision.

# FAKHOFF

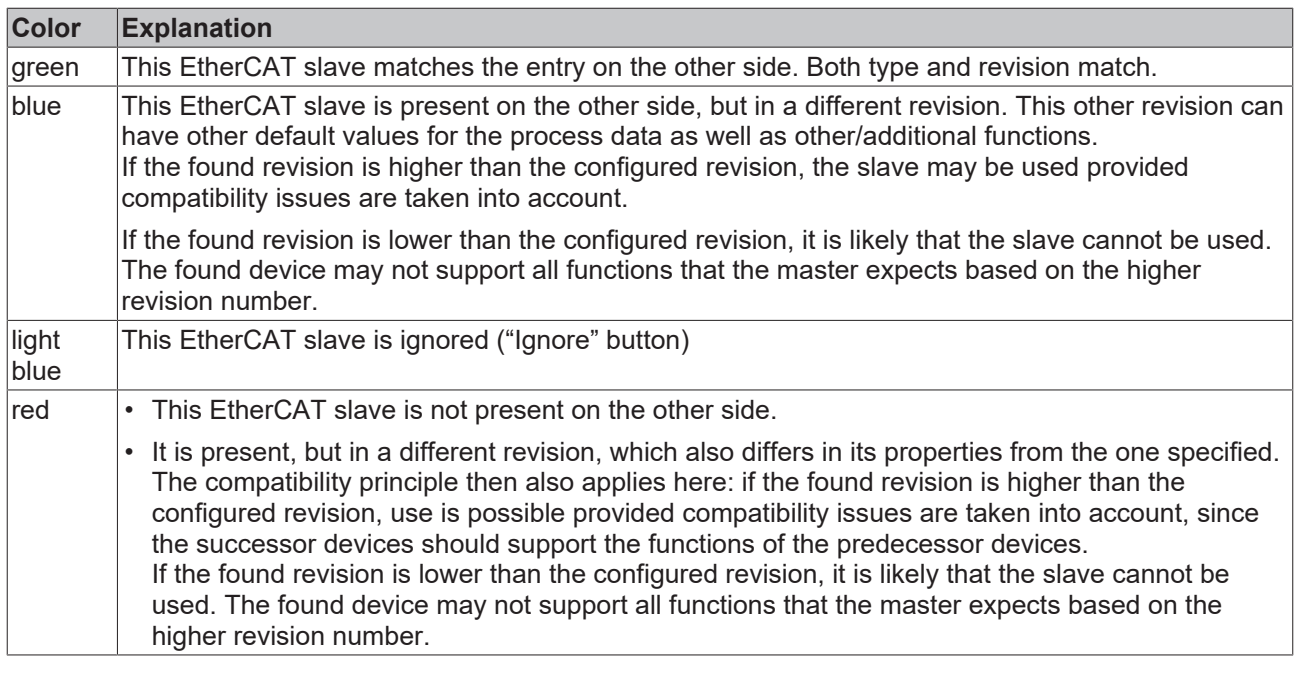

**Device selection based on revision, compatibility**

The ESI description also defines the process image, the communication type between master and slave/device and the device functions, if applicable. The physical device (firmware, if available) has to support the communication queries/settings of the master. This is backward compatible, i.e. newer devices (higher revision) should be supported if the EtherCAT master addresses them as an older revision. The following compatibility rule of thumb is to be assumed for Beckhoff EtherCAT Terminals/ Boxes/ EJ-modules:

#### **device revision in the system >= device revision in the configuration**

This also enables subsequent replacement of devices without changing the configuration (different specifications are possible for drives).

### **Example**

If an EL2521-0025-**1018** is specified in the configuration, an EL2521-0025-**1018** or higher (-**1019**, -**1020**) can be used in practice.

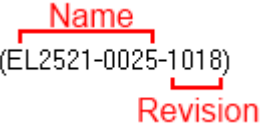

Fig. 124: Name/revision of the terminal

If current ESI descriptions are available in the TwinCAT system, the last revision offered in the selection dialog matches the Beckhoff state of production. It is recommended to use the last device revision when creating a new configuration, if current Beckhoff devices are used in the real application. Older revisions should only be used if older devices from stock are to be used in the application.

In this case the process image of the device is shown in the configuration tree and can be parameterized as follows: linking with the task, CoE/DC settings, plug-in definition, startup settings, ...

# **RECKHOFF**

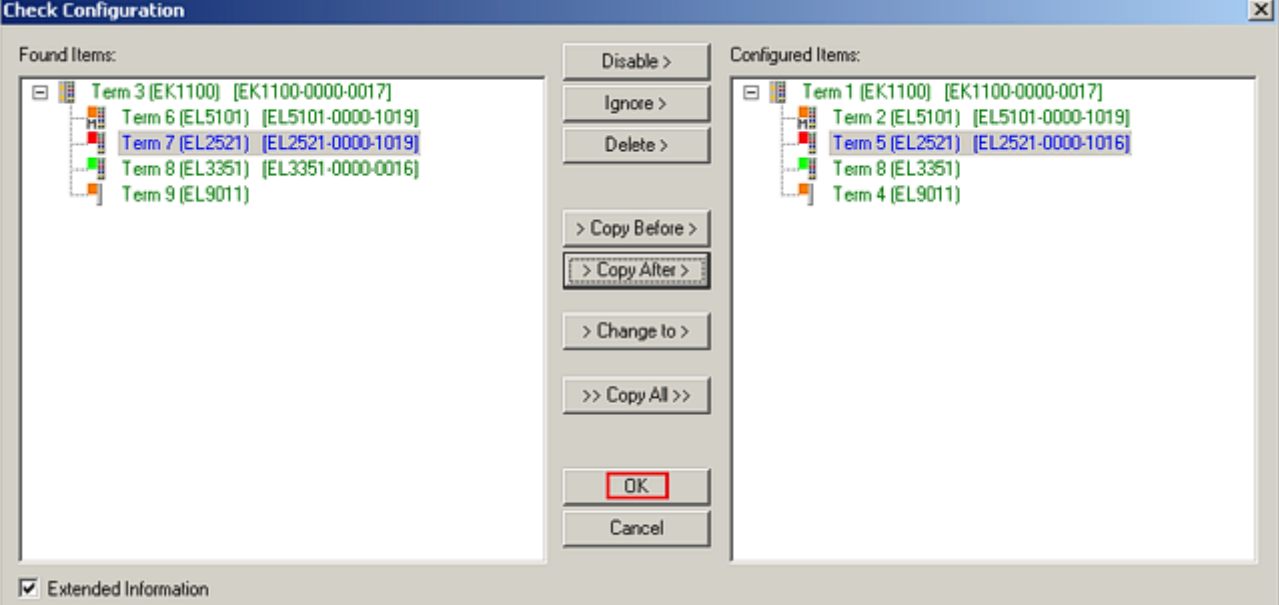

#### Fig. 125: Correction dialog with modifications

Once all modifications have been saved or accepted, click "OK" to transfer them to the real \*.tsm configuration.

#### **Change to Compatible Type**

TwinCAT offers a function *Change to Compatible Type…* for the exchange of a device whilst retaining the links in the task*.*

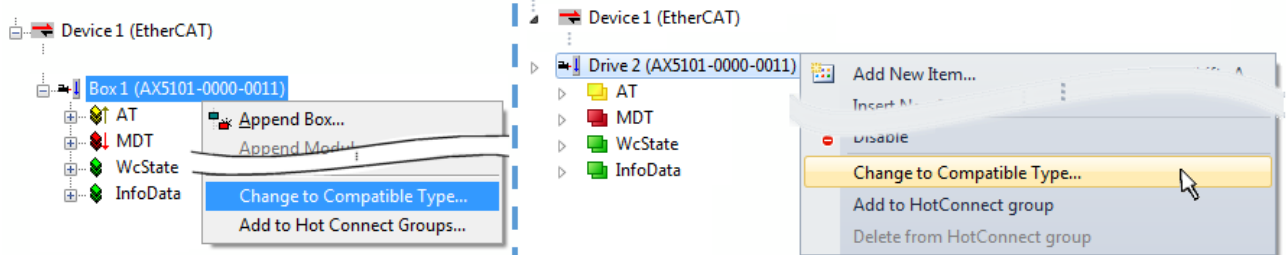

Fig. 126: Dialog "Change to Compatible Type…" (left: TwinCAT 2; right: TwinCAT 3)

The following elements in the ESI of an EtherCAT device are compared by TwinCAT and assumed to be the same in order to decide whether a device is indicated as "compatible":

- Physics (e.g. RJ45, Ebus...)
- FMMU (additional ones are allowed)
- SyncManager (SM, additional ones are allowed)
- EoE (attributes MAC, IP)
- CoE (attributes SdoInfo, PdoAssign, PdoConfig, PdoUpload, CompleteAccess)
- FoE
- PDO (process data: Sequence, SyncUnit SU, SyncManager SM, EntryCount, Ent-ry.Datatype)

This function is preferably to be used on AX5000 devices.

#### **Change to Alternative Type**

The TwinCAT System Manager offers a function for the exchange of a device: Change to Alternative Type

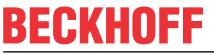

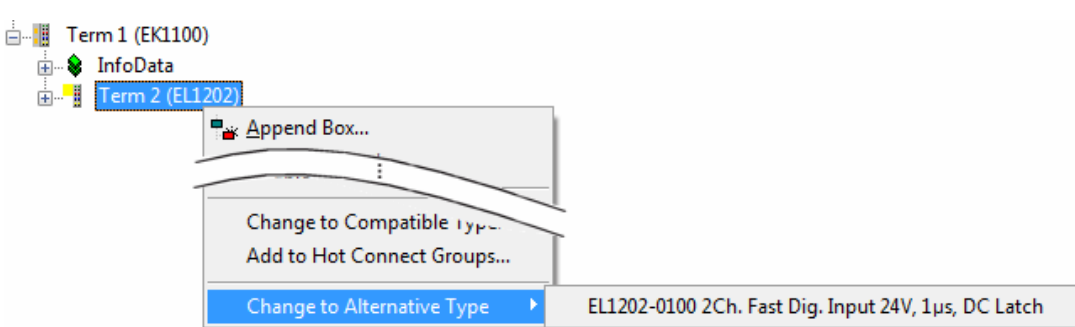

Fig. 127: TwinCAT 2 Dialog Change to Alternative Type

If called, the System Manager searches in the procured device ESI (in this example: EL1202-0000) for details of compatible devices contained there. The configuration is changed and the ESI-EEPROM is overwritten at the same time – therefore this process is possible only in the online state (ConfigMode).

## **5.2.7 EtherCAT subscriber configuration**

In the left-hand window of the TwinCAT 2 System Manager or the Solution Explorer of the TwinCAT 3 Development Environment respectively, click on the element of the terminal within the tree you wish to configure (in the example: EL3751 Terminal 3).

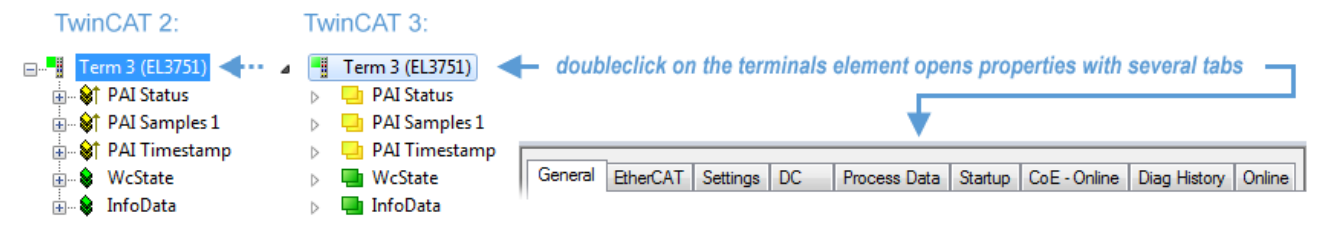

Fig. 128: Branch element as terminal EL3751

In the right-hand window of the TwinCAT System Manager (TwinCAT 2) or the Development Environment (TwinCAT 3), various tabs are now available for configuring the terminal. And yet the dimension of complexity of a subscriber determines which tabs are provided. Thus as illustrated in the example above the terminal EL3751 provides many setup options and also a respective number of tabs are available. On the contrary by the terminal EL1004 for example the tabs "General", "EtherCAT", "Process Data" and "Online" are available only. Several terminals, as for instance the EL6695 provide special functions by a tab with its own terminal name, so "EL6695" in this case. A specific tab "Settings" by terminals with a wide range of setup options will be provided also (e.g. EL3751).

#### **"General" tab**

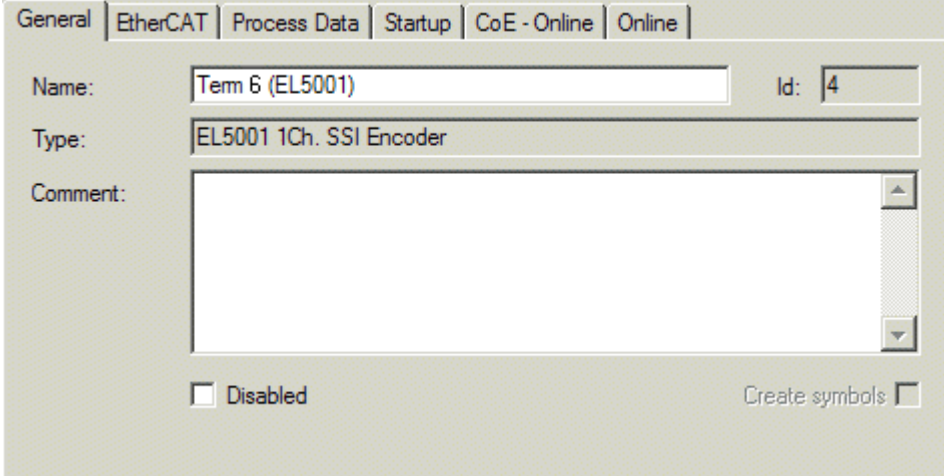

Fig. 129: "General" tab

### **Name** Name of the EtherCAT device **Id** Number of the EtherCAT device **Type** EtherCAT device type **Comment** Here you can add a comment (e.g. regarding the system). **Disabled** Here you can deactivate the EtherCAT device. **Create symbols** Access to this EtherCAT slave via ADS is only available if this control box is activated.

#### **"EtherCAT" tab**

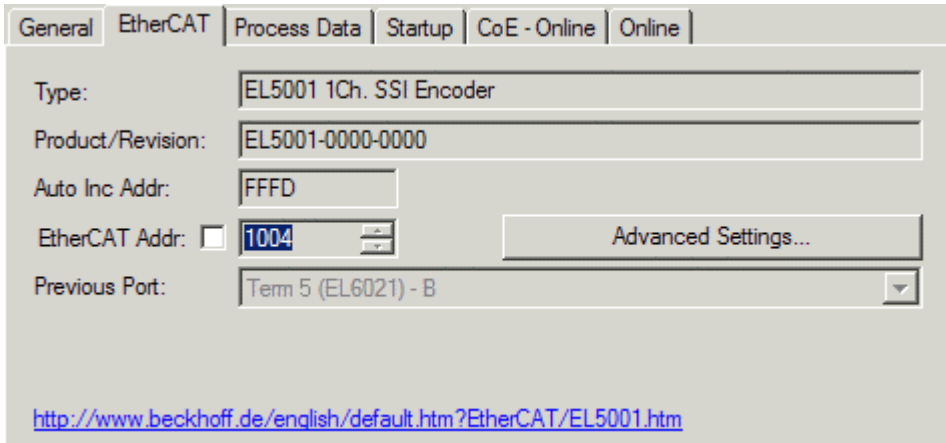

#### Fig. 130: "EtherCAT" tab

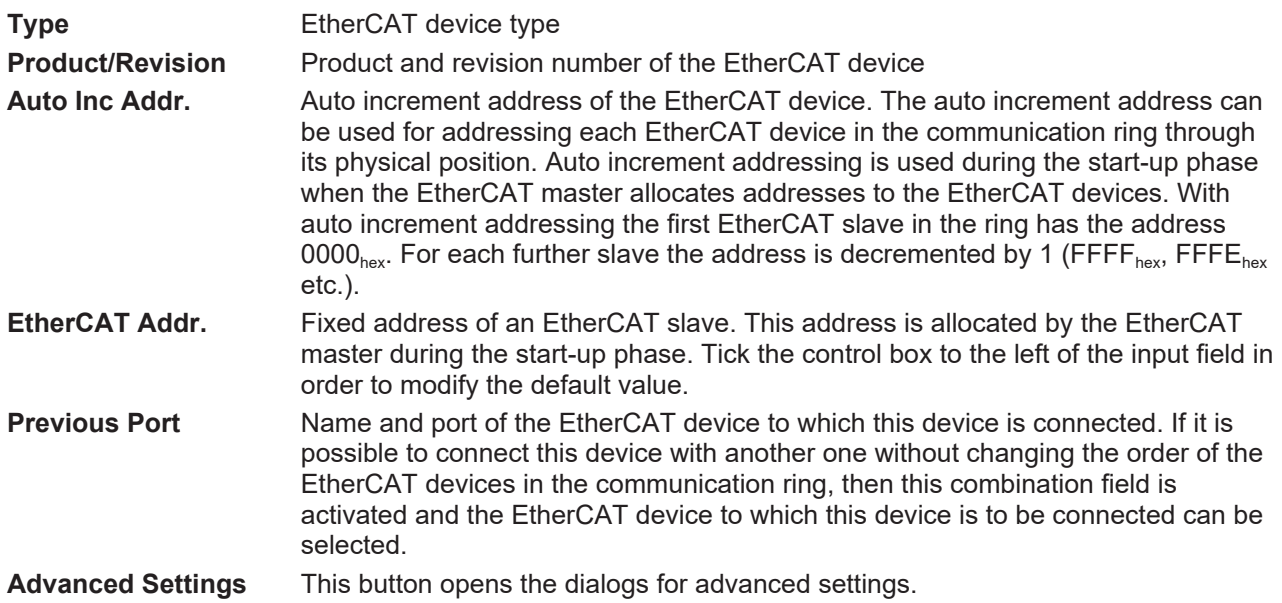

The link at the bottom of the tab points to the product page for this EtherCAT device on the web.

### **"Process Data" tab**

Indicates the configuration of the process data. The input and output data of the EtherCAT slave are represented as CANopen process data objects (**P**rocess **D**ata **O**bjects, PDOs). The user can select a PDO via PDO assignment and modify the content of the individual PDO via this dialog, if the EtherCAT slave supports this function.

**RECKHOL** 

# ECKHOFF

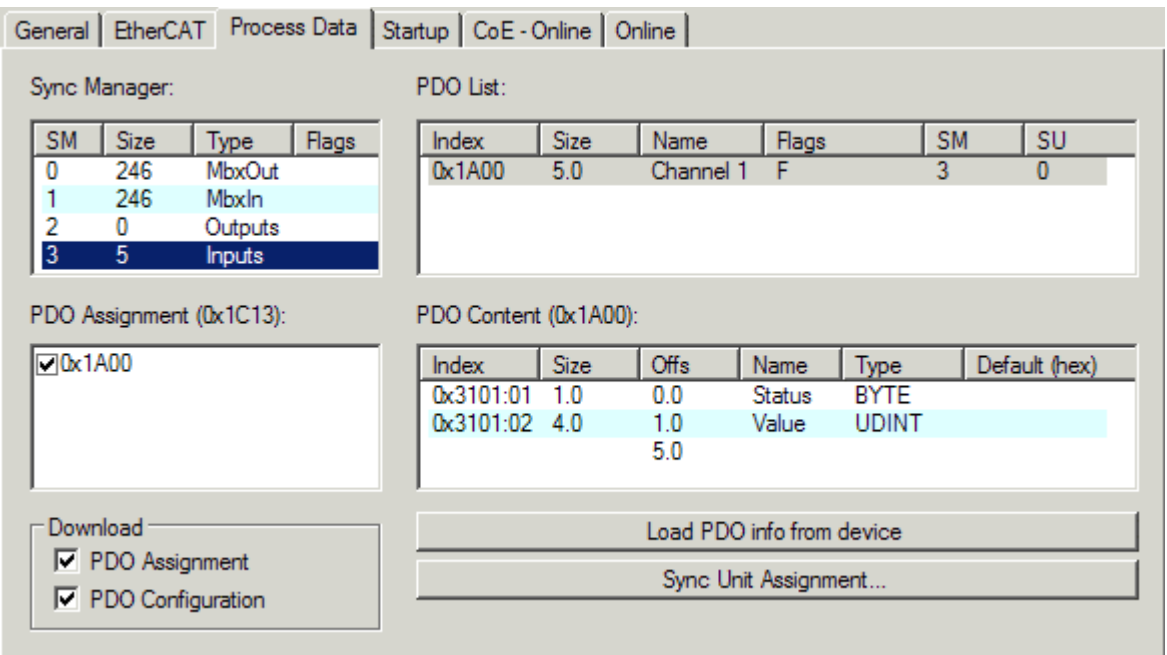

Fig. 131: "Process Data" tab

The process data (PDOs) transferred by an EtherCAT slave during each cycle are user data which the application expects to be updated cyclically or which are sent to the slave. To this end the EtherCAT master (Beckhoff TwinCAT) parameterizes each EtherCAT slave during the start-up phase to define which process data (size in bits/bytes, source location, transmission type) it wants to transfer to or from this slave. Incorrect configuration can prevent successful start-up of the slave.

For Beckhoff EtherCAT EL, ES, EM, EJ and EP slaves the following applies in general:

- The input/output process data supported by the device are defined by the manufacturer in the ESI/XML description. The TwinCAT EtherCAT Master uses the ESI description to configure the slave correctly.
- The process data can be modified in the System Manager. See the device documentation. Examples of modifications include: mask out a channel, displaying additional cyclic information, 16-bit display instead of 8-bit data size, etc.
- In so-called "intelligent" EtherCAT devices the process data information is also stored in the CoE directory. Any changes in the CoE directory that lead to different PDO settings prevent successful startup of the slave. It is not advisable to deviate from the designated process data, because the device firmware (if available) is adapted to these PDO combinations.

If the device documentation allows modification of process data, proceed as follows (see Figure *Configuring the process data*).

- A: select the device to configure
- B: in the "Process Data" tab select Input or Output under SyncManager (C)
- D: the PDOs can be selected or deselected
- H: the new process data are visible as linkable variables in the System Manager The new process data are active once the configuration has been activated and TwinCAT has been restarted (or the EtherCAT master has been restarted)
- E: if a slave supports this, Input and Output PDO can be modified simultaneously by selecting a socalled PDO record ("predefined PDO settings").

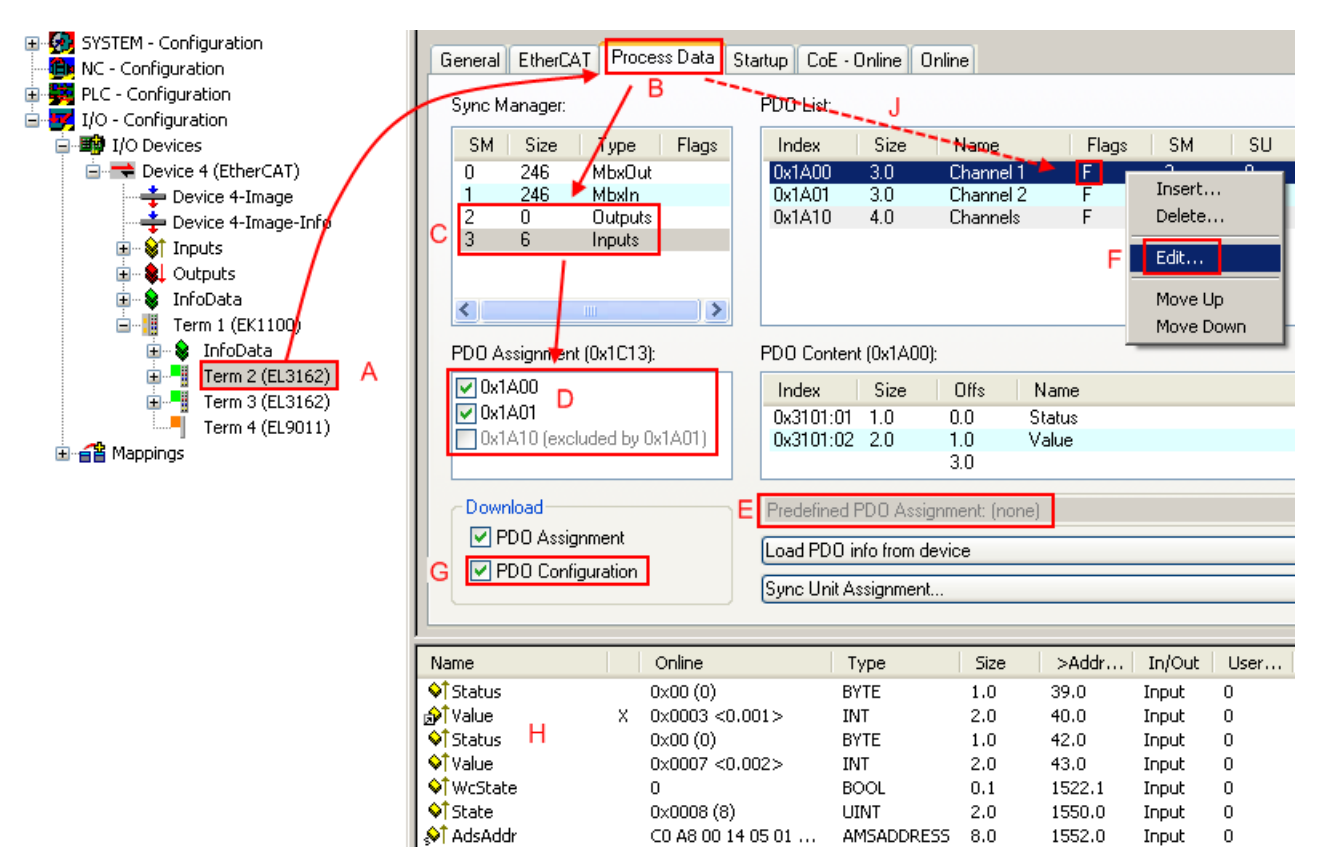

Fig. 132: Configuring the process data

#### **Manual modification of the process data**

According to the ESI description, a PDO can be identified as "fixed" with the flag "F" in the PDO overview (Fig. *Configuring the process data*, J). The configuration of such PDOs cannot be changed, even if TwinCAT offers the associated dialog ("Edit"). In particular, CoE content cannot be displayed as cyclic process data. This generally also applies in cases where a device supports download of the PDO configuration, "G". In case of incorrect configuration the EtherCAT slave usually refuses to start and change to OP state. The System Manager displays an "invalid SM cfg" logger message: This error message ("invalid SM IN cfg" or "invalid SM OUT cfg") also indicates the reason for the failed start.

<span id="page-115-0"></span>A [detailed description \[](#page-120-0)[}](#page-120-0) [121\]](#page-120-0) can be found at the end of this section.

#### **"Startup" tab**

The *Startup* tab is displayed if the EtherCAT slave has a mailbox and supports the *CANopen over EtherCAT* (CoE) or *Servo drive over EtherCAT* protocol. This tab indicates which download requests are sent to the mailbox during startup. It is also possible to add new mailbox requests to the list display. The download requests are sent to the slave in the same order as they are shown in the list.

RECKHOEE

# **BECKHOFF**

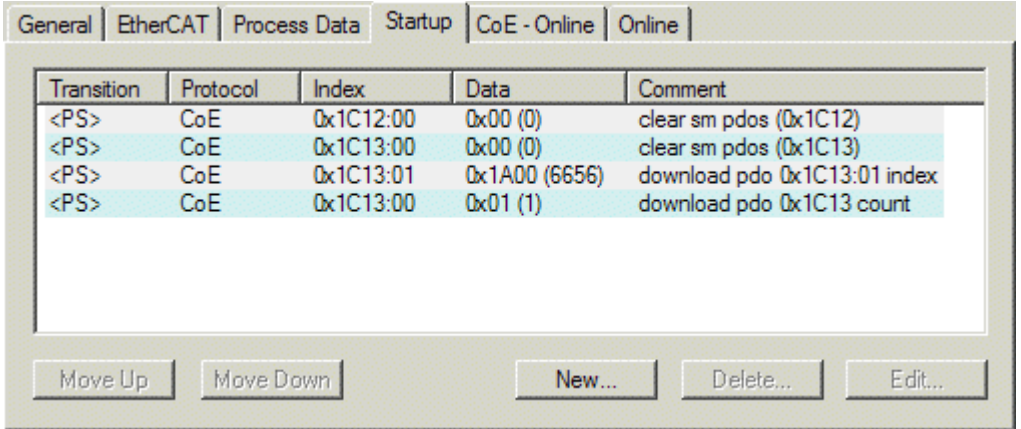

### Fig. 133: "Startup" tab

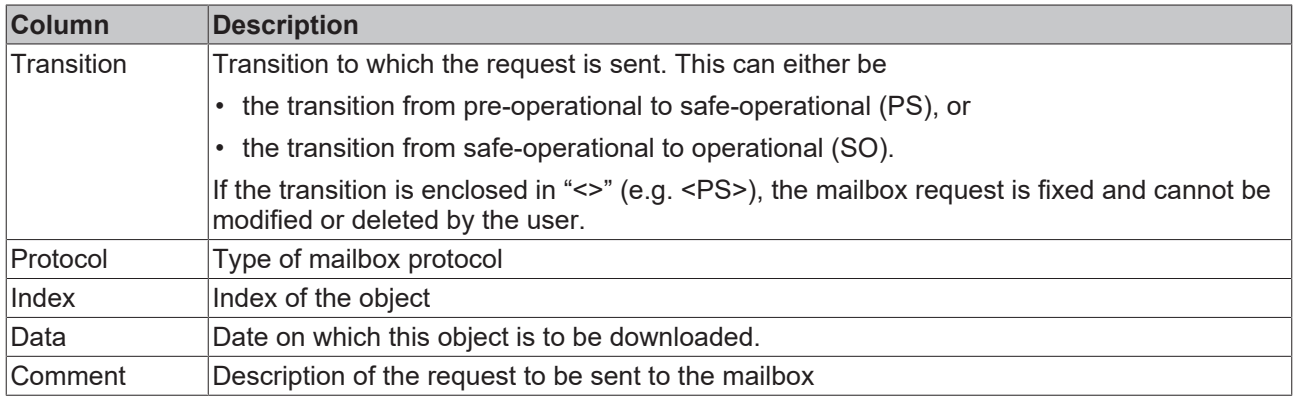

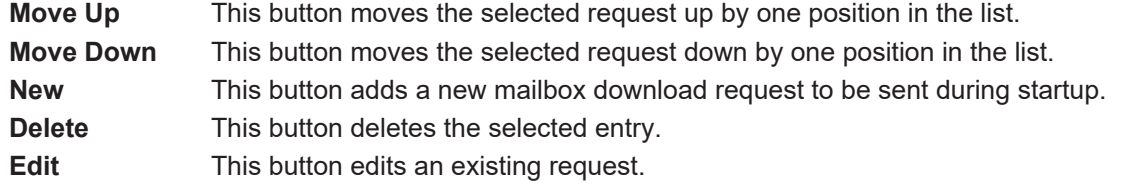

#### **"CoE - Online" tab**

The additional *CoE - Online* tab is displayed if the EtherCAT slave supports the *CANopen over EtherCAT* (CoE) protocol. This dialog lists the content of the object list of the slave (SDO upload) and enables the user to modify the content of an object from this list. Details for the objects of the individual EtherCAT devices can be found in the device-specific object descriptions.

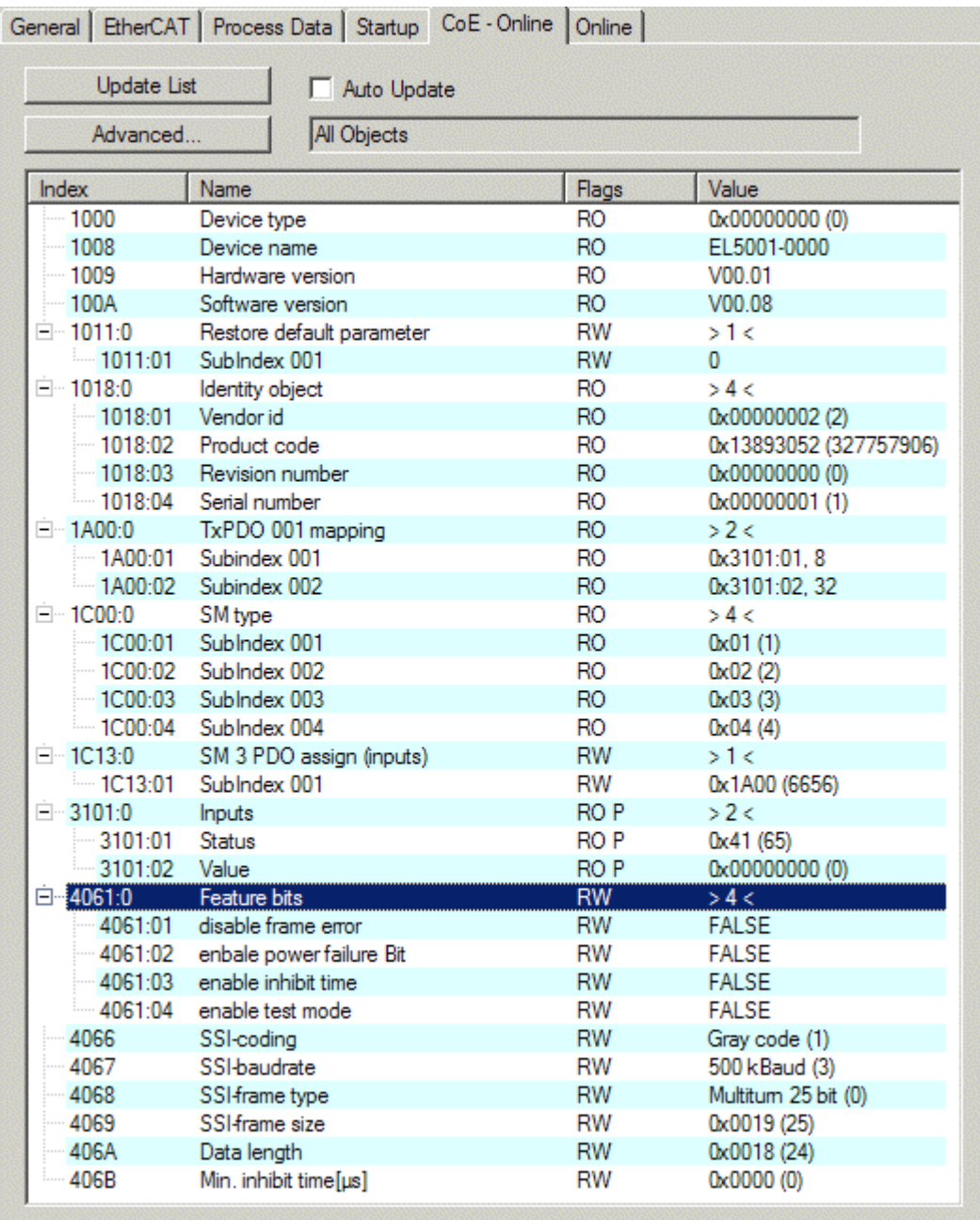

## Fig. 134: "CoE - Online" tab

## **Object list display**

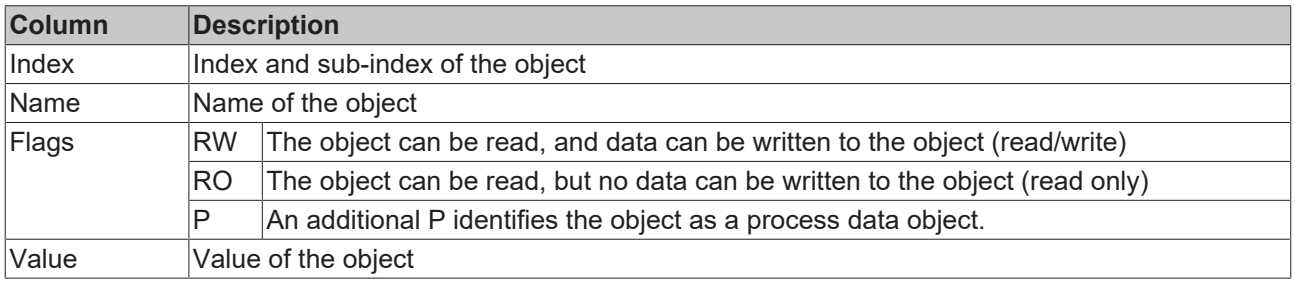

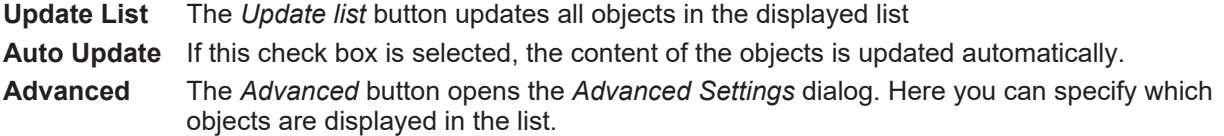

# **BECKHOFF**

# **BECKHOFF**

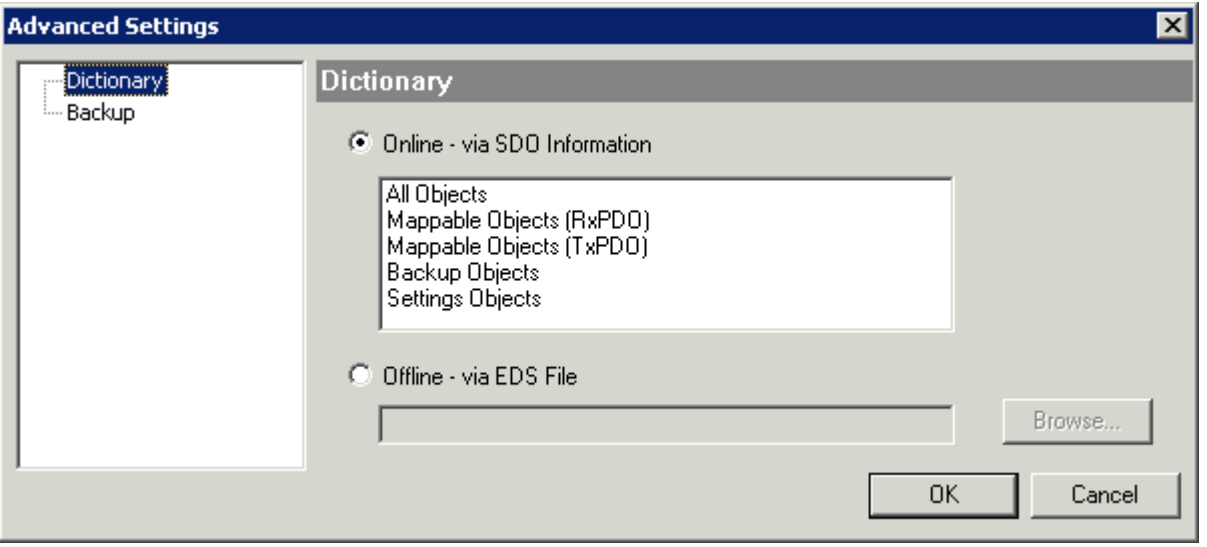

Fig. 135: Dialog "Advanced settings"

**Online - via SDO Information** If this option button is selected, the list of the objects included in the object list of the slave is uploaded from the slave via SDO information. The list below can be used to specify which object types are to be uploaded.

**Offline - via EDS File** If this option button is selected, the list of the objects included in the object list is read from an EDS file provided by the user.

#### <span id="page-118-0"></span>**"Online" tab**

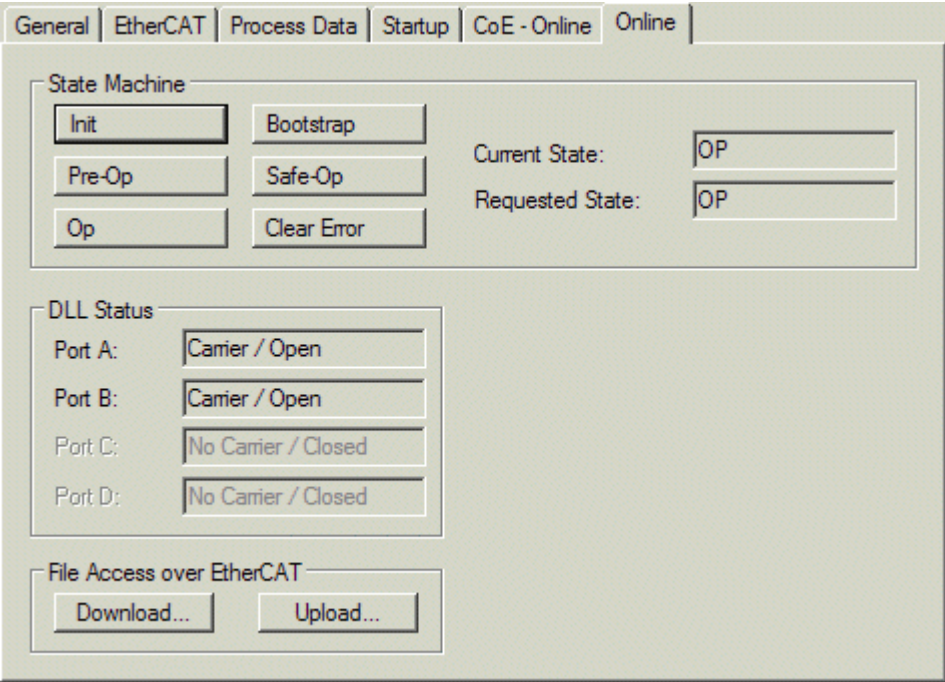

Fig. 136: "Online" tab

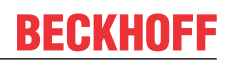

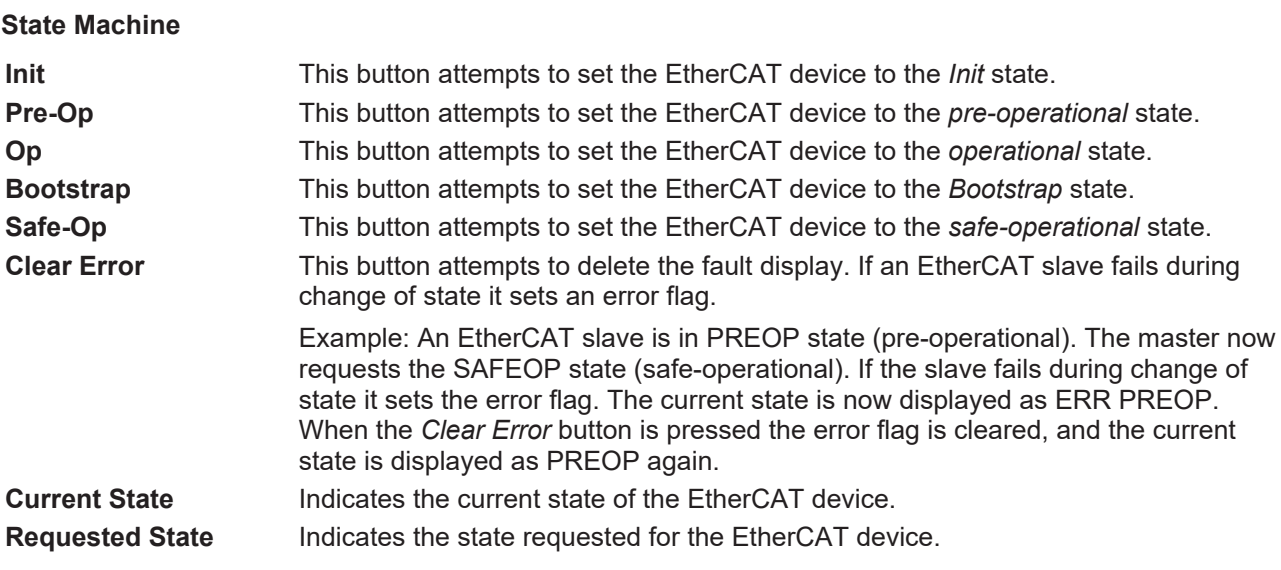

### **DLL Status**

Indicates the DLL status (data link layer status) of the individual ports of the EtherCAT slave. The DLL status can have four different states:

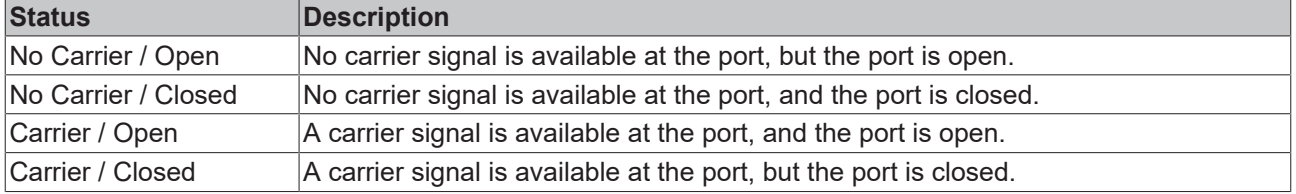

#### **File Access over EtherCAT**

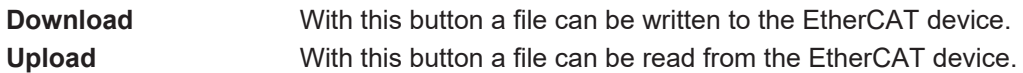

#### **"DC" tab (Distributed Clocks)**

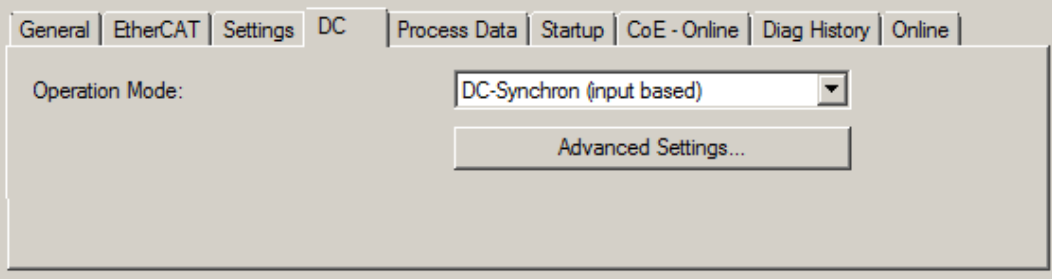

Fig. 137: "DC" tab (Distributed Clocks)

#### **Operation Mode Options (optional):**

- FreeRun
- SM-Synchron
- DC-Synchron (Input based)
- DC-Synchron

**Advanced Settings…** Advanced settings for readjustment of the real time determinant TwinCAT-clock

Detailed information to Distributed Clocks is specified on <http://infosys.beckhoff.com>:

**Fieldbus Components** → EtherCAT Terminals → EtherCAT System documentation → EtherCAT basics → Distributed Clocks

## **5.2.7.1 Download revision**

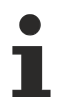

### **Download revision in Start-up list**

Several terminals / modules generate the entry from object 0xF081:01 in the Start-up list automatically (see fig. "Download revision in Start-up list").

The object 0xF081:01 (Download revision) describes the revision of the terminal / module, e.g. 0x00**18**00*0A* for EL7201-00*10*-00**24**, and is necessary to ensure compatibility.

Please note, that you must not delete this entry from the Start-up list!

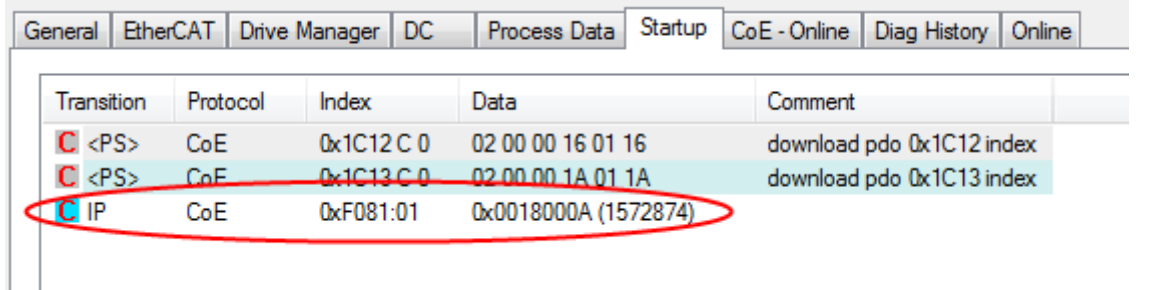

<span id="page-120-0"></span>Fig. 138: Download revision in Start-up list

### **5.2.7.2 Detailed description of Process Data tab**

#### **Sync Manager**

Lists the configuration of the Sync Manager (SM).

If the EtherCAT device has a mailbox, SM0 is used for the mailbox output (MbxOut) and SM1 for the mailbox input (MbxIn).

SM2 is used for the output process data (outputs) and SM3 (inputs) for the input process data.

If an input is selected, the corresponding PDO assignment is displayed in the *PDO Assignment* list below.

#### **PDO Assignment**

PDO assignment of the selected Sync Manager. All PDOs defined for this Sync Manager type are listed here:

- If the output Sync Manager (outputs) is selected in the Sync Manager list, all RxPDOs are displayed.
- If the input Sync Manager (inputs) is selected in the Sync Manager list, all TxPDOs are displayed.

The selected entries are the PDOs involved in the process data transfer. In the tree diagram of the System Manager these PDOs are displayed as variables of the EtherCAT device. The name of the variable is identical to the *Name* parameter of the PDO, as displayed in the PDO list. If an entry in the PDO assignment list is deactivated (not selected and greyed out), this indicates that the input is excluded from the PDO assignment. In order to be able to select a greyed out PDO, the currently selected PDO has to be deselected first.

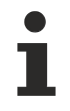

#### **Activation of PDO assignment**

 $\checkmark$  If you have changed the PDO assignment, in order to activate the new PDO assignment,

a) the EtherCAT slave has to run through the PS status transition cycle (from pre-operational to safe-operational) once (see [Online tab \[](#page-118-0) $\blacktriangleright$  [119\]](#page-118-0)),

b) and the System Manager has to reload the EtherCAT slaves

button for TwinCAT 2 or  $\overline{\mathcal{L}}$  button for TwinCAT 3)

#### **PDO list**

List of all PDOs supported by this EtherCAT device. The content of the selected PDOs is displayed in the *PDO Content* list. The PDO configuration can be modified by double-clicking on an entry.

# **BECKHOFF**

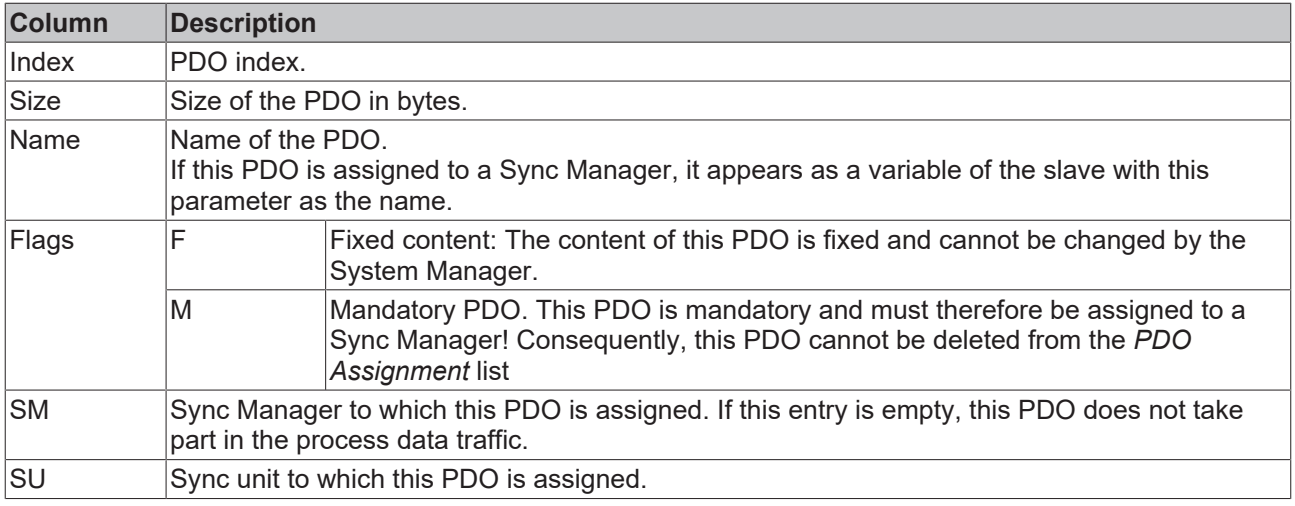

#### **PDO Content**

Indicates the content of the PDO. If flag F (fixed content) of the PDO is not set the content can be modified.

#### **Download**

If the device is intelligent and has a mailbox, the configuration of the PDO and the PDO assignments can be downloaded to the device. This is an optional feature that is not supported by all EtherCAT slaves.

#### **PDO Assignment**

If this check box is selected, the PDO assignment that is configured in the PDO Assignment list is downloaded to the device on startup. The required commands to be sent to the device can be viewed in the [Startup \[](#page-115-0) $\blacktriangleright$  [116\]](#page-115-0) tab.

#### **PDO Configuration**

If this check box is selected, the configuration of the respective PDOs (as shown in the PDO list and the PDO Content display) is downloaded to the EtherCAT slave.

# <span id="page-122-0"></span>**5.3 Start-up and parameter configuration**

## **5.3.1 Integration into the NC configuration**

(Master: TwinCAT 2.11 R3)

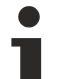

### **Installation of the latest XML device description**

Please ensure that you have installed the corresponding latest XML device description in TwinCAT. This can be downloaded from the [Beckhoff Website](https://www.beckhoff.com/en-us/support/download-finder/configuration-files/) and installed according to the installation instructions.

Integration into the NC can be accomplished as follows:

• The terminal must already have been added manually under I/O devices or have been scanned in by the system (see section "[Configuration set-up in TwinCAT \[](#page-88-0)[}](#page-88-0) [89\]](#page-88-0)").

#### **Adding an axis automatically**

• Once the terminals have been scanned successfully, TwinCAT detects the new axes automatically. The user is asked whether the detected axes should be added automatically (see Fig. *Axis detected*). If this is confirmed, all axes are automatically liked to the NC.

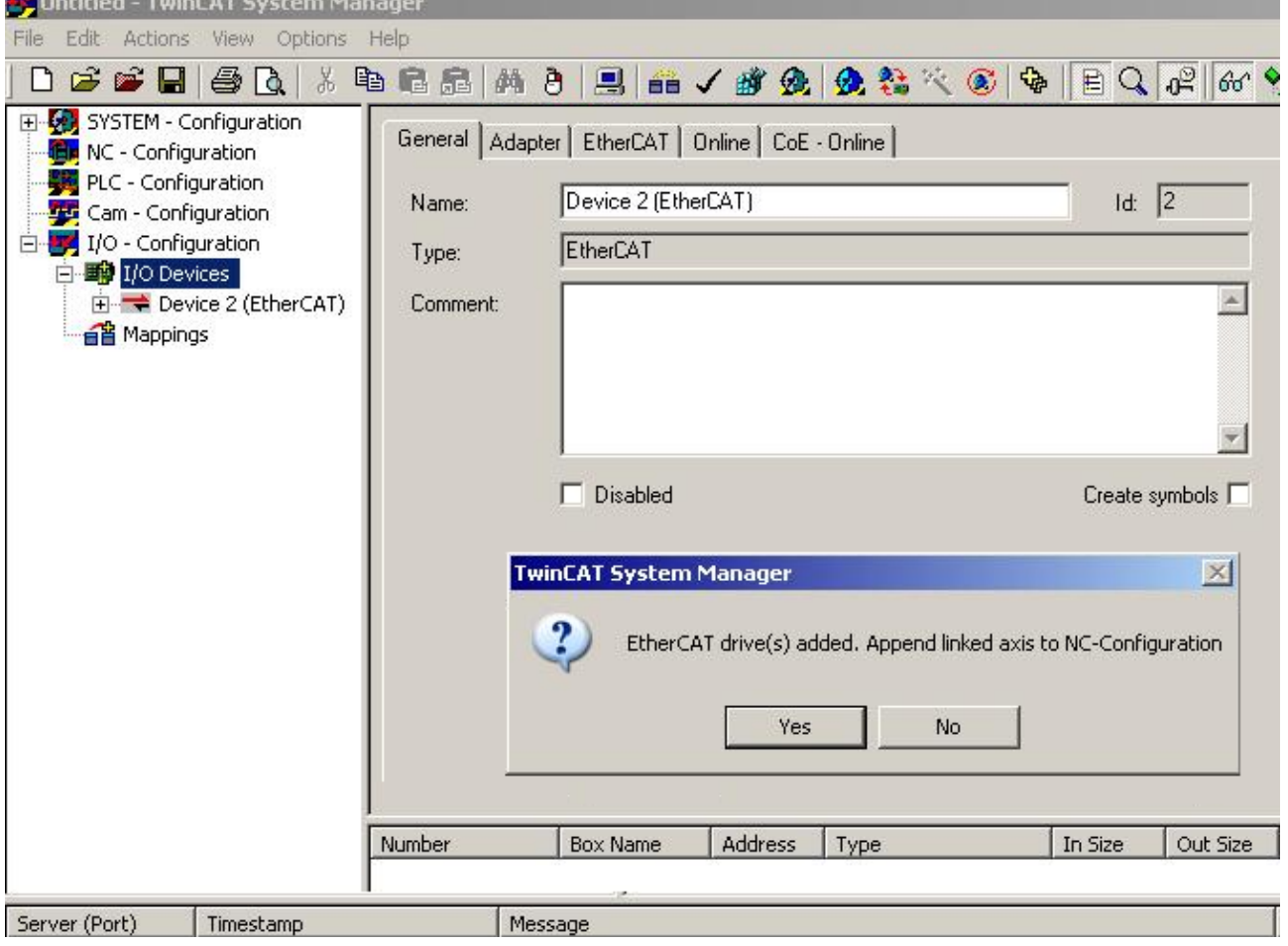

Fig. 139: Axis detected

• Several parameters have to be set before the motor can be started up. The values can be found in section "[Configuration of the main parameters \[](#page-131-0) $\blacktriangleright$  [132\]](#page-131-0)". Please set these parameters before continuing with the motor commissioning procedure.

#### **Adding an axis manually**

- First add a new task. Right-click on NC configuration and select "Append Task..." (see Fig. *Adding a new task*).
- Rename the task if required and confirm with OK.

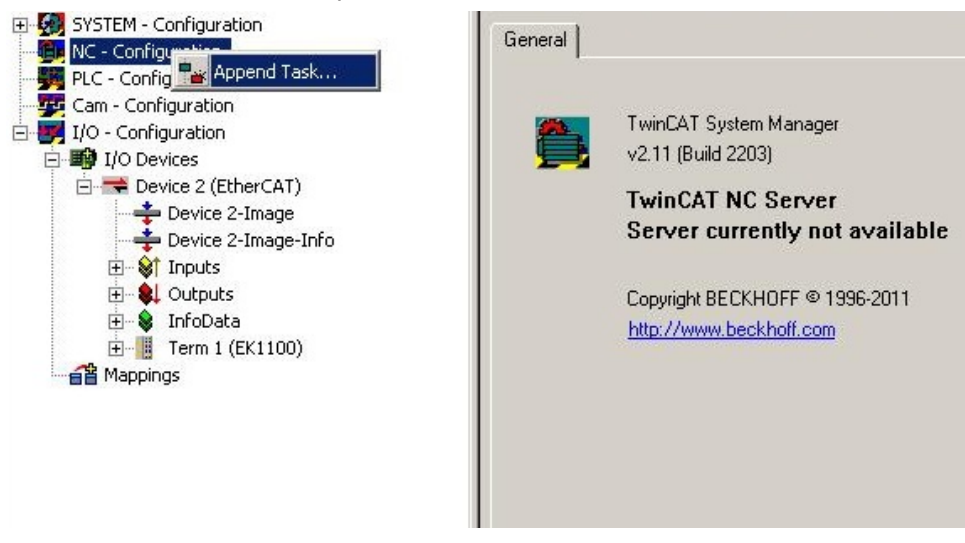

Fig. 140: Adding a new task

• Right-click on *Axes*, then add a new axis (see Fig. *Adding a new axis*).

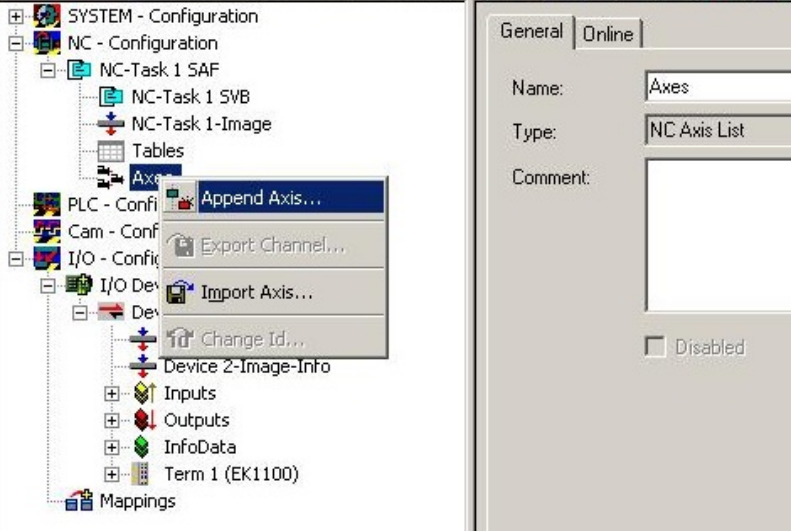

Fig. 141: Adding a new axis

• Select Continuous Axis type and confirm with OK (see Fig. *Selecting and confirming the axis type*).

# **RECKHOFF**

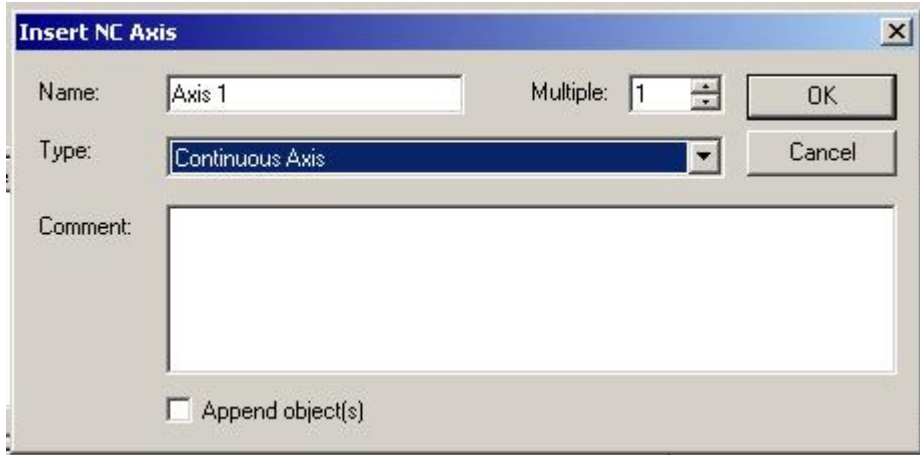

Fig. 142: Selecting and confirming the axis type

• Left-click your axis to select it. Under the S*ettings* tab select "Link To..." (see Fig. *Linking the axis with the terminal*).

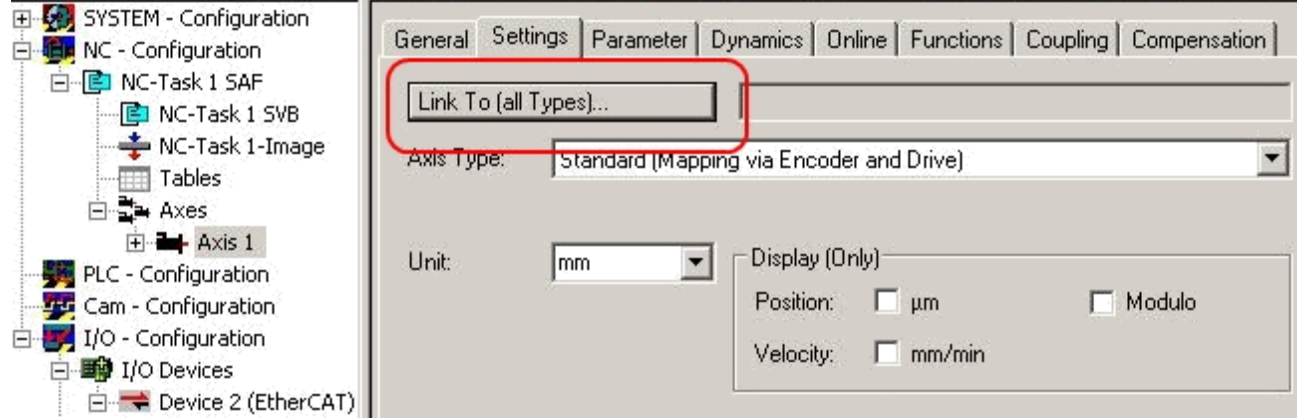

Fig. 143: Linking the axis with the terminal

• Select the required terminal (CANopen DS402, EtherCAT CoE) and confirm with OK.

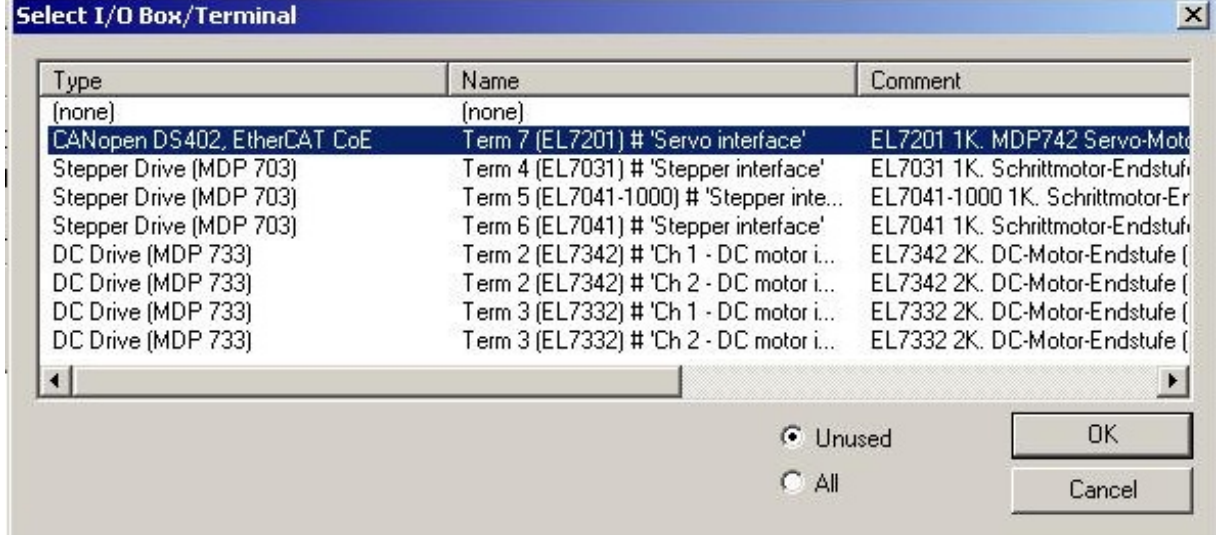

Fig. 144: Selecting the right terminal

• All main links between the NC configuration and the terminal are set automatically (see Fig. *Automatic linking of all main variables*)

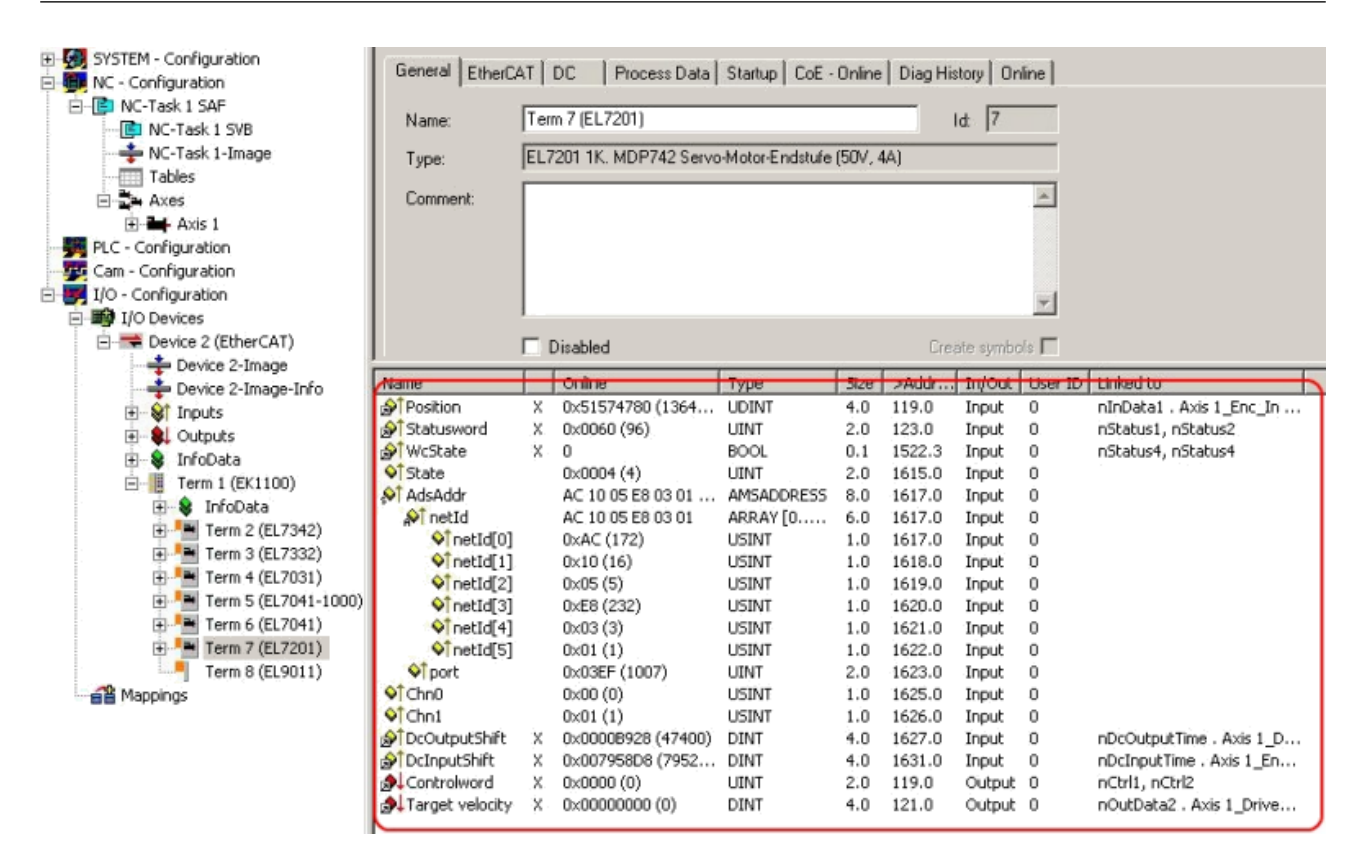

Fig. 145: Automatic linking of all main variables

• Several parameters have to be set before the motor can be started up. The values can be found in sections "[CoE settings \[](#page-131-0) $\blacktriangleright$  [132\]](#page-131-0)" and "NC settings". Please set these parameters before continuing with the motor commissioning procedure.

# **5.3.2 Settings with the Drive Manager**

(Master TwinCAT 2.11 R3)

The data given here serve as an example for a servomotor type AM8131-0F20-0000 from Beckhoff Automation. For other motors the values may vary, depending on the application.

#### **Using the Drive Manager from revision -0019**

The Drive Manager is only supported from revision -0019 of the EL72x1-xxxx. If you use an older version, the settings have to be made manually. See chapters "[CoE settings \[](#page-131-0)[}](#page-131-0) [132\]](#page-131-0)" and "NC settings"

#### **Table of contents**

- [Start-up with the Drive Manager \[](#page-126-0) $\blacktriangleright$  [127\]](#page-126-0)
- [Setting further parameters with the Drive Manager \[](#page-130-0)[}](#page-130-0) [131\]](#page-130-0)
	- [Integral velocity controller component Tn \[](#page-130-1)[}](#page-130-1) [131\]](#page-130-1)
	- [Proportional velocity controller component Kp \[](#page-130-2)[}](#page-130-2) [131\]](#page-130-2)

The TwinCAT Drive Manager is available for [download](https://www.beckhoff.com/en-us/products/motion/servo-drives/software/tc-drive-manager.html) from the Beckhoff website.

The TwinCAT Drive Manager for parameterizing an EL72x1-xxxx servo terminal is integrated in the System Manager, so that no separate configuration tool is required. Once a servo terminal has been detected or entered, the TwinCAT Drive Manager is available in the Configuration tab.

The following instructions are intended to enable you to start up the servo terminal relatively quickly. More detailed information on the Drive Manager can be found in the corresponding documentation "[AX5000](https://download.beckhoff.com/download/Document/motion/ax5000_tcdrivemanager_v2.1_en.chm) [Introduction in the TCDrivemanager](https://download.beckhoff.com/download/Document/motion/ax5000_tcdrivemanager_v2.1_en.chm)"

**REAKHOEE** 

# **RECKHOFF**

#### <span id="page-126-0"></span>**Start-up with the Drive Manager**

- The terminal must already have been added manually under I/O devices or have been scanned in by the system (see section "[Configuration set-up in TwinCAT \[](#page-99-0)▶ [100\]](#page-99-0)")
- The terminal must already be integrated in the NC (see section "[Integration in the NC configuration](#page-122-0) [\[](#page-122-0)[}](#page-122-0) [123\]](#page-122-0)")
- Select the *Configuration* tab for the EL72x1-xxxx.
- Select the connected voltage under *Power Management*.

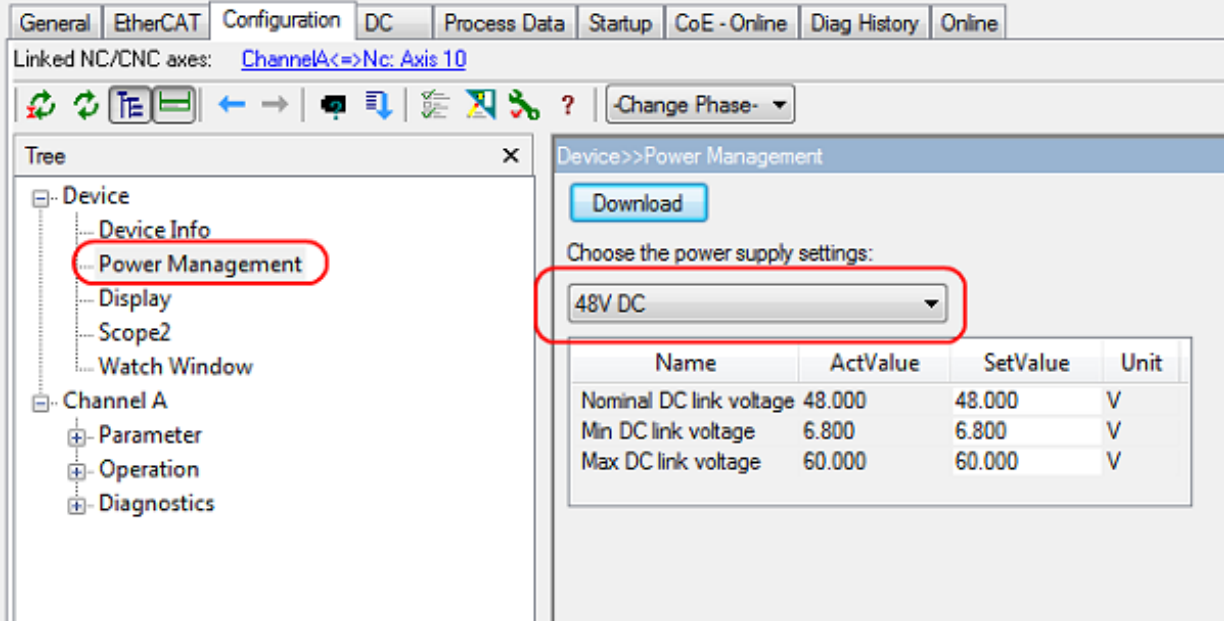

Fig. 146: Selecting the connected voltage

• You can subsequently scan or select the connected motor under *Motor and Feedback*. If you decide to use automatic scanning, click on *Scan motor and feedback*. The electronic type plate of the AM81xxx2xx motor will then be read automatically. To do this it is necessary for automatic scanning of the motor to be activated in the terminal (Index  $0 \times 8008$  [ $\blacktriangleright$  [197\]](#page-196-0), MDP or Index  $0 \times 2018$  [ $\blacktriangleright$  [236\]](#page-235-0), DS402)

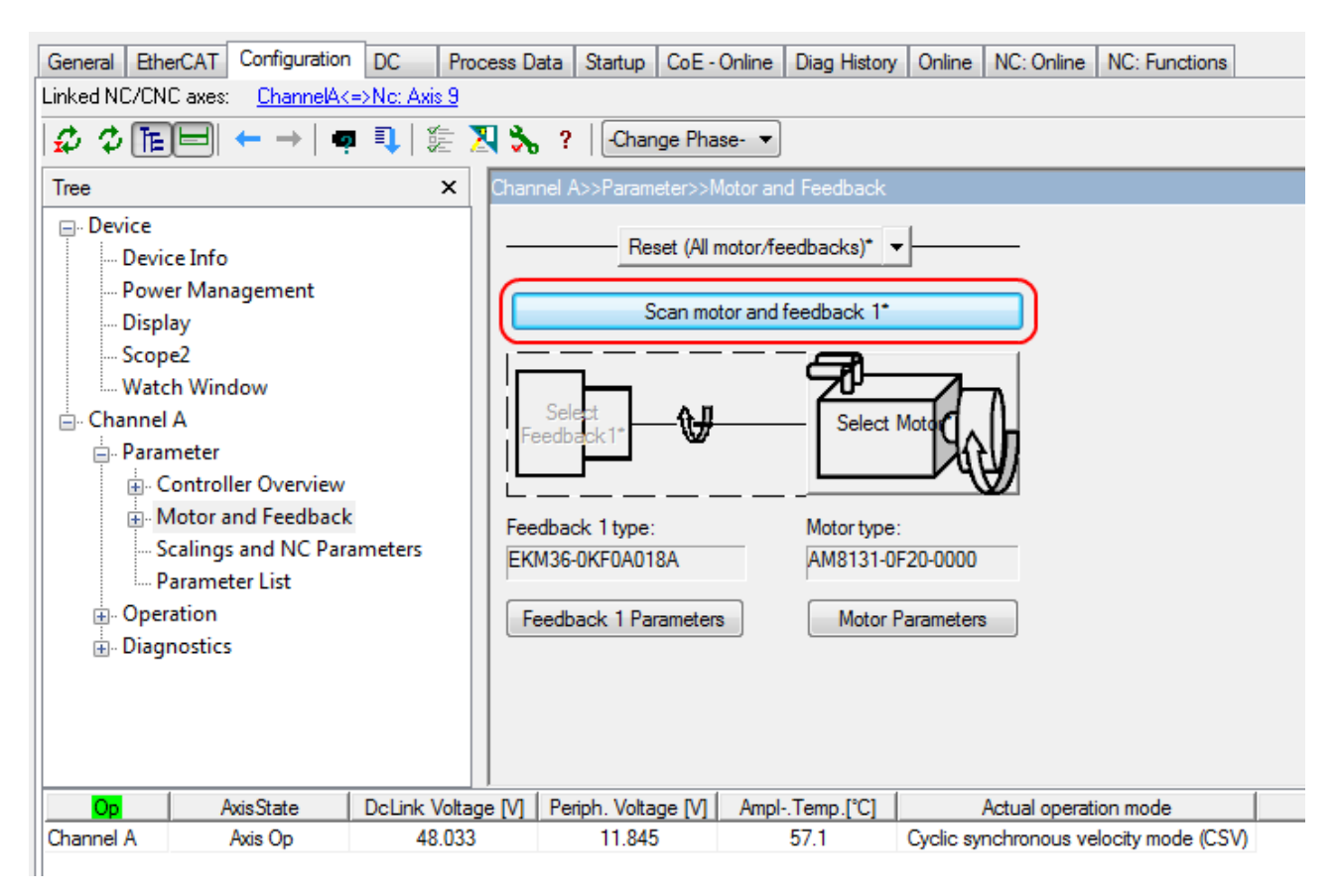

Fig. 147: Automatic scanning of the connected motor

• If you decide to manually input the connected motor, please click on *Select Motor*.

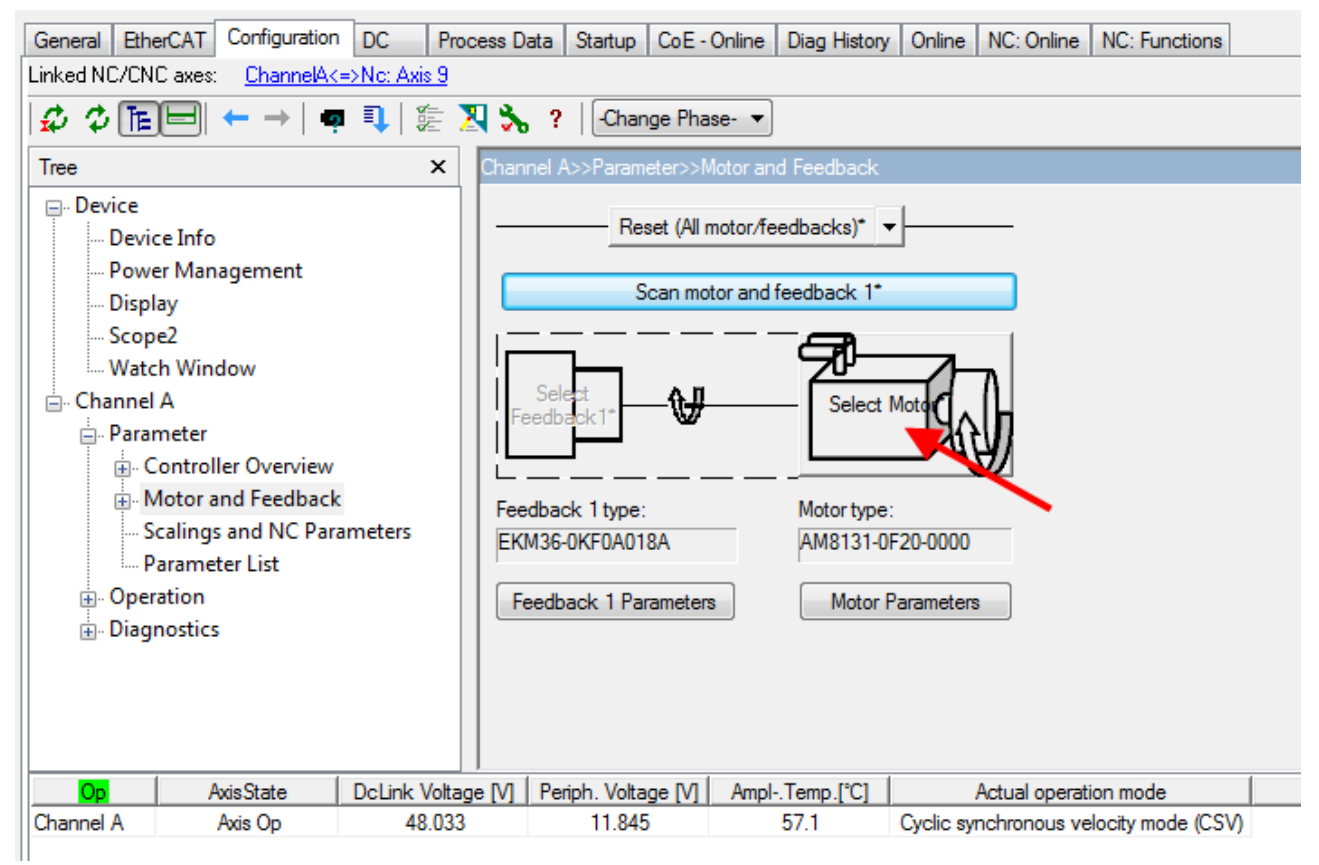

Fig. 148: Selecting the connected motor

• Select the suitable motor in the selection window and confirm with *Ok*.

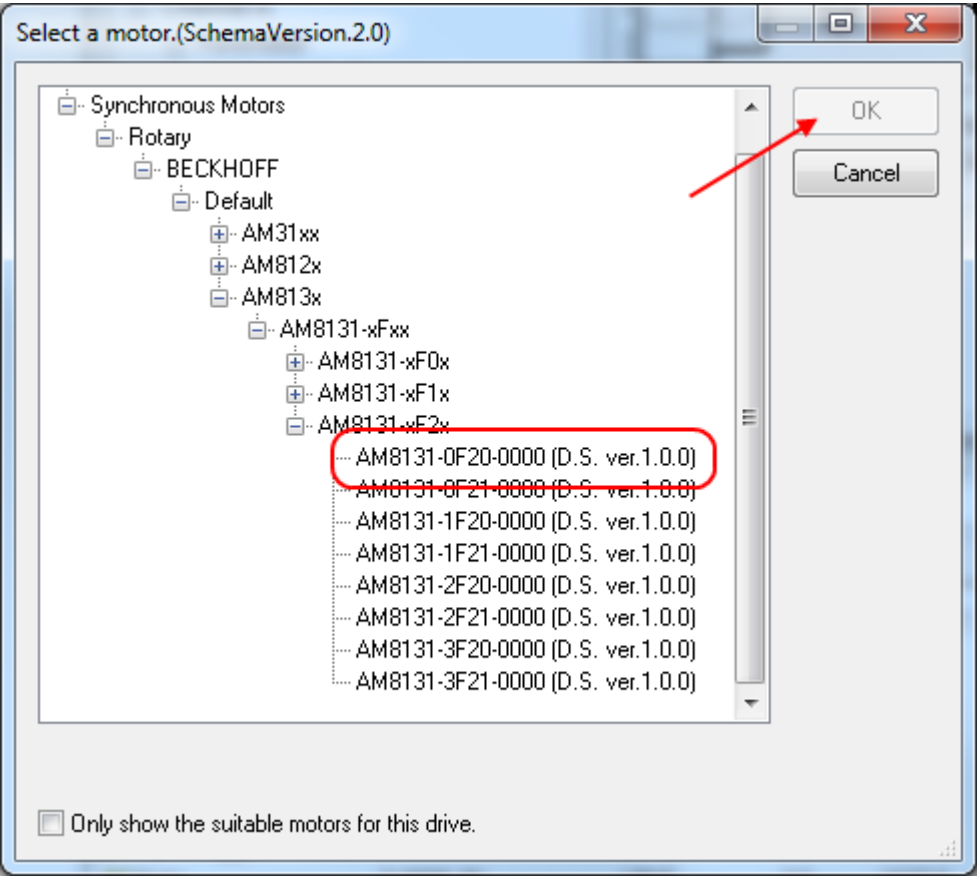

Fig. 149: List of available motors

• Confirm the next dialog box with OK. All required parameters are automatically entered in the NC, and the scaling factor is calculated. If this is not confirmed, these settings have to be entered manually. See section "NC settings".

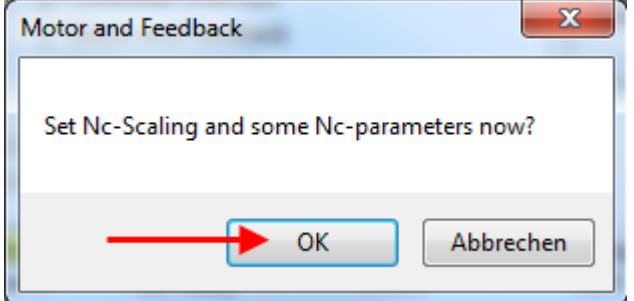

Fig. 150: Confirmation of the automatic NC settings parameters

• The scaling can be determined under *Scalings and NC Parameters*. A motor revolution is defined as 360° as an example. All required parameters are adjusted automatically. The setting only becomes active once the configuration is activated.

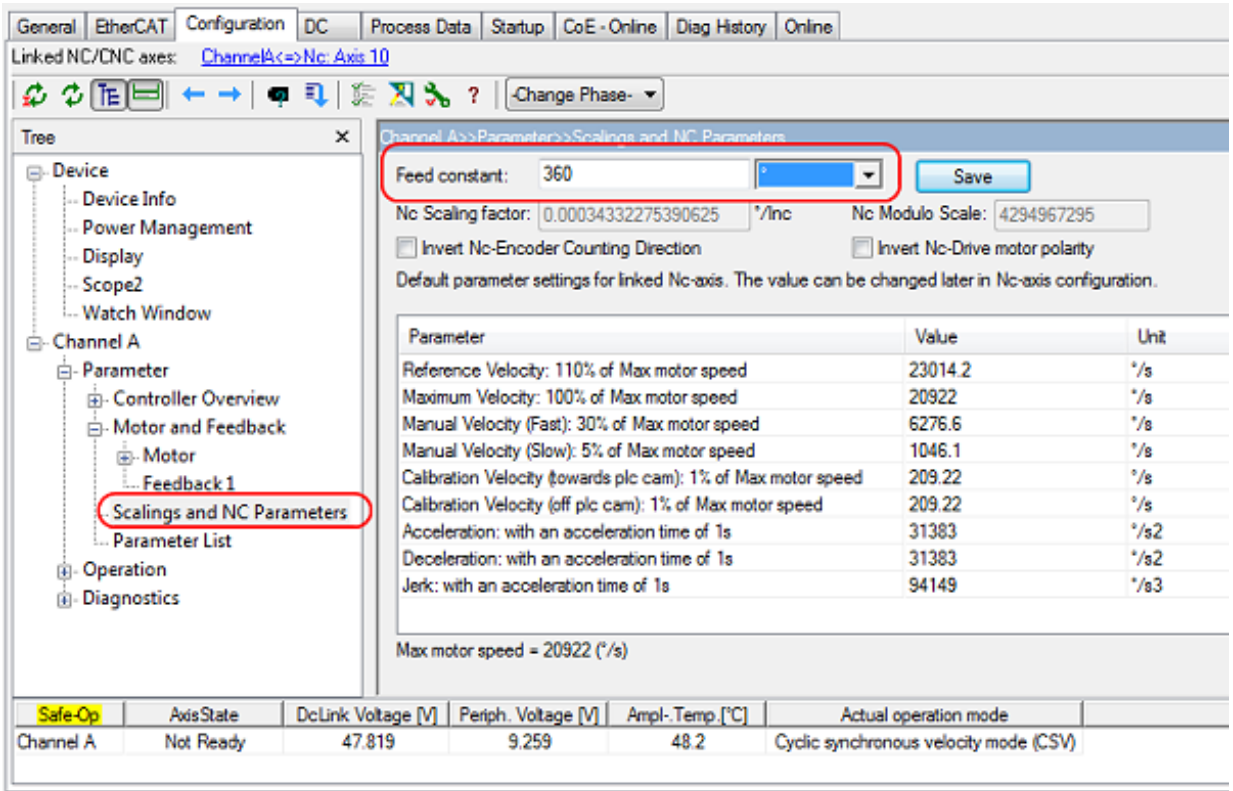

Fig. 151: Adapting the scaling

All main parameters for the commissioning the motor are now set. The motor can now be commissioned with the NC, for example. A brief description can be found in section "[Commissioning the motor with the NC](#page-139-0) [\[](#page-139-0) $\blacktriangleright$  [140\]](#page-139-0)". Or the NC can be addressed from the PLC. A small [example program \[](#page-140-0) $\blacktriangleright$  [141\]](#page-140-0) is included in the documentation.

Some parameters can be adjusted manually for your particular application.

#### <span id="page-130-0"></span>**Setting further parameters with the Drive Manager**

The values specified here are exemplary, although in most cases they have led to excellent results. Depending on the application, other values may yield better results. These values can be changed during operation. Click on *Download* to apply the values.

#### <span id="page-130-1"></span>**Integral velocity controller component Tn**

• Reduce the value, until the motor starts to oscillate slightly. Then increase the value by 10%.

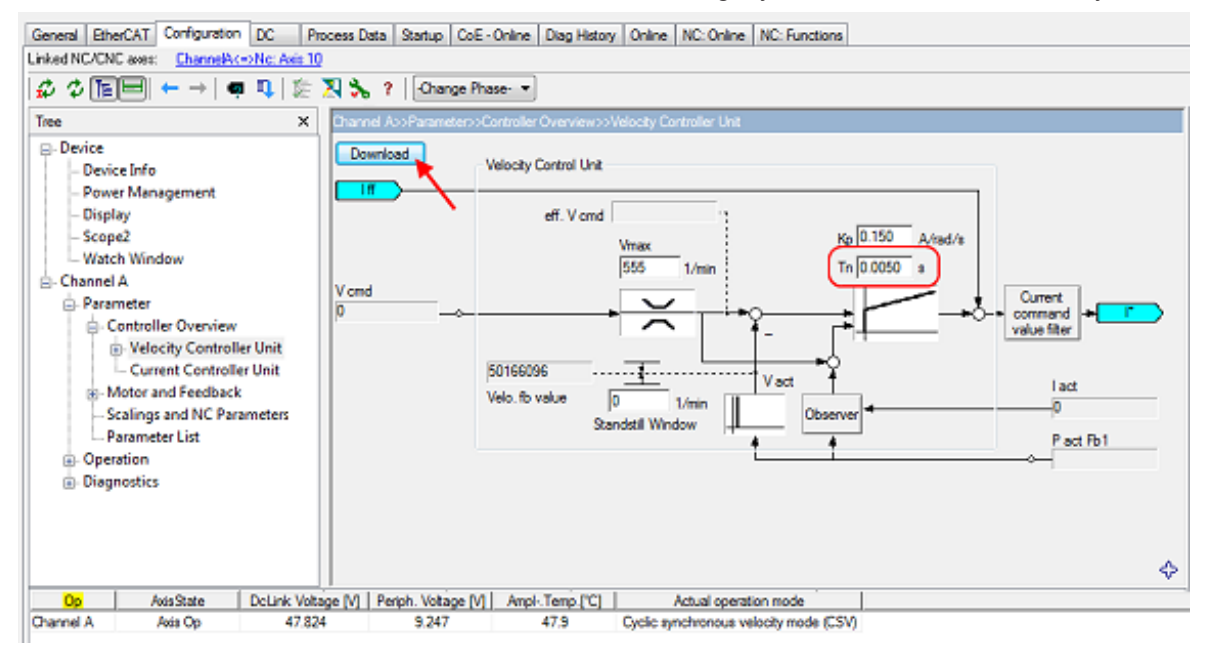

<span id="page-130-2"></span>Fig. 152: Adapting Tn

#### **Proportional velocity controller component Kp**

• Increase the value, until the motor starts to oscillate slightly. Then reduce the value by 80%.

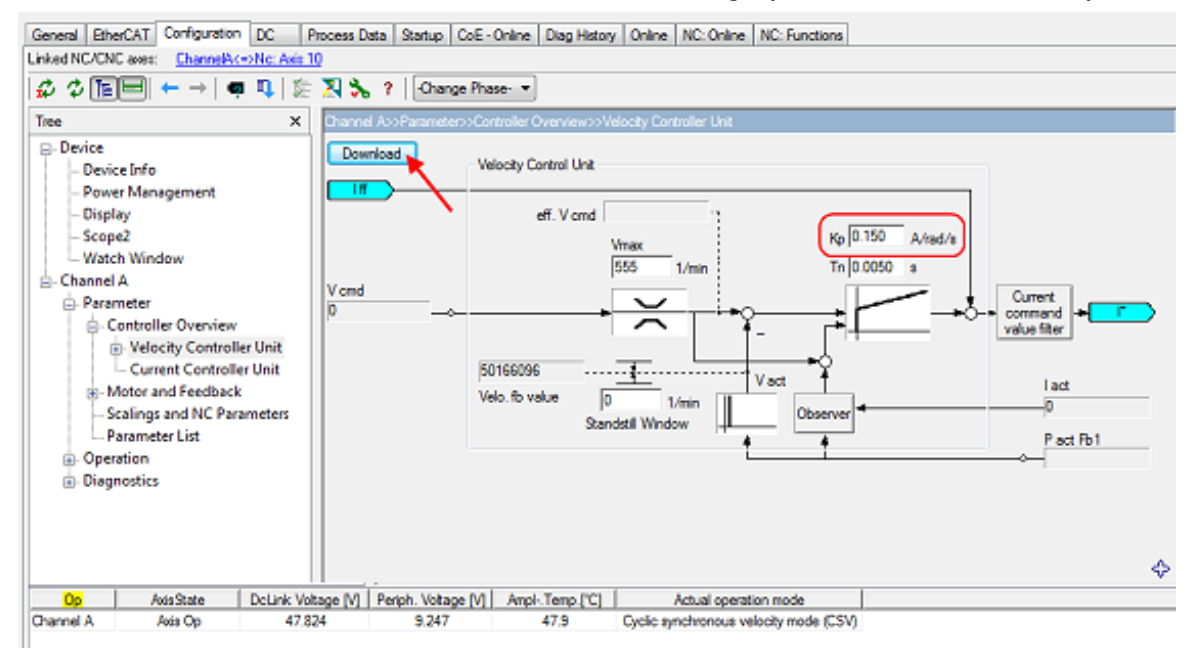

Fig. 153: Adapting Kp

# <span id="page-131-0"></span>**5.3.3 Settings in the CoE register**

(Master TwinCAT 2.11 R3)

The data given here serve as an example for a servomotor type AM8131-0F20-0001 from Beckhoff Automation. For other motors the values may vary, depending on the application.

#### **Table of contents**

- Inserting the motor XML file  $[1]$  [132\]](#page-131-1)
- [Adaptation of current and voltage \[](#page-133-0)[}](#page-133-0) [134\]](#page-133-0)
- [Setting further parameters \[](#page-133-1) $\blacktriangleright$  [134\]](#page-133-1)
	- [Single turn bits / Multi turn bits \[](#page-133-2)[}](#page-133-2) [134\]](#page-133-2)
	- [Torque limitation \[](#page-133-3)[}](#page-133-3) [134\]](#page-133-3)
	- [Integral velocity controller component Tn \[](#page-133-4)[}](#page-133-4) [134\]](#page-133-4)
	- [Proportional velocity controller component Kp \[](#page-133-5)[}](#page-133-5) [134\]](#page-133-5)

#### <span id="page-131-1"></span>**Inserting the motor XML file**

#### **Downloading the EL72x1-xxxx motor XML files**

The [motor XML files](https://www.beckhoff.com/en-us/support/download-finder/configuration-files/) are available for download from the Beckhoff website.

To facilitate commissioning of the EL72x1-xxxx servo terminal, motor XML files are provided for the servomotors that are supported by the EL72x1-xxxx. The XML files can be read in the System Manager. All CoE parameters and DS402 parameters are then set as required.

• To read the motor XML file select the EL72x1-xxxx and open the *Startup* tab. Right-click in the empty field and select *Import from XML*...(see Fig. *Importing the motor XML file*).

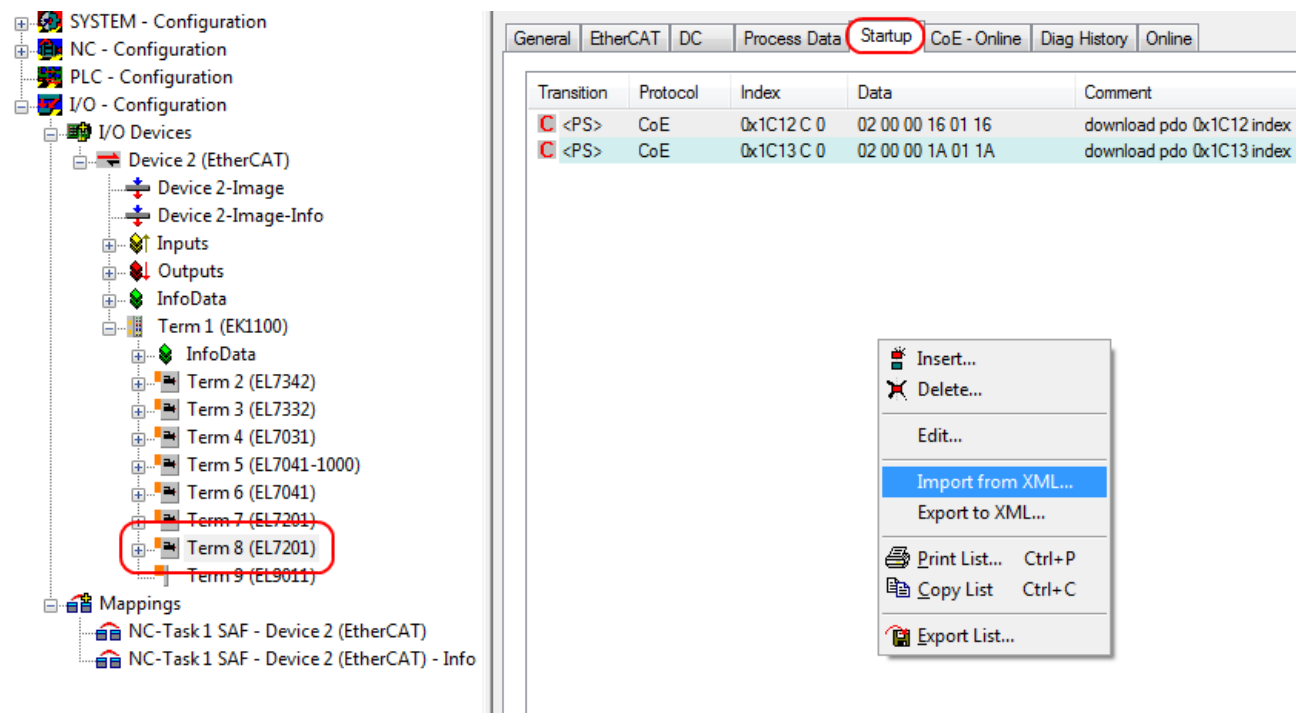

Fig. 154: Importing the motor XML file

• Select the motor XML file that matches the connected motor (see Fig. *Selecting the correct motor XML file*)

# **BECKHOFF**

| $\mathbf{x}$<br>回<br>-<br>« Motor-XML > Motor-XML<br>Motor-XML durchsuchen<br>م<br>▼                                                     |                                                                                                    |  |  |  |  |  |  |
|----------------------------------------------------------------------------------------------------|----------------------------------------------------------------------------------------------------|--|--|--|--|--|--|
| 腓<br>$\frac{1}{6}$ Öffnen $\star$<br>Organisieren v<br>Freigeben für v<br>E-Mail<br><b>Brennen</b><br>>>                                 |                                                                                                    |  |  |  |  |  |  |
| Favoriten<br>$\Box$ Desktop<br>Downloads<br>Ξ<br>Zuletzt besucht<br><b>Bibliotheken</b><br><b>Bilder</b><br>Dokumente<br>Musik<br>Videos | Bibliothek "Dokumente"<br>Anordnen nach: Ordner<br>Motor-XML                                                                                                    |  |  |  |  |  |  |
|                                                                                                    | @ AM3111-0300-0001_DS402.xml<br>AM3112-0400-0001_MDP.xml<br> ≌ AM3111-0300-0001_MDP.xml<br>(" AM3112-0401-0001_DS402.xml                                                             |  |  |  |  |  |  |
|                                                                                                    | (" AM3111-0300-0002_DS402.xml<br> ≌ AM3112-0401-0001_MDP.xml<br>≌ AM3111-0300-0002_MDP.xml<br>AM3121-0200-0001_DS402.xml<br>AM3121-0200-0001_MDP.xml<br>≌ AM3111-0301-0001_DS402.xml |  |  |  |  |  |  |
|                                                                                                    | @ AM3121-0201-0001_DS402.xml<br>≌ AM3111-0301-0001_MDP.xml<br>(s) AM3112-0400-0001_DS402.xml<br>AM3121-0201-0001_MDP.xml                                                             |  |  |  |  |  |  |
| AM3121-0200-0001_MDP.xml Anderungsdatum: 03.01.2012 13:52<br>$\epsilon$ a)<br>XML-Dokument<br>Größe: 4,30 KB                             |                                                                                                    |  |  |  |  |  |  |

Fig. 155: Selecting the correct motor XML file

• All required parameters are then set, and the motor can be put into operation (see Fig. *CoE parameters of the motor XML file*).

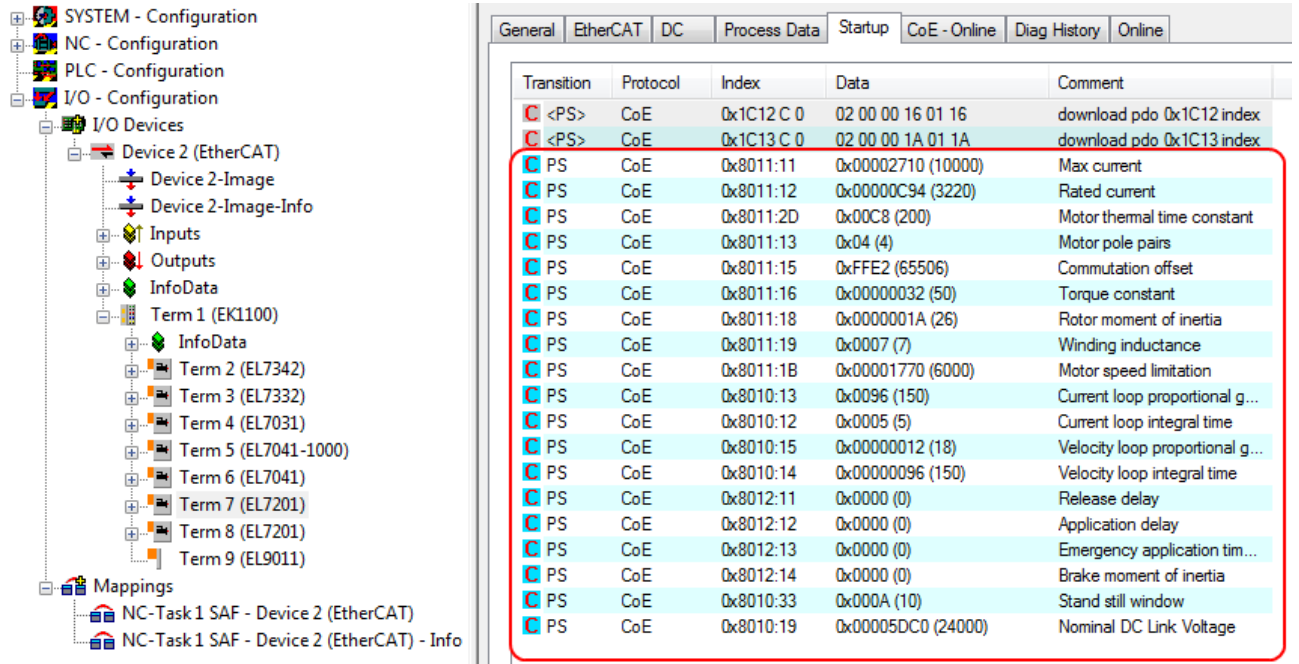

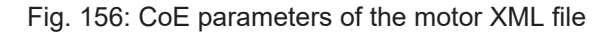

## **Startup list**

Any further application-specific settings should also be implemented in the Startup list. Otherwise the modified settings will be overwritten next time the terminal starts up.

#### <span id="page-133-0"></span>**Adaptation of current and voltage**

*NOTICE*

#### **The motor may overheat!**

In order to prevent overheating of the connected motor, it is important to adjust the voltage of the servo terminal to the actually connected voltage.

This requires the index  $0x8010:19$  [ $\blacktriangleright$  [198\]](#page-197-0) ( $0x2002:19$  [ $\blacktriangleright$  [231\]](#page-230-0), DS402 profile) "Nominal DC Link Voltage" of the connected voltage to be set accordingly

#### <span id="page-133-2"></span><span id="page-133-1"></span>**Setting further parameters**

#### **Single-turn Bits (MDP742: Index [0x8000:12 \[](#page-196-1)**[}](#page-196-1) **[197\]](#page-196-1) / DS402: Index [0x2010:12 \[](#page-235-1)**[}](#page-235-1) **[236\]](#page-235-1)) / Multi-turn Bits (MDP742: Index [0x8000:13 \[](#page-196-1)**[}](#page-196-1) **[197\]](#page-196-1) / DS402: Index [0x2010:13 \[](#page-235-1)**[}](#page-235-1) **[236\]](#page-235-1))**

Here the user can specify how many single-turn and multi-turn bits the terminal should display. A total of 32 bits are available. These 32 bits can be subdivided as required. The standard setting is 20 single-turn bits and 12 multi-turn bits.

**Singleturn bits:** number of bits relating to the resolution of one rotor rotation.

**Multiturn bits:** after a rotor rotation the multi-turn bits are incremented by one.

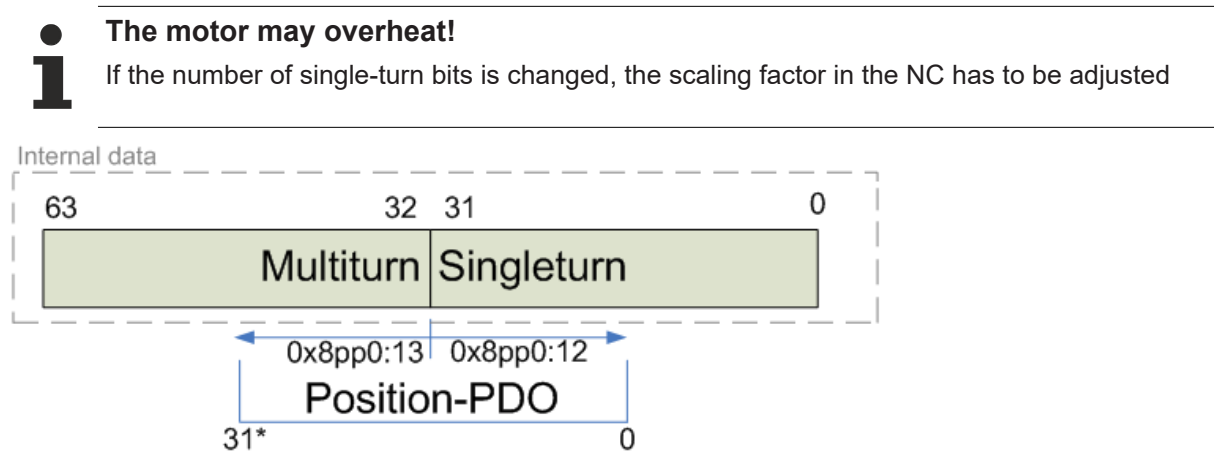

<span id="page-133-3"></span>Fig. 157: Multi-turn / single-turn bits:

#### **Torque limitation (MDP742: Index [0x7010:0B \[](#page-208-0)**[}](#page-208-0) **[209\]](#page-208-0) / DS402: Index [0x6072:0 \[](#page-238-0)**[}](#page-238-0) **[239\]](#page-238-0))**

<span id="page-133-4"></span>Limits the current / torque to this value. The value is specified in 1000th of the rated current.

#### **Integral velocity controller component Tn (MDP742: Index [0x8010:14 \[](#page-197-0)**[}](#page-197-0) **[198\]](#page-197-0) / DS402: Index [0x2002:14 \[](#page-230-0)**[}](#page-230-0) **[231\]](#page-230-0))**

The values specified here are exemplary, although in most cases they have led to excellent results. Depending on the application, other values may yield better results.

• Reduce the value, until the motor starts to oscillate slightly. Then increase the value by 10%.

#### <span id="page-133-5"></span>**Proportional velocity controller component Kp (MDP742: Index [0x8010:15 \[](#page-197-0)**[}](#page-197-0) **[198\]](#page-197-0) / DS402: Index [0x2002:15 \[](#page-230-0)**[}](#page-230-0) **[231\]](#page-230-0))**

The values specified here are exemplary, although in most cases they have led to excellent results. Depending on the application, other values may yield better results.

• Increase the value, until the motor starts to oscillate slightly. Then reduce the value by 80%.

# **5.3.4 NC settings**

(Master TwinCAT 2.11 R3)

The data given here serve as an example for a servomotor type AM8122-0F20-0000 from Beckhoff Automation. For other motors the values may vary, depending on the application.

![](_page_134_Picture_138.jpeg)

Several important parameters are required for the commissioning with the NC. These should be set as follows before commissioning. A fundamental factor for setting the following parameters is the unit in which the NC is set to operate. For the following parameters it was assumed that one revolution corresponds to 360°.

#### <span id="page-134-0"></span>**Definition of the unit**

The unit can be defined in the *Settings* tab for the axis.

![](_page_134_Picture_139.jpeg)

Fig. 158: Definition of the unit

#### <span id="page-135-0"></span>**Selecting the maximum velocity**

The *maximum permitted velocity* is calculated based on the maximum motor speed (name plate) and the distance, in this case in relation to 360° per second.

![](_page_135_Figure_4.jpeg)

Fig. 159: Adjusting the reference velocity

The *reference velocity* matches the *maximum permitted velocity*. Below that separate values for the maximum and minimum velocity for manual NC mode can be set.

#### <span id="page-135-1"></span>**Dead time compensation**

The dead time compensation can be adjusted on the *Time Compensation* tab of *Axis1\_ENC*. It should theoretically be 3 cycles of the NC cycle time, although in practice 4 cycles are preferable. Therefore, the settings of the parameters *Time Compensation Mode Encoder* should be 'ON (with velocity)<sup>'</sup> and *Encoder Delay in Cycles* '4'.

![](_page_135_Picture_143.jpeg)

Fig. 160: Dead time compensation parameter

#### <span id="page-136-0"></span>**Setting the encoder mask**

The maximum values for the encoder mask can be set in the *Parameter* tab for the *Axis1\_ENC* encoder settings. The EL72x1-xxxx provides a maximum of 32 bits for the encoder.

The parameter Encoder Mask (maximum encoder value) can be used to set the maximum number of available bits. By default this is set to 0xFFFF FFFF, which corresponds to 32 bits (20 single-turn bits and 12 multi-turn bits). The calculation is based on the following equation.

$$
GM_{max} = 2^{SingleturnBits+Multitur n Bits} - 1 = 2^{20+12} - 1 = 4294967295 \implies 0x FFFF FFFF
$$

The parameter Encoder Sub Mask (absolute range maximum value) indicates how many bits of the maximum encoder value are single-turn bits. The default setting is 20 (and therefore 12 multi-turn bits). The calculation is based on the following equation.

 $GM_{cr} = 2^{Singularm\, Bits} - 1 = 2^{20} - 1 = 1048575 \Rightarrow 0x\,000F\,FFF$ 

Further calculation example with 13 single-turn bits and 8 multi-turn bits.

 $GM_{max} = 2^{Singleturn Bits + Multiturn Bits} - 1 = 2^{13+8} - 1 = 2097151 => 0x001$ FFFFF

 $GM_{ST} = 2^{Singular}$  Bits  $-1 = 2^{13} - 1 = 8191 \Rightarrow 0x\ 0000\ 1FFF$ 

![](_page_136_Figure_11.jpeg)

Fig. 161: Setting the encoder mask

### <span id="page-137-0"></span>**Scaling factor**

The scaling factor can be changed by selecting "*Axis 1\_Enc*" and tab *Parameter* in the NC (see *Setting the Scaling Factor*). The value can be calculated with the formulas specified below. The calculation is based on the assumption that one revolution corresponds to 360°.

The number of single-turn bits is taken into account in the calculation of the scaling factor. As indicated above, the default setting for the EL72x1-xxxx is 20 single-turn bits. This value is also used for calculating the scaling factor. If the single-turn bit value is changed, the scaling factor must be adjusted.

#### <span id="page-137-1"></span>**Calculation of the scaling factor**

![](_page_137_Figure_6.jpeg)

| E SYSTEM - Configuration                |           | Parameter   Time Compensation   Online<br>General   NC-Encoder |                    |                     |   |       |
|-----------------------------------------|-----------|----------------------------------------------------------------|--------------------|---------------------|---|-------|
| 白 <b>the NC</b> - Configuration         |           |                                                                |                    |                     |   |       |
| 白吧 NC-Task 1 SAF                        |           | Parameter                                                      | Value              |                     | T | Unit  |
| ED NC-Task 1 SVB                        |           | <b>Encoder Evaluation:</b>                                     |                    |                     |   |       |
| → NC-Task 1-Image                       |           |                                                                |                    |                     |   |       |
| <b>Tables</b>                           |           | <b>Invert Encoder Counting Direction</b>                       | <b>FALSE</b>       | $\vert \cdot \vert$ | B |       |
| ⊟ → Axes                                |           | <b>Scaling Factor</b>                                          | 0.000343322753906  |                     | F | °/INC |
| $\frac{1}{2}$ $\rightarrow$ Axis 1      |           | Scaling Factor Divisor (default: 1.0)                          | 1.0                |                     | F |       |
| $\pm -$ Axis 2<br>- Axis 3<br>中.        |           | <b>Position Bias</b>                                           | 0.0                |                     | F |       |
| <b>Exist</b> Axis 4                     |           | Modulo Factor (e.g. 360.0°)                                    | 360.0              |                     | F |       |
| <b>Axis 5</b>                           |           | <b>Tolerance Window for Modulo Start</b>                       | 0.0                |                     | F | ٠     |
| $-$ Axis 6                              |           | Encoder Mask (maximum encoder value)                           | <b>OxFFFFFFFFF</b> |                     | D |       |
| <b>Axis 7</b><br>画<br><b>Axis 8</b>     |           | Encoder Sub Mask (absolute range maximum value)                | 0x000FFFFFF        |                     | D |       |
| $\overline{B}$ $\rightarrow$ Axis 8 Enc |           | Reference System                                               | 'INCREMENTAL'      | 회                   | Ε |       |
| E- H Axis & Drive                       | $\ddot{}$ | <b>Limit Switches:</b>                                         |                    |                     |   |       |
| Axis 8 Ctrl                             | $\ddot{}$ | Filter:                                                        |                    |                     |   |       |
| ங்⊹ <sup>o</sup> † Inputs               | $\ddot{}$ | Homing:                                                        |                    |                     |   |       |
| <b>E</b> 0utputs<br><b>Axis 9</b>       | $\ddot{}$ | <b>Other Settings:</b>                                         |                    |                     |   |       |

<span id="page-137-2"></span>Fig. 162: Setting the Scaling Factor

### **Scaling output**

Enter the value 32 in the *Parameter* tab for the drive settings under *Output Scaling (Velocity)*.

![](_page_137_Picture_76.jpeg)

Fig. 163: Output scaling

#### <span id="page-138-0"></span>**Position lag monitoring**

The position lag monitoring function checks whether the current position lag of an axis has exceeded the limit value. The position lag is the difference between the set value (control value) and the actual value reported back. If the terminal parameters are set inadequately, the position lag monitoring function may report an error when the axis is moved. During commissioning it may therefore be advisable to increase the limits of the *Position lag monitoring* slightly.

### *NOTICE*

#### **Damage to equipment, machines and peripheral components possible!**

Setting the position lag monitoring parameters too high may result in damage to equipment, machines and peripheral components.

![](_page_138_Picture_7.jpeg)

Fig. 164: Lag monitoring

#### <span id="page-139-0"></span>**Commissioning the motor with the NC**

- Once the parameters are set, the motor is basically ready for operation. Individual further parameters have to be adapted to the respective application.
- To commission the axis, activate the configuration (Ctrl+Shift+F4), select the axis, select tab *Online* and enable the axis under Set.
- Set all tick marks and set *Override* to 100% (see Fig. *Enabling an axis*). The axis can then be moved.

![](_page_139_Picture_128.jpeg)

Fig. 165: Enabling an axis

You can now move the axis with the function keys F1, F2 (Backward) or F3, F4 (Forward). You can adjust the Kv factor in order to approach a suitable factor. Set the value to 0 initially in order to set the correct reference velocity. For calculating the reference velocity please refer to section "[Selecting the](#page-135-0) [maximum velocity \[](#page-135-0)[}](#page-135-0) [136\]](#page-135-0)". The calculation provides a relatively precise value, although the value may have to be corrected slightly. To this end move the motor with a Kv factor of 0 until the actual velocity matches the setpoint velocity.

Alternatively you can control the axis via the *Functions* tab. An example is provided below.

- Select as *Reversing Sequence* as the start type.
- Enter the required *Target Position2*, e.g. 12000°.
- Enter the required Target Velocity, e.g. 12000°/s.
- Enter the required Target Position1, e.g. 0°.
- Enter the required *Idle Time*, e.g. 2 s.
- Select Start.

![](_page_140_Picture_97.jpeg)

Fig. 166: Reversing Sequence

The motor now turns to position 2, remains there for 2 seconds and returns to position 1. This is repeated until Stop is pressed.

## <span id="page-140-0"></span>**5.3.5 Application example**

#### **Installation of the latest XML device description**

Please ensure that you have installed the corresponding latest XML device description in TwinCAT. This can be downloaded from the [Beckhoff Website](https://www.beckhoff.com/en-us/support/download-finder/configuration-files/) and installed according to the installation instructions.

#### **Motor control with visualization**

Download ([https://infosys.beckhoff.com/content/1033/el72x1-901x/Resources/1859339787/.zip](https://infosys.beckhoff.com/content/1033/el72x1-901x/Resources/1859339787.zip)):

Used Master: TwinCAT 2.11 (for older versions the control loop has to be programmed manually; in this case it is already implemented in the NC).

This application example demonstrates movement of a motor to any position or in continuous mode with the aid of visualization. The velocity, the starting acceleration and the deceleration can be specified.

The sample program consists of two files (PLC file and System Manager file).

First open the PLC file and compile it so that you have the \*.tpy file available that is required for the System Manager.

Please note that you may have to adjust the target platform in the PLC program (default: PC or CX 8x86). If required, you can select the target platform under *Resources* -> *Controller configuration*.

# **RECKHOL**

![](_page_141_Figure_2.jpeg)

Fig. 167: Selection of the target platform

Please note the following for the System Manager file:

- Start the System Manager in Config mode.
- Please ensure that the I/O configuration matches your actual configuration. In the sample program only one EL7041 is integrated. If further terminals are connected you have to add them or re-scan your configuration.
- You have to adjust the MAC address. To do this, click on your *EtherCAT device*, then select the *Adapter* tab and click on *Search* after the MAC address (see Fig. *Selecting the MAC address*). Select the right adapter.

![](_page_141_Picture_101.jpeg)

Fig. 168: Selecting the MAC address

• In the PLC configuration you have to adjust the path for the PLC program. Click on the appended PLC program and select the tab *IEC1131* (see Fig. *Changing the PLC path*). Select *Change* and enter the correct path.

![](_page_142_Picture_87.jpeg)

Fig. 169: Changing the PLC path

• Under NC configuration an EL7041 is already linked to the NC. To change the link or add additional devices proceed as described under "[Integration into the NC configuration \[](#page-122-0)[}](#page-122-0) [123\]](#page-122-0)".

The PLC program is configured as follows. The libraries *TcMC.lib* and *TcNC.lib* must be integrated (see Fig. *Required libraries*).

![](_page_142_Picture_88.jpeg)

![](_page_142_Figure_8.jpeg)

Once this is done, certain global variables are declared (see Fig. *Global variables*). The data types *PLCTONC\_AXLESTRUCT* and *NCTOPLC\_AXLESTRUCT*deal with the communication between the PLC and the NC.

# **BECKHOFF**

| <b>R</b> Ressourcen<br>印 23 Bibliothek STANDARD.LIB 5.6.98 12:03:0<br>EP-32 Bibliothek TcMC.lib 18.1.10 09:53:12: Glo.<br><b>EF-88</b> Bibliothek TcNC.lib 10.10.08 17:55:34: Gli<br>EP-23 Bibliothek TcSystem.lib*14.1.10 19:09:38:<br>白·图 Globale Variablen<br><b>Sibbale Variablen</b><br>TwinCAT_Configuration (VAR_CONFI)<br>TwinCAT Import<br>Variable_Configuration [VAR_CONFIC] | $\frac{0002}{0003}$<br>10004<br>$\frac{0005}{0006}$<br>0007<br>0008<br>0009<br>$\frac{0011}{0012}$ | 0001 VAR_GLOBAL<br>strPLC TO NC<br>strNC TO PLC<br>bEnable:<br>bMove_Absolut:<br>bMoveRight:<br>bMoveLeft:<br><b>bReset Axis:</b><br>bStop:<br>0010END_VAR | AT %0*: PLCTONC_AXLESTRUCT:<br>AT %M: NCTOPLC_AXLESTRUCT;<br>BOOL:<br><b>BOOL:</b><br><b>BOOL:</b><br>BOOL:<br>BOOL:<br>BOOL: | (* dient der Kommunikation zwischen PLC und NC*)<br>(* dient der Kommunikation zwischen PLC und NC *)<br>(" gibt die Achse frei ")<br>(" startet eine Absolutbewegung ")<br>ה startet die Achse im Rechtslauf *)<br>(* startet die Achse im Linkslauf *)<br>(* Reset der Achse *)<br>(* stoppt die Achse *) |
|----------------------------------------------------------------------------------------------------|----------------------------------------------------------------------------------------------------|----------------------------------------------------------------------------------------------------|----------------------------------------------------------------------------------------------------|----------------------------------------------------------------------------------------------------|
| - Alarmkonfiguration<br>… < Arbeitsbereich<br>- <b>Pill Bibliotheksverwalter</b><br><b>STATE Looks usk</b>                                                                                                    | 0013<br>$\begin{array}{ l} \hline 0014 \\ \hline 0015 \\ \hline 0016 \end{array}$                  |                                                                                                    |                                                                                                    |                                                                                                    |

Fig. 171: Global variables

Once the global variables have been declared, programming can commence. Start with declaring local variables (see Fig. *Local variables*).

*MC\_Direction* is an enumeration type that specifies the direction of travel for the block *MC\_MoveVelocity*, which in turn initiates continuous travel of the motor.

An axis reset is carried out with the function block *MC\_Reset*. Absolute positioning is carried out with the function block *MC\_MoveAbsolute*. The current axis position can be read with the function block *MC\_ActualPosition*.

*MC\_Power* enables the axis; *MC\_Stop* is required for stopping the axis.

|                                                    |                                                                       | 0001 PROGRAM MAIN          |                        |                                                                                       |
|----------------------------------------------------|-----------------------------------------------------------------------|----------------------------|------------------------|---------------------------------------------------------------------------------------|
| <b>Bausteine</b>                                   | 0002 VAR                                                              |                            |                        |                                                                                       |
| $\leftarrow \left[ \frac{1}{2} \right]$ MAIN (PRG) | 0003                                                                  | Direction:                 | MC Direction:          | (* Aufzählungstyp mit Bewegungsrichtungen für MC_MoveVelocity *)                      |
|                                                    |                                                                       | fbMoveAbsolute_Axis_1:     | MC MoveAbsolute:       | (* Es wird eine absolute Positionierung durchgeführt *)                               |
|                                                    |                                                                       | fbMoveVelocity Axis 1:     | MC MoveVelocity:       | (* Es wird eine Endlosfahrt durchgeführt *)                                           |
|                                                    | $\begin{array}{ l} 0004 \\ 0005 \\ \hline 0006 \\ \hline \end{array}$ | fbPower_Axis_1:            | MC Power:              | (* Es werden die Freigaben für die Achse gesetzt*)                                    |
|                                                    | 0007                                                                  | fbReadActualPosition 1:    | MC_ReadActualPosition; | (* Es wird die aktuelle Position der Achse gelesen *)                                 |
|                                                    | 0008                                                                  | fbReset Axis:              | MC Reset               | ("Es wird ein Reset der Achse durchgeführt")                                          |
|                                                    |                                                                       | fbStop:                    | MC_Stop;               | (* Die Achse wird gestoppt *)                                                         |
|                                                    | $\begin{array}{ l} 0009 \\ \hline 0010 \\ \hline 0011 \end{array}$    | bAxis_Ready:               | <b>BOOL:</b>           | (* Uberprüft ob die Achse bereit ist *)                                               |
|                                                    |                                                                       | bMove Absolut Aborted:     | <b>BOOL:</b>           | (* Wird true, wenn die Positionierung nicht vollständig ausgeführt werden konnte *)   |
|                                                    | 0012                                                                  | bMove Absolut Done:        | BOOL:                  | (* Zeigt ob die Positionierung abgeschlossen ist *)                                   |
|                                                    | 0013                                                                  | bReset_Done:               | BOOL:                  | (* Zeigt ob ein Resetvorgang absgeschlossen ist *)                                    |
|                                                    | $\frac{0014}{0015}$                                                   | IrAcc_Axis_1:              | LREAL                  | (* Beschleuniqung bei absoluter Positionierung, beim Wert 0 wirkt Standard *)         |
|                                                    |                                                                       | IrActual Position:         | LREAL:                 | * Aktuelle Position der Achse *)                                                      |
|                                                    |                                                                       | IrDecel Axis 1:            | LREAL:                 | (* Verzögerung bei absoluter Positionierung, beim Wert () wirkt Standard *)           |
|                                                    | 0017                                                                  | IrJerk Axis 1:             | <b>LREAL:</b>          | "Ruck bei absoluter Positionierung, beim Wert 0 wirkt Standard ")                     |
|                                                    | 0018                                                                  | IrPosition_Drive_ta:       | <b>LREAL:</b>          | (* Position, die bei einer absoluten Positionierung angefahren werden soll *)         |
|                                                    | 0019                                                                  | IrVelocity_Move_Ab_Axis_1: | LREAL:                 | (* Geschwindigkeit mit der bei einer absoluten Positionierung gefahren werden soll *) |
|                                                    | 0020END_VAR                                                           |                            |                        |                                                                                       |
|                                                    | 0021                                                                  |                            |                        |                                                                                       |
|                                                    | 0022                                                                  |                            |                        |                                                                                       |
|                                                    |                                                                       |                            |                        |                                                                                       |

Fig. 172: Local variables

The program code is as follows (see Fig. *Program code*):
# **BECKHOFF**

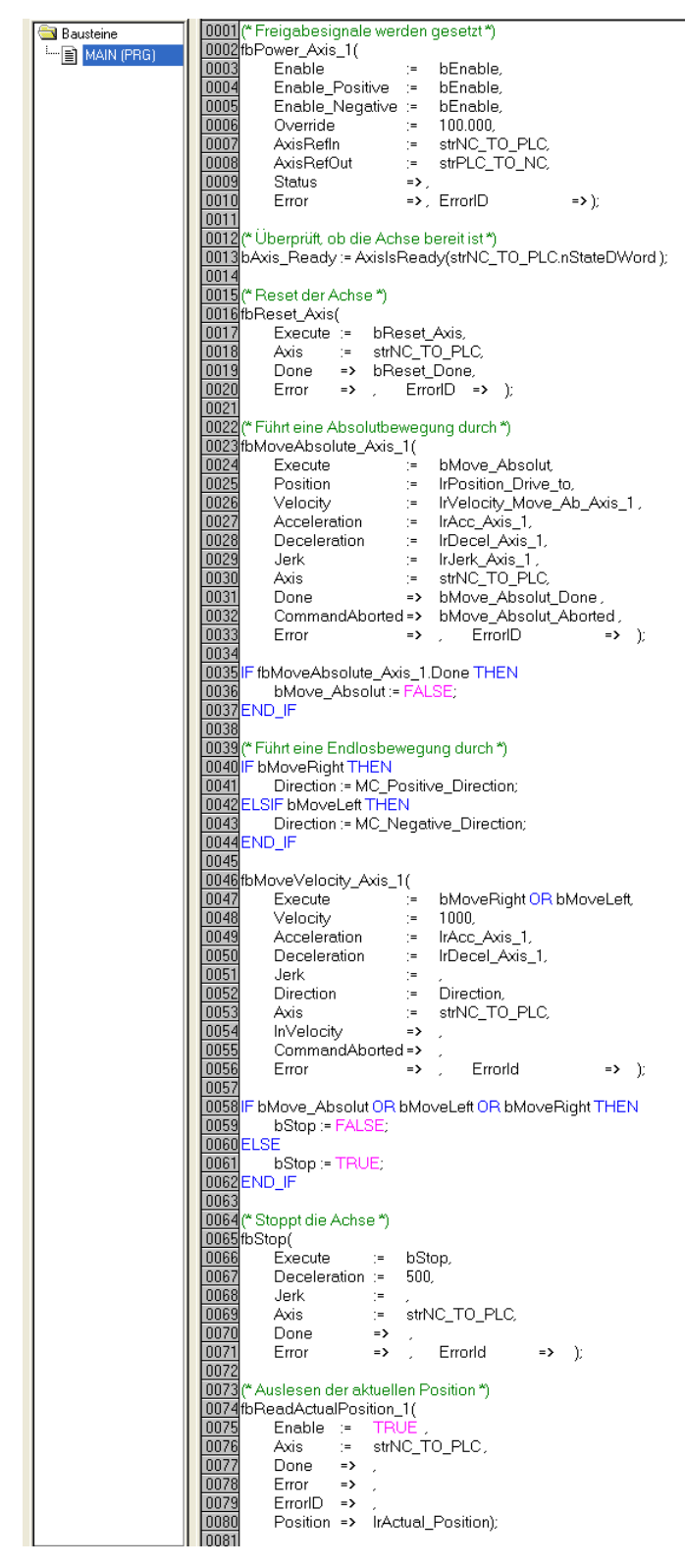

Fig. 173: Program code

The motor can then be operated with the aid of the following visualization (see Fig. *Visualization*). Press *Enable* to enable the axis. In "Free run mode" you can now use the *Left* or *Right* buttons, and the motor will run with a speed defined under *fbMoveVelocity\_Axis\_1* in the selected direction. In "Absolute mode" you can specify a *Velocity*, *Acceleration*, *Deceleration* and the Setpoint *Position* and initiate the motion with *Start Job*. If no values are entered for *acceleration* and *deceleration* the default value of the NC is used.

# **BECKHOFF**

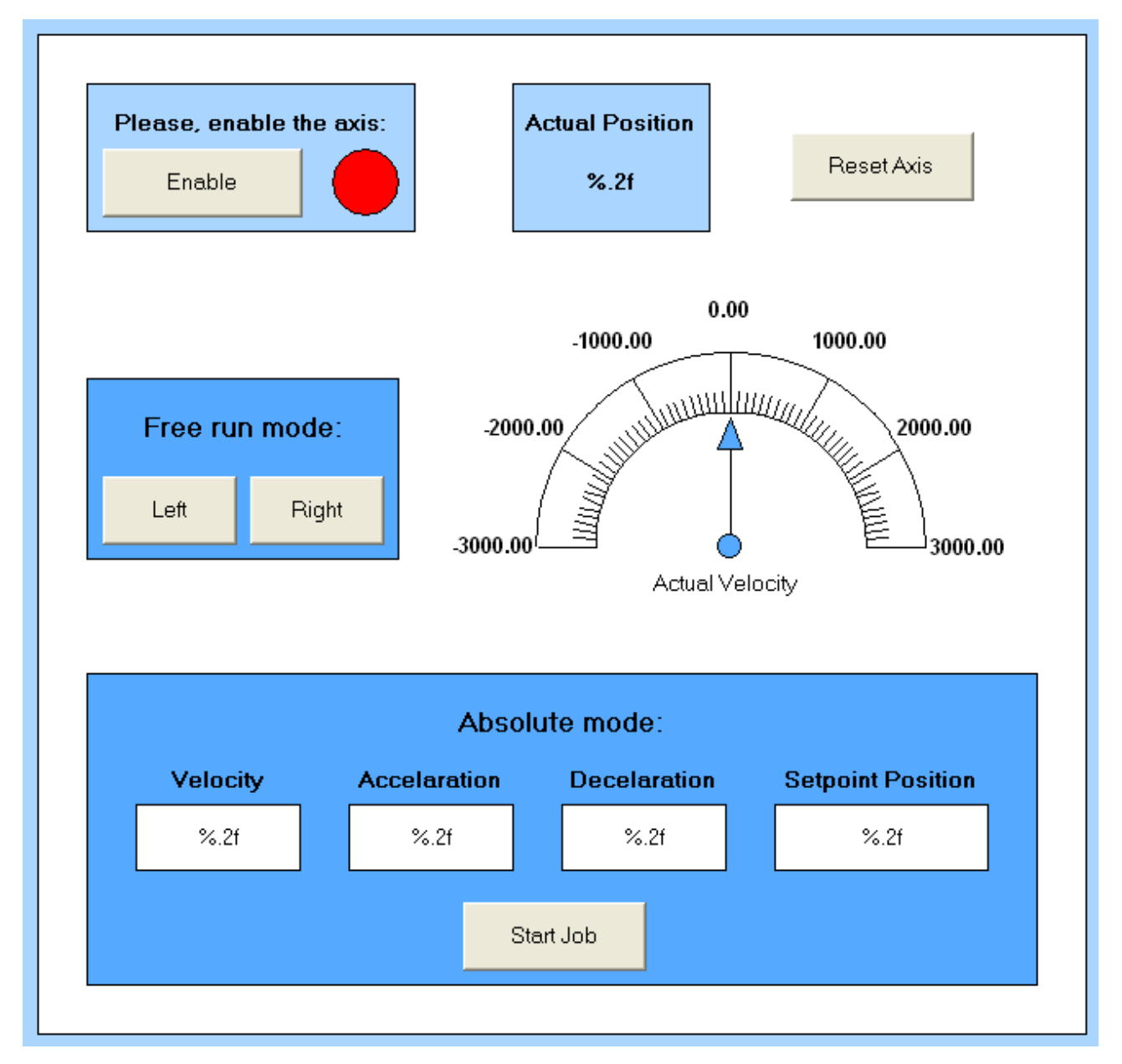

#### Fig. 174: Visualization

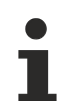

#### **Information on function blocks and data types**

Further information on the function blocks and data types used can be found in the [Beckhoff](https://infosys.beckhoff.com/content/1033/tcinfosys3/18014408854568587.html) [Information System](https://infosys.beckhoff.com/content/1033/tcinfosys3/18014408854568587.html).

### <span id="page-146-1"></span>**5.3.6 Commissioning without NC, status word/control word**

<span id="page-146-0"></span>(Master: TwinCAT 2.11 R3)

In principle, the operating modes CST, CSTCA, CSV and CSP can be used without TwinCAT NC.

#### **Output stage enabled via control word**

The output stage has to be enabled for each operating mode. To this end enter the following values in the specified order via the PLC control word ([MDP742 \[](#page-208-0) $\blacktriangleright$  [209\]](#page-208-0) / [DS402 \[](#page-237-0) $\blacktriangleright$  [238\]](#page-237-0)) (see Fig. *DS402 State Machine*). The respective status messages are output in the status word ([MDP742 \[](#page-205-0)▶ [206\]](#page-205-0) / [DS402 \[](#page-237-1)▶ [238\]](#page-237-1)).

 $0<sub>hex</sub>$ 80<sub>hex</sub> (Fault reset)  $6<sub>hex</sub>$  (Shutdown) 7hex (Switch on)  $F_{hex}$  (Enable operation)

# **BECKHOFF**

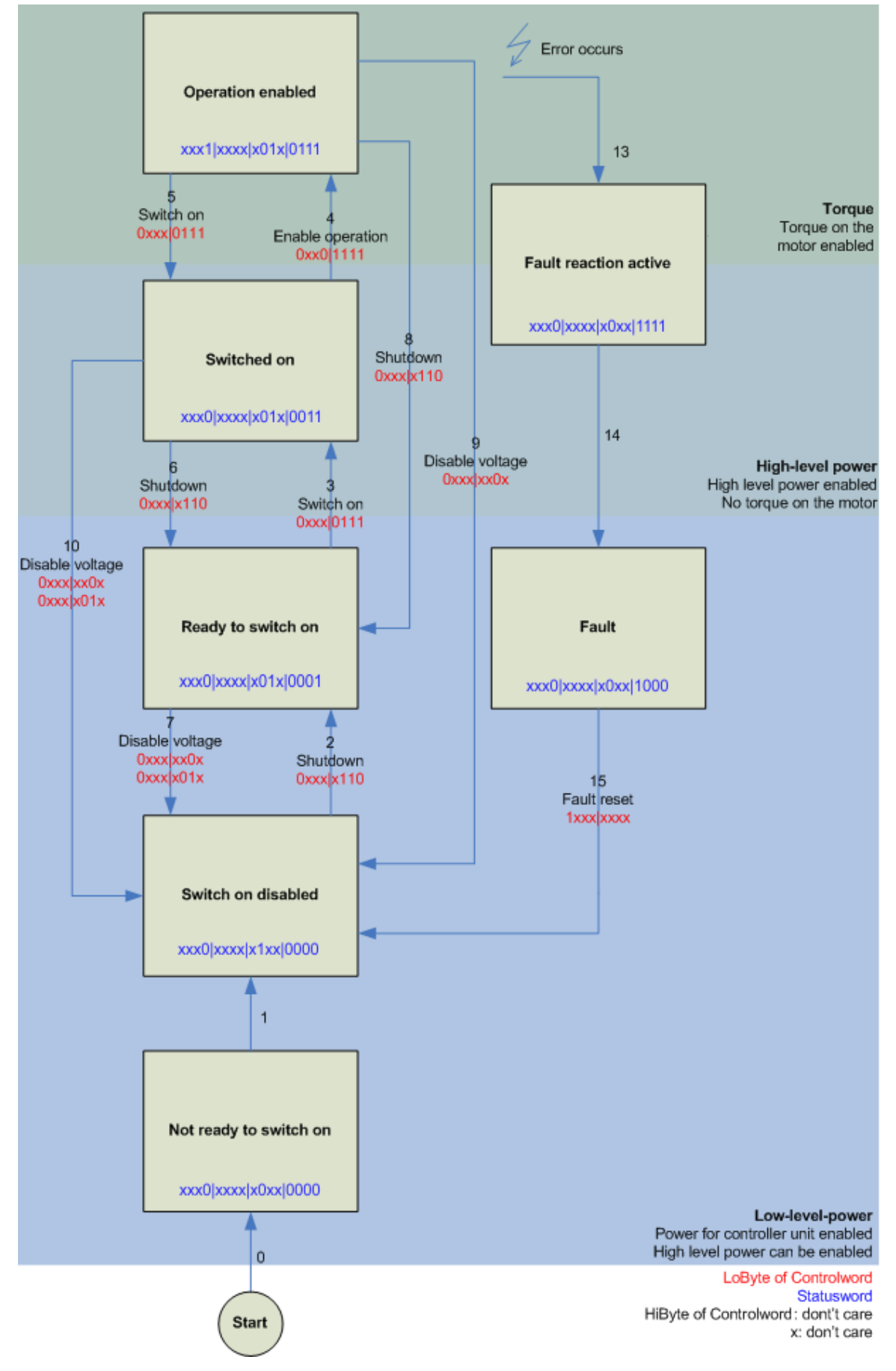

Fig. 175: DS402 State Machine

#### **CST - cyclic synchronous torque**

Select *Cyclic synchronous torque mode* in index [0x7010:03 \[](#page-208-0)[}](#page-208-0) [209\]](#page-208-0) *Modes of operation* (MDP) or [0x6060:0](#page-237-2) [\[](#page-237-2)[}](#page-237-2) [238\]](#page-237-2) *Modes of operation* (DS402). The *Predefined PDO Assignment: 'Cyclic synchronous torque mode (CST)'* should also be selected in the respective process data (see [CoE process data \[](#page-173-0) $\blacktriangleright$  [174\]](#page-173-0) or [DS402](#page-179-0) [process data \[](#page-179-0) $\blacktriangleright$  [180\]](#page-179-0)). The configuration then has to be reloaded in order to activate the selection. Index [0x6010:03 \[](#page-205-0)[}](#page-205-0) [206\]](#page-205-0) *Modes of operation display* (MDP) or [0x6061:0 \[](#page-237-3)[}](#page-237-3) [238\]](#page-237-3) *Modes of operation display* (DS402) can be used to check the actual mode of the servo terminal.

Via the PLC a defined torque can be set in the variable *Target torque* as a target value for the servo terminal. The torque is specified in 1000th of the rated current. A value of 1000<sub>dec</sub>, for example, corresponds to the set index [0x8011:12 \[](#page-200-0)[}](#page-200-0) [201\]](#page-200-0) *Rated current* (MDP) or index [0x6075:0 \[](#page-238-0)[}](#page-238-0) [239\]](#page-238-0) *Motor rated current* (DS402). The value 1<sub>dec</sub> corresponds to one 1000th of the rated current.

#### **CSTCA - cyclic synchronous torque with commutation angle**

Select *Cyclic synchronous torque mode with commutation angle* in index [0x7010:03 \[](#page-208-0)[}](#page-208-0) [209\]](#page-208-0) *Modes of operation* (MDP) or [0x6060:0 \[](#page-237-2)[}](#page-237-2) [238\]](#page-237-2)*Modes of operation* (DS402). The *Predefined PDO Assignment: 'Cyclic synchronous torque mode with commutation angle mode (CSTCA)'* should also be selected in the respective process data (see [CoE process data \[](#page-173-0)[}](#page-173-0) [174\]](#page-173-0) or [DS402 process data \[](#page-179-0)[}](#page-179-0) [180\]](#page-179-0)). The configuration then has to be reloaded in order to activate the selection.

Index [0x6010:03 \[](#page-205-0)[}](#page-205-0) [206\]](#page-205-0) *Modes of operation display* (MDP) or [0x6061:0 \[](#page-237-3)[}](#page-237-3) [238\]](#page-237-3) *Modes of operation display* (DS402) can be used to check the actual mode of the servo terminal.

Via the PLC a defined torque can be set in the *Target torque* variable as a basis for the servo terminal control. In the *Commutation angle* variable the angle to be maintained with the set torque can be specified. The torque is specified in 1000th of the rated current. A value of 1000<sub>dec</sub>, for example, corresponds to the set index [0x8011:12 \[](#page-200-0)[}](#page-200-0) [201\]](#page-200-0) *Rated current* (MDP) or index [0x6075:0 \[](#page-238-0)[}](#page-238-0) [239\]](#page-238-0) *Motor rated current* (DS402). The value  $1_{\text{dec}}$  corresponds to one 1000th of the rated current.

The angle value must be converted,  $65536_{\text{dec}}$  corresponds to  $360^{\circ}$ .

#### **CSV - cyclic synchronous velocity**

Select *Cyclic synchronous velocity* in index  $0x7010:03$  [ $\blacktriangleright$  [209\]](#page-208-0) *Modes of operation* (MDP) or index  $0x6060:0$ [\[](#page-237-2)[}](#page-237-2) [238\]](#page-237-2) *Modes of operation* (DS402). The *Predefined PDO Assignment: 'Cyclic synchronous velocity mode (CSV)'* should also be selected in the respective process data (see [CoE process data \[](#page-173-0)[}](#page-173-0) [174\]](#page-173-0) or [DS402](#page-179-0) [process data \[](#page-179-0)[}](#page-179-0) [180\]](#page-179-0)). The configuration then has to be reloaded in order to activate the selection. Index [0x6010:03 \[](#page-205-0)[}](#page-205-0) [206\]](#page-205-0) *Modes of operation display* (MDP) or [0x6061:0 \[](#page-237-3)[}](#page-237-3) [238\]](#page-237-3) *Modes of operation display* (DS402) can be used to check the actual mode of the servo terminal.

Via the PLC a defined speed can be set as control parameter for the servo terminal in the variable *Target velocity* [0x7010:06 \[](#page-208-0)[}](#page-208-0) [209\]](#page-208-0) (MDP) or [0x60FF:0 \[](#page-241-0)[}](#page-241-0) [242\]](#page-241-0) (DS402). The constant value *Velocity encoder resolution* in CoE object [0x9010:14 \[](#page-212-0)▶ [213\]](#page-212-0) (MDP) or [0x6090:0 \[](#page-239-0)▶ [240\]](#page-239-0) (DS402) corresponds to 1 revolution per second. If this value is entered under *Target velocity*, the motor speed is 1 rev. per sec. The velocity can be increased by entering a suitable multiple of the *Velocity encoder resolution* value under *Target velocity*.

#### **CSP - cyclic synchronous position**

Select *Cyclic synchronous position* in index [0x7010:03 \[](#page-208-0)[}](#page-208-0) [209\]](#page-208-0) *Modes of operation* (MDP) or index [0x6060:0](#page-237-2) [\[](#page-237-2)[}](#page-237-2) [238\]](#page-237-2) *Modes of operation* (DS402).

Similarly, the *Predefined PDO Assignment: 'Cyclic synchronous position mode (CSP)'* should be selected in the respective process data (see [CoE process data \[](#page-173-0)[}](#page-173-0) [174\]](#page-173-0) or [DS402 process data \[](#page-179-0)[}](#page-179-0) [180\]](#page-179-0)). The configuration then has to be reloaded in order to activate the selection.

Index [0x6010:03 \[](#page-205-0)[}](#page-205-0) [206\]](#page-205-0) *Modes of operation display* (MDP) or [0x6061:0 \[](#page-237-3)[}](#page-237-3) [238\]](#page-237-3) *Modes of operation display* (DS402) can be used to check the actual mode of the servo terminal.

Via the PLC a defined position can be set in the variable *Target position* [0x7010:05 \[](#page-208-0)[}](#page-208-0) [209\]](#page-208-0) (MDP) or [0x607A:0 \[](#page-239-1)▶ [240\]](#page-239-1) (DS402) to which the motor is to drive. The calculated [scaling factor \[](#page-137-0)▶ [138\]](#page-137-0) is taken as the basis for the calculation of the position. The value entered in the *Target position* variable must be multiplied by the calculated scaling factor.

## <span id="page-149-0"></span>**5.3.7 Settings for the automatic configuration**

#### (Master TwinCAT 2.11 R3)

The EL72x1-xx1x offers the user the possibility to automatically configure the connected motor from the AM81xx series. The electronic type plate integrated in the motor is read and the necessary parameters of the terminal are adapted accordingly.

The automatic configuration is switched off on delivery. The user has the possibility to adapt the automatic configuration according to the flow chart shown below (see fig. *Flow chart for the automatic configuration*).

#### **Overwriting of the parameters during automatic configuration**

The parameters manually changed by the user in the parameter list of the automatic configuration are automatically overwritten at the next start-up if automatic configuration is switched on.

- The automatic configuration can be switched on in the index  $0 \times 8008:01$  [ $\blacktriangleright$  [197\]](#page-196-0) ([0x2018:01 \[](#page-235-0) $\blacktriangleright$  [236\]](#page-235-0), DS402 Profile) *Enable autoconfig*.
- In the index [0x8008:02 \[](#page-196-0)[}](#page-196-0) [197\]](#page-196-0) ([0x2018:02 \[](#page-235-0)[}](#page-235-0) [236\]](#page-235-0), DS402 Profile) *Reconfig identical motor*, the user can decide in the case of replacing an identical motor whether the terminal should automatically reconfigure the motor (setting = TRUE) or whether the motor should be operated with the stored settings (setting = FALSE). The deactivation of this function can be advantageous, for example, if the user has specially adjusted the motor to his application and does not want to lose these settings after replacing the motor.
- In the index [0x8008:03 \[](#page-196-0)[}](#page-196-0) [197\]](#page-196-0) ([0x2018:03 \[](#page-235-0)[}](#page-235-0) [236\]](#page-235-0), DS402 Profile) *Reconfig non-identical motor*, the user can decide in the case of replacing a non-identical motor whether the terminal should automatically re-configure the motor (setting = TRUE) or whether the motor should be operated with the stored settings (setting = FALSE).

# **BECKHOFF**

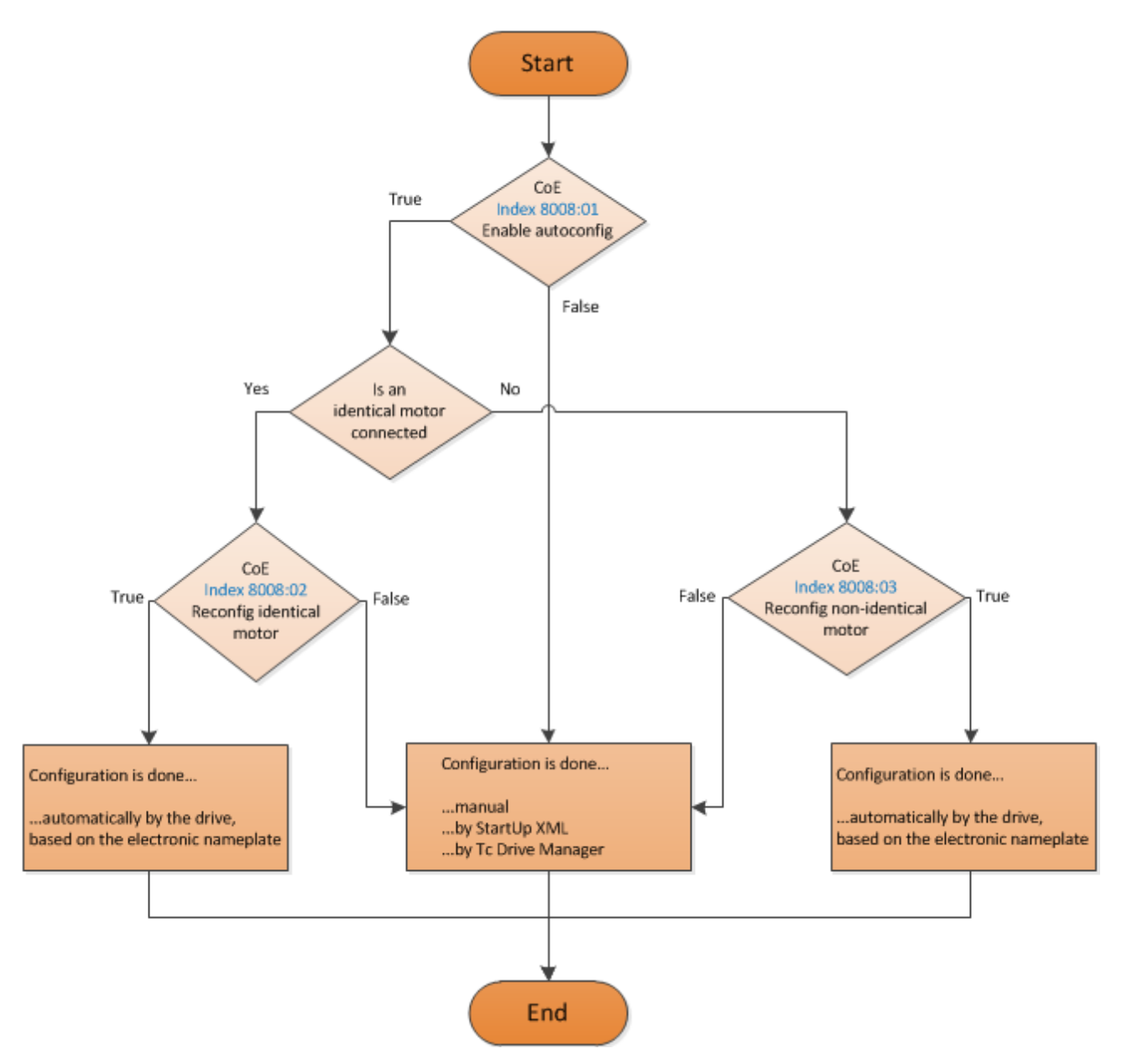

Fig. 176: Flow chart for the automatic configuration

#### **Parameter list of the automatic configuration**

The following parameters are affected by the automatic configuration.

# **BECKHOFF**

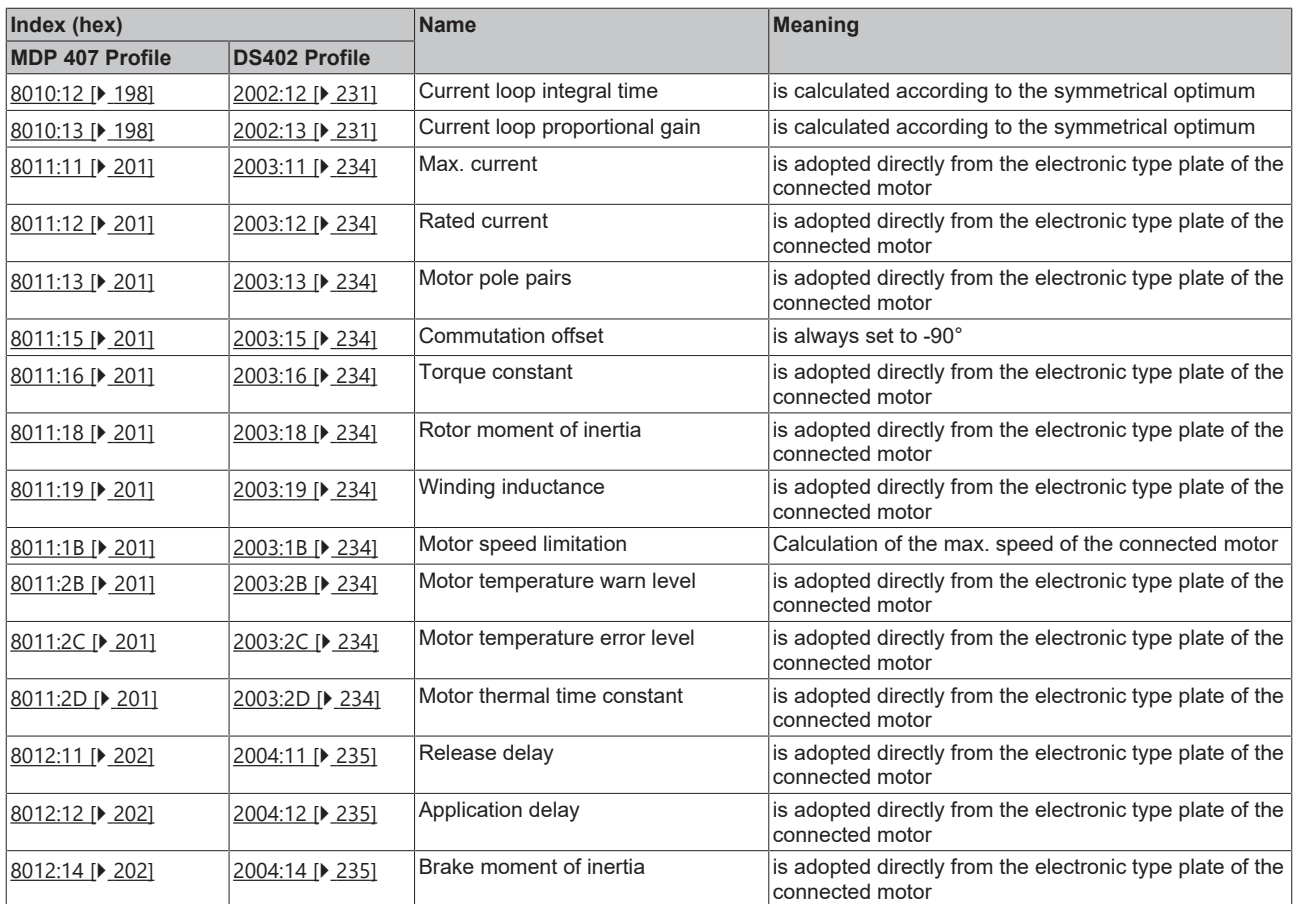

## **5.3.8 Configuring the limit switch**

#### **Software end position monitoring**

The TwinCAT NC can be used to set software end position monitoring for the EL72x1-xxxx to ensure the safety of the system. The axis does not move beyond the set position (maximum/minimum end position). End position monitoring can be activated in the Parameter tab for the corresponding axis.

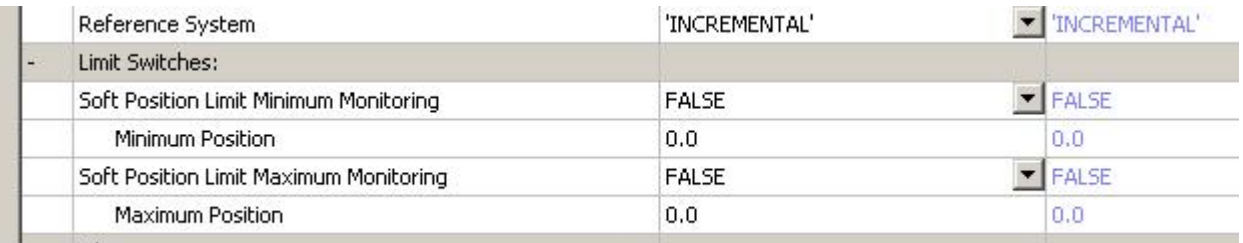

Fig. 177: Pull-down menu for activating end position monitoring

#### **Limit switch**

It is not possible to connect a limit switch directly to the terminal for direct evaluation. Alternatively, the limit switch can be read via a digital input terminal, or the software end position monitoring can be used.

### **5.3.9 Homing**

(Master TwinCAT 2.11 R3)

The data given here serve as an example for a servomotor type AM8131-0F20-0000 from Beckhoff Automation. For other motors the values may vary, depending on the application.

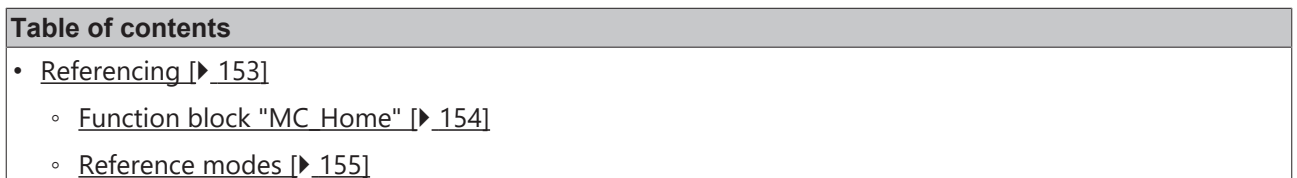

#### <span id="page-152-0"></span>**Referencing**

Referencing does not work via the online commissioning tab of the axis (see Fig. *Online homing in the NC*).

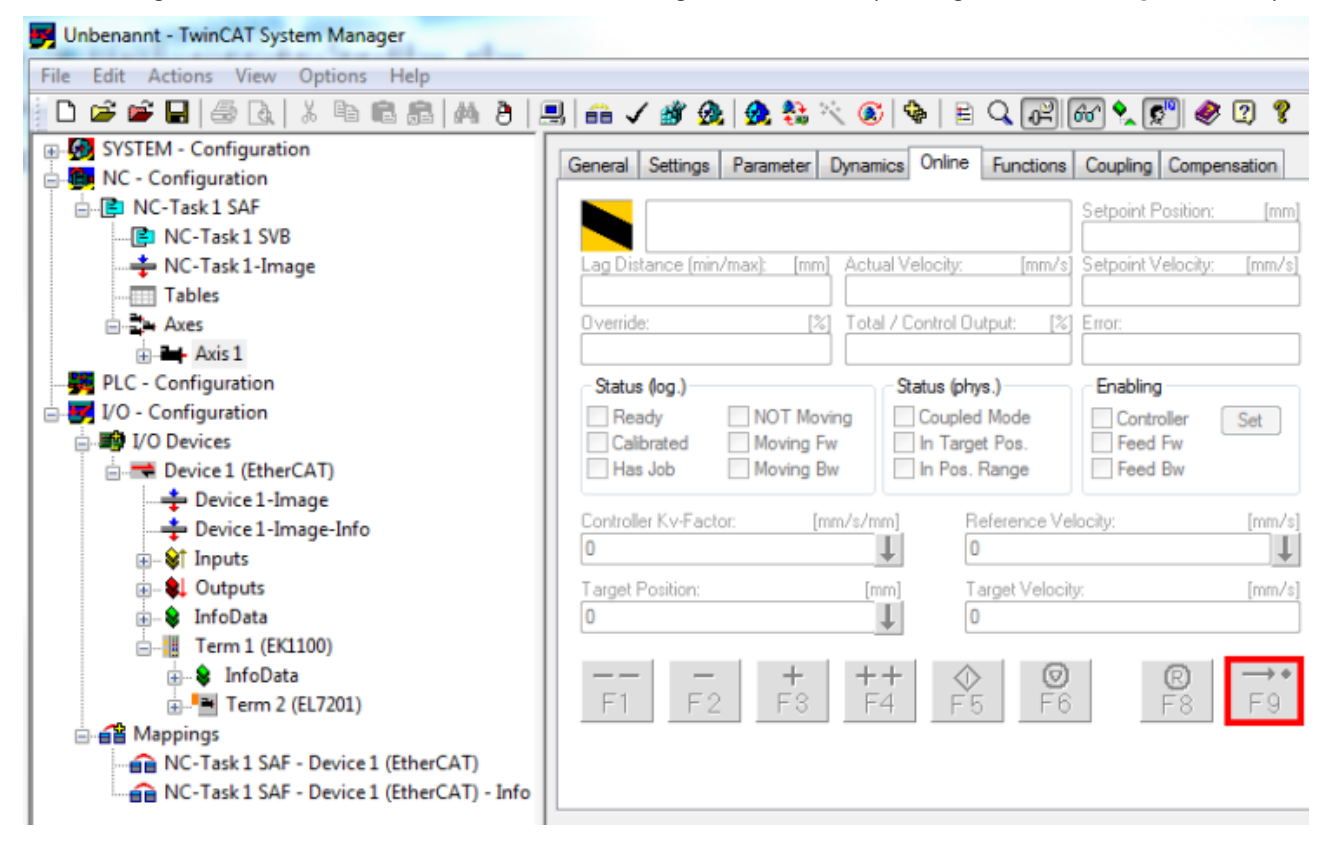

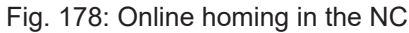

#### <span id="page-153-0"></span>**Function block "MC\_Home"**

- Referencing must be done from the PLC. The function block *MC\_Home* from the TC MC2 Lib is used for this purpose.
- The following minimum configuration is required in *MC\_Home*.
	- *HomingMode* enables selection of mode to be used for referencing.
	- *Execute* is used to initiate homing.
	- *bCalibrationCam*, which has to be linked with your reference cam, is used to stop homing.

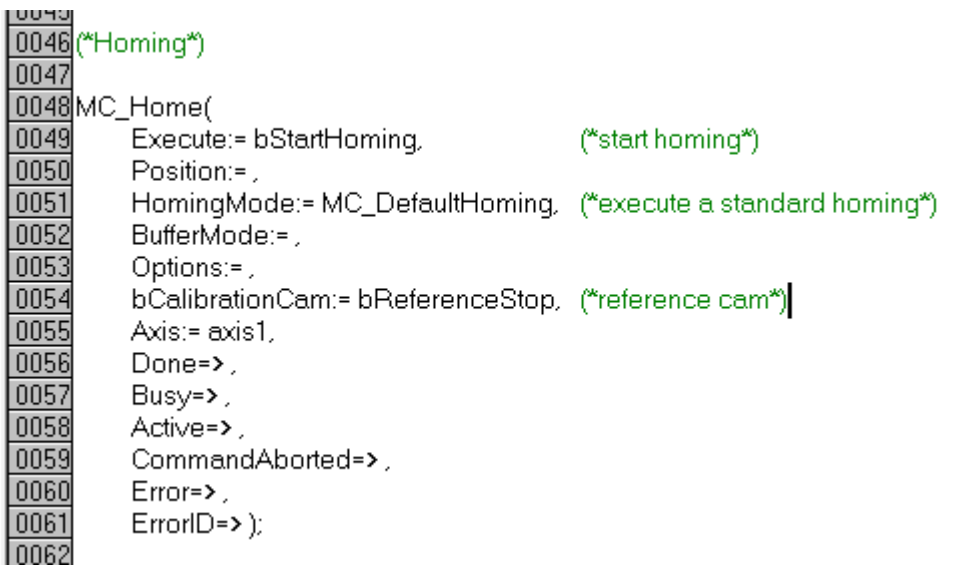

Fig. 179: Configuration of the MC\_Home block

• The following figure *Extract from the functional description for MC\_Home* shows an extract from the functional description of *MC\_Home*. Full information can be found in the corresponding functional description.

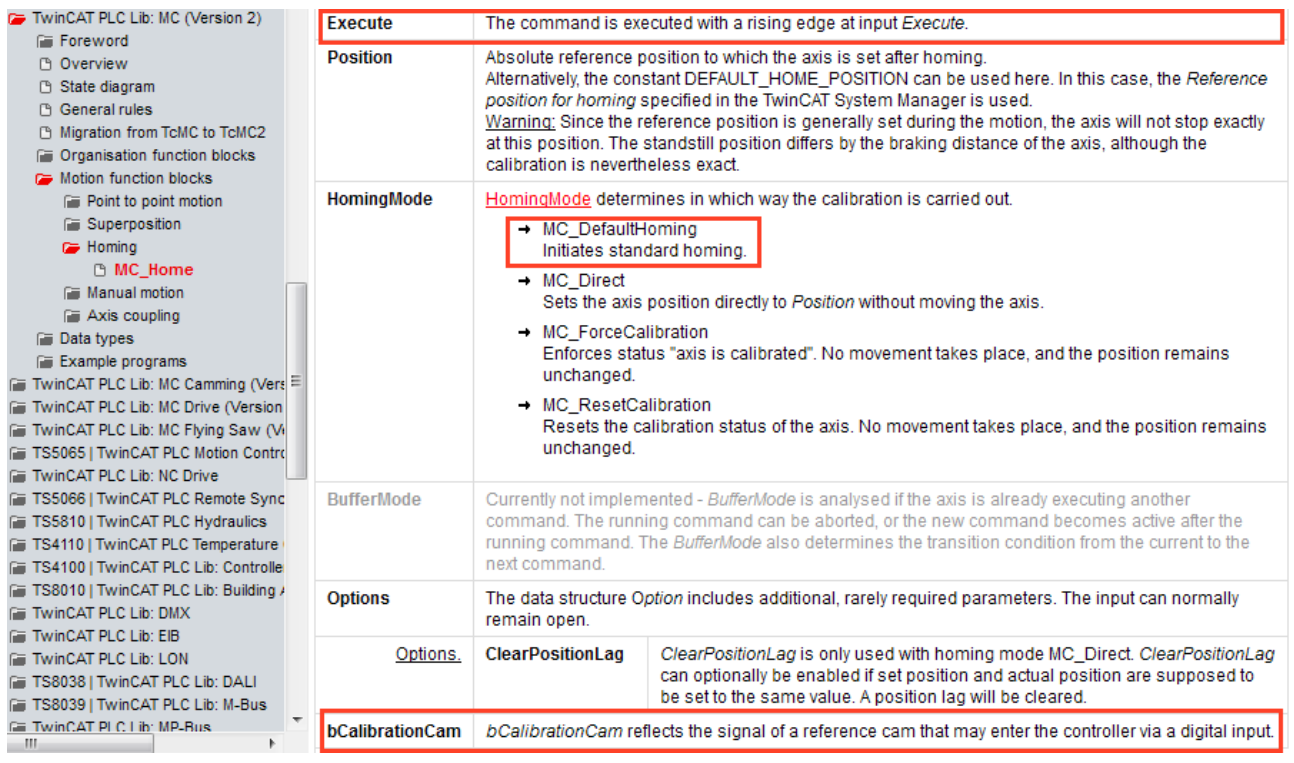

Fig. 180: Extraction from the functional description for MC\_Home

## **RECKHOFF**

#### <span id="page-154-0"></span>**Reference modes**

- The EL72x1-xxxx can be operated with the following NC reference modes (see Fig. *Selection of the reference modes in the NC*).
- **Default:** Is suitable as a general setting and for most applications. Once the motor reaches the reference cam, the direction is reversed. The declining cam signal causes the motor to stop. The reference position is then set.
- **Software Sync:** The C track is modelled virtually.

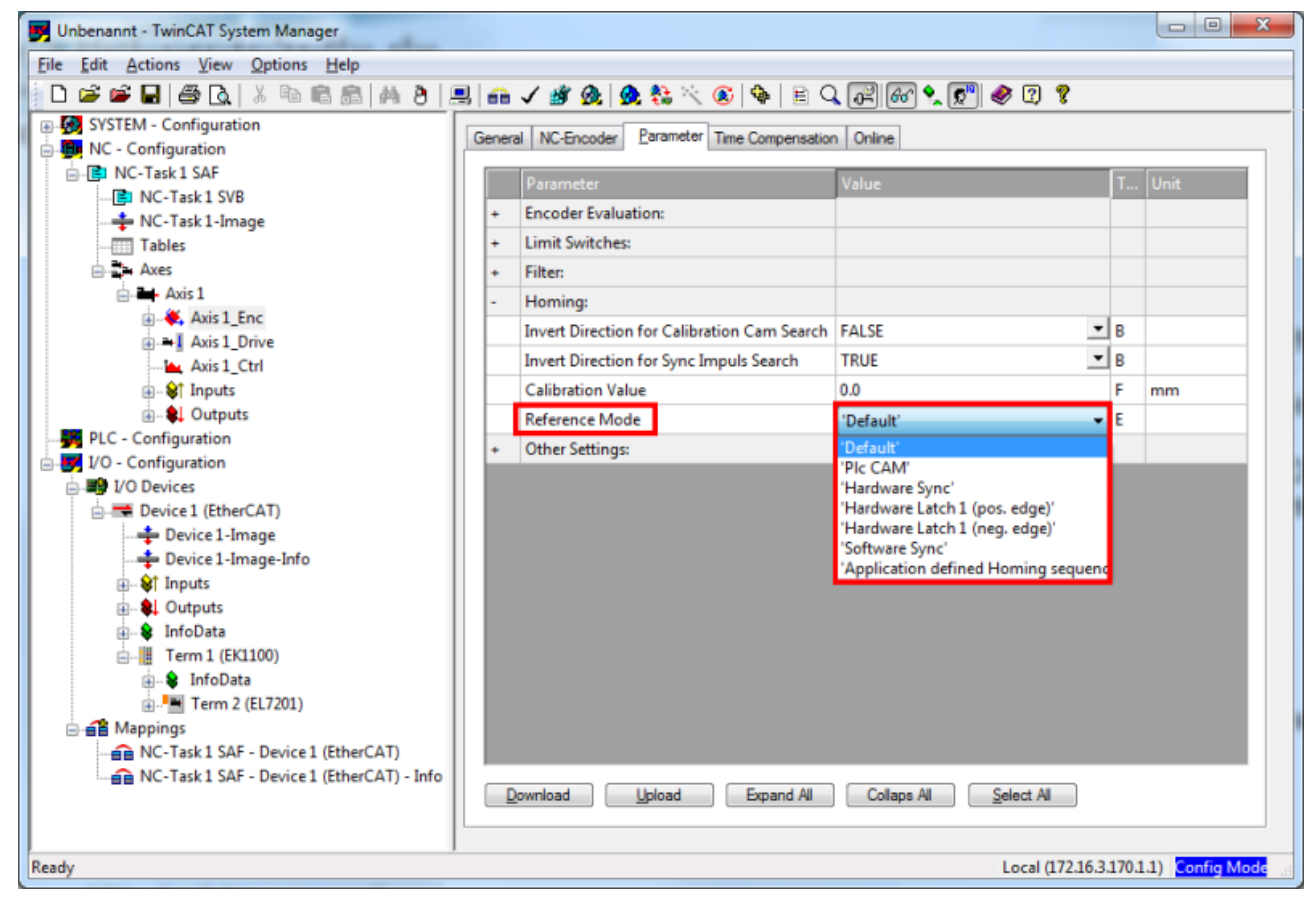

Fig. 181: Selection of the reference modes in the NC

The velocity to be used for homing can also be set in the NC (Fig. *Setting the reference velocity*).

# **RECKHOFF**

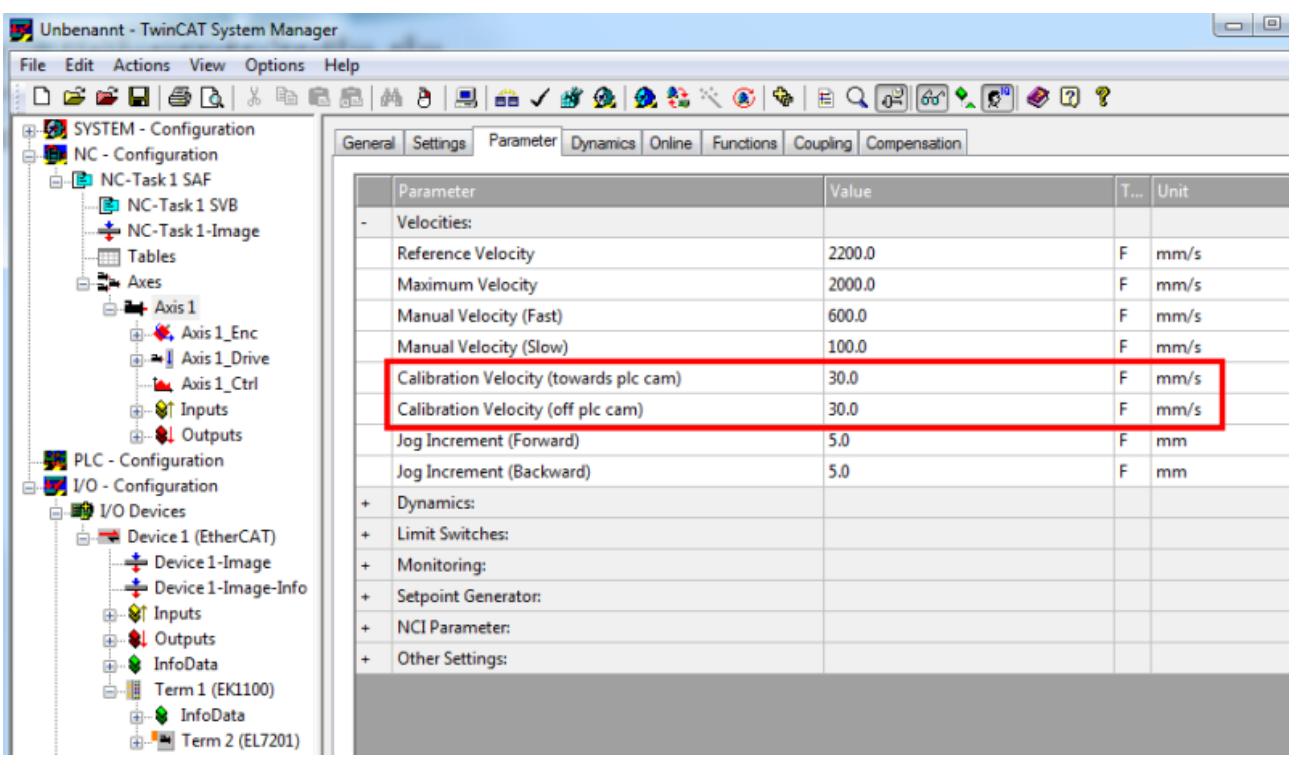

Fig. 182: Setting the reference velocity

### **5.3.10 Touch Probe**

(Master TwinCAT 2.11 R3)

The data given here serve as an example for a servomotor type AM8131-0F20-0000 from Beckhoff Automation. For other motors the values may vary, depending on the application.

#### **Functional description**

The *Touch Probe* function implemented in the EL72x1-xxxx provides the user with the possibility to save the current position of the connected motor at a defined point in time.

The required inputs and outputs can be added in the [Process data \[](#page-173-0)[}](#page-173-0) [174\]](#page-173-0) tab (see Fig. *Touch Probe inputs* and Fig. *Touch Probe outputs*).

The EL72x1-xxxx has 2 digital inputs that can be used for the Touch Probe function. The abbreviation TP1 stands for Touch Probe 1 and is linked to input 1 of the terminal (connection pin 3), while the abbreviation TP2 stands for Touch Probe 2 and is linked to input 2 of the terminal (connection pin 11). TP1 is used here as an example for the description of the function.

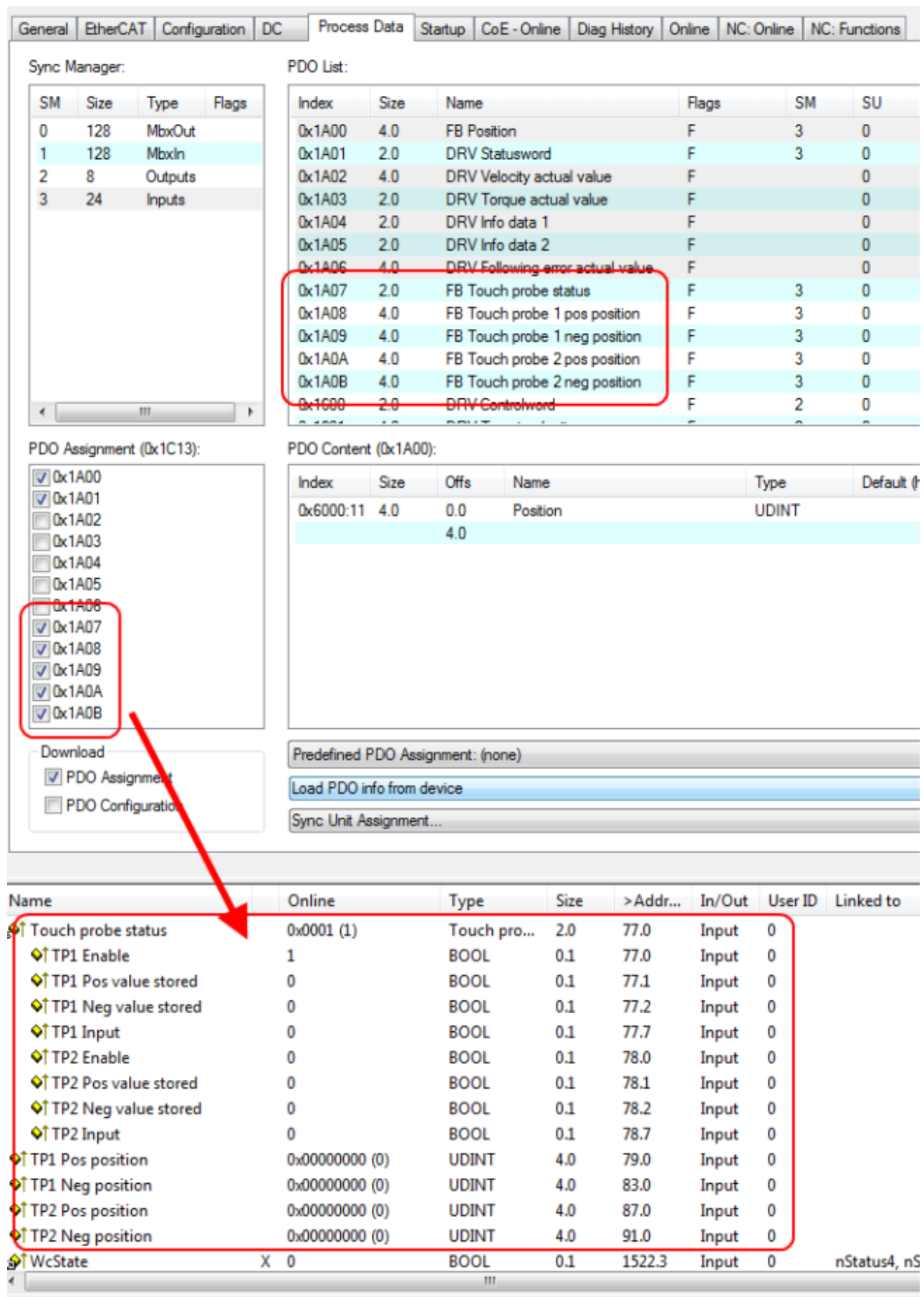

Fig. 183: Touch Probe inputs

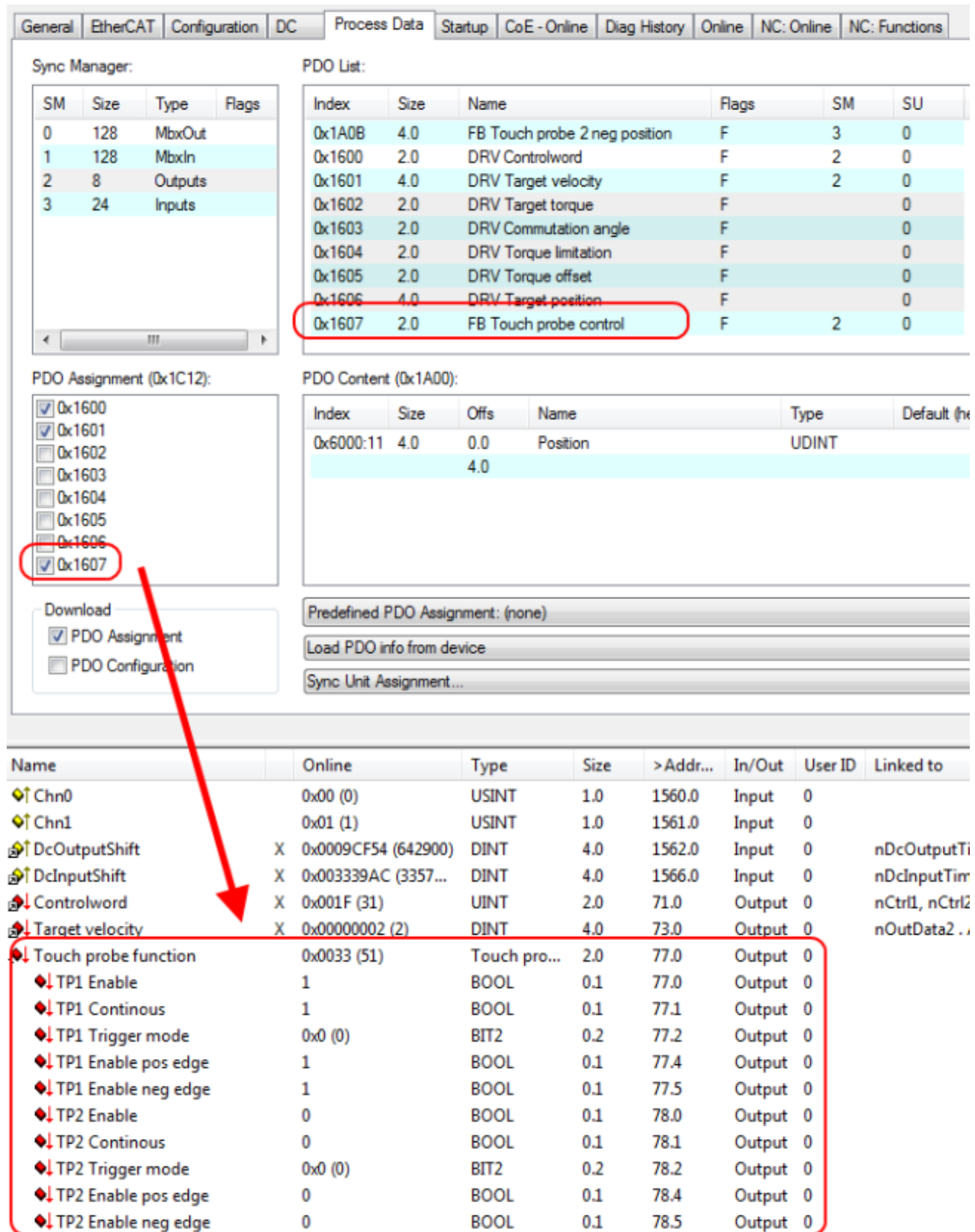

Fig. 184: Touch Probe outputs

**BECKHOFF** 

## RFCKHNFF

#### **Step-by-step**

- *TP1 Enable* must be set to TRUE in order to generally activate the Touch Probe function.
- Subsequently, you must decide whether the position is to be saved on a positive edge at input 1 (*TP1 Enable pos edge* = TRUE), on a negative edge (*TP1 Enable neg edge* = TRUE), or in both cases (both set to TRUE).
- With *TP1 Continuous* you can decide whether the position is to be saved only at the first event (*TP1 Continuous* = FALSE) or whether this should take place at every event (*TP1 Continuous* = TRUE). For example, if *TP1 Continous* and *TP1 Enablepos edge* are set, the position is saved on each positive edge at input 1 of the terminal. If *TP1 Enable neg edge* is set and *TP1 Continuous* is not set, the position will only be saved on the first negative edge at input 1 of the terminal. If you wish to repeat this procedure, you must first deactivate *TP1 Enable* and then activate it again. Then the position is saved again on the first negative edge.
- *TP1 Trigger mode* has no function in the case of the EL72x1-xxxx.
- The saved position of the positive edge can be read in the inputs of the process data under *TP1 Pos position*, that of the negative edge under *TP1 Neg position*.
- The variables under *Touch probe status* are for the diagnosis.
- The Touch Probe inputs must be addressed with a 1-wire +24 V signal.

## **5.4 Operation modes**

### **5.4.1 Overview**

Operating modes CST, CSTCA, CSV and CSP are supported. The operating mode is set in the CoE list in index [0x7010:03 \[](#page-208-0)[}](#page-208-0) [209\]](#page-208-0) Modes of operation (MDP) or index [0x6060:0 \[](#page-237-2)[}](#page-237-2) [238\]](#page-237-2) Modes of operation (DS402). In the respective process data the user can additionally select the respective *Predefined PDO Assignment*. All required variables are then in the process data.

#### **[CSV \[](#page-159-0)**[}](#page-159-0) **[160\]](#page-159-0) - cyclic synchronous velocity (velocity control)**

In CSV mode the EL72x1-xxxx operates with the cyclic velocity interface. A defined velocity can be set via the *Target velocity* variable.

#### **[CST \[](#page-162-0)**[}](#page-162-0) **[163\]](#page-162-0) - cyclic synchronous torque (torque control)**

In CST mode the EL72x1-xxxx operates in the cyclic torque interface. A defined torque can be set via the *Target torque* variable.

#### **[CSTCA \[](#page-165-0)**[}](#page-165-0) **[166\]](#page-165-0) - cyclic synchronous torque with commutation angle (torque control with commutation angle)**

This operating mode is also intended for use with the cyclic torque interface. In addition the user can specify the commutation angle. The variable *Commutation angle* can be used to set an angle which is to be maintained with a defined torque set in variable *Target torque*.

#### **[CSP \[](#page-168-0)**[}](#page-168-0) **[169\]](#page-168-0) - cyclic synchronous position (position control)**

In the CSP operating mode the EL72x1-xxxx operates in the cyclic position interface. A defined position can be set via the *Target position* variable.

For further information on the three operating modes described above please refer to section "Commissioning without NC".

## <span id="page-159-0"></span>**5.4.2 CSV**

#### **CSV - cyclic synchronous velocity (velocity control)**

In CSV mode the EL72x1-xxxx operates with the cyclic velocity interface. A defined velocity can be set via the *Target velocity* variable.

#### **Step-by-Step**

- Add the terminal to the configuration as described in the chapter **TwinCAT** configuration settings [\[](#page-99-0)[}](#page-99-0) [100\]](#page-99-0) - manual or - [Online scan \[](#page-104-0)[}](#page-104-0) [105\]](#page-104-0).
- $\cdot$  Link the terminal with the NC as described in the chapter Integration in the NC configuration  $[\triangleright$  [123\]](#page-122-0).
- Import the motor XML file into the Startup directory as described in the chapter [Settings in the CoE](#page-131-0) [\[](#page-131-0)[}](#page-131-0) [132\]](#page-131-0).
- Set the mode of operation in the CoE directory to *Cyclic synchronous velocity mode (CSV), Fig. Selection of the mode of operation*.

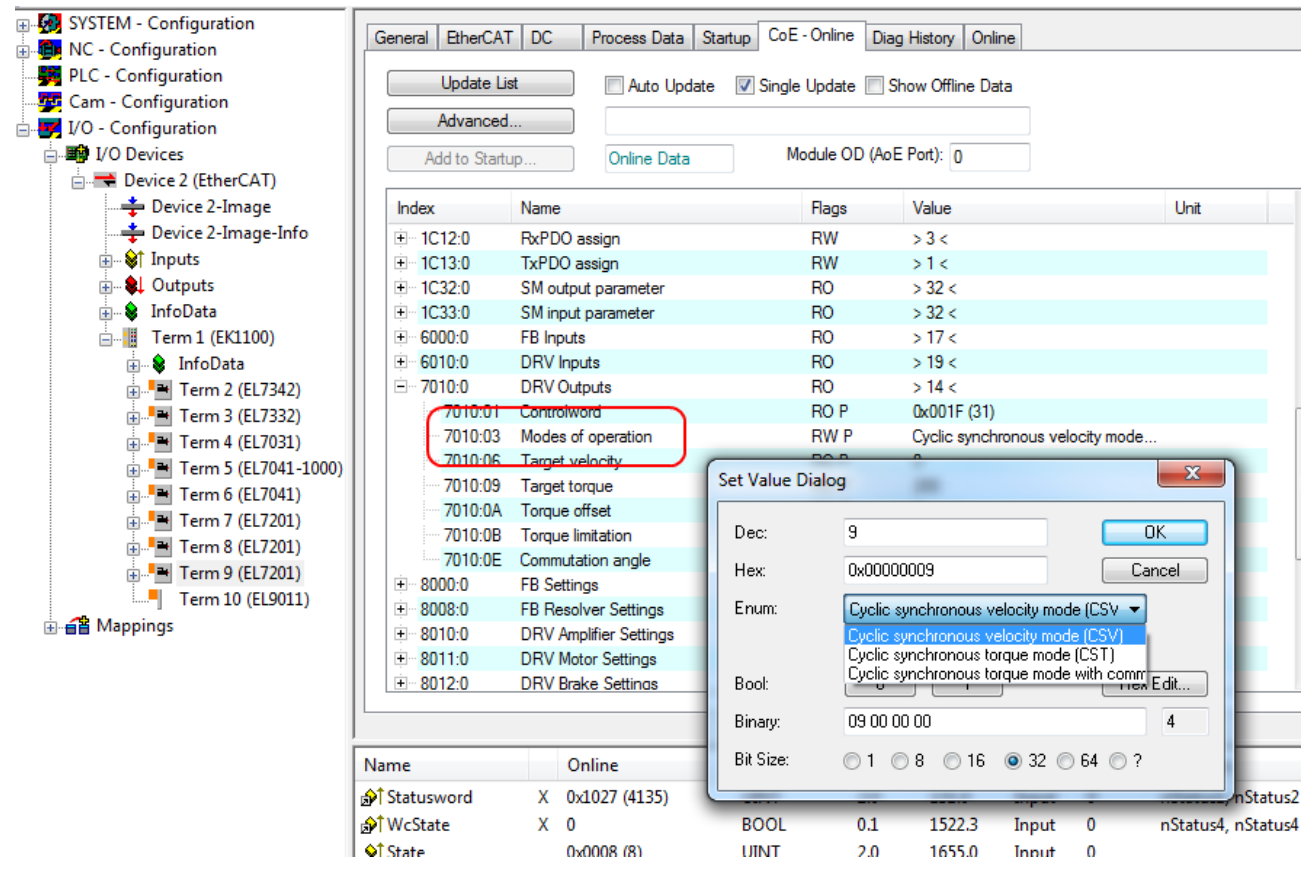

Fig. 185: Selection of the mode of operation

• Under Predefined PDO assignment, also select *Cyclic synchronous velocity mode (CSV)*, Fig. *Selecting a predefined PDO assignment*.

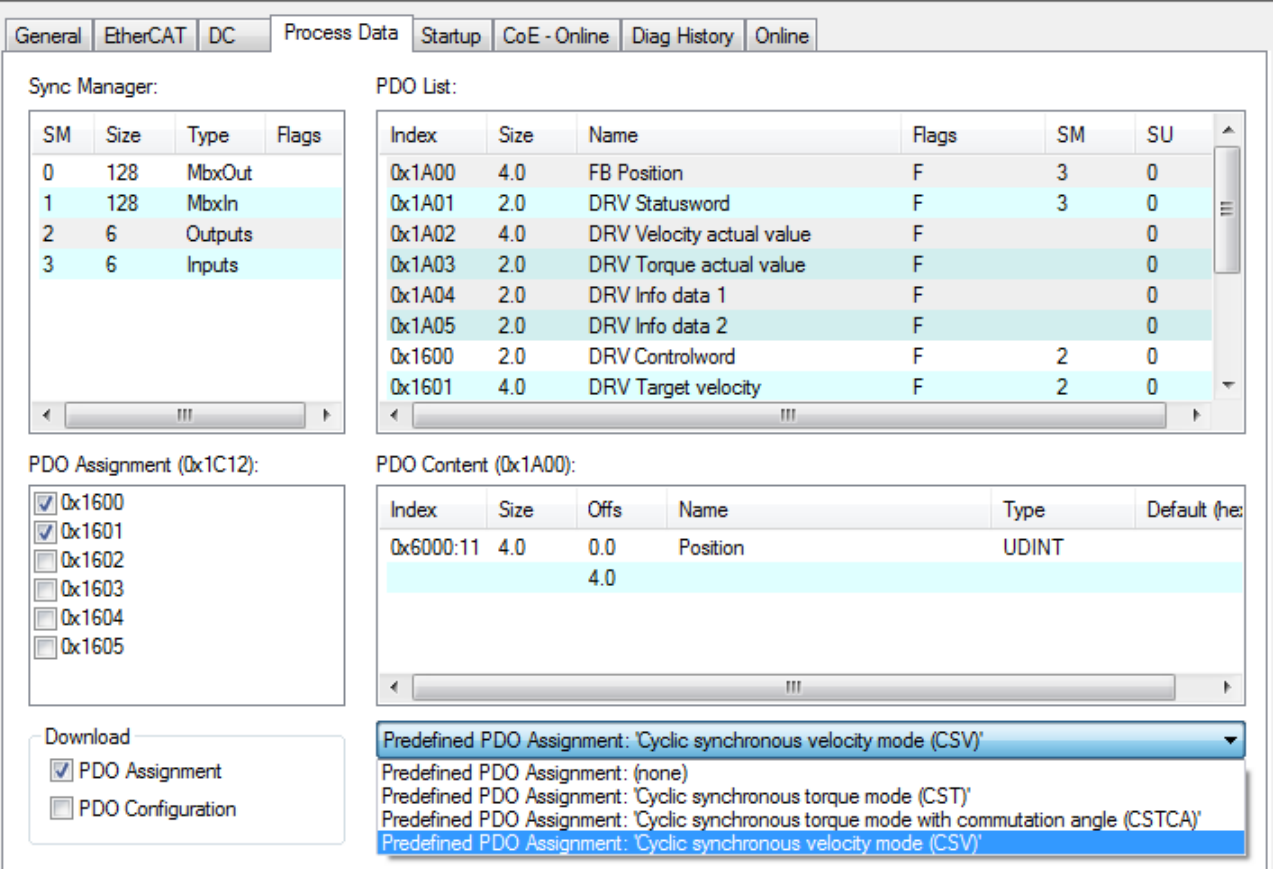

Fig. 186: Selecting a predefined PDO assignment

- Activate the configuration (Ctrl+Shift+F4).
- Run through the State Machine of the terminal. There are two ways to do this:
	- If you use the TwinCAT NC. The State Machine is run through automatically by the NC. You can enable the axis in the *Online* tab of the axis. Set all tick marks and set *Override* to 100% (see Fig. *Set enables*). The axis can then be moved.

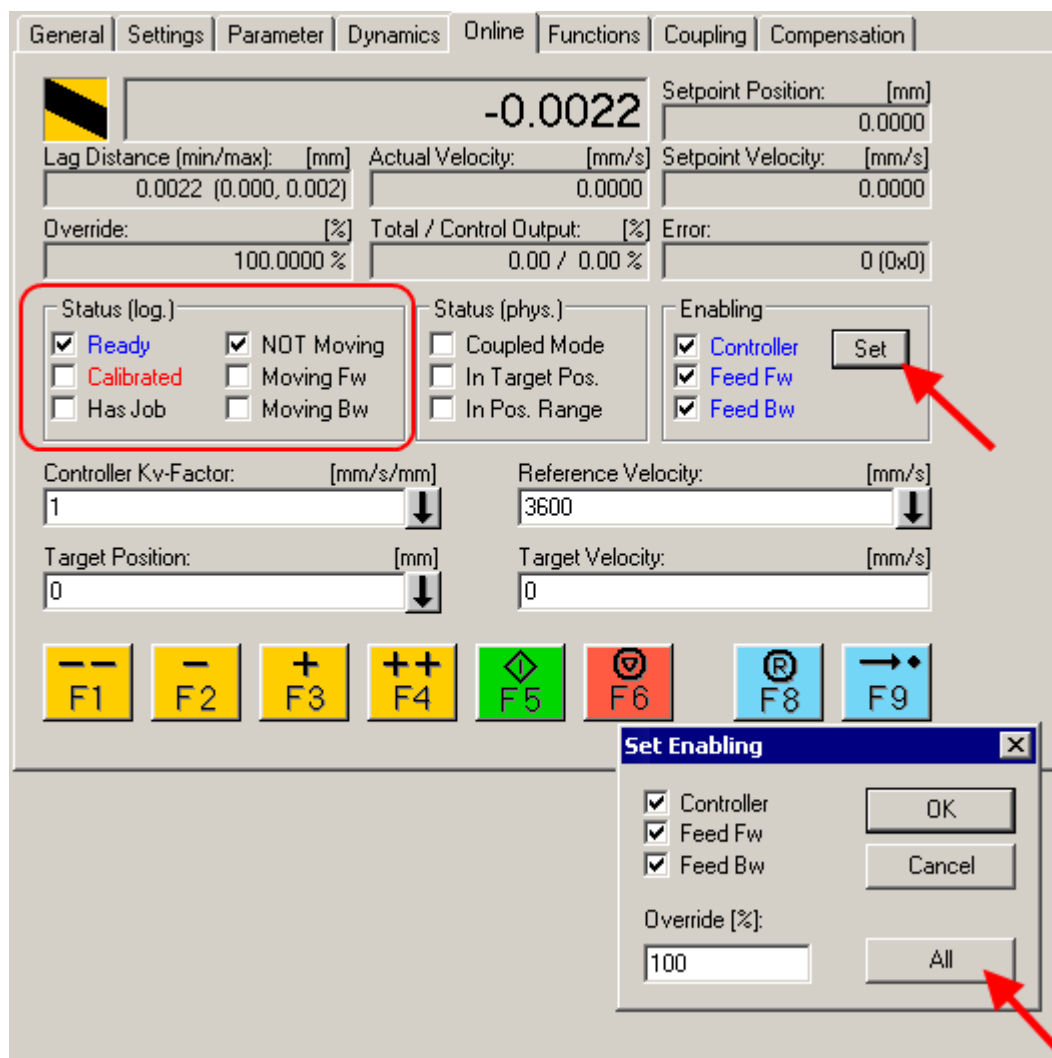

Fig. 187: Set enables

- If you don't use the TwinCAT NC. In this case you must run through the State Machine manually. To do this, follow the instructions in the chapter [Commissioning without the NC \[](#page-146-0) $\blacktriangleright$  [147\]](#page-146-0).
- The cyclic variable *Target velocity* (Fig. *Torque specification*) can be used to specify a defined velocity. The value in the index 0x9010:14 (0x6090:0, DS402)*Velocity encoder resolution* corresponds to 1 rpm.

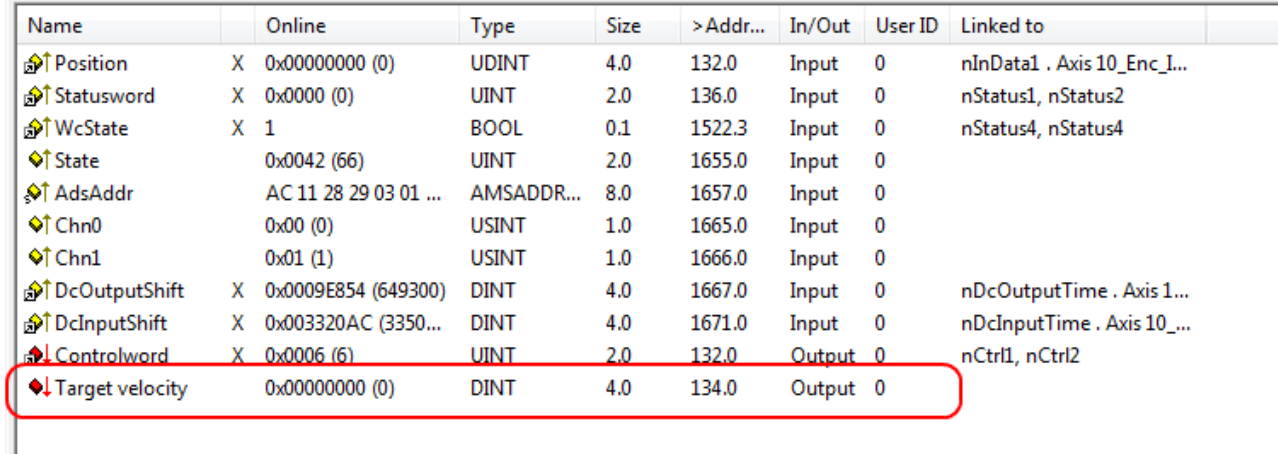

Fig. 188: Torque specification

### <span id="page-162-0"></span>**5.4.3 CST**

#### **CST - cyclic synchronous torque (torque control)**

In CST mode the EL72x1-xxxx operates in the cyclic torque interface. A defined torque can be set via the *Target torque* variable.

#### **Step-by-Step**

- Add the terminal to the configuration as described in the chapter **TwinCAT** configuration settings [\[](#page-99-0)[}](#page-99-0) [100\]](#page-99-0) - manual or - [Online scan \[](#page-104-0)[}](#page-104-0) [105\]](#page-104-0).
- $\cdot$  Link the terminal with the NC as described in the chapter Integration in the NC configuration  $[\triangleright$  [123\]](#page-122-0).
- Import the motor XML file into the Startup directory as described in the chapter [Settings in the CoE](#page-131-0) [\[](#page-131-0)[}](#page-131-0) [132\]](#page-131-0).
- Set the mode of operation in the CoE directory to *Cyclic synchronous torque mode (CST)*, Fig. *Selection of the mode of operation*.

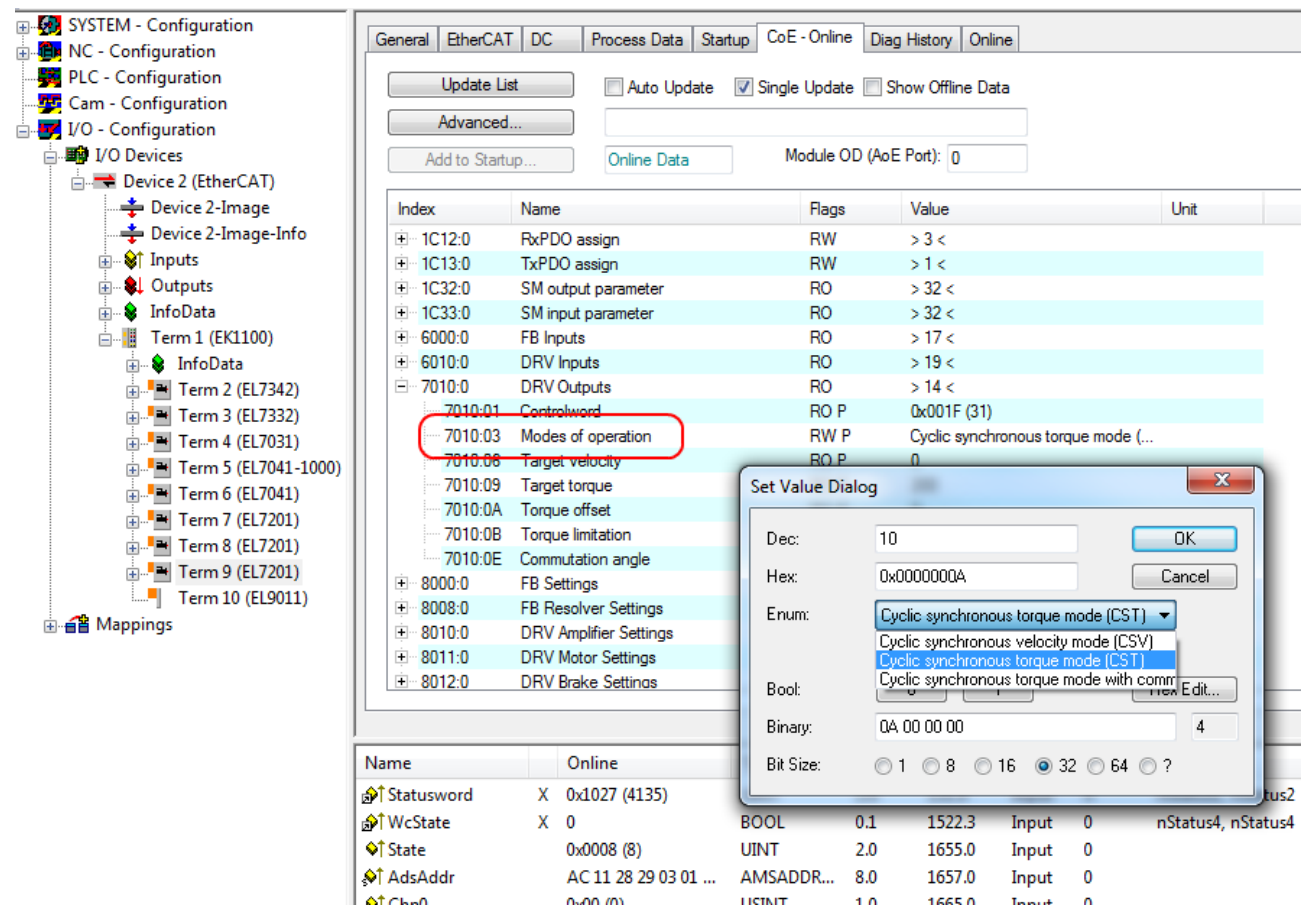

Fig. 189: Selection of the mode of operation

• Under Predefined PDO assignment, also select *Cyclic synchronous torque mode (CST)*, Fig. *Selecting a predefined PDO assignment*.

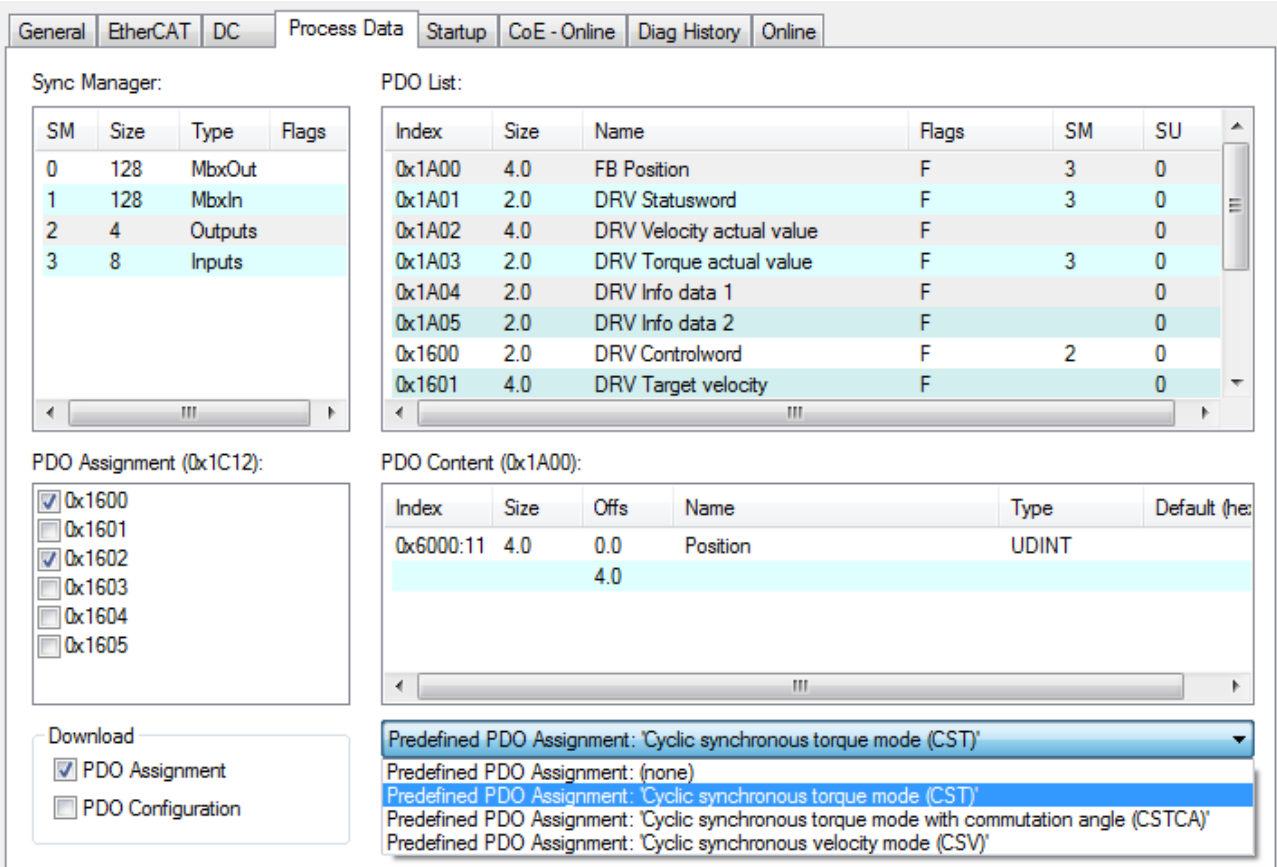

Fig. 190: Selecting a predefined PDO assignment

- Activate the configuration (Ctrl+Shift+F4).
- Run through the State Machine of the terminal. There are two ways to do this:
	- If you use the TwinCAT NC. The State Machine is run through automatically by the NC. You can enable the axis in the *Online* tab of the axis. Set all tick marks and set *Override* to 100% (see Fig. *Set enables*). The axis can then be moved.

#### **Commissioning**

# **BECKHOFF**

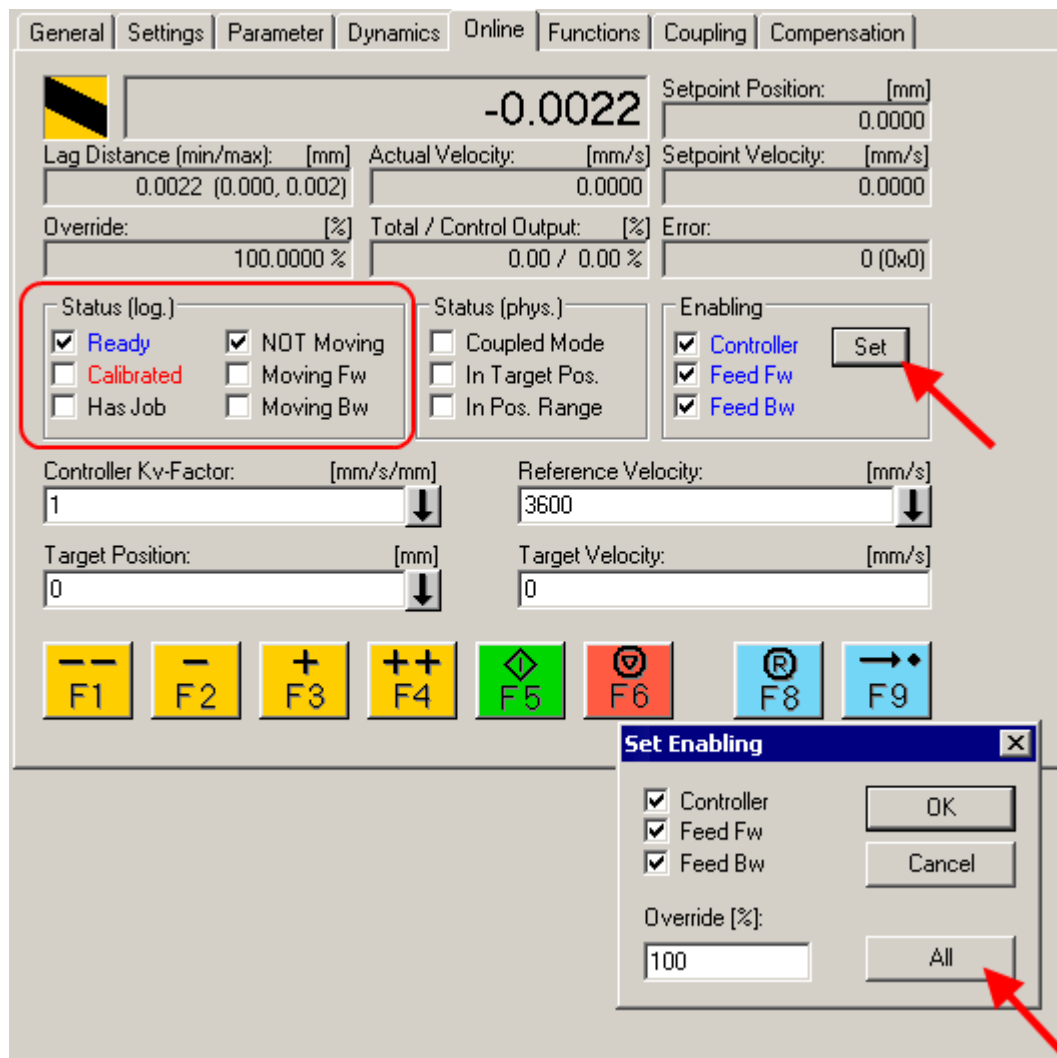

#### Fig. 191: Set enables

- If you don't use the TwinCAT NC. In this case you must run through the State Machine manually. To do this, follow the instructions in the chapter [Commissioning without the NC \[](#page-146-0) $\blacktriangleright$  [147\]](#page-146-0).
- The cyclic variable *Target torque* (Fig. *Torque specification*) can be used to specify a defined torque. The value is specified in 1000ths of the *rated current* and the torque is calculated according to the following equation, where the *rated current* refers to the value in the index 0x8011:12 (*rated current*).

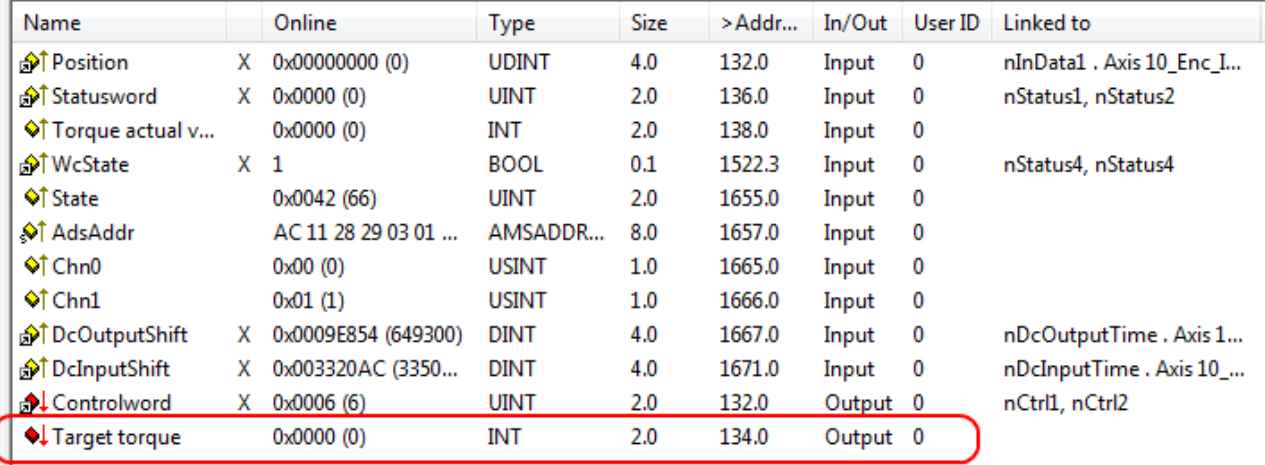

Fig. 192: Torque specification

## <span id="page-165-0"></span>**5.4.4 CSTCA**

#### **CSTCA - cyclic synchronous torque with commutation angle (torque control with commutation angle)**

This mode of operation is also intended for use with the cyclic torque interface. In addition the user can specify the commutation angle. The variable *Commutation angle* can be used to set an angle which is to be maintained with a defined torque set in variable *Target torque*.

#### **Step-by-Step**

- Add the terminal to the configuration as described in the chapter **TwinCAT** configuration settings [\[](#page-99-0)[}](#page-99-0) [100\]](#page-99-0) - manual or - [Online scan \[](#page-104-0)[}](#page-104-0) [105\]](#page-104-0).
- Link the terminal with the NC as described in the chapter [Integration in the NC configuration \[](#page-122-0) $\blacktriangleright$  [123\]](#page-122-0).
- Import the motor XML file into the Startup directory as described in the chapter [Settings in the CoE](#page-131-0) [\[](#page-131-0)[}](#page-131-0) [132\]](#page-131-0).
- Set the mode of operation in the CoE directory to *Cyclic synchronous torque mode with commutation angle (CSTCA),* Fig*. Selection of the mode of operation*

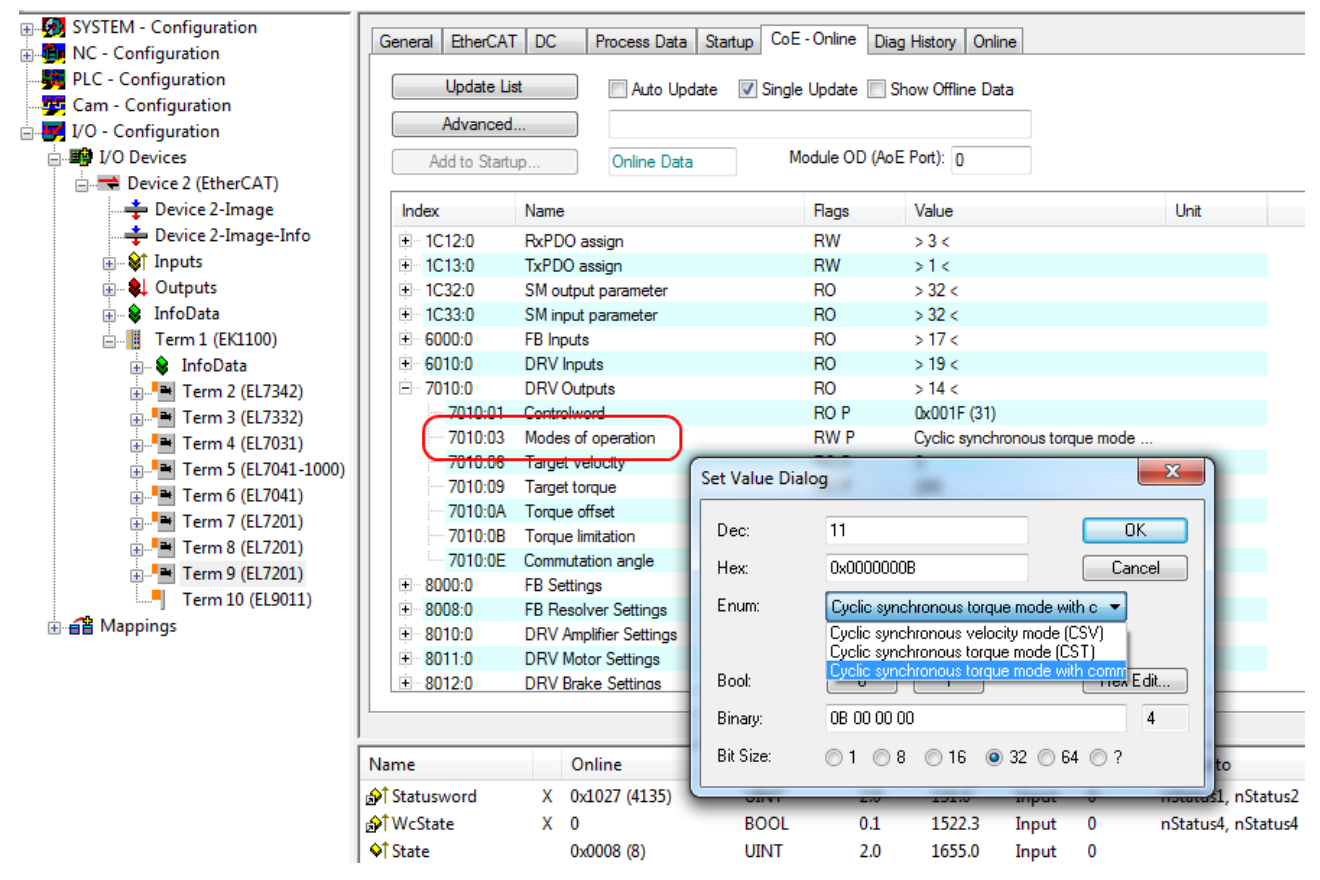

Fig. 193: Selection of the mode of operation

• Under Predefined PDO assignment, also select *Cyclic synchronous torque mode with commutation angle (CSTCA*), Fig. *Selecting a predefined PDO assignment*.

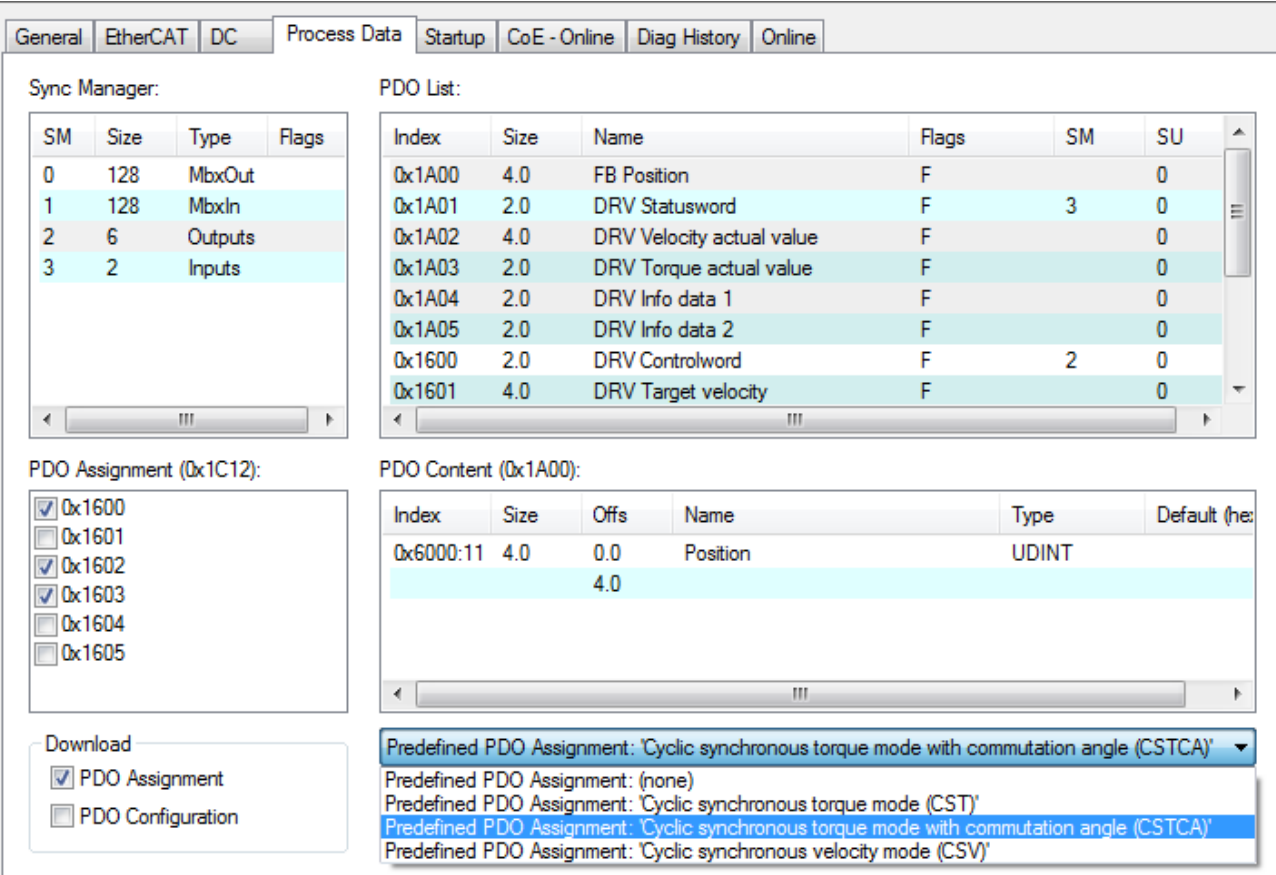

Fig. 194: Selecting a predefined PDO assignment

- Activate the configuration (Ctrl+Shift+F4).
- Run through the State Machine of the terminal. There are two ways to do this:
	- If you use the TwinCAT NC. The State Machine is run through automatically by the NC. You can enable the axis in the *Online* tab of the axis. Set all tick marks and set *Override* to 100% (see Fig. *Set enables*). The axis can then be moved.

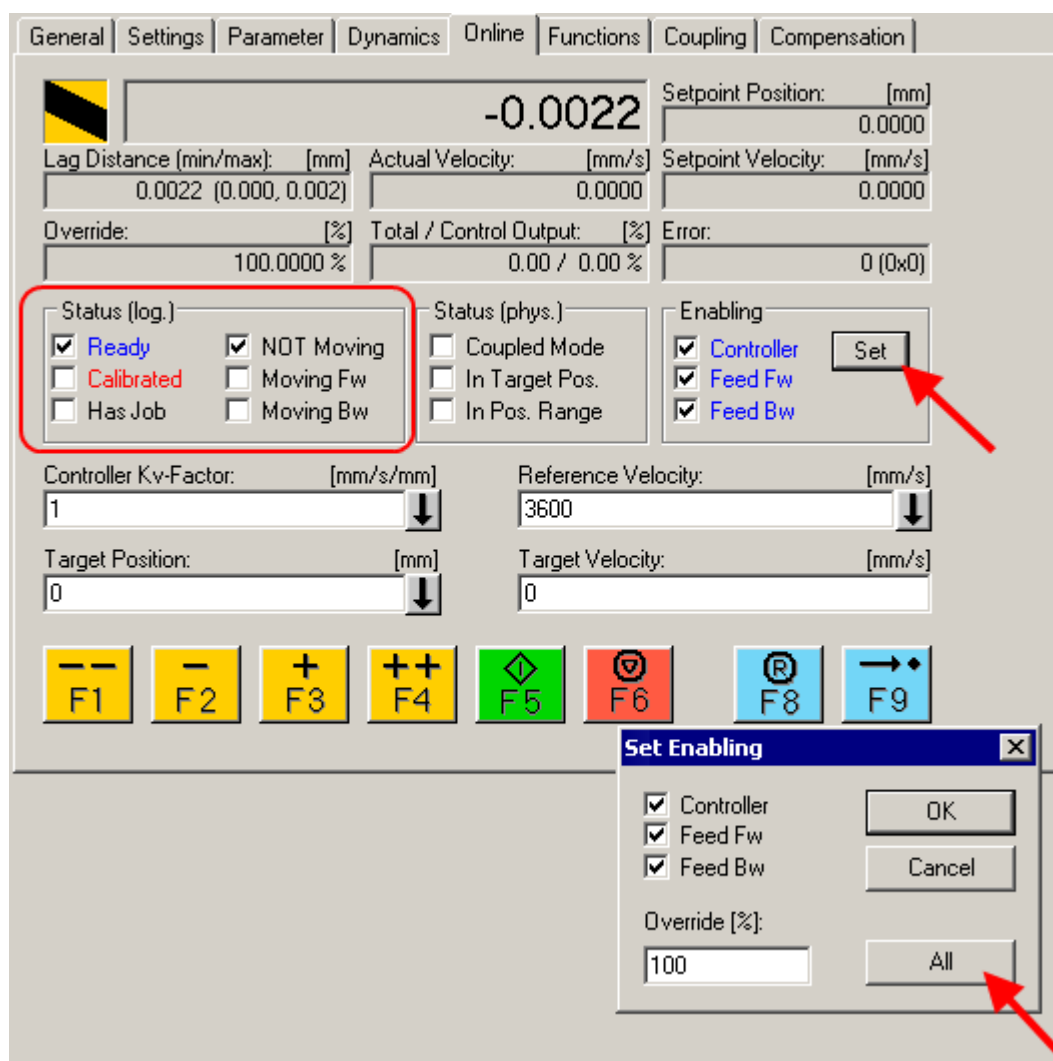

Fig. 195: Set enables

◦ If you don't use the TwinCAT NC.

In this case you must run through the State Machine manually. To do this, follow the instructions in the chapter Commissioning without the NC  $[147]$  $[147]$ .

• You can specify a defined torque via the cyclic variable *Target torque*. The value is specified in 1000ths of the *rated current* and the torque is calculated according to the following equation, where the rated current refers to the value in the index 0x8011:12 (*rated current*).

You can specify a defined angle via the cyclic variable *Commutation angle*. The value is specified in 360°/2<sup>16</sup> .

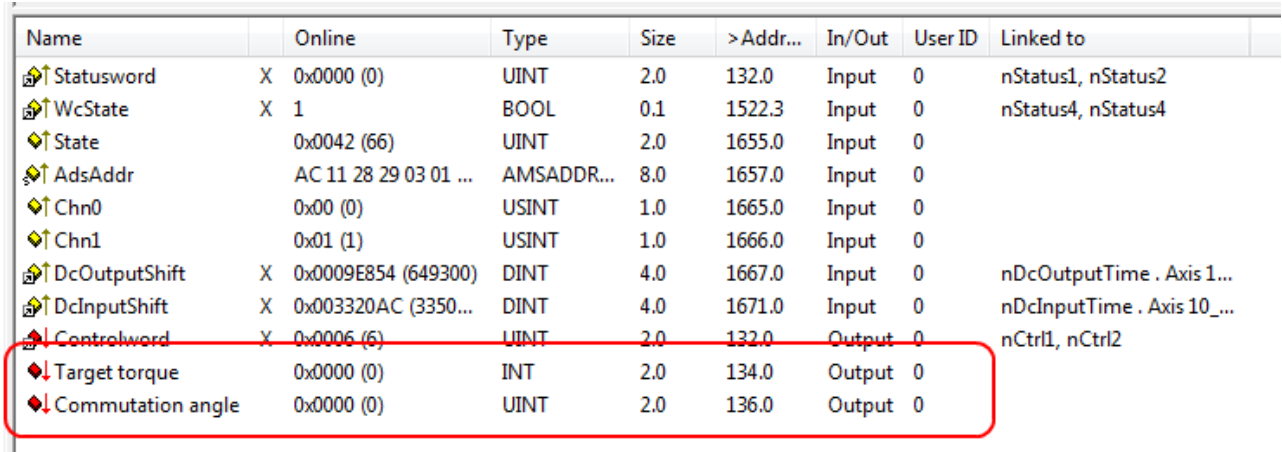

Fig. 196: Specification of torque and commutation angle

### <span id="page-168-0"></span>**5.4.5 CSP**

#### **CSP - cyclic synchronous position (position control)**

In the CSP operating mode the EL72x1-xxxx operates in the cyclic position interface. A defined position can be set via the *Target position* variable.

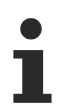

#### **Minimum cycle time**

The cycle times in CSP mode with  $2^{\wedge}$ n  $*$  125 µs (for n =1 to 8) are: 250 µs, 500 µs, 1 ms, 2 ms, 4 ms, 8 ms, 16 ms or 32 ms.

#### **Step-by-Step**

- Add the terminal to the configuration as described in the chapter [TwinCAT configuration settings](#page-99-0) [\[](#page-99-0)[}](#page-99-0) [100\]](#page-99-0) - manual or - [Online scan \[](#page-104-0)[}](#page-104-0) [105\]](#page-104-0).
- Link the terminal with the NC as described in the chapter [Integration in the NC configuration \[](#page-122-0) $\blacktriangleright$  [123\]](#page-122-0).
- Configure the motor with the help of the [automatic configuration \[](#page-149-0) $\blacktriangleright$  [150\]](#page-149-0) (only OCT types), using the [Drive Manager \[](#page-125-0)[}](#page-125-0) [126\]](#page-125-0) or import the motor XML file into the Start-up directory as described in the chapter [Settings in the CoE \[](#page-131-0) $\blacktriangleright$  [132\]](#page-131-0).
- Set the mode of operation in the CoE directory to *Cyclic synchronous position mode (CSP), Fig. Selection of the mode of operation*.

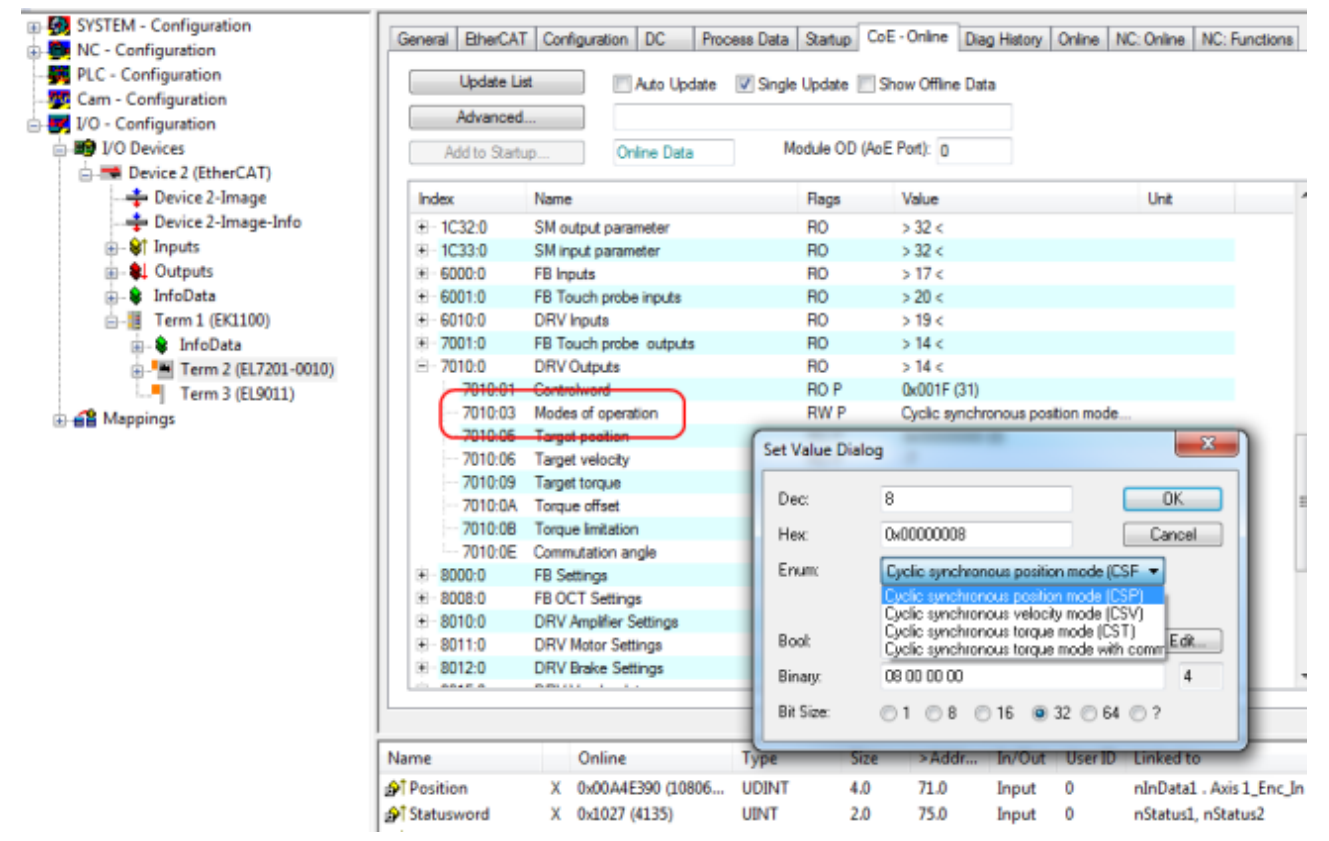

Fig. 197: Selection of the mode of operation

• Under Predefined PDO assignment, also select *Cyclic synchronous position mode (CSP)*, Fig. *Selecting a predefined PDO assignment*.

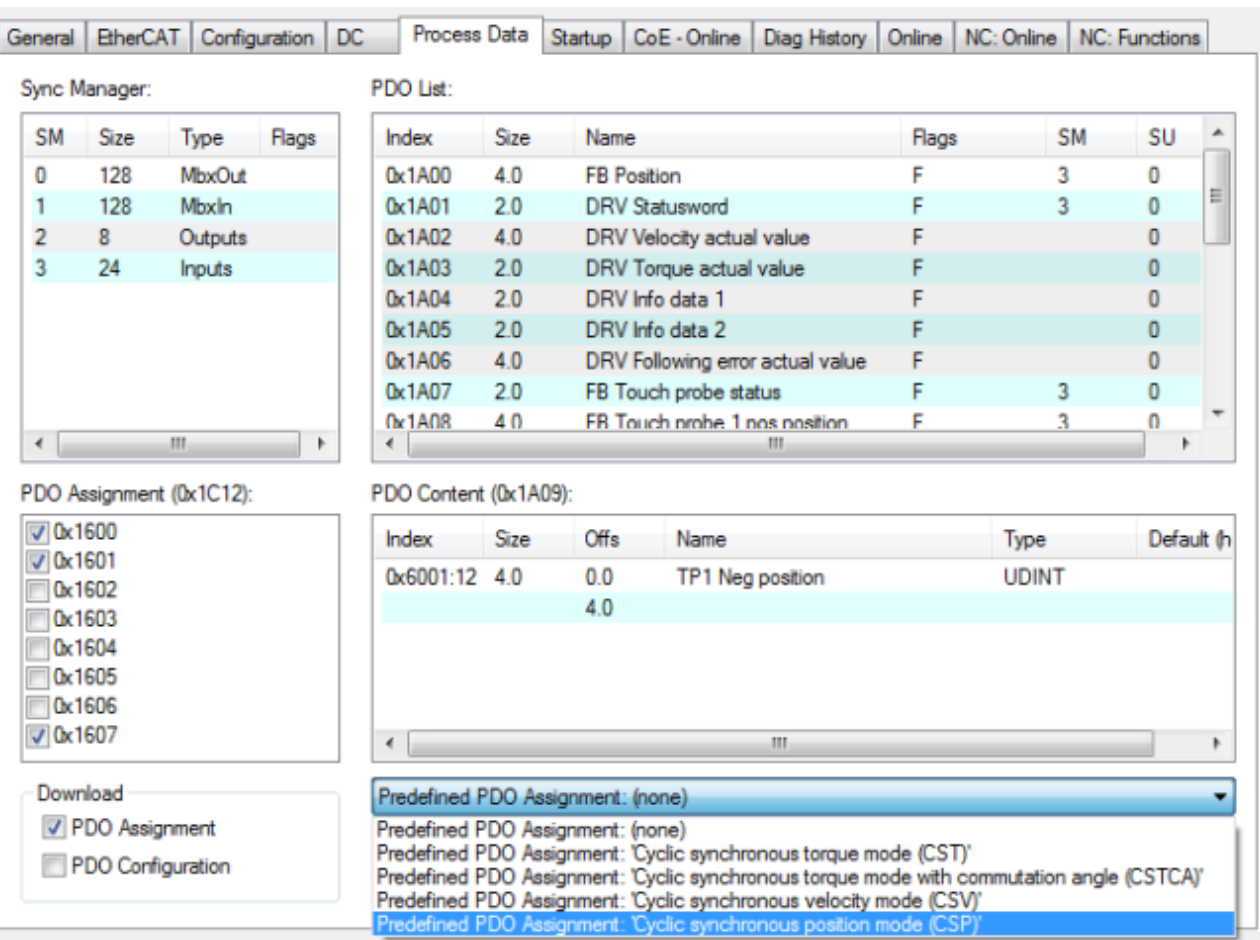

Fig. 198: Selecting a predefined PDO assignment

- Activate the configuration (Ctrl+Shift+F4).
- Run through the State Machine of the terminal. There are two ways to do this:
	- If you use the TwinCAT NC. The State Machine is run through automatically by the NC. You can enable the axis in the "Online" tab of the axis. Set all tick marks and set Override to 100% (see Fig. *Set enables*). The axis can then be moved.

**BECKHOFF** 

170 Version: 2.3 EL72x1-901x

#### Commissioning

# **BECKHOFF**

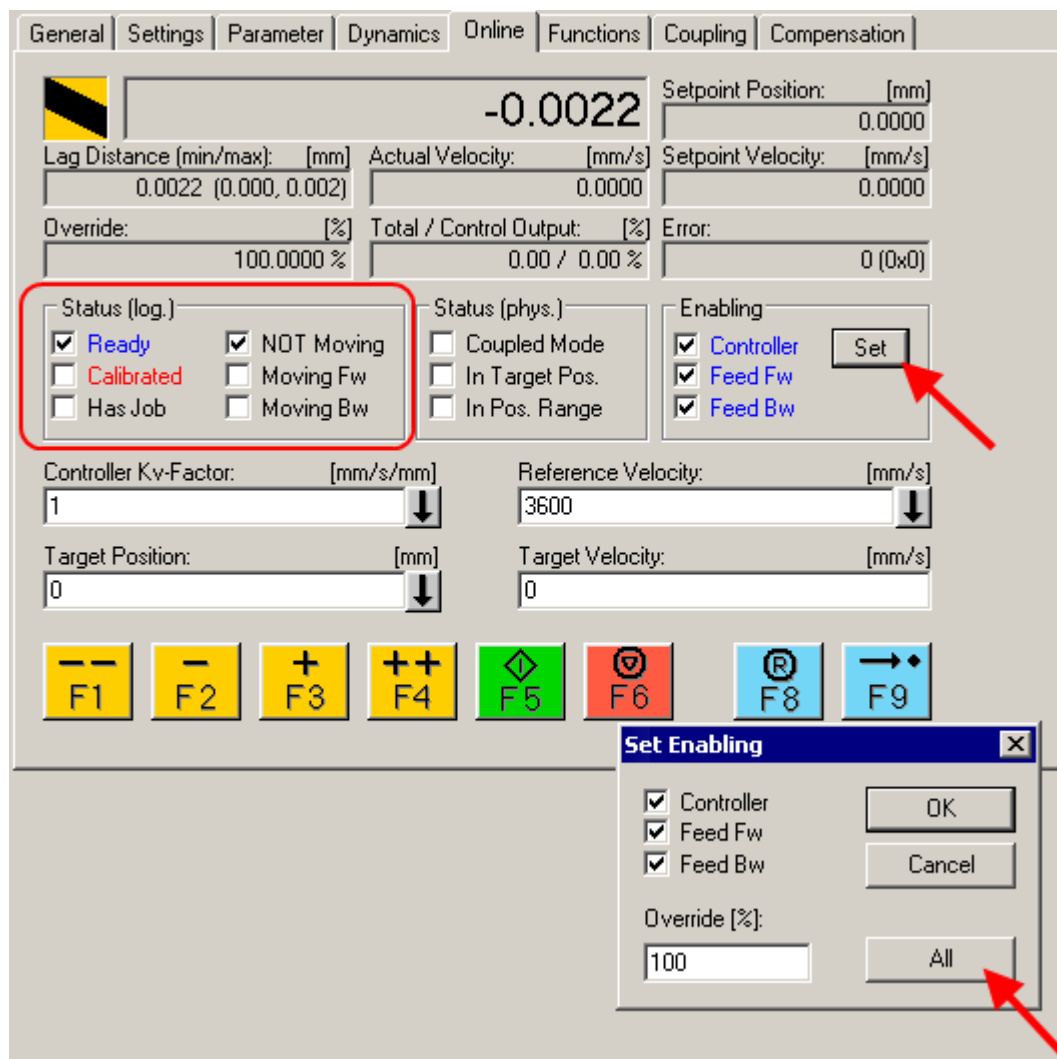

Fig. 199: Set enables

- If you don't use the TwinCAT NC. In this case you must run through the State Machine manually. To do this, follow the instructions in the chapter [Commissioning without the NC \[](#page-146-0) $\blacktriangleright$  [147\]](#page-146-0).
- You can specify a defined position via the cyclic variable *Target position* (fig. *Position specification*). The value must be multiplied by the calculated scaling factor in order to obtain the correct position.

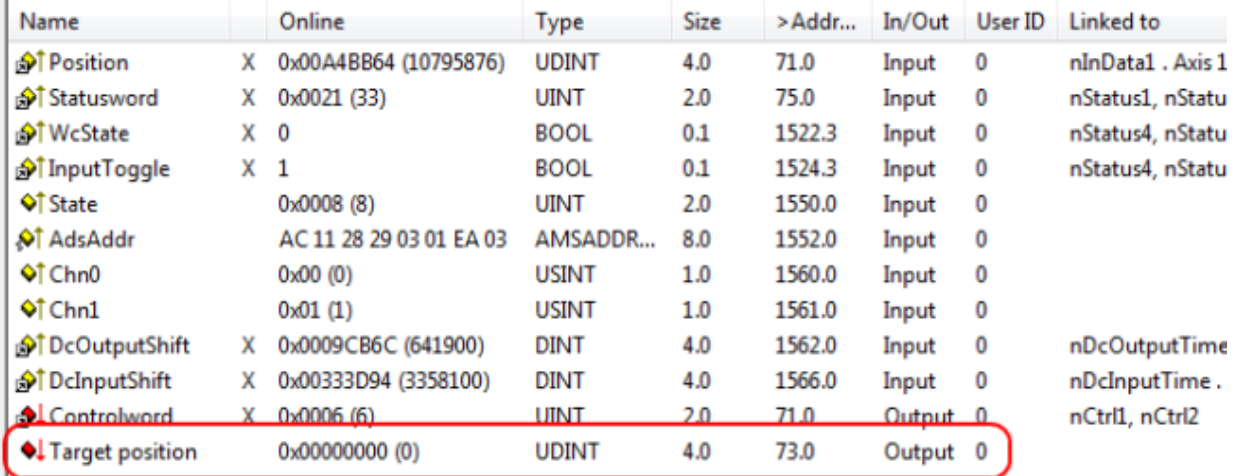

Fig. 200: Position specification

#### **Following error monitor**

Furthermore, there is an option in *CSP* mode to activate a following error monitor. The following error monitor is switched off on delivery. In all other modes this is not used and is ignored.

• The window of the following error monitor can be adjusted with the *Following error window* (Index 0x8010:50 MDP742 / Index 0x6065 DS402). The value set here – multiplied by the scaling factor – specifies by what position the actual position may differ from the set position, positively and negatively. The total accepted tolerance is thus twice as large as the position entered in the *Following error window* (see fig. *Following error window*).

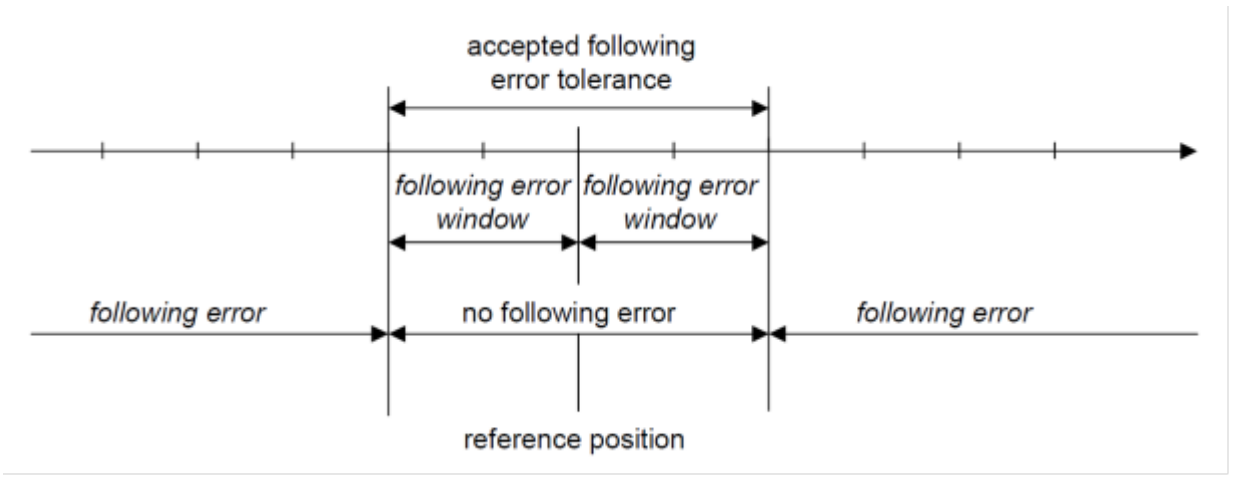

Fig. 201: Following error window

- The time (in ms) allowed for a following error exceedance can be set with the *Following error time out* (Index 0x8010:51 MDP742 / Index 0x6066 DS402). As soon as the target position is exceeded by more than the position entered in the *Following error window* for the time entered in the *Following error time out*, the terminal outputs an error and stops immediately.
- The current following error can be read in the *Following error actual value* (Index 0x6010:09 MDP742 / Index 0x60F4 DS402).

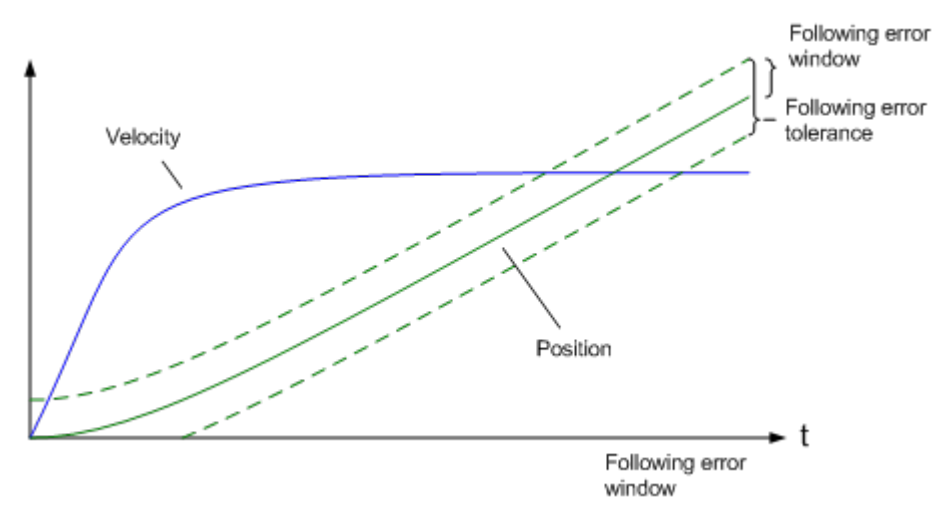

Fig. 202: Following error over time

The value 0xFFFFFF (- 1) in the *Following error window* means that the following error monitor is switched off and corresponds to the delivery status.

The *Following error time out* is 0x0000 (0) on delivery.

## **5.5 Profile MDP742 or DS402**

The EL72x1-x01x supports the MDP742 and DS402 drive profiles. The profiles define the presentation of parameters for the EtherCAT Terminal and the index, under which the respective parameters are arranged in the object directory.

Both profiles contain the same parameters. They only differ in terms of the specified designations and the parameter index. The CoE objects in the MDP742 profile (Modular Device Profile) are allocated in the way that is common for the Beckhoff EtherCAT Terminals. The DS402 drive profile is specified in IEC61800-7-200 (CiA402). It uses a different object directory structure.

In both profiles, the drive state machine of the EL72x1-x01x is based on the CiA402 [State Machine \[](#page-146-1) $\blacktriangleright$  [147\]](#page-146-1), which means the functional behavior is identical. The terminal is supplied from the factory with the MDP742 profile.

#### **Changing the profile**

After a profile change an [EEPROM update \[](#page-265-0) $\blacktriangleright$  [266\]](#page-265-0) is required. The corresponding [ESI description \[](#page-265-0) $\blacktriangleright$  266] can then be loaded into the terminal.

Please note that the CoE object description and the process data are different for both profiles. The motor XML files that match the set profile must be used.

#### **Terminal designation MDP742 and DS402 profile**

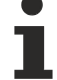

Note that the servomotor terminal is given a different type designation in TwinCAT as a result of the profile change process described above.

The terminal then represents itself in the TwinCAT system manager as one of the following devices: - Servomotor terminal with MDP742 profile: EL72x1-**0010** or EL72x1-**9014**

- Servomotor terminal with DS402 profile: EL72x1-**0011** or EL72x1-**9015**

# <span id="page-173-0"></span>**5.6 MDP742 process data**

#### **Table of contents**

- [Sync Manager \[](#page-173-1) $\blacktriangleright$  [174\]](#page-173-1)
- [PDO Assignment \[](#page-174-0) $\blacktriangleright$  [175\]](#page-174-0)
- [Predefined PDO Assignment \[](#page-178-0) $\blacktriangleright$  [179\]](#page-178-0)

#### <span id="page-173-1"></span>**Sync Manager (SM)**

Sync Manager (SM) The extent of the process data that is made available can be changed through the "Process data" tab (see following Fig.).

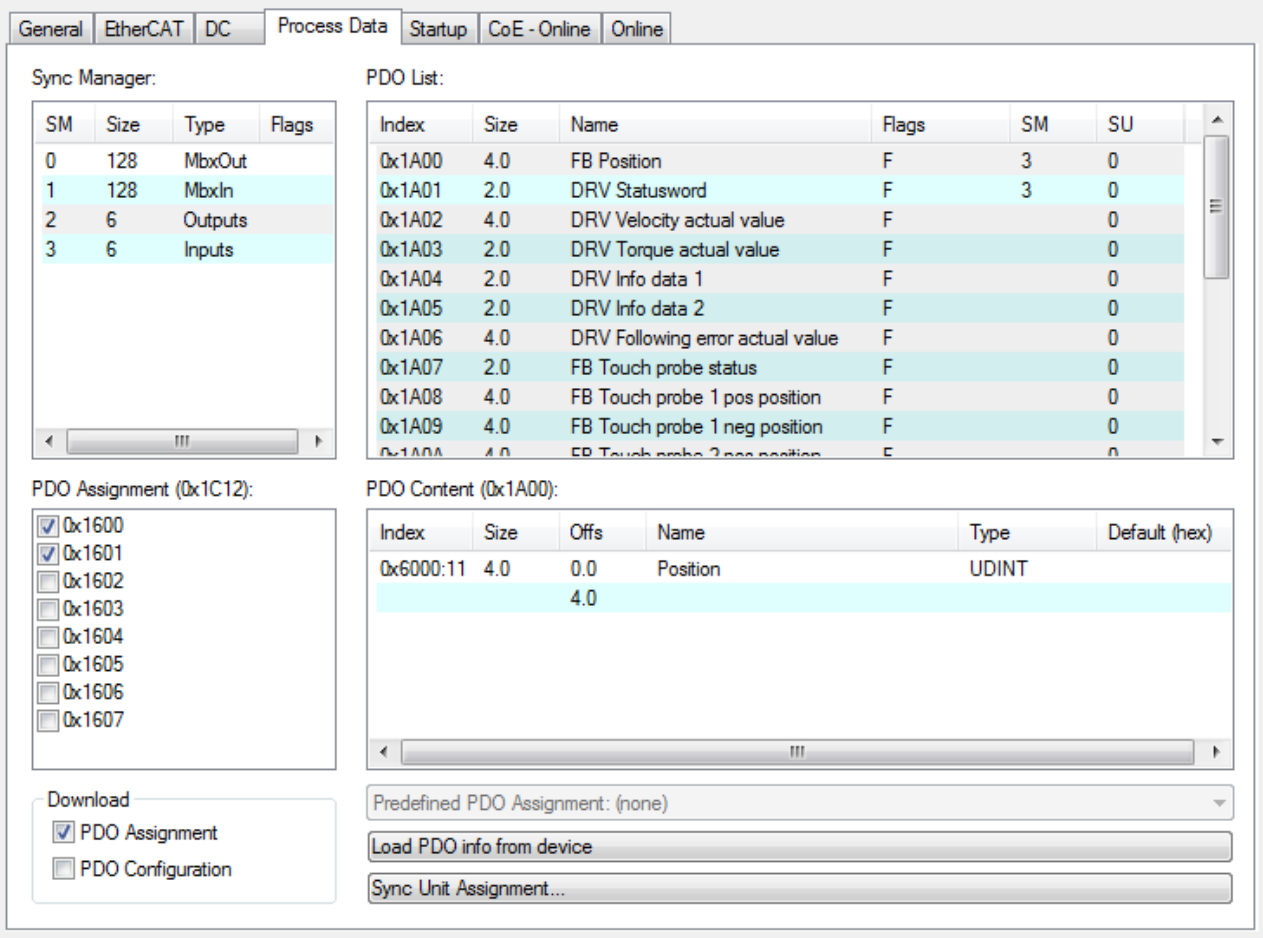

Fig. 203: Process Data tab SM2, EL72x1-0010 (default)

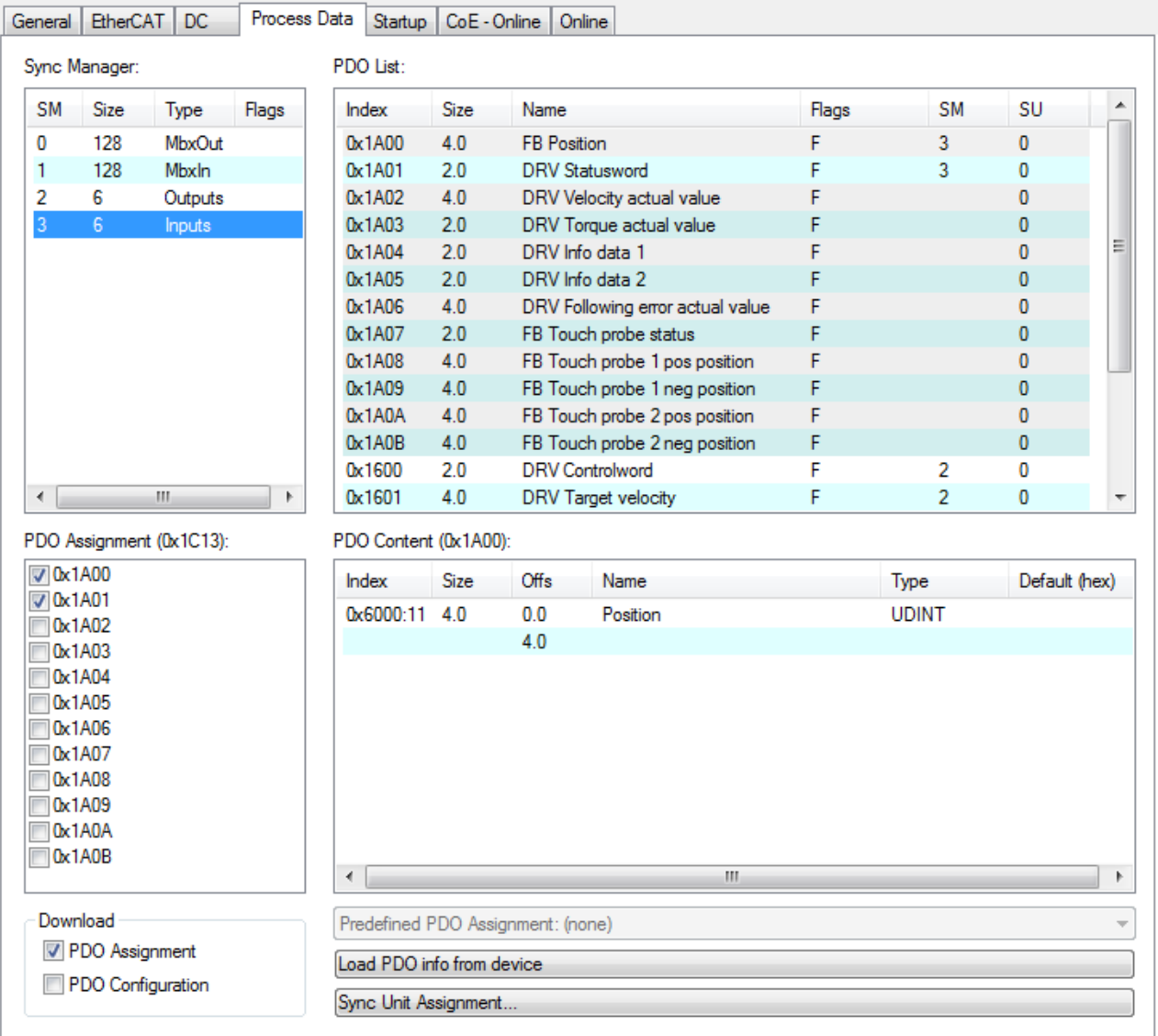

<span id="page-174-0"></span>Fig. 204: Process Data tab SM3, EL72x1-0010 (default)

#### **PDO Assignment**

- To configure the process data, select the required Sync Manager (SM2 or SM3) in the "Sync Manager" field at the top left (see Fig. *Process Data tab SM3, EL72x1-0010*).
- The process data assigned to this Sync Manager can then be switched on or off in the "PDO Assignment" box underneath.
- Restarting the EtherCAT system, or reloading the configuration in configuration mode (F4), causes the EtherCAT communication to restart, and the process data is transferred from the terminal.

### **SM2, PDO assignment 0x1C12**

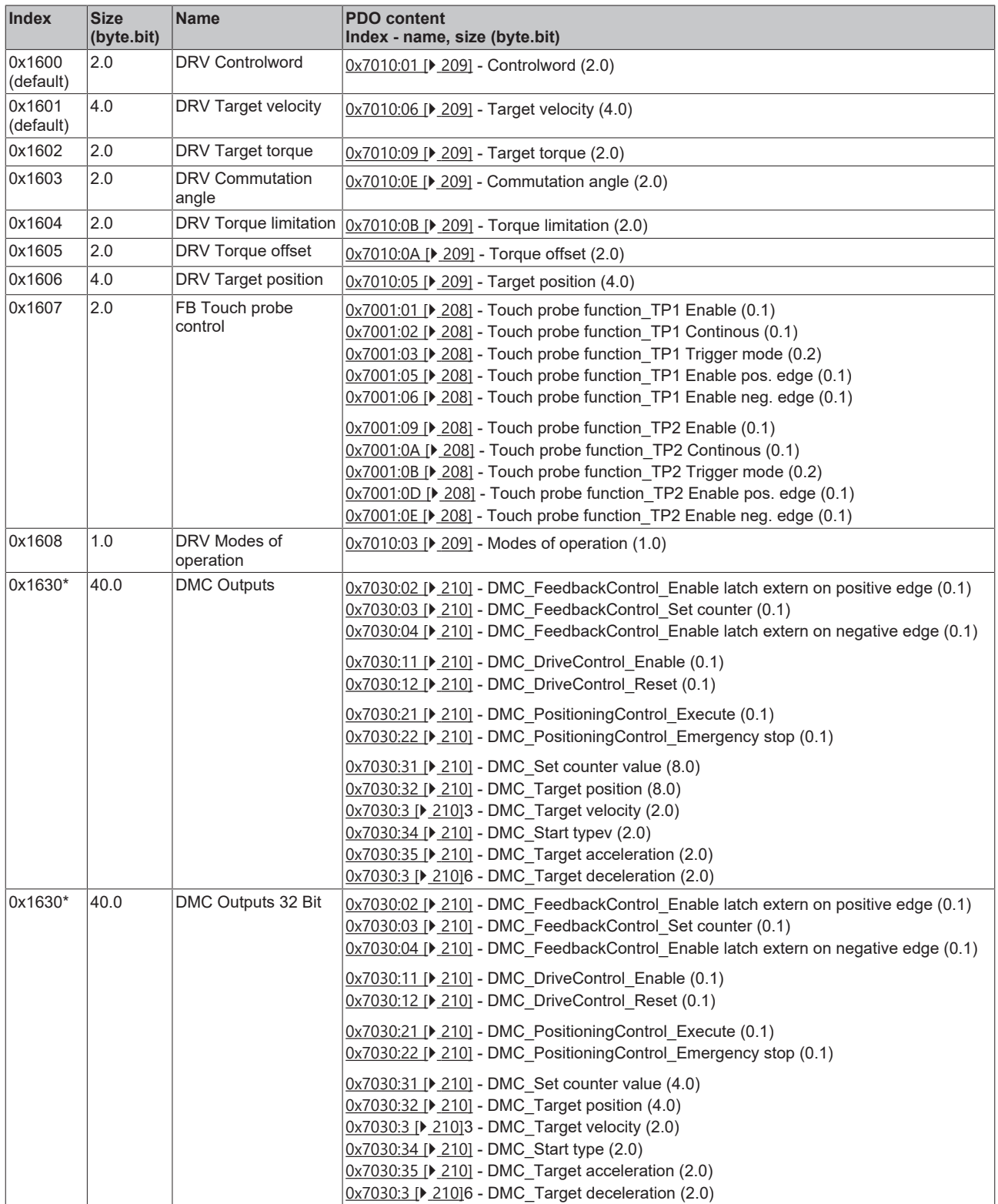

\*) from firmware 19

### **SM3, PDO assignment 0x1C13**

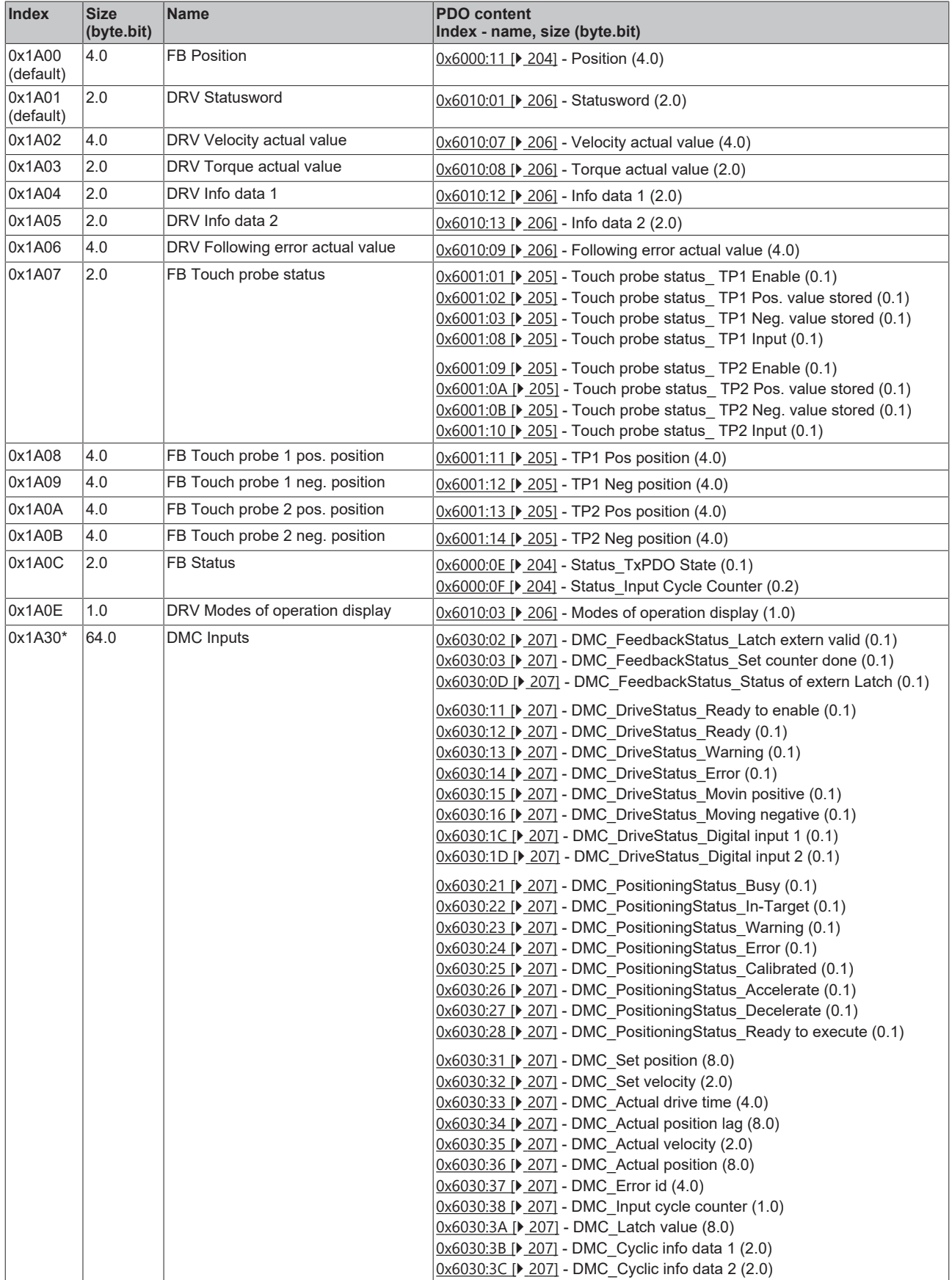

# **BECKHOFF**

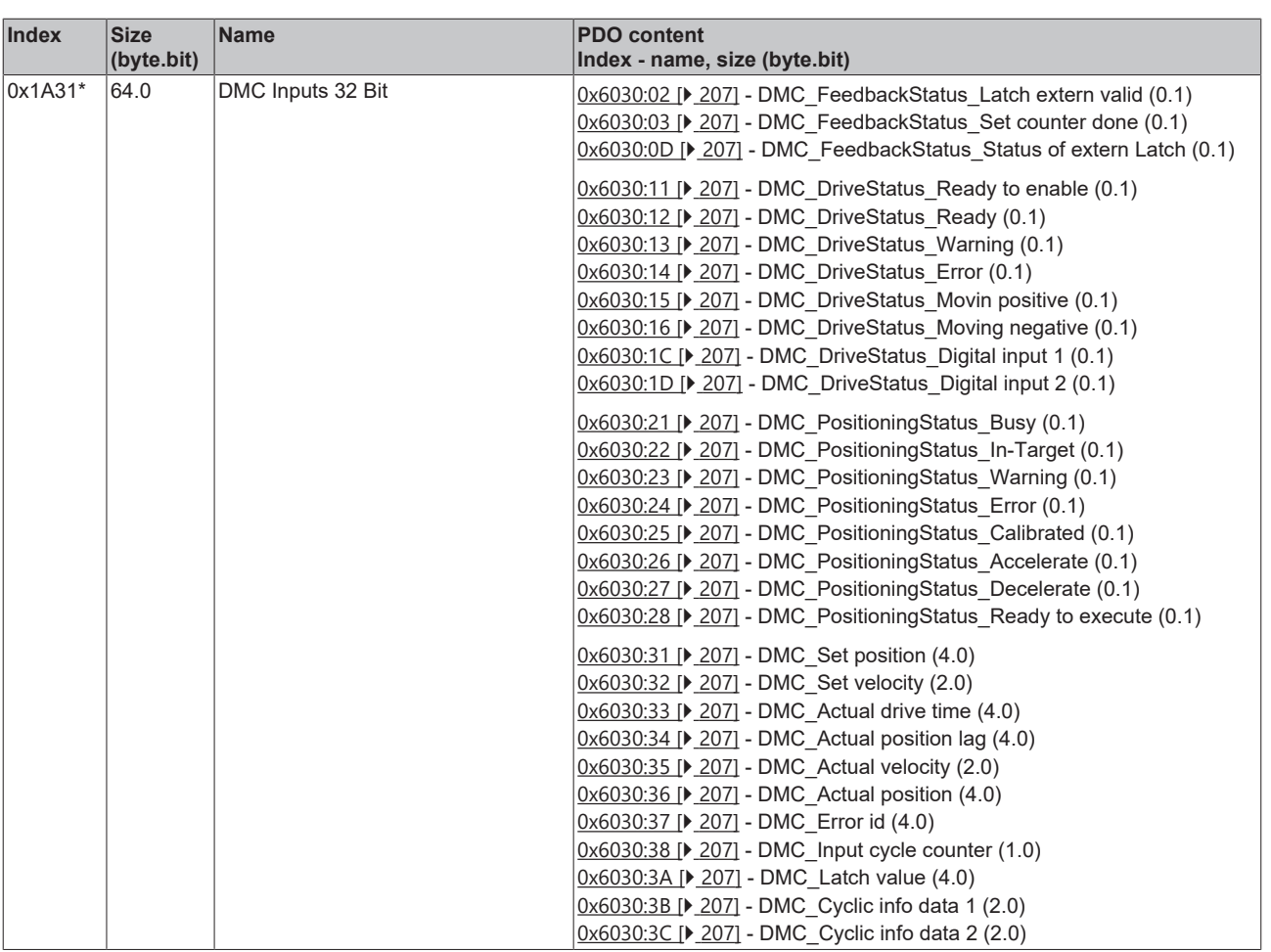

\*) from firmware 19

#### <span id="page-178-0"></span>**Predefined PDO Assignment**

The "Predefined PDO Assignment" enables a simplified selection of the process data. The desired function is selected on the lower part of the "Process Data" tab. As a result, all necessary PDOs are automatically activated and the unnecessary PDOs are deactivated.

Six PDO assignments are available:

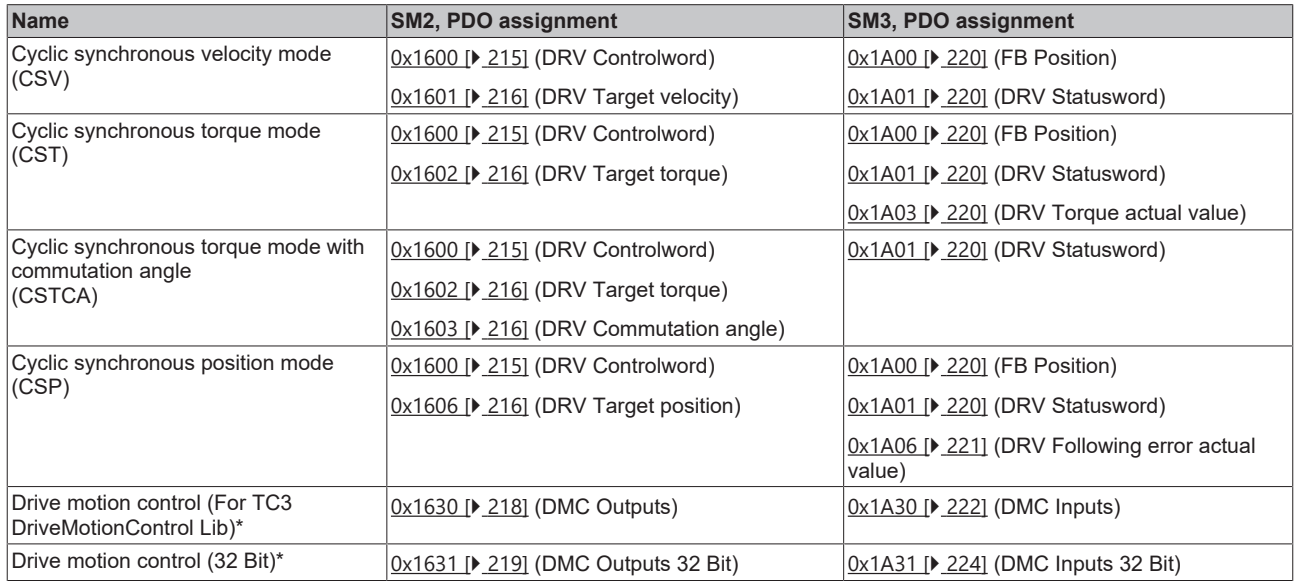

#### \*) from firmware 19

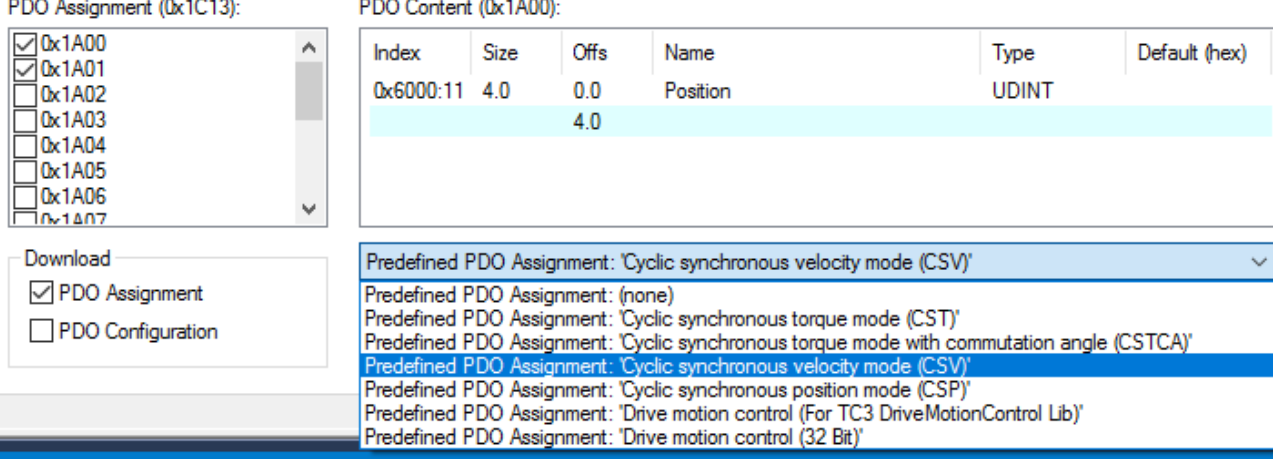

Fig. 205: Process data tab - Predefined PDO Assignment, EL72x1-0010

# <span id="page-179-0"></span>**5.7 DS402 Process data**

#### **Table of contents**

- [Sync Manager \[](#page-179-1) $\blacktriangleright$  [180\]](#page-179-1)
- [PDO Assignment \[](#page-180-0) [181\]](#page-180-0)
- [Predefined PDO Assignment \[](#page-182-0)> [183\]](#page-182-0)

#### <span id="page-179-1"></span>**Sync Manager (SM)**

Sync Manager (SM) The extent of the process data that is made available can be changed through the "Process data" tab (see Fig. Process Data tab SM2, EL72x1-0010 (default)).

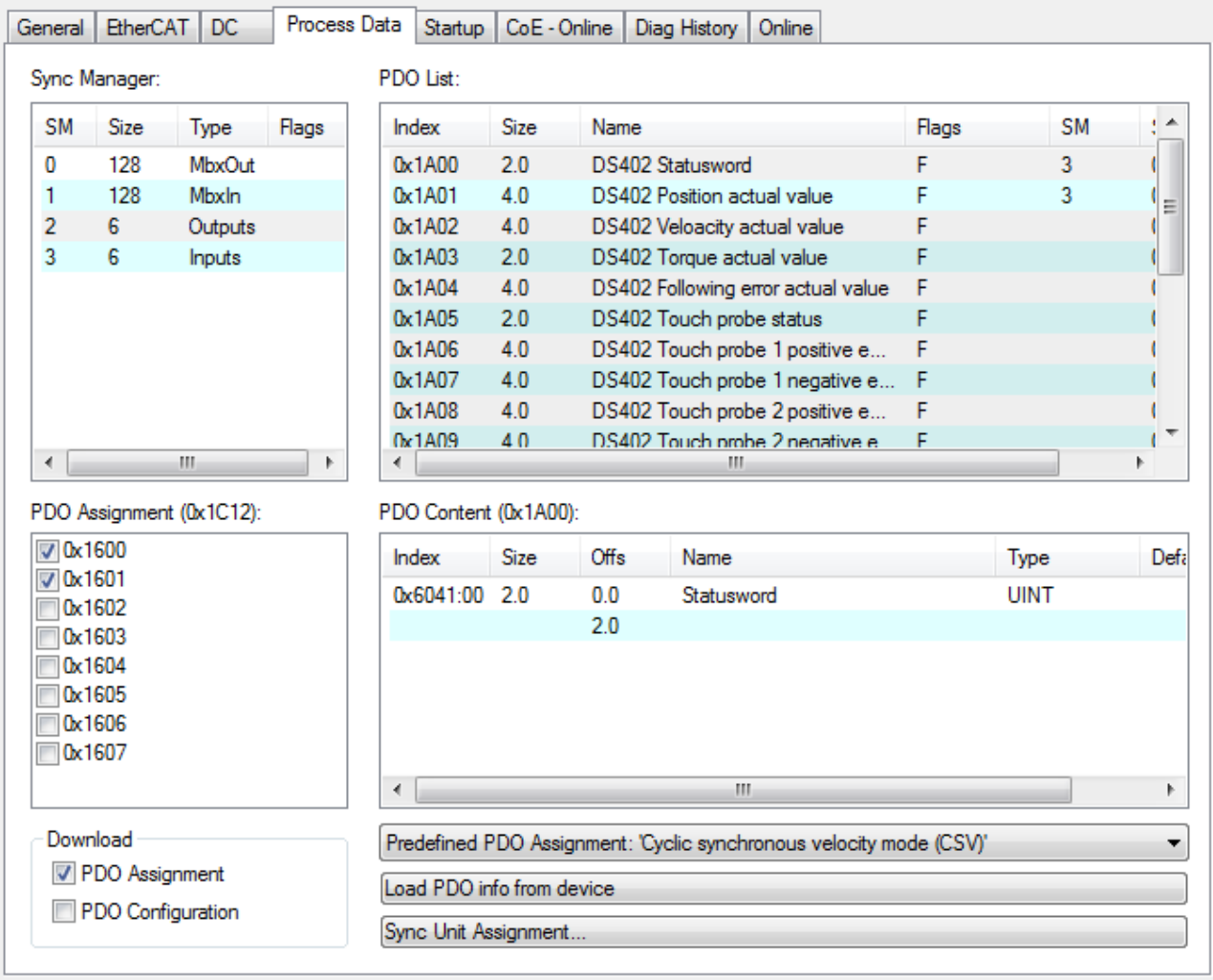

Fig. 206: Process Data tab SM2, EL72x1-0010 (default)
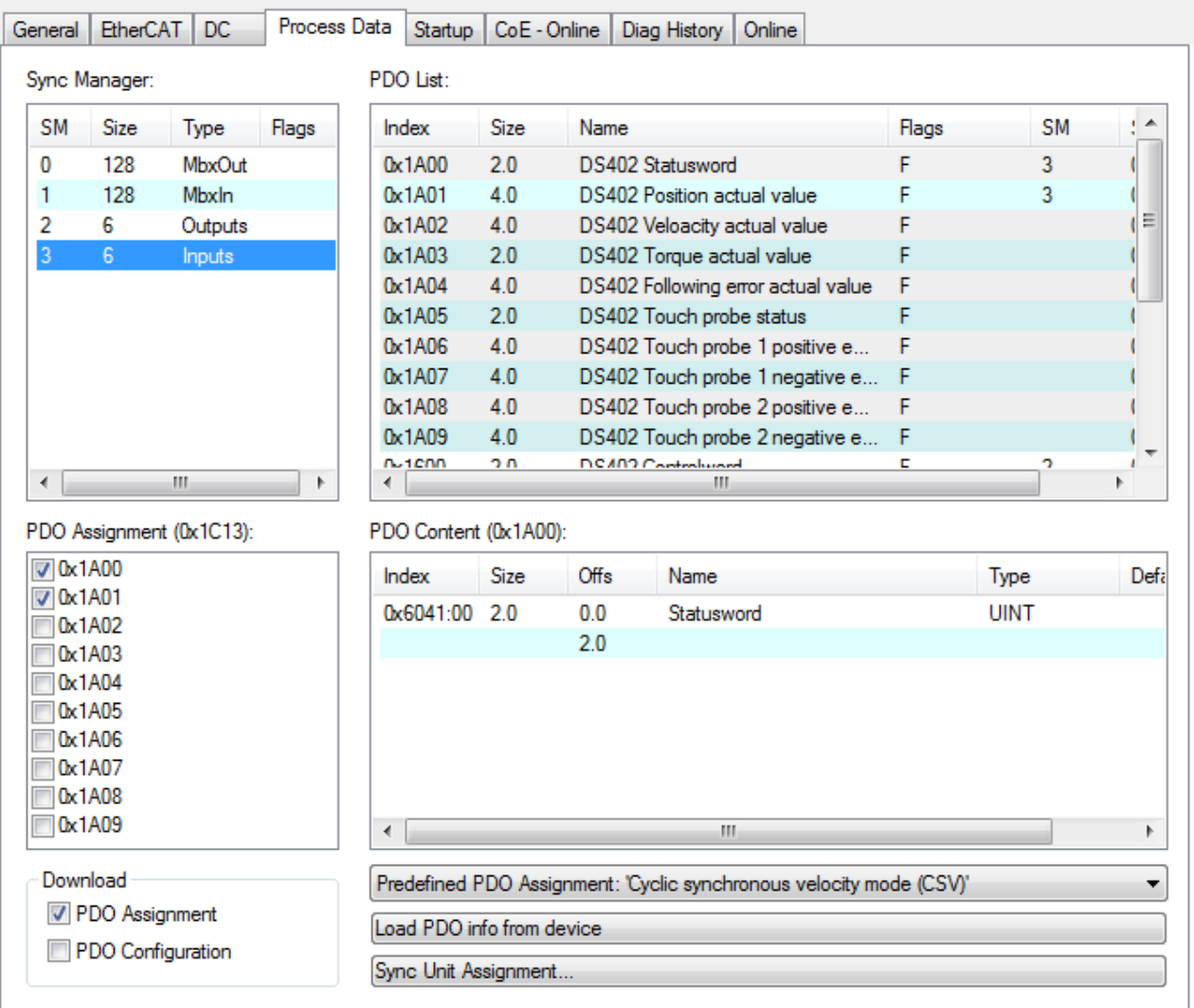

Fig. 207: Process Data tab SM3, EL72x1-0010 (default)

### **PDO Assignment**

- In order to configure the process data, select the desired Sync Manager (SM2 and SM3 can be edited) in the upper left-hand "Sync Manager" box (see fig.).
- The process data assigned to this Sync Manager can then be switched on or off in the "PDO Assignment" box underneath.
- Restarting the EtherCAT system, or reloading the configuration in configuration mode (F4), causes the EtherCAT communication to restart, and the process data is transferred from the terminal.

## **SM2, PDO assignment 0x1C12**

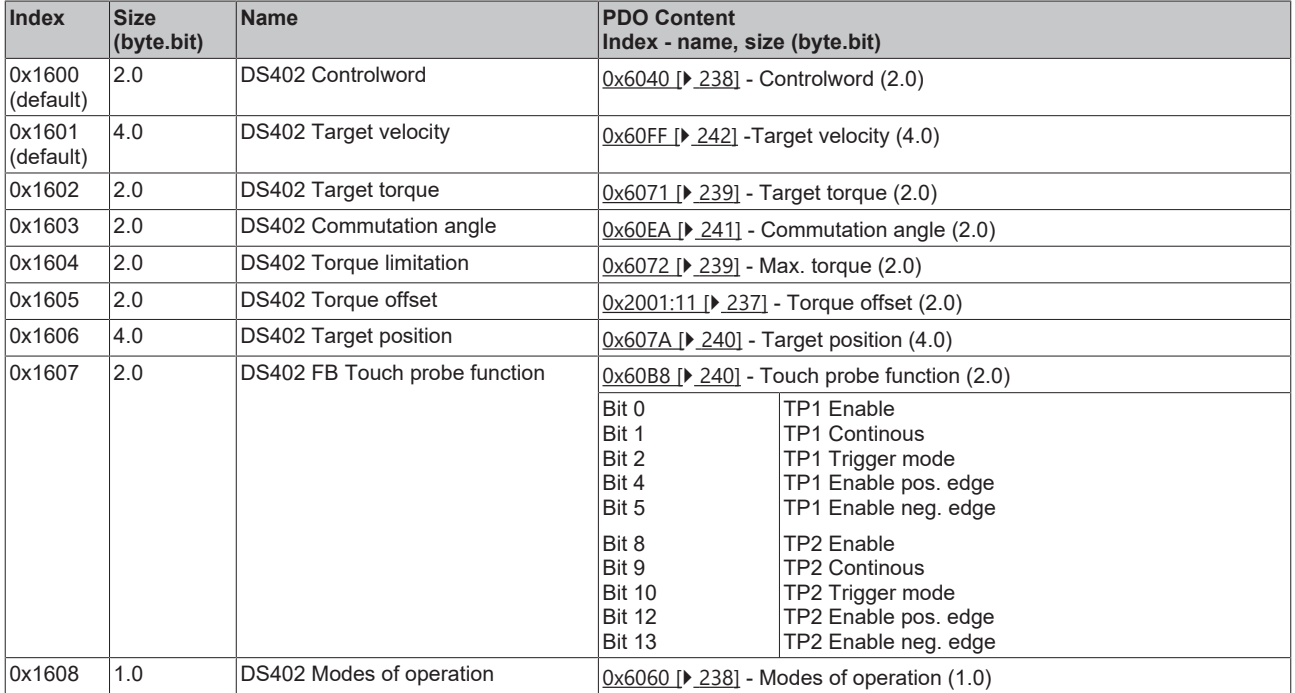

## **SM3, PDO Assignment 0x1C13**

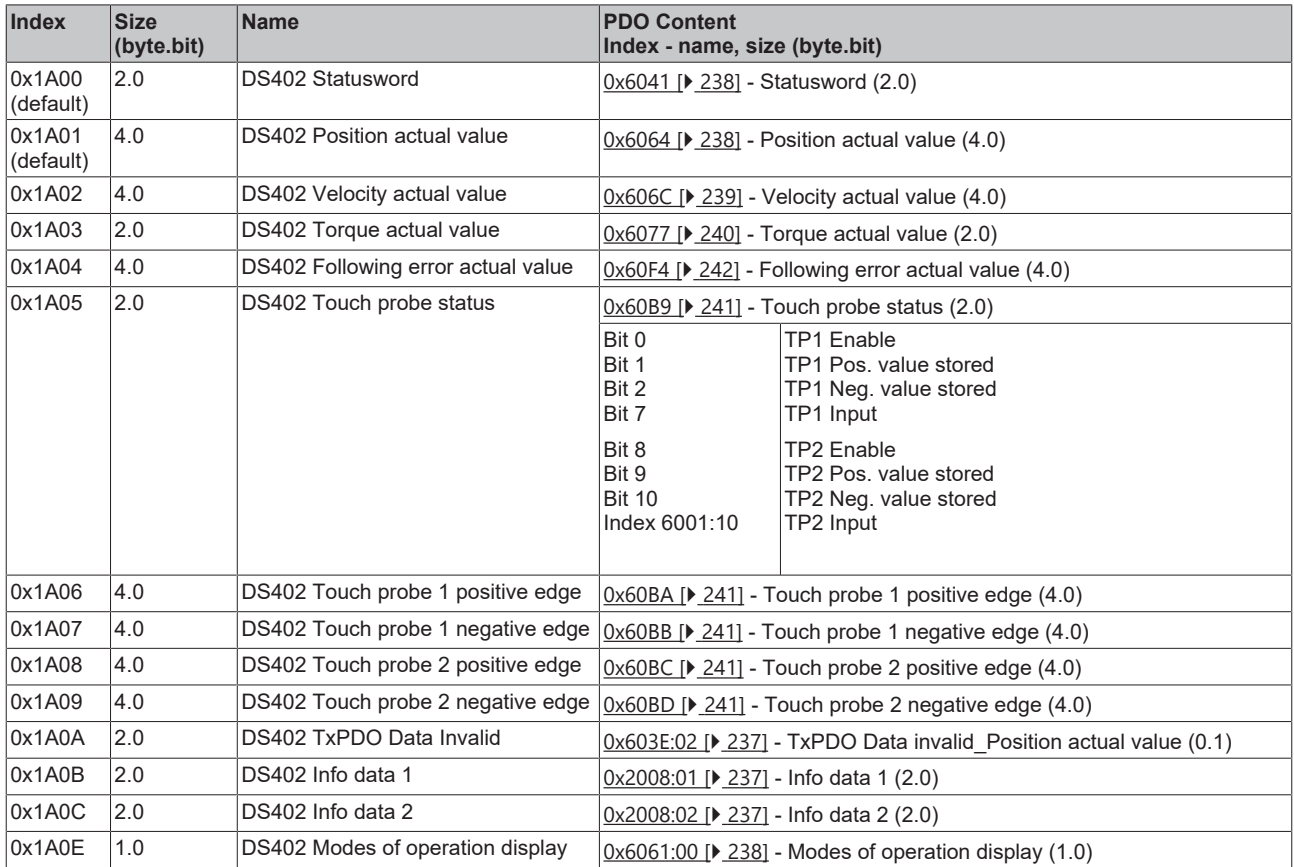

### **Predefined PDO Assignment**

The "Predefined PDO Assignment" enables a simplified selection of the process data. The desired function is selected on the lower part of the "Process Data" tab. As a result, all necessary PDOs are automatically activated and the unnecessary PDOs are deactivated.

Four PDO assignments are available:

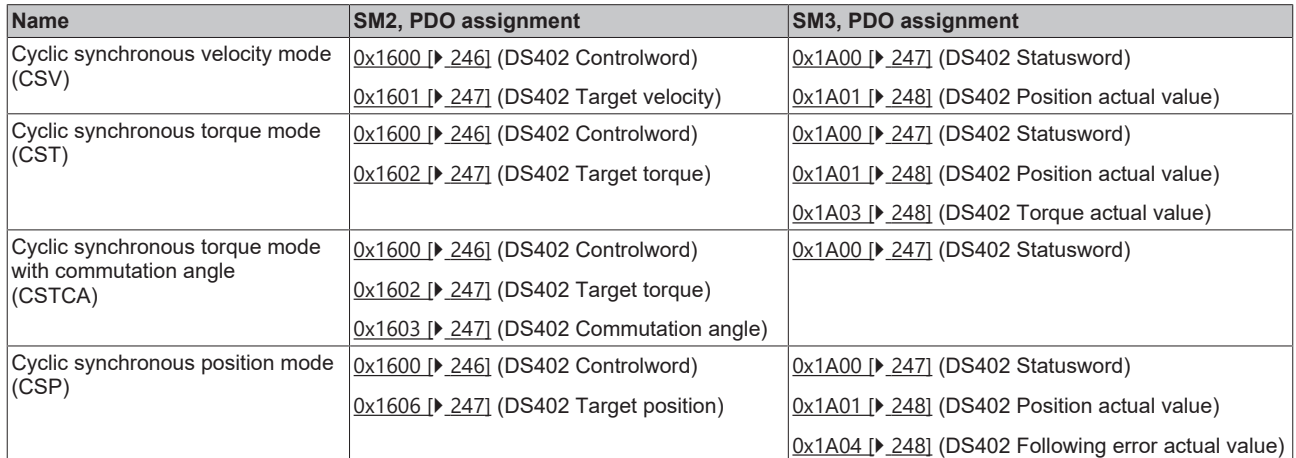

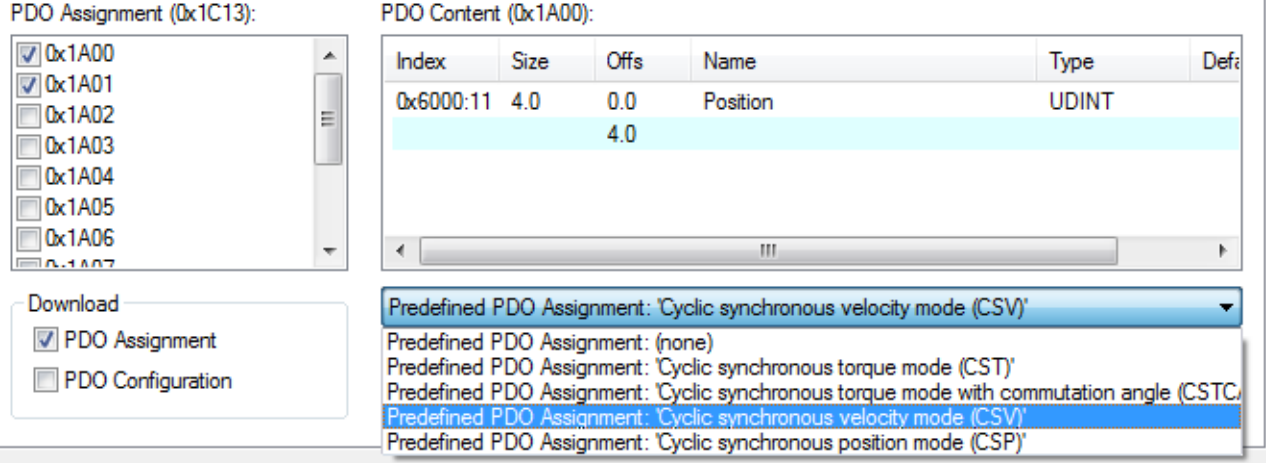

Fig. 208: Process data tab - Predefined PDO Assignment, EL72x1-0011

# **6 Integrated safety**

# **6.1 Safety regulations**

### **WARNING**

### **Caution - Risk of injury!**

Electronic equipment is not fail-safe. The machine manufacturer is responsible for ensuring that the connected motors and the machine are brought into a safe state in the event of a fault in the drive system.

### *NOTICE*

### **Caution – electrostatic charging may lead to destruction of the Safety Card!**

The Safety Card is an ESD-sensitive component. Follow the usual ESD safety procedures when handling the card (anti-static wrist straps, earthing of the relevant components etc.).

# **6.2 Description of product and function**

## **6.2.1 Intended use**

### **WARNING**

### **Caution - Risk of injury!**

TwinSAFE terminals may only be used for the purposes described below!

The TwinSAFE terminals expand the application range of Beckhoff Bus Terminal system with functions that enable them to be used for machine safety applications. The TwinSAFE terminals are designed for machine safety functions and directly associated industrial automation tasks. They are therefore only approved for applications with a defined fail-safe state. This safe state is the wattless state. Fail-safety according to the relevant standards is required.

The TwinSAFE Terminals enable connection of:

- 24  $V_{DC}$  sensors (EL1904) such as emergency off pushbutton switches, pull cord switches, position switches, two-hand switches, safety mats, light curtains, light barriers, laser scanner, etc.
- 24  $V_{DC}$  actuators (EL2904) such as contactors, protection door switches with tumbler, signal lamps, servo drives, etc.

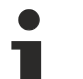

### **Test pulses**

When selecting actuators please ensure that the EL2904 test pulses do not lead to actuator switching or diagnostic message from the EL2904.

The following modules were developed for these tasks:

- The EL1904 terminal is an input module with digital inputs.
- The EL2904 terminal is an output module with digital outputs.
- The EL6900 terminal is a logic module.

These modules are suitable for operation with

- Beckhoff EKxxxx series Bus Couplers
- Beckhoff CXxxxx series Embedded PCs with E-bus connection

### **CAUTION**

### **Follow the machinery directive**

The TwinSAFE terminals may only be used in machines according to the machinery directive.

# **BECKHOFF**

## **CAUTION**

## **Ensure traceability**

The buyer has to ensure the traceability of the device via the serial number.

# **6.2.2 Dimensions**

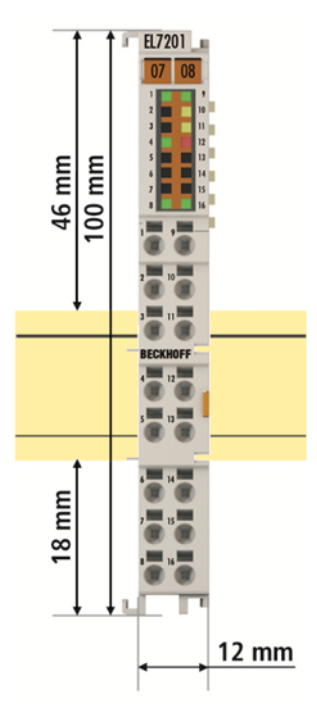

Fig. 209: Dimensions of the EL7201-xxxx

Width: 12 mm (side-by-side installation) Height: 100 mm Depth: 68 mm

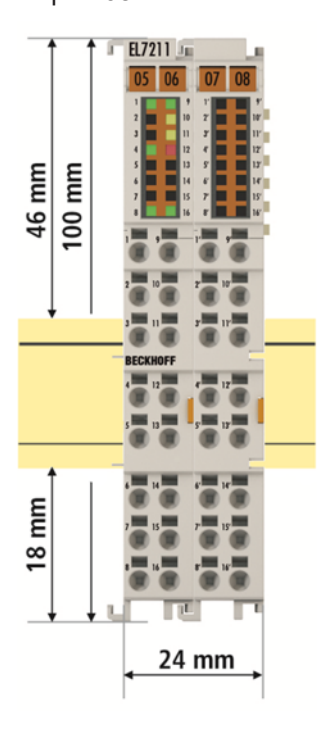

Fig. 210: Dimensions of the EL7211-xxxx

Width: 24 mm (side-by-side installation) Height: 100 mm Depth: 68 mm

## **6.2.3 TwinSAFE reaction times**

The TwinSAFE terminals form a modular safety system that exchanges safety-oriented data via the Safetyover-EtherCAT protocol. This chapter is intended to help you determine the system's reaction time from the change of signal at the sensor to the reaction at the actuator.

### **Typical reaction time**

The typical reaction time is the time that is required to transmit information from the sensor to the actuator, if the overall system is working without error in normal operation.

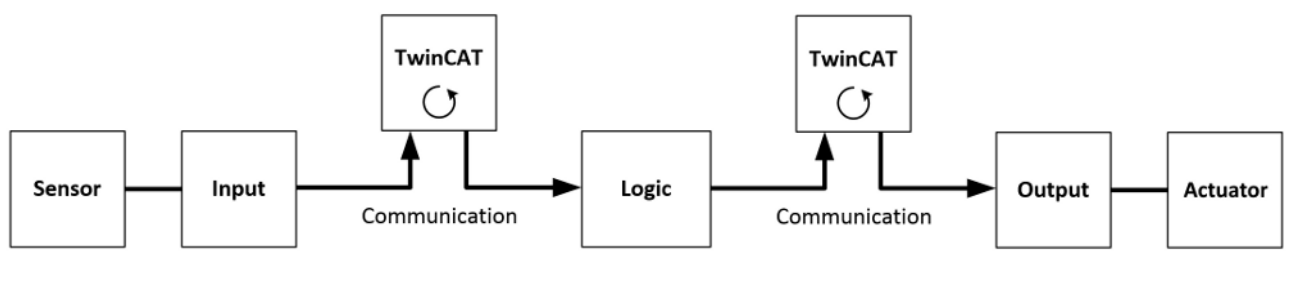

Reaction time

### Fig. 211: Typical reaction time

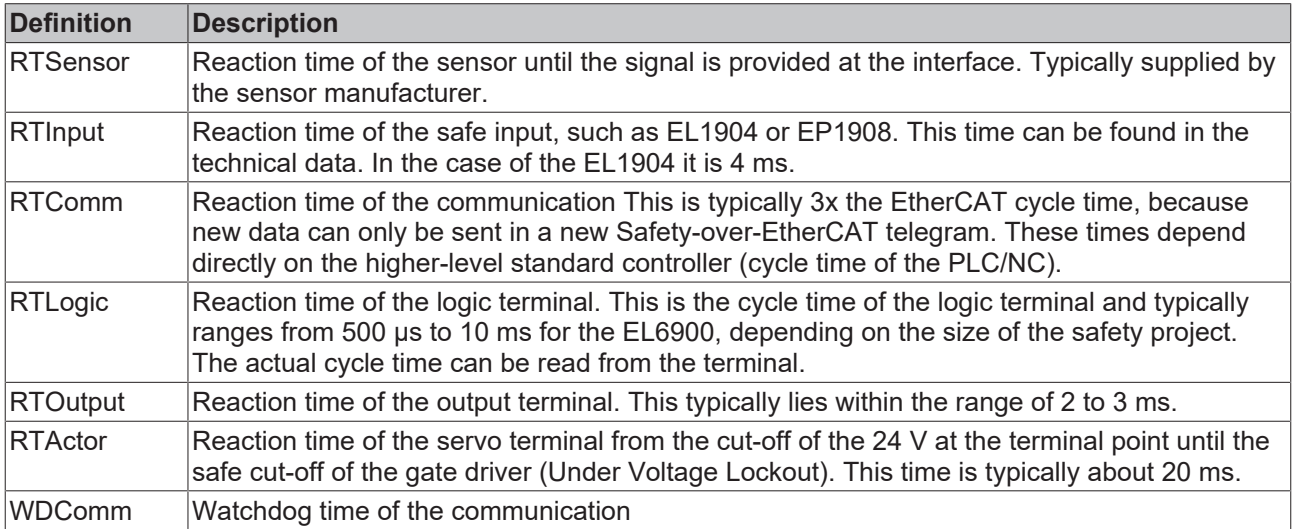

This results in the following equation for the typical-case reaction time:

 $R$  *ReactionTime*<sub>typ</sub>  $= RT_{Sensor} + RT_{Input} + 3 \times RT_{Comm} + RT_{Logic} + 3 \times RT_{Comm} + RT_{Output} + RT_{Actualor}$ 

with, for example

 $ReactionTime_{\text{run}} = 5 \text{ ms} + 4 \text{ ms} + 3 \times 1 \text{ ms} + 10 \text{ ms} + 3 \times 1 \text{ ms} + 3 \text{ ms} + 20 \text{ ms} = 48 \text{ ms}$ 

### **Worst-case reaction time**

The worst case reaction time is the maximum time required to switch off the actuator in the case of an error.

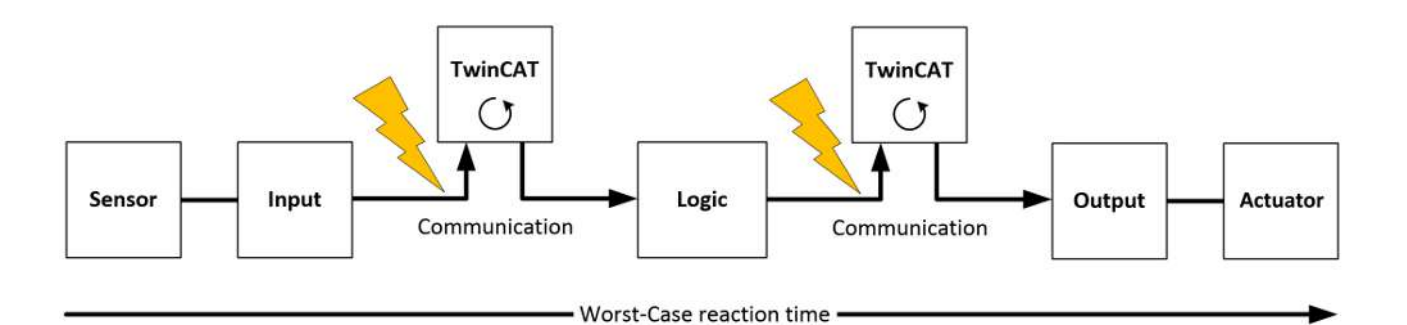

Fig. 212: Worst-case reaction time

This assumes that a signal change occurs at the sensor and is transmitted to the input. A communication error occurs at precisely the moment when the signal is to be transferred to the communication interface. This is detected by the logic following the watchdog time of the communication link. This information should then be transferred to the output, but a further communication error occurs here. This error is detected at the output following the expiry of the watchdog time and leads to the switch-off.

This results in the following equation for the worst-case reaction:

 $ReactionTime_{max} = WD_{Comm} + WD_{Comm} + RT_{Actual}$ 

with, for example

```
ReactionTime_{max} = 15 ms + 15 ms + 20 ms = 50 ms
```
# **6.2.4 Application example for STO function (Cat. 3, PL d)**

### **Application example (STO – Safe Torque Off)**

The following application example shows how the EL72x1-9014 can be wired together with an EL2904 in order to implement an STO function according to EN 61800-5-2.

The user must realize an appropriate evaluation for the wiring between the safety output terminal (EL2904) and the servo terminal (EL72x1-9014), so that a fault exclusion is permissible for external supply and crosscircuit in this wiring.

### **Components involved**

- Emergency stop device (control switch S1) according to ISO 13850 and control switch S2
- 1 safety input terminal (EL1904) and 1 input terminal (EL 1004)
- 1 safety output terminal (EL2904)
- 1 safety logic terminal (EL6900) with function block "ESTOP"
- 1 servo terminal (EL72x1-9014) with STO input
- Programmable logic controller (PLC) and EtherCAT fieldbus

A safety door (S1 and S2) and a restart signal (S3) are logically linked on an ESTOP function block. The EStopOut signal is transferred to the NC controller, with which, for example, the Enable signal of the EL72x1-9014 can be switched. The STO input of the EL72x1-9014 is operated via the delayed output EStopDelOut. The EL72x1-9014 supplies the information that the STO function is active via the standard controller. This information is transferred to the EDM input of the ESTOP function block and additionally to the EDM function block in order to generate an expectation for this signal.

# **RECKHOFF**

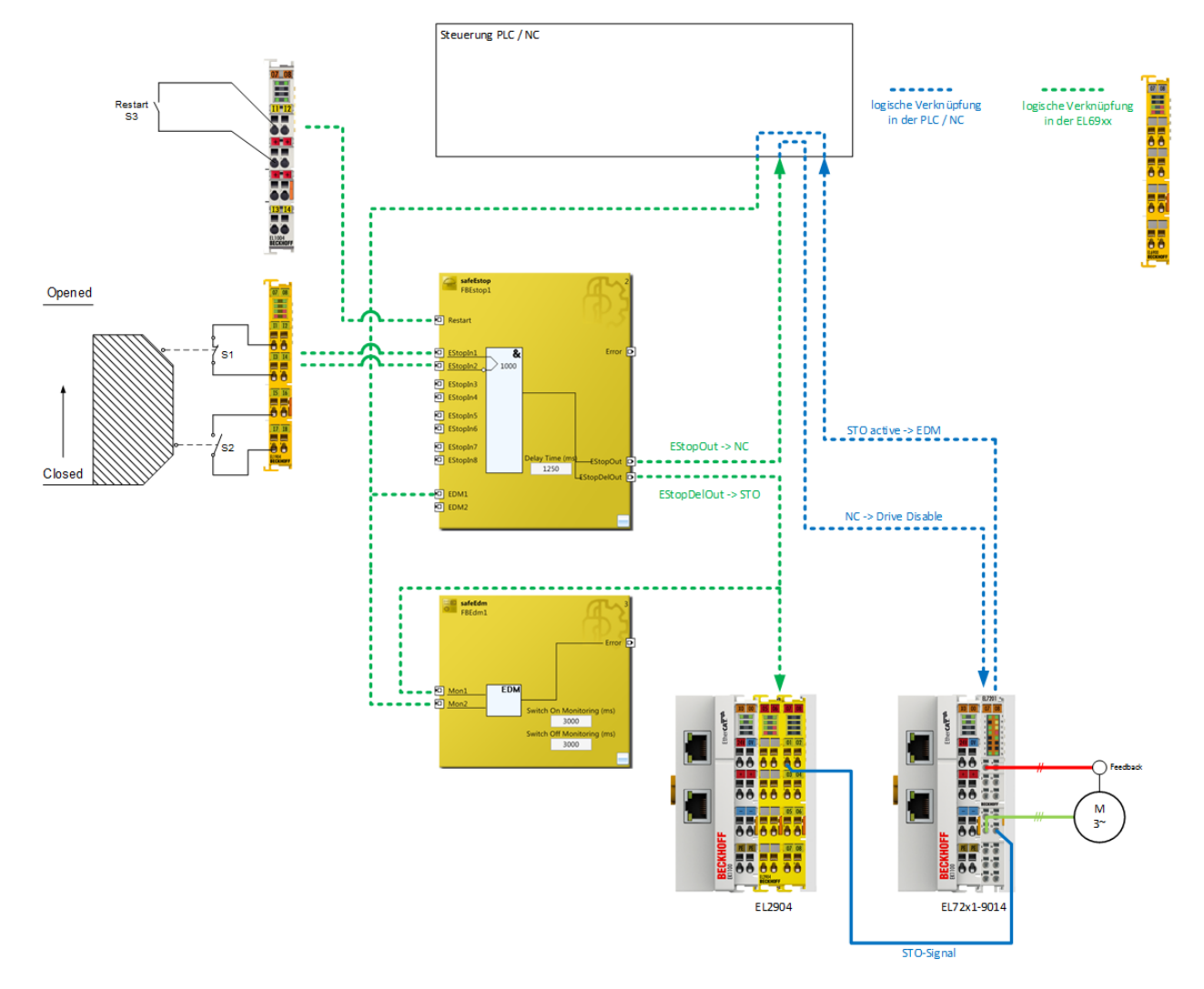

Fig. 213: Connection example for EL72x1\_9014 with STO

### **CAUTION**

### **Implement a restart lock in the machine!**

The restart lock is NOT part of the safety chain and must be implemented in the machine! If the risk analysis returns the result that a restart is to be realized in the safety controller, then the restart **must** also be placed on a safe input.

### **WARNING**

### **Wiring only inside the control cabinet**

The wiring between the EL2904 and the STO input of the EL72x1-9014 must be located in the same control cabinet in order to be able to assume a fault exclusion for the cross-circuit or external power supply of the wiring between EL2904 and EL72x1-9014.

The evaluation of this wiring and the evaluation of whether the fault exclusion is permissible must be done by the machine manufacturer or user.

**Calculation EL72x1-9014**

The EL72x1-9014 is not taken into account in the calculation of the Performance Level DIN EN ISO 13849-1 since it behaves non-reactively to the safety function. The PFH value goes into the calculation according to EN 62061 with a value of 0.

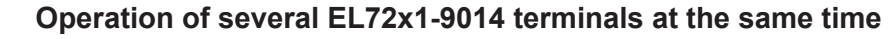

A maximum of 10 STO inputs of the corresponding EL72x1-9014 can be operated at the same time with a cut-off channel of the EL2904.

### **Parameters of the safe input and output terminals**

### **EL1904**

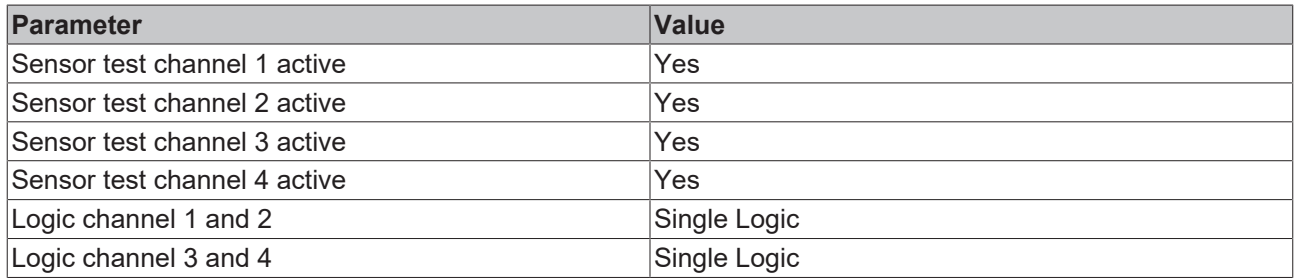

### **EL2904**

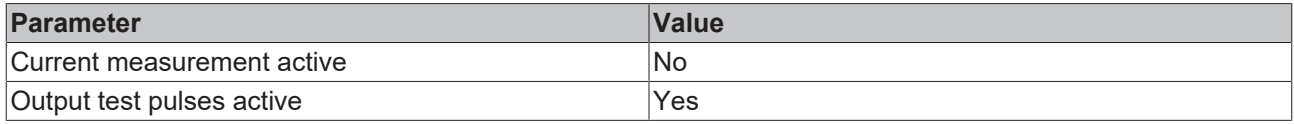

#### **Block formation and safety loops Safety function 1**

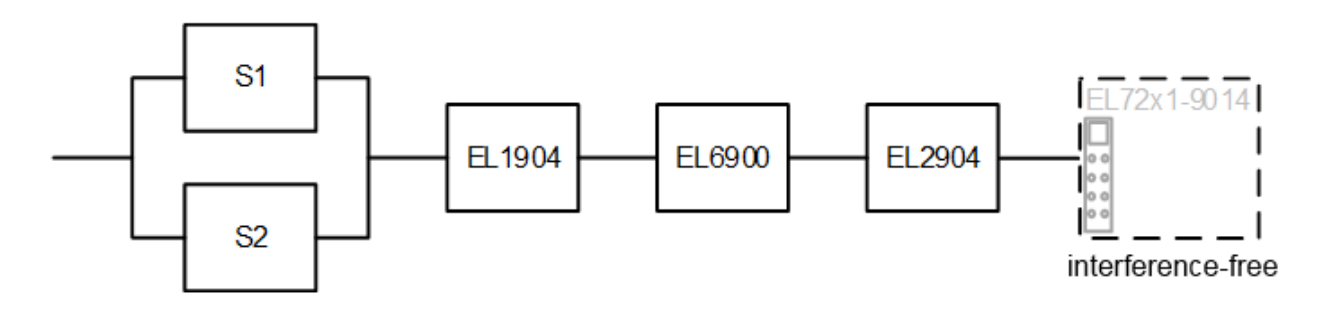

Fig. 214: EL72x1\_9014\_block\_diagram

### **Calculation PFH / MTTFd /B10d – values**

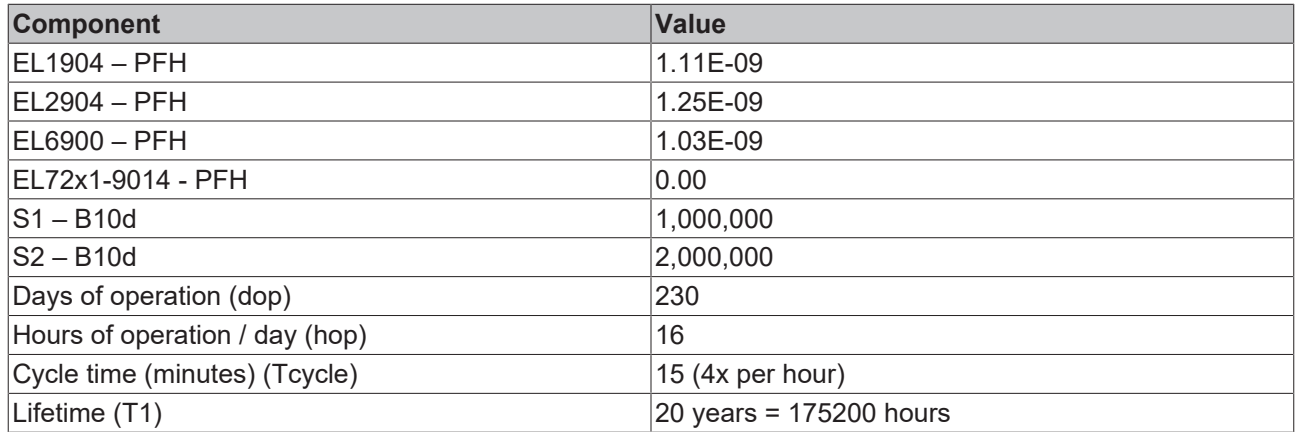

### **Diagnostic Coverage DC**

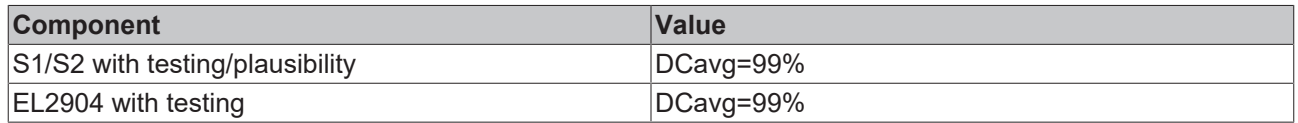

### **Calculation for block 1**

Calculation of the PFH and  $MTTF_d$  values from the B10 $_d$  values:

From:

$$
n_{op} = \frac{d_{op} * h_{op} * 60}{T_{Zyklus}}
$$

and:

$$
MTTF_d = \frac{B10_d}{0.1 * n_{op}}
$$

Inserting the values, this produces:

**S1:**

$$
n_{op} = \frac{230*16*60}{15} = 14720
$$
  
MTTF<sub>d</sub> =  $\frac{1000000}{0,1*14720} = 679,3y = 5951087h$ 

**S2:**

$$
n_{op} = \frac{230*16*60}{15} = 14720
$$
  
MTTF<sub>d</sub> =  $\frac{2000000}{0.1*14720} = 1358.7y = 11902174h$ 

and the assumption that S1 and S2 are each single-channel:

$$
MTTF_d = \frac{1}{\lambda_d}
$$

produces for

$$
PFH = \frac{0.1 * n_{op} * (1 - DC)}{B10_d} = \frac{1 - DC}{MTTF_d}
$$

**S1:**

$$
PFH = \frac{1 - 0.99}{679.3 \times 8760} = 1.68E - 9
$$

**S2:**

$$
PFH = \frac{1 - 0.99}{1358.7 * 8760} = 8.4 \text{E} - 10
$$

The following assumptions must now be made:

The door switches S1/S2 are always actuated in opposite directions. Since the switches have different values, but the complete protective door switch consists of a combination of normally closed and normally open contacts and both switches must function, the poorer of the two values (S1) can be taken for the combination!

There is a coupling coefficient between the components that are connected via two channels. Examples are temperature, EMC, voltage peaks or signals between these components. This is assumed to be the worstcase estimation, where ß =10%. EN 62061 contains a table with which this ß-factor can be precisely determined. Further, it is assumed that all usual measures have been taken to prevent both channels failing unsafely at the same time due to an error (e.g. overcurrent through relay contacts, overtemperature in the control cabinet).

This produces for the calculation of the PFH value for block 1:

*PFHtot = β\* (PFH(S1)+ PFH(S2))/2 + PFH(EL1904) + PFH(EL6900) + PFH(EL2904) + PFH(EL7201-9014)*

to:

*PFHtot* = 10%\* (1.68E-09+1.68E-09)/2 +1.11E-09 + 1.03E-09 + 1.25E-09 + 0.00 = **3.558E-09**

The MTTF<sub>d</sub> value for block 1 (based on the same assumption) is calculated with:

$$
\frac{1}{MTTF_{d,ges}} = \sum_{i=1}^{n} \frac{1}{MTTF_{d,n}}
$$

as:

$$
\frac{1}{MTT_{d,ges}} = \frac{1}{MTT_{d}(S1)} + \frac{1}{MTTF_{d}(EL1904)} + \frac{1}{MTTF_{d}(EL6900)} + \frac{1}{MTTF_{d}(2904)}
$$

with:

$$
MTTF_{d}(S1) = \frac{B10_{d}(S1)}{0.1 * n_{op}}
$$

$$
MTTF_{d}(S2) = \frac{B10_{d}(S2)}{0.1 * n_{op}}
$$

If only PFH values are available for EL1904, EL2904 and EL6900, the following estimation applies:

$$
MTTF_{d}(\text{ELXXX}) = \frac{(1 - DC(ELxxx))}{PFH(ELxxx)}
$$

Hence:

$$
MTF_d(EL1904) = \frac{(1 - DC(EL1904))}{PFH(EL1904)} = \frac{(1 - 0.99)}{1.11E - 0.01 + 0.8760 \frac{h}{y}} = \frac{0.01}{9.72E - 0.01} = 1028.8y
$$

$$
MTTF_d(\text{EL6900}) = \frac{(1 - DC(EL6900))}{PFH(EL6900)} = \frac{(1 - 0.99)}{1.03E - 0.01 + 0.8760 \frac{h}{y}} = \frac{0.01}{9.02E - 0.01} = 1108.6y
$$

$$
MTTF_d(\text{EL2904}) = \frac{(1 - DC(EL2904))}{PFH(EL2904)} = \frac{(1 - 0.99)}{1.25E - 0.01 + 0.8760 \frac{h}{y}} = \frac{0.01}{1.1E - 0.01} = 913.2y
$$

$$
MTF_{dges} = \frac{1}{\frac{1}{679,3y} + \frac{1}{1028,8y} + \frac{1}{1108,6y} + \frac{1}{913,2y}} = 225,2y
$$
  

$$
DC_{avg} = \frac{\frac{99\%}{679,3} + \frac{99\%}{1358,7} + \frac{99\%}{1028,8} + \frac{99\%}{1108,6} + \frac{99\%}{913,2}}{\frac{1}{679,3} + \frac{1}{1358,7} + \frac{1}{1028,8} + \frac{1}{1108,6} + \frac{1}{913,2}} = 99,00\%
$$

## **CAUTION**

# **Category**

This structure is possible up to category 3 at the most.

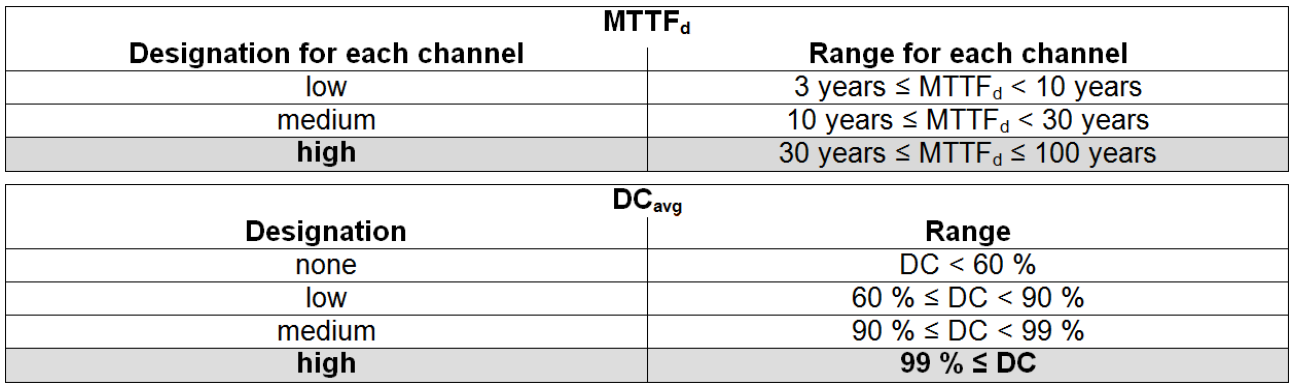

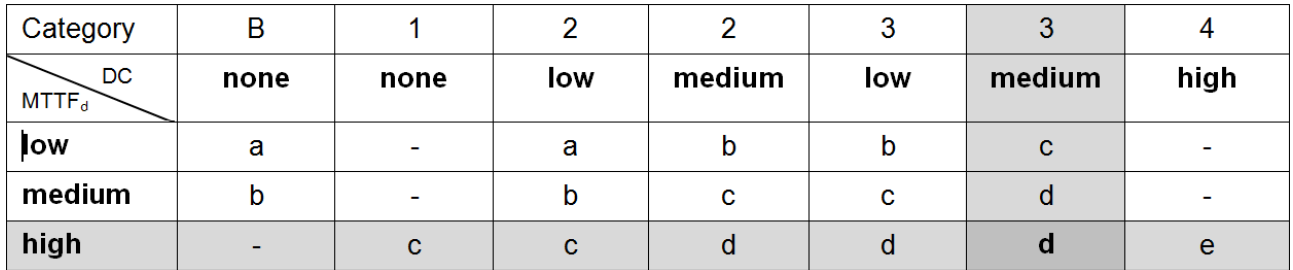

### **Manufacturer data for interface type C – Senke**

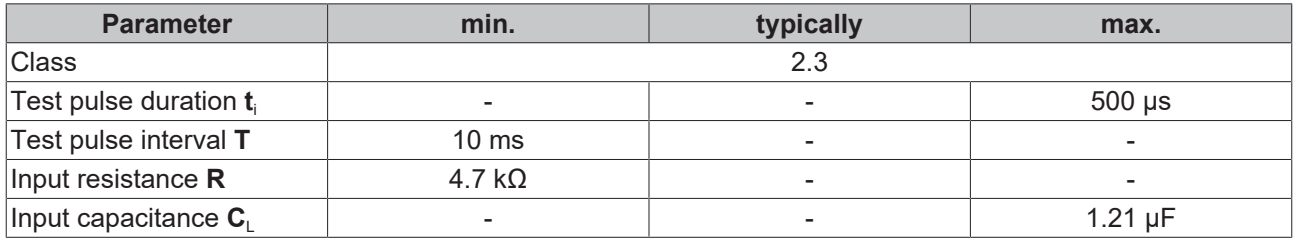

The *Testing* parameter can be switched on in conjunction with the EL2904.

# **6.3 Maintenance**

### **Maintenance**

The TwinSAFE components are maintenance-free!

### **Environmental conditions**

### **WARNING**

### **Observe the specified environmental conditions!**

Please ensure that the TwinSAFE components are only stored and operated under the specified conditions (see technical data).

If the TwinSAFE component is operated outside the permitted temperature range it will switch to *Global Shutdown* state.

### **Cleaning**

Protect the TwinSAFE component from unacceptable soling during operation and storage!

If the TwinSAFE component was subjected to unacceptable soiling it may no longer be operated!

### **WARNING**

### **Have soiled terminals checked!**

Cleaning of the TwinSAFE component by the user is not permitted! Please send soiled terminals to the manufacturer for inspection and cleaning!

# **6.4 Service life**

The TwinSAFE terminals are designed for a service life of 20 years.

Due to the high diagnostic coverage within the lifecycle no special proof tests are required.

The TwinSAFE terminals bear a date code, which is composed as follows:

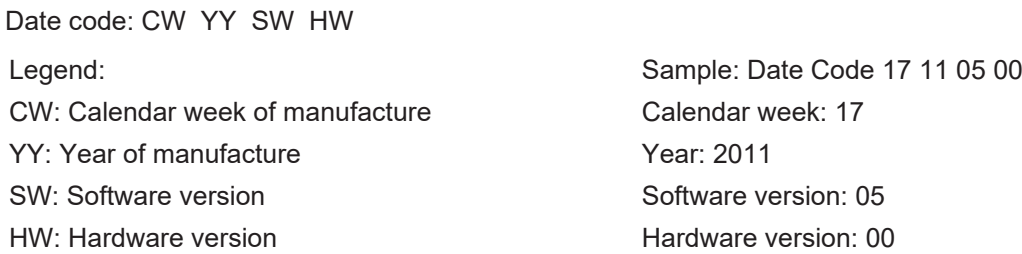

In addition the TwinSAFE terminals bear a unique serial number.

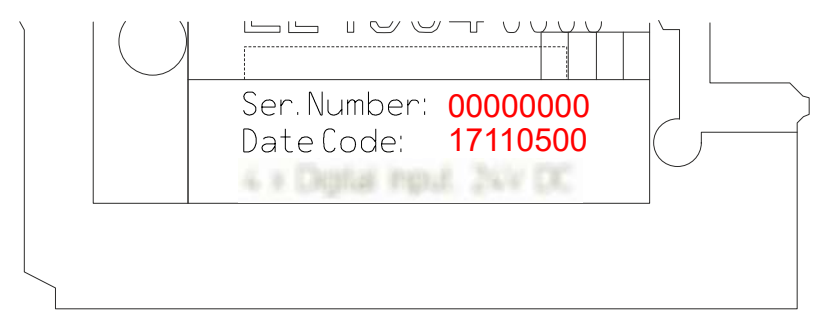

Fig. 215: Unique serial number of a TwinSAFE terminal

# **7 Object description and parameterization**

# **7.1 EL72x1-9014 (MDP742)**

## **EtherCAT XML Device Description**

The display matches that of the CoE objects from the EtherCAT [XML](https://download.beckhoff.com/download/configuration-files/io/ethercat/xml-device-description/Beckhoff_EtherCAT_XML.zip) Device Description. We recommend downloading the latest XML file from the download area of the Beckhoff website and installing it according to installation instructions.

### **Parameterization via the CoE list (CAN over EtherCAT)**

The terminal is parameterized via the CoE - Online tab (double-click on the respective object) or via the Process Data tab (allocation of PDOs).

Please note the following [general CoE information \[](#page-30-0) $\triangleright$  [31\]](#page-30-0) when using/manipulating the CoE parameters:

- Keep a **startup list** if components have to be replaced
- Differentiation between online/offline dictionary, existence of current XML description
- use "CoE reload" for resetting changes

## *NOTICE*

### **Risk of damage to the device!**

We strongly advise not to change settings in the CoE objects while the axis is active, since this could impair the control.

# **7.1.1 Restore object**

### **Index 1011 Restore default parameters**

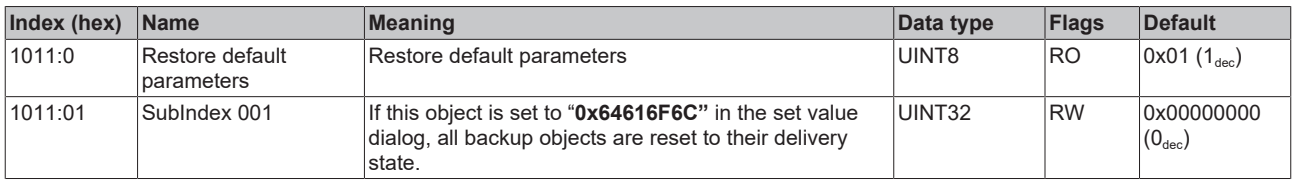

# **7.1.2 Configuration data**

## **Index 8000 FB Settings**

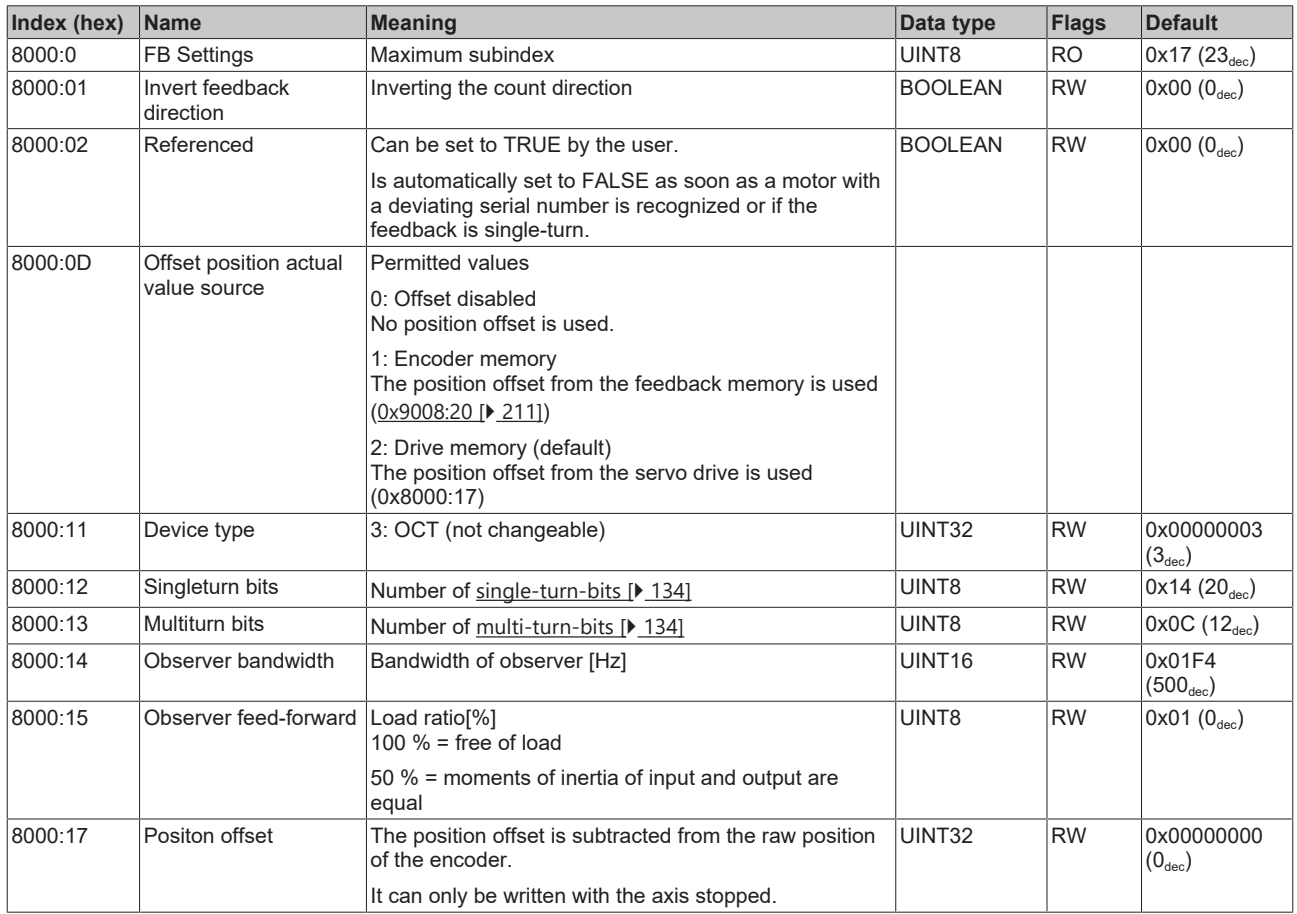

### **Index 8001 FB Touch probe Settings**

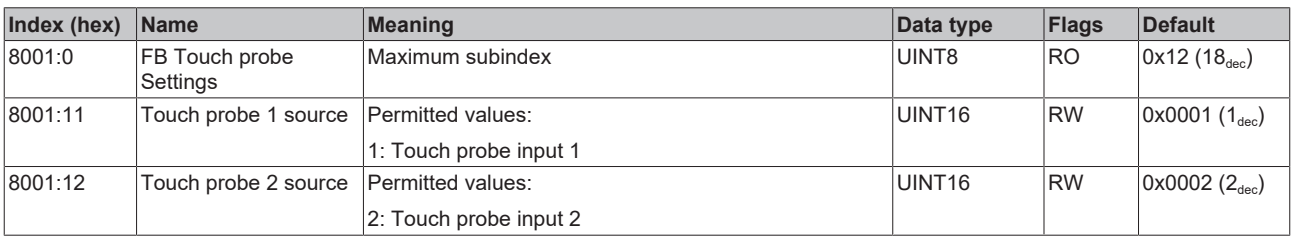

## <span id="page-196-0"></span>**Index 8008 FB OCT Settings**

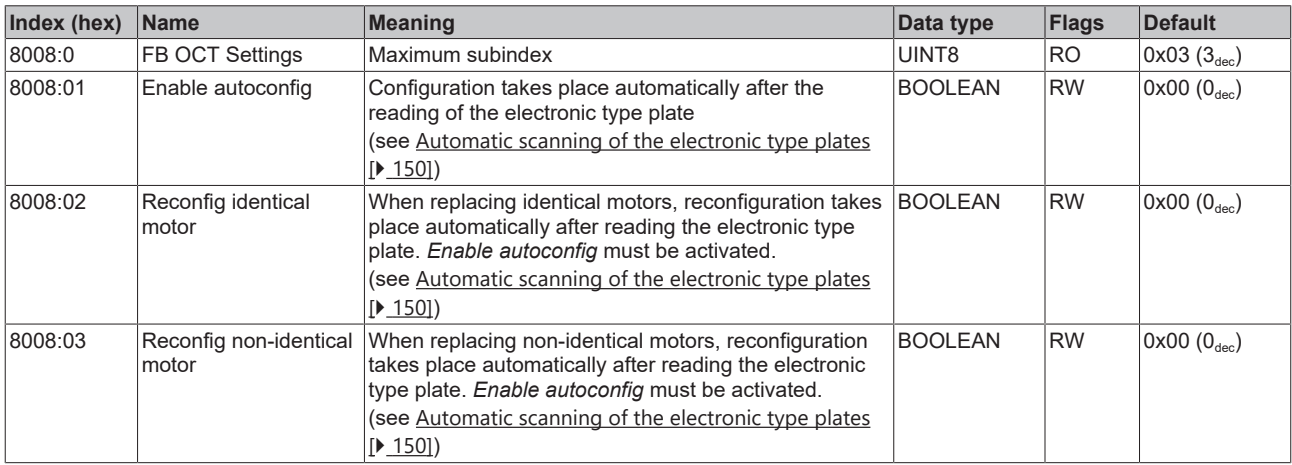

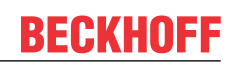

### <span id="page-197-0"></span>**Index 8010 DRV Amplifier Settings**

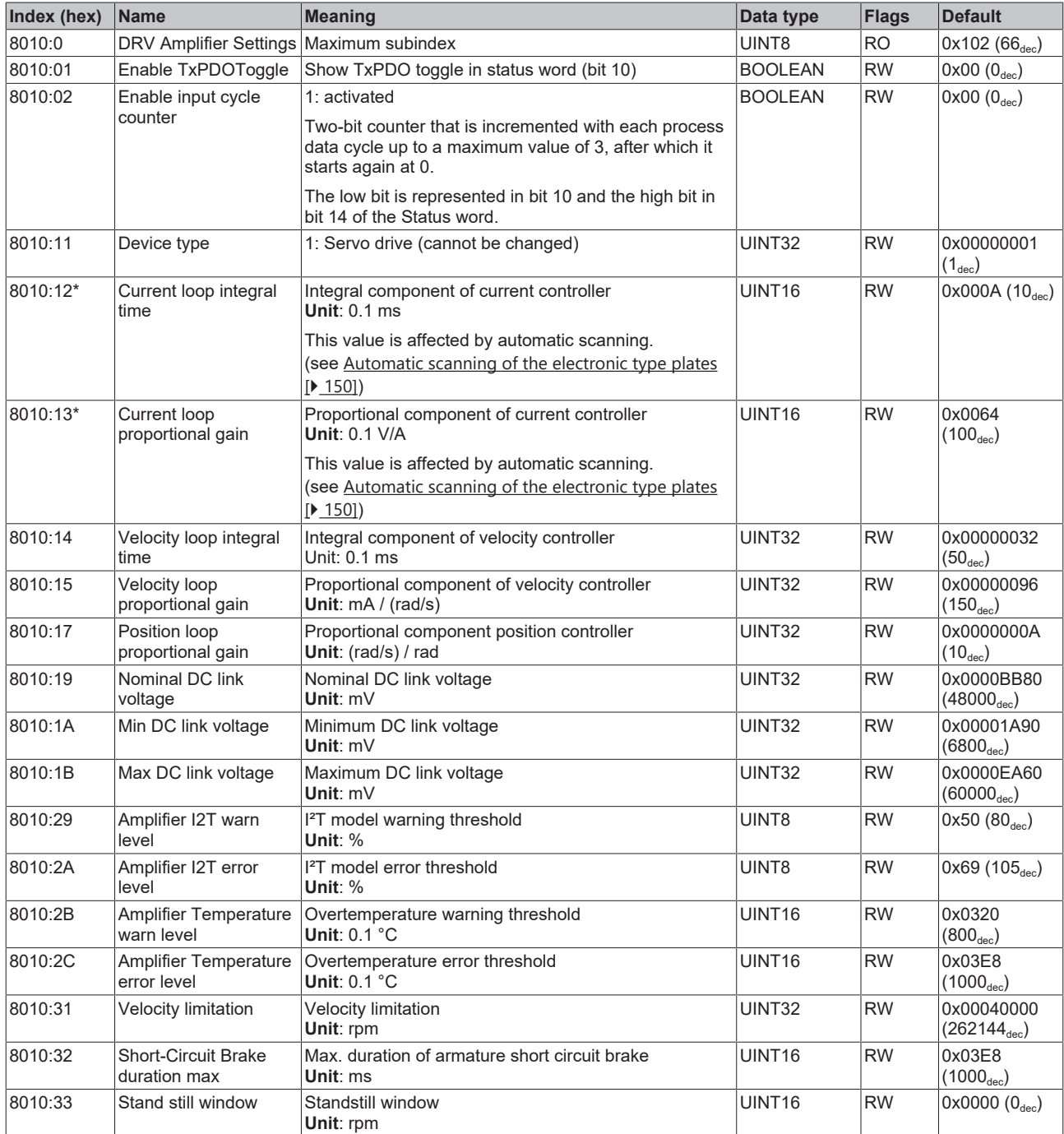

\*) see index 0x9009 FB OCT Nameplate

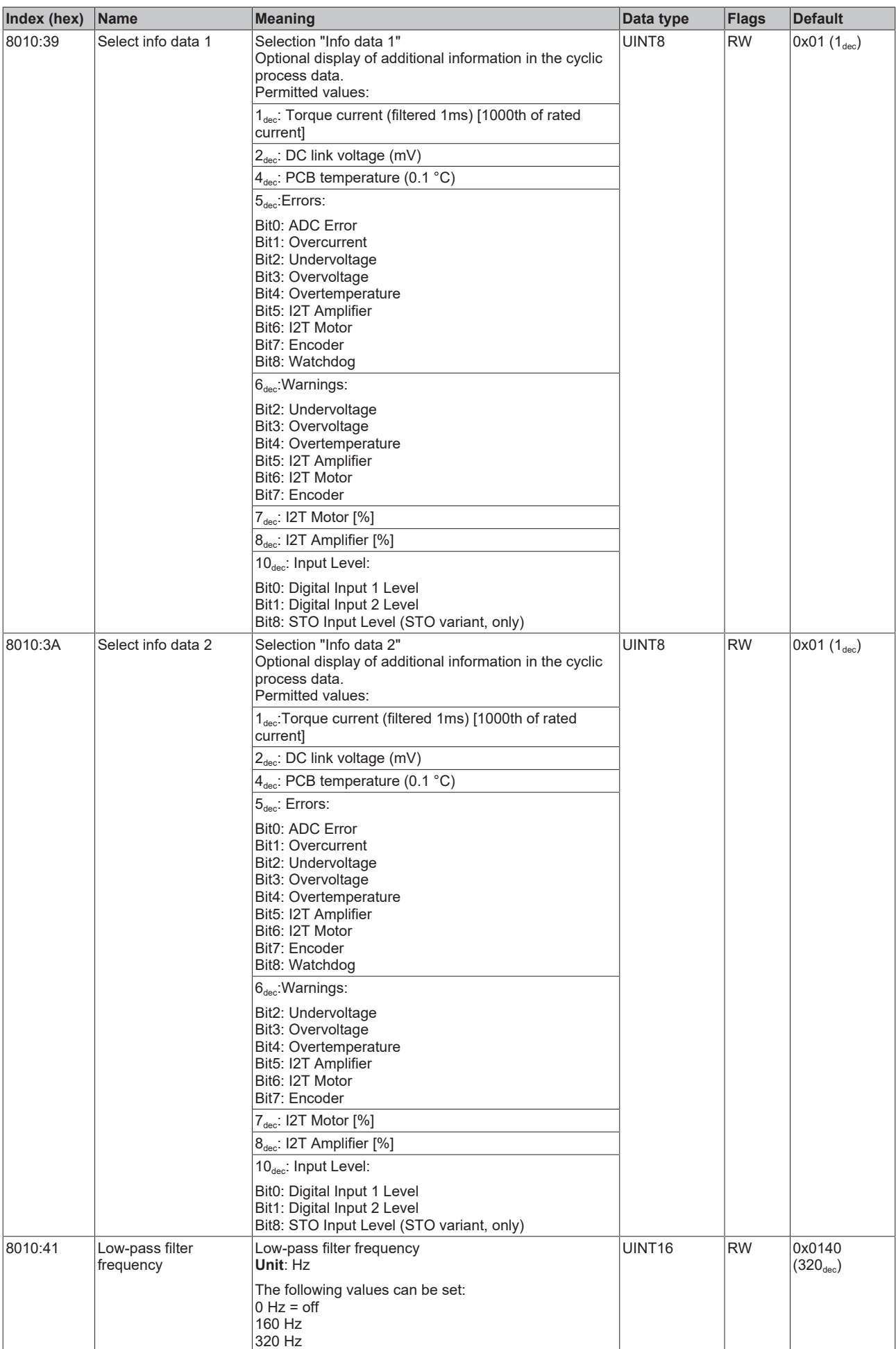

# **BECKHOFF**

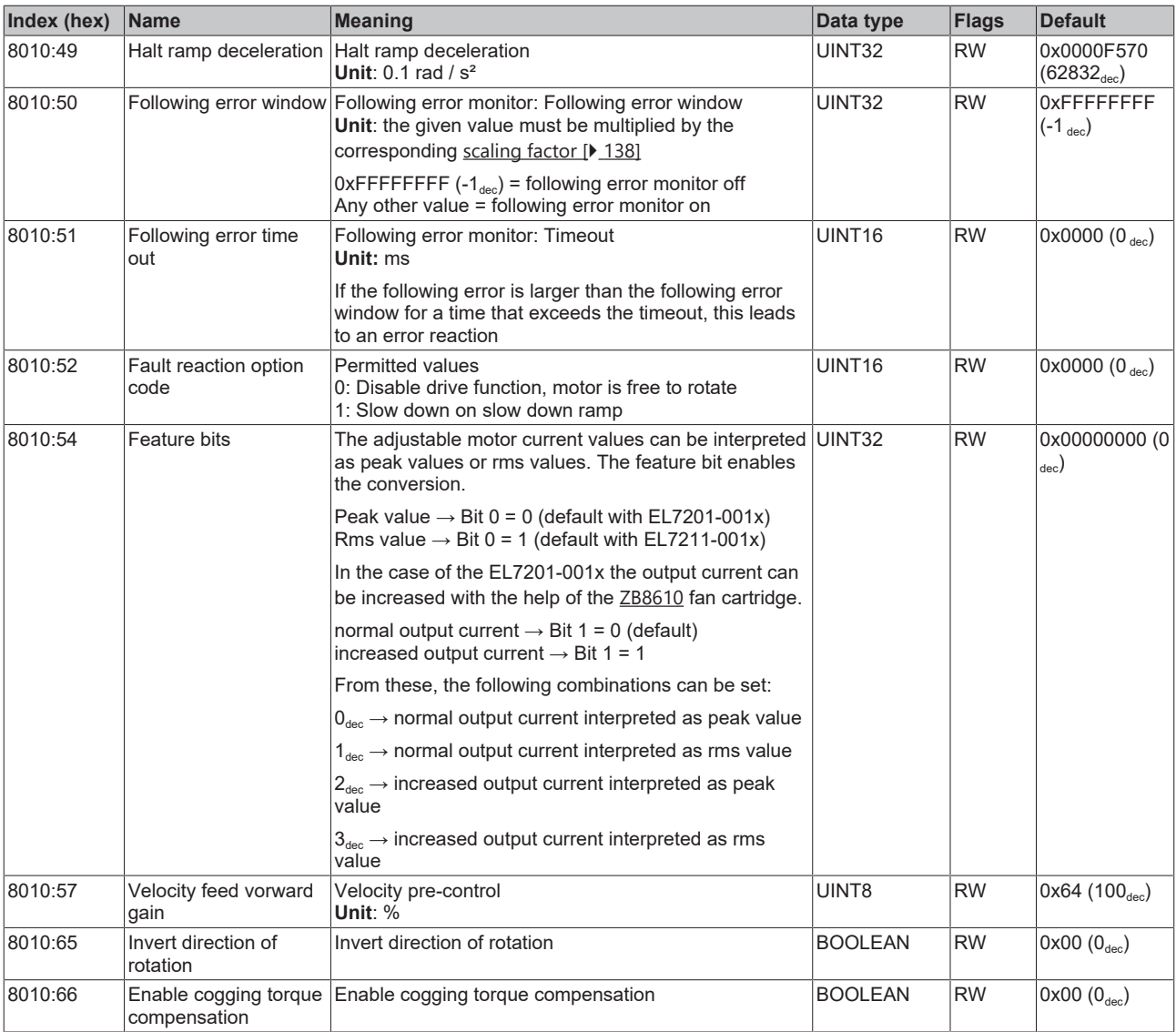

## <span id="page-200-0"></span>**Index 8011 DRV Motor Settings**

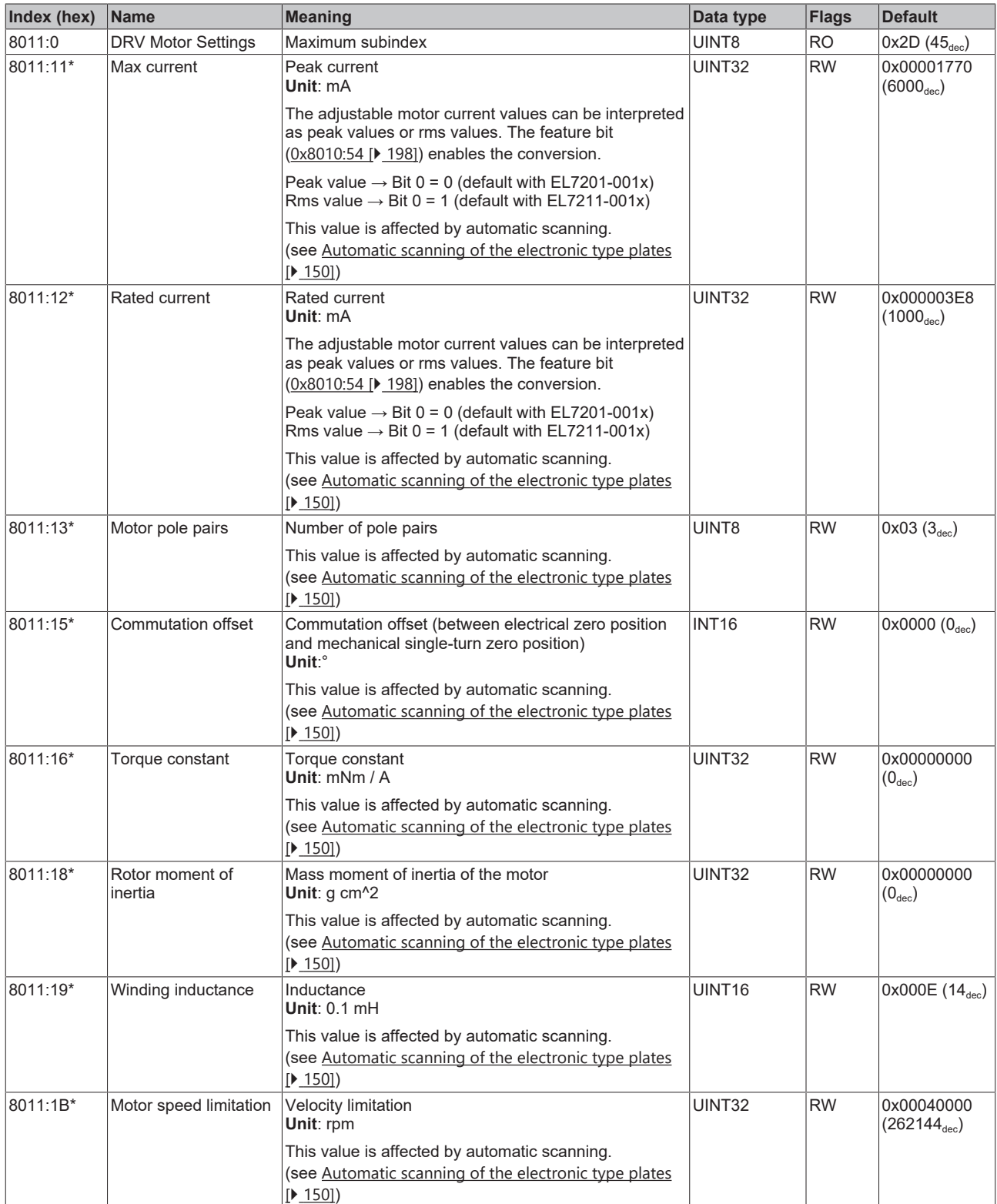

\*) see index 0x9009 FB OCT Nameplate

# **BECKHOFF**

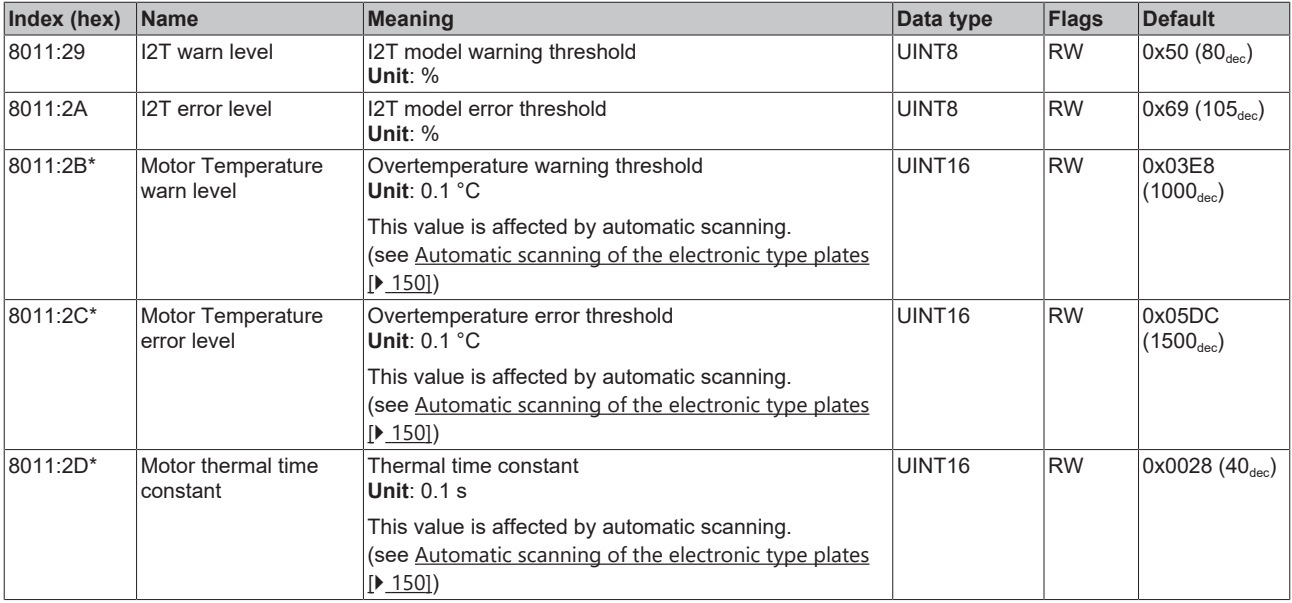

<span id="page-201-0"></span>\*) see index 0x9009 FB OCT Nameplate

## **Index 8012 DRV Brake Settings**

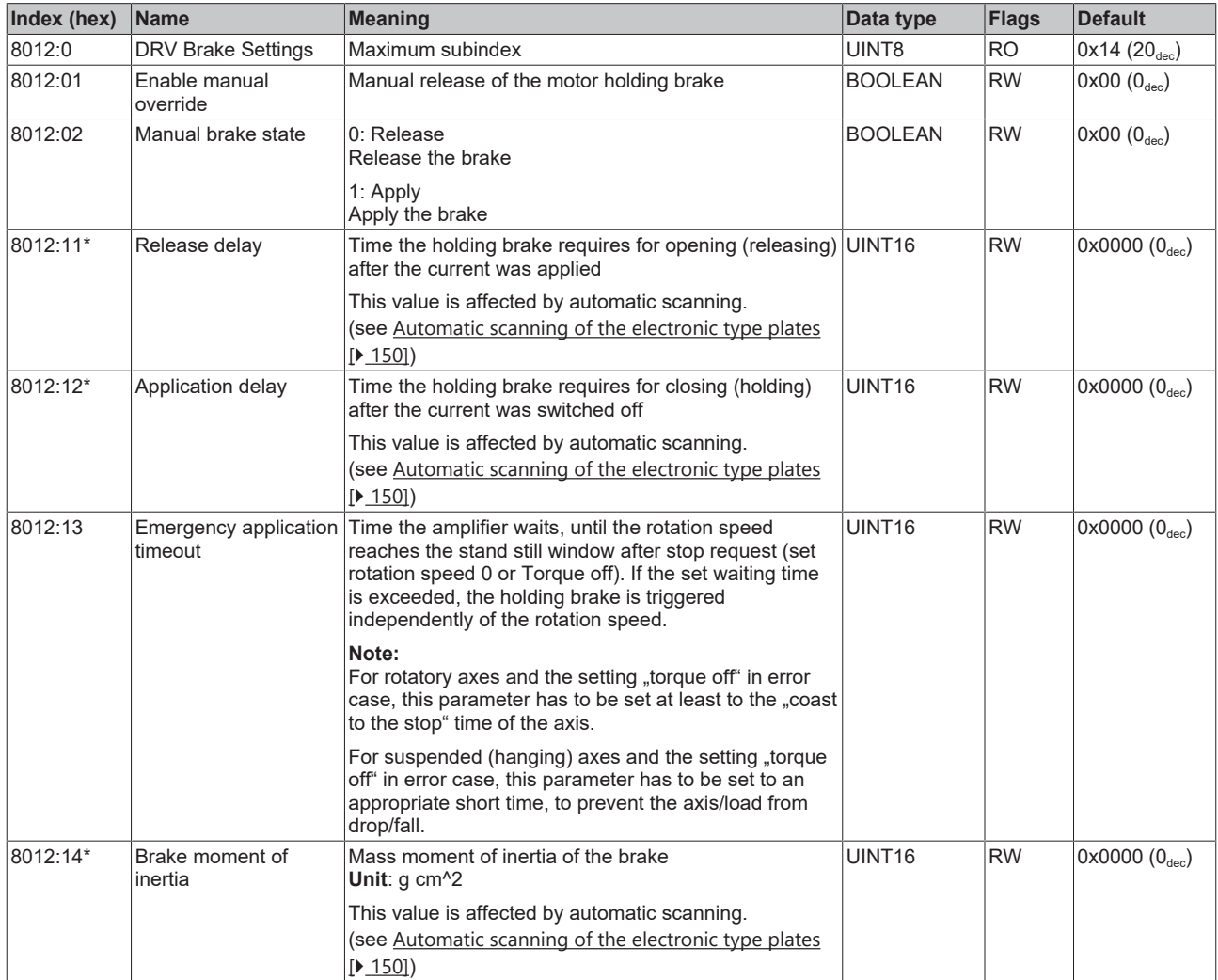

\*) see index 0x9009 FB OCT Nameplate

The following note relates to the DMC objects 0x6030, 0x7030, 0x8030 and 0x8031.

h

- **Data type INT64 for all positions in the travel distance control**
- The data type INT64 is used for all positions in the travel distance control.
	- The single-turn position is located in the lower 32 bits.
	- The multi-turn position is located in the upper 32 bits.

### **Index 8030 DMC settings**

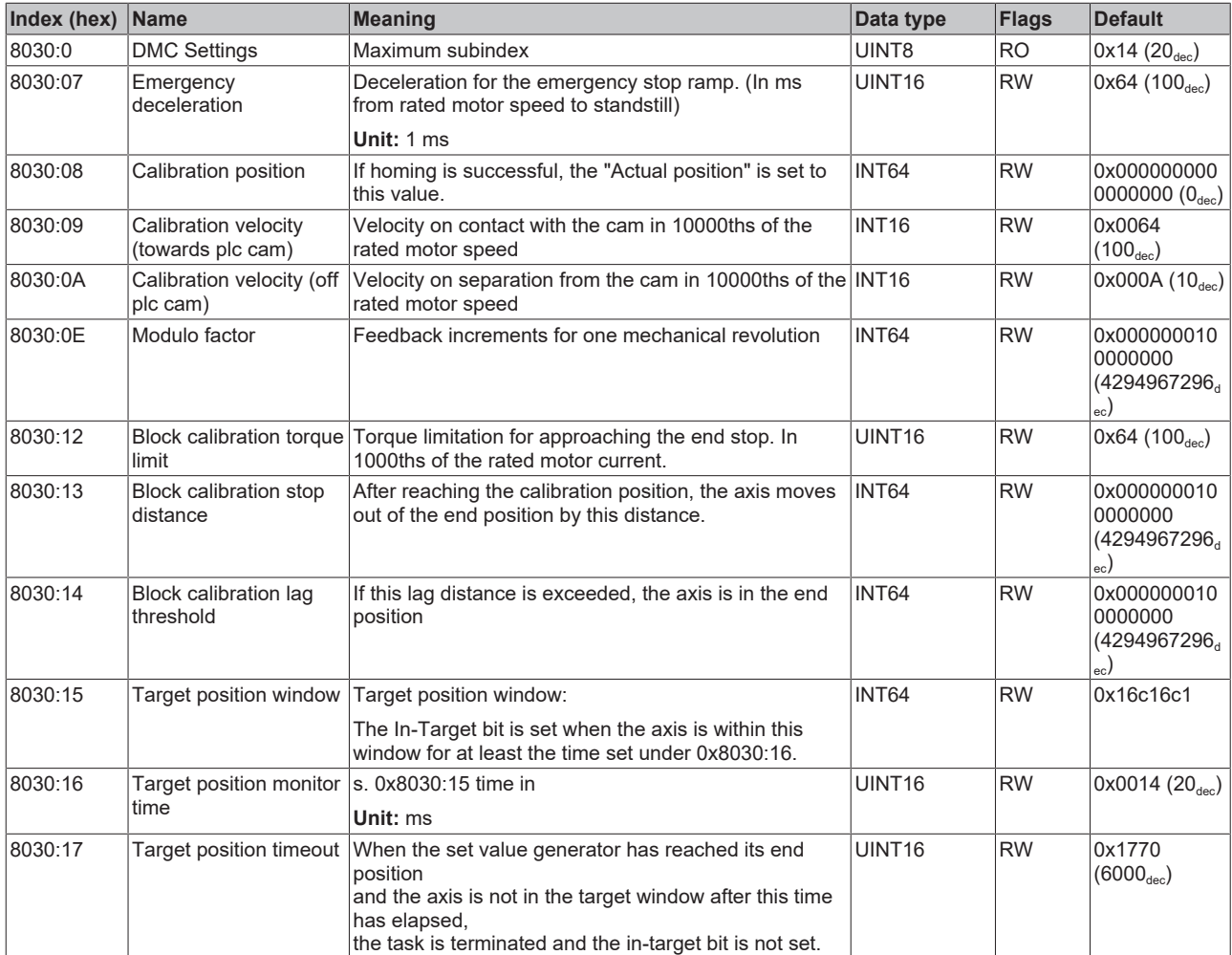

### **Index 8031 DMC features**

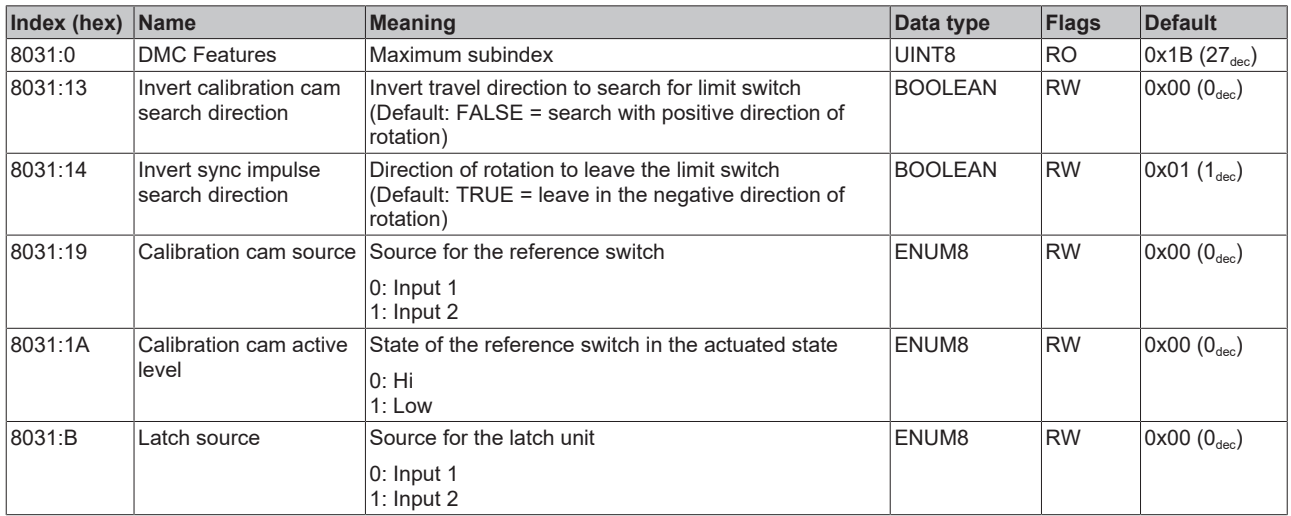

# **7.1.3 Configuration data (vendor-specific)**

### **Index 801F DRV Vendor data**

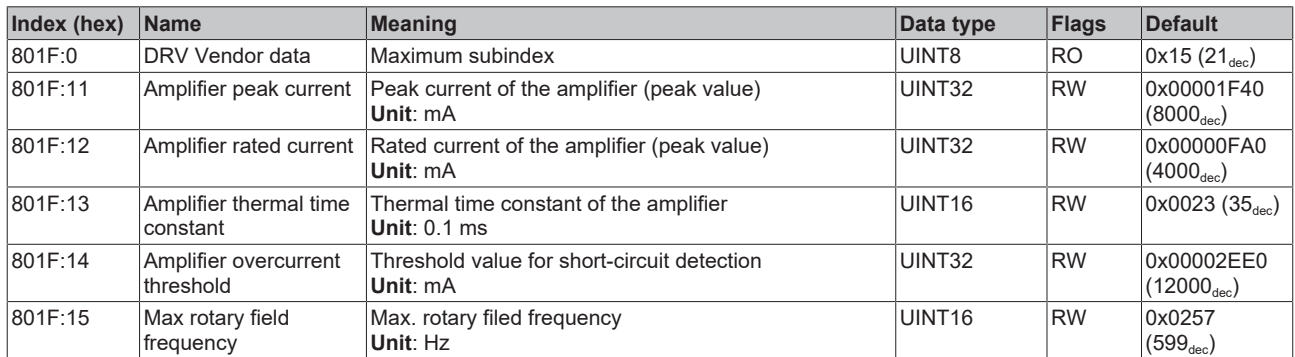

# **7.1.4 Command object**

### **Index FB00 command**

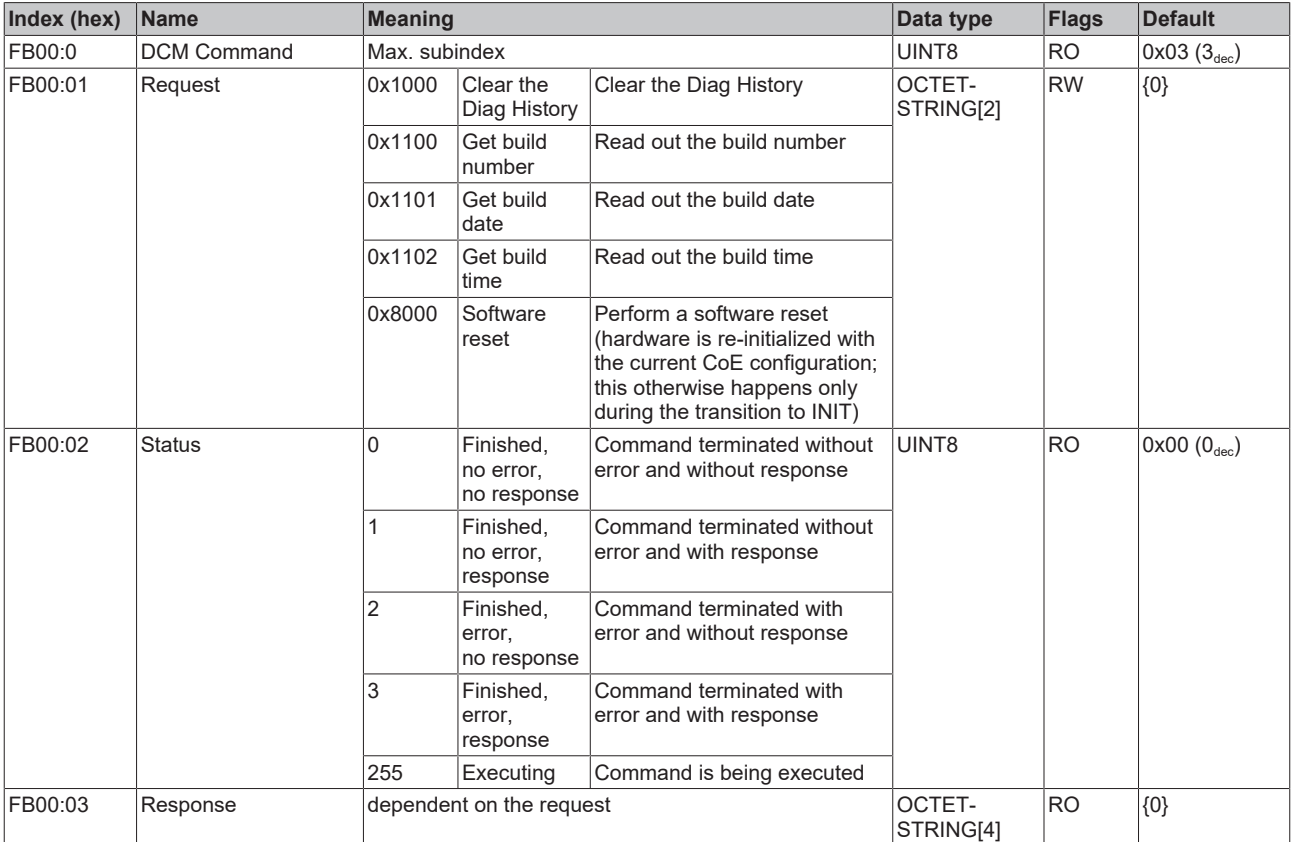

# **7.1.5 Input data**

## **Index 6000 FB Inputs**

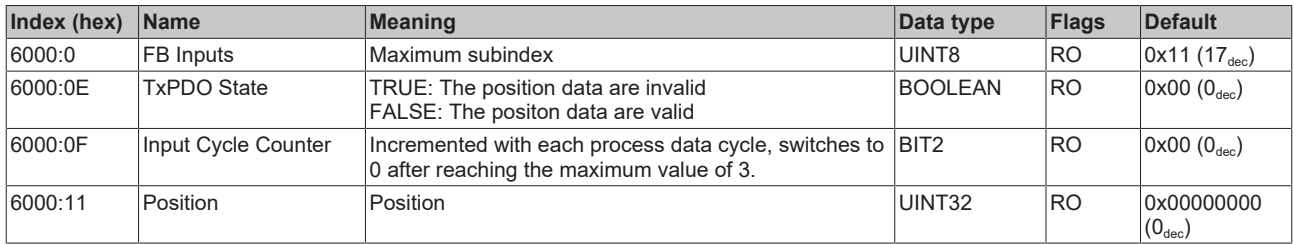

## **Index 6001 FB Touch probe inputs**

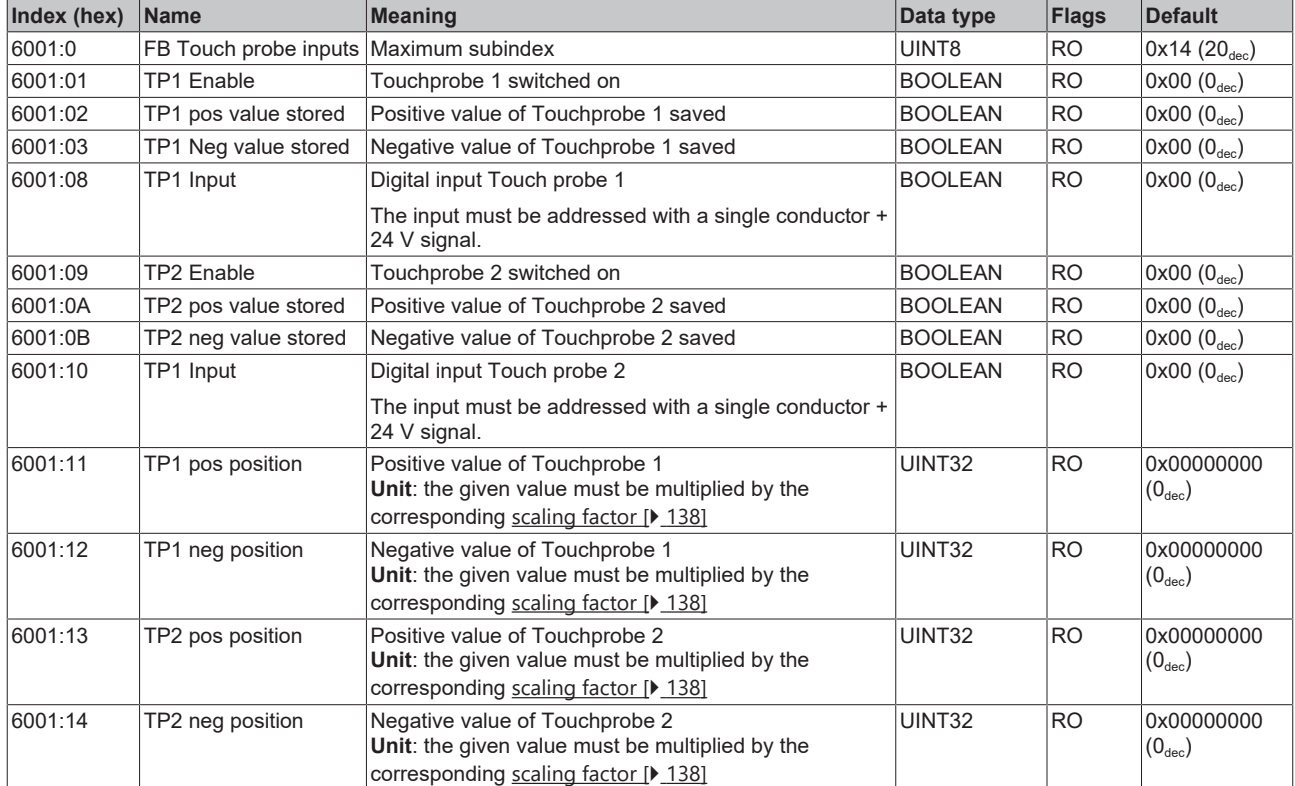

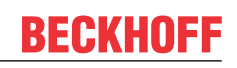

## **Index 6010 DRV Inputs**

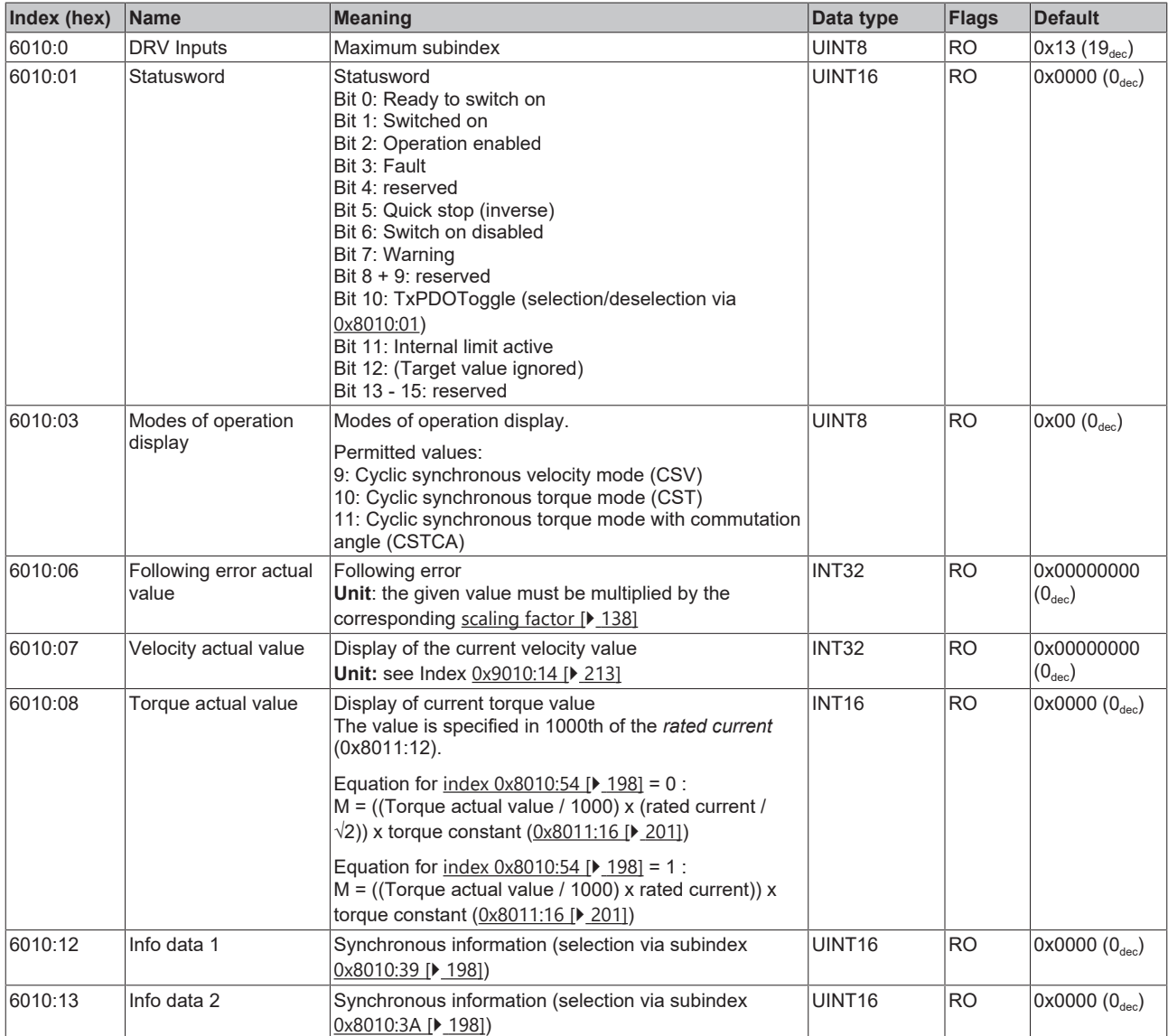

The following note relates to the DMC objects 0x6030, 0x7030, 0x8030 and 0x8031.

h T

- **Data type INT64 for all positions in the travel distance control**
- The data type INT64 is used for all positions in the travel distance control.
	- The single-turn position is located in the lower 32 bits.
	- The multi-turn position is located in the upper 32 bits.

### **Index 6030 DMC inputs**

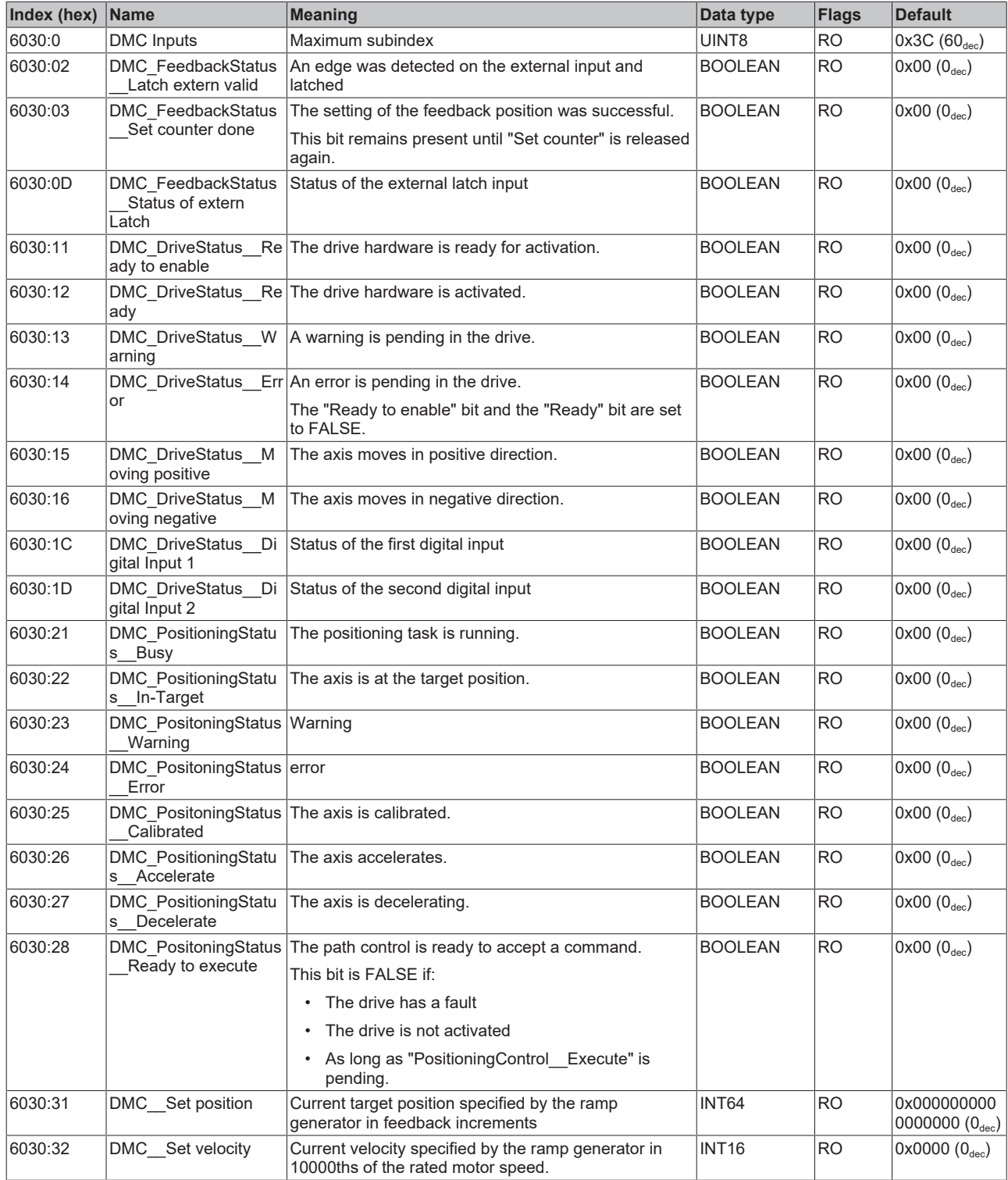

# **BECKHOFF**

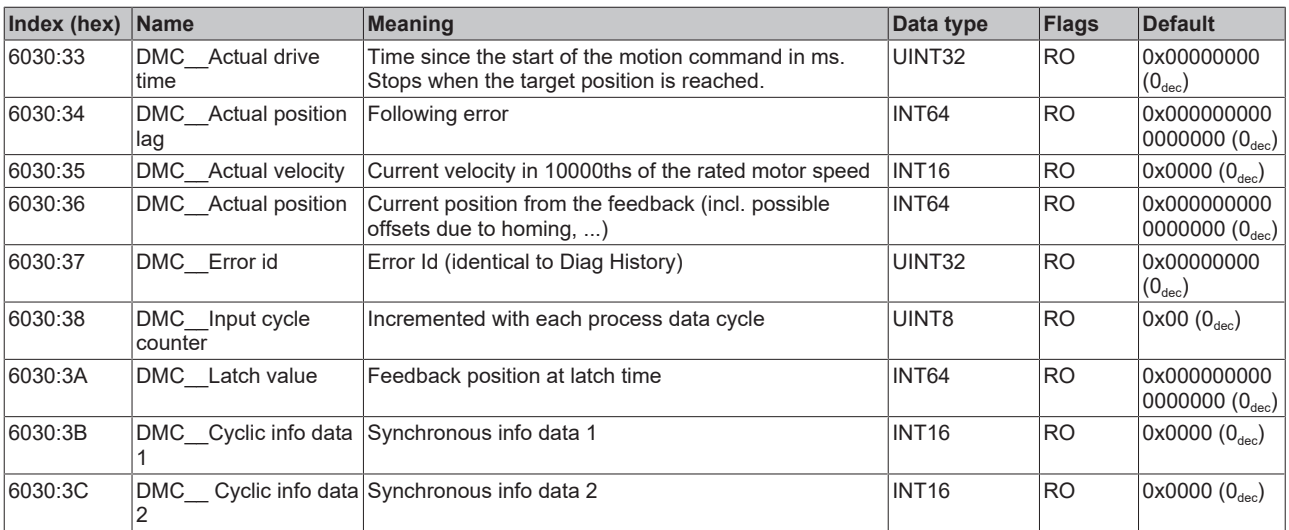

# **7.1.6 Output data**

## **Index 7001 FB Touch probe outputs**

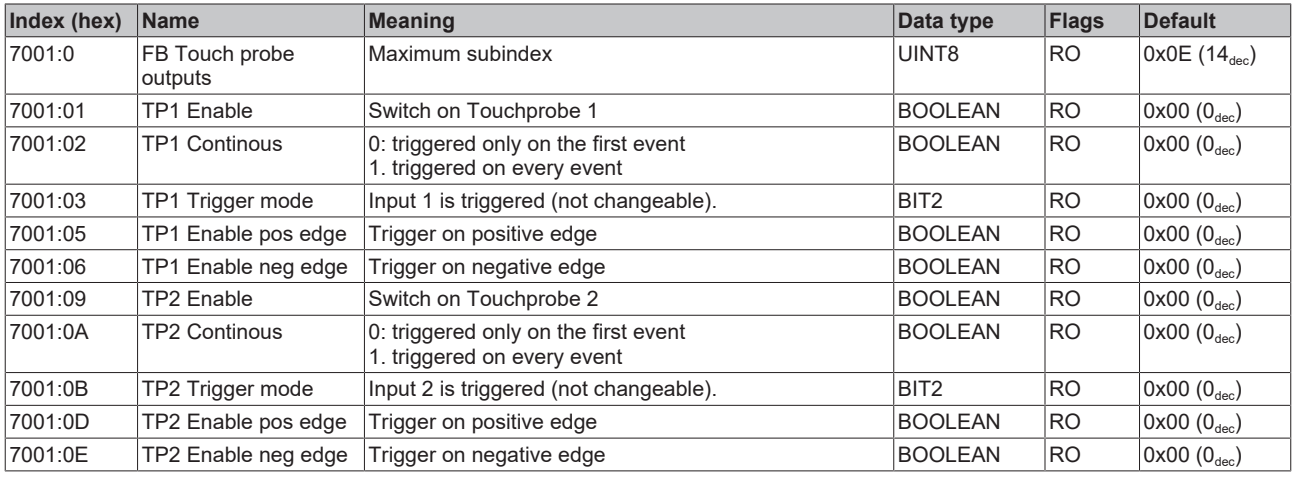

## **Index 7010 DRV Outputs**

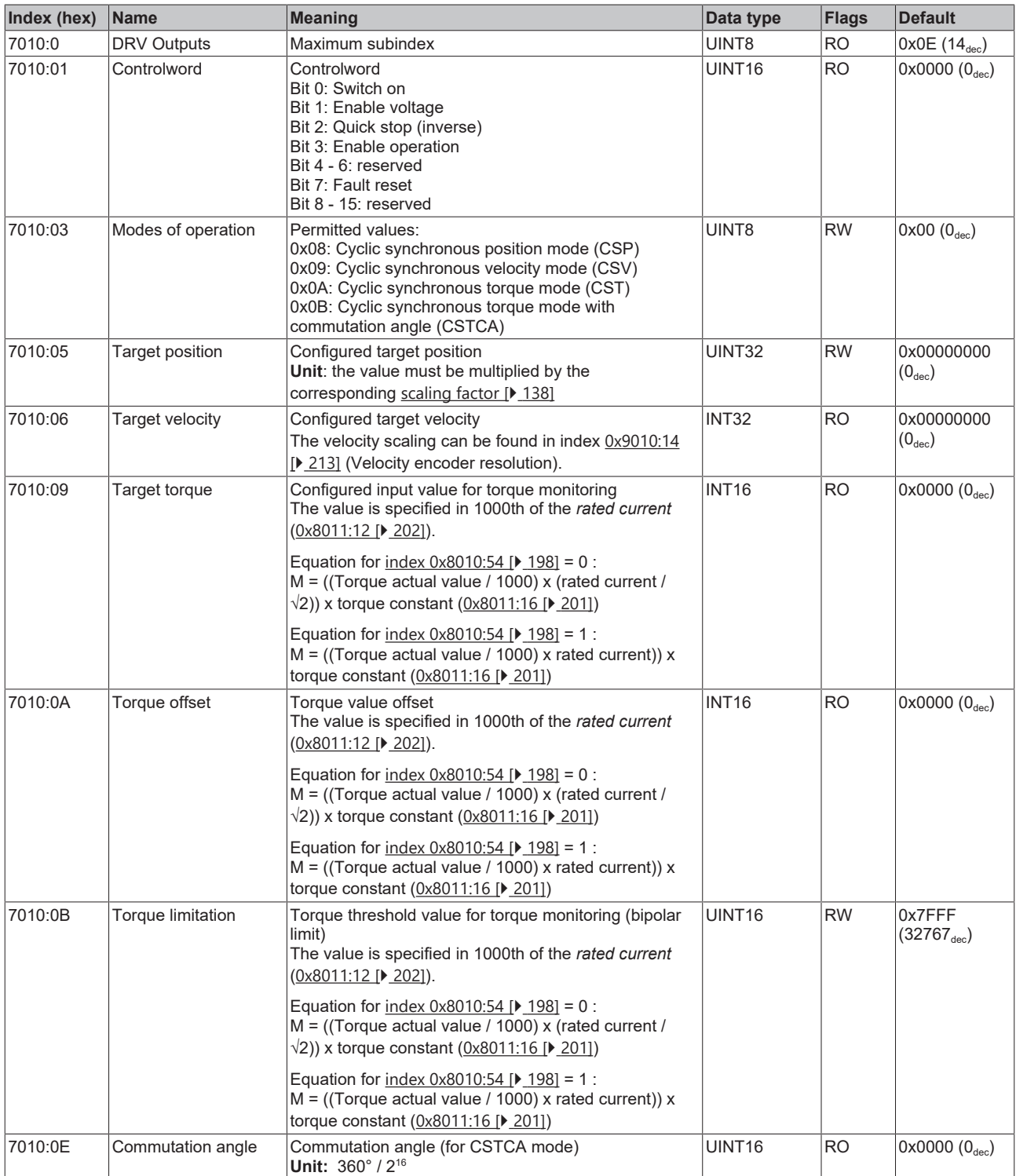

The following note relates to the DMC objects 0x6030, 0x7030, 0x8030 and 0x8031.

Т

- **Data type INT64 for all positions in the travel distance control**
- The data type INT64 is used for all positions in the travel distance control.
	- The single-turn position is located in the lower 32 bits.
	- The multi-turn position is located in the upper 32 bits.

### **Index 7030 DMC outputs**

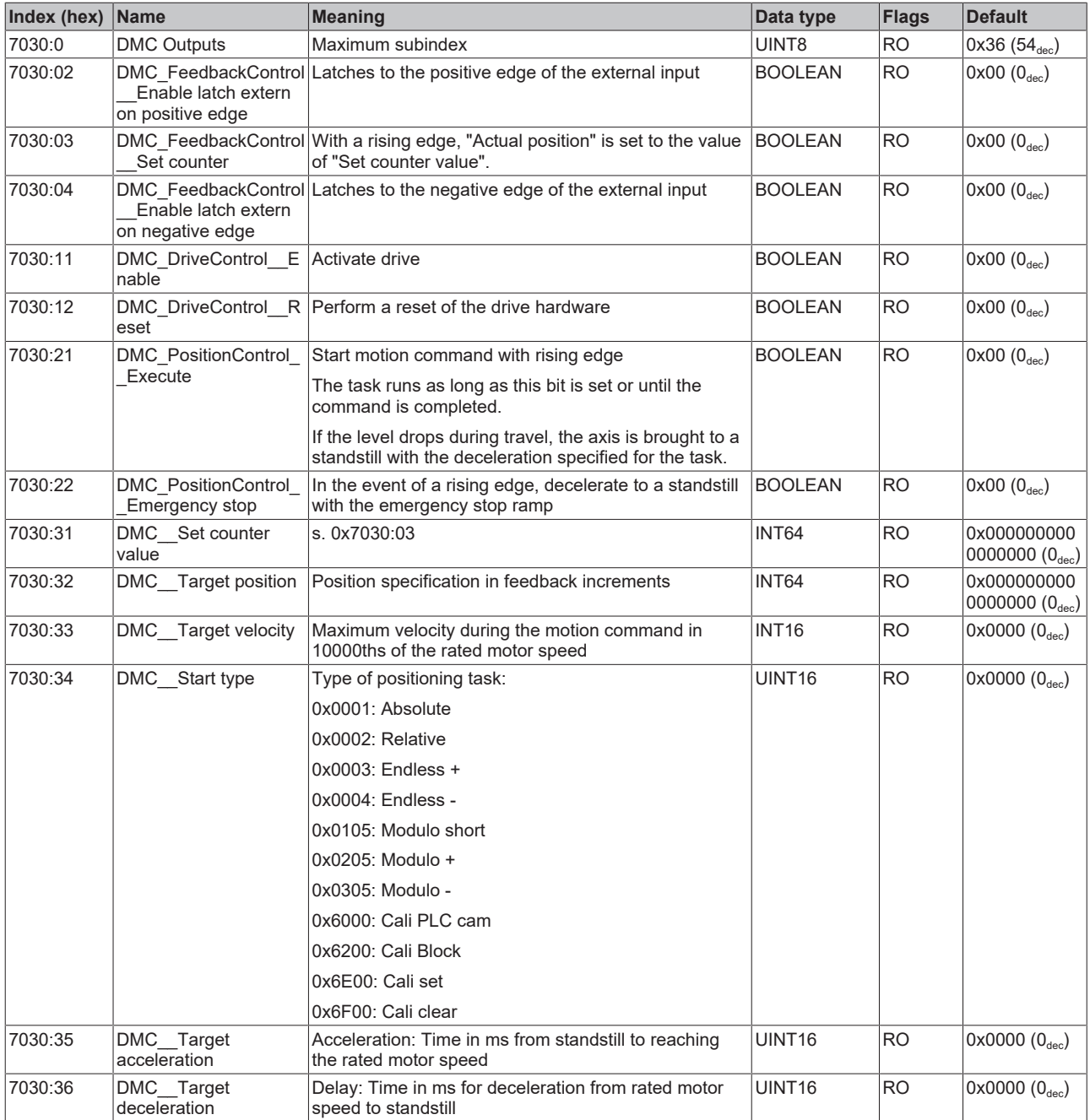

# **7.1.7 Information / diagnosis data**

### **Index 10F3 Diagnosis History**

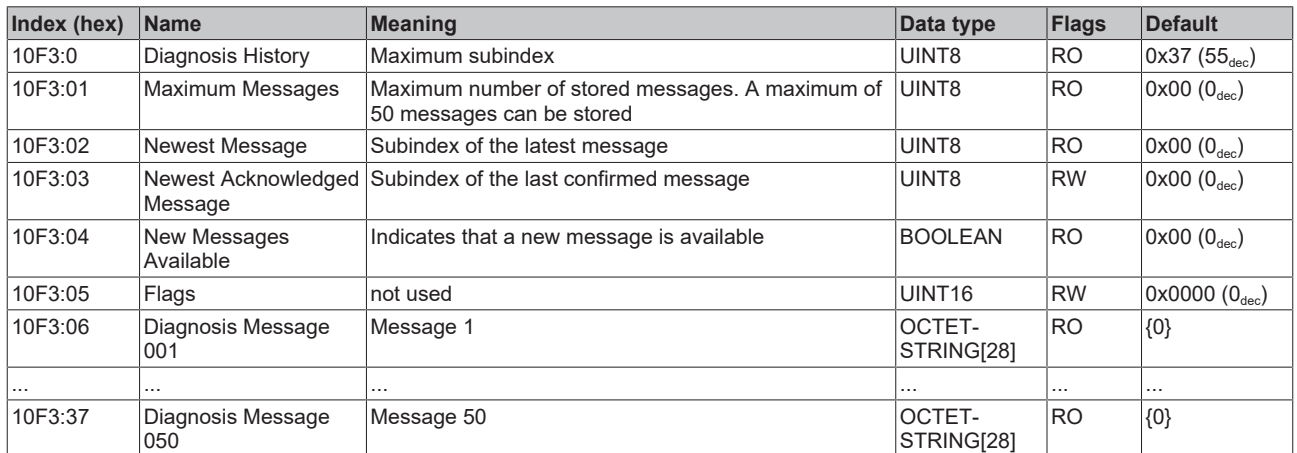

### **Index 10F8 Actual Time Stamp**

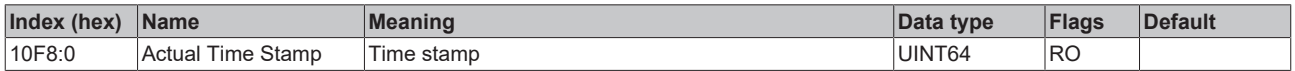

### <span id="page-210-0"></span>**Index 9008 FB OCT Info data**

(these data are always read in automatically from the electronic type plate of the motor and serve purely informative purposes)

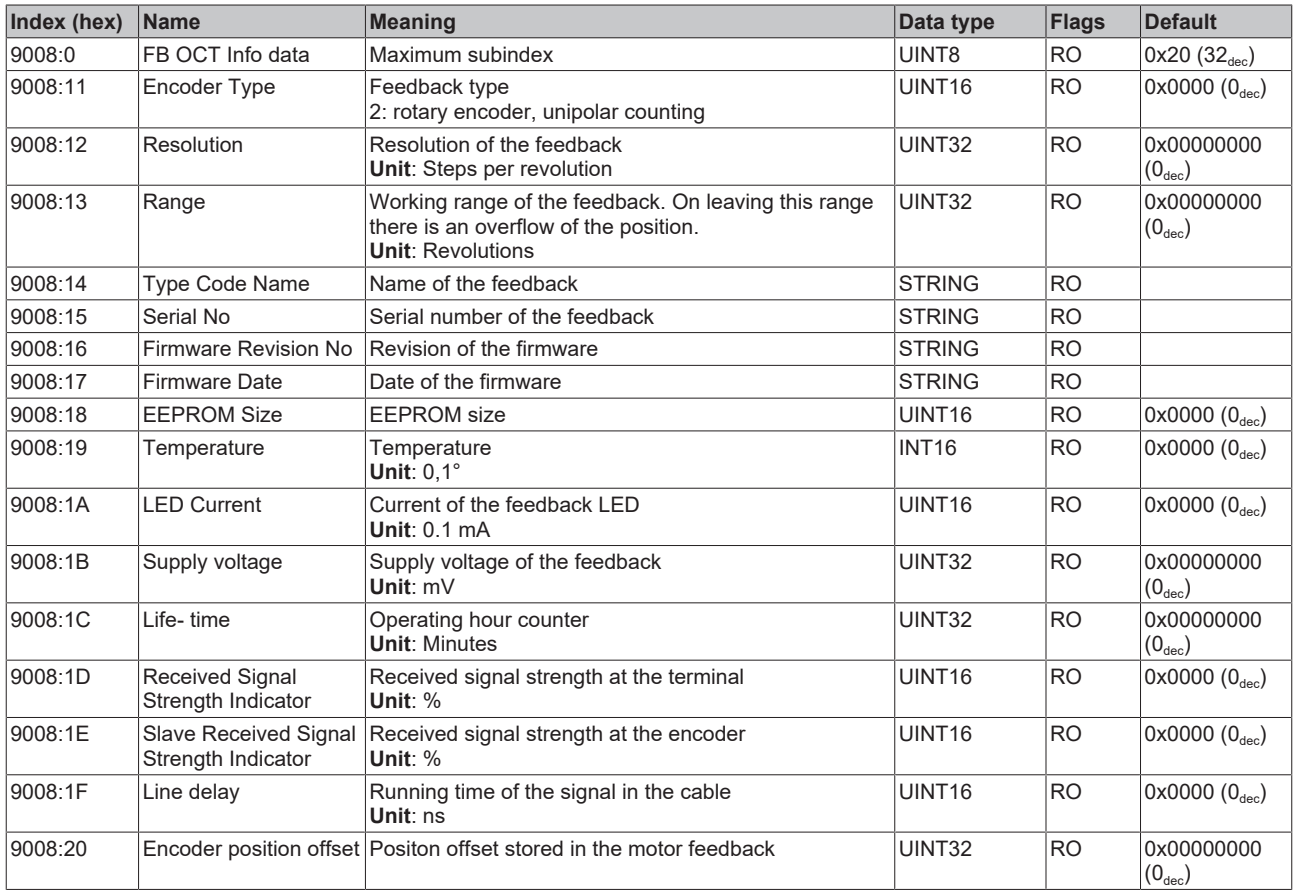

### **Index 9009 FB OCT Nameplate**

The parameters described in this index are always read from the electronic type plate of the connected motor. These parameters automatically lead to the parameters marked with an asterisk (\*) in this chapter, if automatic scanning of the electronic type plate is switched on (index  $0 \times 8008$  [ $\blacktriangleright$  [197\]](#page-196-0)).

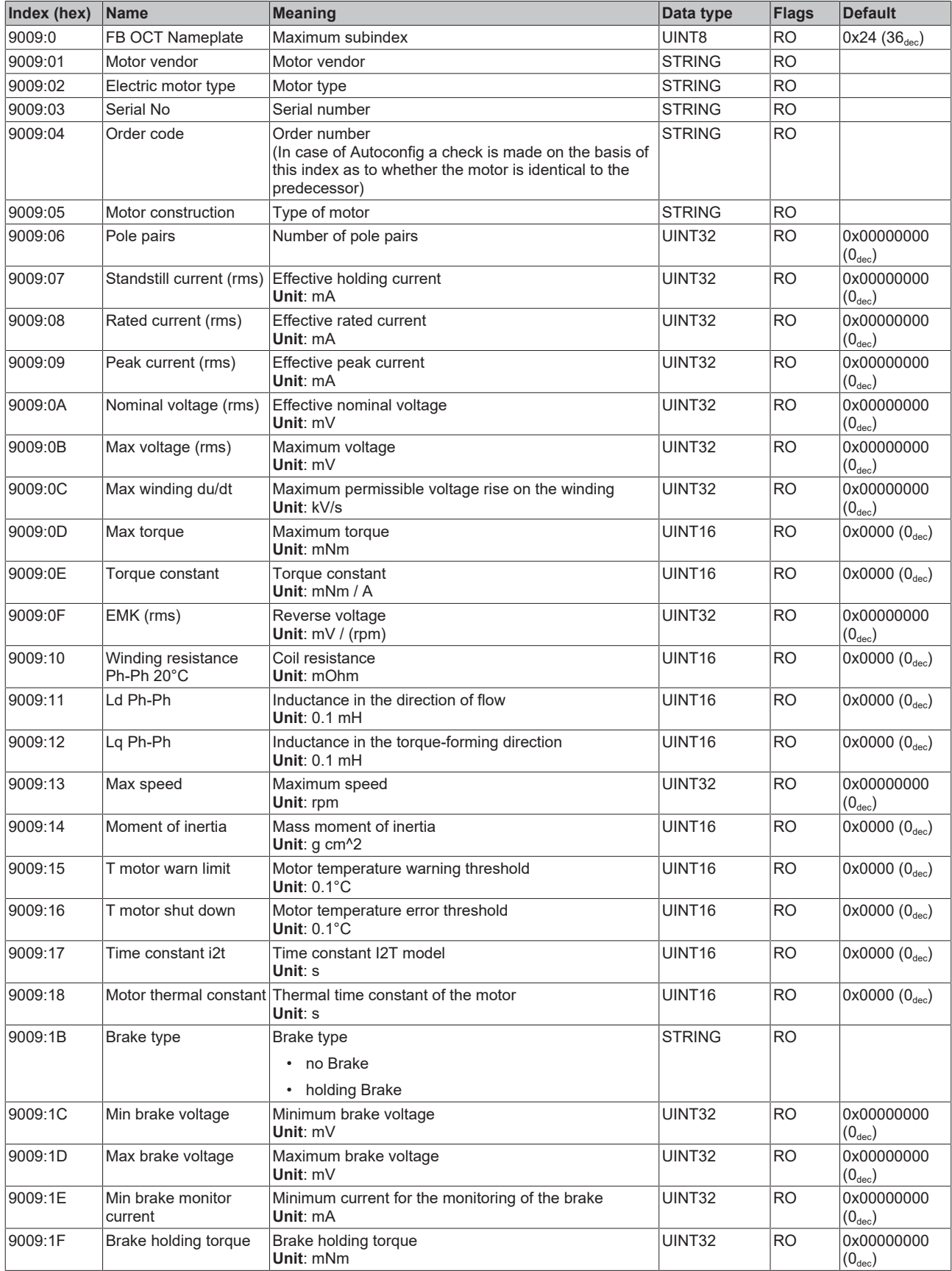

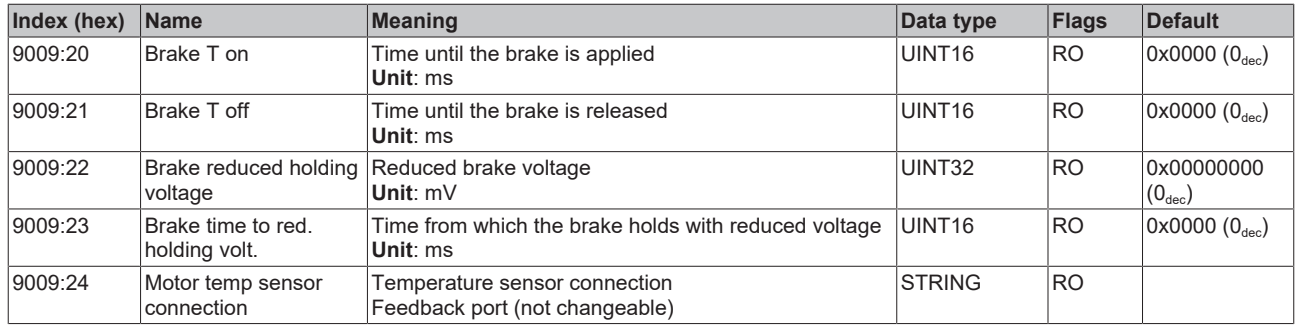

### <span id="page-212-0"></span>**Index 9010 DRV Info data**

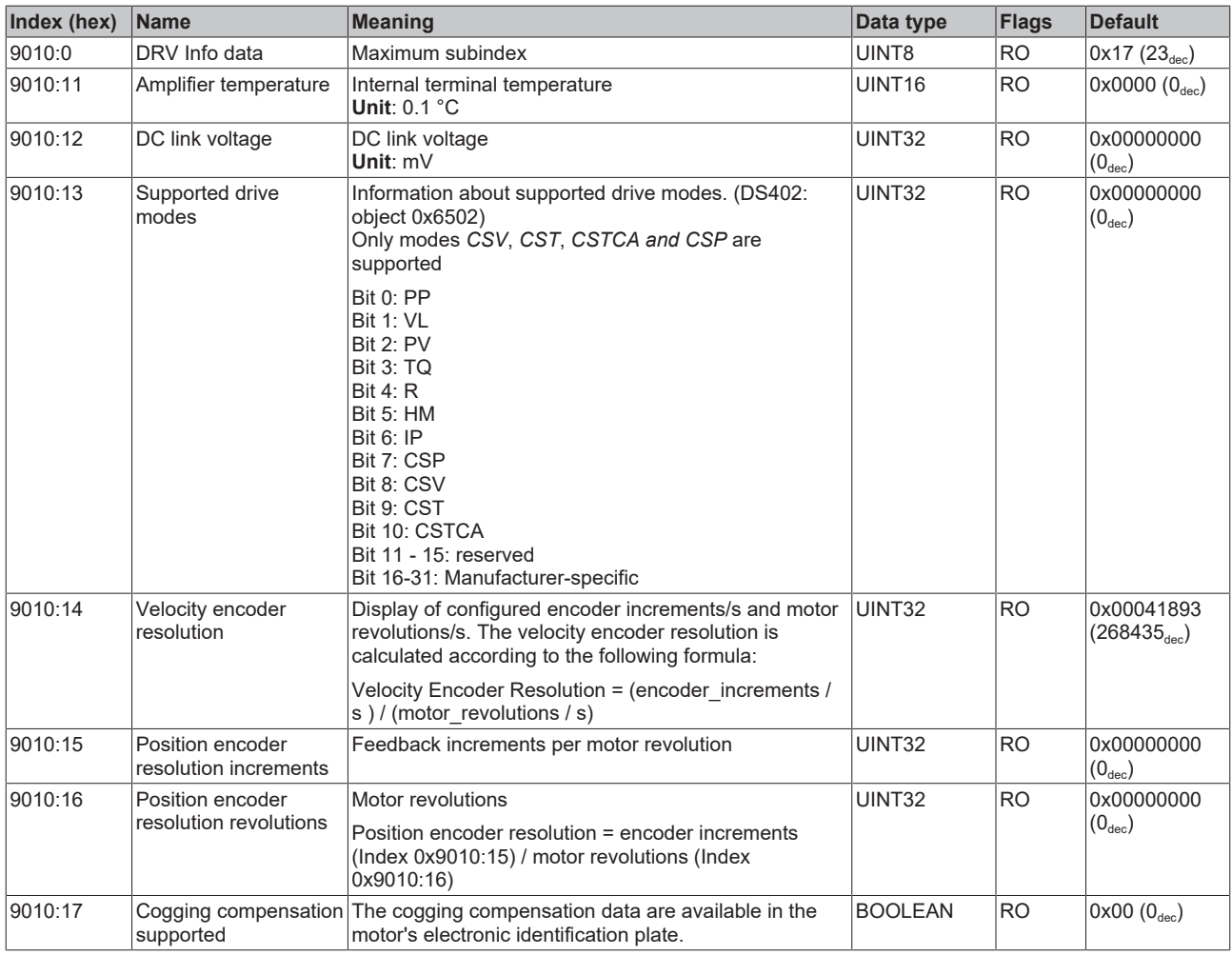

### **Index 9018 DRV Info data**

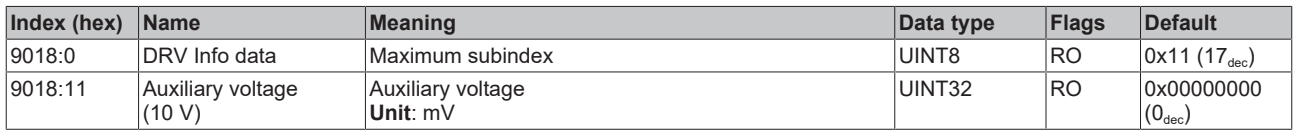

## **Index A010 DRV Amplifier Diag data**

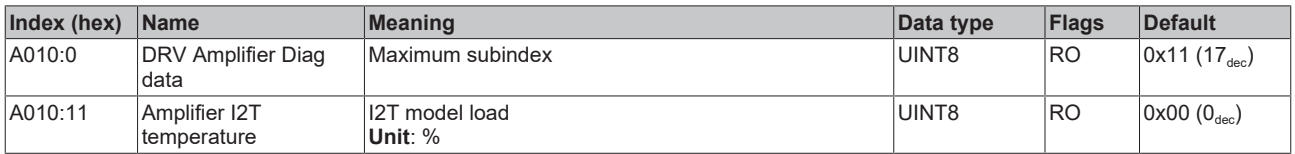

### **Index A011 DRV Motor Diag data**

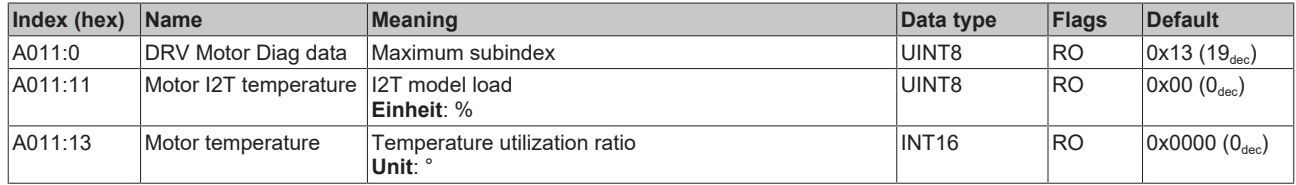

### **Index B001 FB OCT Memory interface**

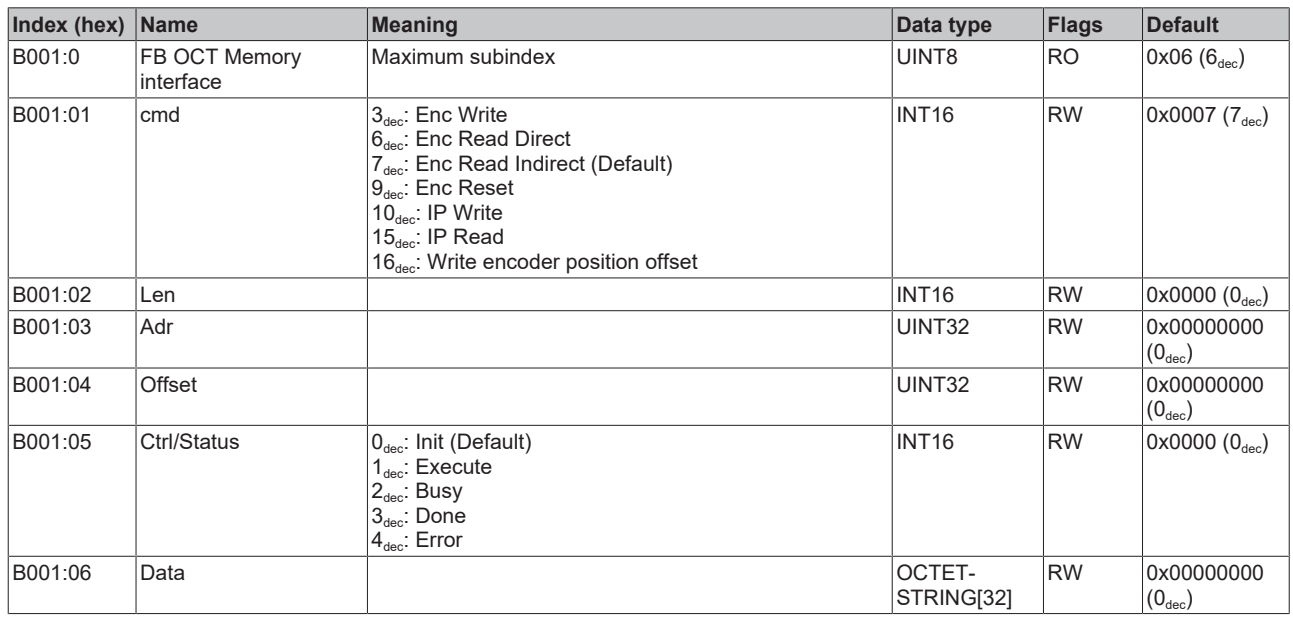

# **7.1.8 Standard objects**

#### **Index 1000 Device type**

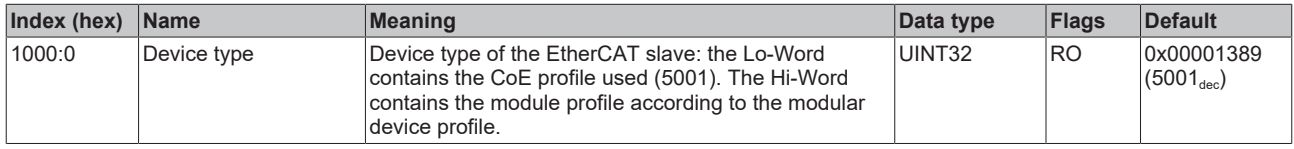

### **Index 1008 Device name**

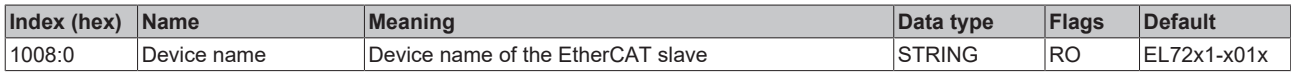

### **Index 1009 Hardware version**

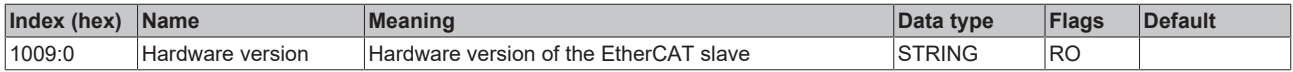

### **Index 100A Software version**

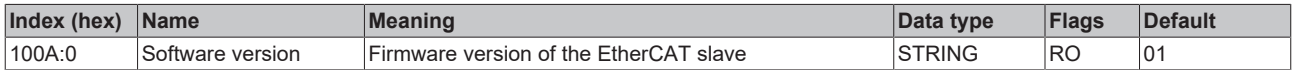

### **Index 1018 Identity**

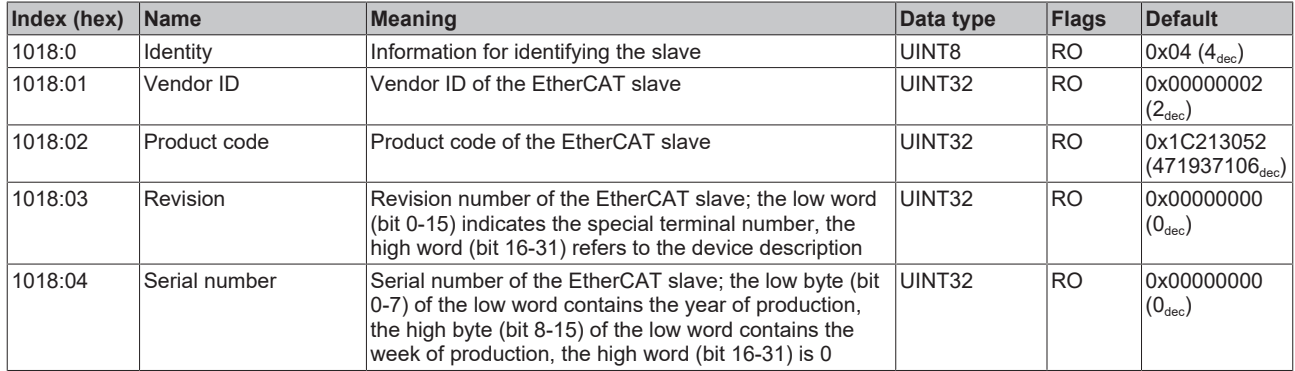

### **Index 10F0 Backup parameter handling**

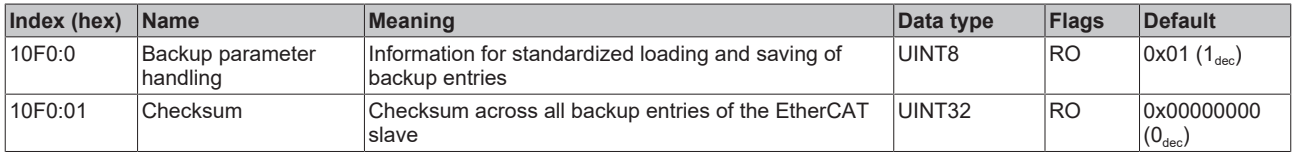

#### **Index 1430 DMC RxPDO-Par Outputs**

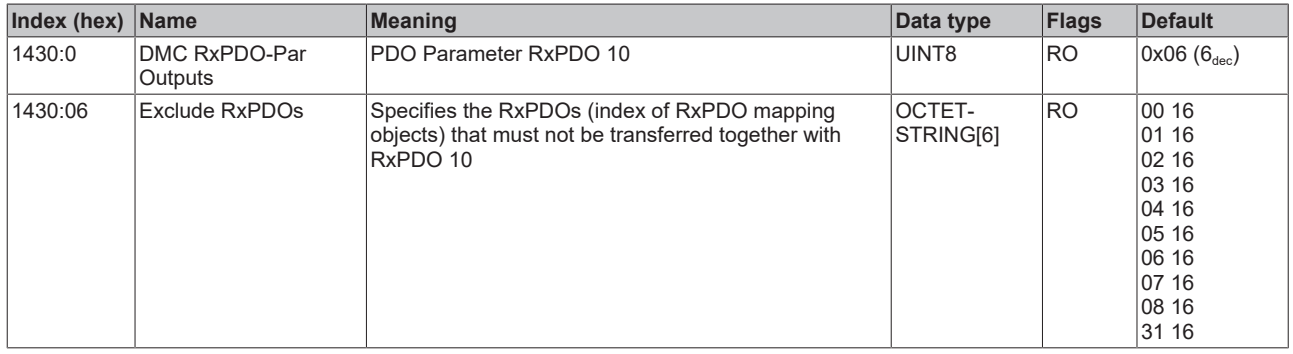

### **Index 1431 DMC RxPDO-Par Outputs 32-bit**

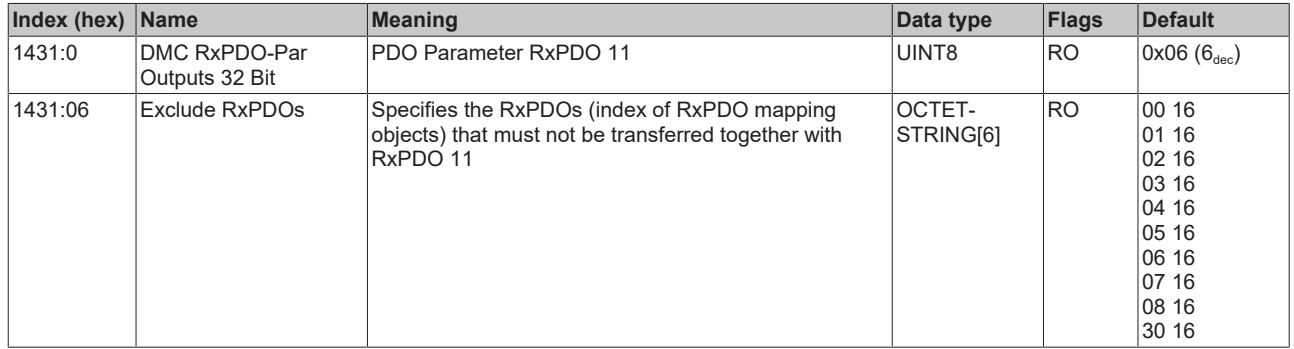

### **Index 1600 DRV RxPDO-Map Controlword**

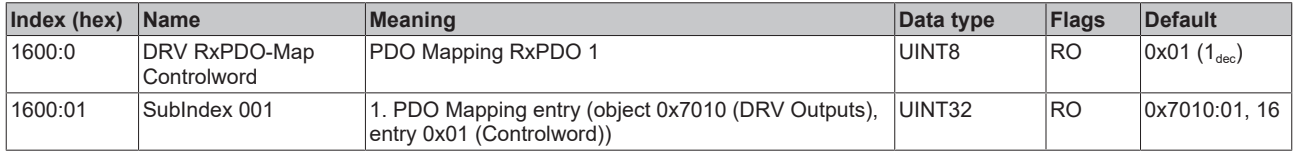

### **Index 1601 DRV RxPDO-Map Target velocity**

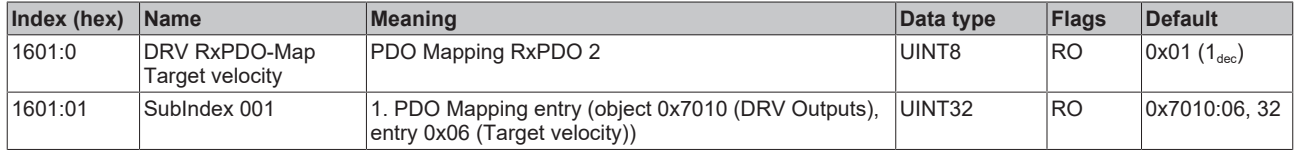

### **Index 1602 DRV RxPDO-Map Target torque**

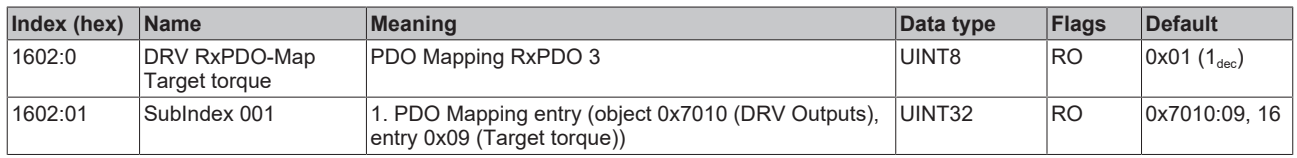

### **Index 1603 DRV RxPDO-Map Commutation angle**

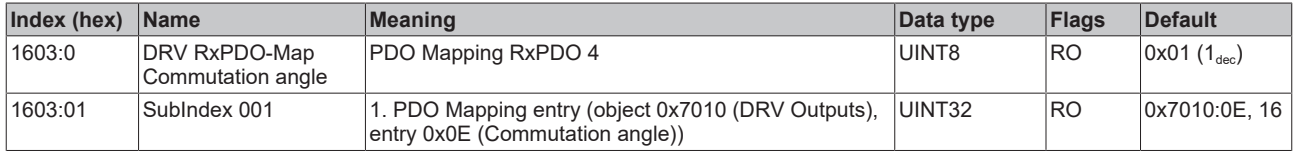

### **Index 1604 DRV RxPDO-Map Torque limitation**

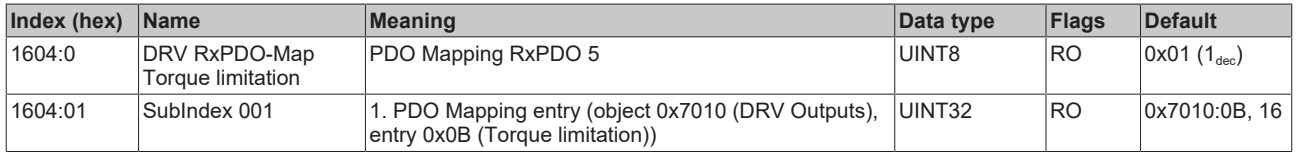

#### **Index 1605 DRV RxPDO-Map Torque offset**

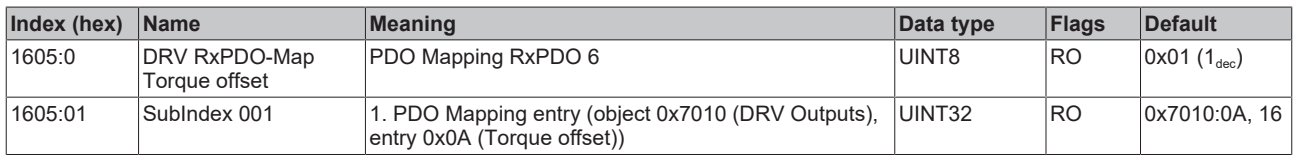

### **Index 1606 DRV RxPDO-Map Target position**

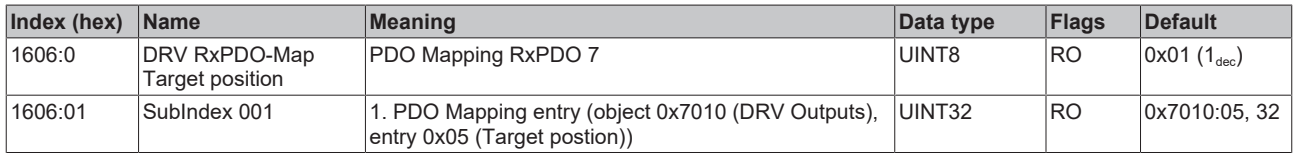
#### **Index 1607 FB RxPDO-Map Touch probe control**

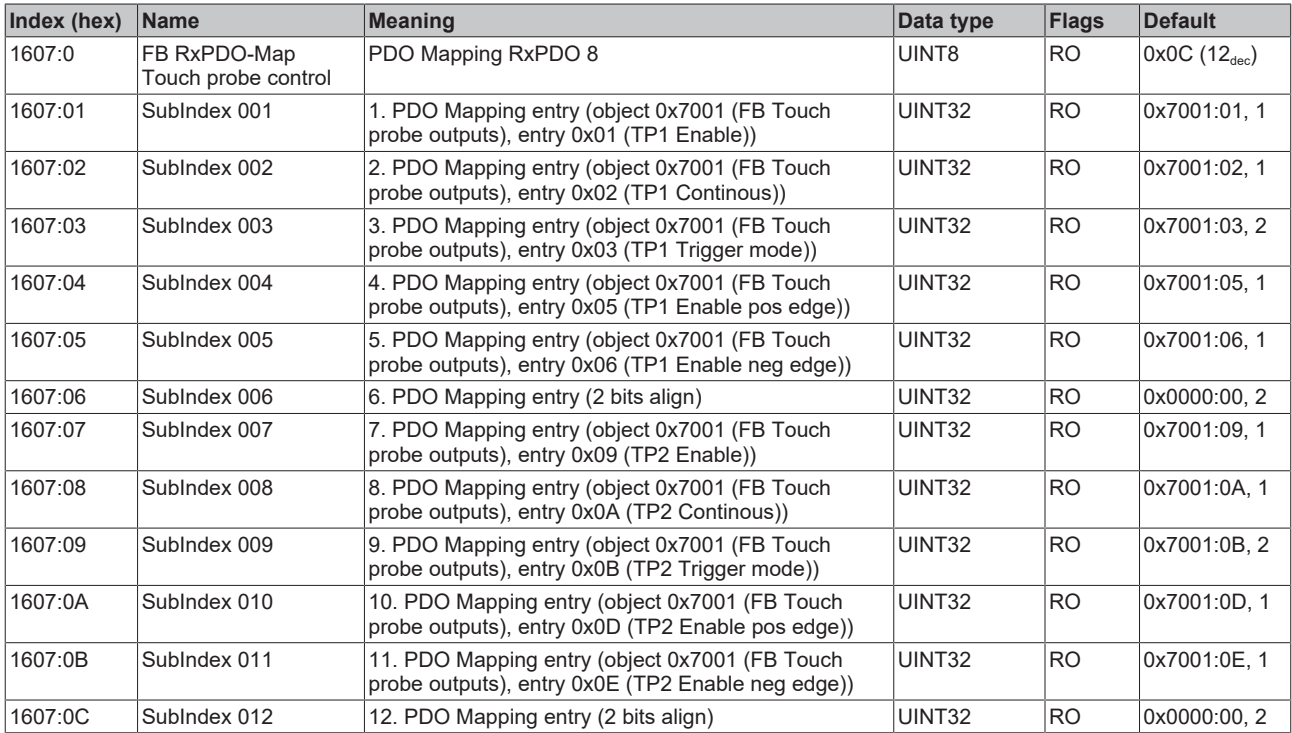

## **Index 1608 DRV RxPDO-Map Modes of operation**

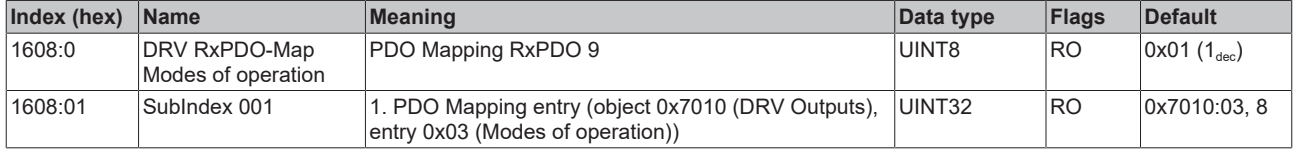

## **Index 1630 DMC RxPDO-Map Outputs**

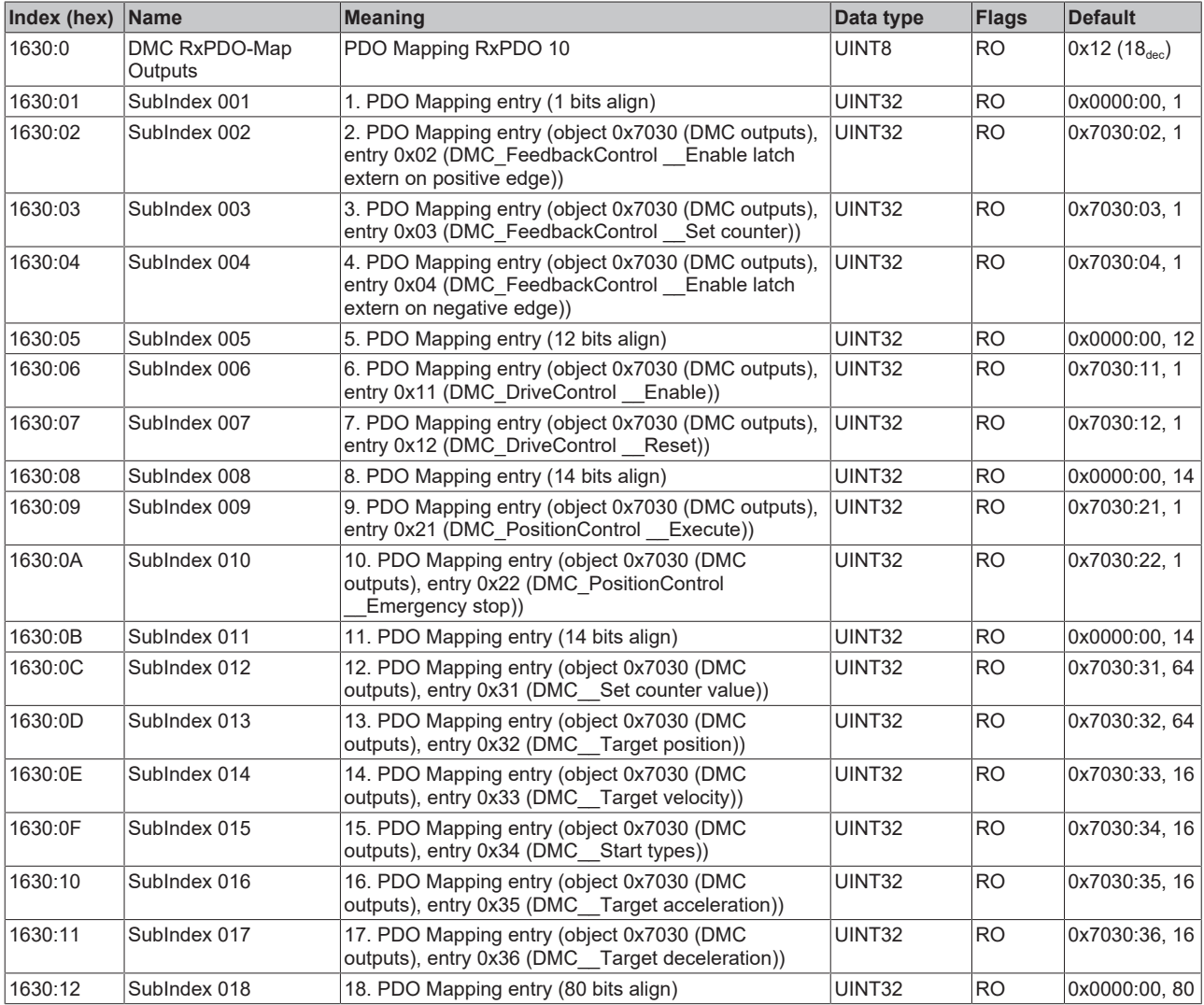

### **Index 1631 DMC RxPDO-Map Outputs 32-bit**

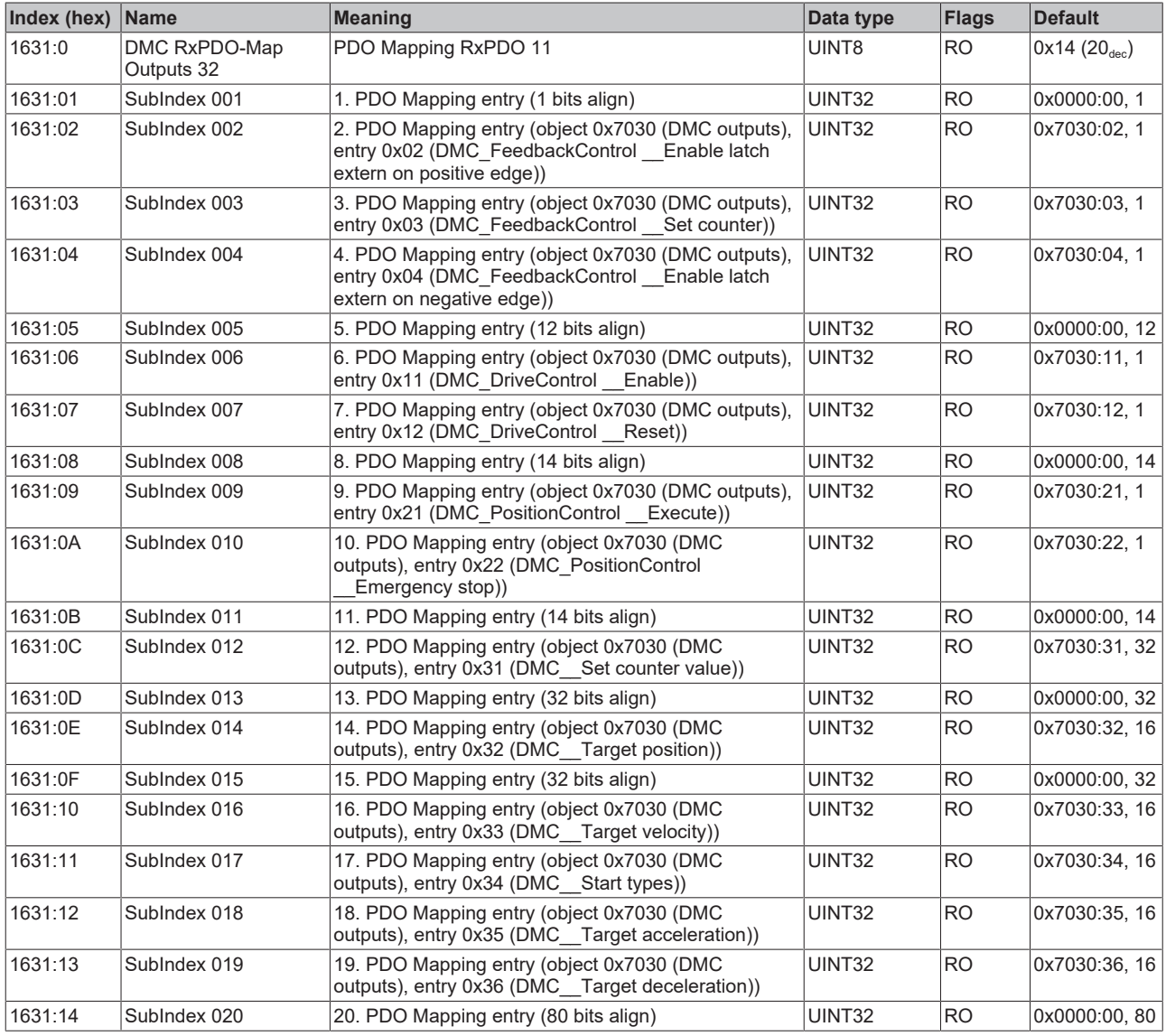

#### **Index 1830 DMC TxPDO-Par Inputs**

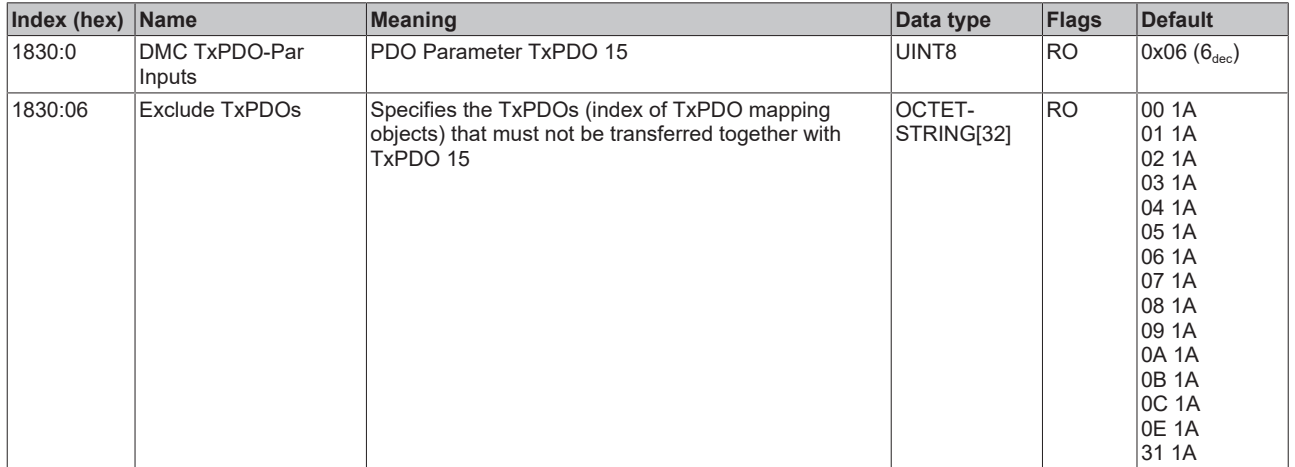

#### **Index 1831 DMC TxPDO-Par Inputs 32-bit**

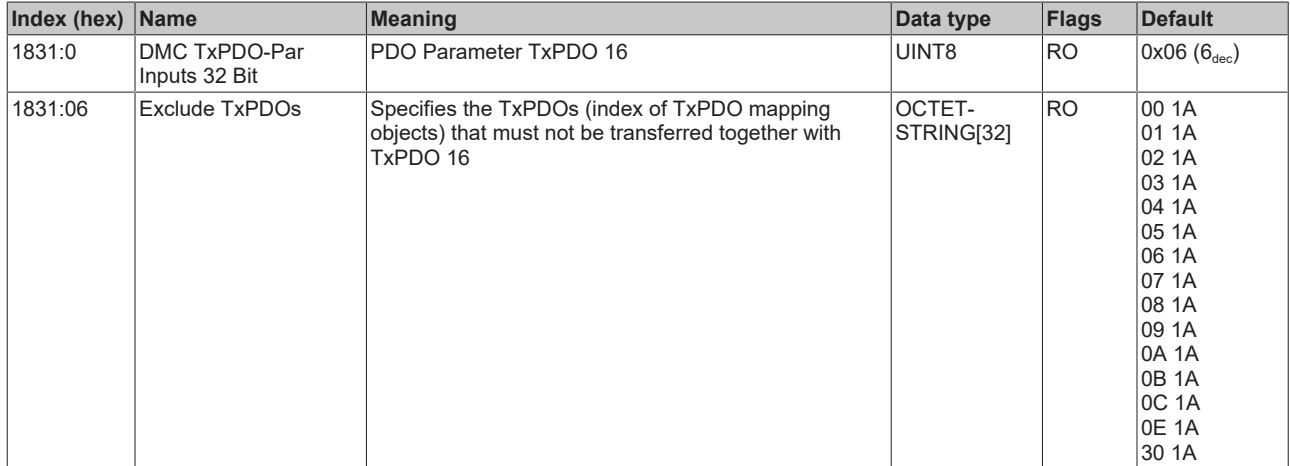

#### **Index 1A00 FB TxPDO-Map Position**

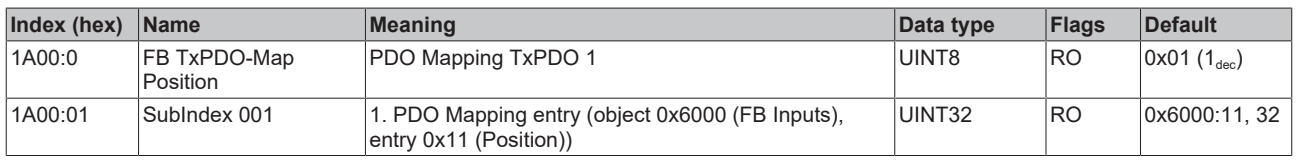

#### **Index 1A01 DRV TxPDO-Map Statusword**

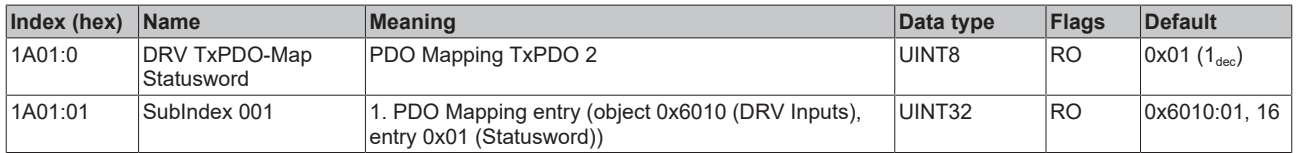

#### **Index 1A02 DRV TxPDO-Map Velocity actual value**

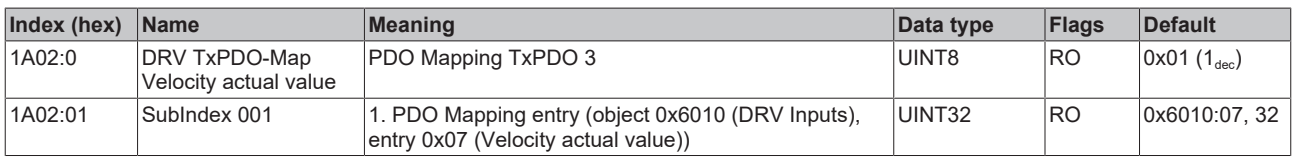

#### **Index 1A03 DRV TxPDO-Map Torque actual value**

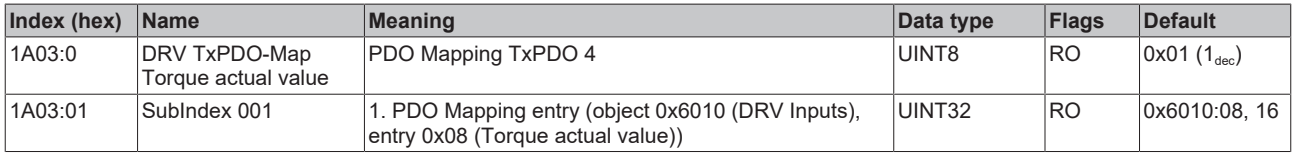

#### **Index 1A04 DRV TxPDO-Map Info data 1**

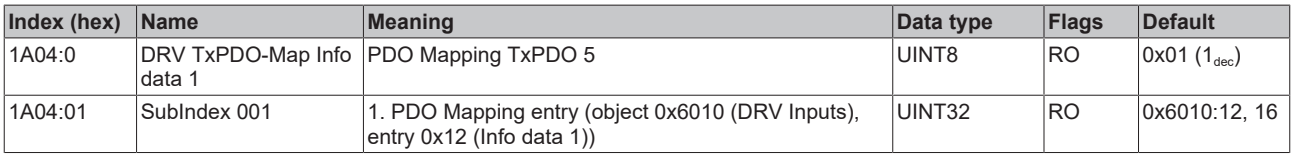

#### **Index 1A05 DRV TxPDO-Map Info data 2**

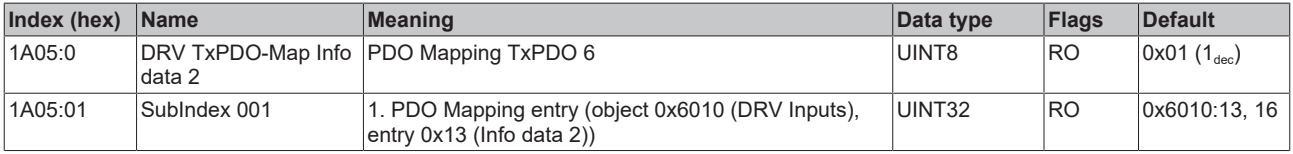

#### **Index 1A06 DRV TxPDO-Map Following error actual value**

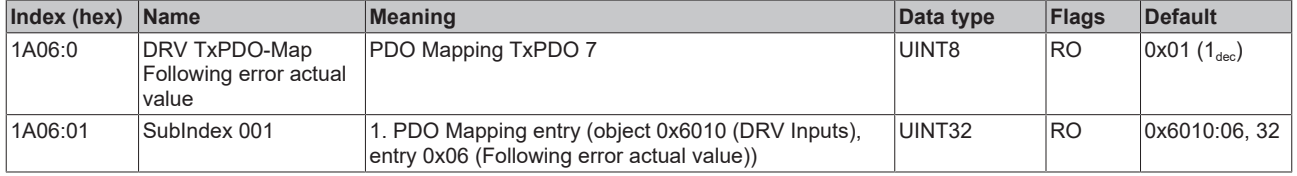

#### **Index 1A07 FB TxPDO-Map Touch probe status**

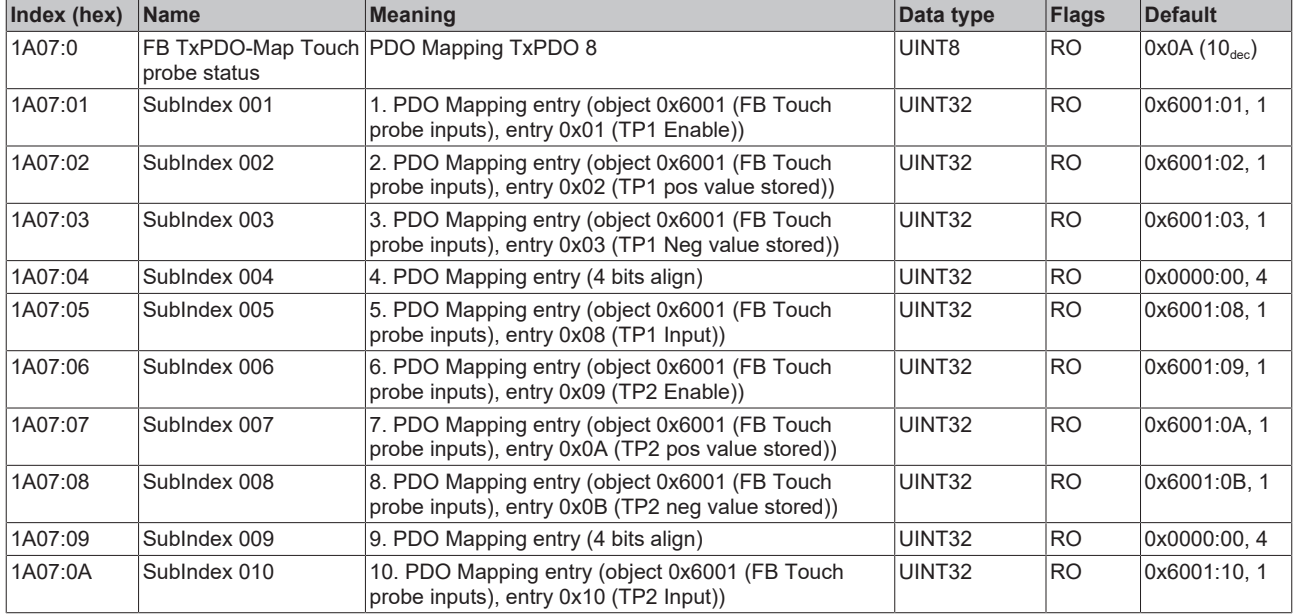

#### **Index 1A08 FB TxPDO-Map Touch probe 1 pos position**

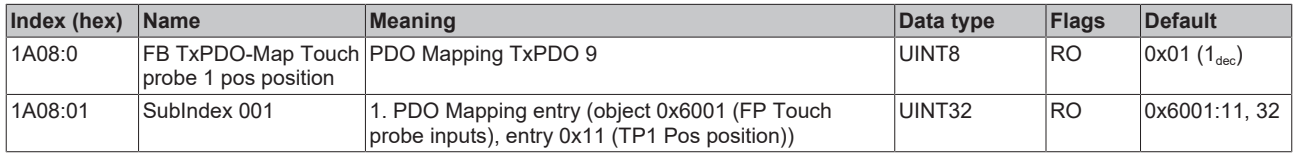

#### **Index 1A09 FB TxPDO-Map Touch probe 1 neg position**

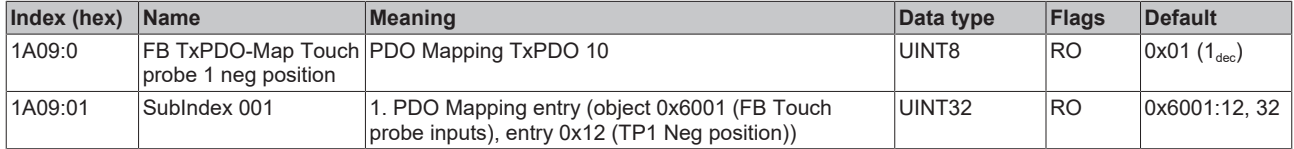

#### **Index 1A0A FB TxPDO-Map Touch probe 2 pos position**

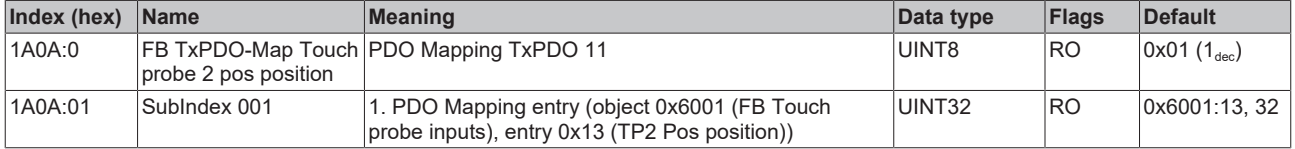

#### **Index 1A0B FB TxPDO-Map Touch probe 2 neg position**

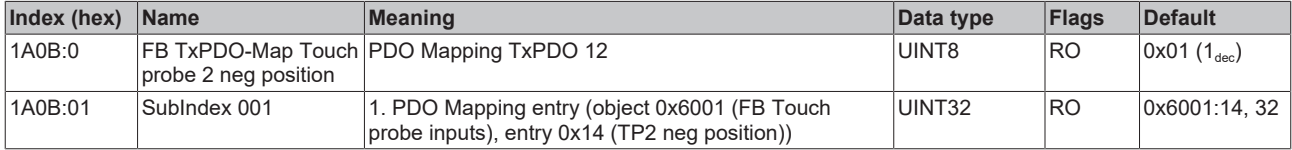

#### **Index 1A0C FB TxPDO-Map Touch probe status**

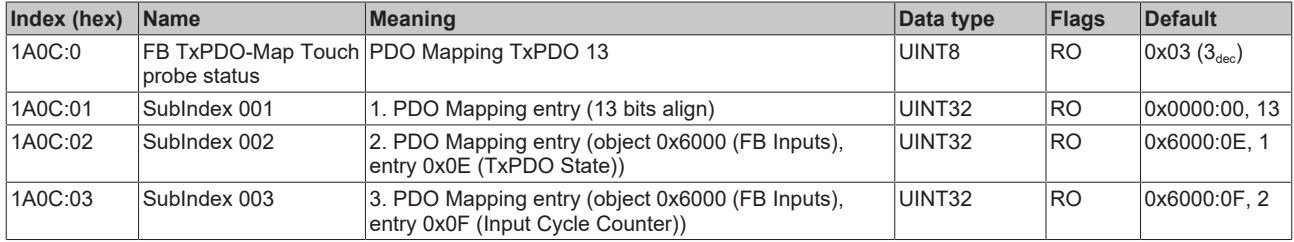

## **Index 1A0E DRV TxPDO-Map Modes of operation display**

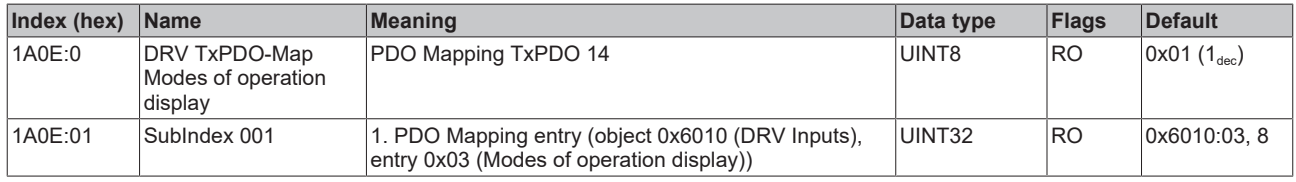

#### **Index 1A30 DMC TxPDO-Map Inputs**

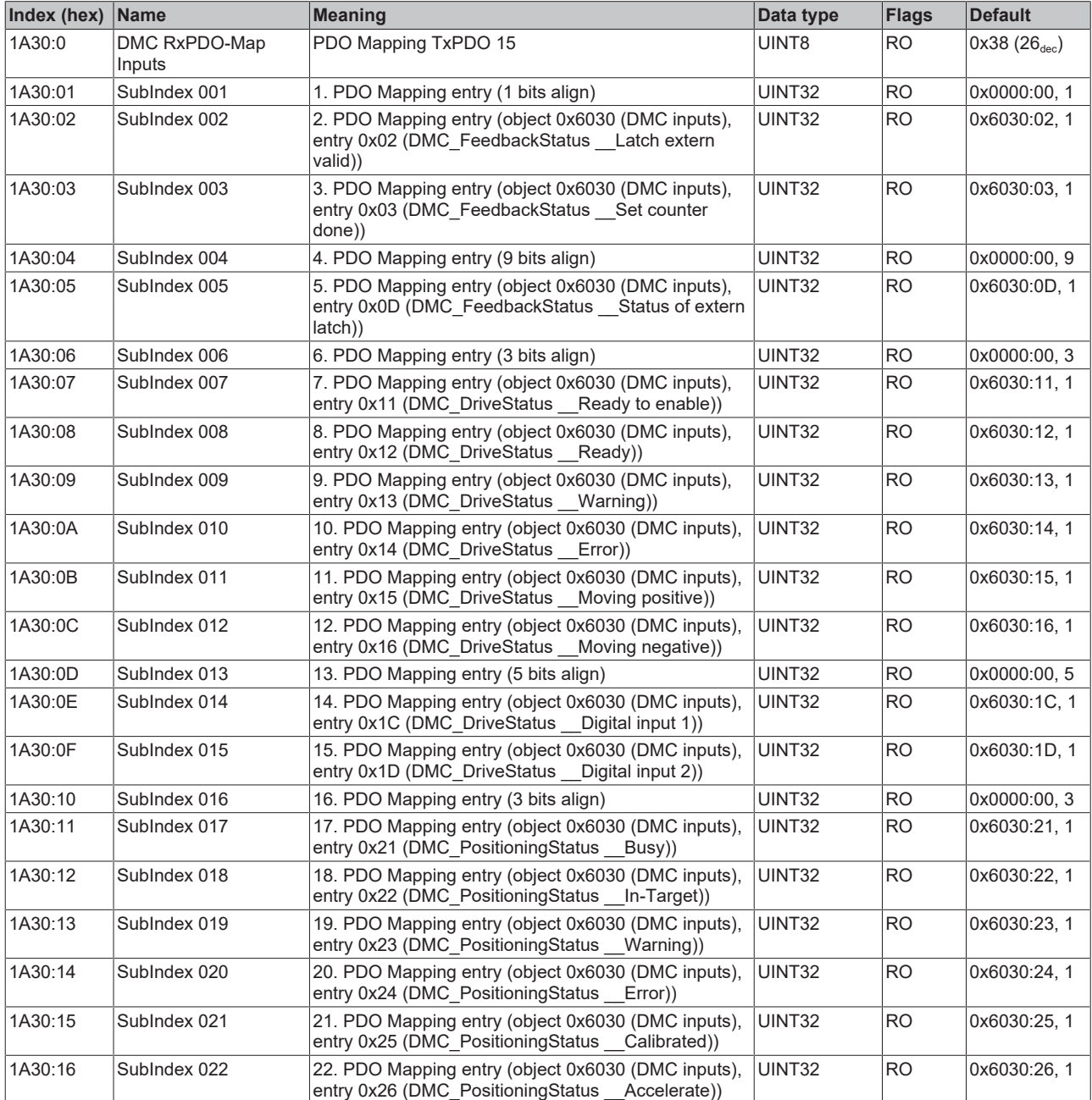

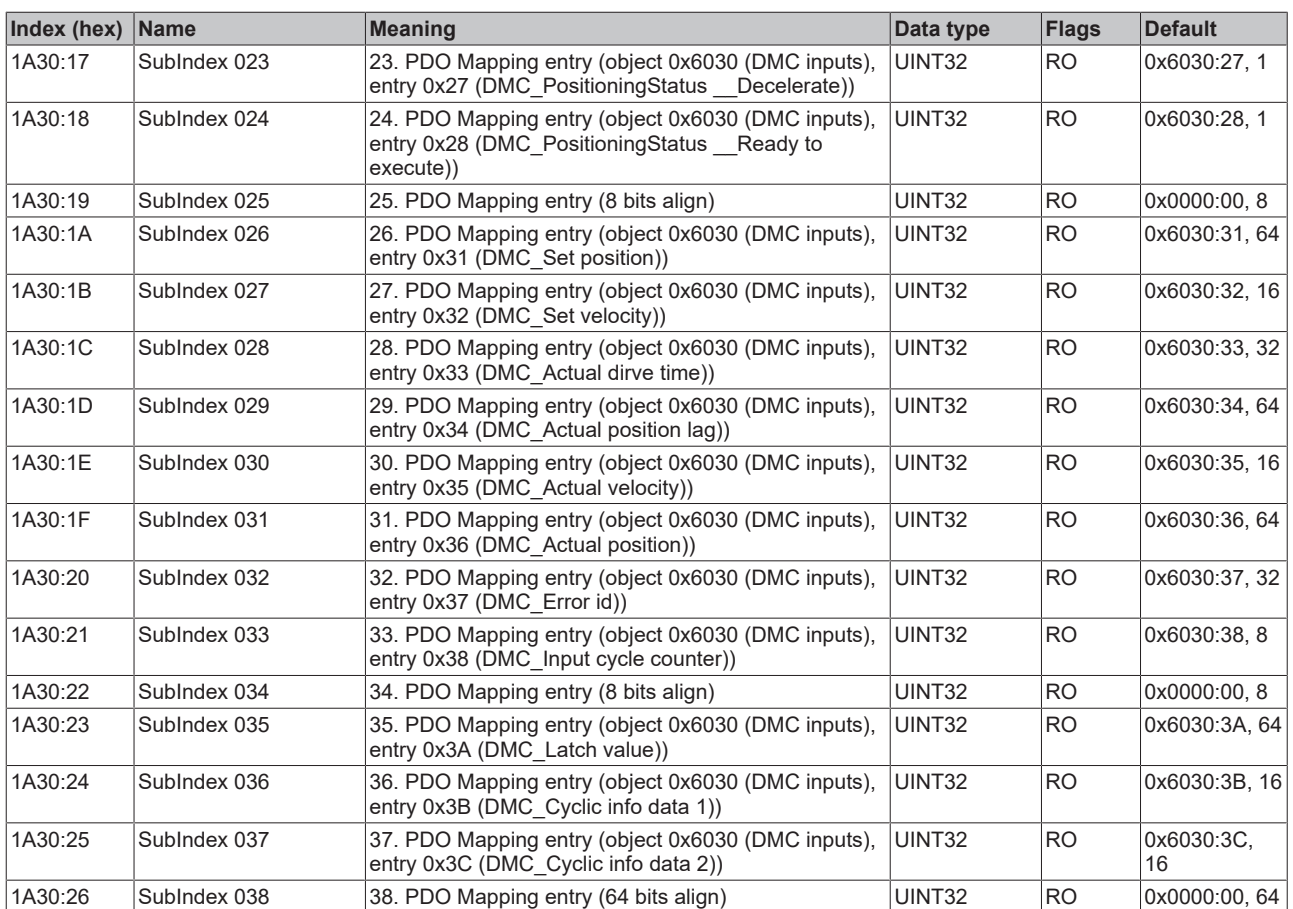

## **Index 1A31 DMC TxPDO-Map Inputs 32-bit**

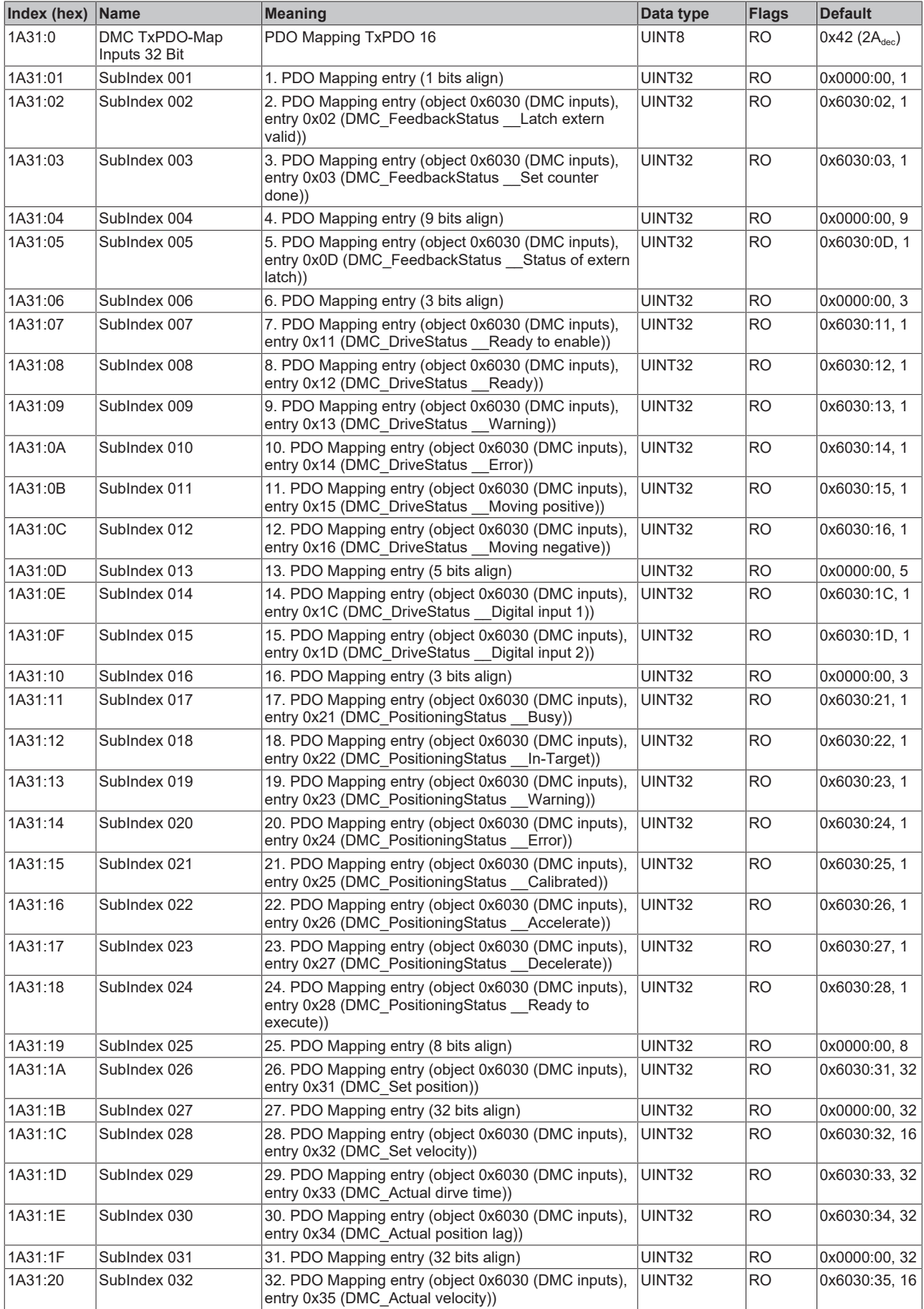

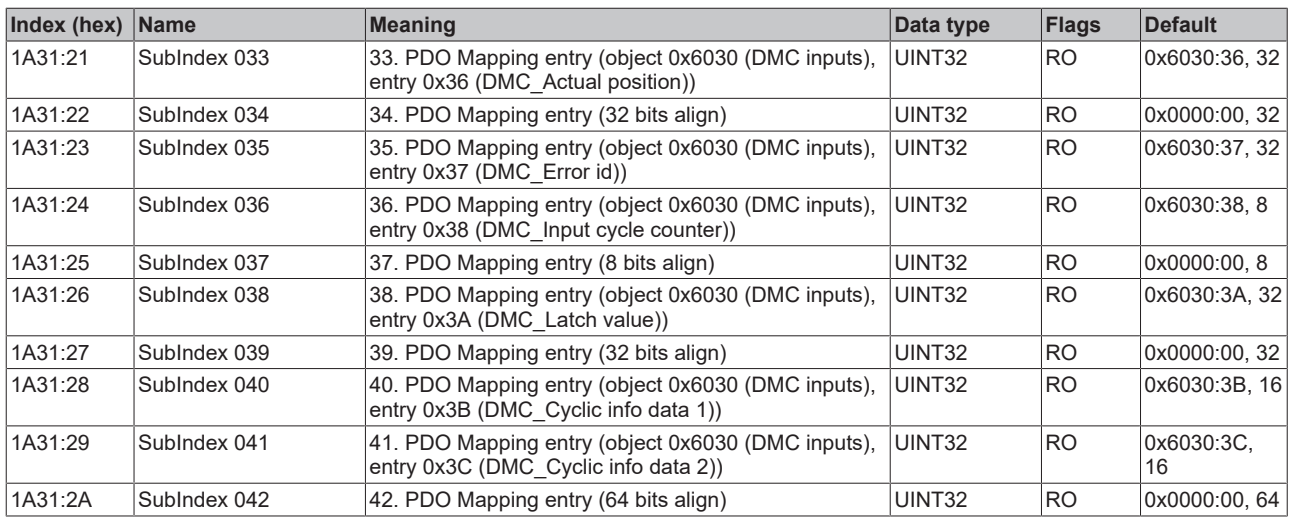

### **Index 1C00 Sync manager type**

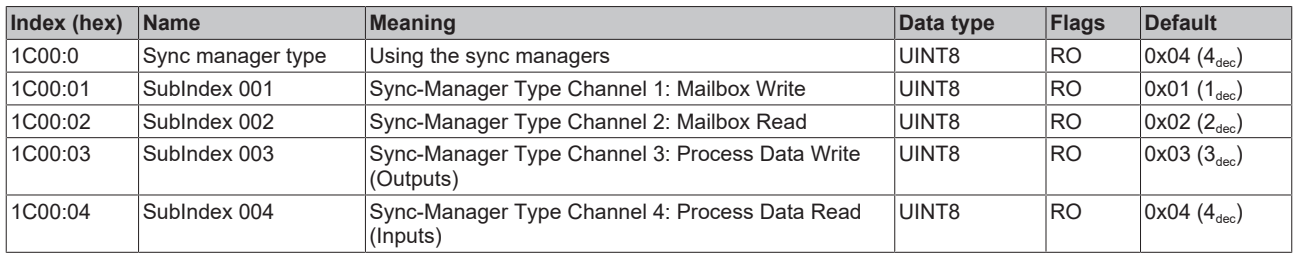

## **Index 1C12 RxPDO assign**

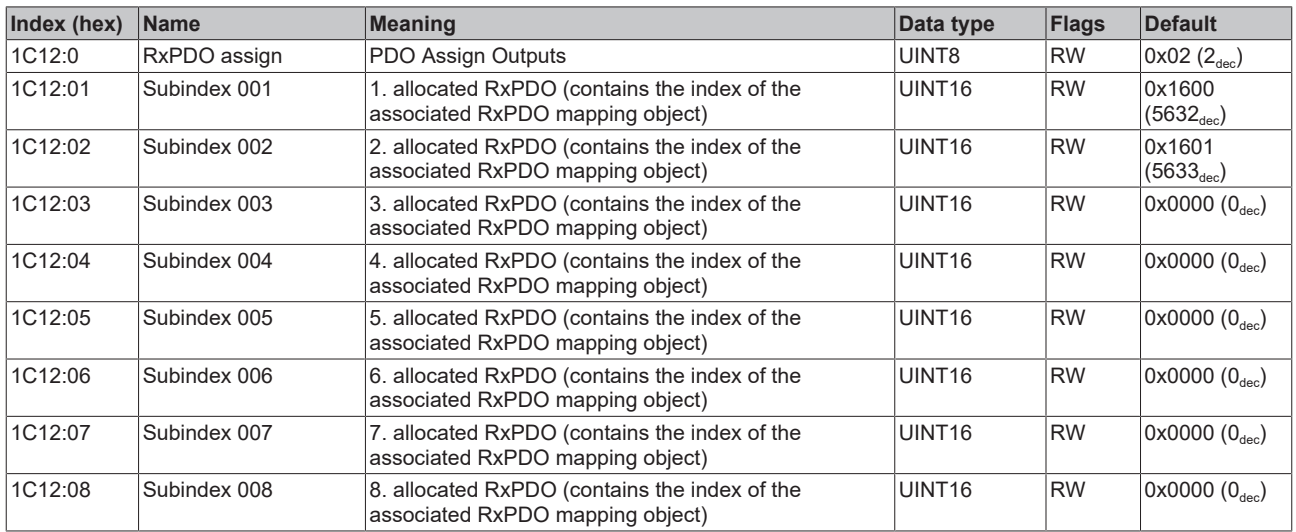

## **Index 1C13 TxPDO assign**

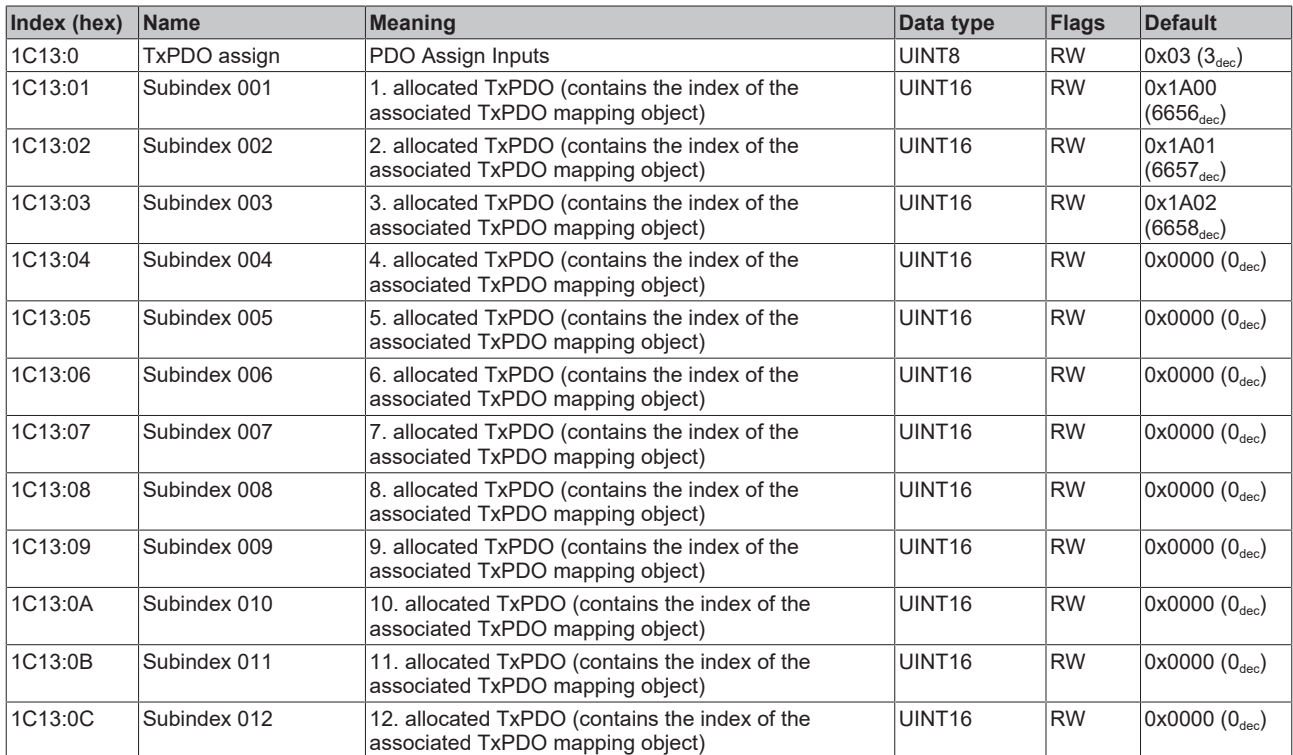

#### <span id="page-226-0"></span>**Index 1C32 SM output parameter**

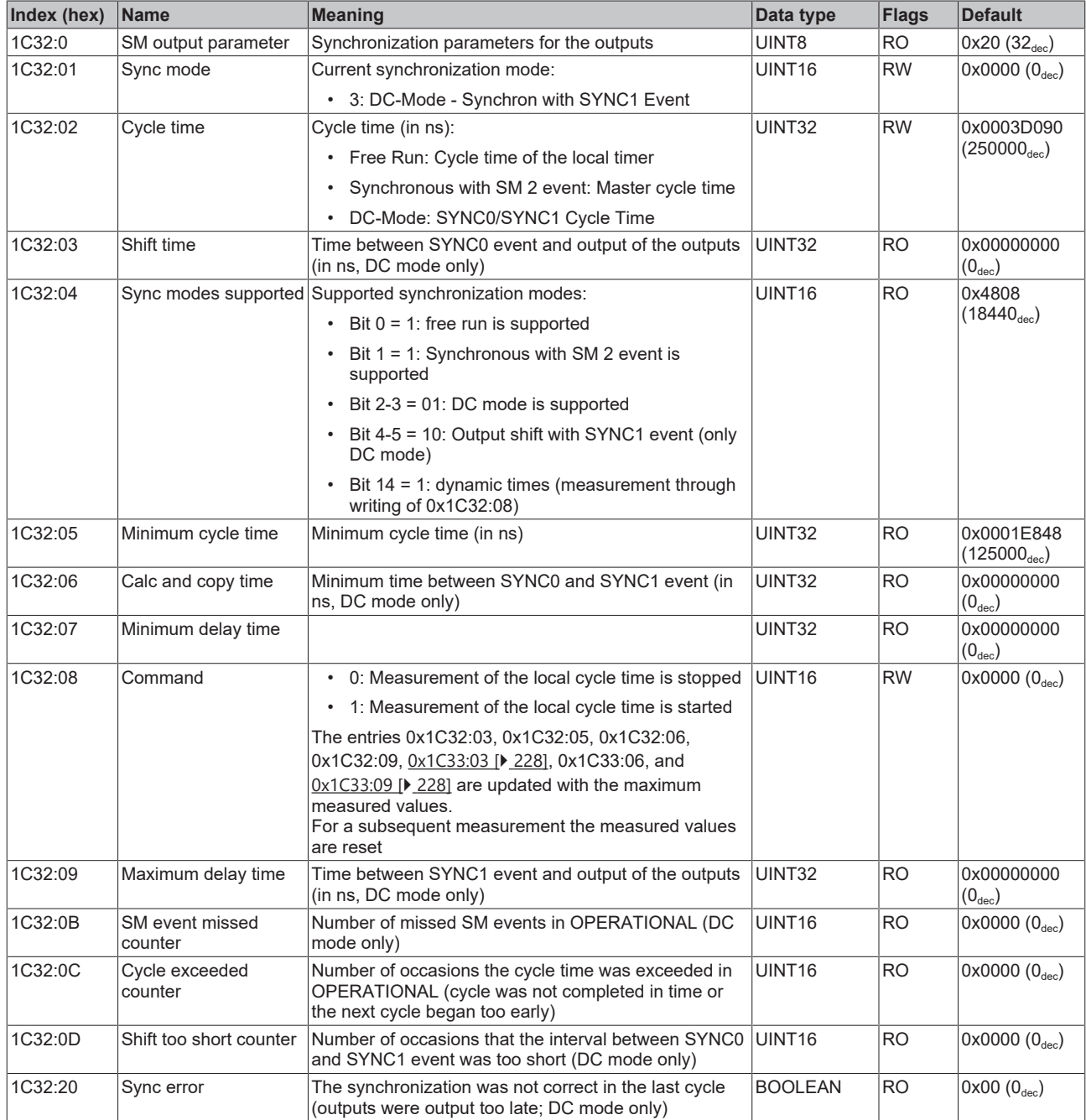

#### <span id="page-227-0"></span>**Index 1C33 SM input parameter**

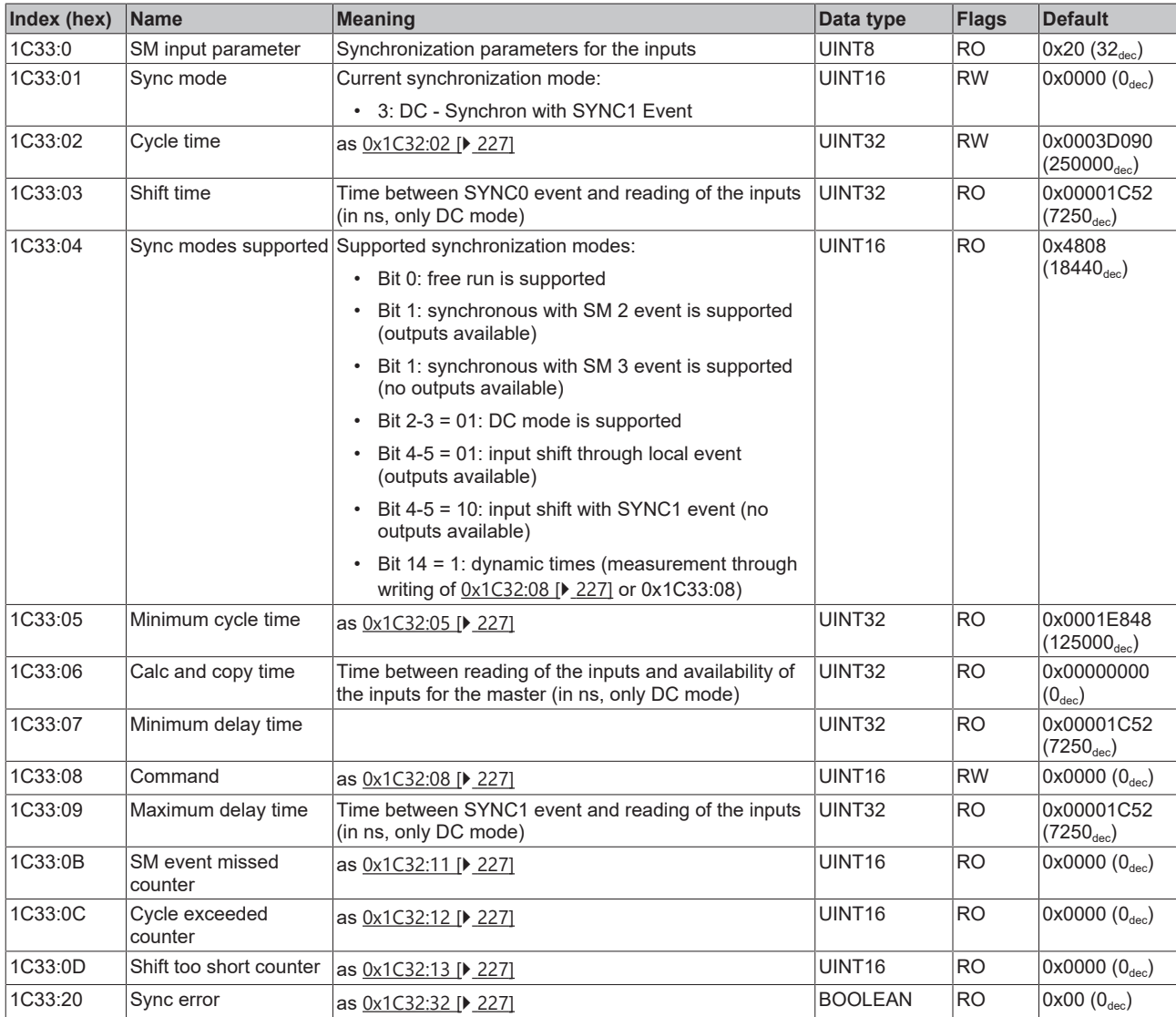

## **Index F000 Modular device profile**

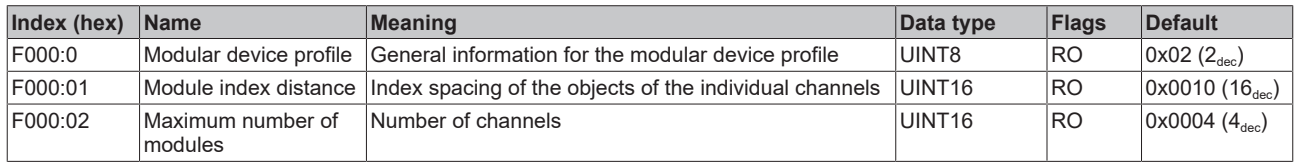

## **Index F008 Code word**

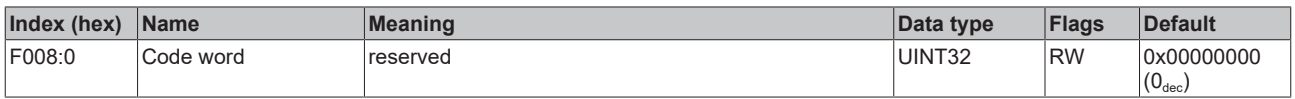

#### **Index F010 Module list**

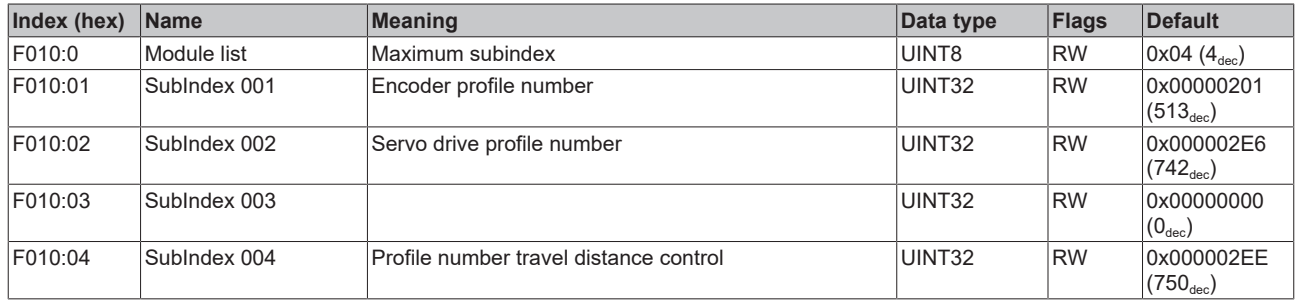

## **Index FB40 Memory interface**

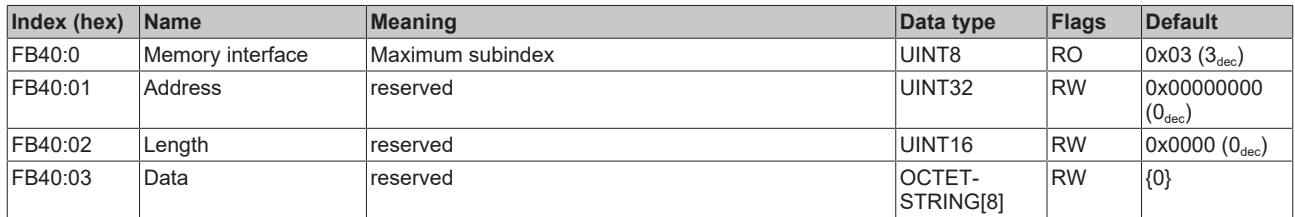

 $\bullet$ 

# **7.2 EL72x1-9014 (DS402)**

## **EtherCAT XML Device Description**

The display matches that of the CoE objects from the EtherCAT [XML](https://download.beckhoff.com/download/configuration-files/io/ethercat/xml-device-description/Beckhoff_EtherCAT_XML.zip) Device Description. We recommend downloading the latest XML file from the download area of the Beckhoff website and installing it according to installation instructions.

## **Parameterization via the CoE list (CAN over EtherCAT)**

The terminal is parameterized via the CoE - Online tab (double-click on the respective object) or via the Process Data tab (allocation of PDOs). Please note the following [general CoE information \[](#page-30-0) $\triangleright$  [31\]](#page-30-0) when using/manipulating the CoE parameters:

- Keep a startup list if components have to be replaced

- Differentiation between online/offline dictionary, existence of current XML description
- use "CoE reload" for resetting changes

## *NOTICE*

#### **Risk of damage to the device!**

We strongly advise not to change settings in the CoE objects while the axis is active, since this could impair the control.

# **7.2.1 Configuration data**

## <span id="page-230-0"></span>**Index 2002 Amplifier Settings**

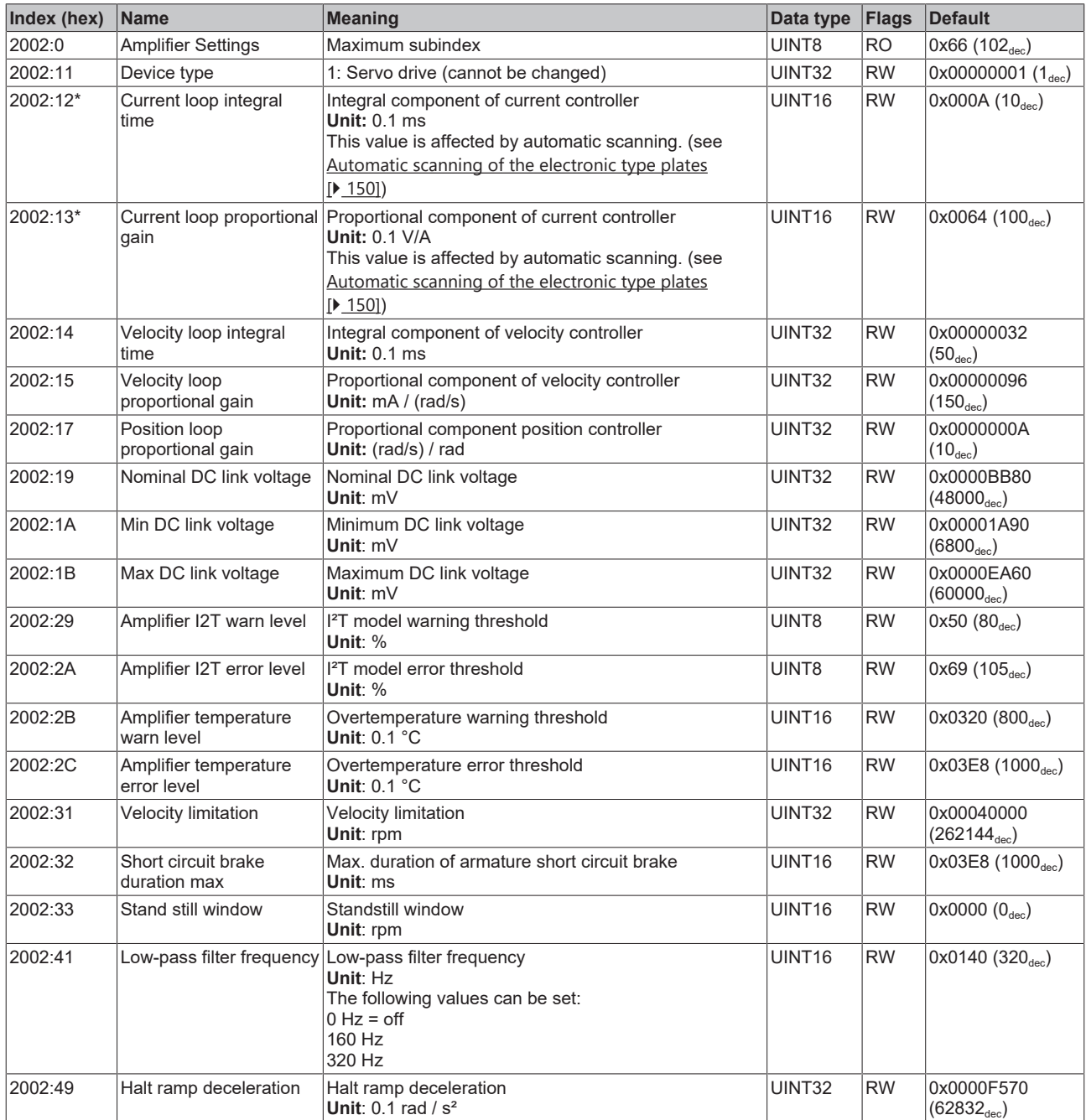

\*) see index 0x2059 FB OCT Nameplate

# **BECKHOFF**

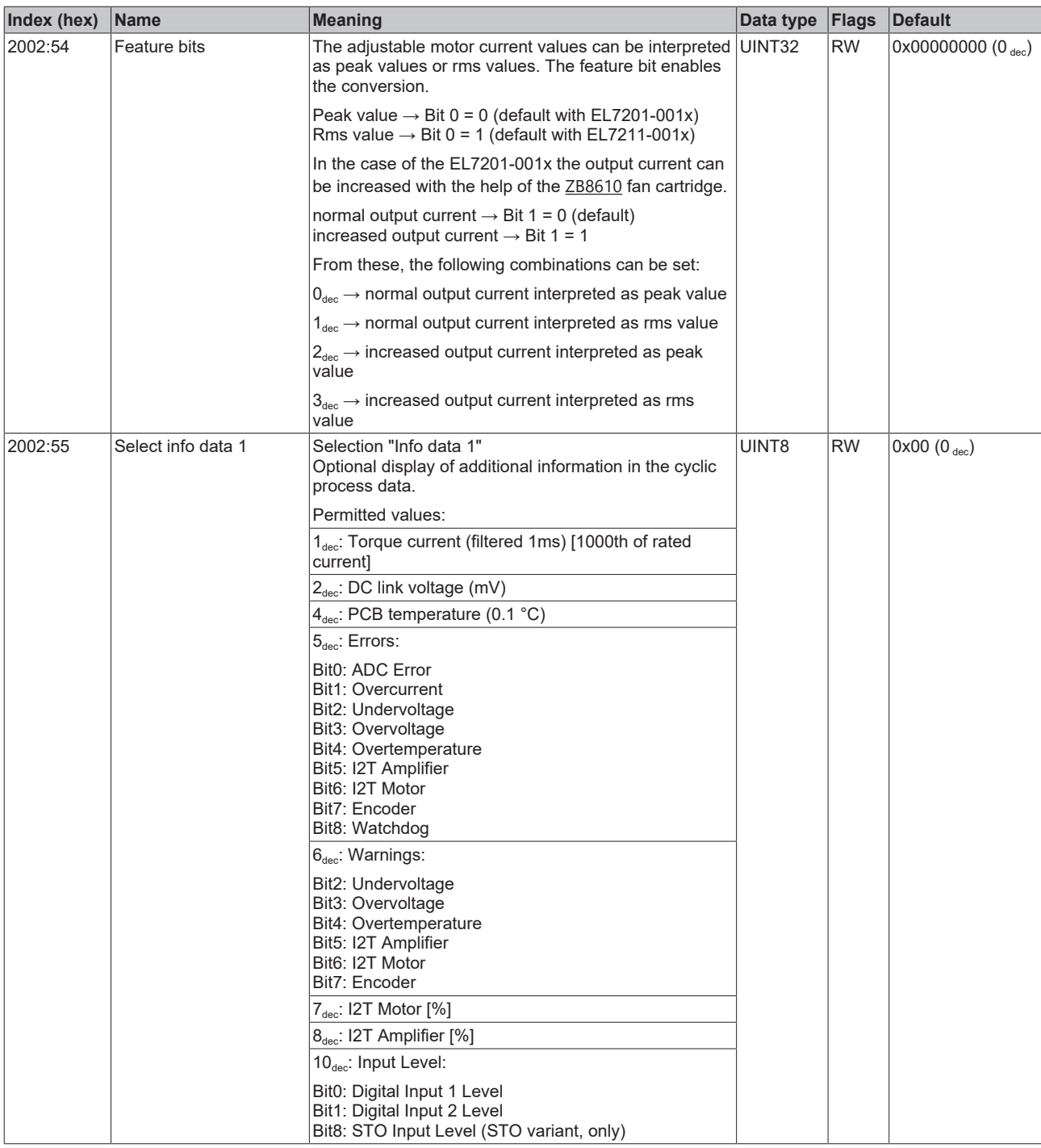

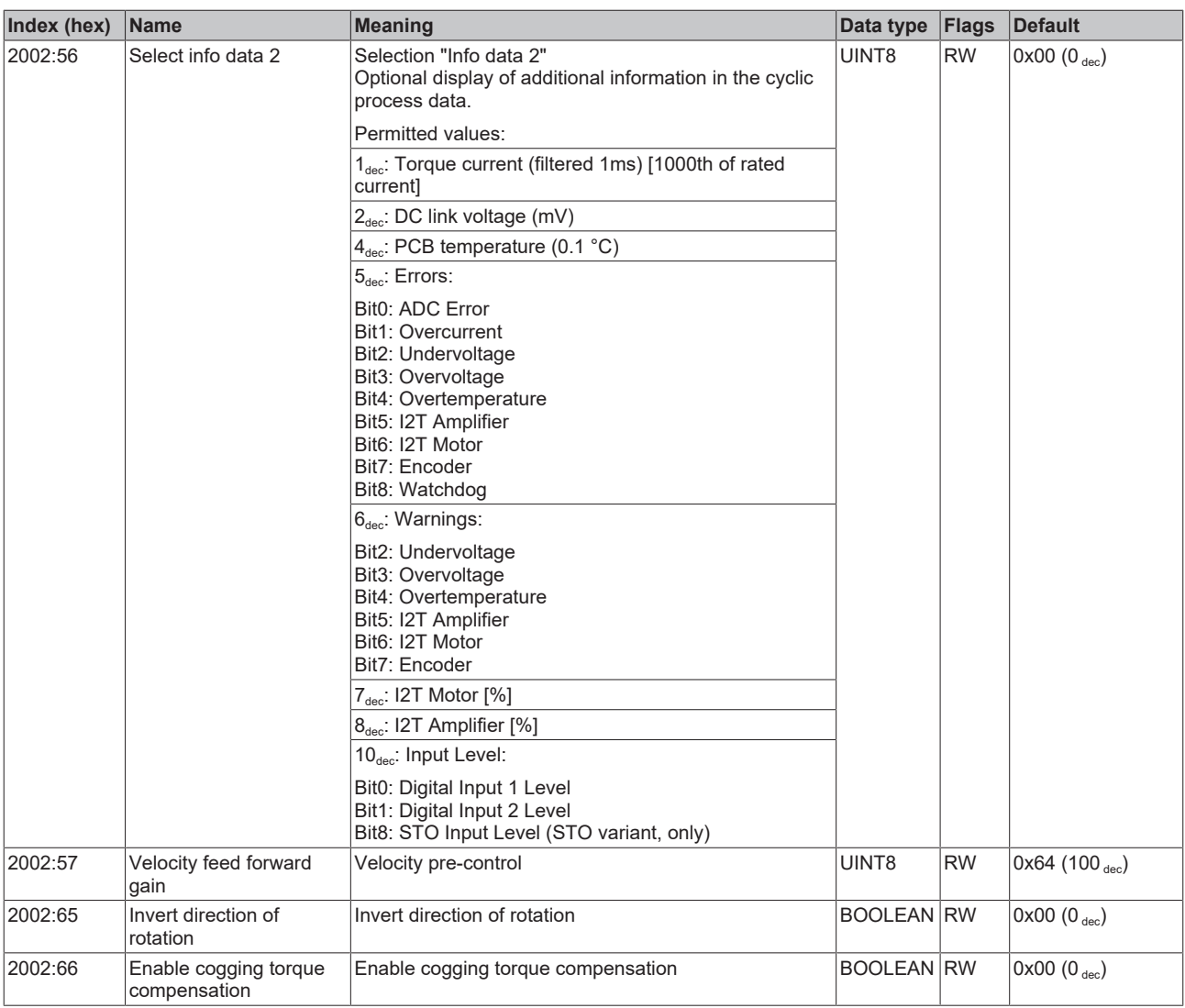

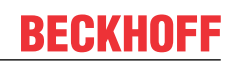

## <span id="page-233-0"></span>**Index 2003 Motor Settings**

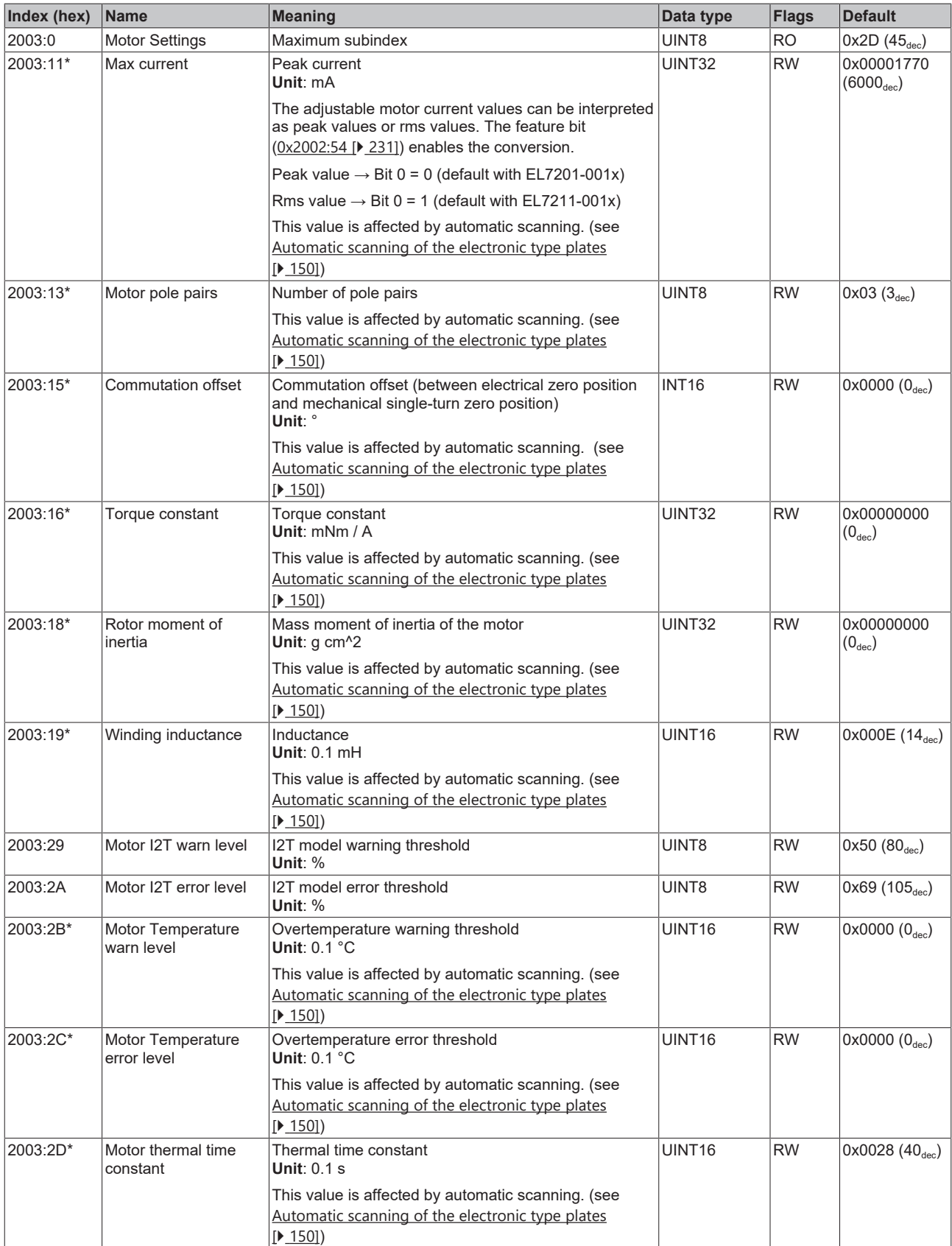

\*) see index 0x2059 FB OCT Nameplate

### **Index 2004 Brake Settings**

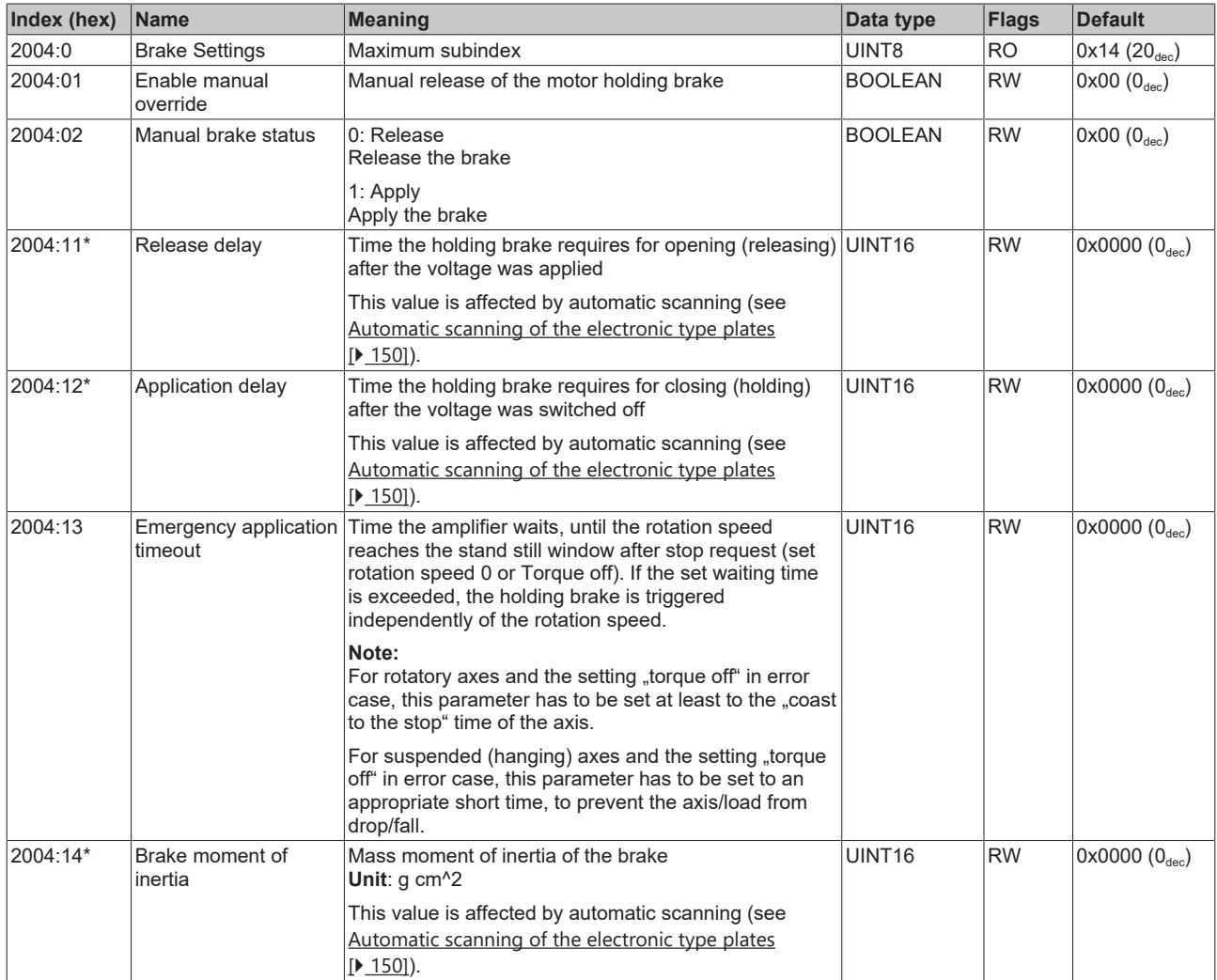

\*) see index 0x2059 FB OCT Nameplate

#### **Index 2010 Feedback Settings**

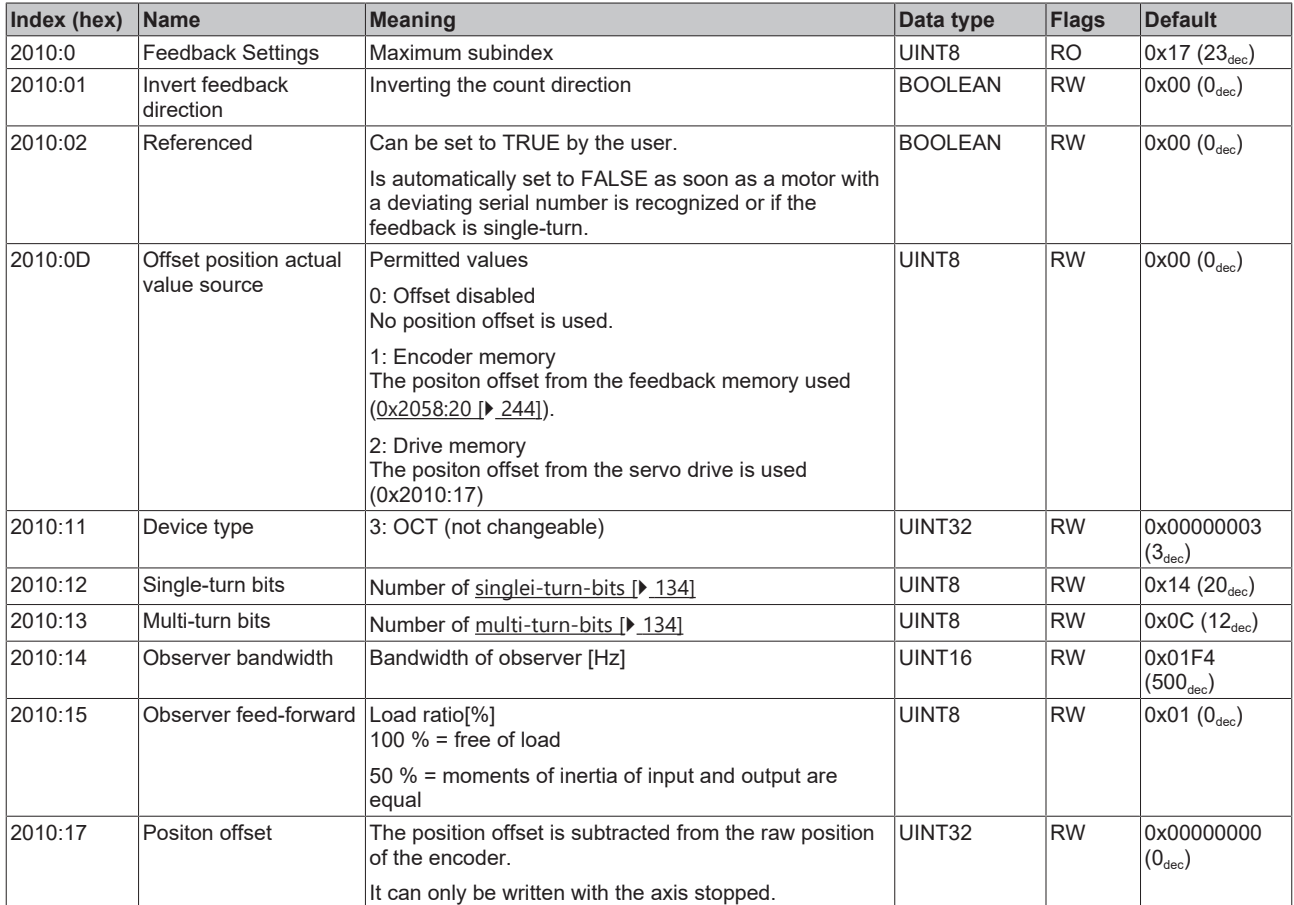

## <span id="page-235-0"></span>**Index 2018 OCT Settings**

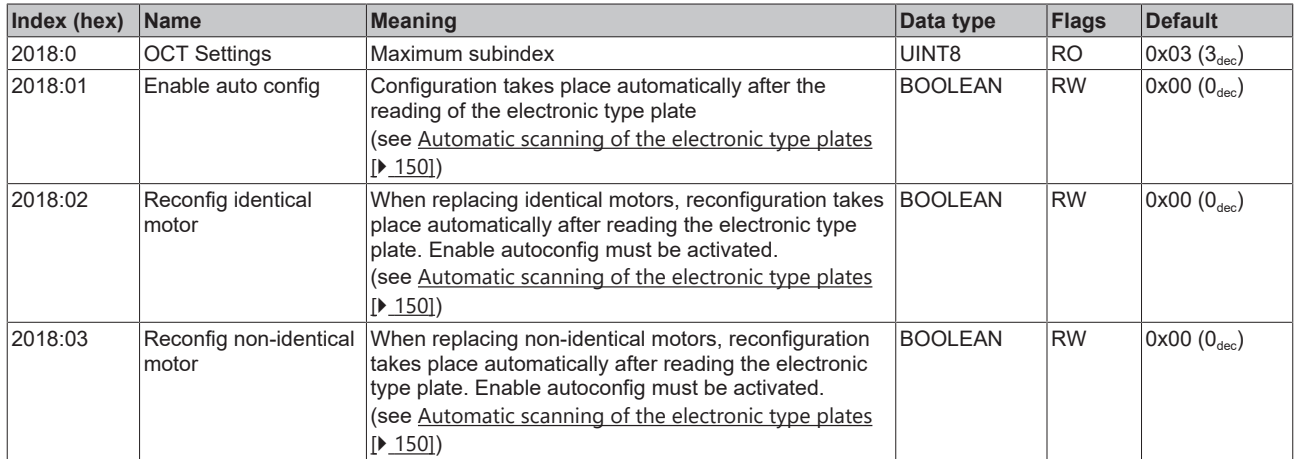

## **7.2.2 Configuration data (vendor-specific)**

### **Index 2020 Vendor data**

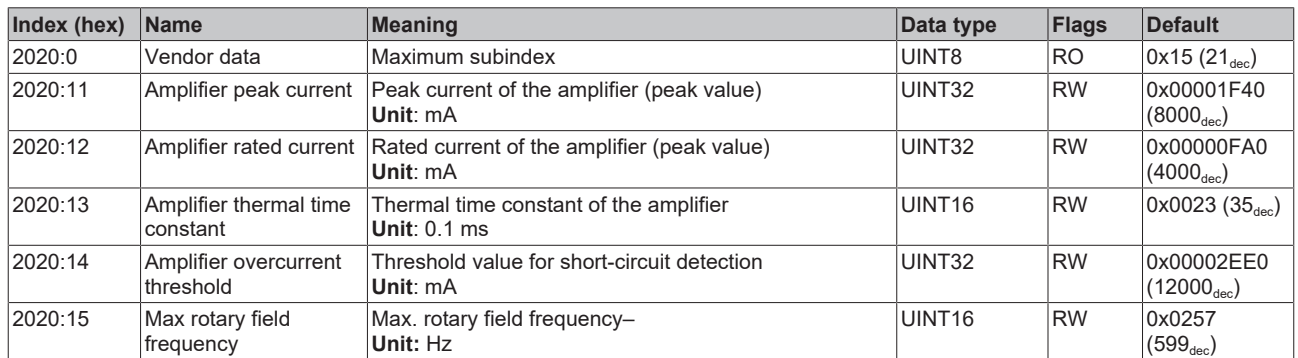

# **7.2.3 Command object**

#### **Index FB00 command**

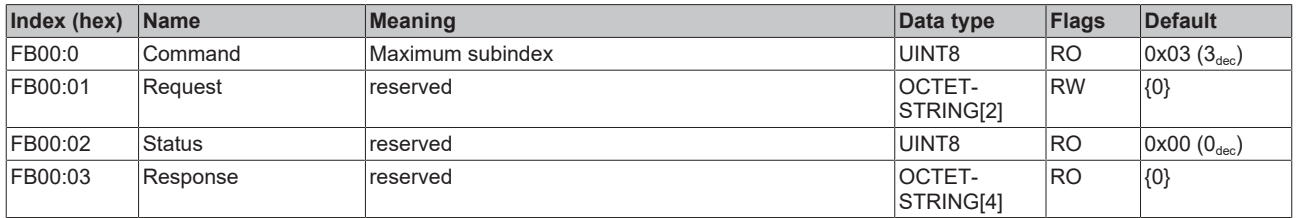

## **7.2.4 Input/output data**

#### **Index 2001 Outputs**

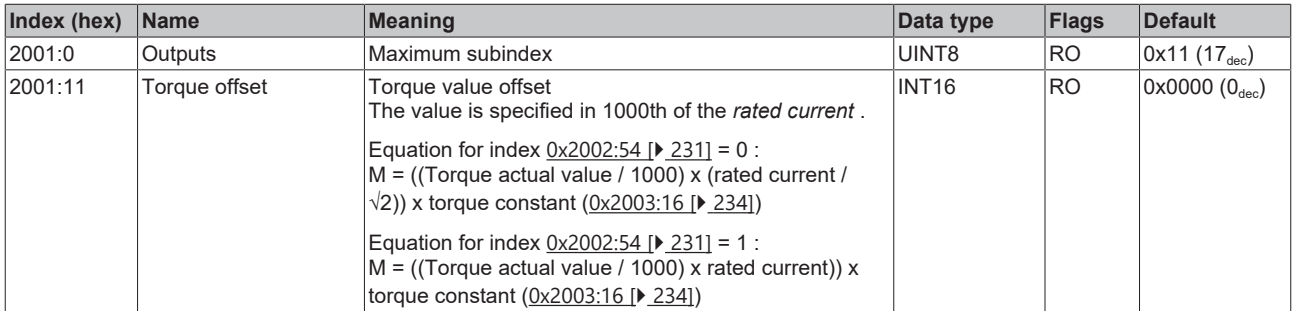

#### **Index 2008 Inputs**

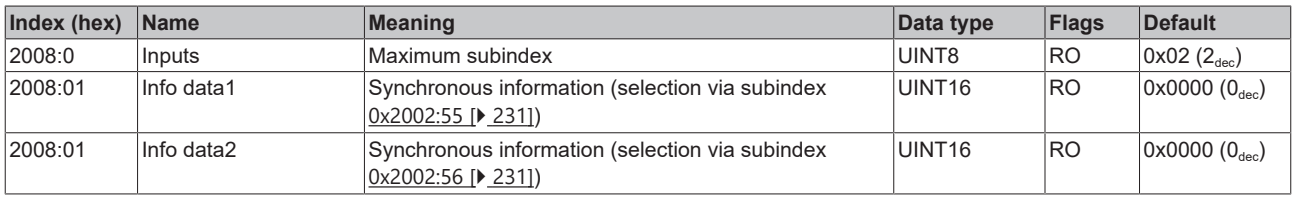

## **Index 603E TxPDO Data invalid**

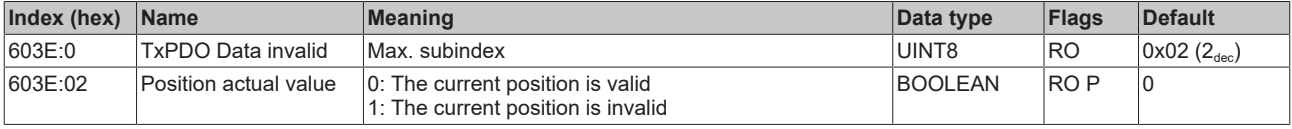

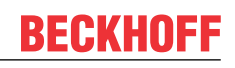

### **Index 6040 Controlword**

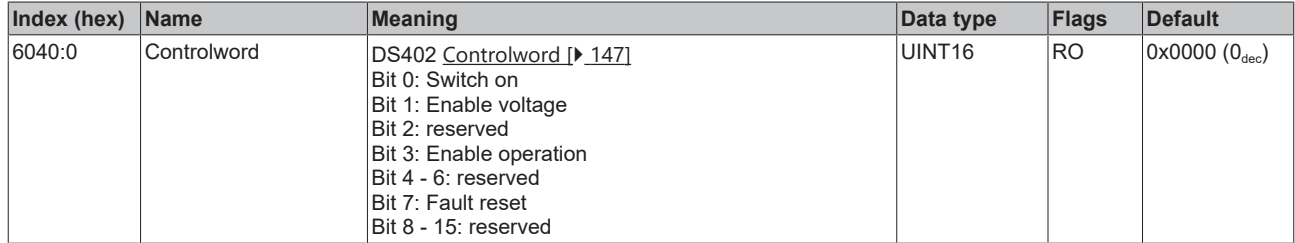

## **Index 6041 Statusword**

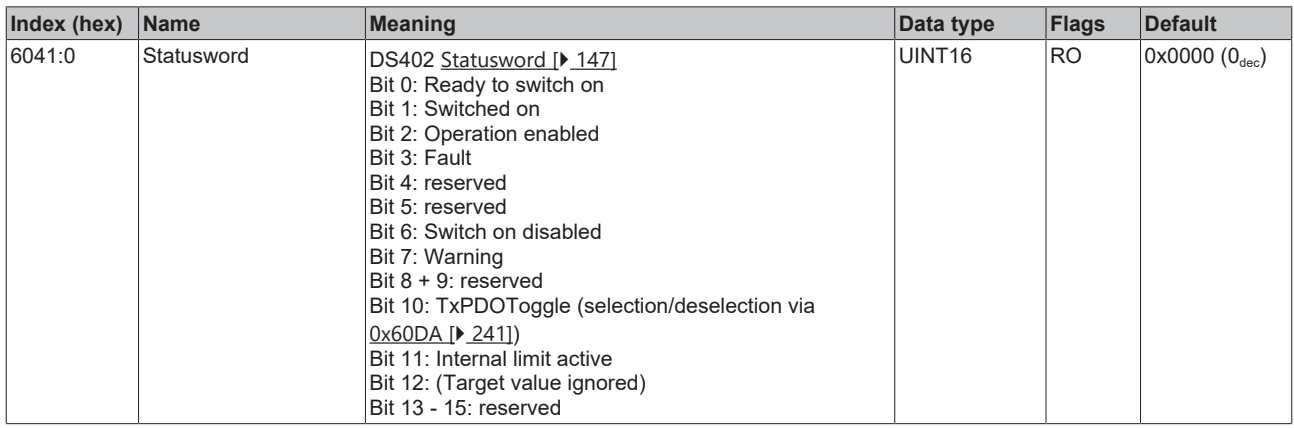

## **Index 605E Fault reaction option code**

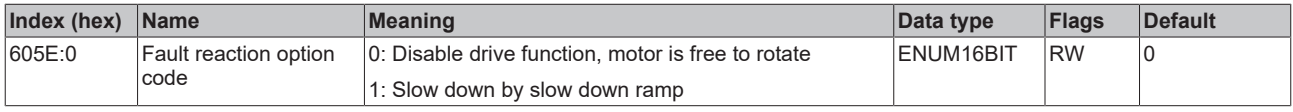

#### **Index 6060 Modes of operation**

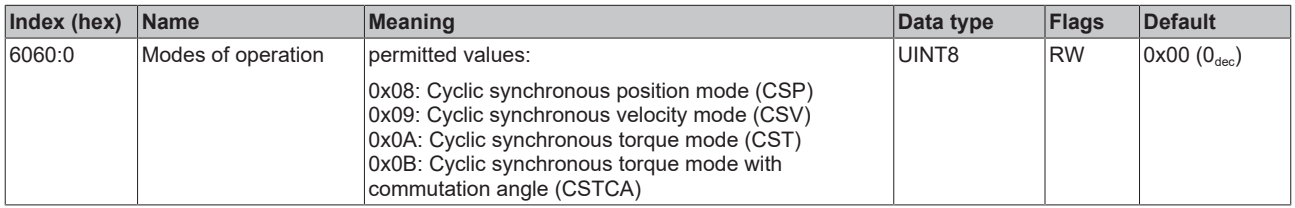

## **Index 6061 Modes of operation display**

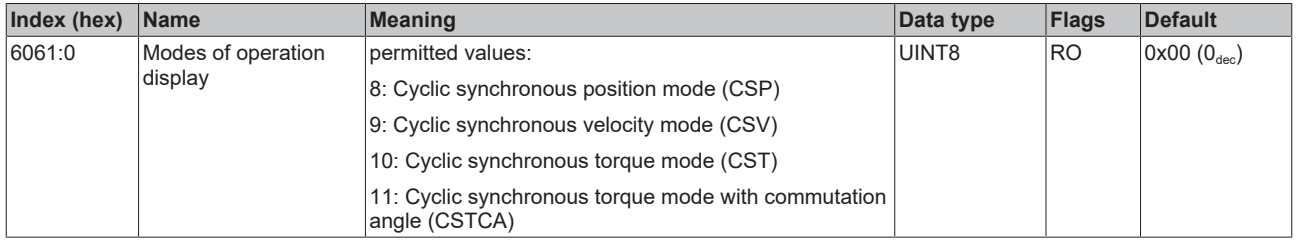

#### **Index 6064 Position actual value**

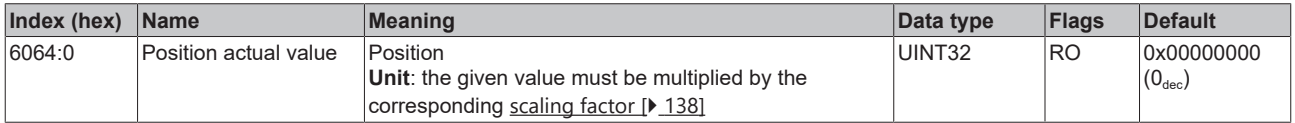

#### **Index 6065 Following error window**

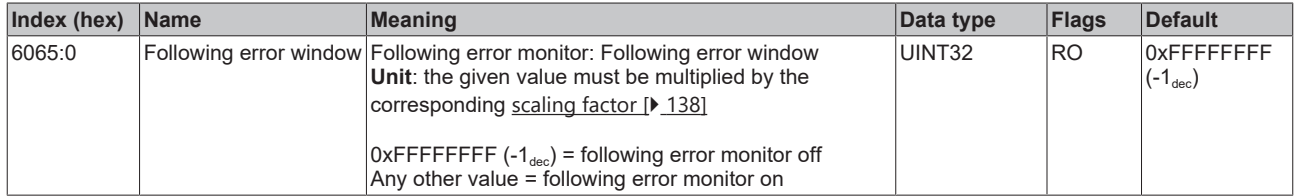

#### **Index 6066 Following error time out**

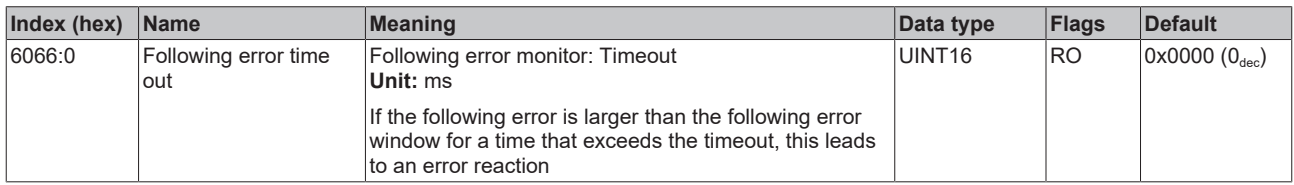

#### **Index 606C Velocity actual value**

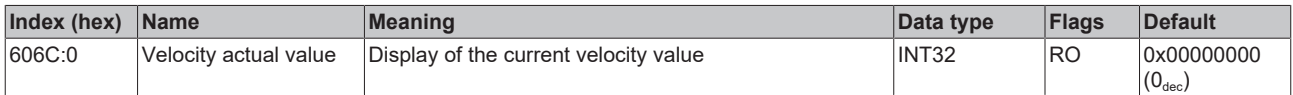

## **Index 6071 Target torque**

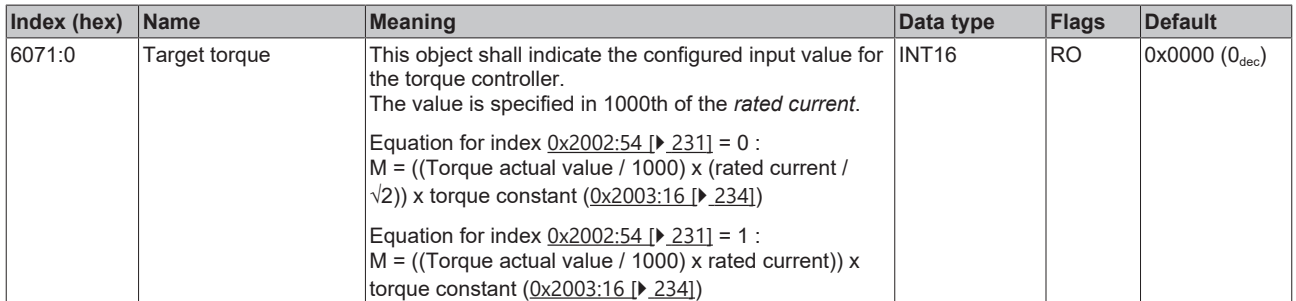

#### **Index 6072 Max torque**

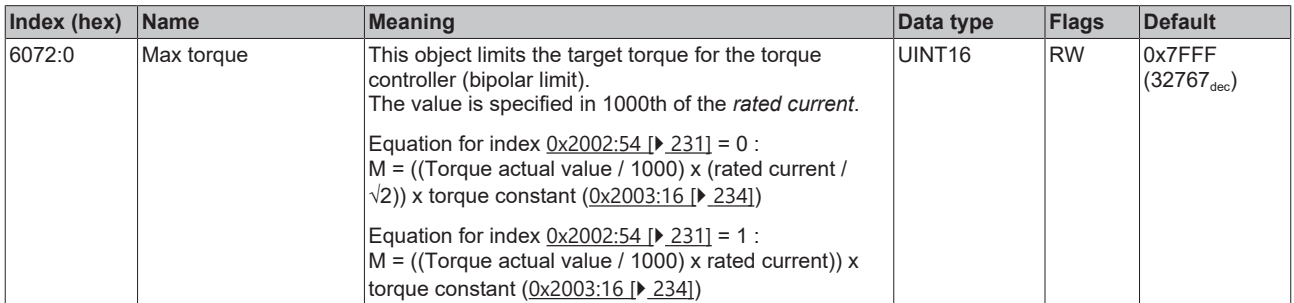

#### **Index 6075 Motor rated current**

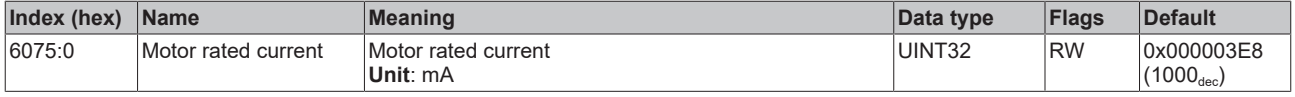

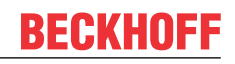

#### **Index 6077 Torque actual value**

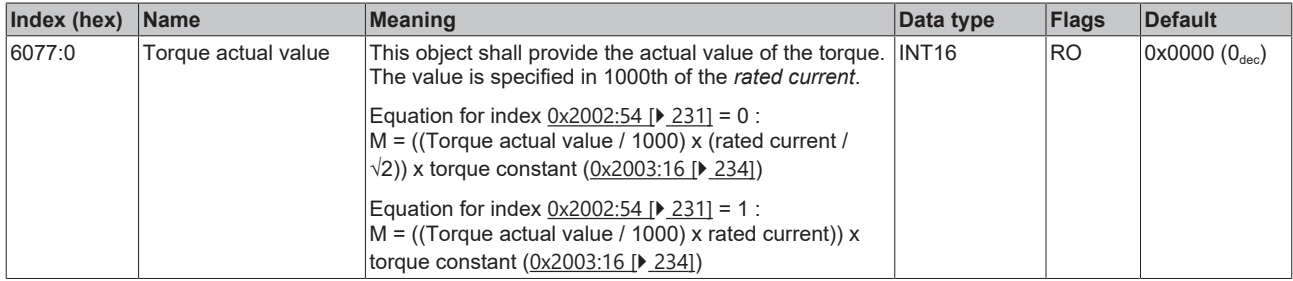

#### **Index 6079 DC link circuit voltage**

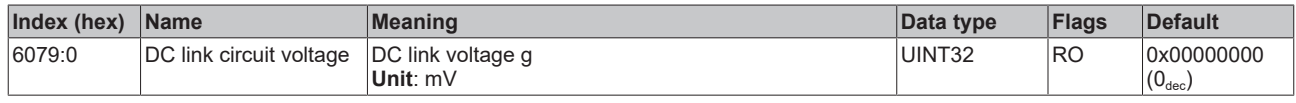

#### **Index 607A Target position**

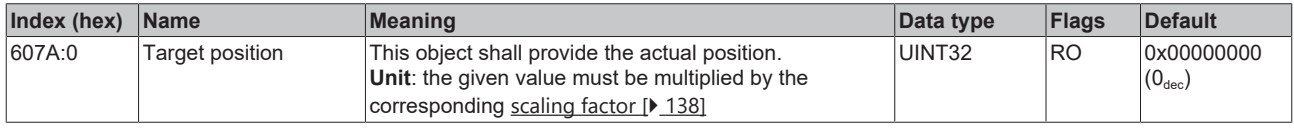

#### **Index 6080 Max motor speed**

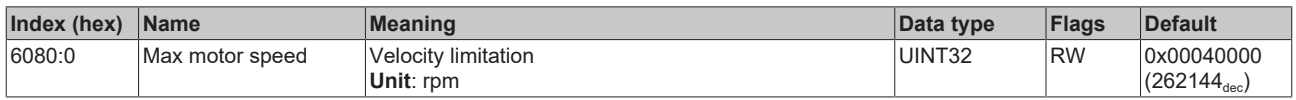

#### **Index 608F Position encoder resolution**

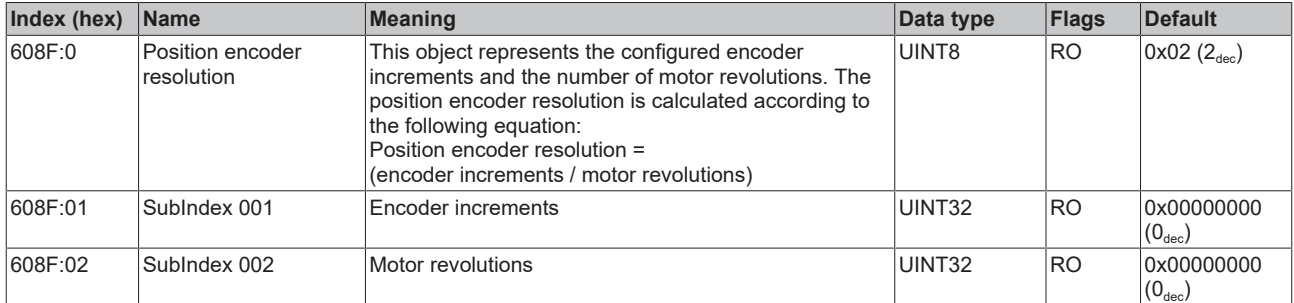

#### **Index 6090 Velocity Encoder Resolution**

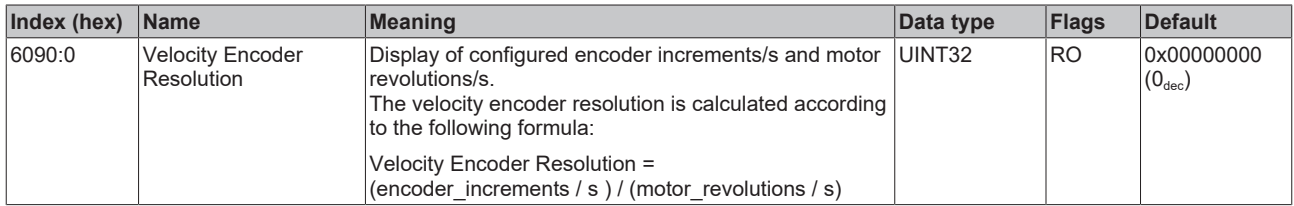

#### **Index 60B2 Torque offset**

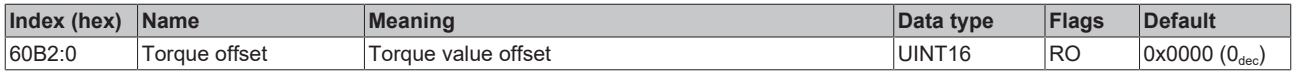

#### **Index 60B8 Touch probe function**

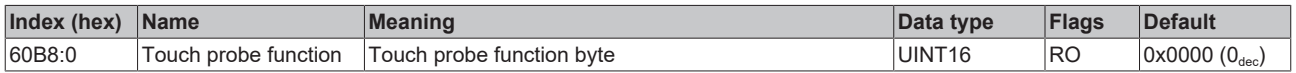

#### **Index 60B9 Touch probe status**

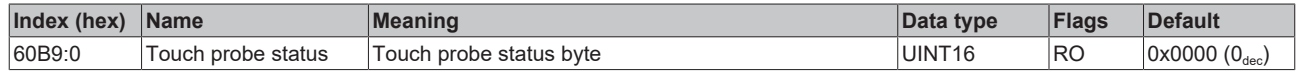

#### **Index 60BA Touch probe 1 positive edge**

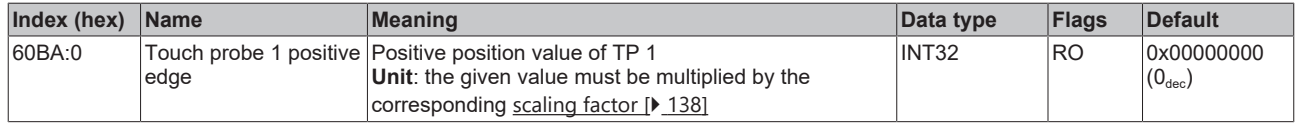

#### **Index 60BB Touch probe 1 negative edge**

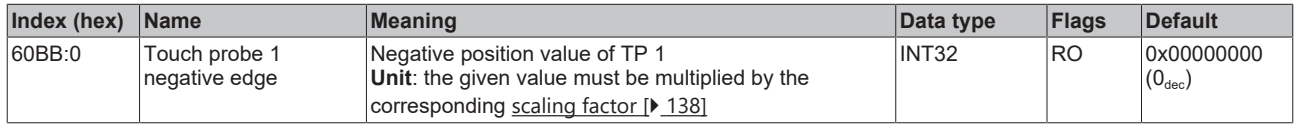

#### **Index 60BC Touch probe 2 positive edge**

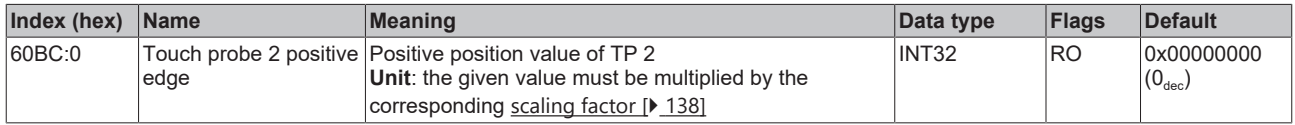

#### **Index 60BD Touch probe 2 negative edge**

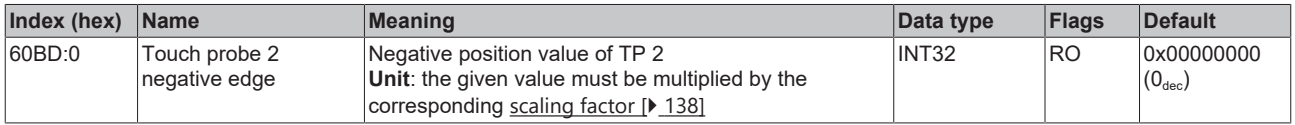

#### **Index 60C2 Interpolation time period**

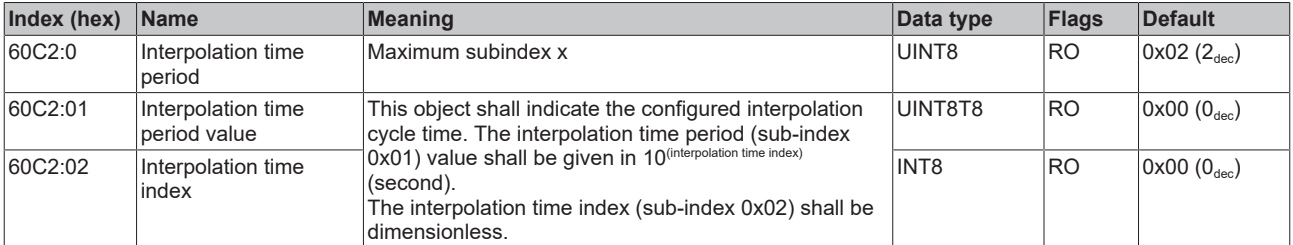

#### **Index 60D9 Supported functions**

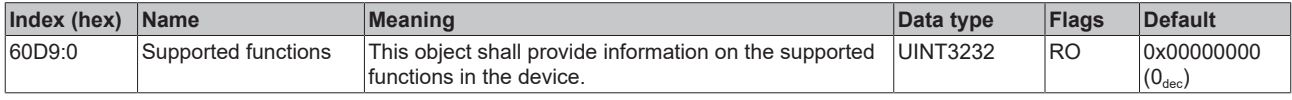

#### <span id="page-240-0"></span>**Index 60DA Function settings**

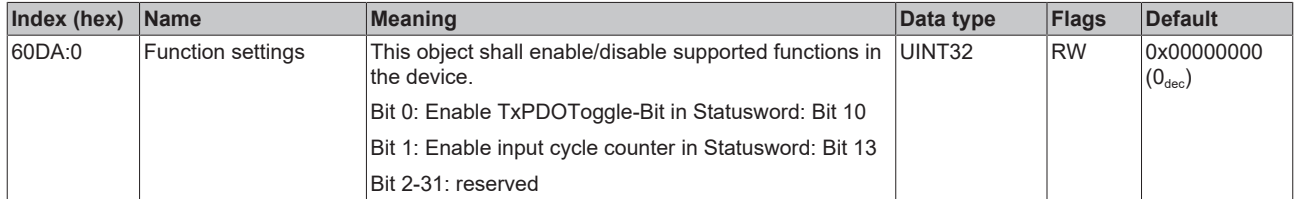

#### **Index 60EA Commutation angle**

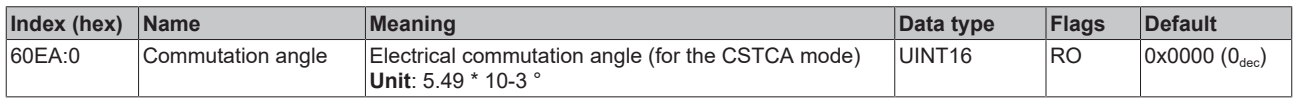

### **Index 60F4 Following error actual value**

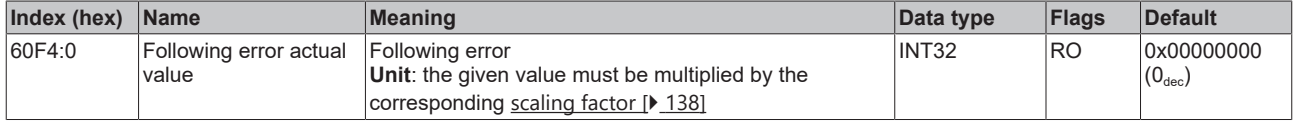

## **Index 60FF Target velocity**

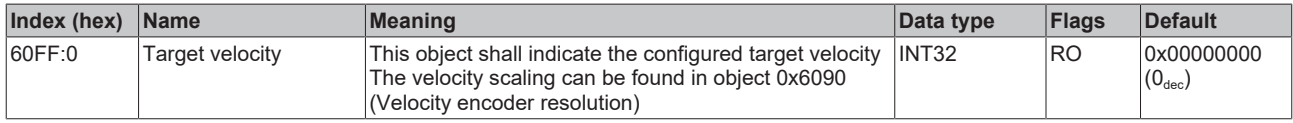

#### **Index 6403 Motor catalogue number**

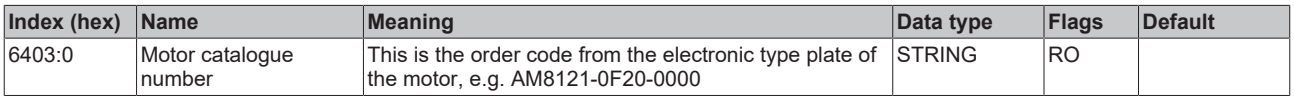

#### **Index 6502 Supported drive modes**

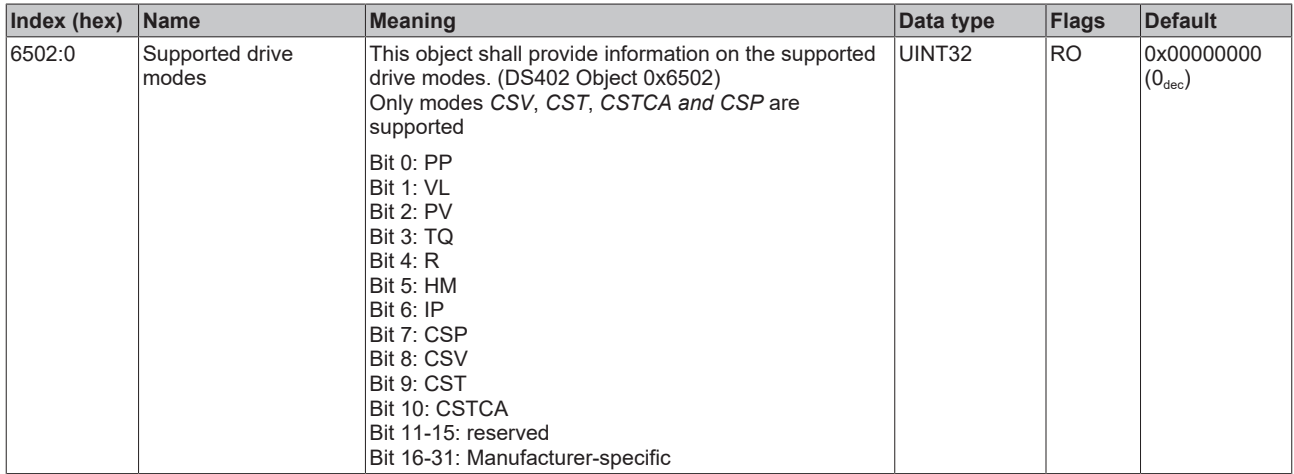

## **7.2.5 Information / diagnosis data**

#### **Index 10F3 Diagnosis History**

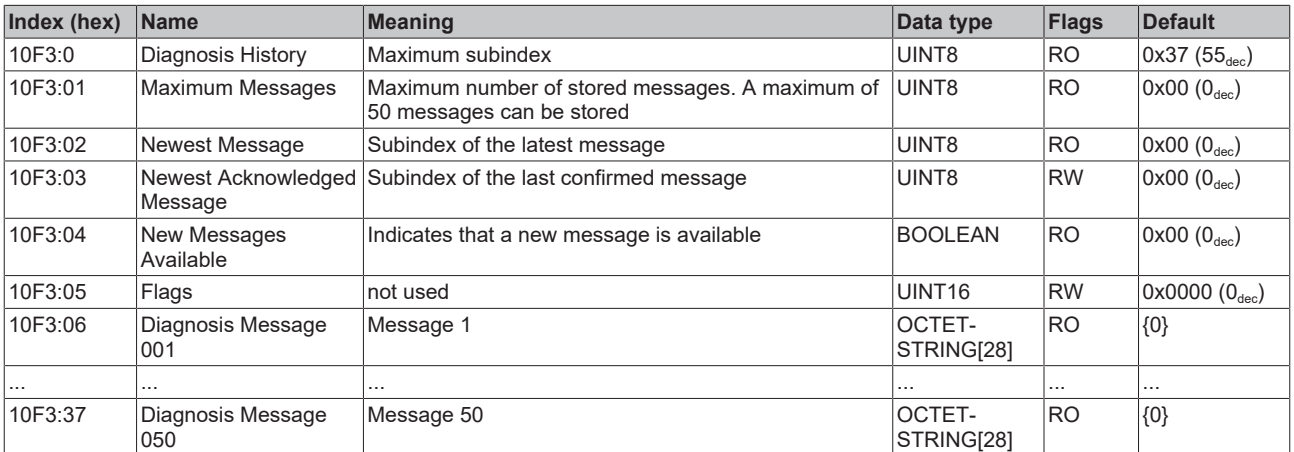

#### **Index 10F8 Actual Time Stamp**

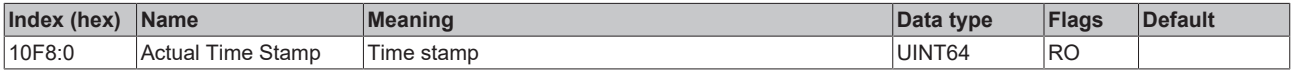

#### **Index 2019 OCT Memory interface**

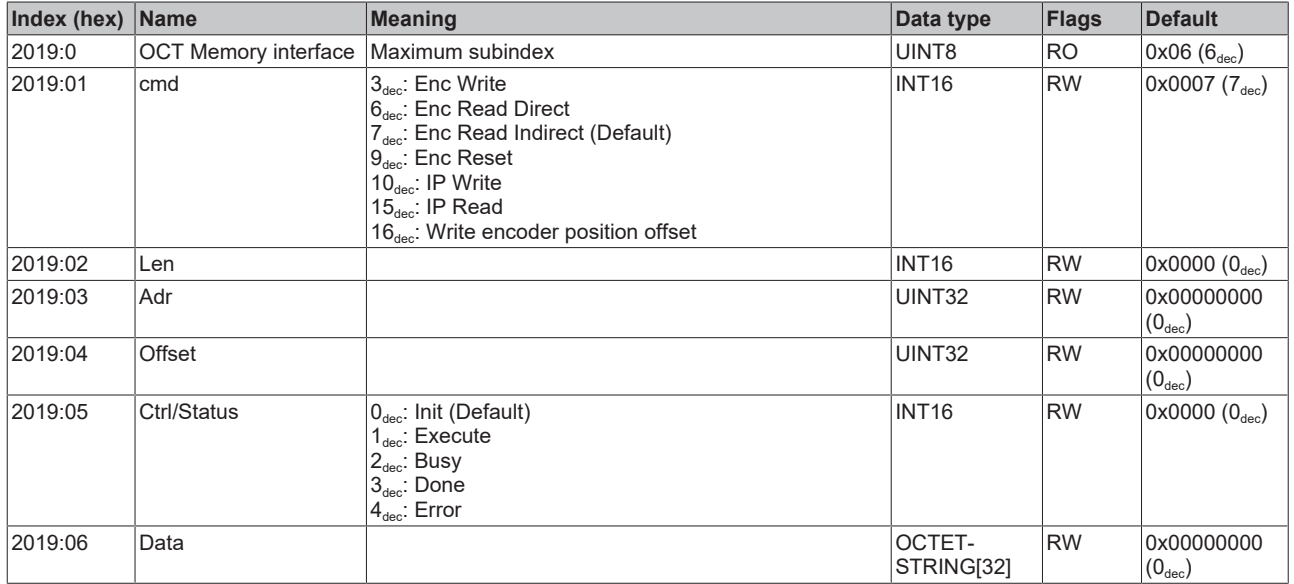

#### **Index 2030 Amplifier Diag data**

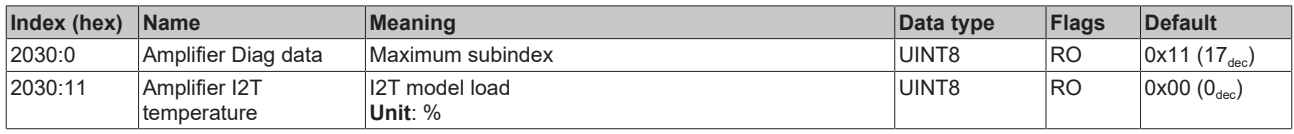

## **Index 2031 Motor Diag data**

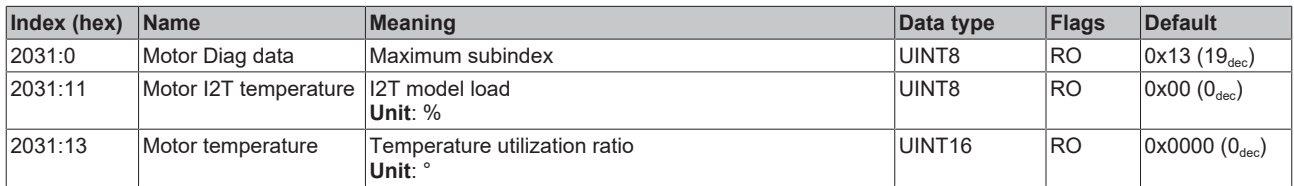

## **Index 2040 Amplifier Info data**

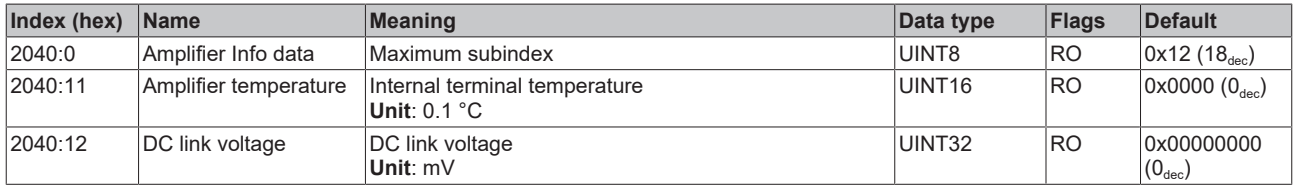

## **Index 2041 Info data**

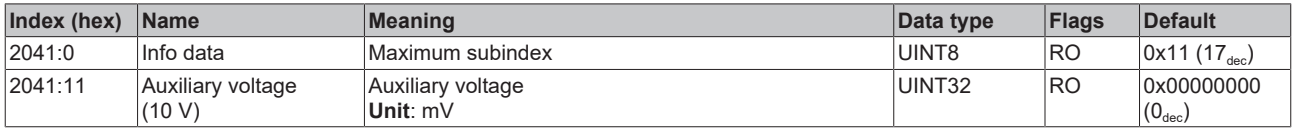

## <span id="page-243-0"></span>**Index 2058 OCT Info data**

(these data are always read in automatically from the electronic type plate of the motor and serve purely informative purposes)

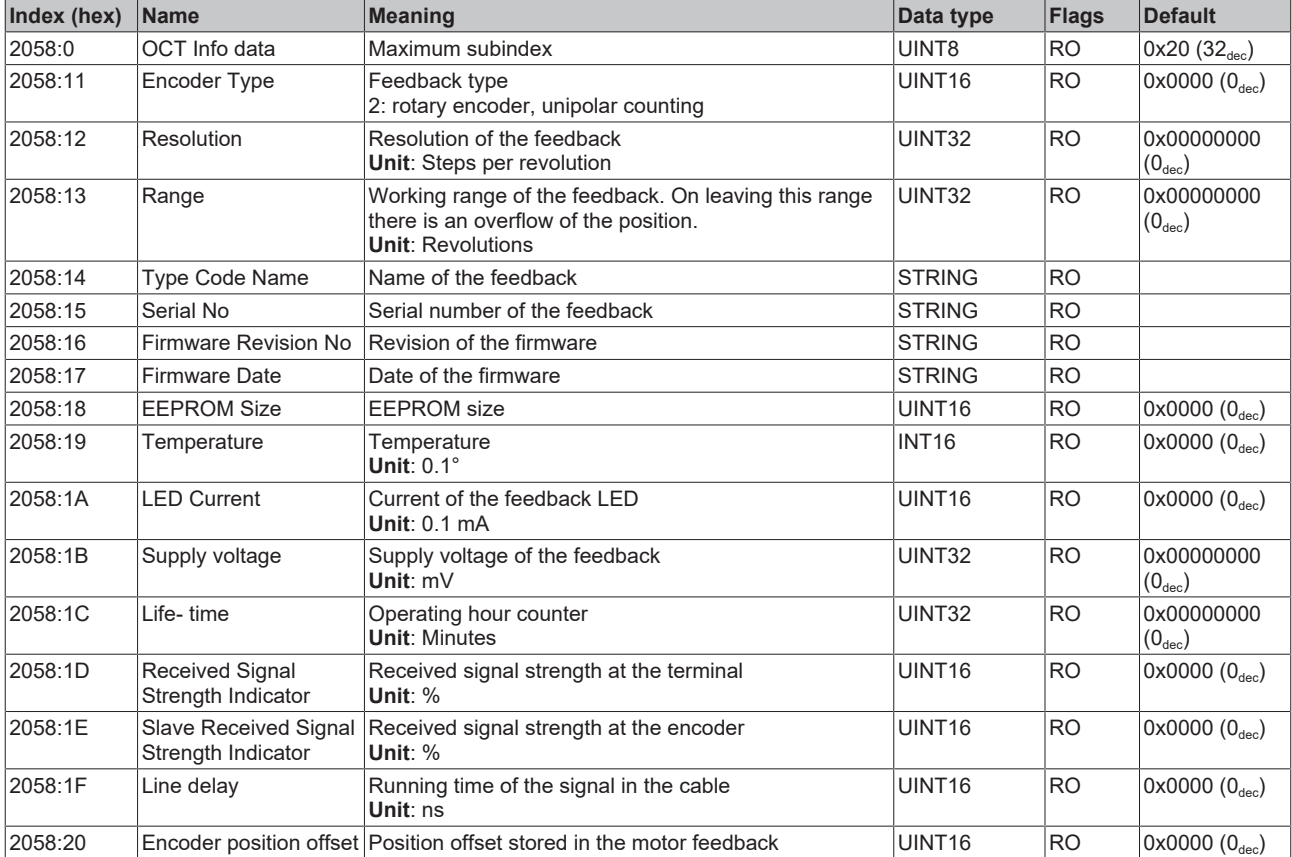

### **Index 2059 OCT Nameplate**

The parameters described in this index are always read from the electronic type plate of the connected motor. These parameters automatically lead to the parameters marked with an asterisk (\*) in this chapter, if automatic scanning of the electronic type plate is switched on (index  $0x2018$  [ $\blacktriangleright$  [236\]](#page-235-0)).

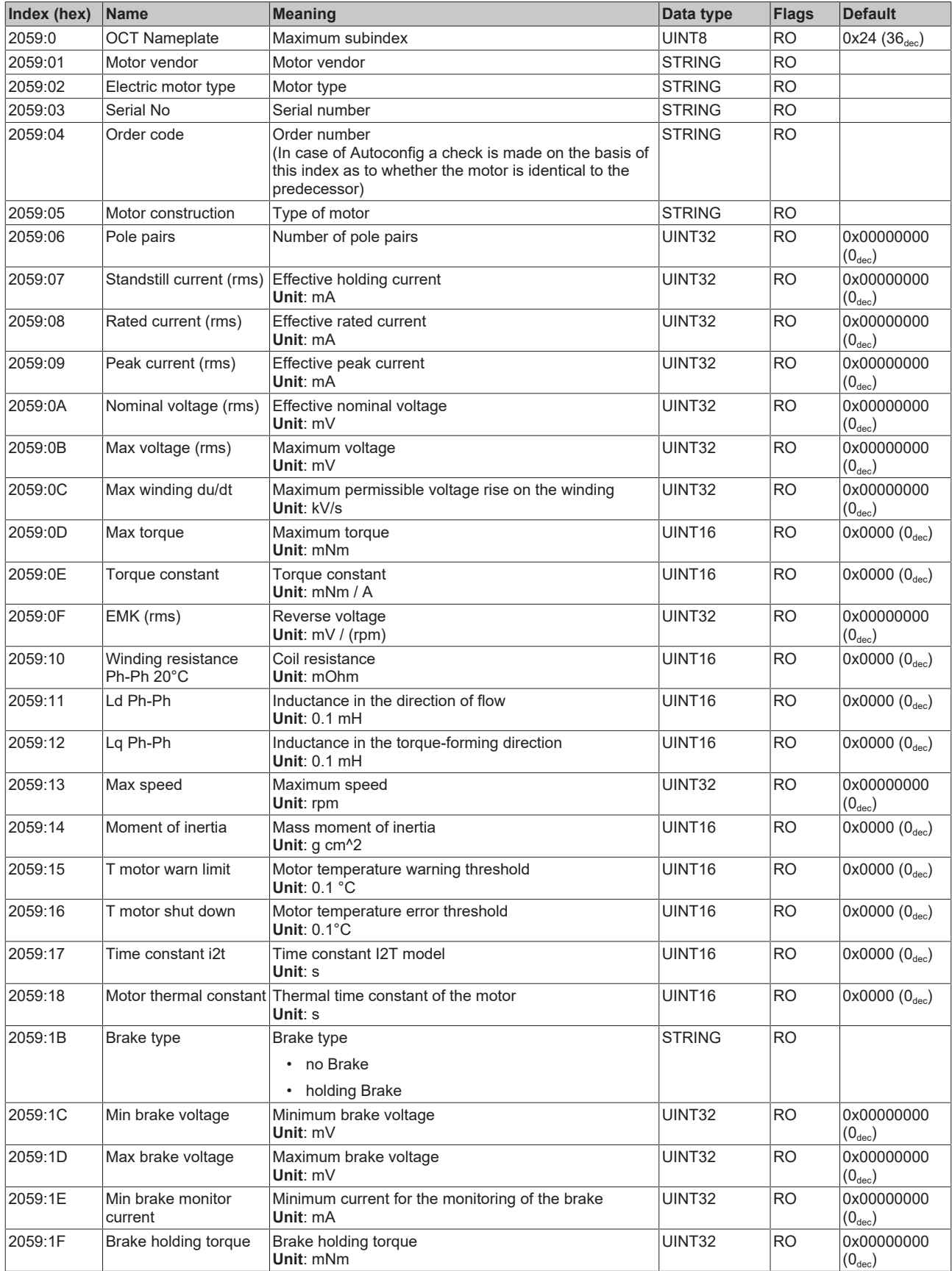

# **BECKHOFF**

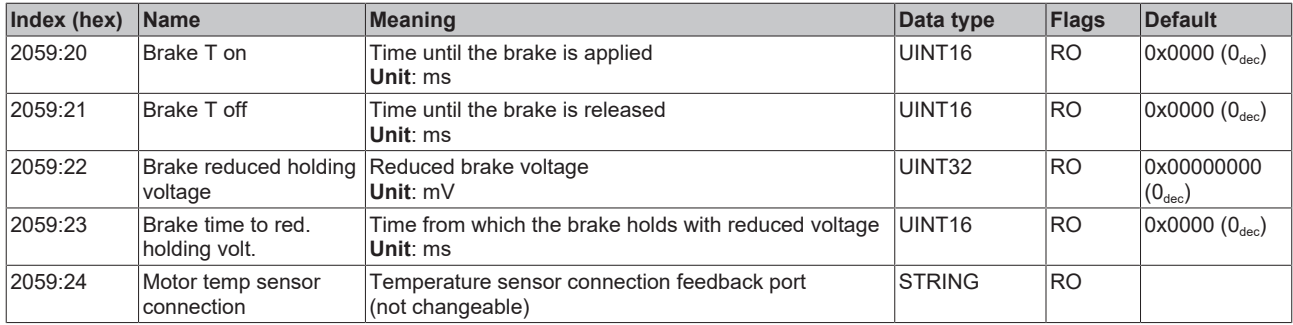

## **7.2.6 Standard objects**

#### **Index 1000 Device type**

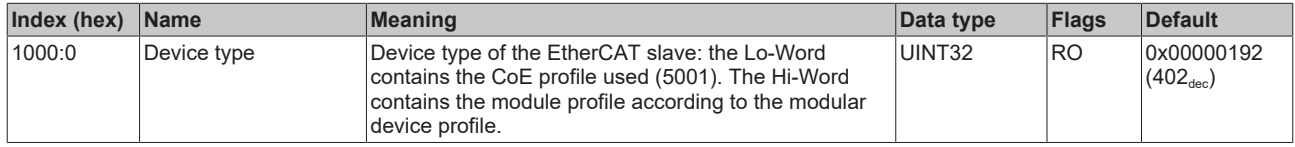

#### **Index 1001 Error register**

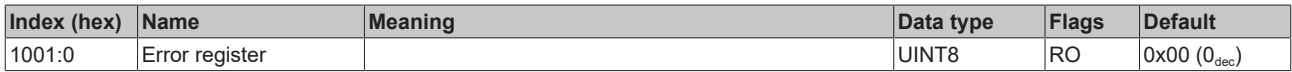

## **Index 1008 Device name**

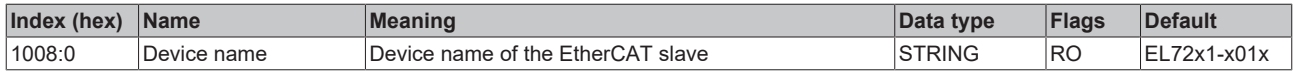

#### **Index 1009 Hardware version**

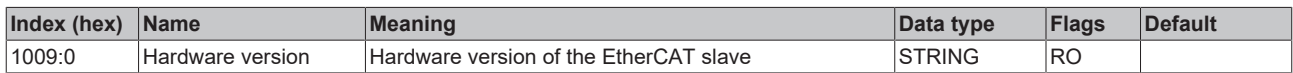

#### **Index 100A Software version**

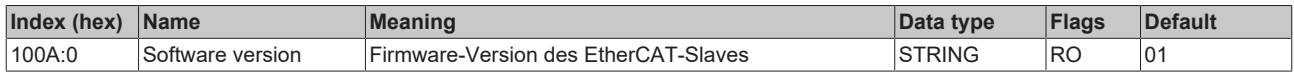

#### **Index 1018 Identity**

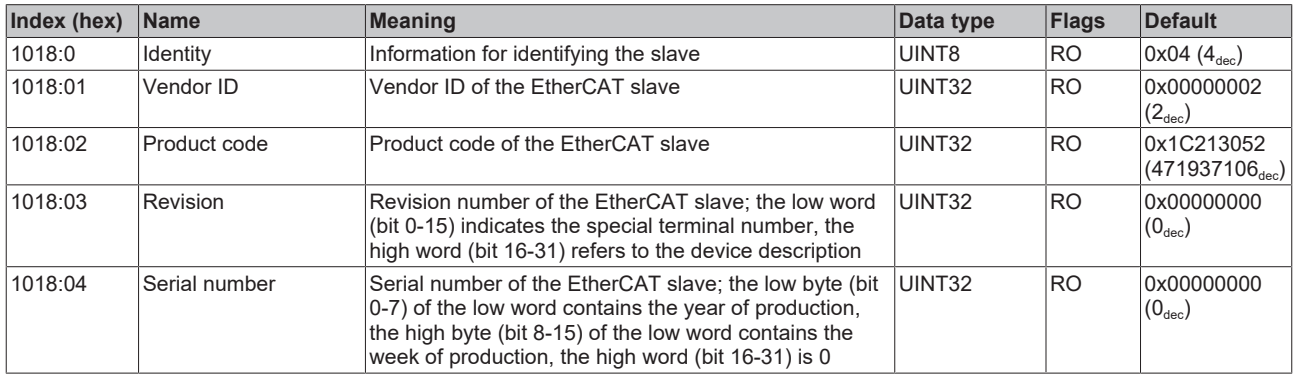

## **Index 1600 DS402 RxPDO-Map Controlword**

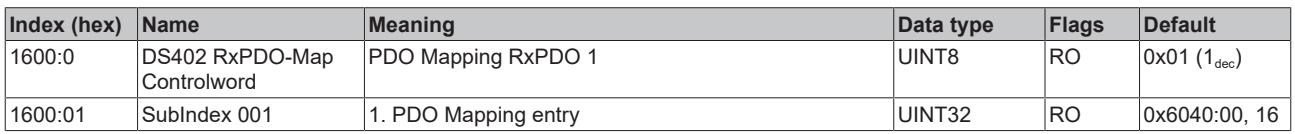

#### **Index 1601 DS402 RxPDO-Map Target velocity**

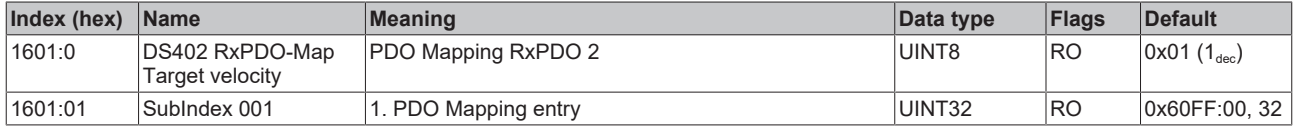

#### **Index 1602 DS402 RxPDO-Map Target torque**

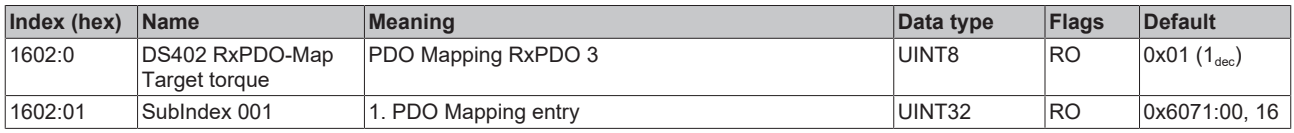

#### **Index 1603 DS402 RxPDO-Map Commutation angle**

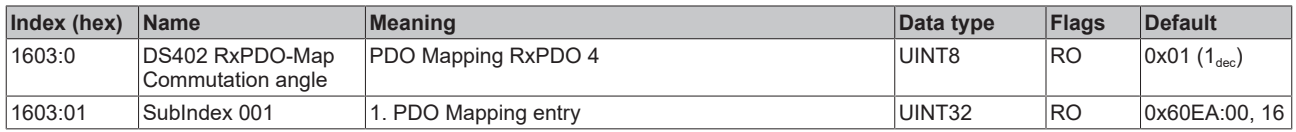

#### **Index 1604 DS402 RxPDO-Map Torque limitation**

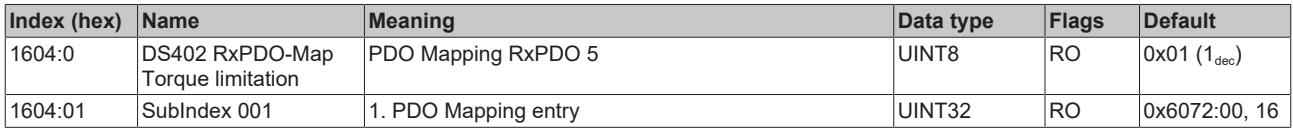

#### **Index 1605 DS402 RxPDO-Map Torque offset**

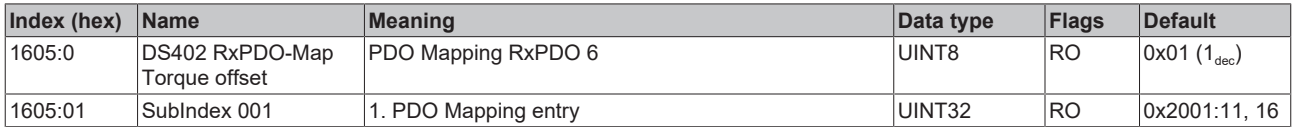

#### **Index 1606 DS402 RxPDO-Map Target position**

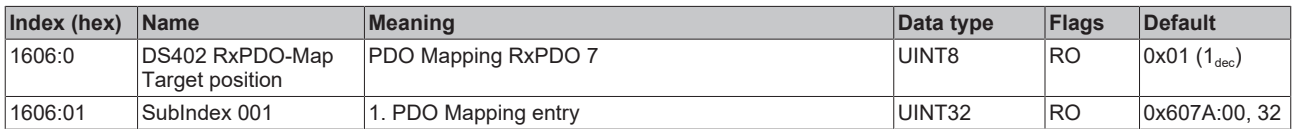

#### **Index 1607 DS402 RxPDO-Map Touch probe function**

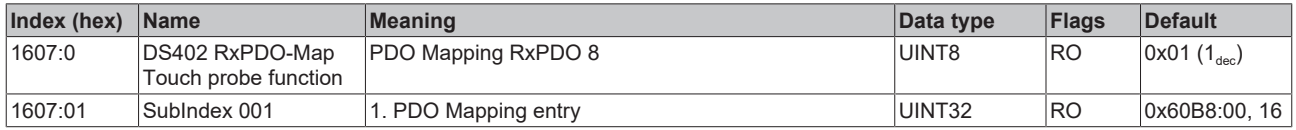

#### **Index 1608 DS402 RxPDO-Map Modes of operation**

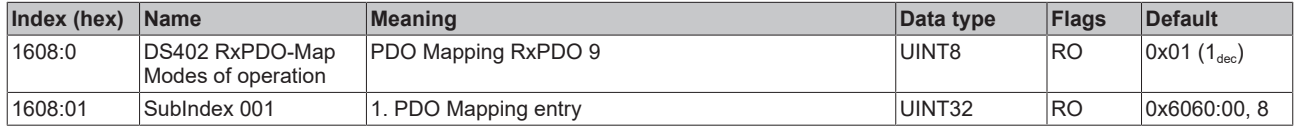

#### **Index 1A00 DS402 TxPDO-Map Statusword**

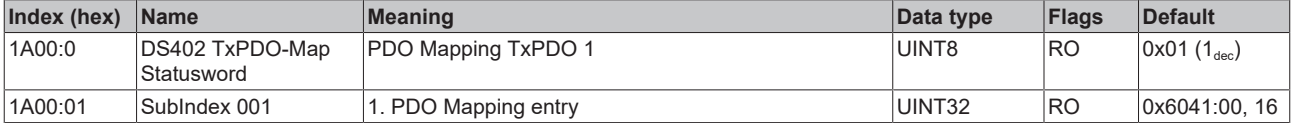

#### **Index 1A01 DS402 TxPDO-Map Position actual value**

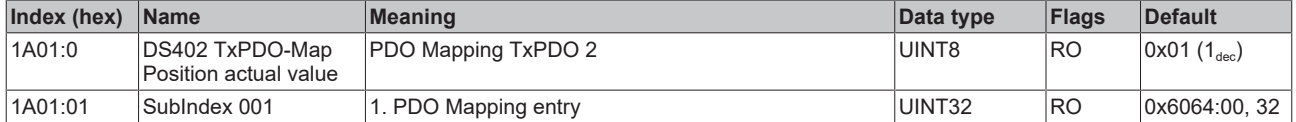

#### **Index 1A02 DS402 TxPDO-Map Velocity actual value**

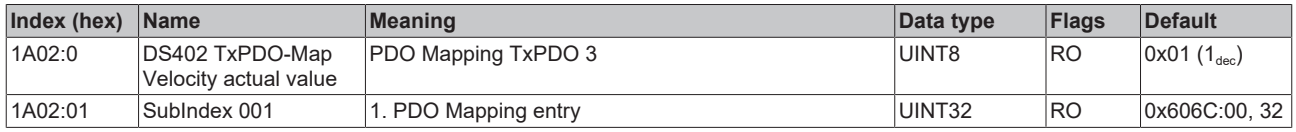

#### **Index 1A03 DS402 TxPDO-Map Torque actual value**

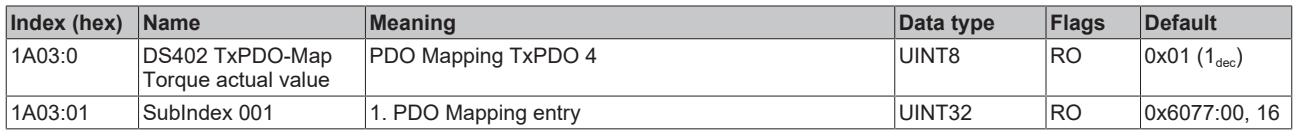

#### **Index 1A04 DS402 TxPDO-Map Following error actual value**

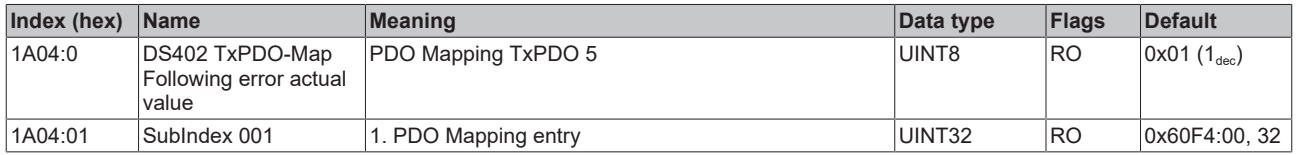

#### **Index 1A05 DS402 TxPDO-Map Touch probe status**

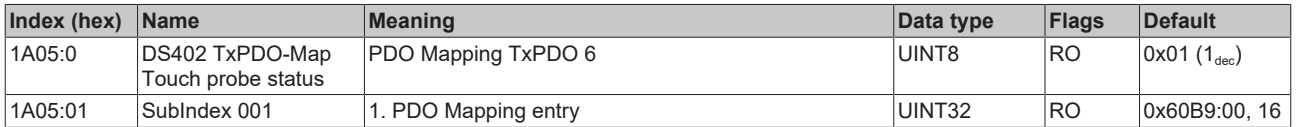

#### **Index 1A06 DS402 TxPDO-Map Touch probe 1 positive edge**

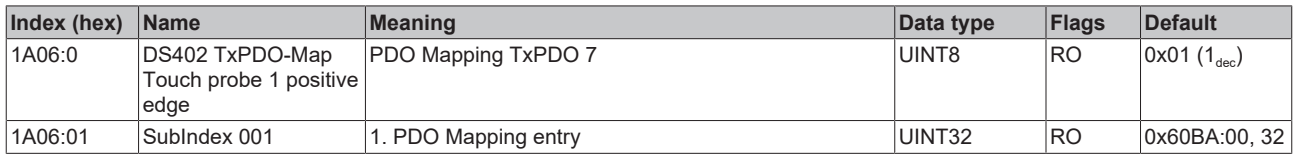

#### **Index 1A07 DS402 TxPDO-Map Touch probe 1 negative edge**

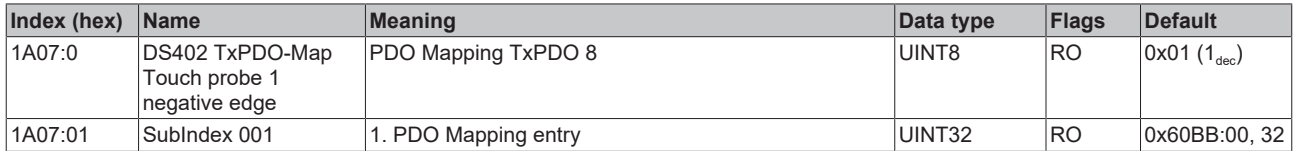

#### **Index 1A08 DS402 TxPDO-Map Touch probe 2 positive edge**

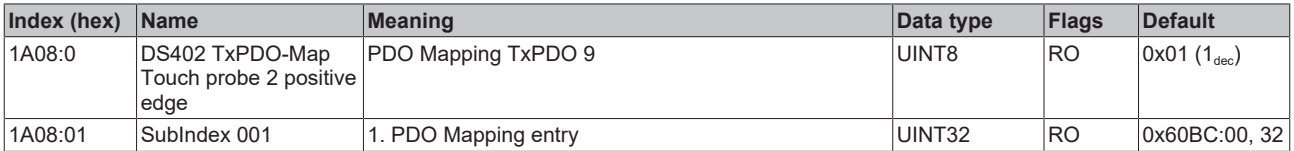

#### **Index 1A09 DS402 TxPDO-Map Touch probe 2 negative edge**

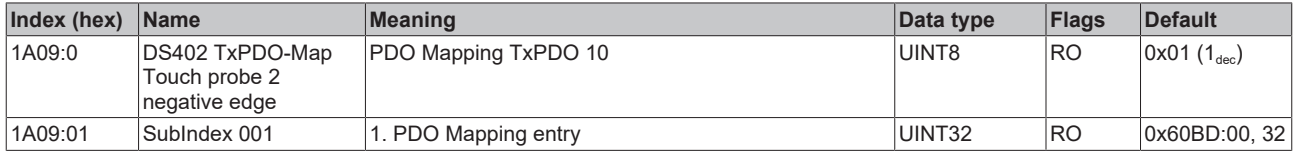

#### **Index 1A0A DS402 TxPDO-Map Data invalid**

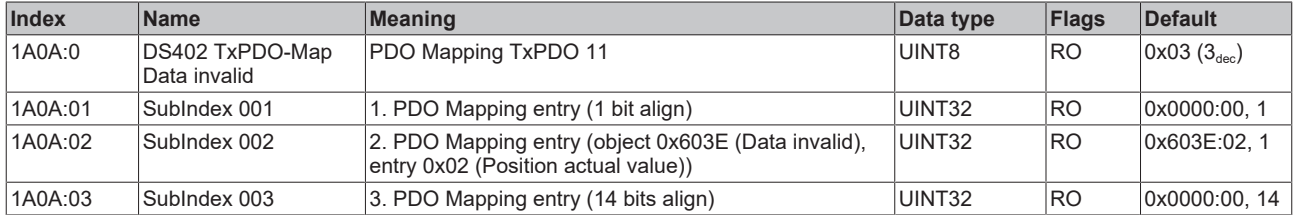

#### **Index 1A0B DS402 TxPDO-Map Info data 1**

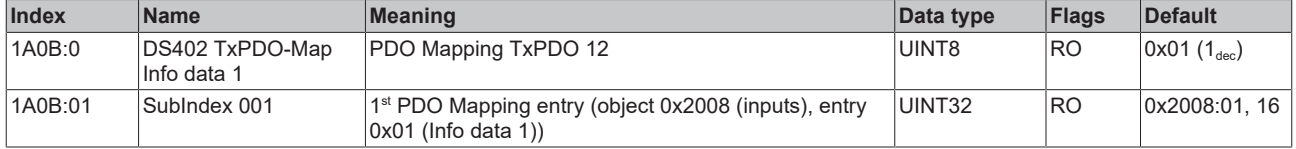

#### **Index 1A0C DS402 TxPDO-Map Info data 2**

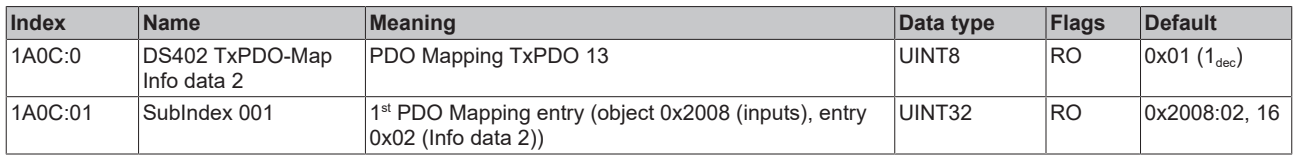

#### **Index 1A0E DS402 TxPDO-Map Modes of operation display**

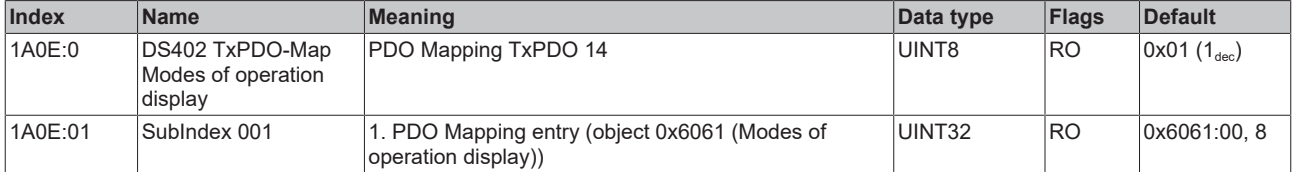

#### **Index 1C00 Sync manager type**

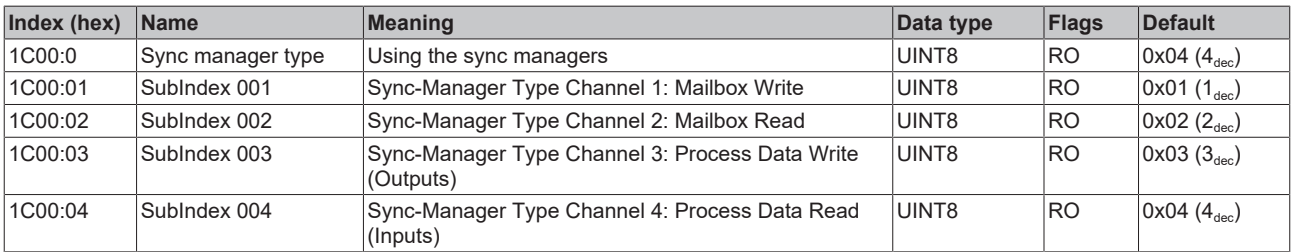

#### **Index 1C12 RxPDO assign**

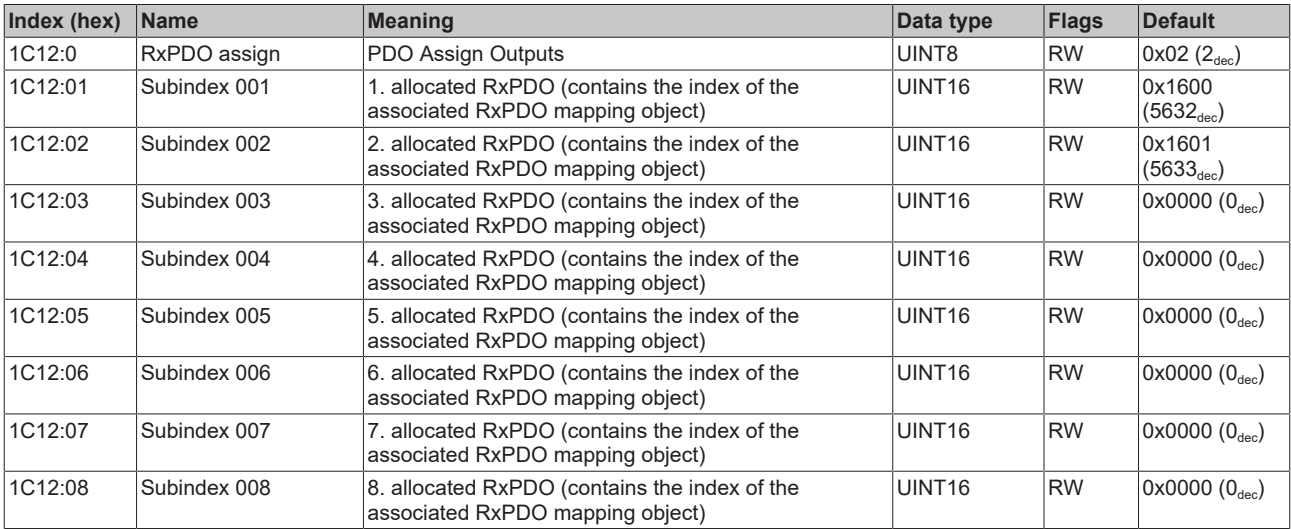

## **Index 1C13 TxPDO assign**

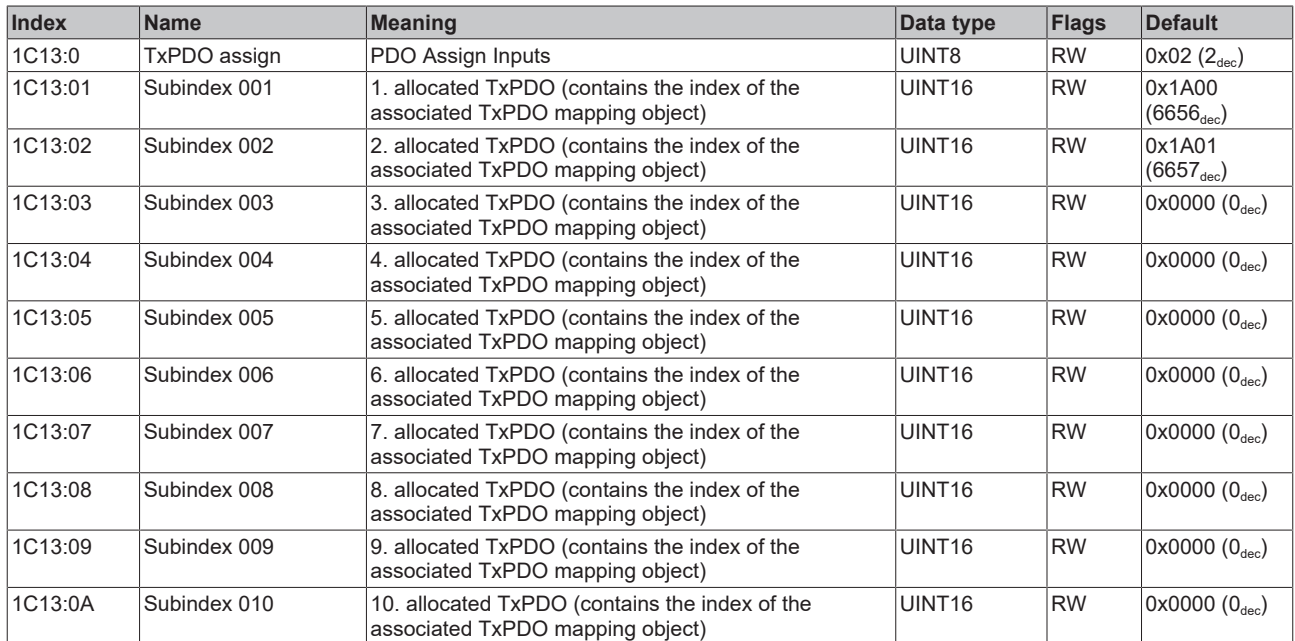

#### <span id="page-250-0"></span>**Index 1C32 SM output parameter**

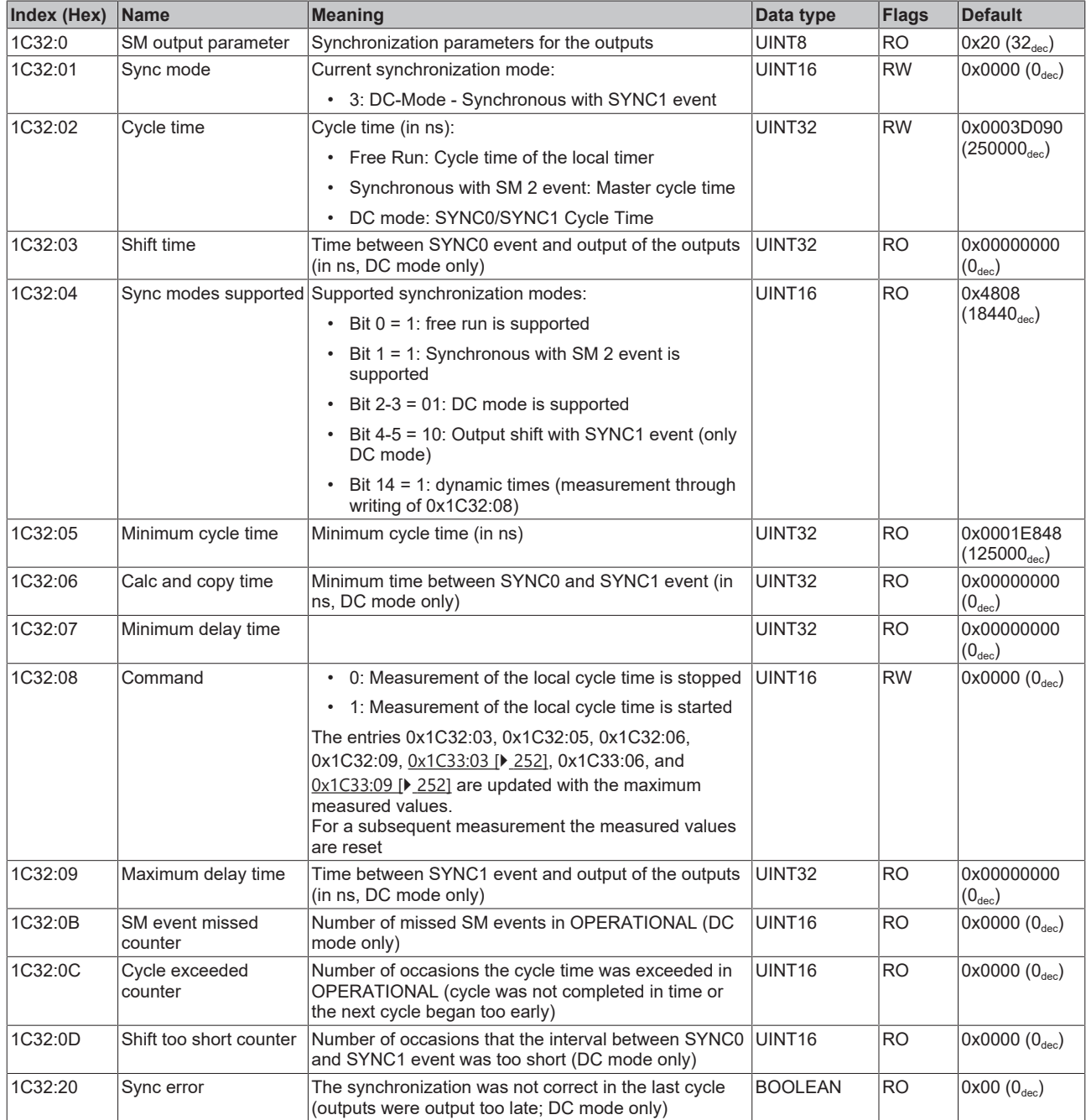

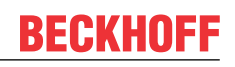

## <span id="page-251-0"></span>**Index 1C33 SM input parameter**

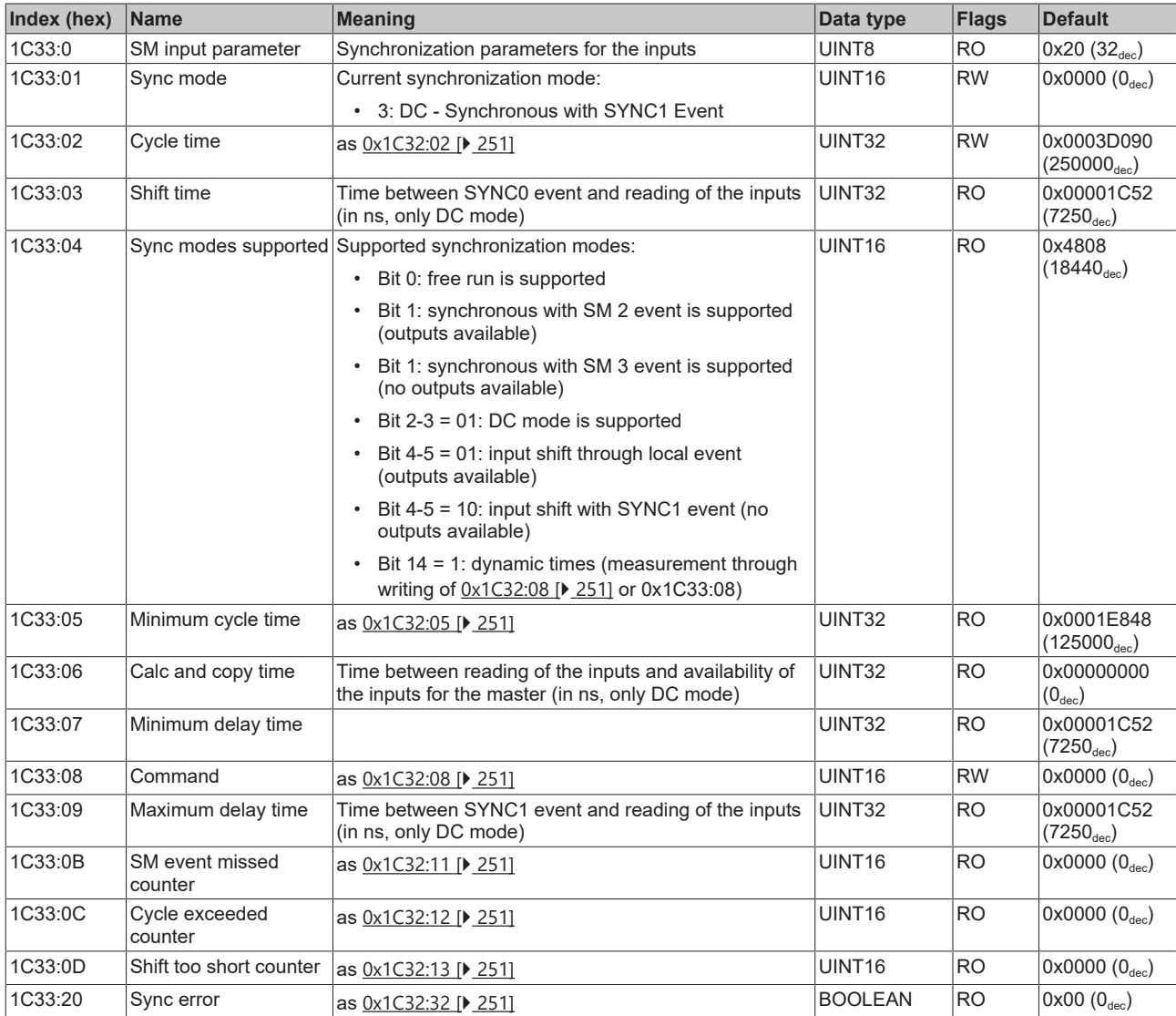

### **Index F008 Code word**

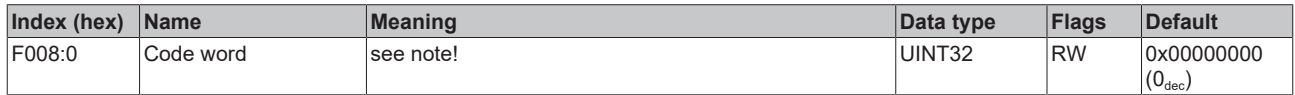
## **8 Error correction**

## **8.1 Diagnostics - basic principles of diag messages**

*DiagMessages* designates a system for the transmission of messages from the EtherCAT Slave to the EtherCAT Master/TwinCAT. The messages are stored by the device in its own CoE under 0x10F3 and can be read by the application or the System Manager. An error message referenced via a code is output for each event stored in the device (warning, error, status change).

#### **Definition**

The *DiagMessages* system is defined in the ETG ([EtherCAT Technology Group](http://www.ethercat.org/)) in the guideline ETG.1020, chapter 13 "Diagnosis handling". It is used so that pre-defined or flexible diagnostic messages can be conveyed from the EtherCAT Slave to the Master. In accordance with the ETG, the process can therefore be implemented supplier-independently. Support is optional. The firmware can store up to 250 DiagMessages in its own CoE.

Each DiagMessage consists of

- Diag Code (4-byte)
- Flags (2-byte; info, warning or error)
- Text ID (2-byte; reference to explanatory text from the ESI/XML)
- Timestamp (8-byte, local slave time or 64-bit Distributed Clock time, if available)
- Dynamic parameters added by the firmware

The DiagMessages are explained in text form in the ESI/XML file belonging to the EtherCAT device: on the basis of the Text ID contained in the DiagMessage, the corresponding plain text message can be found in the languages contained in the ESI/XML. In the case of Beckhoff products these are usually German and English.

Via the entry *NewMessagesAvailable* the user receives information that new messages are available.

DiagMessages can be confirmed in the device: the last/latest unconfirmed message can be confirmed by the user.

In the CoE both the control entries and the history itself can be found in the CoE object 0x10F3:

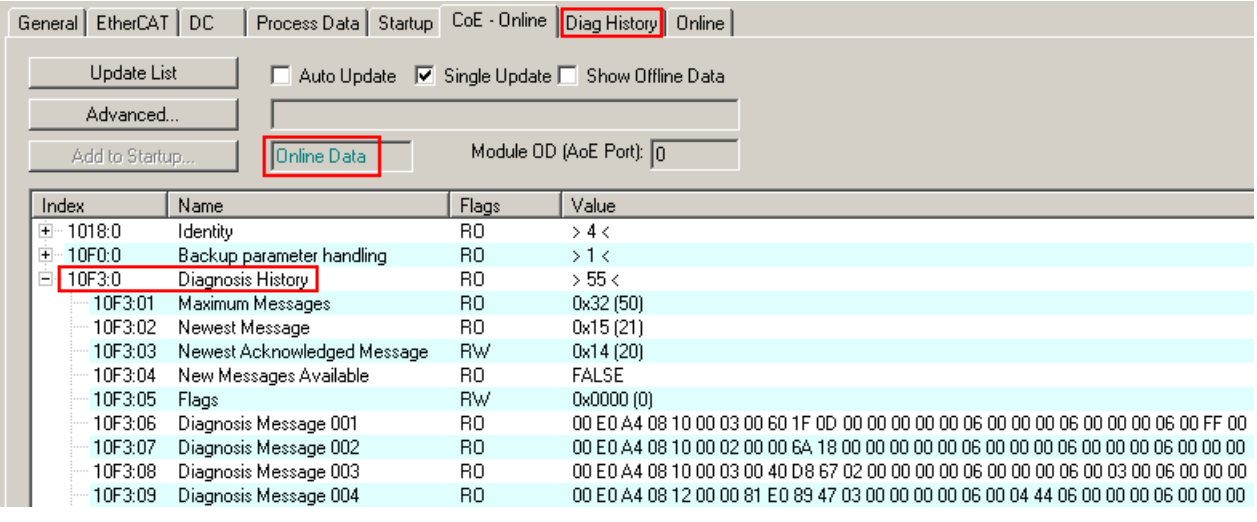

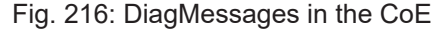

The subindex of the latest *DiagMessage* can be read under 0x10F3:02.

### **Support for commissioning**

The DiagMessages system is to be used above all during the commissioning of the plant. The diagnostic values e.g. in the StatusWord of the device (if available) are helpful for online diagnosis during the subsequent continuous operation.

 $\Lambda$ 

#### **TwinCAT System Manager implementation**

From TwinCAT 2.11 DiagMessages, if available, are displayed in the device's own interface. Operation (collection, confirmation) also takes place via this interface.

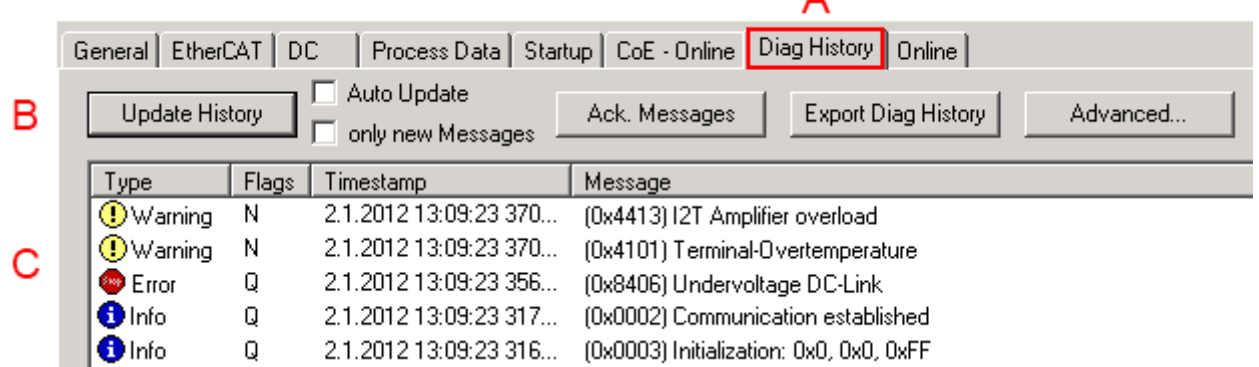

Fig. 217: Implementation of the DiagMessage system in the TwinCAT System Manager

The operating buttons (B) and the history read out (C) can be seen on the Diag History tab (A). The components of the message:

- Info/Warning/Error
- Acknowledge flag  $(N =$  unconfirmed,  $Q =$  confirmed)
- Time stamp
- Text ID
- Plain text message according to ESI/XML data

The meanings of the buttons are self-explanatory.

#### **DiagMessages within the ADS Logger/Eventlogger**

From TwinCAT 3.1 build 4022 onwards, DiagMessages sent by the terminal are shown by the TwinCAT ADS Logger. Given that DiagMessages are represented IO- comprehensive at one place, commissioning will be simplified. In addition, the logger output could be stored into a data file – hence DiagMessages are available long-term for analysis.

DiagMessages are actually only available locally in CoE 0x10F3 in the terminal and can be read out manually if required, e.g. via the DiagHistory mentioned above.

In the latest developments, the EtherCAT Terminals are set by default to report the presence of a DiagMessage as emergency via EtherCAT; the event logger can then retrieve the DiagMessage. The function is activated in the terminal via 0x10F3:05, so such terminals have the following entry in the StartUp list by default:

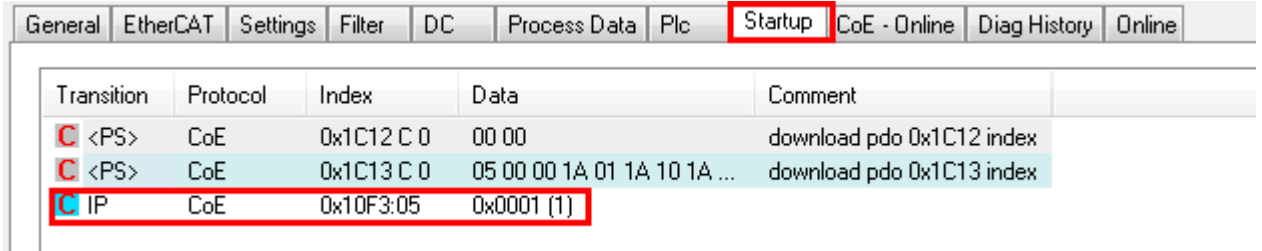

Fig. 218: Startup List

If the function is to be deactivated because, for example, many messages come in or the EventLogger is not used, the StartUp entry can be deleted or set to 0. The value can then be set back to 1 later from the PLC via CoE access if required.

#### **Reading messages into the PLC**

- In preparation -

#### **Interpretation**

#### **Time stamp**

The time stamp is obtained from the local clock of the terminal at the time of the event. The time is usually the distributed clock time (DC) from register x910.

Please note: When EtherCAT is started, the DC time in the reference clock is set to the same time as the local IPC/TwinCAT time. From this moment the DC time may differ from the IPC time, since the IPC time is not adjusted. Significant time differences may develop after several weeks of operation without a EtherCAT restart. As a remedy, external synchronization of the DC time can be used, or a manual correction calculation can be applied, as required: The current DC time can be determined via the EtherCAT master or from register x901 of the DC slave.

#### **Structure of the Text ID**

The structure of the MessageID is not subject to any standardization and can be supplier-specifically defined. In the case of Beckhoff EtherCAT devices (EL, EP) it usually reads according to **xyzz**:

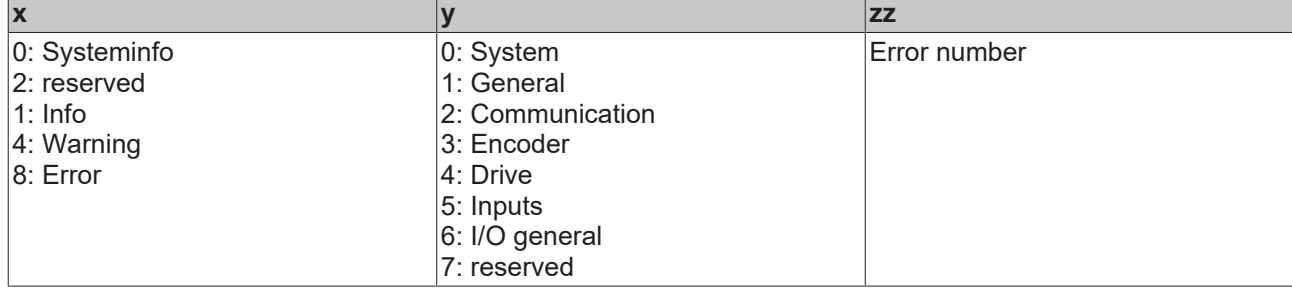

Example: Message 0x4413 --> Drive Warning Number 0x13

#### **Overview of text IDs**

Specific text IDs are listed in the device documentation.

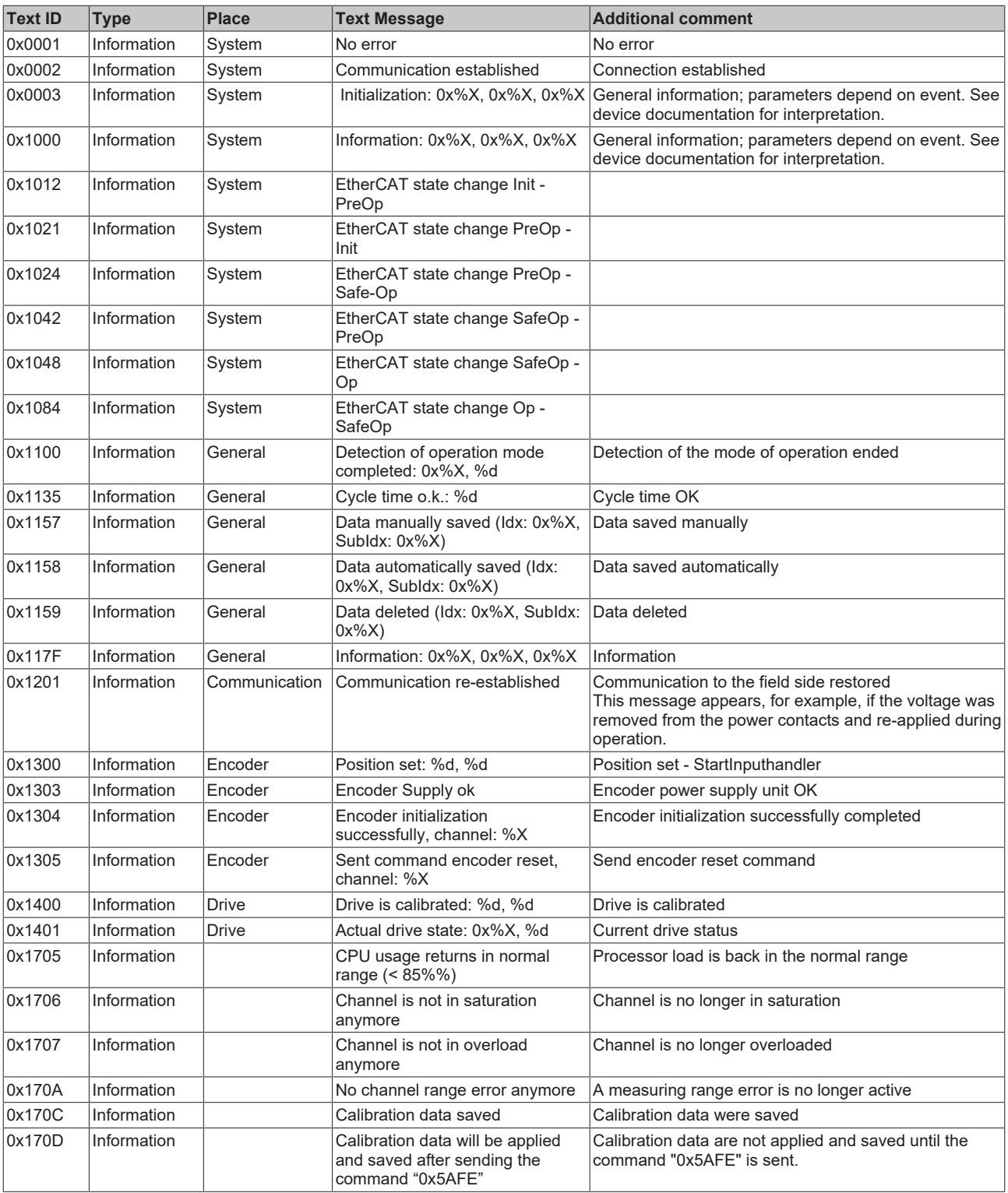

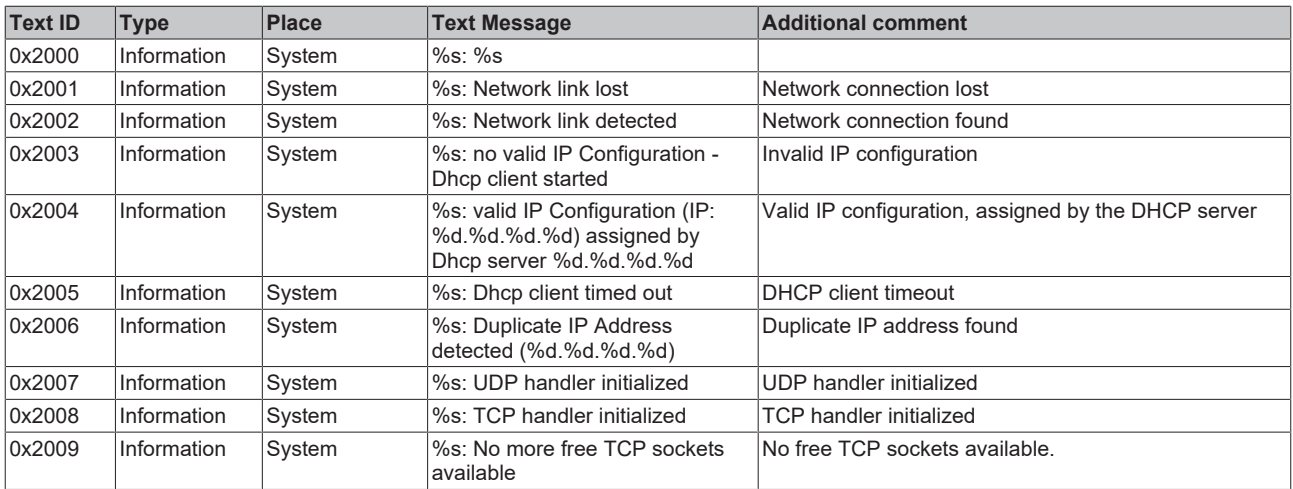

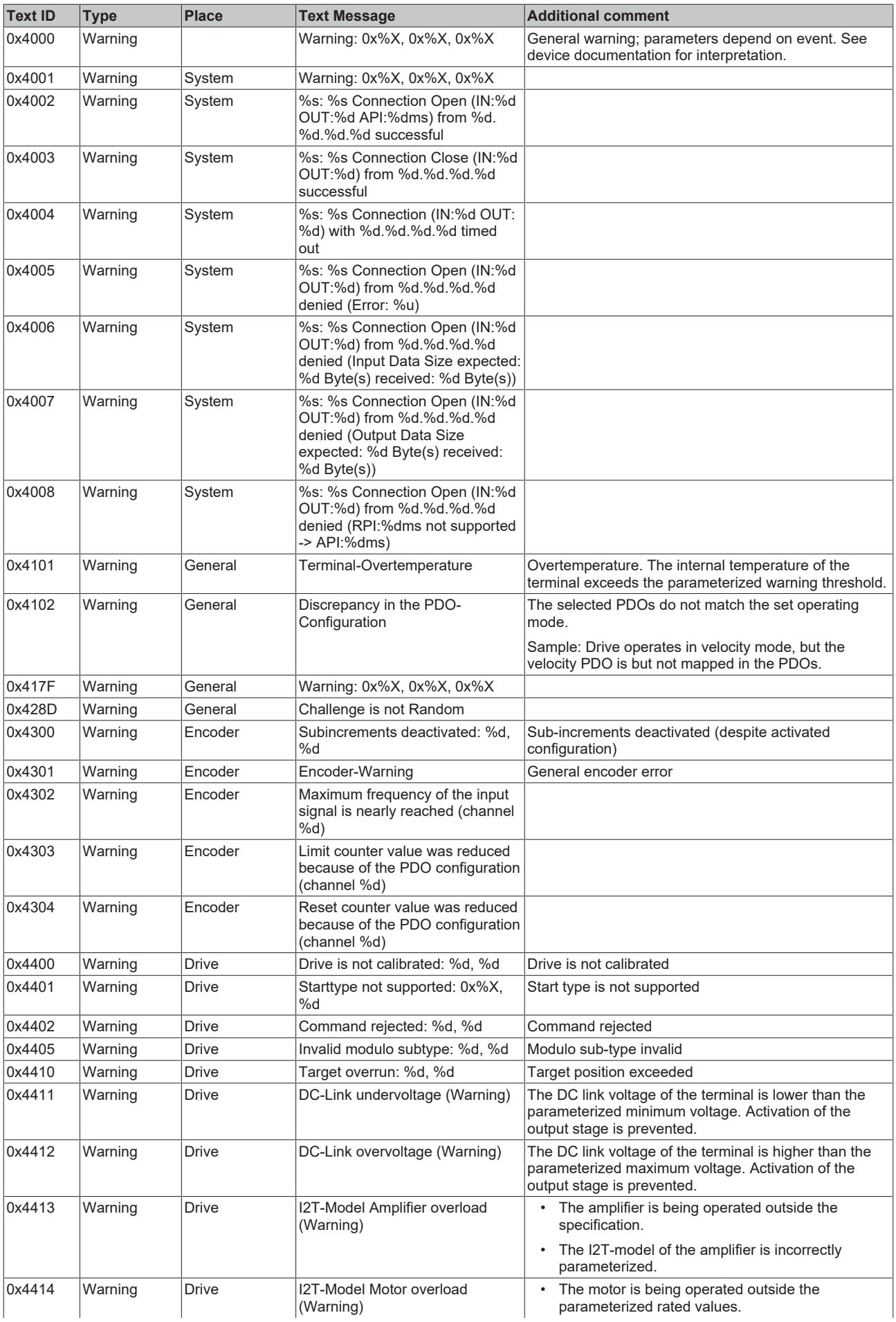

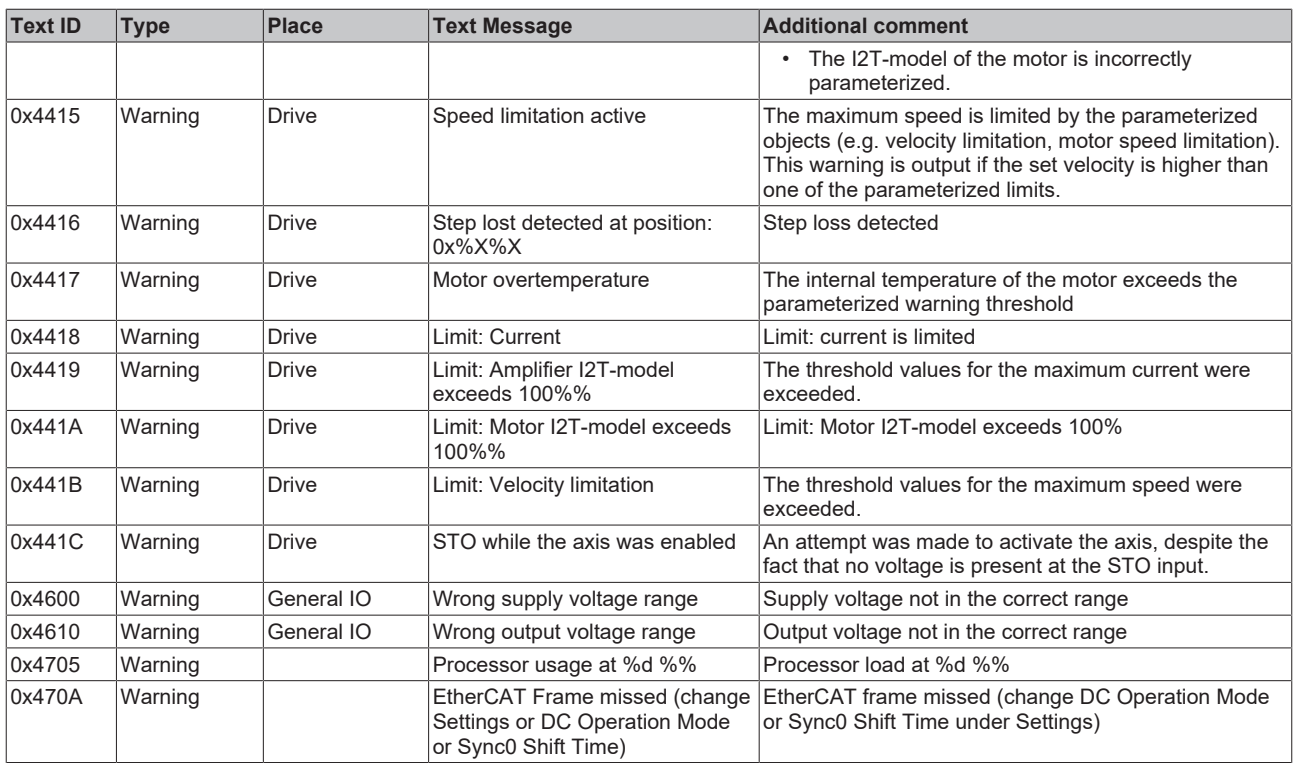

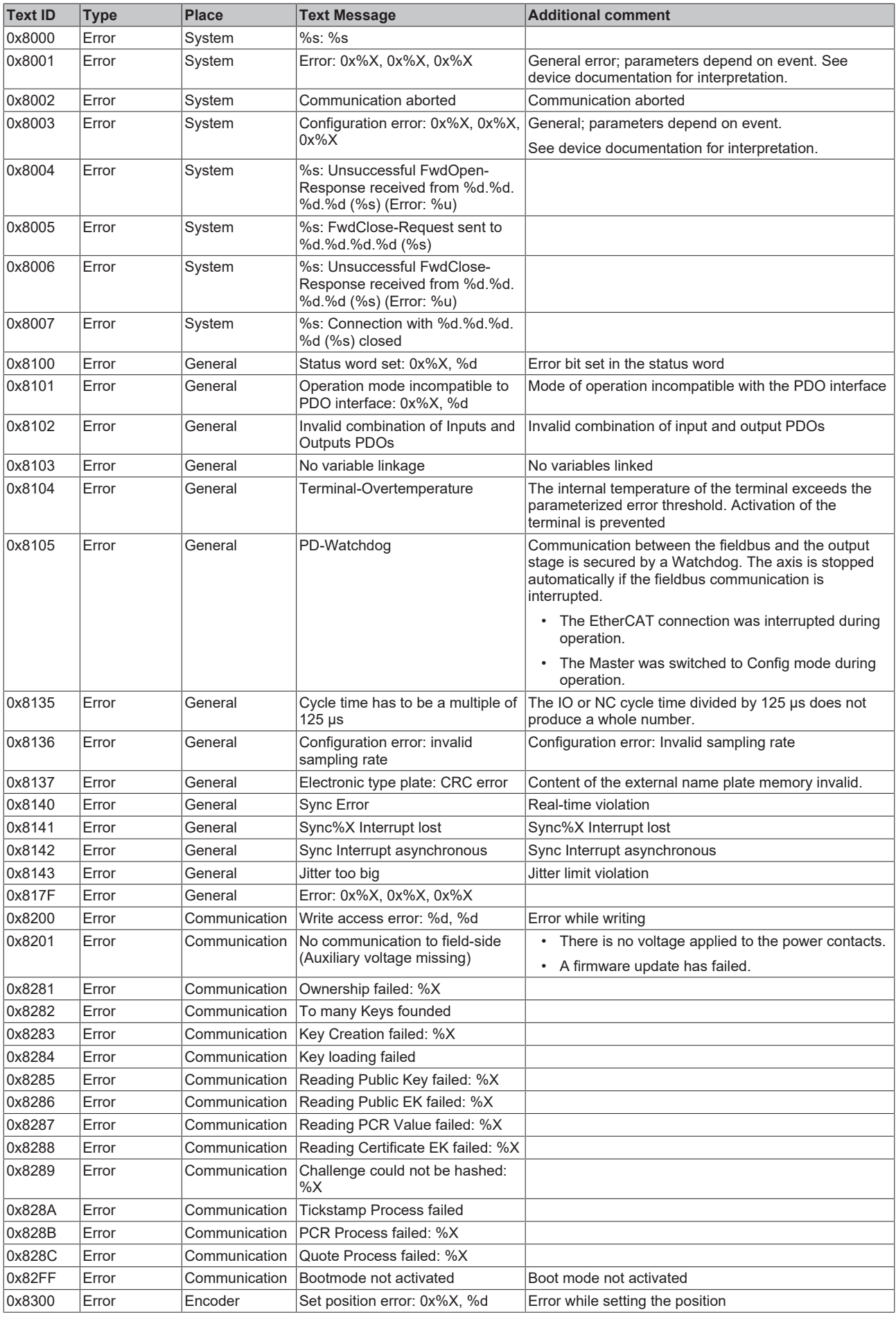

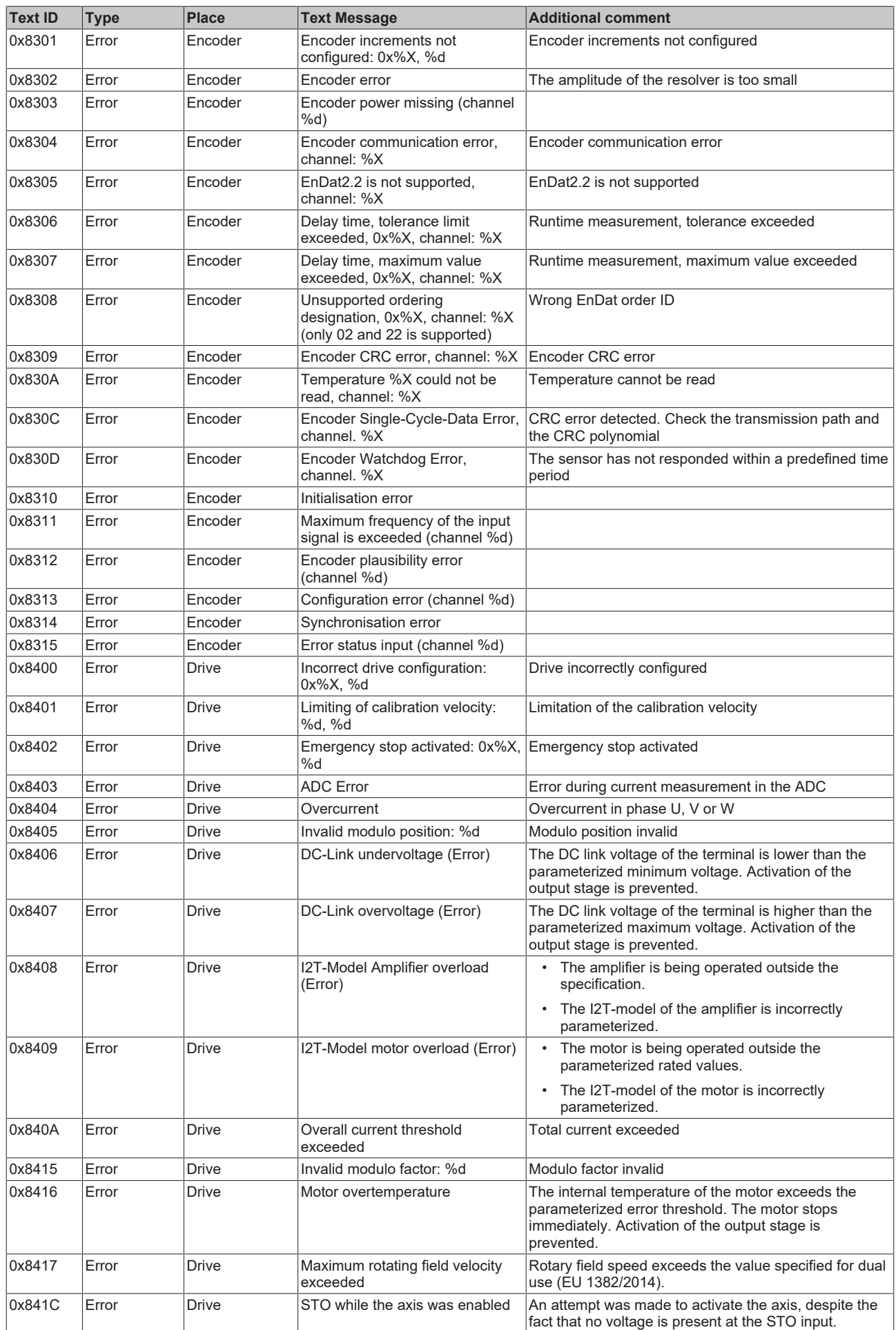

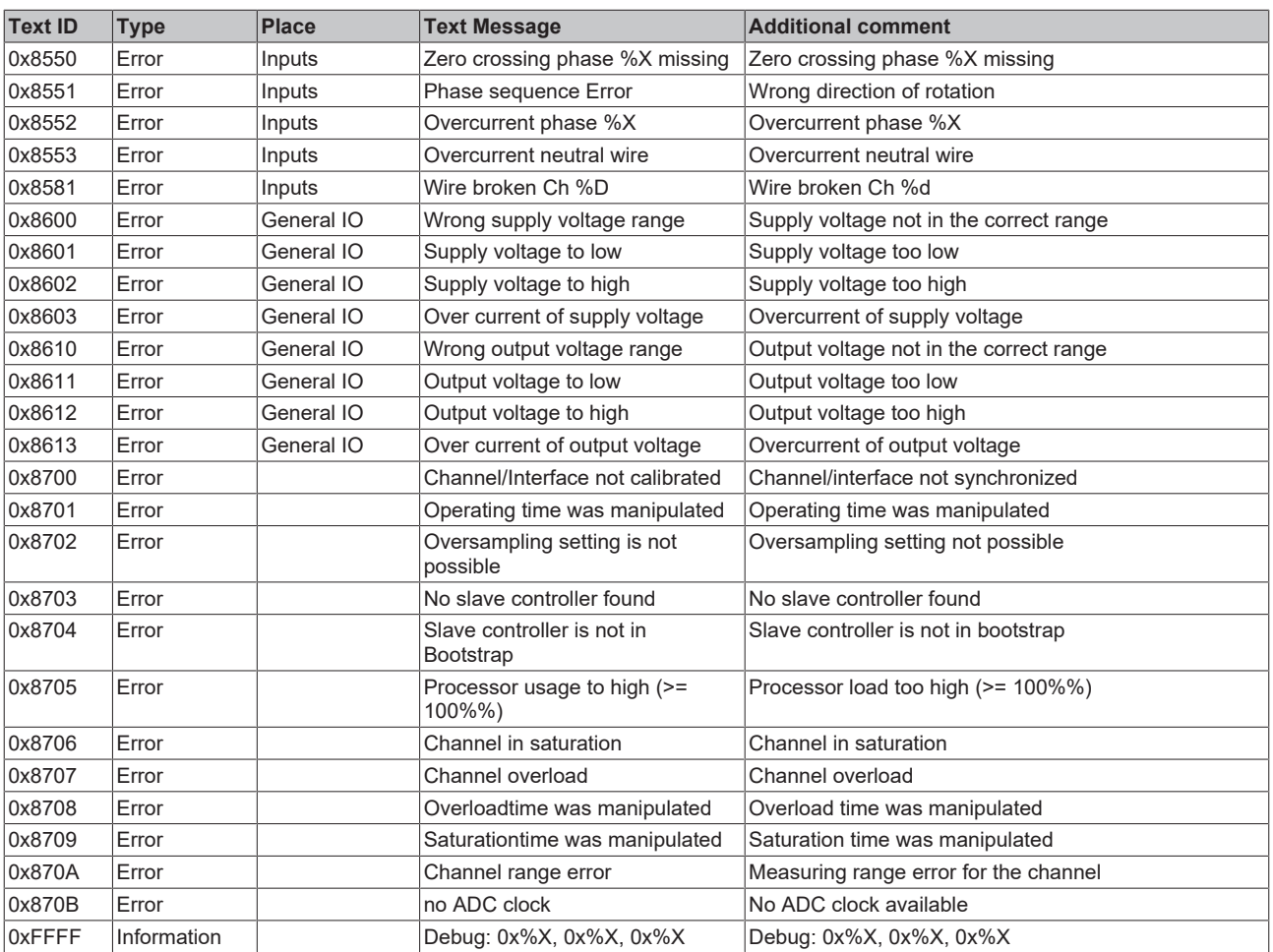

# **9 Appendix**

# **9.1 EtherCAT AL Status Codes**

For detailed information please refer to the [EtherCAT system description](https://infosys.beckhoff.de/content/1033/ethercatsystem/1037010571.html).

# **9.2 Firmware compatibility**

Beckhoff EtherCAT devices are delivered with the latest available firmware version. Compatibility of firmware and hardware is mandatory; not every combination ensures compatibility. The overview below shows the hardware versions on which a firmware can be operated.

#### **Note**

- It is recommended to use the newest possible firmware for the respective hardware
- Beckhoff is not under any obligation to provide customers with free firmware updates for delivered products.

### *NOTICE*

#### **Risk of damage to the device!**

Pav attention to the instructions for firmware updates on the [separate page \[](#page-265-0) $\blacktriangleright$  [266\]](#page-265-0).

If a device is placed in BOOTSTRAP mode for a firmware update, it does not check when downloading whether the new firmware is suitable.

This can result in damage to the device! Therefore, always make sure that the firmware is suitable for the hardware version!

### **EL7201-9014 Hardware (HW)** Firmware (FW) Revision no. Date of release 00 - 07 11 11 EL7201-9014-0026 2016/06 12 EL7201-9014-0027 2016/11 13 EL7201-9014-0028 2017/09 14 2017/11 15 2018/02 16 EL7201-9014-0029 2018/05 17 2018/05 18 2018/12 19 EL7201-9014-0030 2020/02 20 EL7201-9014-0031 2020/05 21 2020/09 22 2020/11 23 EL7201-9014-0032 2021/01 24 2021/06 25 2022/03 08\* 26 2022/12 27\* 2323/06

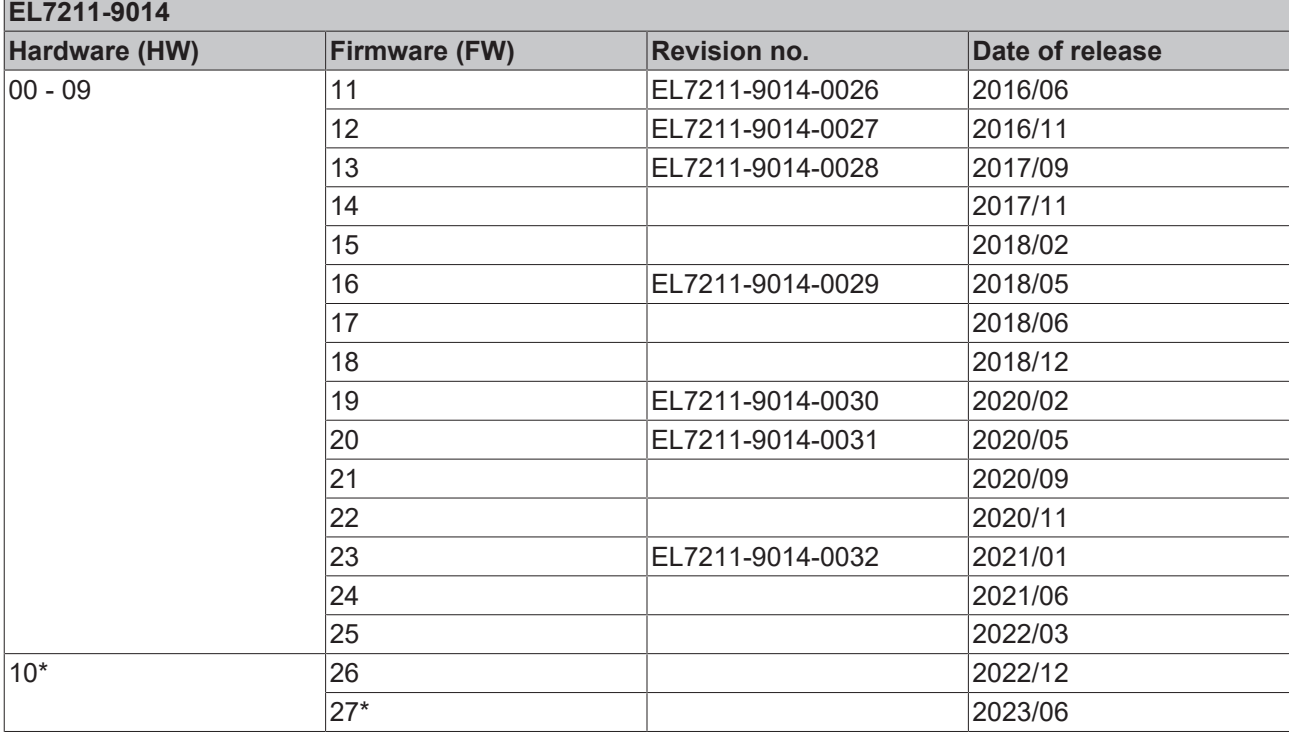

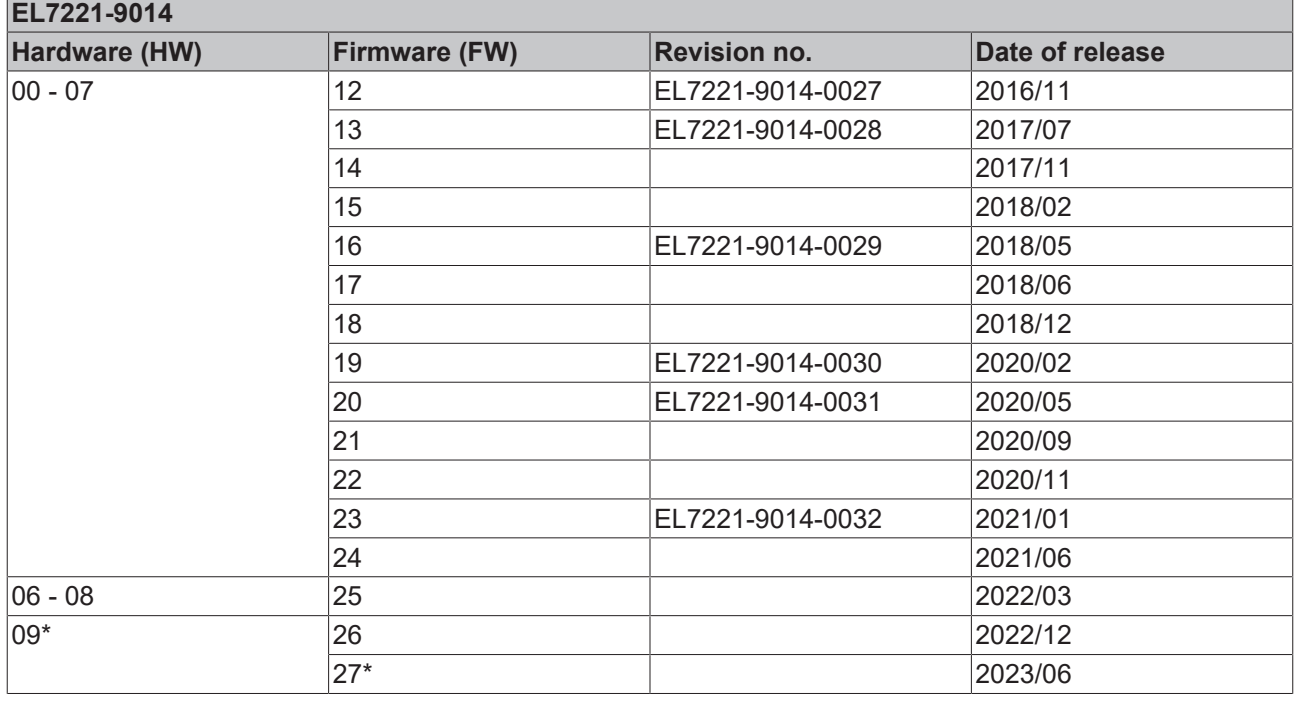

\*) This is the current compatible firmware/hardware version at the time of the preparing this documentation. Check on the Beckhoff web page whether more up-to-date [documentation](https://www.beckhoff.com/en-us/support/download-finder/search-result/?c-1=26779659) is available.

## <span id="page-265-0"></span>**9.3 Firmware Update EL/ES/EM/ELM/EP/EPP/ERPxxxx**

This section describes the device update for Beckhoff EtherCAT slaves from the EL/ES, ELM, EM, EK, EP, EPP and ERP series. A firmware update should only be carried out after consultation with Beckhoff support.

### *NOTICE*

#### **Only use TwinCAT 3 software!**

A firmware update of Beckhoff IO devices must only be performed with a TwinCAT 3 installation. It is recommended to build as up-to-date as possible, available for free download on the [Beckhoff website](https://www.beckhoff.com/en-us/support/download-finder/software-and-tools/).

To update the firmware, TwinCAT can be operated in the so-called FreeRun mode, a paid license is not required.

The device to be updated can usually remain in the installation location, but TwinCAT has to be operated in the FreeRun. Please make sure that EtherCAT communication is trouble-free (no LostFrames etc.).

Other EtherCAT master software, such as the EtherCAT Configurator, should not be used, as they may not support the complexities of updating firmware, EEPROM and other device components.

#### **Storage locations**

An EtherCAT slave stores operating data in up to three locations:

• Each EtherCAT slave has a device description, consisting of identity (name, product code), timing specifications, communication settings, etc.

This device description (ESI; EtherCAT Slave Information) can be downloaded from the Beckhoff website in the download area as a [zip file](https://www.beckhoff.com/de-de/download/128205835) and used in EtherCAT masters for offline configuration, e.g. in TwinCAT.

Above all, each EtherCAT slave carries its device description (ESI) electronically readable in a local memory chip, the so-called **ESI EEPROM**. When the slave is switched on, this description is loaded locally in the slave and informs it of its communication configuration; on the other hand, the EtherCAT master can identify the slave in this way and, among other things, set up the EtherCAT communication accordingly.

### *NOTICE*

### **Application-specific writing of the ESI-EEPROM**

The ESI is developed by the device manufacturer according to ETG standard and released for the corresponding product.

- Meaning for the ESI file: Modification on the application side (i.e. by the user) is not permitted. - Meaning for the ESI EEPROM: Even if a writeability is technically given, the ESI parts in the EEPROM and possibly still existing free memory areas must not be changed beyond the normal update process. Especially for cyclic memory processes (operating hours counter etc.), dedicated memory products such as EL6080 or IPC's own NOVRAM must be used.

- Depending on functionality and performance EtherCAT slaves have one or several local controllers for processing I/O data. The corresponding program is the so-called **firmware** in \*.efw format.
- In some EtherCAT slaves the EtherCAT communication may also be integrated in these controllers. In this case the controller is usually a so-called **FPGA** chip with \*.rbf firmware.

Customers can access the data via the EtherCAT fieldbus and its communication mechanisms. Acyclic mailbox communication or register access to the ESC is used for updating or reading of these data.

The TwinCAT System Manager offers mechanisms for programming all three parts with new data, if the slave is set up for this purpose. Generally the slave does not check whether the new data are suitable, i.e. it may no longer be able to operate if the data are unsuitable.

#### **Simplified update by bundle firmware**

The update using so-called **bundle firmware** is more convenient: in this case the controller firmware and the ESI description are combined in a \*.efw file; during the update both the firmware and the ESI are changed in the terminal. For this to happen it is necessary

• for the firmware to be in a packed format: recognizable by the file name, which also contains the revision number, e.g. ELxxxx-xxxx\_REV0016\_SW01.efw

# **RECKHOFF**

- for password=1 to be entered in the download dialog. If password=0 (default setting) only the firmware update is carried out, without an ESI update.
- for the device to support this function. The function usually cannot be retrofitted; it is a component of many new developments from year of manufacture 2016.

Following the update, its success should be verified

- ESI/Revision: e.g. by means of an online scan in TwinCAT ConfigMode/FreeRun this is a convenient way to determine the revision
- Firmware: e.g. by looking in the online CoE of the device

### *NOTICE*

#### **Risk of damage to the device!**

- $\checkmark$  Note the following when downloading new device files
- a) Firmware downloads to an EtherCAT device must not be interrupted
- b) Flawless EtherCAT communication must be ensured. CRC errors or LostFrames must be avoided.
- c) The power supply must adequately dimensioned. The signal level must meet the specification.
- $\Rightarrow$  In the event of malfunctions during the update process the EtherCAT device may become unusable and require re-commissioning by the manufacturer.

### **9.3.1 Device description ESI file/XML**

### *NOTICE*

### **Attention regarding update of the ESI description/EEPROM**

Some slaves have stored calibration and configuration data from the production in the EEPROM. These are irretrievably overwritten during an update.

The ESI device description is stored locally on the slave and loaded on start-up. Each device description has a unique identifier consisting of slave name (9 characters/digits) and a revision number (4 digits). Each slave configured in the System Manager shows its identifier in the EtherCAT tab:

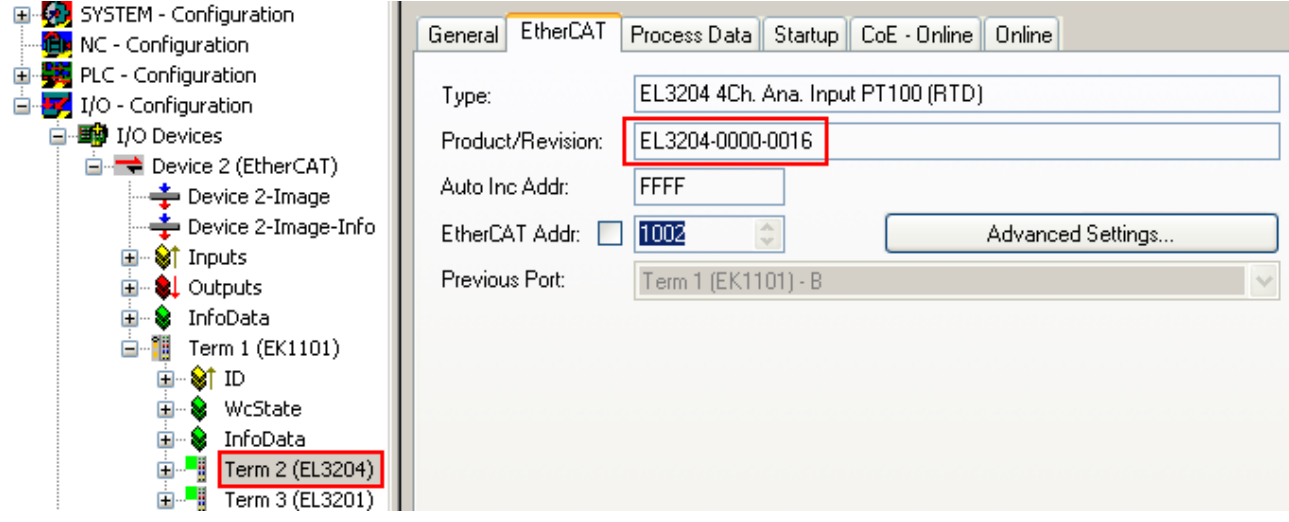

Fig. 219: Device identifier consisting of name EL3204-0000 and revision -0016

The configured identifier must be compatible with the actual device description used as hardware, i.e. the description which the slave has loaded on start-up (in this case EL3204). Normally the configured revision must be the same or lower than that actually present in the terminal network.

For further information on this, please refer to the [EtherCAT system documentation](https://infosys.beckhoff.com/content/1033/ethercatsystem/index.html).

### **Update of XML/ESI description**

The device revision is closely linked to the firmware and hardware used. Incompatible combinations lead to malfunctions or even final shutdown of the device. Corresponding updates should only be carried out in consultation with Beckhoff support.

#### **Display of ESI slave identifier**

The simplest way to ascertain compliance of configured and actual device description is to scan the EtherCAT boxes in TwinCAT mode Config/FreeRun:

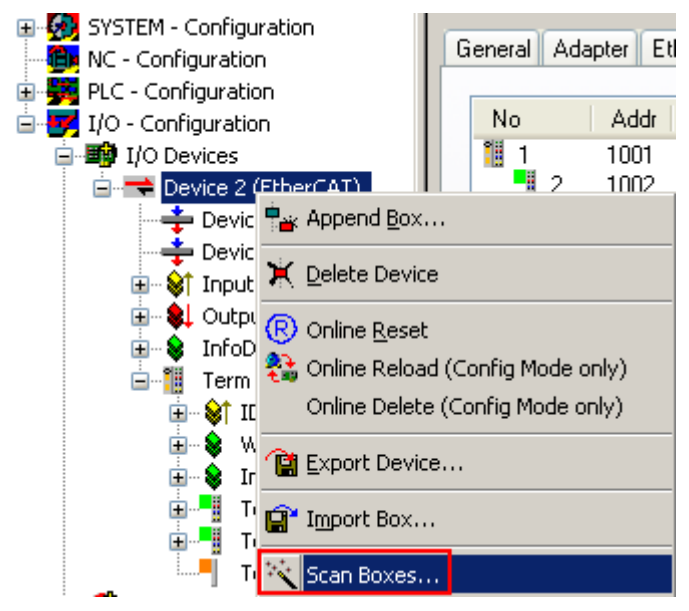

Fig. 220: Scan the subordinate field by right-clicking on the EtherCAT device

If the found field matches the configured field, the display shows

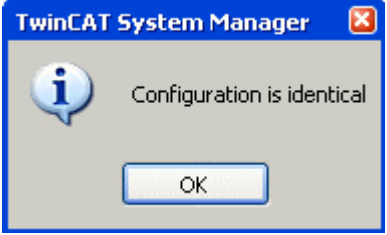

Fig. 221: Configuration is identical

otherwise a change dialog appears for entering the actual data in the configuration.

| <b>Check Configuration</b>                                                                                                    |                                                                                                    | 図                                                                                                    |
|----------------------------------------------------------------------------------------------------|----------------------------------------------------------------------------------------------------|----------------------------------------------------------------------------------------------------|
| Found Items:<br>H.<br>Term 5 (EK1101) [EK1101-0000-0017]<br>Ξ<br>Term 7 (EL3201) [EL3201-0000-0017]<br> … <mark>−</mark>   <br>Ш<br>Term 8 (EL9011) | Disable ><br>$l$ qnore $\geq$<br>Delete $>$<br>> Copy Before ><br>> Copy After ><br>> Change to ><br>>> Copy All >><br>OK<br>Cancel | Configured Items:<br>H<br>Term 1 (EK1101) [EK1101-0000-0017]<br>Ξ<br>Fig. 7 am 2 (EL3204) [EL3204-0000-0016]<br>Term 3 (EL3201) [EL3201-0000-0016]<br>Term 4 (EL9011) |
| $\vee$ Extended Information                                                                                                    |                                                                                                    |                                                                                                    |

Fig. 222: Change dialog

In this example in Fig. *Change dialog*, an EL3201-0000-**0017** was found, while an EL3201-0000-**0016** was configured. In this case the configuration can be adapted with the *Copy Before* button. The *Extended Information* checkbox must be set in order to display the revision.

#### **Changing the ESI slave identifier**

The ESI/EEPROM identifier can be updated as follows under TwinCAT:

- Trouble-free EtherCAT communication must be established with the slave.
- The state of the slave is irrelevant.
- Right-clicking on the slave in the online display opens the *EEPROM Update* dialog, Fig. *EEPROM Update*

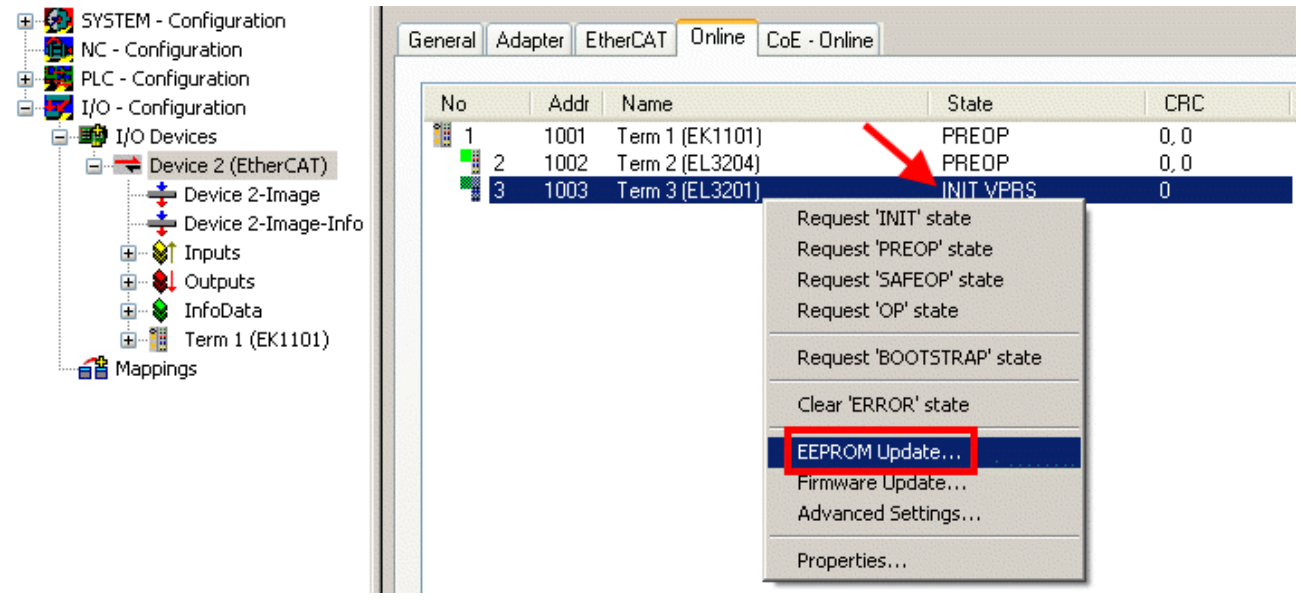

Fig. 223: EEPROM Update

The new ESI description is selected in the following dialog, see Fig. *Selecting the new ESI.* The checkbox *Show Hidden Devices* also displays older, normally hidden versions of a slave.

# REAKHO

| <b>Write EEPROM</b>                                                                                  |                                                                                                    |        |
|----------------------------------------------------------------------------------------------------|----------------------------------------------------------------------------------------------------|--------|
| Available EEPROM Descriptions:                                                                       | Show Hidden Devices                                                                                                    | OΚ     |
| <b>EL3162 2Ch. Ana. Input 0-10V [EL3162-0000-0000]</b><br>in Li<br>in Li<br>¦… <mark>∟</mark> n<br>в | <b>  EL3201 1Ch. Ana. Input PT100 (RTD)</b> (EL3201-0000-0016)  <br>EL3201-0010 1Ch. Ana. Input PT100 (RTD), High Precision (EL3201-0010-0016)<br>EL3201-0020 1Ch. Ana. Input PT100 (RTD), High Precision, calibrated (EL3201-0020-0016)<br>EL3202 2Ch. Ana. Input PT100 (RTD) (EL3202-0000-0016)<br>EL3202-0010 2Ch. Ana. Input PT100 (RTD), High Precision (EL3202-0010-0016)<br>EL3204 4Ch, Ana, Input PT100 (RTD) (EL3204-0000-0016).<br>白 - BL3311 1Ch. Ana. Input Thermocouple (TC) (EL3311-0000-0017) | Cancel |

Fig. 224: Selecting the new ESI

A progress bar in the System Manager shows the progress. Data are first written, then verified.

**The change only takes effect after a restart.** Most EtherCAT devices read a modified ESI description immediately or after startup from the INIT. Some communication settings such as distributed clocks are only read during power-on. The EtherCAT slave therefore has to be switched off briefly in order for the change to take effect.

## **9.3.2 Firmware explanation**

#### **Determining the firmware version**

#### **Determining the version via the System Manager**

The TwinCAT System Manager shows the version of the controller firmware if the master can access the slave online. Click on the E-Bus Terminal whose controller firmware you want to check (in the example terminal 2 (EL3204)) and select the tab *CoE Online* (CAN over EtherCAT).

### **CoE Online and Offline CoE**

Two CoE directories are available:

• **online**: This is offered in the EtherCAT slave by the controller, if the EtherCAT slave supports this. This CoE directory can only be displayed if a slave is connected and operational. • **offline**: The EtherCAT Slave Information ESI/XML may contain the default content of the CoE.

This CoE directory can only be displayed if it is included in the ESI (e.g. "Beckhoff EL5xxx.xml").

The Advanced button must be used for switching between the two views.

In Fig. *Display of EL3204 firmware version* the firmware version of the selected EL3204 is shown as 03 in CoE entry 0x100A.

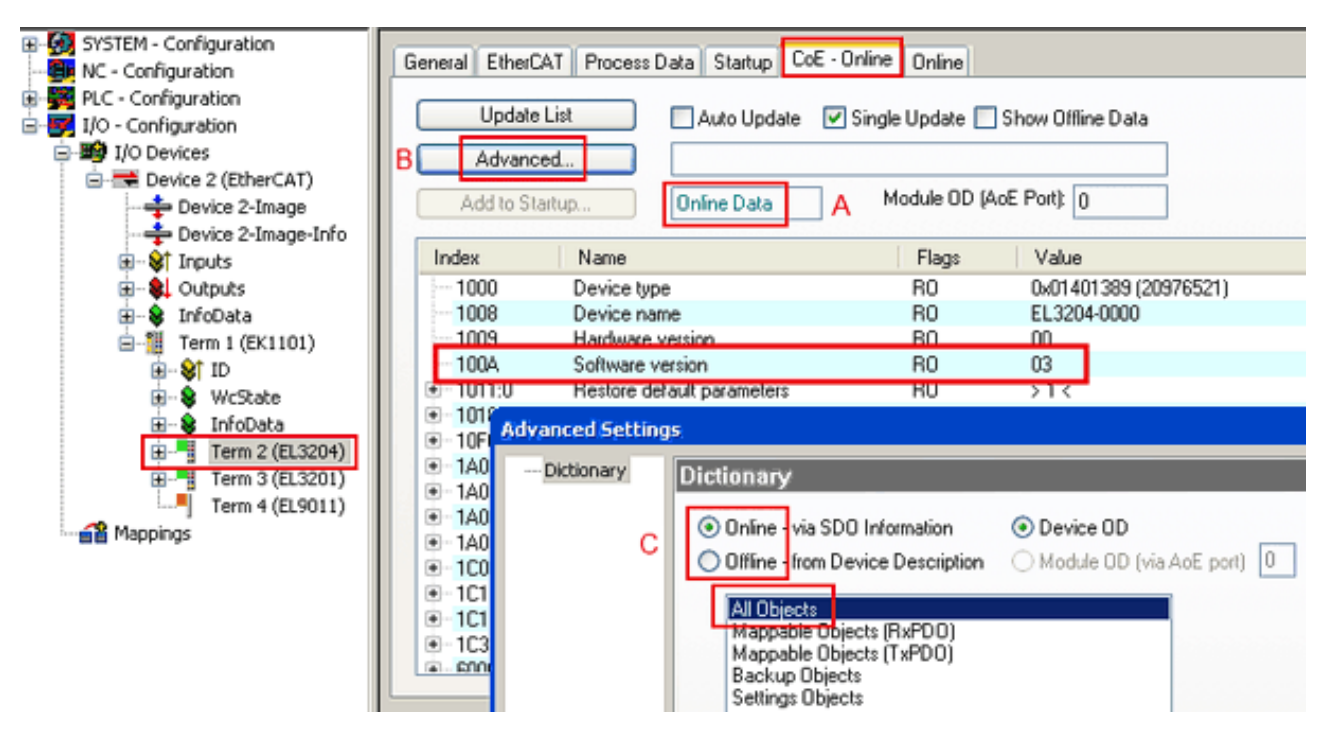

Fig. 225: Display of EL3204 firmware version

In (A) TwinCAT 2.11 shows that the Online CoE directory is currently displayed. If this is not the case, the Online directory can be loaded via the *Online* option in Advanced Settings (B) and double-clicking on *AllObjects*.

### **9.3.3 Updating controller firmware \*.efw**

#### **CoE directory**

The Online CoE directory is managed by the controller and stored in a dedicated EEPROM, which is generally not changed during a firmware update.

Switch to the *Online* tab to update the controller firmware of a slave, see Fig. *Firmware Update.*

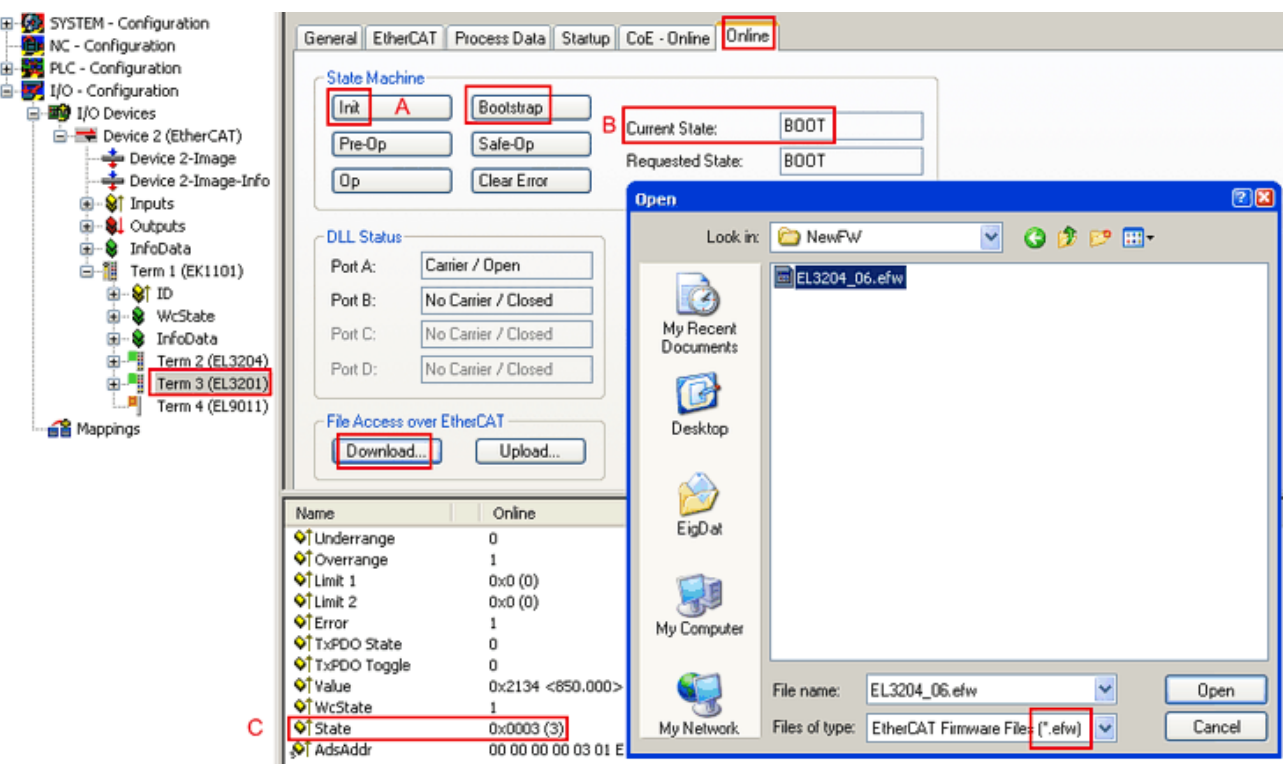

Fig. 226: Firmware Update

Proceed as follows, unless instructed otherwise by Beckhoff support. Valid for TwinCAT 2 and 3 as EtherCAT master.

• Switch TwinCAT system to ConfigMode/FreeRun with cycle time >= 1 ms (default in ConfigMode is 4 ms). A FW-Update during real time operation is not recommended.

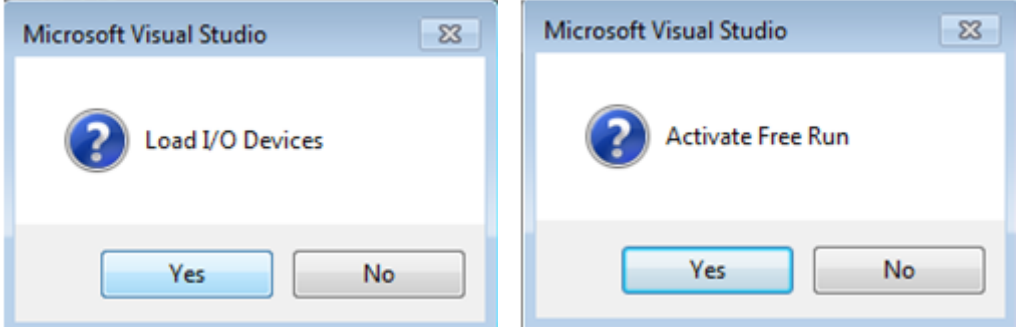

• Switch EtherCAT Master to PreOP

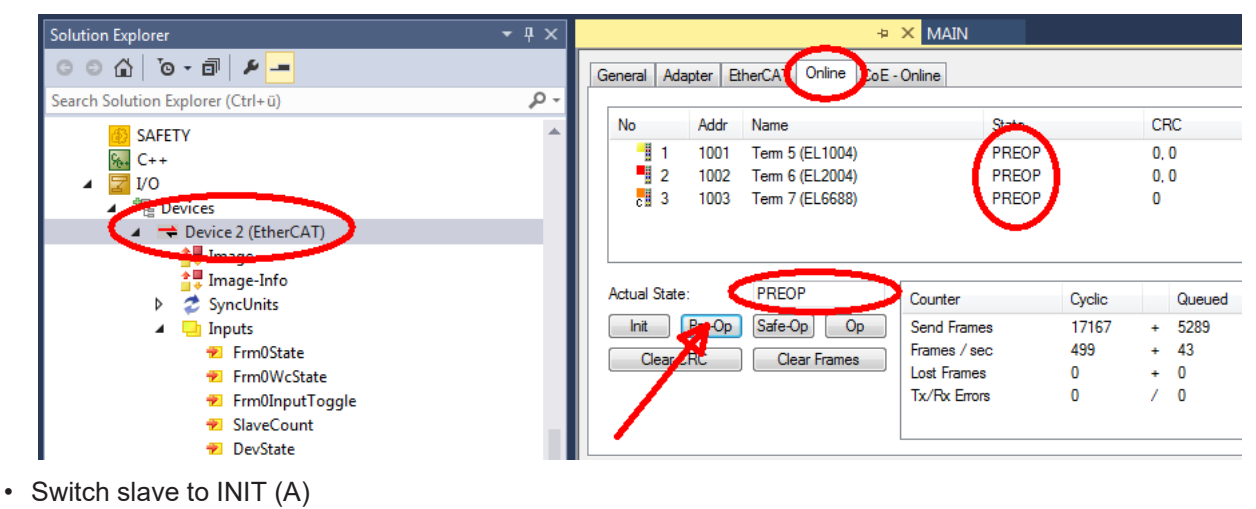

• Switch slave to BOOTSTRAP

# **RECKHOFF**

- Check the current status (B, C)
- Download the new \*efw file (wait until it ends). A password will not be necessary usually.

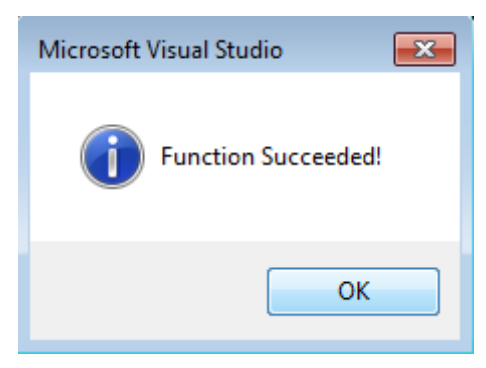

- After the download switch to INIT, then PreOP
- Switch off the slave briefly (don't pull under voltage!)
- Check within CoE 0x100A, if the FW status was correctly overtaken.

### 9.3.4 **FPGA** firmware \* rhf

If an FPGA chip deals with the EtherCAT communication an update may be accomplished via an \*.rbf file.

- Controller firmware for processing I/O signals
- FPGA firmware for EtherCAT communication (only for terminals with FPGA)

The firmware version number included in the terminal serial number contains both firmware components. If one of these firmware components is modified this version number is updated.

#### **Determining the version via the System Manager**

The TwinCAT System Manager indicates the FPGA firmware version. Click on the Ethernet card of your EtherCAT strand (Device 2 in the example) and select the *Online* tab.

The *Reg:0002* column indicates the firmware version of the individual EtherCAT devices in hexadecimal and decimal representation.

| TwinCAT System Manager                                                                                                    |                                                                      |                                       |                                                           |
|----------------------------------------------------------------------------------------------------|----------------------------------------------------------------------|---------------------------------------|-----------------------------------------------------------|
| Edit<br>Options<br>Help<br>Actions<br><b>View</b><br>File                                                                     |                                                                      |                                       |                                                           |
| CCC<br>没<br>e,<br>₩<br>ā                                                                                                    | đА<br>9<br>ð                                                         | 品 / 感 免   免 & <   ⑥                   | $\epsilon_{\rm m}$<br>目                                   |
| SYSTEM - Configuration<br>田<br>íË,<br>CNC - Configuration                                                                     | Adapter  <br>EtherCAT<br>General                                     | Online                                |                                                           |
| NC - Configuration<br>阊                                                                                                    | Addr<br>Name<br>No                                                   | CRC<br>State                          | Reg:0002                                                  |
| PLC - Configuration                                                                                                    | ł.<br>1001<br>Term 1 (EK1100)<br>1                                   | 0P<br>0                               | 0x0002(11)                                                |
| I/O - Configuration                                                                                                    | ł<br>2<br>1002<br>Term 2 (EL1012)                                    | 0P<br>0                               | 0x0002 (10)                                               |
| <b>野</b> I/O Devices<br>Ė                                                                                                    | 3<br>1003<br>Term 3 (EL2004)                                         | 0P<br>0                               | 0x0002(11)                                                |
| 白·■ Device 2 (EtherCAT)                                                                                                    | 4<br>1004<br>Term 4 (EL3102)                                         | OΡ<br>0                               | 0x0002 (10)                                               |
| - Device 2-Image                                                                                                    | 5<br>1005<br>Term 5 (EL4102)<br>6<br>1006<br>Term 6 (EL5001)         | OΡ<br>0<br>0P<br>0                    | 0x000B (11)                                               |
| Device 2-Image-Info                                                                                                    | 7<br>1007<br>Term 7 (EL6751)                                         | ΟP<br>0                               | 0x0002(11)<br>0x000C (12)                                 |
| Strnputs<br>$\overline{+}$<br>由<br><b>&amp;L</b> Outputs<br>InfoData<br>Ė<br>N.<br>t i<br>Term 1 (EK1100)<br>Ĥ<br>ai Mappings | OP<br><b>Actual State:</b><br>Pre-Op<br>Safe-Op<br>Init<br>Clear CRC | 0 <sub>p</sub><br><b>Clear Frames</b> | Send Frames: 74237<br>Frames / sec: 329<br>Lost Frames: 0 |
|                                                                                                    |                                                                      |                                       |                                                           |
|                                                                                                    | Number<br><b>Box Name</b><br>÷.                                      | <b>Address</b><br>Type                | $\circ$ $\triangle$<br>In Size                            |
|                                                                                                    | Term 1 (EK1100)<br>1<br>2<br>Term 2 (EL2004)                         | 1001<br>EK1100<br>1002<br>EL2004      | 0.0<br>0<br>0.0<br>0                                      |
|                                                                                                    | I<br>3<br>Term 3 (EL2004)                                            | 1003<br>EL2004                        | 0.0<br>0                                                  |
|                                                                                                    | Term 4 (EL5001)<br>4                                                 | 1004<br>EL5001                        | 5.0<br>$0$ $\blacktriangledown$                           |
| Ready                                                                                                    |                                                                      | Local()                               | Free Run                                                  |

Fig. 227: FPGA firmware version definition

If the column *Reg:0002* is not displayed, right-click the table header and select *Properties* in the context menu.

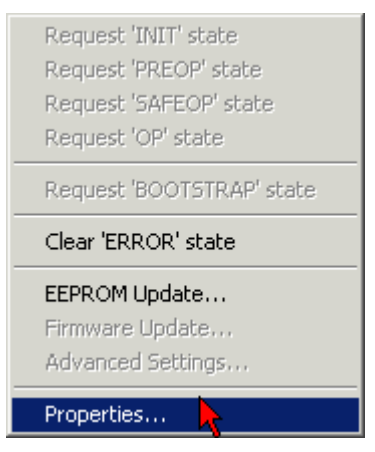

Fig. 228: Context menu *Properties*

The *Advanced Settings* dialog appears where the columns to be displayed can be selected. Under *Diagnosis/***Online View** select the *'0002 ETxxxx Build'* check box in order to activate the FPGA firmware version display.

# **RECKHOFF**

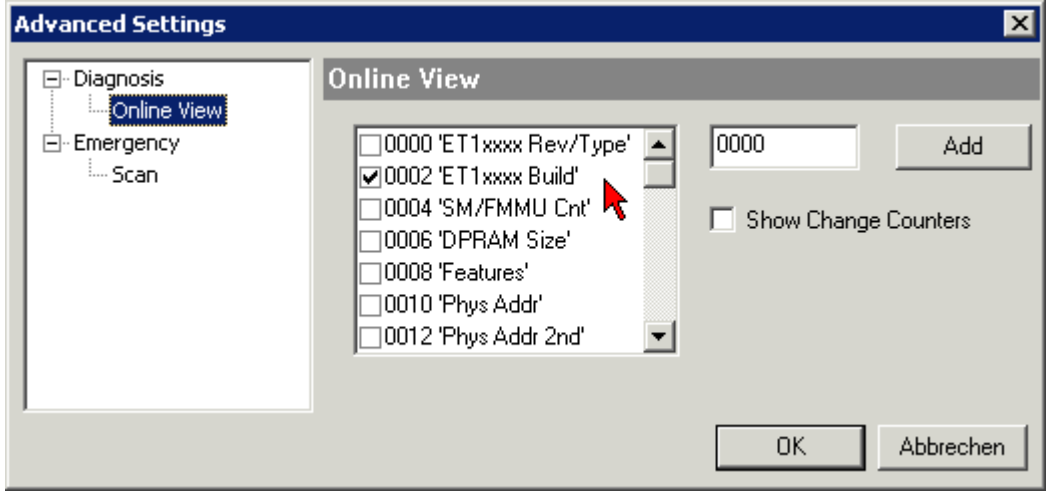

Fig. 229: Dialog *Advanced Settings*

### **Update**

For updating the FPGA firmware

- of an EtherCAT coupler the coupler must have FPGA firmware version 11 or higher;
- of an E-Bus Terminal the terminal must have FPGA firmware version 10 or higher.

Older firmware versions can only be updated by the manufacturer!

#### **Updating an EtherCAT device**

The following sequence order have to be met if no other specifications are given (e.g. by the Beckhoff support):

• Switch TwinCAT system to ConfigMode/FreeRun with cycle time >= 1 ms (default in ConfigMode is 4 ms). A FW-Update during real time operation is not recommended.

• In the TwinCAT System Manager select the terminal for which the FPGA firmware is to be updated (in the example: Terminal 5: EL5001) and

click the *Advanced Settings* button in the *EtherCAT* tab:

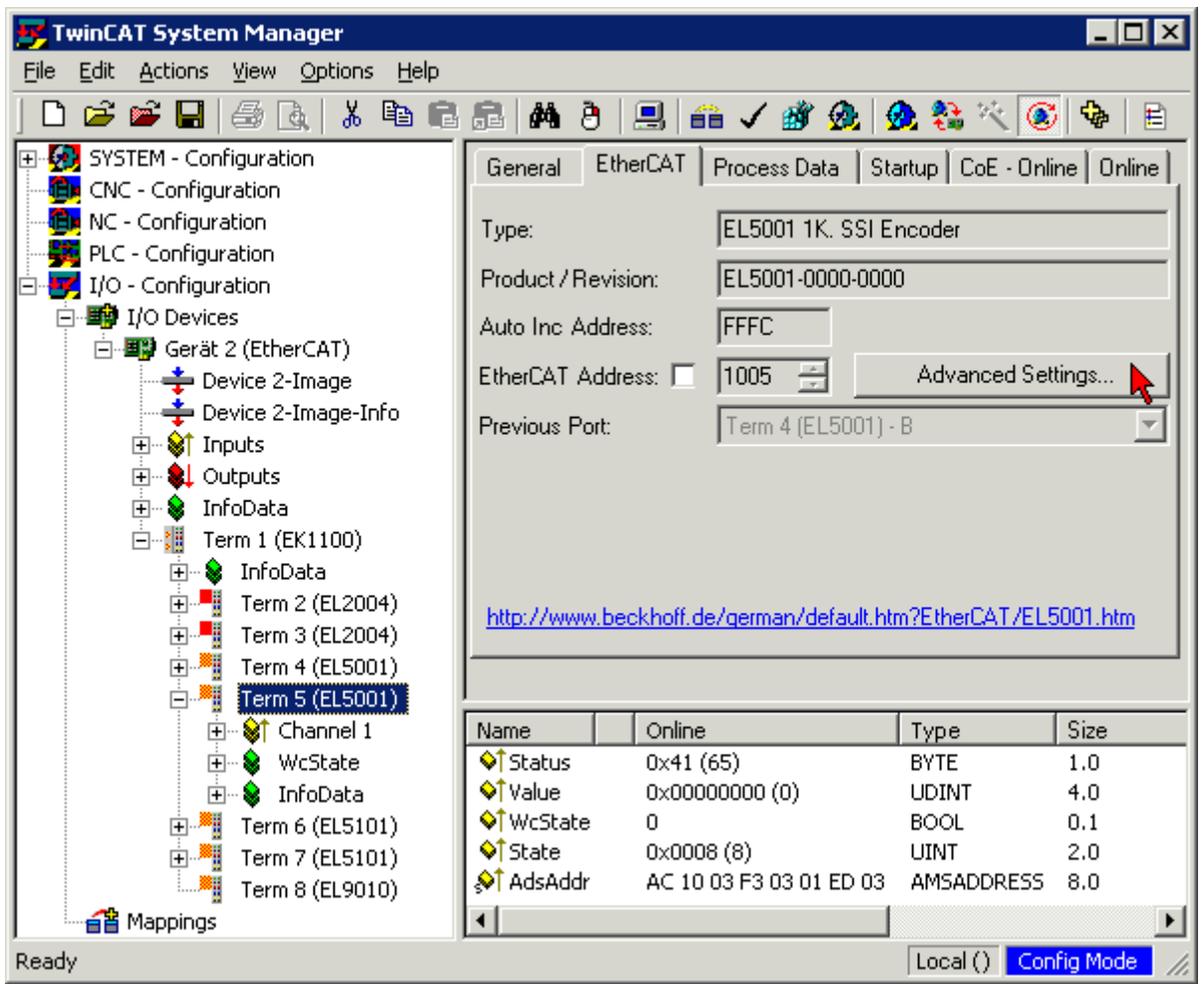

• The *Advanced Settings* dialog appears. Under *ESC Access/E²PROM*/FPGA click on *Write FPGA* button:

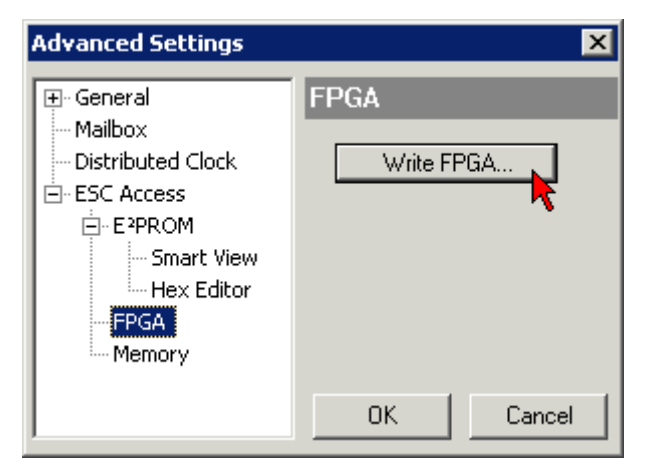

# **RECKHOFF**

• Select the file (\*.rbf) with the new FPGA firmware, and transfer it to the EtherCAT device:

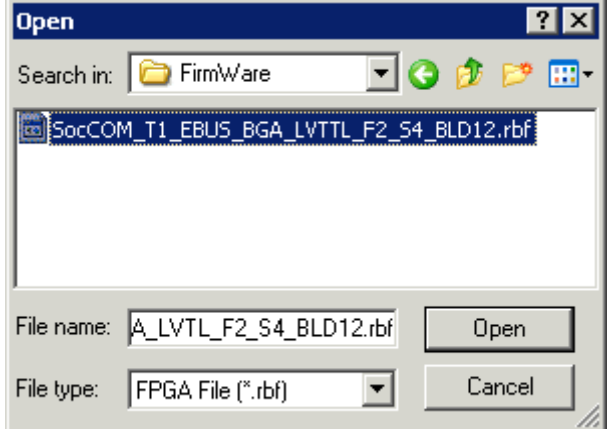

- Wait until download ends
- Switch slave current less for a short time (don't pull under voltage!). In order to activate the new FPGA firmware a restart (switching the power supply off and on again) of the EtherCAT device is required.
- Check the new FPGA status

### *NOTICE*

#### **Risk of damage to the device!**

A download of firmware to an EtherCAT device must not be interrupted in any case! If you interrupt this process by switching off power supply or disconnecting the Ethernet link, the EtherCAT device can only be recommissioned by the manufacturer!

### **9.3.5 Simultaneous updating of several EtherCAT devices**

The firmware and ESI descriptions of several devices can be updated simultaneously, provided the devices have the same firmware file/ESI.

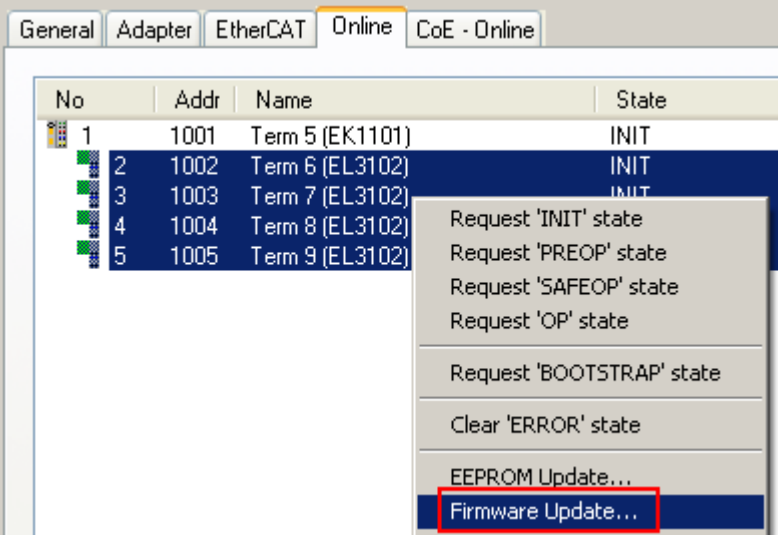

Fig. 230: Multiple selection and firmware update

Select the required slaves and carry out the firmware update in BOOTSTRAP mode as described above.

## **9.4 Restoring the delivery state**

To restore the delivery state (factory settings) of CoE objects for EtherCAT devices ("slaves"), the CoE object *Restore default parameters*, SubIndex 001 can be used via EtherCAT master (e.g. TwinCAT) (see Fig. *Selecting the Restore default parameters PDO*).

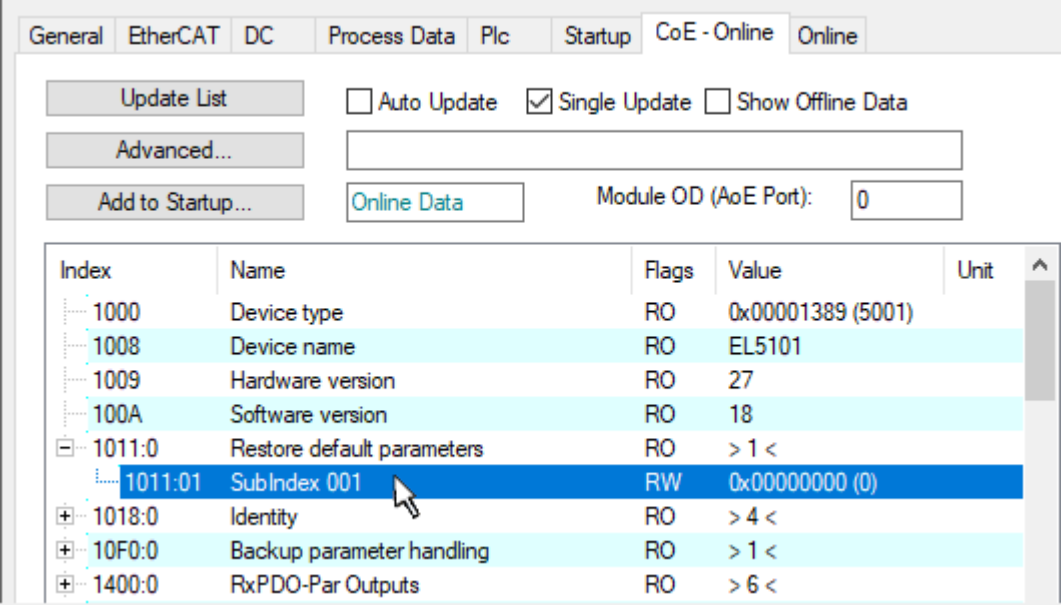

Fig. 231: Selecting the *Restore default parameters* PDO

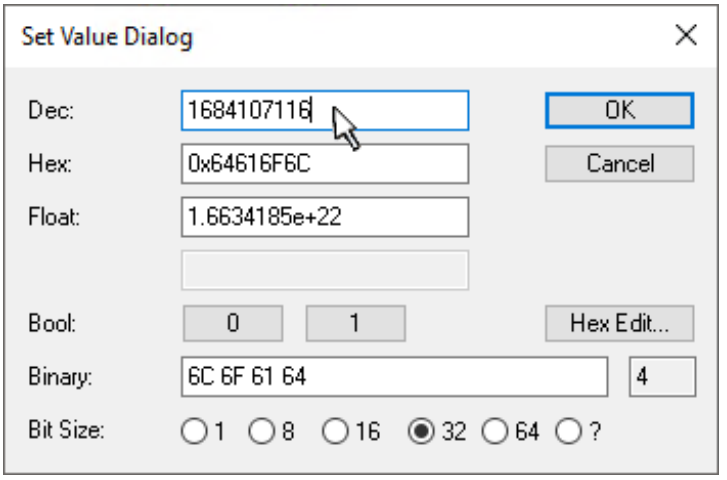

Fig. 232: Entering a restore value in the Set Value dialog

Double-click on *SubIndex 001* to enter the Set Value dialog. Enter the reset value **1684107116** in field *Dec* or the value **0x64616F6C** in field *Hex* (ASCII: "load") and confirm with *OK* (Fig. *Entering a restore value in the Set Value dialog*).

- All changeable entries in the slave are reset to the default values.
- The values can only be successfully restored if the reset is directly applied to the online CoE, i.e. to the slave. No values can be changed in the offline CoE.
- TwinCAT must be in the RUN or CONFIG/Freerun state for this; that means EtherCAT data exchange takes place. Ensure error-free EtherCAT transmission.
- No separate confirmation takes place due to the reset. A changeable object can be manipulated beforehand for the purposes of checking.
- This reset procedure can also be adopted as the first entry in the startup list of the slave, e.g. in the state transition PREOP->SAFEOP or, as in Fig. *CoE reset as a startup entry*, in SAFEOP->OP.

All backup objects are reset to the delivery state.

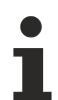

### **Alternative restore value**

In some older terminals (FW creation approx. before 2007) the backup objects can be switched with an alternative restore value: Decimal value: 1819238756, Hexadecimal value: 0x6C6F6164.

An incorrect entry for the restore value has no effect.

# **9.5 C**

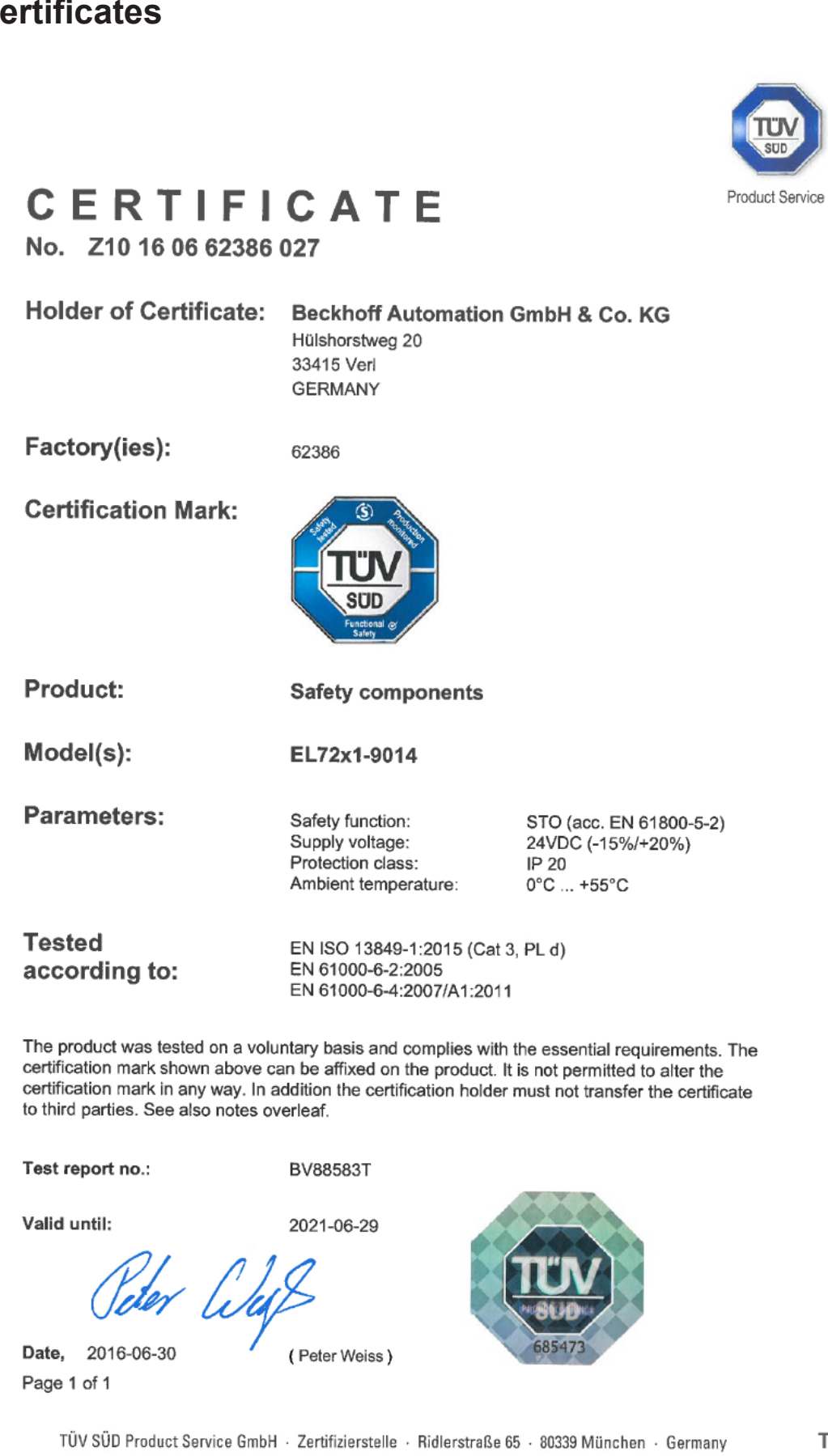

 $TUV$ <sup>®</sup>

Fig. 233: EL72x1-9014\_Certificate

A1/04.11

## **9.6 Support and Service**

Beckhoff and their partners around the world offer comprehensive support and service, making available fast and competent assistance with all questions related to Beckhoff products and system solutions.

#### **Beckhoff's branch offices and representatives**

Please contact your Beckhoff branch office or representative for local support and service on Beckhoff products!

The addresses of Beckhoff's branch offices and representatives round the world can be found on her internet pages: [www.beckhoff.com](https://www.beckhoff.com/)

You will also find further documentation for Beckhoff components there.

#### **Support**

The Beckhoff Support offers you comprehensive technical assistance, helping you not only with the application of individual Beckhoff products, but also with other, wide-ranging services:

- support
- design, programming and commissioning of complex automation systems
- and extensive training program for Beckhoff system components

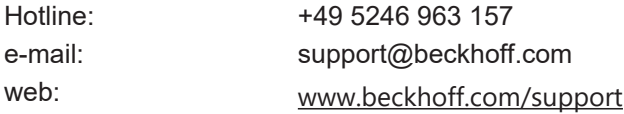

#### **Service**

The Beckhoff Service Center supports you in all matters of after-sales service:

- on-site service
- repair service
- spare parts service
- hotline service

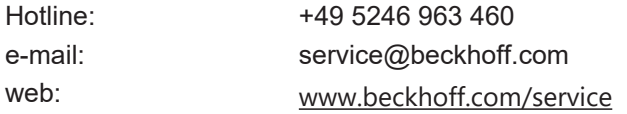

#### **Headquarters Germany**

Beckhoff Automation GmbH & Co. KG

Hülshorstweg 20 33415 Verl Germany

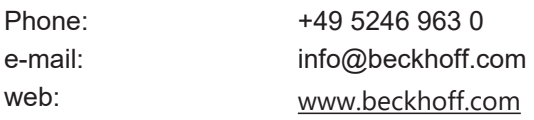

More Information: [www.beckhoff.com/EL7xxx](https://www.beckhoff.com/EL7xxx)

Beckhoff Automation GmbH & Co. KG Hülshorstweg 20 33415 Verl Germany Phone: +49 5246 9630 [info@beckhoff.com](mailto:info@beckhoff.de?subject=EL72x1-901x) [www.beckhoff.com](https://www.beckhoff.com)

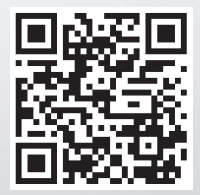